# **CA Risk Authentication**

# CA Risk Authentication 管理ガイド 8.0

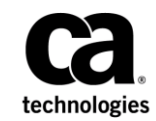

このドキュメント(組み込みヘルプ システムおよび電子的に配布される資料を含む、以下「本ドキュメント」)は、 お客様への情報提供のみを目的としたもので、日本 CA 株式会社(以下「CA」)により随時、変更または撤回される ことがあります。 本ドキュメントは、CA が知的財産権を有する機密情報であり、CA の事前の書面による承諾を受け ずに本書の全部または一部を複写、譲渡、変更、開示、修正、複製することはできません。

本ドキュメントで言及されている CA ソフトウェア製品のライセンスを受けたユーザは、社内でユーザおよび従業員 が使用する場合に限り、当該ソフトウェアに関連する本ドキュメントのコピーを妥当な部数だけ作成できます。ただ し、CA のすべての著作権表示およびその説明を当該複製に添付することを条件とします。

本ドキュメントを印刷するまたはコピーを作成する上記の権利は、当該ソフトウェアのライセンスが完全に有効と なっている期間内に限定されます。いかなる理由であれ、上記のライセンスが終了した場合には、お客様は本ドキュ メントの全部または一部と、それらを複製したコピーのすべてを破棄したことを、CA に文書で証明する責任を負いま す。

準拠法により認められる限り、CA は本ドキュメントを現状有姿のまま提供し、商品性、特定の使用目的に対する適合 性、他者の権利に対して侵害のないことについて、黙示の保証も含めいかなる保証もしません。 また、本ドキュメン トの使用に起因して、逸失利益、投資損失、業務の中断、営業権の喪失、情報の喪失等、いかなる損害(直接損害か 間接損害かを問いません)が発生しても、CA はお客様または第三者に対し責任を負いません。CA がかかる損害の発 生の可能性について事前に明示に通告されていた場合も同様とします。

本ドキュメントで参照されているすべてのソフトウェア製品の使用には、該当するライセンス契約が適用され、当該 ライセンス契約はこの通知の条件によっていかなる変更も行われません。

本書の制作者は CA および CA Inc. です。

「制限された権利」のもとでの提供:アメリカ合衆国政府が使用、複製、開示する場合は、FAR Sections 12.212、52.227-14 及び 52.227-19(c)(1)及び(2)、ならびに DFARS Section252.227-7014(b)(3) または、これらの後継の条項に規定される該当 する制限に従うものとします。

Copyright © 2014 CA. All rights reserved. 本書に記載されたすべての商標、商号、サービス・マークおよびロゴは、それ ぞれの各社に帰属します。

# CA への連絡先

テクニカル サポートの詳細については、弊社テクニカル サポートの Web サイト (<http://www.ca.com/jp/support/>) をご覧ください。

# 目次

# 第1章: はじめに

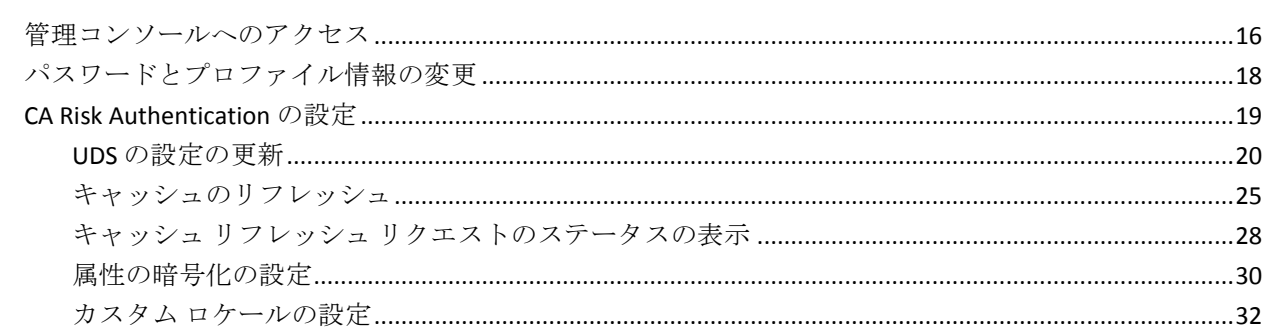

# 第2章:デフォルトの組織の設定

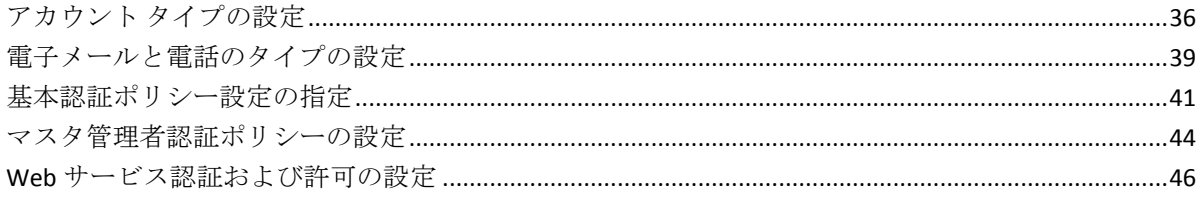

## 第3章: カスタムロールの操作

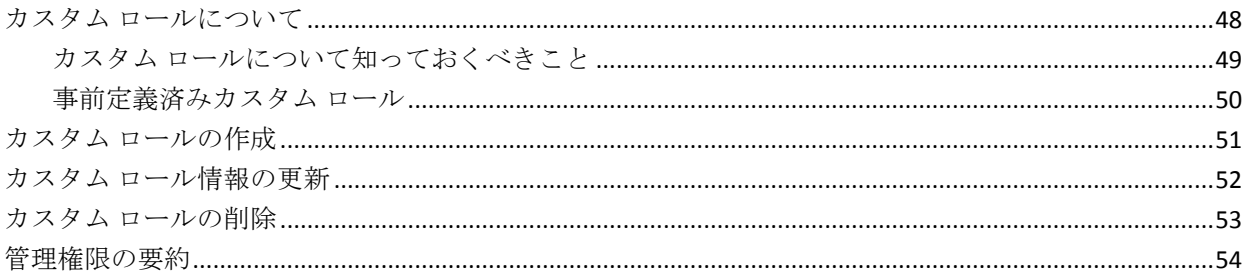

## 第4章: CA Risk Authentication サーバ インスタンスの管理

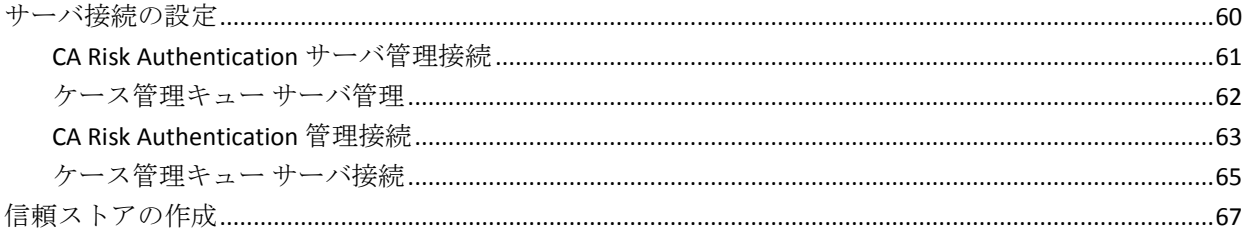

15

35

47

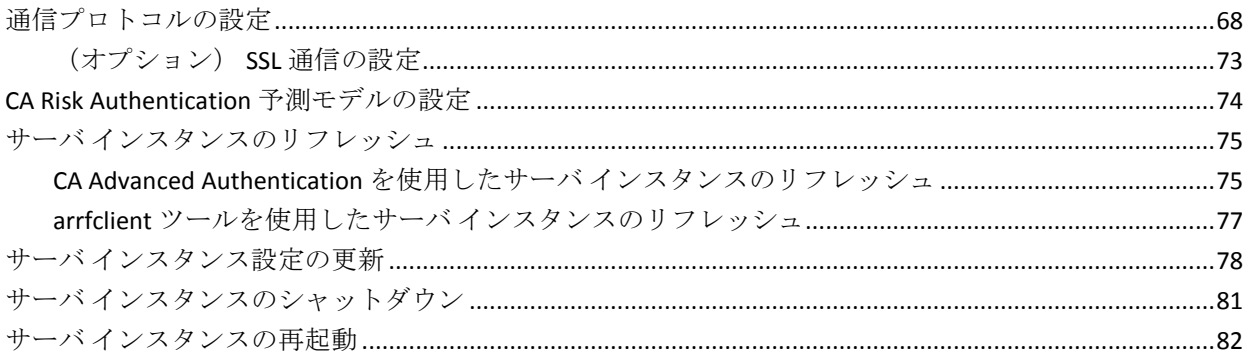

# 第5章: SSL の環境設定

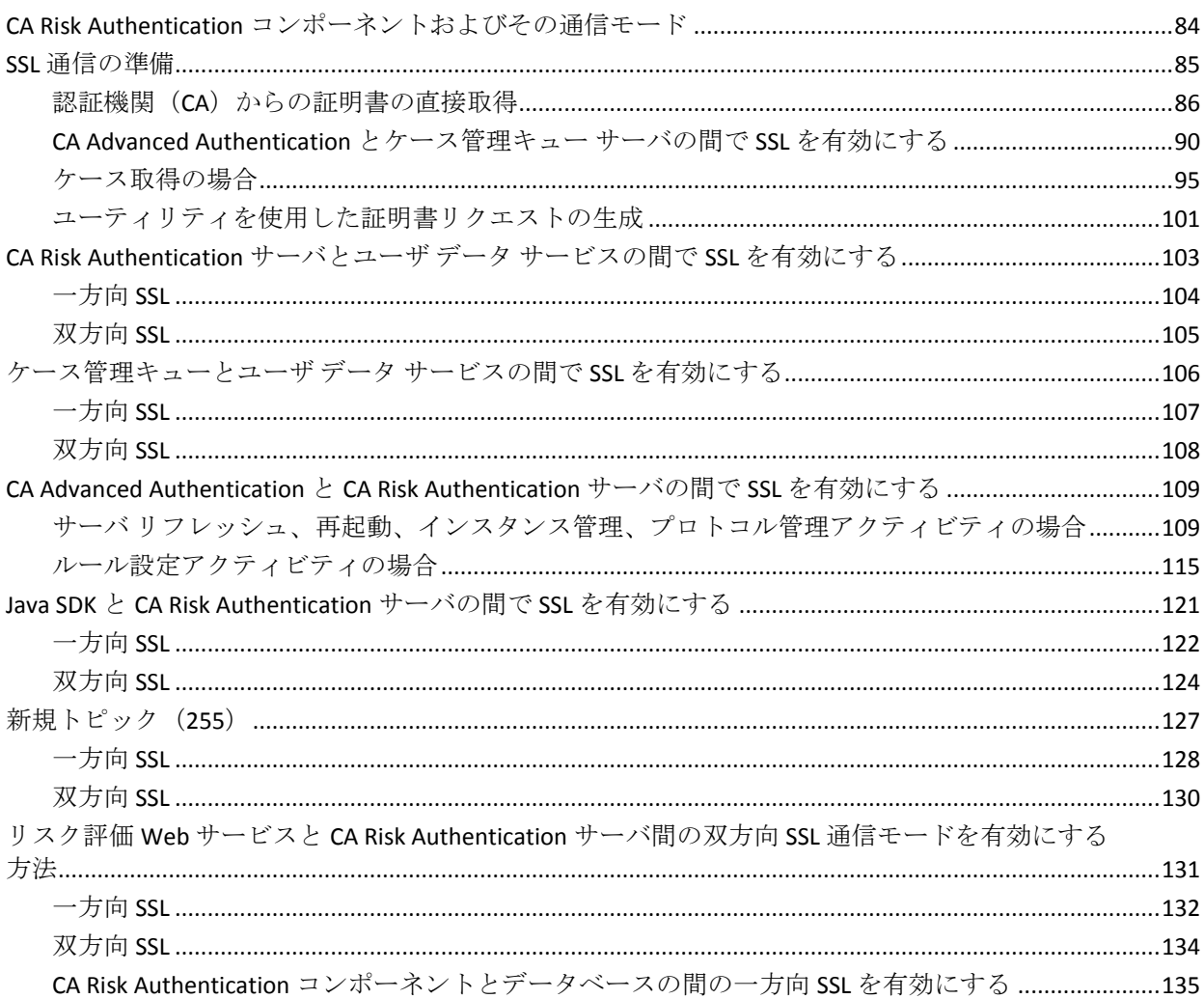

## 第6章: CA Risk Authentication ルールの基礎知識

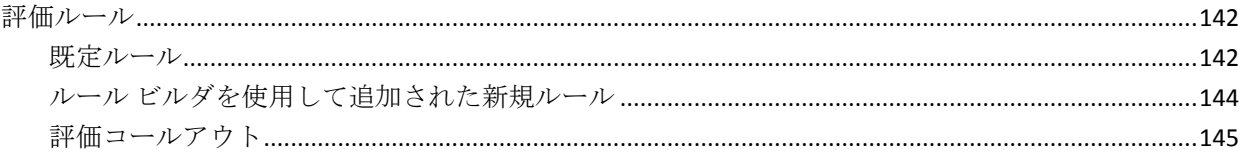

# 第7章: カスタム ルールを構築する方法

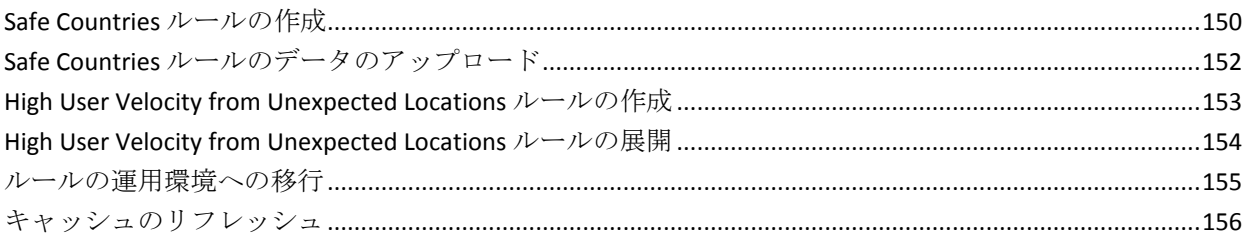

# 第8章: グローバル設定の管理

### 

### 第9章:コールアウトの設定 239

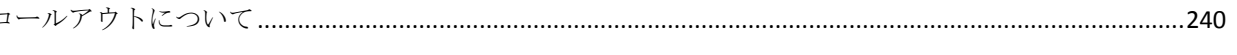

### 139

### 147

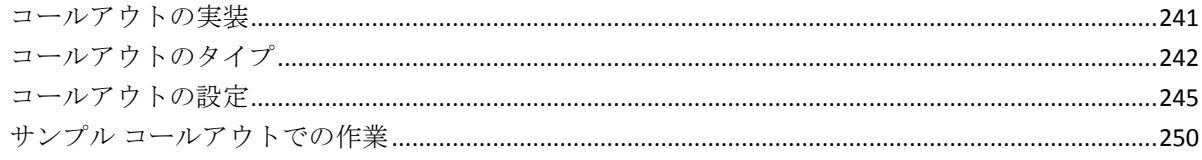

# 第10章: 組織の管理

### 255

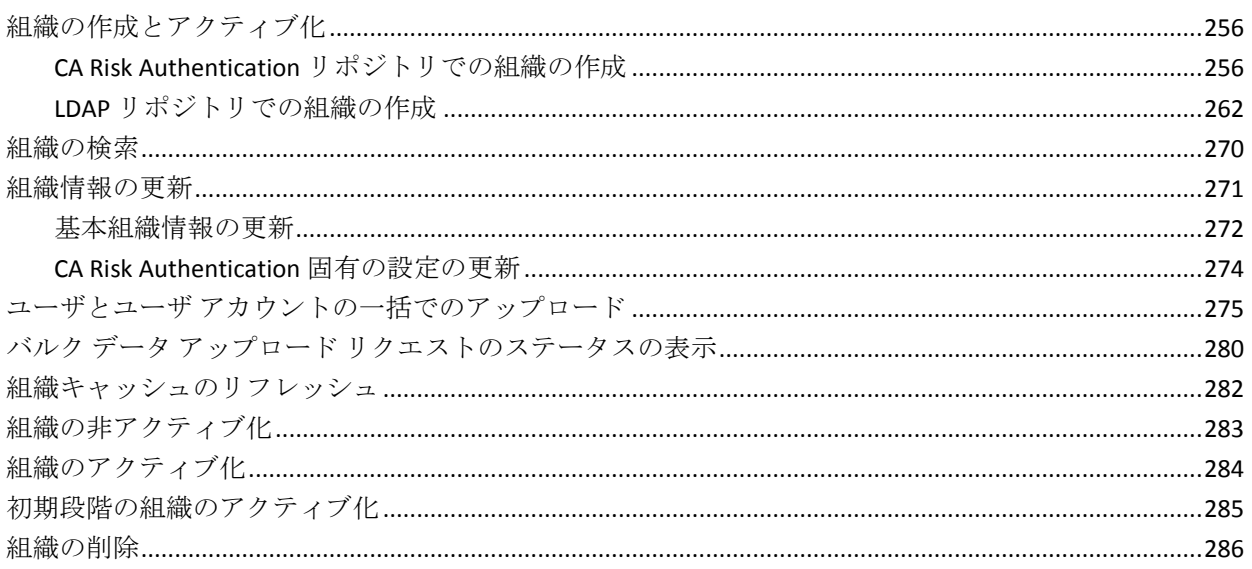

# 第11章: 組織固有の CA Risk Authentication の設定の管理

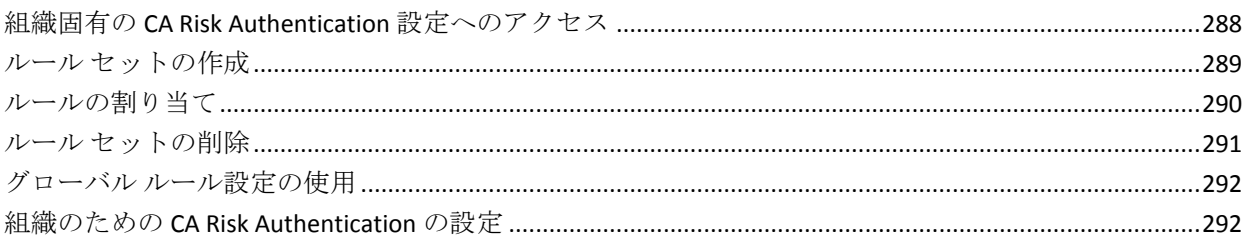

# 第12章: 管理者の管理

293

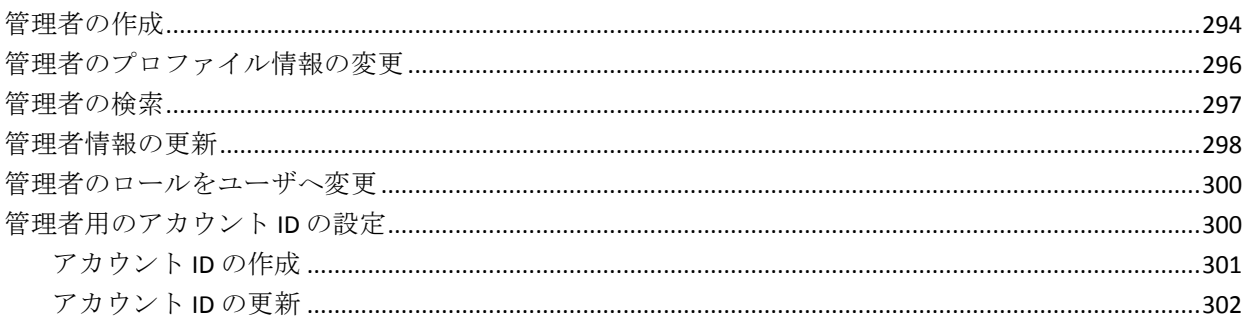

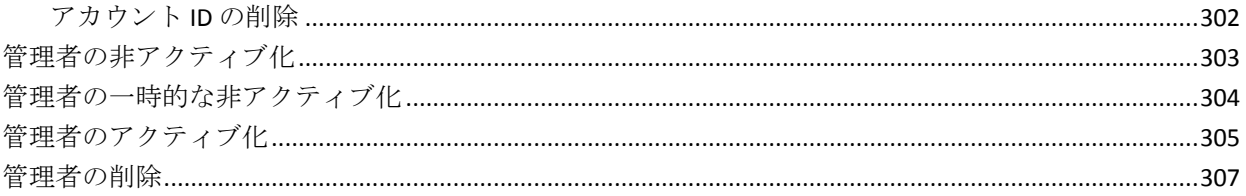

# 第13章: ユーザの管理

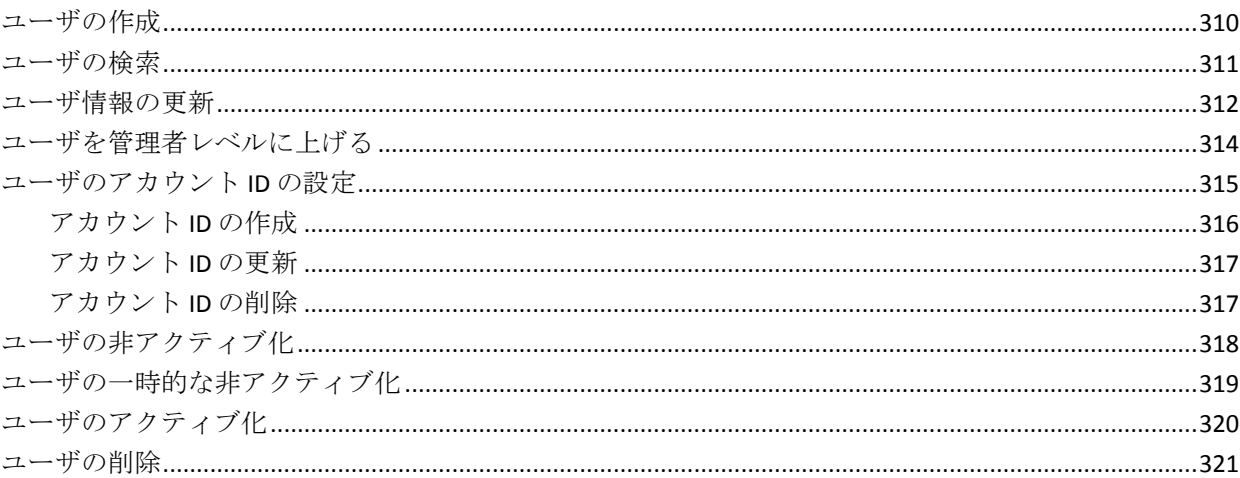

# 第14章: システム管理者用のツール

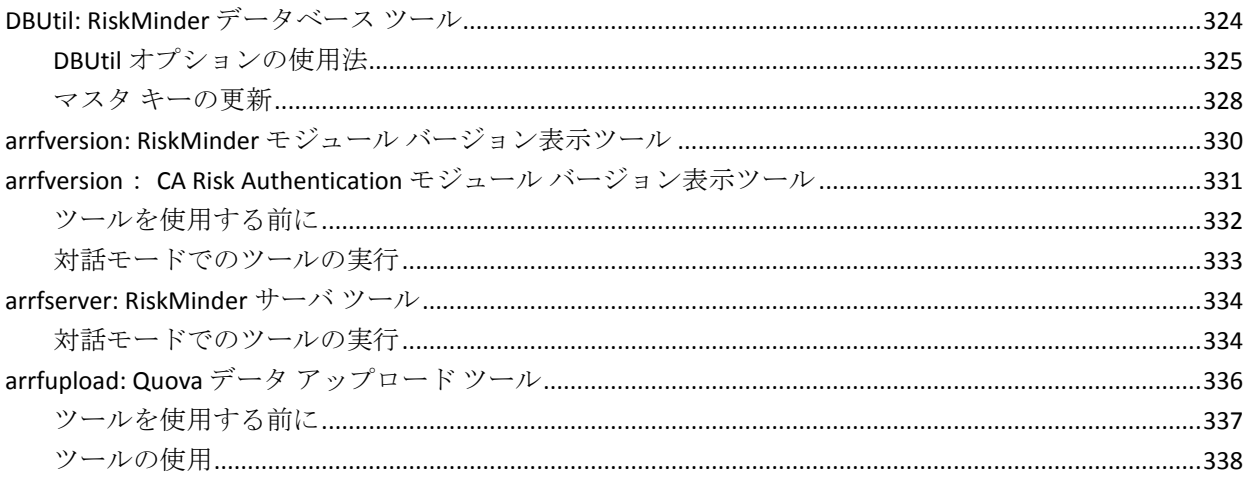

# 第15章:ケース管理

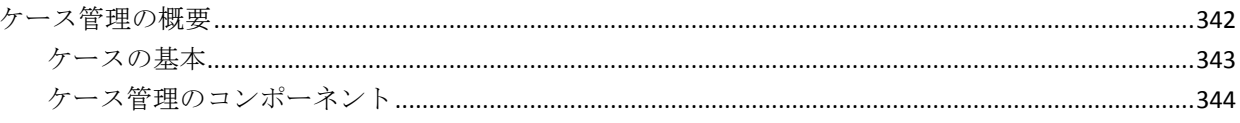

# 341

309

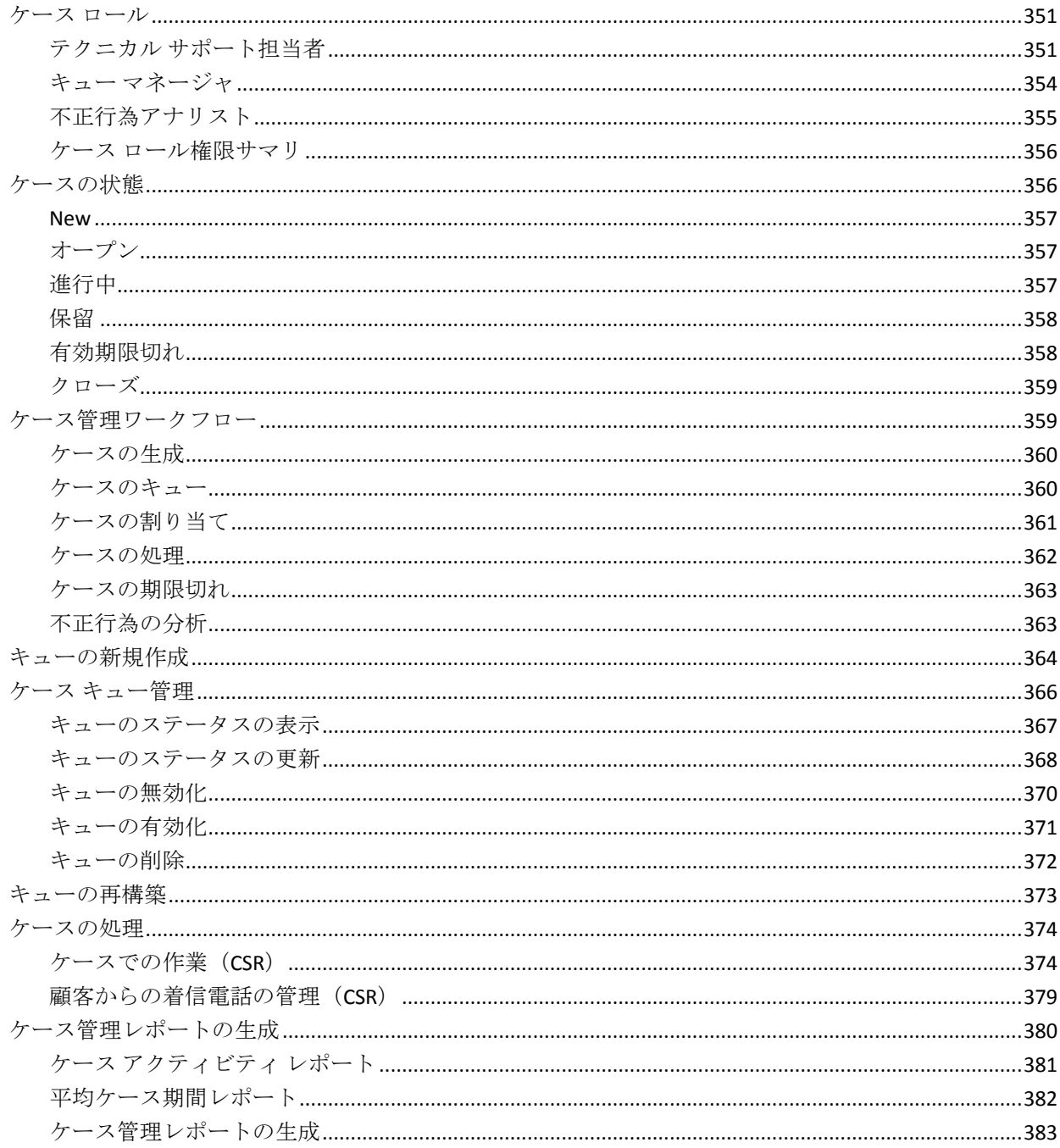

# 第16章: レポートの管理

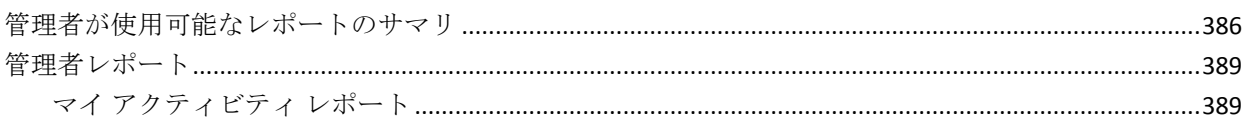

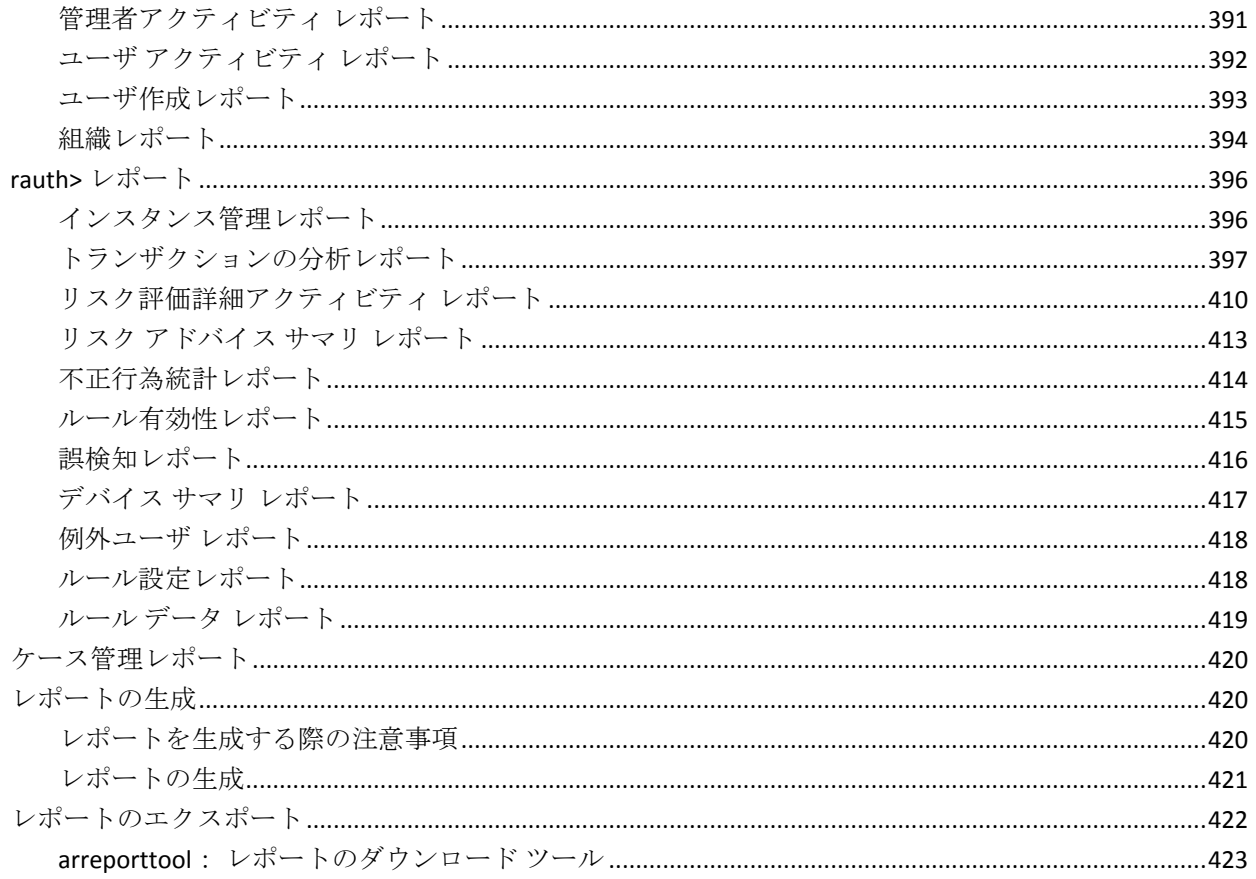

# 第17章: CA Risk Authentication のログ

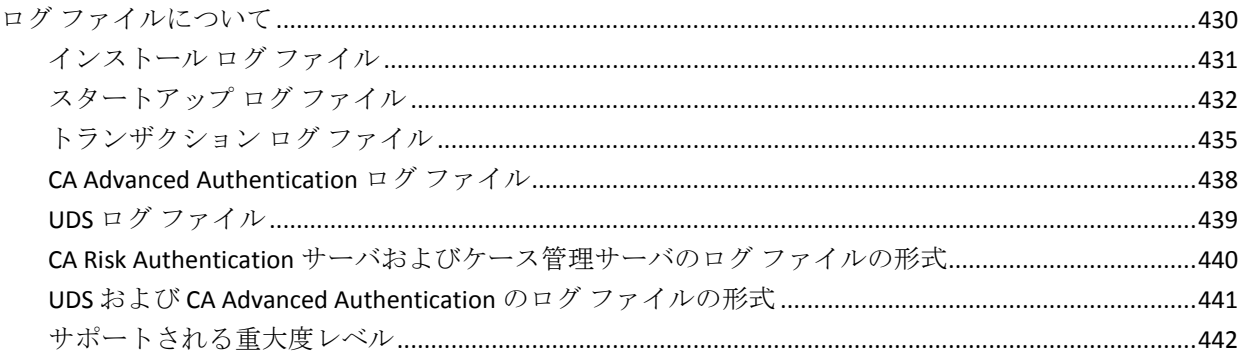

# 付録 A: 地理的位置およびアノニマイザのデータ

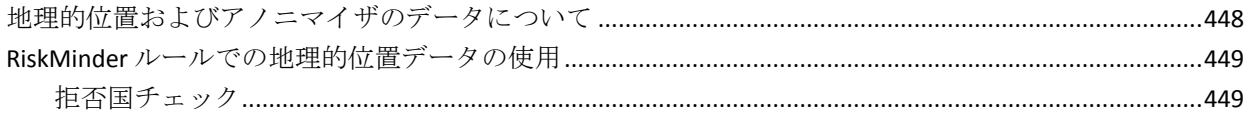

447

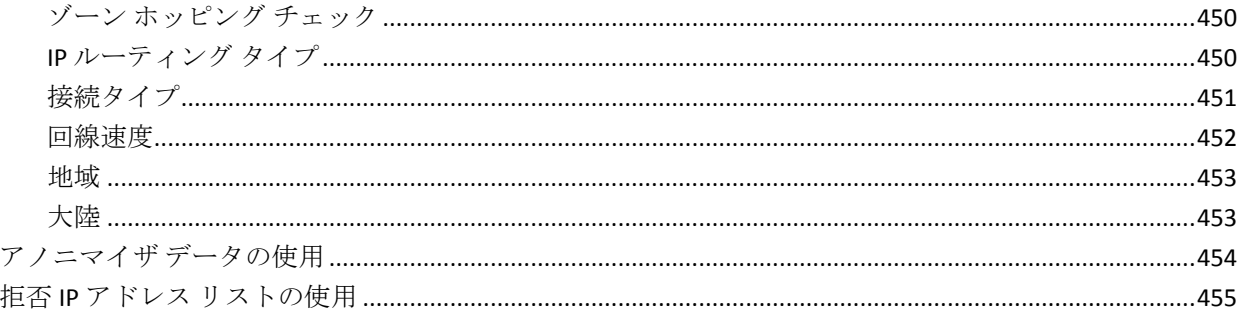

#### 付録 B: サーバリフレッシュおよび再起動タスクのサマリ 457

#### 付録 C: マルチバイト文字および暗号化されるパラメータ 459

### 付録 D: 通貨換算 463

#### 付録 E: RiskMinder エラーのトラブルシューティング 467

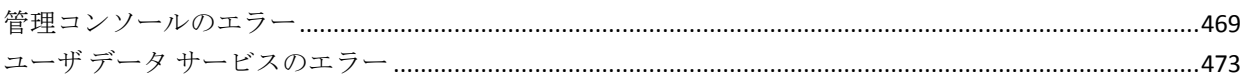

## 付録 F: アクセシビリティ機能

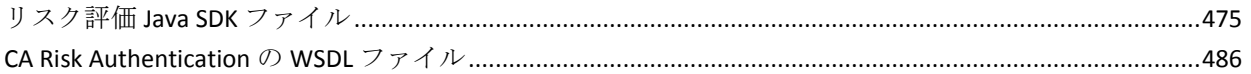

## 付録 G: INI ファイルの詳細

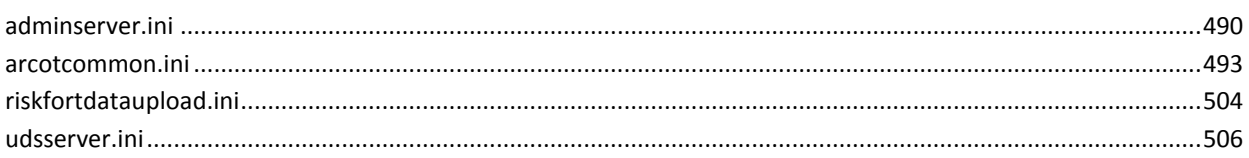

# 475

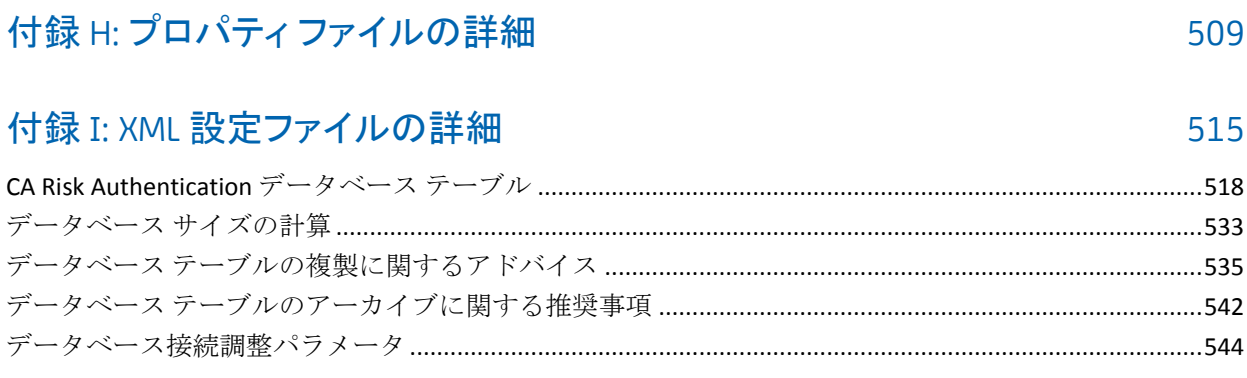

# 第18章: デフォルトのポート番号および URL

# <span id="page-14-0"></span>第1章: はじめに

このトピックでは、CA Risk Authentication を正常にインストールし、コン ソールを展開し、ブートストラップした後に、マスタ管理者としてCA Advanced Authentication にログインして基本情報を設定するための手順に ついて説明します。

注: CA Risk Authentication のインストール、CA Advanced Authentication の展 開、およびそのブートストラップの詳細については、「*CA CA Risk Authentication* インストールおよび展開ガイド」を参照してください。

このトピックでは、以下の項目について説明します。

- [CA Advanced Authentication](#page-15-0) へのアクセス (P. 16)
- [パスワードとプロファイル情報の変更](#page-17-0) (P.18)
- [CA Advanced Authentication](#page-18-0) の設定 (P. 19)

# <span id="page-15-0"></span>管理コンソールへのアクセス

デフォルトの MA (マスタ管理者)アカウントは、初めて CA Advanced Authentication にログインするために使用します。 以下の認証情報を使用 してコンソールにログインします。

- ユーザ名: masteradmin
- パスワード: <ブートストラップ時に設定されたパスワード>

次の手順に従ってください:

- 1. Web ブラウザ ウィンドウを開きます。
- 2. CA Advanced Authentication にアクセスするための URL を入力します。 CA Advanced Authentication デフォルトのアドレスは以下のとおりです。

*http://<hostname>:CA Portal/arcotadmin/masteradminlogin.htm*

上記の URL で、以下を実行します。

- *hostname* および *port* を、それぞれ、CA Advanced Authentication を 展開したシステムのホスト名または IP アドレス、コンソールがリ スンしているポートに置き換えます。
- デフォルトのアプリケーション コンテキスト (arcotadmin)を変更 した場合、これを新しい値に置換する必要があります。

マスタ管理者のログイン ページが表示されます。

3. 「パスワードフィールドに、ブートストラップ時に設定したパスワー ドを入力し、「ログイン」をクリックします。

CA Advanced Authentication のランディング ページが表示されます。

CA Advanced Authentication 使用時のセキュリティに関する推奨事項

CA Advanced Authentication を使用している間、ブラウザ セッションを介し た悪意のある攻撃から CA Risk Authentication を保護するために、次のこと を確認してください。

- 他のアプリケーションとブラウザ セッションを共有しない。
- コンソールを操作しながら他のサイトを開かない。
- CA Advanced Authentication のために厳しいパスワード制限を実施する。
- CA Advanced Authentication の使用後は必ずログアウトする。
- セッションの終了後にブラウザ ウィンドウを閉じる。

■ 実行する必要のあるタスクに応じて、管理者に適切なロールを割り当 てる。

# <span id="page-17-0"></span>パスワードとプロファイル情報の変更

マスタ管理者パスワードを定期的に変更し、高いセキュリティを維持する ことを推奨します。これにより、権限のないユーザが MA 認証情報を使用 して CA Advanced Authentication にアクセスするのを防ぐことができます。

[マイ プロファイル]ページを使用して、現在のパスワードと、今後実 行する管理者関連およびユーザ関連のすべてのタスクがデフォルトで反 映されている基本設定を変更します。

### 次の手順に従ってください:

- 1. MA としてログインしていることを確認します。
- 2. 管理コンソールのヘッダにある「マスタ管理者]リンクをクリックし ます。

[マイ プロファイル]ページが表示されます。

- 3. [パスワードの変更]セクションで、以下を指定します。
	- a. 現在のパスワード
	- b. 新規パスワード
	- c. [パスワードの確認]フィールドに、新しいパスワードを再入力 します。
- 4. [管理者基本設定]セクションで、以下を指定します。
	- a. 優先組織を有効にするかどうか。

この組織は、今後実行するすべての管理者関連およびユーザ関連 のタスクの「組織]フィールドで、デフォルトで選択されます。た とえば管理者を検索する場合、デフォルトでは、優先組織内で管 理者が検索されます。

- b. 今後 [組織] フィールドでデフォルトで選択される優先組織。
- c. 優先される日付/時刻形式。

この「日付/時刻形式]は、今後すべての日付関連フィールドに表 示されます。ただし、日付を入力する必要があるレポート条件ペー ジ、ユーザ無効化ダイアログ ボックス、および管理者認証情報ロッ ク セクションは除きます。

d. CA Advanced Authentication のログインで優先されるロケール。

ロケールを設定する方法の詳細については、「カスタム ロケール の設定」を参照してください。デフォルトロケールは英語(米国) です。

e. 優先されるタイム ゾーン。

このタイム ゾーンは、今後 CA Advanced Authentication のすべての 日付関連のフィールドで表示されます。

タイム ゾーンのデフォルトは[GMT]です。

5. 「保存] をクリックします。

# <span id="page-18-0"></span>CA Risk Authentication の設定

CA Risk Authentication 固有の設定を構成する前に、CA Advanced Authentication のグローバル設定を行うことをお勧めします。 これには、 以下の項目が含まれます。

- UDS [の設定の更新](#page-19-0) (P. 20)
- [キャッシュのリフレッシュ](#page-24-0) (P.25)
- キャッシュリフレッシュ[リクエストのステータスの表示](#page-27-0) (P.28)
- [属性の暗号化の設定](#page-29-0) (P.30)
- カスタム [ロケールの設定](#page-31-0) (P. 32)
- [デフォルトの組織の設定](#page-34-0) (P.35)
- アカウント [タイプの設定](#page-35-0) (P.36)
- [電子メールと電話のタイプの設定](#page-38-0) (P. 39)
- [基本認証ポリシー設定の指定](#page-40-0) (P.41)
- [マスタ管理者認証ポリシーの設定](#page-43-0) (P.44)
- Web [サービス認証および許可の設定](#page-45-0) (P. 46)

以下のトピックでは、これらのグローバル設定を構成するための手順につ いて説明します。

### <span id="page-19-0"></span>UDS の設定の更新

ユーザ データ サービス(*UDS*)は、組織によってすでに展開されているサー ドパーティのデータ リポジトリ(LDAP ディレクトリ サーバなど)へのア クセスを可能にするためのユーザ仮想化レイヤです。 CA Risk

Authentication サーバおよび CA Advanced Authentication は、UDS を使用し て既存のデータにシームレスにアクセスしたり、エンド ユーザの情報を 活用したりすることができます。標準の CA Risk Authentication SQL データ ベース テーブルにデータを複製する必要はありません。

CA Risk Authentication はリレーショナル データベース(RDBMS)から、ま たは LDAP サーバから直接ユーザ データにアクセスできます。

- リレーショナルデータベースを使用する場合は、インストール後の設 定の一環として CA Risk Authentication スキーマをデータベースにシー ドする必要があります。
- LDAP ディレクトリ サーバを使用していて、このサーバに CA Risk Authentication サーバと CA Advanced Authentication からシームレスに アクセスしたい場合は、インストール後の設定の一環としてユーザ データ サービスを展開する必要があります。

### UDS 接続設定の更新

デフォルトの UDS 接続設定を更新するには、[UDS 接続設定]ページを使 用する必要があります。

次の手順に従ってください:

- 1. 必ず MA としてログインしてください。
- 2. [サービスおよびサーバの設定]タブをアクティブにします。
- 3. タブのサブメニューで[**CA Advanced Authentication**]オプションをク リックします。
- 4. サイド バー メニューの[システム設定]セクションで、[**UDS** 接続設 定]リンクをクリックして、対応するページを表示します。
- 5. このページで、以下の表で説明するパラメータを指定します。 この ページの有効パラメータはすべて必須です。

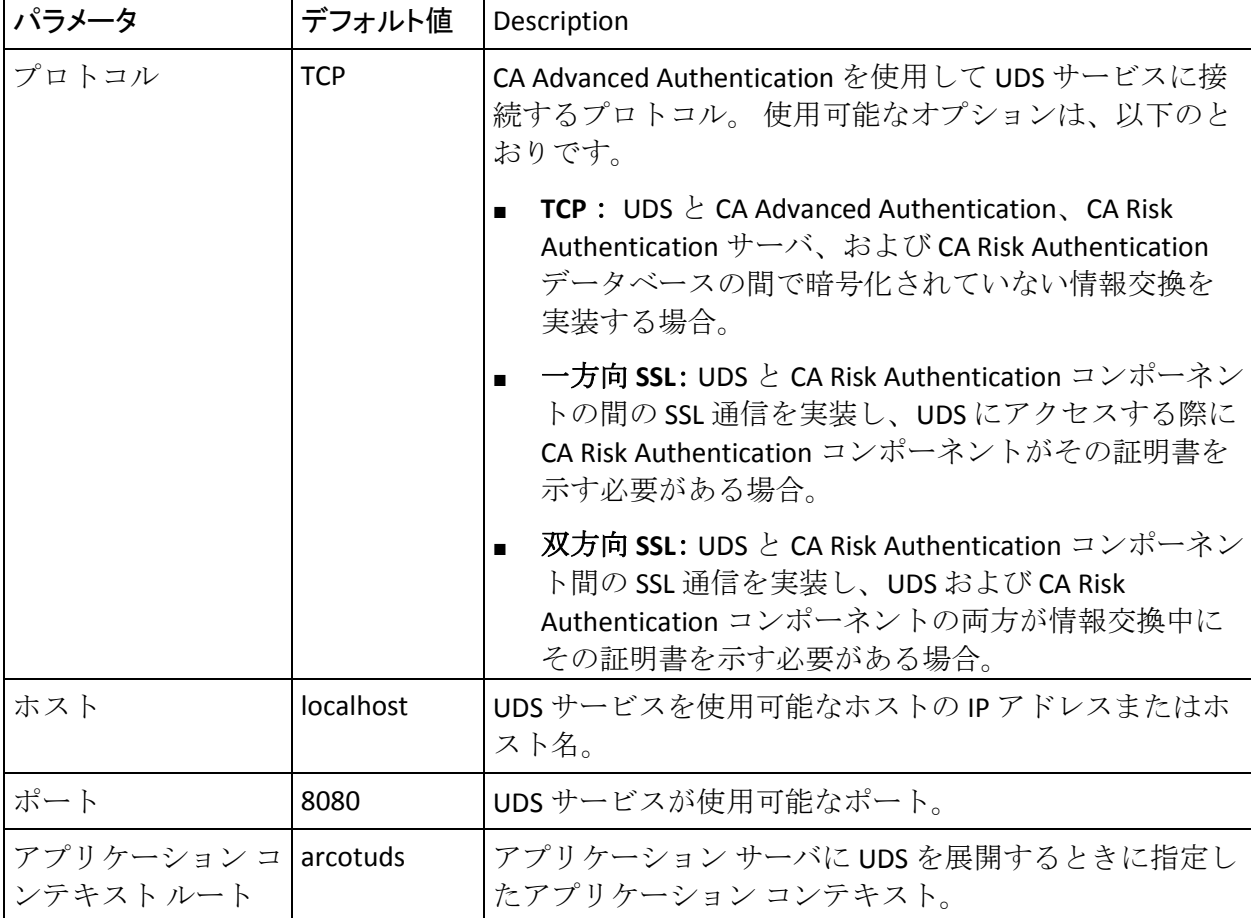

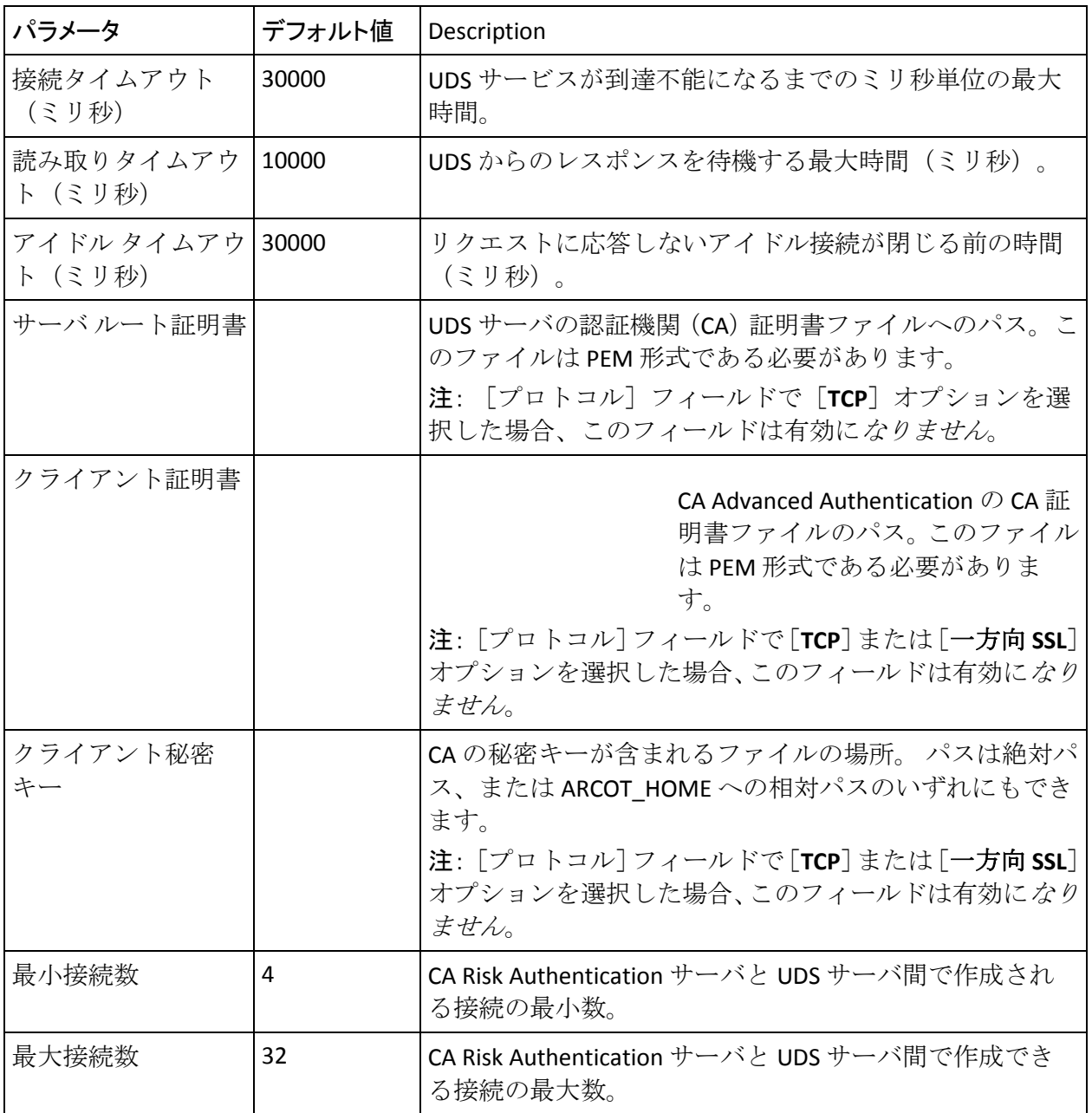

1. [保存]をクリックして、加えた変更を保存します。

2. 展開された CA Risk Authentication サーバ インスタンスをすべてリフ レッシュします。

この方法の詳細については、「キャッシュのリフレッシュ」を参照し てください。

### UDS パラメータの更新

UDS パラメータを更新する必要がある場合は、[UDS 構成]ページを使用 する必要があります。

UDS パラメータを更新する方法

- 1. 必ず MA としてログインしてください。
- 2. [サービスおよびサーバの設定]タブをアクティブにします。
- 3. タブのサブメニューで[**CA Advanced Authentication**]オプションをク リックします。
- 4. サイド バー メニューの[**UDS** 設定]セクションで、[**UDS** 設定]リン クをクリックして、対応するページを表示します。

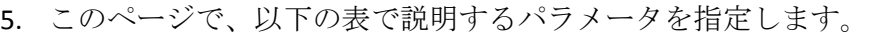

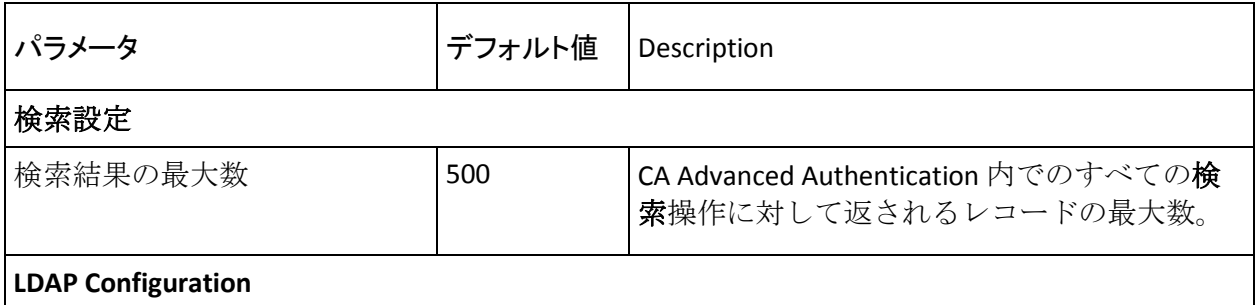

注: これらのフィールドは CA Advanced Authentication を使用して編集できません。これらのパ ラメータの設定については、「*CA CA Risk Authentication* インストールおよび展開ガイド」を参 照してください。

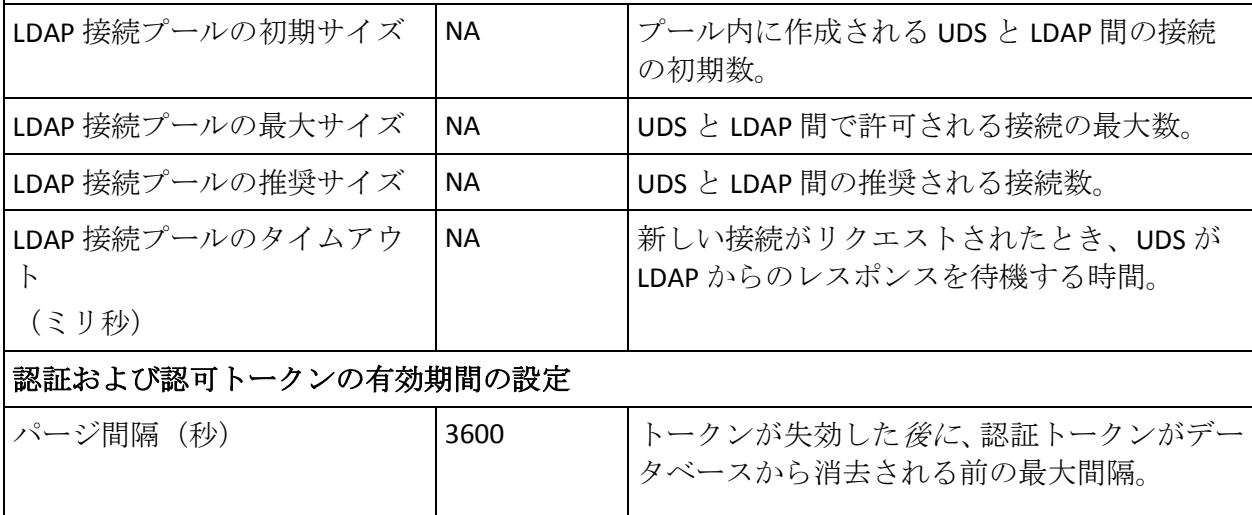

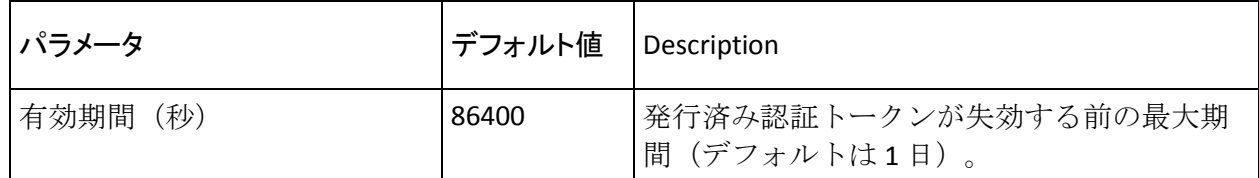

- 6. [保存]をクリックして、加えた変更を保存します。
- 7. 展開された CA Risk Authentication サーバ インスタンスをすべてリフ レッシュします。

この方法の詳細については、「キャッシュのリフレッシュ」を参照し てください。

### <span id="page-24-0"></span>キャッシュのリフレッシュ

CA Advanced Authentication は特定のデータをキャッシュします。これによ り、頻繁にアクセスされるコンソールページおよび UDS データを高速に 処理します。 通常、組織およびロールはキャッシュされます。 CA Risk Authentication はシステム レベルおよび組織レベルでキャッシュされる データを保持します。

### システム レベルでキャッシュされるデータ

以下のデータがシステム レベルでキャッシュされます。

- すべてのシステム レベル設定
	- UDS 設定および UDS 接続
	- LDAP 接続プールの詳細
	- 組織のリスト
	- グローバル キー ラベル
	- アカウント タイプの詳細
	- カスタム ロール
- グローバルデータ
	- 暗号化セット
	- ローカライゼーションの設定
	- 電子メールと電話のタイプ
	- 認証および許可の設定
- すべての組織に適用可能なリソース

すべての組織に適用可能なグローバル アカウント タイプ

### 組織レベルでキャッシュされるデータ

以下のデータが組織レベルでキャッシュされます。

■ 個別の組織に適用可能なデータ

暗号化セット、ローカライゼーション設定、および電子メールと 電話のタイプなどのグローバル データを参照しない設定

■ 組織のセットに適用可能なリソース

組織に固有のアカウント タイプ

■ ルール

重要: システム レベルと組織レベルの両方での変更が関係するデータの 設定を変更するときには、先にシステム キャッシュがリフレッシュされ、 次に組織のキャッシュがリフレッシュされます。 変更時にこの順序で キャッシュのリフレッシュが行われることにより、整合性のない動作が生 じる場合があります。

### キャッシュのリフレッシュ順序に関する例

アカウント タイプの詳細およびグローバル アカウント タイプはシステム レベルでキャッシュされます。 新しいアカウント タイプを作成する場合 は、それがグローバルか組織に固有かどうかに関係なく、常にシステム キャッシュをリフレッシュする必要があります。 また、アカウント タイ プが組織固有の場合は、スコープに関係するすべての組織のキャッシュを リフレッシュする必要があります。アカウント タイプの詳細については、 「アカウント タイプの設定」を参照してください。

### キャッシュのリフレッシュ

設定を変更した場合は、変更を有効にするために、影響を受けるサーバ イ ンスタンスのキャッシュをリフレッシュする必要があります。 CA Risk Authentication には、管理者が CA Advanced Authentication からすべての サーバ インスタンスのキャッシュをリフレッシュできる統合キャッシュ リフレッシュ機能があります。

注: MA (マスタ管理者)と GA (グローバル管理者)は、CA Advanced Authentication のキャッシュおよび CA Risk Authentication サーバとケース 管理キュー サーバのすべてのインスタンスをリフレッシュできます。MA、 GA、および OA (組織管理者)は、そのスコープ内の組織のキャッシュを リフレッシュできます。

キャッシュをリフレッシュする方法

- 1. 必ず MA としてログインしてください。
- 2. [サービスおよびサーバの設定]タブをアクティブにします。
- 3. タブのサブメニューで[CA Advanced Authentication]オプションをク リックします。
- 4. サイド バー メニューの[システム設定]セクションで、[キャッシュ のリフレッシュ]リンクをクリックして、対応するページを表示しま す。
- 5. 以下のいずれか、または両方を選択します。
	- CA Advanced Authentication、ユーザ データ サービス、およびすべ ての CA Risk Authentication サーバとケース管理キュー サーバ イン スタンスのキャッシュ設定をリフレッシュするには、[システム 設定をリフレッシュ]を選択します。
	- 「組織キャッシュのリフレッシュ]を選択し、権限の範囲内のす べての組織のキャッシュ設定をリフレッシュします。
- 6. [OK]をクリックします。
- 7. 表示される確認ダイアログ ボックスで [OK] をクリックします。

現在のキャッシュ リフレッシュ リクエストのリクエスト ID を示す メッセージが表示されます。

### <span id="page-27-0"></span>キャッシュ リフレッシュ リクエストのステータスの表示

キャッシュ リフレッシュ リクエストのステータスを表示する方法

- 1. 必ず MA としてログインしてください。
- 2. [サービスおよびサーバの設定]タブをアクティブにします。
- 3. タブのサブメニューで「CA Advanced Authentication]オプションをク リックします。
- 4. サイド バー メニューの[システム設定]セクションで、[キャッシュ リフレッシュ ステータスの確認]リンクをクリックして、対応する ページを表示します。
- 5. リクエスト ID を入力するか、または[ステータス]を選択し、[検索] をクリックしてキャッシュ リフレッシュ リクエストのステータスを 確認します。

キャッシュ リフレッシュの詳細が表示されます。 別のサーバ インス タンスのキャッシュ リフレッシュ操作のステータスを確認すること ができます。

検索結果には以下の項目が一覧表示されます。

- キャッシュ リフレッシュ リクエストの一意の識別子
- キャッシュ リフレッシュ リクエストによって影響を受けた組織
- リクエストを受信した時間
- イベント タイプ
- キャッシュ リフレッシュ リクエストによって影響を受けた CA Risk Authentication サーバ インスタンス(以下の表を参照)

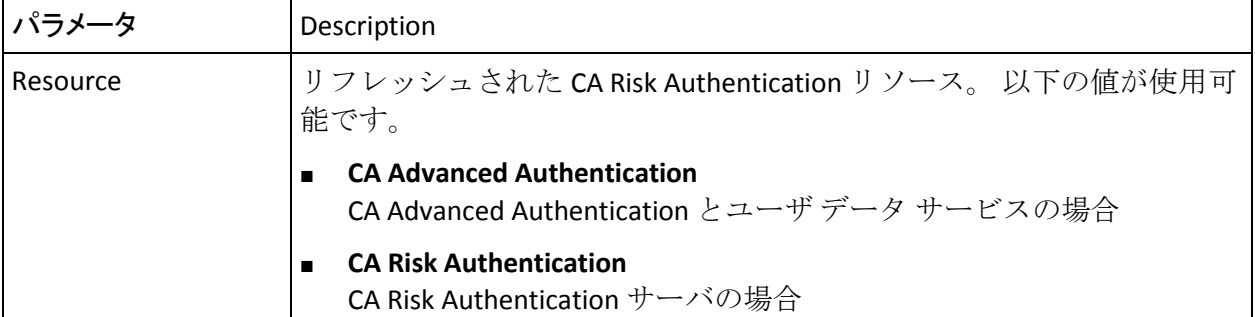

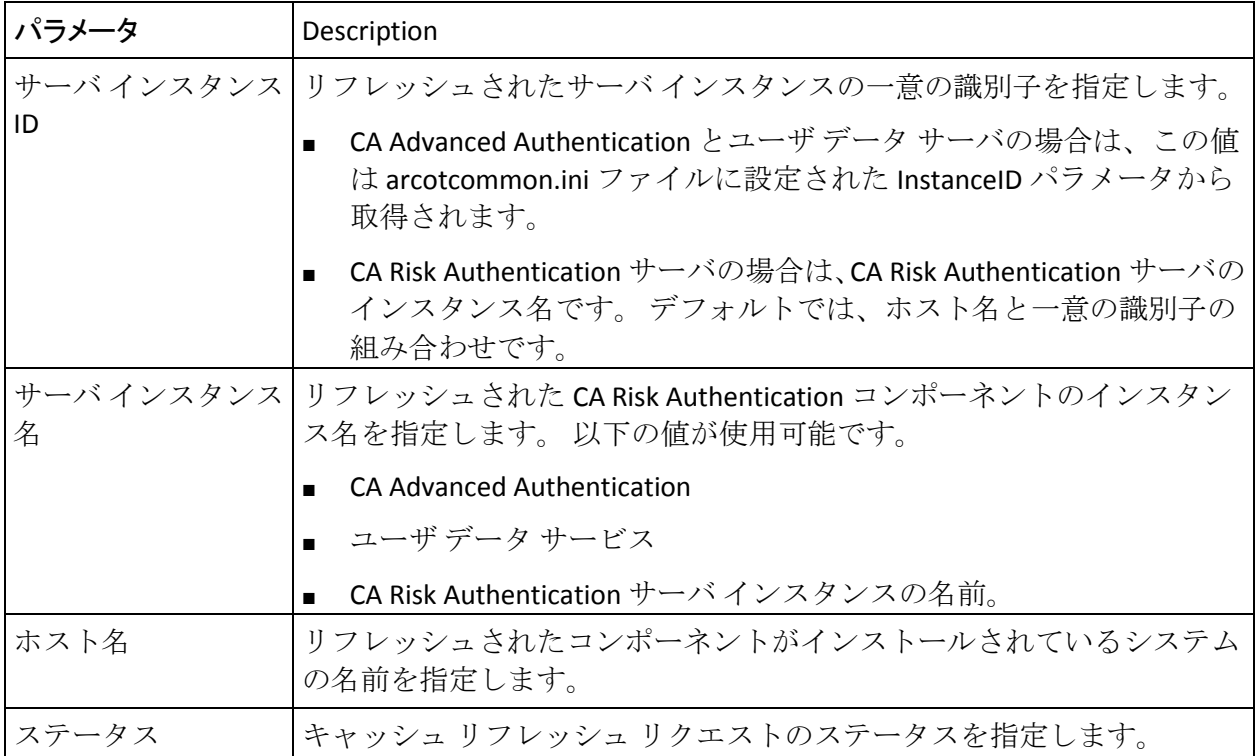

## <span id="page-29-0"></span>属性の暗号化の設定

デフォルトでは、CA Risk Authentication は、インストール時にシードした データベース テーブルにプレーンな形式でユーザ関連データを格納しま す。 このデータを暗号化するには、[属性暗号化設定]ページを使用し て、暗号化するユーザ属性を選択する必要があります。 暗号化された形 式で格納できる属性のリストについては、付録「マルチバイト文字および 暗号化されるパラメータ」を参照してください。

属性暗号化およびデータ マスキングを設定する方法

- 1. 必ず MA としてログインしてください。
- 2. [サービスおよびサーバの設定]タブをアクティブにします。
- 3. タブのサブメニューで[CA Advanced Authentication]オプションをク リックします。
- 4. サイド バー メニューの[システム設定]セクションで、[属性暗号化 設定]リンクをクリックして、対応するページを表示します。

注: ユーザ識別子属性を暗号化することを選択する場合は、一意に ユーザを識別する際に使用する以下の属性もすべて暗号化されます。 - ユーザ ID

¥xE2¥x80¥x93 アカウント ID

- アカウント ID 属性

5. [暗号化する属性の選択]セクションで、[暗号化用に利用可能な属 性]から暗号化する属性を選択し、「暗号化用に選択した属性]に指 定します。

[>]または [<] ボタンをクリックして、選択した属性を目的のリス トに移動します。 [>>]または[<<]ボタンをクリックして、すべて の属性を目的のリストに移動することもできます。

6. [データ マスキング設定]セクションで、以下の表に示すパラメータ を指定します。

注: データ マスキングは、実際のデータ文字列内の特定の要素を非表 示にするプロセスです。これは、機密データを実際のデータ以外のい くつかのデータと置き換えます。

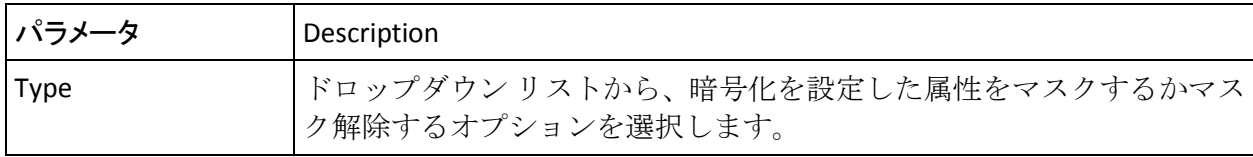

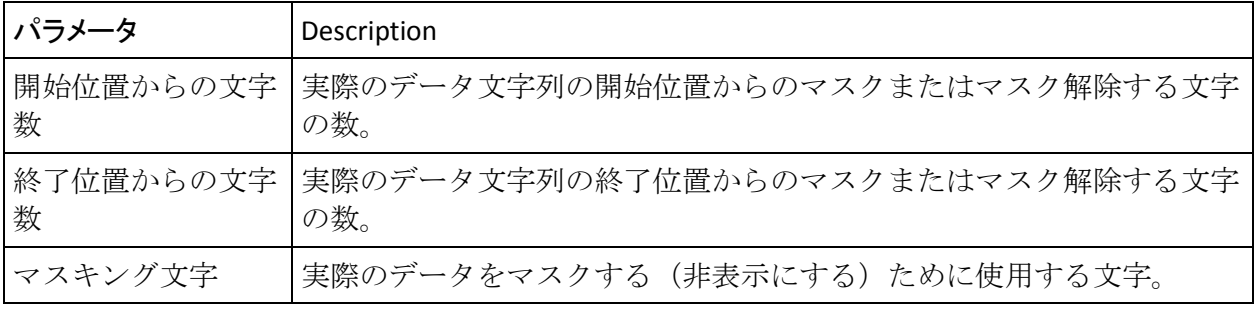

7. 「保存」をクリックして変更内容を保存します。

8. 展開された CA Risk Authentication サーバ インスタンスをすべてリフ レッシュします。

この方法の詳細については、「キャッシュのリフレッシュ」を参照し てください。

### マスキングとマスキング解除の例

暗号化するように設定されたユーザ名をマスクする場合、「開始位置から の文字数]、[終了位置からの文字数]、[マスキング文字]を 2、2、xに 指定すると、ユーザ名「mparker」が「xxarkxx」とマスクされます。

暗号化するように設定されたユーザ名をマスク解除する場合、[開始位置 からの文字数]、[終了位置からの文字数]、[マスキング文字]を2、 2、x に指定すると、ユーザ名「mparker」が「mpxxxer」とマスク解除され ます。

### <span id="page-31-0"></span>カスタム ロケールの設定

CA Risk Authentication はローカライゼーションをサポートしています。 ローカライゼーションとは、ロケール固有のコンポーネントを追加し、テ キストを翻訳することで、選択した地域または言語の国際化されたソフト ウェアを適応するプロセスです。 CA Risk Authentication がサポートするロ ケールを設定するには、CA Advanced Authentication の[ローカライズ設定] ページを使用します。

利用可能なロケールを設定する前に、ロケールを[利用可能]リストで選 択できるように追加することができます。「*CA CA Risk Authentication* イン ストールおよび展開ガイド」の「ローカライゼーションの準備」を参照し てください。

カスタム ロケールを設定し、デフォルト ロケールおよび日付/時刻形式を 設定する方法

- 1. 必ず MA としてログインしてください。
- 2. [サービスおよびサーバの設定]タブをアクティブにします。
- 3. タブのサブメニューで[CA Advanced Authentication]オプションをク リックします。
- 4. サイド バー メニューの[システム設定]セクションで、[ローカライ ズ設定]リンクをクリックして、対応するページを表示します。
- 5. [サポートされるロケールの設定]セクションで、追加するロケール を[利用可能]リストから選択し、[>]または[<]ボタンを使用し て[選択済み]リストに移動させます。

[>>]または [<<] ボタンをクリックして、すべてのロケールを目的 のリストに移動することもできます。

- 6. [デフォルト ロケールの設定]セクションで、ドロップダウン リスト からデフォルト ロケールを選択します。
- 7. [デフォルトの日付/時刻形式の設定]セクションで、使用する日付/ 時刻形式を指定します。 疑問符アイコン上にカーソルを移動して、使用する日付/時刻形式を確

定します。

注: 管理者は、組織レベルで、 [マイプロファイル] ページを使用し てロケールおよび日付/時刻形式を変更できます。

8. 「保存]をクリックして変更内容を保存します。

- 9. 展開された CA Risk Authentication サーバ インスタンスをすべてリフ レッシュします。
	- この方法の詳細については、「キャッシュのリフレッシュ」を参照し てください。

# <span id="page-34-0"></span>第 2 章: デフォルトの組織の設定

CA Advanced Authentication を展開すると、デフォルトで、MA アカウント と共に組織が作成されます。 このデフォルトの組織はデフォルトの組織 (DEFAULTORG)と呼ばれます。

新しい組織を作成する必要がないため、単一の組織システムとして、「デ フォルトの組織」は有用です。 「デフォルトの組織」の設定を構成し、 「表示名」を変更し、管理目的で続けて使用できます。 ただし、複数組 織システムの場合には、「デフォルトの組織」の「表示名」を変更し、設 定を構成し、これを既定として続けて使用できます。また、新しい組織を 作成し、「デフォルトの組織」に設定できます。

注: 通常、組織を指定せずに管理者を作成するか、ユーザを登録する場合、 これらは「デフォルトの組織」内で作成されます。

デフォルトの組織を指定する方法

- 1. 必ず MA としてログインしてください。
- 2. [サービスおよびサーバの設定]タブをアクティブにします。
- 3. タブのサブメニューで[CA Advanced Authentication]オプションをク リックします。
- 4. サイド バー メニューの[UDS 構成]セクションで、[デフォルト組織 の設定]リンクをクリックして、対応するページを表示します。
- 5. [デフォルトの組織]で、[組織名]リストからデフォルトの組織と して設定する組織を選択します。
- 6. [保存]をクリックして、このページに対して行った変更を保存しま す。
- 7. 展開された CA Risk Authentication サーバ インスタンスをすべてリフ レッシュします。

この方法の詳細については、「キャッシュのリフレッシュ」を参照し てください。

### <span id="page-35-0"></span>アカウント タイプの設定

システムで CA Risk Authentication ユーザはすべて一意のユーザ名によって 識別されます。 CA Risk Authentication は、アカウントまたはアカウント *ID* の概念をサポートしています。これは、ユーザを識別するためのユーザ名 とは別の ID です。ユーザは 1 つ以上のアカウントまたはアカウント ID を 持つことができます。またアカウントまたはアカウント ID を持たないこ とも可能です。

たとえば、顧客であるロバート ローリーを識別するために CIF (顧客情報 ファイル)の ID を使用する金融機関について考えてみます。また、ロバー トは、定期預金の取引を銀行と行うためのアカウント番号と、オンライン バンキング用の別のアカウント ID を使用します。 したがって、ロバート は以下のアカウント ID を持っています。

- ユーザ名: BNG02132457678
- 定期預金用のアカウント ID: 000203876544
- オンライン バンキング用のアカウント ID: rlaurie

アカウント タイプは、アカウント ID を修飾し、アカウント ID を別のコン テキストで使用できるようにする属性です。 アカウント ID は、特定のア カウント タイプのユーザを一意に識別します。

たとえば、000203876544 というアカウント ID に対して FIXED\_DEPOSITS と いうアカウント タイプを作成し、rlaurie というアカウント ID に対して ONLINE BANKING というアカウント タイプを作成できます。

これで、ロバートがシステムにログインできるようになり、以下のいずれ かを使用して識別できます。

- BNG02132457678
- FIXED\_DEPOSITS/000203876544
- ONLINE\_BANKING/rlaurie

CA Advanced Authentication でアカウント タイプを作成してからアカウン ト ID を作成する必要があります。 今後作成される組織を含め、特定の組 織のみ、またはすべての組織で利用できるアカウント タイプを設定でき ます。 組織レベルでは、各組織はアカウント タイプのセットをサポート することを選択できます。
注: 特定の組織で 2 人のユーザが 1 つのアカウント タイプに対して同じ アカウント ID を持つことはできません。 以下の組み合わせは常に一意で す。

- 組織名、アカウントタイプ、およびアカウント ID
- 組織名、ユーザ名

#### 新しいアカウント タイプの作成

新しいアカウント タイプを作成する方法

- 1. 必ず MA としてログインしてください。
- 2. [サービスおよびサーバの設定]タブをアクティブにします。
- 3. タブのサブメニューで[CA Advanced Authentication]オプションをク リックします。
- 4. サイドバー メニューの「UDS 構成] セクションで、「アカウントタ イプの設定]リンクをクリックして、対応するページを表示します。
- 5. (これが初めて追加するアカウント タイプである場合)「新規アカウ ント タイプの追加]セクションで以下の操作を行います。
	- a. アカウント タイプの名前を入力します。
	- b. アカウント タイプの表示名を入力します。
	- c. 必要に応じて、[+]記号をクリックして[カスタム属性]セクショ ンを展開し、このアカウント タイプに対して追加するカスタム属 性の名前と値を指定します。
- 6. 割当先組織のセクションで、以下を実行します。
	- このアカウント タイプを、既存のすべての組織および今後作成さ れるすべての組織に対して使用する場合は、すべてに適用するこ とを選択します。

注: このようなアカウントは、組織レベルで[アカウント タイプ の設定]ページの[グローバル アカウント]の下に表示されます。 または

■ アカウント タイプを割り当てる組織を[利用可能]リストから選 択して[選択済み]リストに移動させます。

注: 特定の組織に割り当てられたアカウントは、組織レベルの[ア カウント タイプの設定]ページで組織固有アカウントとして表示 されます。

[>] または [<] ボタンをクリックして、選択した組織を目的の リストに移動します。 [>>] または [<<] ボタンをクリックして、 すべての組織を目的のリストに移動することもできます。

- 7. [作成]ボタンをクリックしてアカウントタイプを作成します。
- 8. 展開された CA Risk Authentication サーバ インスタンスをすべてリフ レッシュします。

```
この方法の詳細については、「キャッシュのリフレッシュ」を参照し
てください。
```
#### アカウント タイプの更新

既存のアカウント タイプを更新する方法

- 1. 「アカウントタイプの選択]ドロップダウンリストからアカウント タイプを選択します。
- 2. 必要なフィールドを変更し、 [更新]をクリックします。

注: いったんアカウント タイプを作成すると、アカウント タイプの名 前を変更することはできません。

3. 展開された CA Risk Authentication サーバ インスタンスをすべてリフ レッシュします。

この方法の詳細については、「キャッシュのリフレッシュ」を参照し てください。

#### アカウント タイプの削除

既存のアカウント タイプを削除する方法

- 1. 「アカウントタイプの選択]ドロップダウンリストからアカウント タイプを選択します。
- 2. [Delete] をクリックします。

重要: アカウント タイプに対してユーザ アカウントを作成した場合、 そのアカウント タイプを削除することはできません。

3. 展開された CA Risk Authentication サーバ インスタンスをすべてリフ レッシュします。

この方法の詳細については、「キャッシュのリフレッシュ」を参照し てください。

## 電子メールと電話のタイプの設定

CA Risk Authentication では、ユーザと管理者を作成する際に、複数の電子 メール アドレスと電話番号を指定することができます。MA はグローバル レベルで複数の電子メールと電話のタイプを設定でき、これは自動的にす べての組織で利用できるようになります。また MA は、特定の電子メール と電話のタイプを必須として、その他のものをオプションとして指定する ことができます。組織内にユーザと管理者を作成するときには、MA が設 定した電子メールと電話のタイプに値を入力するように促されます。 組 織を作成する際には、別の電子メールと電話のタイプを設定して、グロー バル設定を無効にすることもできます。

注: 組織レベルで設定された電子メールおよび電話タイプの属性は、グ ローバル レベルで設定された値より優先されます。

#### 電子メールと電話のタイプの例

MA が、すべての組織で使用する必要があるとして以下の電子メールと電 話のタイプを設定したと仮定します。

- (必須)電子メール タイプ: Work Email
- (オプション)電子メール タイプ: Personal Email
- (必須) 電話タイプ: Work Phone
- (オプション)電話タイプ: Home Phone

GA がグローバル設定を使用する組織 *Org1* の管理者を作成するとき、GA は Work Email および Work Phone に対して値を指定する必要があります。 必要に応じて、GA はその他の電子メールと電話のタイプを追加できます が、電子メールと電話のタイプに対するグローバル設定を削除することは できません。

電子メールと電話のタイプの属性を設定する方法

- 1. 必ず MA としてログインしてください。
- 2. [サービスおよびサーバの設定]タブをアクティブにします。
- 3. タブのサブメニューで[CA Advanced Authentication]オプションをク リックします。
- 4. サイドバーメニューの [UDS 構成] セクションで、 [電子メール/電 話タイプ設定]リンクをクリックして、対応するページを表示します。
- 5. [電子メール タイプの設定]セクションで、以下のように指定します。
- 複数の電子メール タイプが設定されている場合、電子メール タイ プの優先度。 上向きまたは下向きのアイコンを使用して優先度を 変更します。 優先度は、複数の電子メール タイプが設定されてい るときに、電子メール タイプが画面に表示される順序を定義しま す。
- 設定する電子メールのタイプ。たとえば、業務用、個人用など。
- 電子メール タイプの表示名。
- 電子メール タイプが必須かどうか。

たとえば、業務用電子メールが最初に表示されるように、業務用電子 メールの優先度が個人用電子メールより高くなるように設定できます。

- 6. [電話タイプの設定]セクションで、以下のように指定します。
	- 複数の電話タイプが設定されている場合、電話タイプの優先度。上 向きまたは下向きのアイコンを使用して優先度を変更します。 優 先度は、複数の電話タイプが設定されているときに、電話タイプ が画面に表示される順序を定義します。
	- 設定する電話番号のタイプ。たとえば、自宅、業務用など。
	- 電話タイプの表示名。
	- 電話タイプが必須かどうか。
	- 注: [**+**]アイコンをクリックすると、複数の電子メールおよび電話タ イプを追加できます。
- 7. 「保存」をクリックして変更内容を保存します。
- 8. 展開された CA Risk Authentication サーバ インスタンスをすべてリフ レッシュします。

この方法の詳細については、「キャッシュのリフレッシュ」を参照し てください。

## 基本認証ポリシー設定の指定

基本認証ポリシー、LDAP 認証ポリシー、または WebFort ユーザ パスワー ドメカニズムを使用して、CA Advanced Authentication にログインする管理 者を認証することができます。使用されるメカニズムは、以下のように、 組織の作成時に選択したオプションによって決定されます。

- 組織の作成時に「基本ユーザ パスワード]オプションを選択した場合 は、「基本認証パスワード ポリシーの設定」で説明しているデフォル トの認証ポリシーを使用できます(グローバル レベル)。
- [LDAP ユーザ パスワード]オプションを選択した場合は、LDAP に格 納されたパスワードを管理者がログインに使用します。認証ポリシー は LDAP システムで定義します。
- ユーザ パスワードオプションを選択した場合は、Strong Authentication が展開され、アクセス可能であることを確認します。

注: ご使用の環境に Strong Authentication をインストールおよび設定する 場合の詳細については、「*CA Strong Authentication* インストールおよび展 開ガイド」および「*CA Strong Authentication* 管理ガイド」を参照してくだ さい。

#### 基本認証ポリシーの設定

基本認証方法では、その名前が意味するように、管理者がユーザ ID と対 応するパスワードを使用して管理コンソールにログインします。

[基本認証ポリシー]ページを使用して、パスワード長、使用可能な特殊 文字の数、アカウントをロックする前に許可されたログインの失敗回数な どの制限を実施することでパスワード ポリシーを強化することができま す。

基本認証ポリシーを設定する方法

- 1. 必ず MA としてログインしてください。
- 2. [サービスおよびサーバの設定]タブをアクティブにします。
- 3. タブのサブメニューで[CA Advanced Authentication]オプションをク リックします。
- 4. サイドバーメニューの [認証] セクションで、 [基本認証ポリシー] リンクをクリックして、対応するページを表示します。

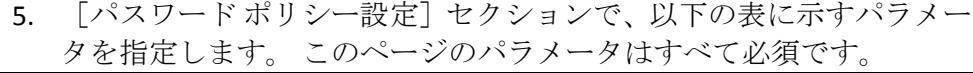

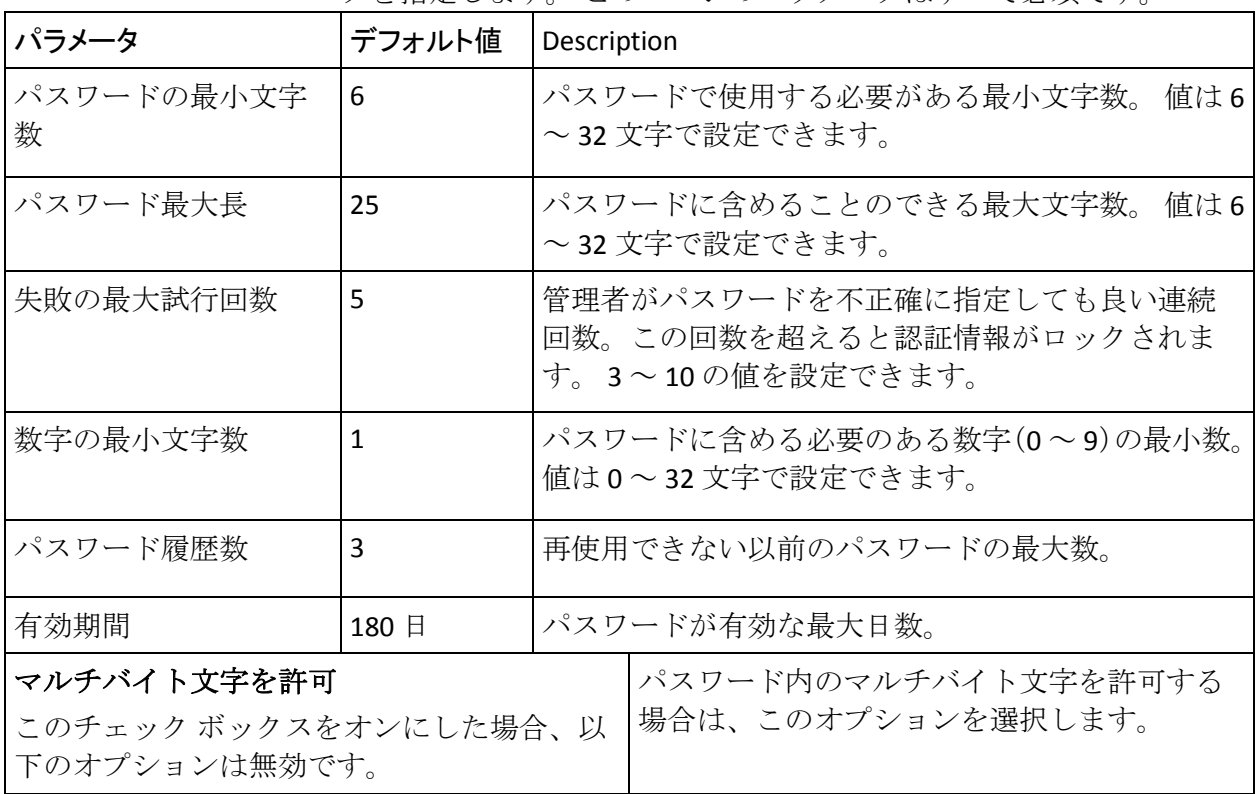

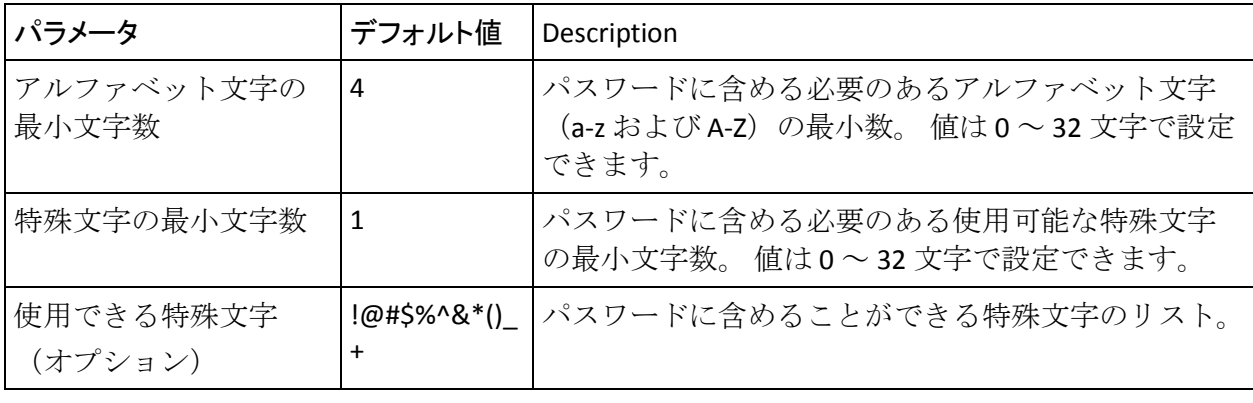

- 6. [保存]をクリックして、このページに対して行った変更を保存しま す。
- 7. 展開された CA Risk Authentication サーバ インスタンスをすべてリフ レッシュします。

この方法の詳細については、「キャッシュのリフレッシュ」を参照し てください。

### マスタ管理者認証ポリシーの設定

デフォルトでは、マスタ管理者は、ユーザ ID と対応するパスワードを使 用して管理コンソールにログインできる基本認証方式を使用します。

[マスタ管理者認証ポリシー]ページを使用して、パスワード長、使用可 能な特殊文字の数、アカウントをロックする前に許可されたログインの失 敗回数などの制限を実施することで MA のパスワード ポリシーを強化す ることができます。

マスタ管理者認証ポリシーを設定する方法

- 1. 必ず MA としてログインしてください。
- 2. [サービスおよびサーバの設定]タブをアクティブにします。
- 3. タブのサブメニューで[**CA Advanced Authentication**]オプションをク リックします。
- 4. サイドバーメニューの [認証] セクションで、 [マスタ管理者認証ポ リシー]リンクをクリックして、対応するページを表示します。
- 5. [パスワードポリシー設定]セクションで、以下の表に示すパラメー タを指定します。 このページのパラメータはすべて必須です。

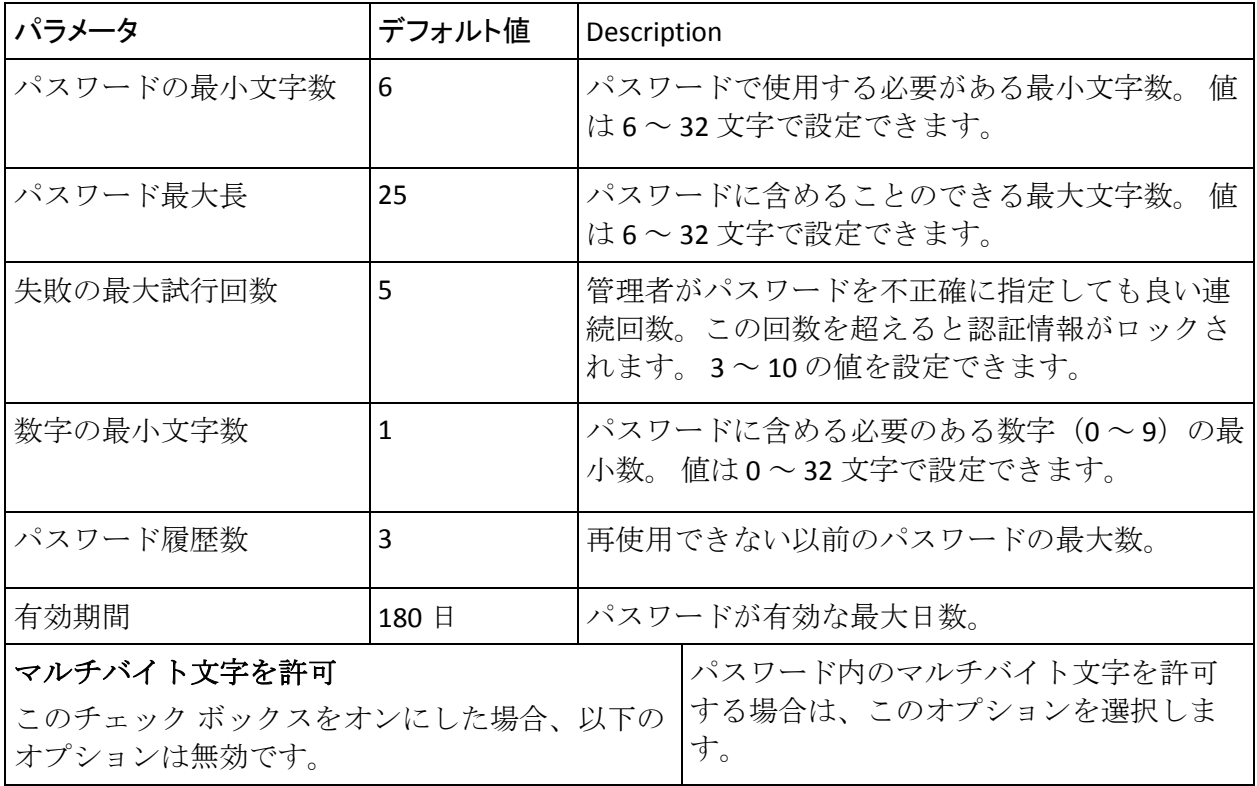

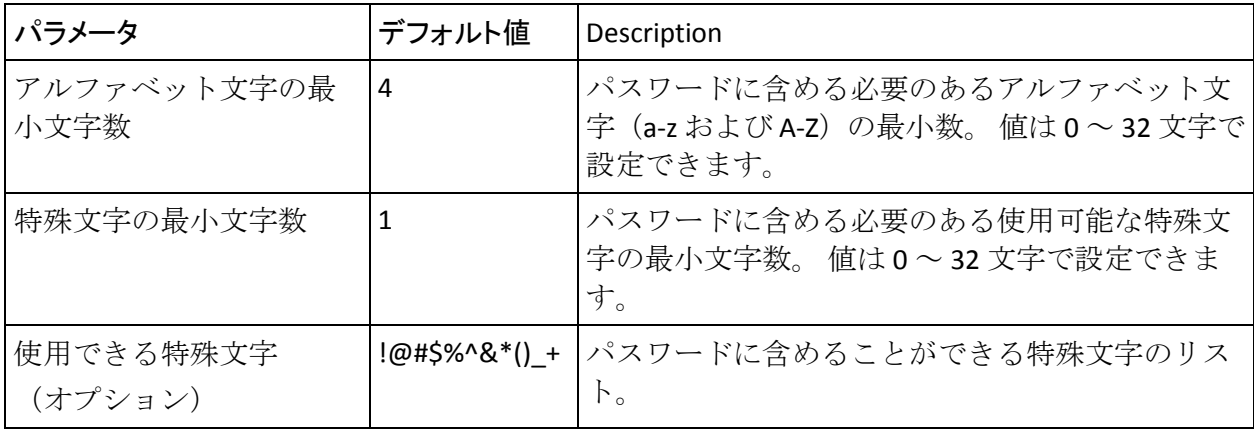

6. [保存]をクリックして、このページに対して行った変更を保存しま す。

### Web サービス認証および許可の設定

CA Risk Authentication は、CA Advanced Authentication によってサポートさ れている操作をプログラムによって実行する Web サービスを提供します。 認証および許可を有効にすることで、これらの Web サービスの呼び出し を安全に保護できます。CA Advanced Authentication を使用して、認証と許 可を有効にする Web サービスを選択できます。

注: Web サービスの認証と許可がどのように動作するかの詳細について は、「*CA CA Risk Authentication Web* サービス開発者ガイド」の「Web サー ビス セキュリティの管理」を参照してください。

Web サービスの認証および許可を設定する方法

- 1. 必ず MA としてログインしてください。
- 2. [サービスおよびサーバの設定]タブをアクティブにします。
- 3. タブのサブメニューで[CA Advanced Authentication]オプションをク リックします。
- 4. サイド バー メニューの[Web サービス]セクションで、[認証と許 可]リンクをクリックして、対応するページを表示します。
- 5. [Web サービス]セクションで、Web サービスを [無効] リストから 選択して「有効」リストに移動させます。

[>]または [<] ボタンをクリックして、選択した Web サービスを目 的のリストに移動します。[>>]または[<<]ボタンをクリックして、 すべての Web サービスを目的のリストに移動することもできます。

- 6. 「保存]をクリックして変更内容を保存します。
- 7. 展開された CA Risk Authentication サーバ インスタンスをすべてリフ レッシュします。 この方法の詳細については、「キャッシュのリフレッシュ」を参照し

てください。

# 第 3 章: カスタム ロールの操作

重要: このトピックで説明されているロール管理タスクは、マスタ管理者 のみが実行できます。

CA Risk Authentication には、事前定義された権限に関連付けられたビルト イン ロールが付属しています。このトピックの詳細については、「サポー トされるロール」を参照してください。 ただし、CA Risk Authentication で は、これらの事前定義されたロールを以下のような場合に操作できる機能 も提供しています。

- デフォルトのロールが組織の要件を満たしていない場合。
- CA Risk Authentication によって提供されるものとは異なるロール 情報を管理する必要がある場合。

このトピックでは、重要な利点である、CA Risk Authentication でカスタム ロールを作成して適用する機能について説明します。 ここでは、以下に ついて説明します。

- カスタム [ロールについて](#page-47-0) (P.48)
- カスタム [ロールの作成](#page-50-0) (P.51)
- カスタム [ロール情報の更新](#page-51-0) (P.52)
- カスタム [ロールの削除](#page-52-0) (P.53)
- [管理権限の要約](#page-53-0) (P.54)

# <span id="page-47-0"></span>カスタム ロールについて

MA は、以下のいずれかの事前定義された親ロール(「CA Advanced Authentication の概要」で説明)からの権限のサブセットを継承する新し い管理ロールを作成できます。

- GA (グローバル管理者)
- OA (組織の管理者)
- UA (ユーザ管理者)

これらのロールはカスタム ロールと呼ばれ、親ロールに関連付けられて いるデフォルト権限のいくつかを無効にすることによって作成されます。 たとえば、GA の組織を作成する権限を無効にする必要がある場合、この 権限を無効にし、同じものを GA に割り当てることにより、カスタム ロー ルを作成できます。

カスタム ロールを作成すると、管理者を作成または更新する際にロール オプションとして利用可能になります。 カスタム ロールは、作成するだ けではなく更新および削除も行えます。

カスタム ロールについて知っておくべきこと

- MA のみがカスタム ロールを作成できます。
- カスタム ロールは、単一のロールの権限のサブセットのみを継承でき ます。 言い換えれば、カスタム ロールは、2 つの異なるロールから権 限を継承することはできません。

たとえば、ユーザの管理(UA 権限)および組織の作成(OA 権限)を 行う権限を持つカスタム UA ロールは作成できません。

■ 親ロールに割り当てられていない権限は、カスタム ロールにも割り当 てることはできません。

たとえば、事前定義された OA ロールに組織の作成権限がない場合は、 この OA ロールに基づいたカスタム ロールもその権限を持つことがで きません。

■ カスタム ロールを作成するときには、1つ以上の権限に相当するタス クは、それらの権限の尐なくとも 1 つがまだ利用可能な場合に限り、 継続して表示されます。

たとえば、アクティブ化、非アクティブ化、および削除の権限が無効 な場合でも、更新の権限がまだ利用できる場合、[組織の検索]リン クが表示されます。

■ 新たに作成したカスタム ロールは、CA Advanced Authentication サーバ のキャッシュをリフレッシュした後にのみ、CA Advanced Authentication のほかのインスタンスで利用できます。

#### 事前定義済みカスタム ロール

作成できるカスタム ロールのほかに、CA Risk Authentication にはケース管 理に必要な 3 つの事前定義済みカスタム ロールが付属しています。 これ らのロールには次のものが含まれます。

- **QM**: キュー マネージャ ロールには、ケースの監督に必要な権限があ ります。このロールはデフォルトの組織管理者ロールから派生してい ます。
- CSR: テクニカル サポート担当者ロールには、ケースでの作業および エンド ユーザの呼び出しの処理に必要な権限があります。このロール はデフォルトのユーザ管理者ロールから派生しています。
- **FA**: 不正行為アナリストロールには、隠れた傾向およびパターンを検 索するケースの分析に必要な権限があります。このロールもデフォル トのユーザ管理者ロールから派生しています。

ケース管理およびキュー マネージャ、テクニカル サポート担当者、およ び不正行為アナリスト ロールに関する詳細については、「ケースの管理」 を参照してください。

[カスタム ロールの更新]ページでこれらの既定のカスタム ロールを参 照できます。

## <span id="page-50-0"></span>カスタム ロールの作成

カスタム ロールを作成する方法

- 1. 必ず MA としてログインしてください。
- 2. [ユーザと管理者]タブをアクティブにします。
- 3. タブのサブメニューで[ロールの管理]リンクをクリックします。
- 4. [ロールの管理]セクションで、[カスタム ロールの作成]リンクを クリックします。 [カスタム ロールの作成] ページが表示されます。
- 5. [ロール詳細]セクションで、以下の情報を指定します。
	- [ロール名]: 新規ロールを識別する一意の名前です。 この名前 は、この新規ロールを認証して認可するために CA Risk Authentication によって内部で使用されます。
	- ロール表示名: CA Advanced Authentication のほかのすべてのペー ジおよびレポートに表示されるロールの説明的な名前です。
	- [ロールの説明]: 以降での参照に役立つ、ロールに関連する情 報です。
	- 「ロール元]:このカスタム ロールの派生元の既存のロールです。
- 6. [権限の設定]で、新規ロールには利用できないロールを指定します。
	- a. 「利用可能な権限]リストで、カスタムロールに関して無効にす ることが必要なすべての権限を選択します。

このリストには、「ロール元]フィールドで選択した管理ロール で利用可能なすべての権限が表示されます。

- b. [>]ボタンをクリックすると、選択した権限が[利用不可の権限] リストに移動されます。
- 7. [作成]をクリックすると、カスタム ロールが作成されます。
- 8. 展開された CA Risk Authentication サーバ インスタンスをすべてリフ レッシュします。

この方法の詳細については、「キャッシュのリフレッシュ」を参照し てください。

## <span id="page-51-0"></span>カスタム ロール情報の更新

既存のカスタム ロールの定義を更新する方法

- 1. 必ず MA としてログインしてください。
- 2. [ユーザと管理者]タブをアクティブにします。
- 3. タブのサブメニューで[ロールの管理]リンクをクリックします。
- 4. [ロールの管理]セクションで、[カスタム ロールの更新]リンクを クリックします。

[カスタム ロールの更新]ページが表示されます。

- 5. 更新するロール名を選択します。
- 6. [ロール詳細] セクションで、必要に応じて [ロール表示名] および [ロールの説明]を変更します。
- 7. 「権限の設定]で、必要に応じてロールに利用できない権限のリスト を指定します。
	- a. 「利用可能な権限]リストで、新規ロールに対して無効にする必 要のある権限をすべて選択します。

このリストには、「ロール元]フィールドで選択した管理ロール で利用可能なすべての権限が表示されます。

- b. [>]ボタンをクリックすると、選択した権限が[利用不可の権限] リストに移動されます。
- 8. [権限の設定]で、必要に応じてロールに利用できる権限のリストを 指定します。
	- a. 「利用不可の権限]リストで、新規ロールのために有効にする権 限を選択します。

このリストには、[ロール元]フィールドで選択した管理ロール で利用できないすべての権限が表示されます。

- b. [>]ボタンをクリックして、選択した権限を[利用可能な権限] リストに移動します。
- 9. 「更新]をクリックすると、カスタム ロールの定義が更新されます。
- 10. 展開された CA Risk Authentication サーバ インスタンスをすべてリフ レッシュします。 この方法の詳細については、「キャッシュのリフレッシュ」を参照し てください。

## <span id="page-52-0"></span>カスタム ロールの削除

重要: 現在管理者に割り当てられているカスタム ロールを削除する必要 がある場合は、[管理者の更新]ページを使用して、まずこのロールを割 り当てられているすべての管理者のロールを変更する必要があります。そ の後で、このトピックの手順に従います。

既存のカスタム ロールを削除する方法

- 1. 必ず MA としてログインしてください。
- 2. [ユーザと管理者]タブをアクティブにします。
- 3. タブのサブメニューで [ロールの管理] リンクをクリックします。
- 4. [ロールの管理]セクションで、[カスタムロールの削除]リンクを クリックします。

[カスタムロールの削除]ページが表示されます。

- 5. [ロール詳細]セクションで、削除する必要のあるカスタム ロールを 「ロール名]リストから選択します。
- 6. [削除]をクリックすると、選択したカスタム ロールが削除されます。
- 7. 展開したすべての RiskMinder サーバ インスタンスをリフレッシュし ます。

この方法の詳細については、「キャッシュのリフレッシュ」を参照し てください。

# <span id="page-53-0"></span>管理権限の要約

以下の表に、カスタム ロールの作成に使用するサポートされている 3 つの レベルの管理者が使用できる権限を要約して示します。

表で使用されている列名の頭字語は次のとおりです。

- グローバル管理者 -> GA
- 組織の管理者 -> OA
- ユーザ管理者 -> UA

注: +記号は、指定されたレベルの管理者が利用できるアクション(また は権限)を示します。

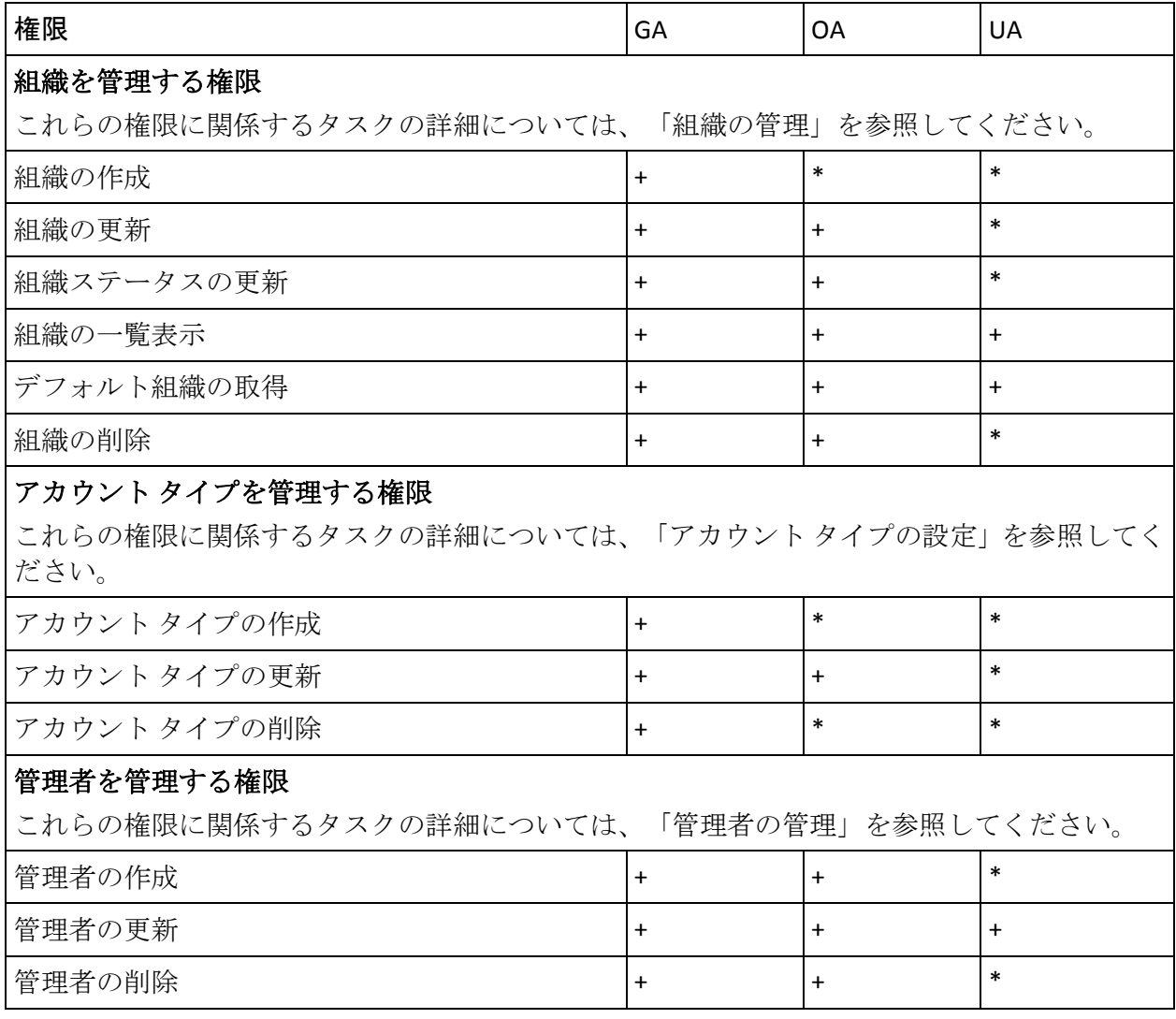

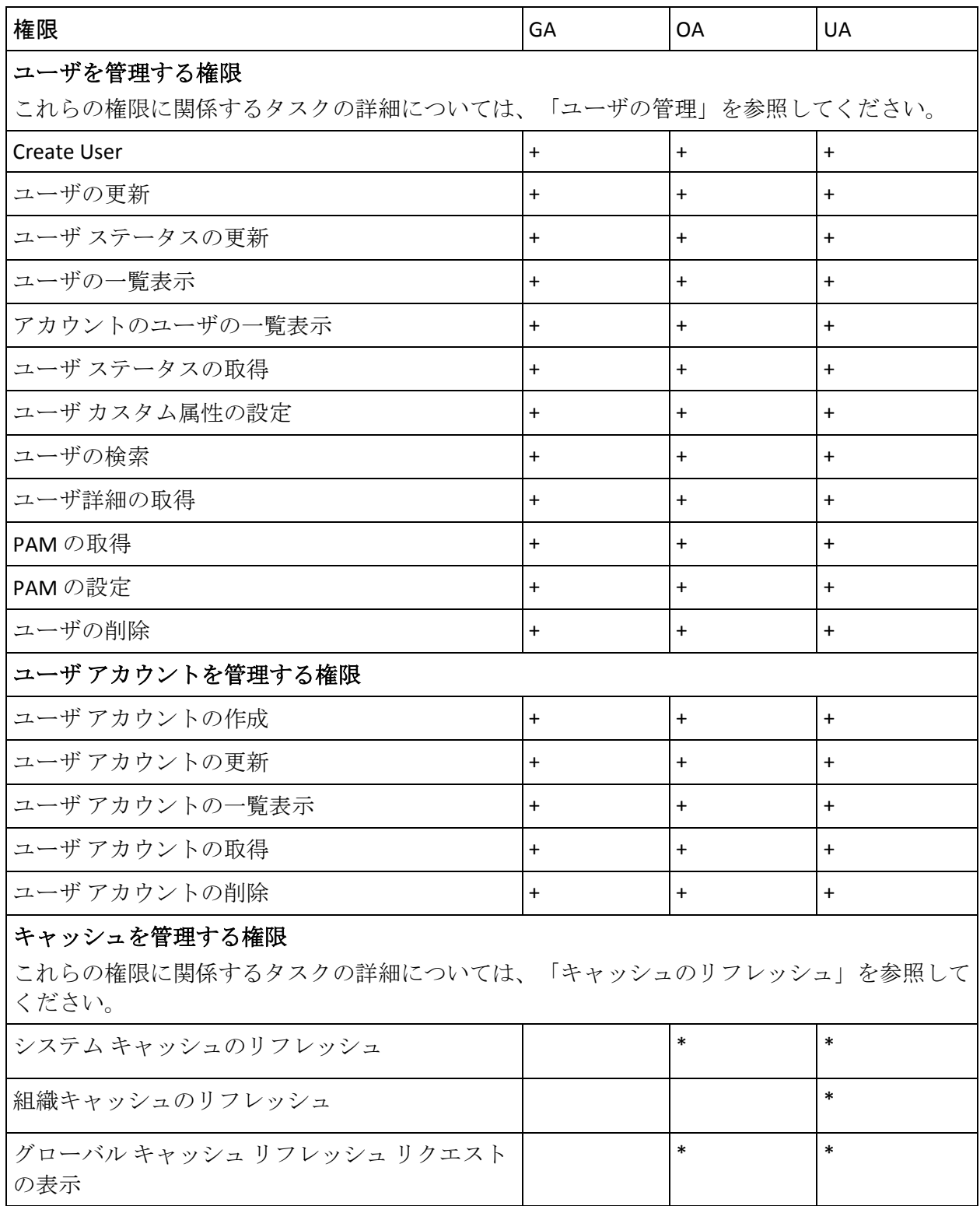

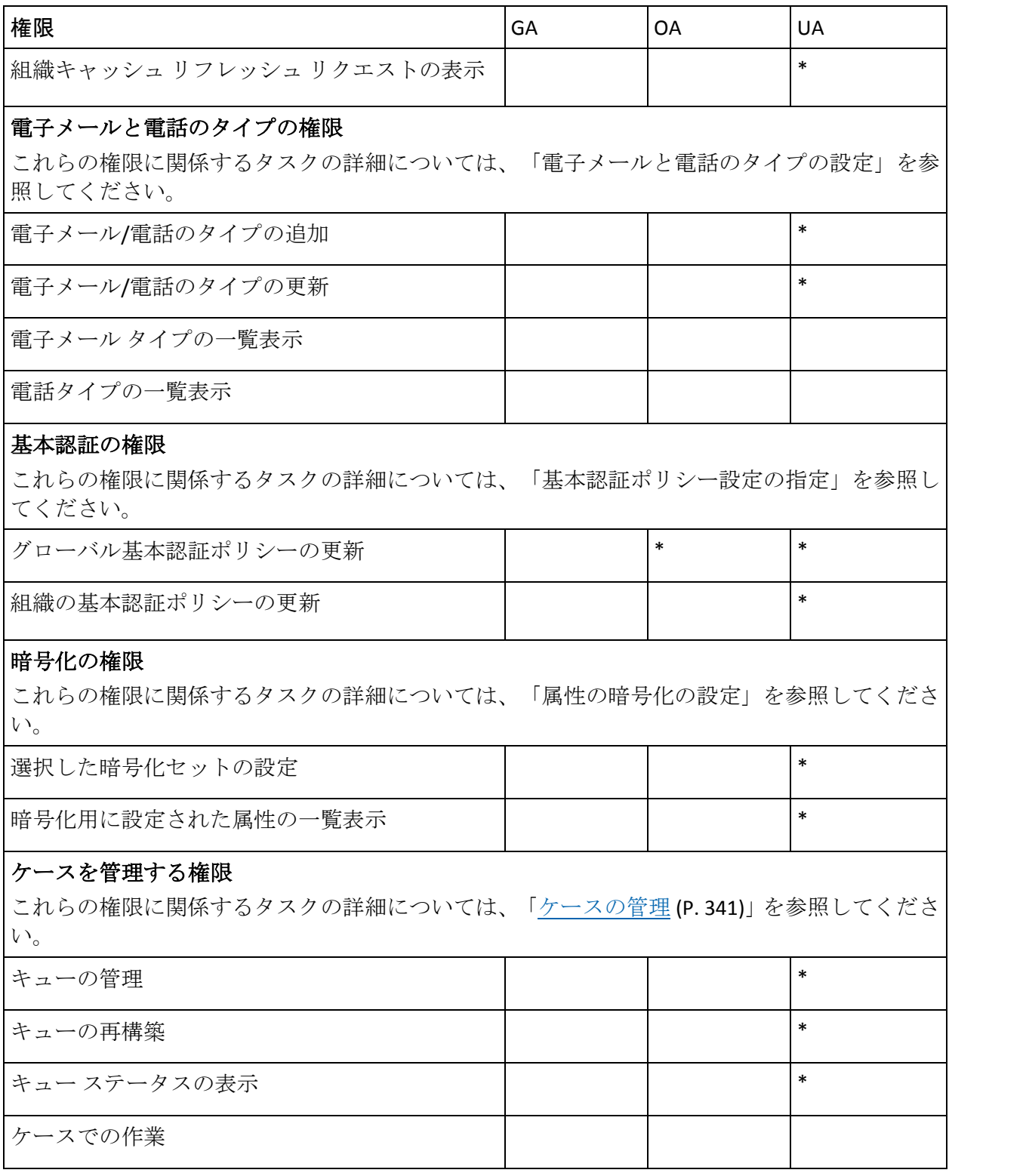

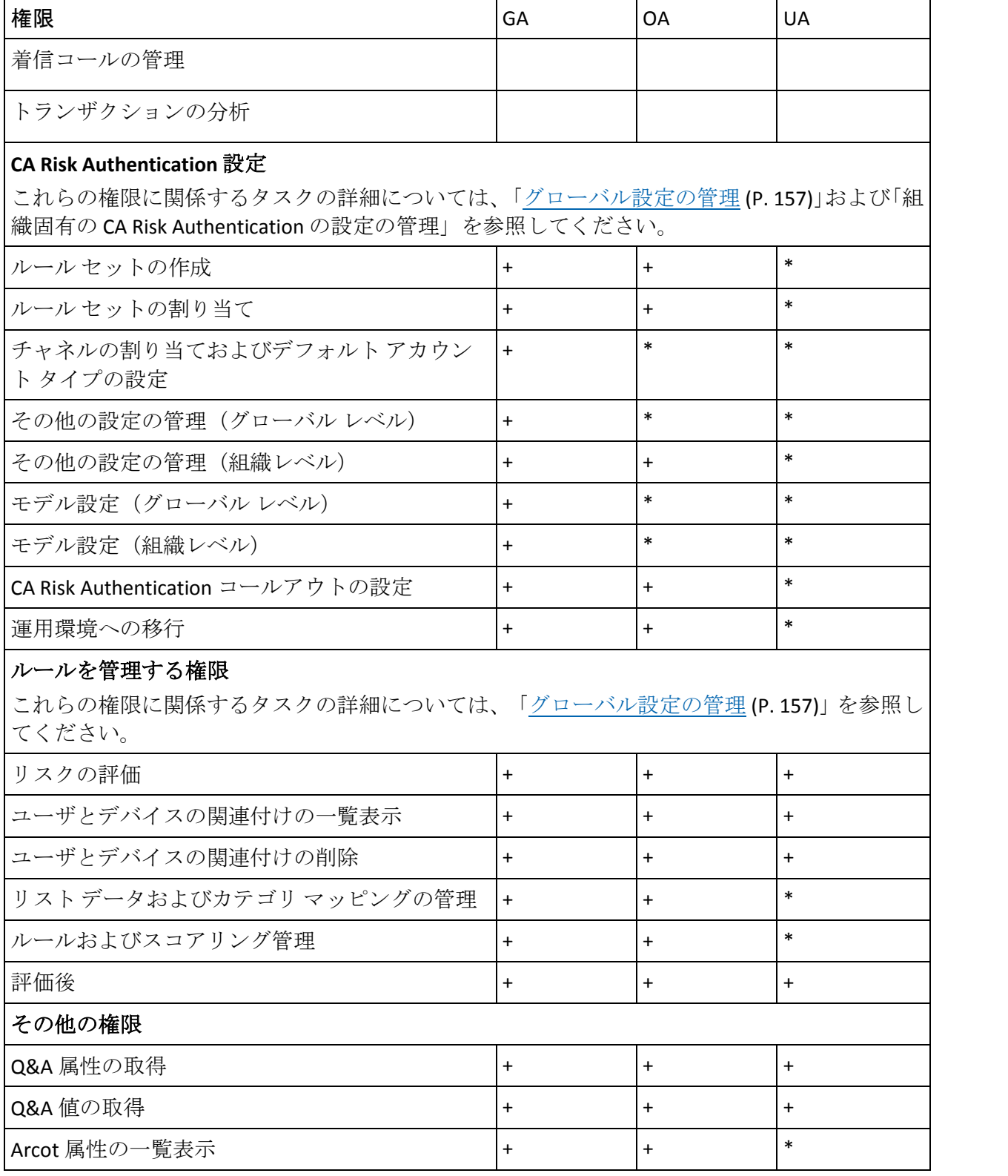

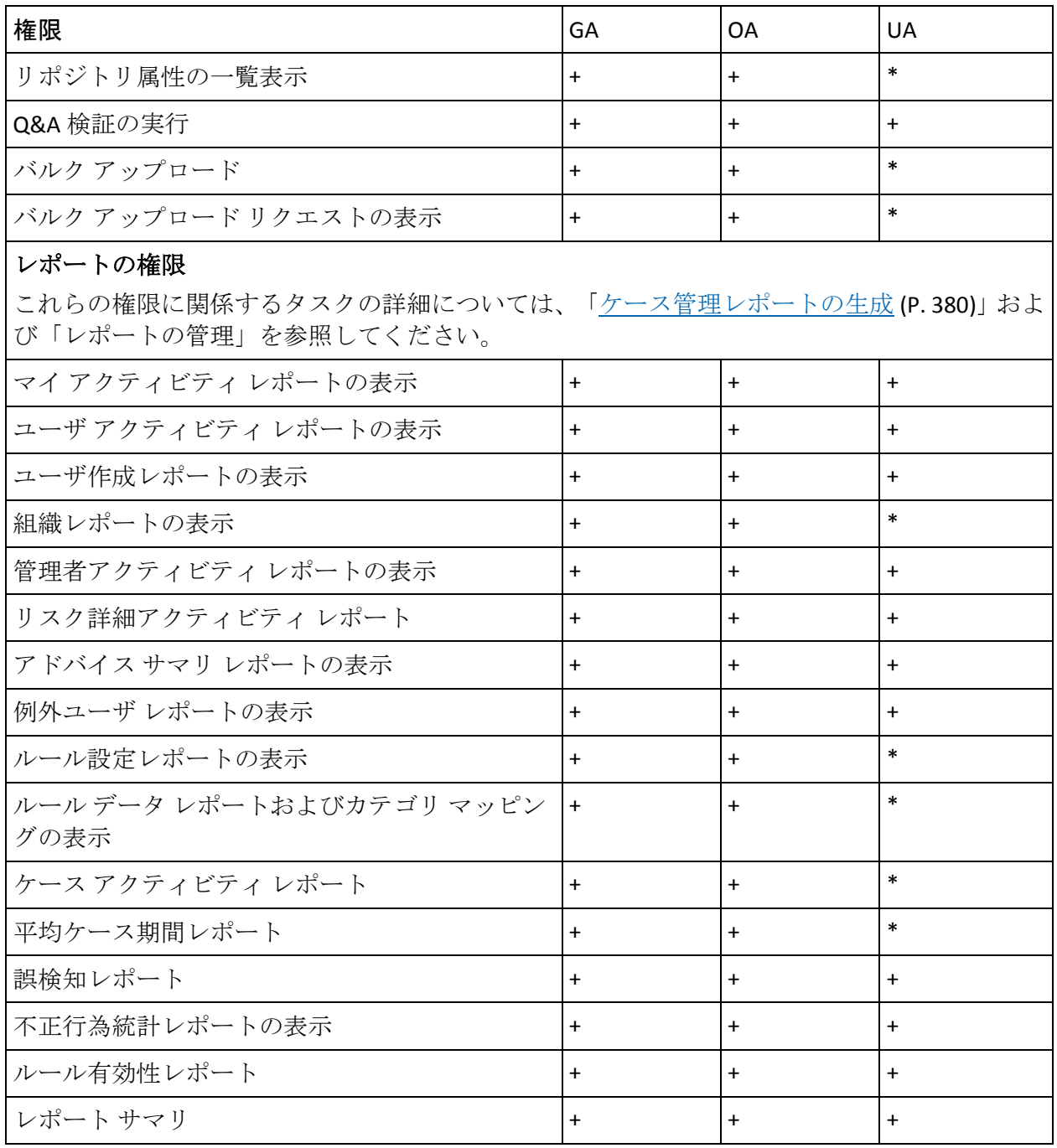

# 第 4 章: CA Risk Authentication サーバ イン スタンスの管理

重要:このトピックで説明されるすべての設定およびタスクは、マスタ管 理者のみが実行できます。

マスタ管理者は、CA Risk Authentication インスタンスをローカルで管理す る必要があります。 ただし、サーバ インスタンスを管理するには、イン スタンスに接続するための接続パラメータを設定する必要があります 詳 細については、「サーバ接続の設定」を参照してください。

接続パラメータを設定してからのみ、CA Risk Authentication サーバ インス タンスを管理できます。 インスタンスを管理するためのタスクには、以 下があります。

- [サーバ接続の設定](#page-59-0) (P. 60)
- [信頼ストアの作成](#page-66-0) (P.67)
- [通信プロトコルの設定](#page-67-0) (P.68)
- [CA Risk Authentication](#page-73-0) 予測モデルの設定 (P. 74)
- サーバ[インスタンスのリフレッシュ](#page-74-0) (P.75)
- サーバ[インスタンス設定の更新](#page-77-0) (P.78)
- サーバ[インスタンスのシャットダウン](#page-80-0) (P.81)
- サーバ[インスタンスの再起動](#page-81-0) (P.82)

注:「サーバインスタンスのシャットダウン」は、「システム管理者用の ツール」で説明されているシステム ツールを使用して実行することもで きます。

# <span id="page-59-0"></span>サーバ接続の設定

CA Risk Authentication には以下の 2 つのサーバ コンポーネントが含まれて います。

- **CA Risk Authentication サーバ**。このサーバはリスク評価のコア エンジ ンです。
- ケース管理キューサーバ。このサーバはキューの定義に応じてケース の構築、優先順位付け、管理者への送信を行います。

以下の表に、[CA Risk Authentication 接続]ページの 4 つのセクションを 示し、各セクションを使用して接続できるコンポーネントについて説明し ます。

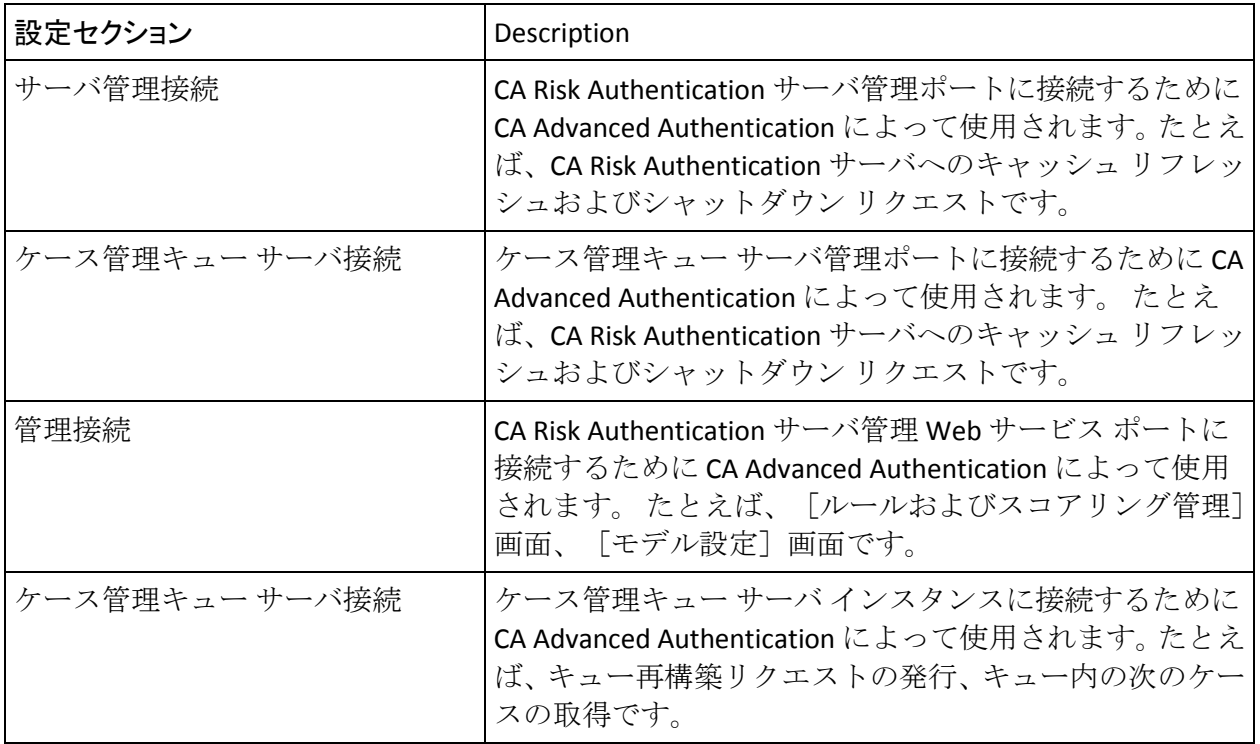

## CA Risk Authentication サーバ管理接続

CA Risk Authentication サーバ管理インスタンスに接続するために CA Advanced Authentication によって使用される接続設定を行うには、[CA Risk Authentication サーバ管理接続]セクションを使用する必要があります。

CA Risk Authentication サーバ管理インスタンスに接続するために CA Advanced Authentication によって使用される接続パラメータを指定する方 法

- 1. 必ず MA としてログインしてください。
- 2. [サービスおよびサーバの設定]タブをアクティブにします。
- 3. タブのサブメニューで[**CA Risk Authentication**]リンクをクリックしま す。
- 4. 対応するページがまだ表示されていない場合は、タスク ペインの[**CA Risk Authentication** 接続]リンクをクリックすると表示されます。
- 5. 以下の表の情報を使用して、CA Risk Authentication 接続パラメータを設 定します。

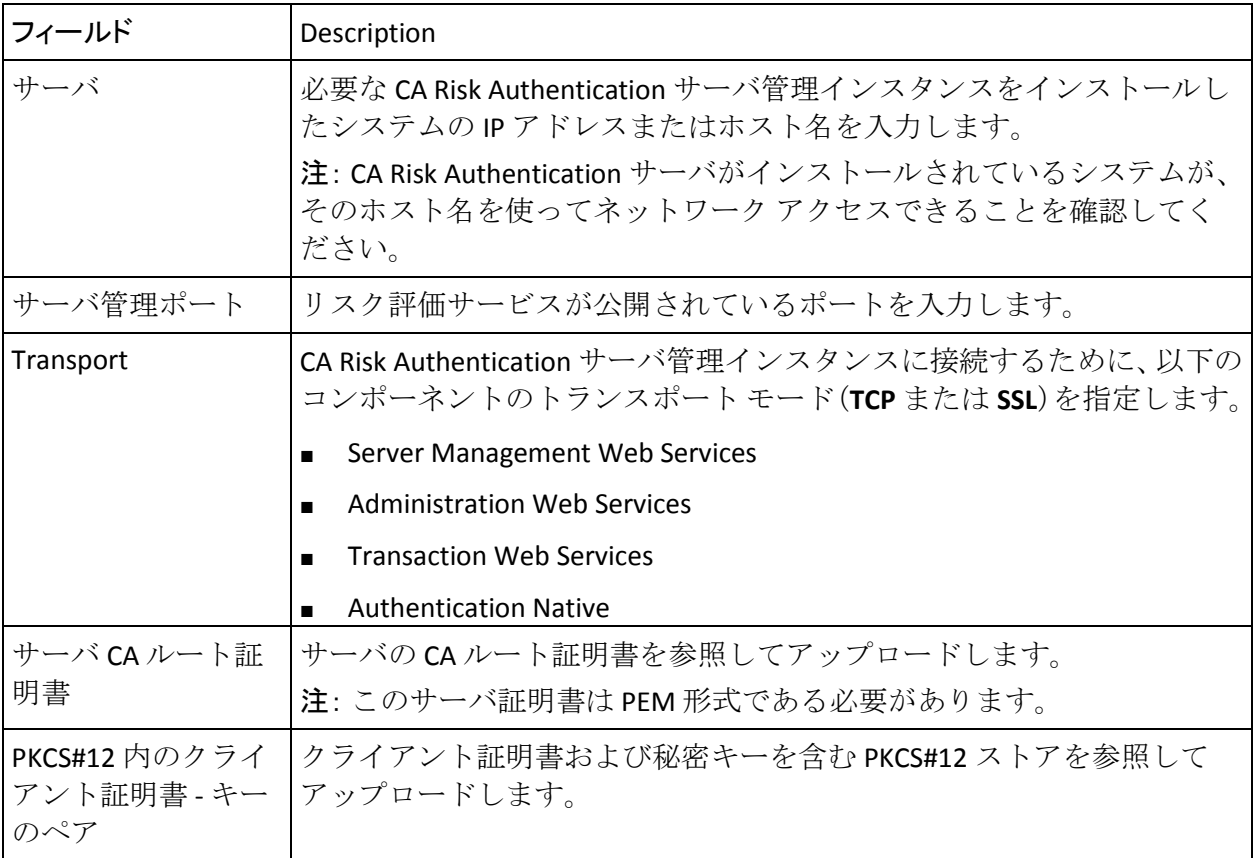

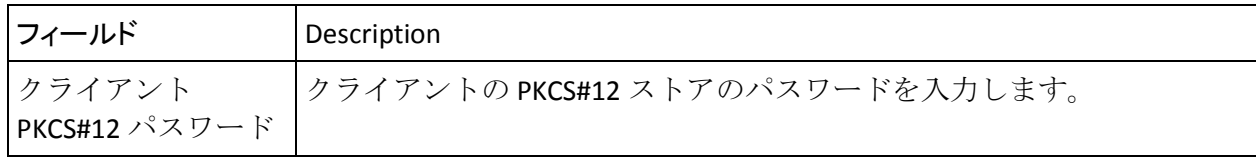

1. 「保存]をクリックすると、設定した設定が保存されます。

### ケース管理キュー サーバ管理

ケース管理キュー サーバ管理インスタンスに接続するために CA Advanced Authentication によって使用される接続設定を行うには、[ケー ス管理キューサーバ接続]セクションを使用する必要があります。

ケース管理キュー サーバ管理インスタンスに接続するために CA Advanced Authentication によって使用される接続パラメータを指定する方 法

- 1. 必ず MA としてログインしてください。
- 2. [サービスおよびサーバの設定]タブをアクティブにします。
- 3. タブのサブメニューで[**CA Risk Authentication**]リンクをクリックしま す。
- 4. 対応するページがまだ表示されていない場合は、タスク ペインの[**CA Risk Authentication** 接続]リンクをクリックすると表示されます。
- 5. 以下の表の情報を使用して、CA Risk Authentication 接続パラメータを設 定します。

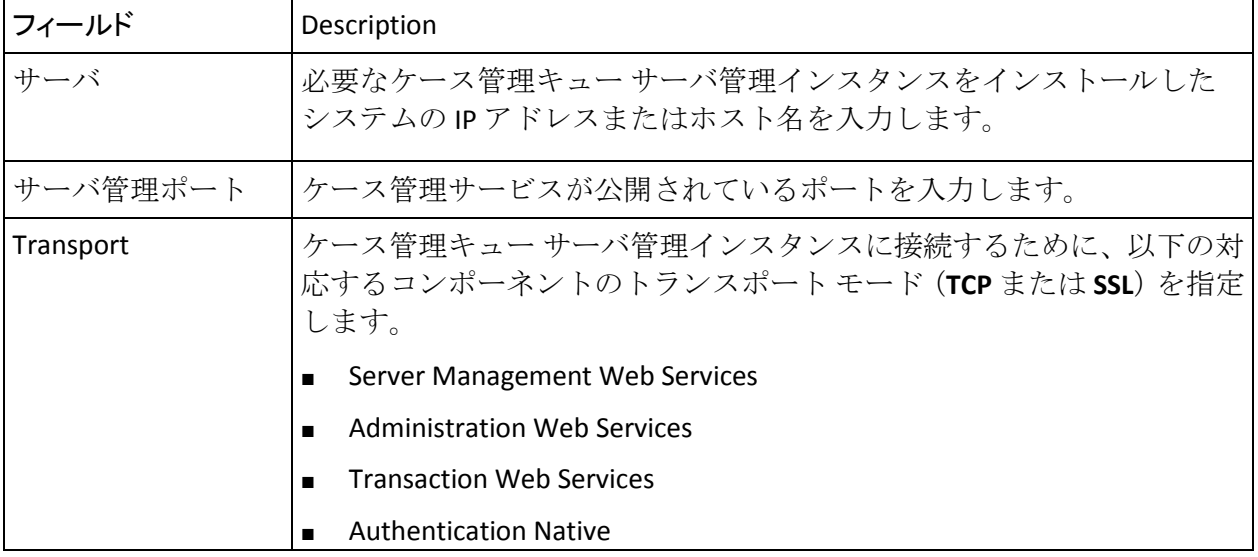

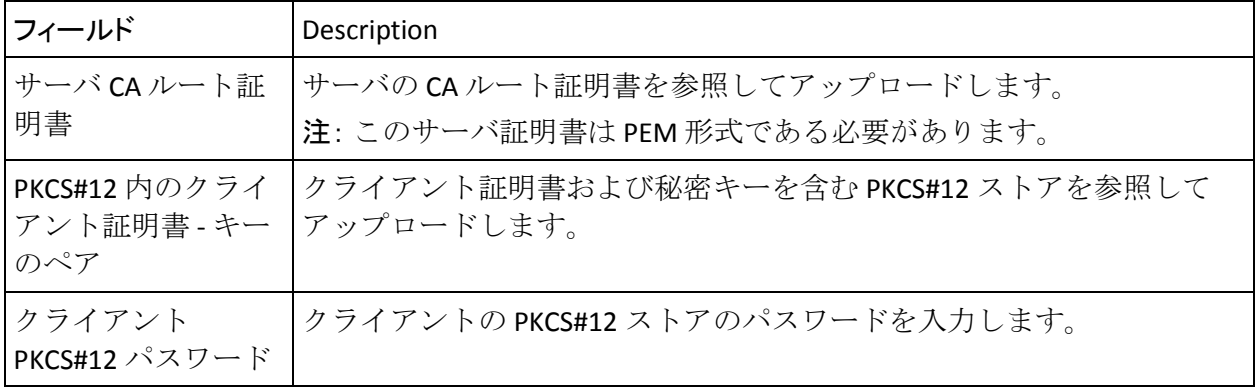

1. 「保存]をクリックすると、設定した設定が保存されます。

#### CA Risk Authentication 管理接続

CA Risk Authentication サーバ管理インスタンスに接続するために CA Advanced Authentication によって使用される接続設定を行うには、「CA Risk Authentication 管理接続]セクションを使用する必要があります。

CA Risk Authentication サーバ管理インスタンスに接続するために CA Advanced Authentication によって使用される接続パラメータを指定する方 法

- 1. 必ず MA としてログインしてください。
- 2. [サービスおよびサーバの設定]タブをアクティブにします。
- 3. タブのサブメニューで[**CA Risk Authentication**]リンクをクリックしま す。
- 4. 対応するページがまだ表示されていない場合は、タスク ペインの[**CA Risk Authentication** 接続]リンクをクリックすると表示されます。
- 5. 以下の表の情報を使用して、CA Risk Authentication 接続パラメータを設 定します。

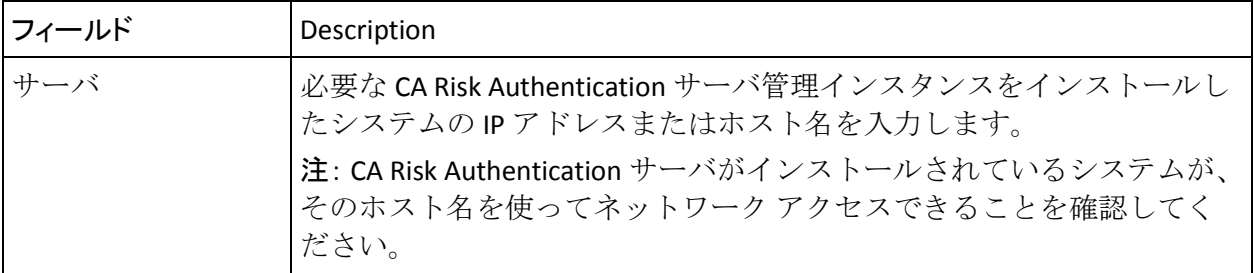

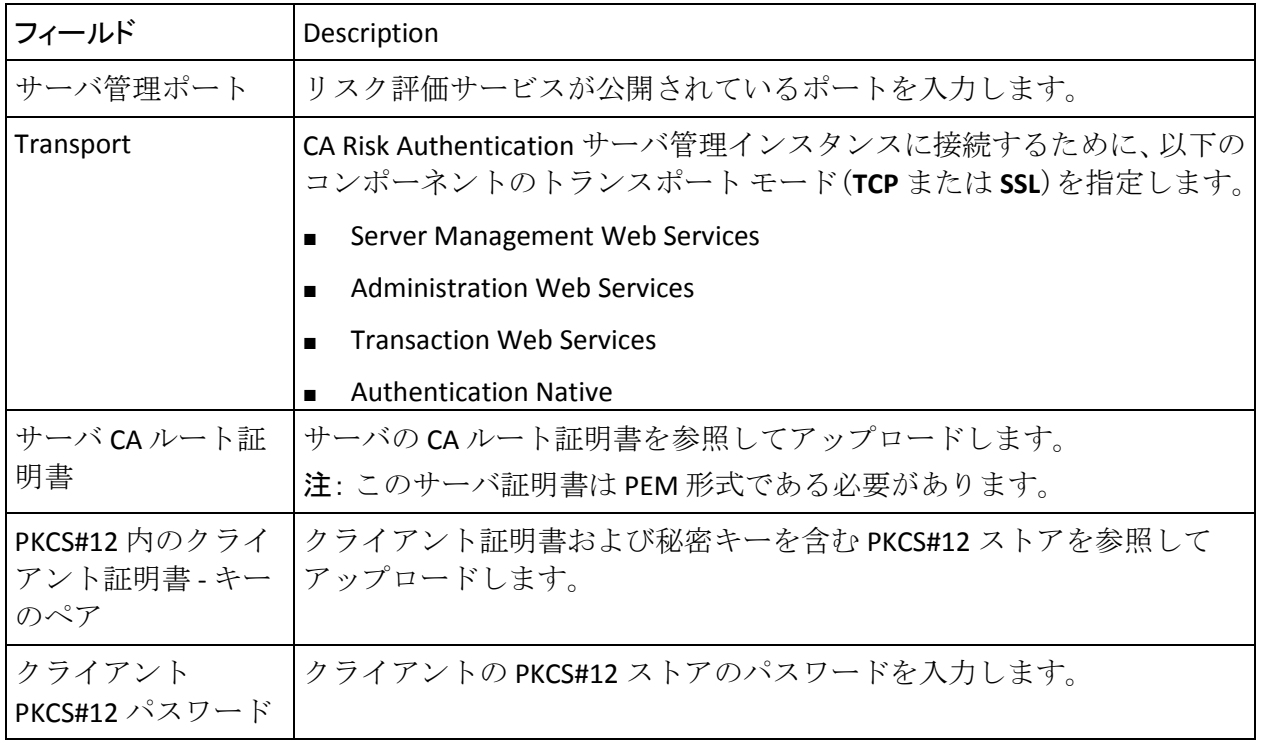

1. [保存]をクリックすると、設定した設定が保存されます。

## ケース管理キュー サーバ接続

ケース管理キュー サーバ インスタンスに接続するために CA Advanced Authentication によって使用される接続設定を行うには、[ケース管理 キュー サーバ接続]セクションを使用する必要があります。

ケース管理キュー サーバ インスタンスに接続するために CA Advanced Authentication によって使用される接続パラメータを指定する方法

- 1. 必ず MA としてログインしてください。
- 2. [サービスおよびサーバの設定]タブをアクティブにします。
- 3. タブのサブメニューで[**CA Risk Authentication**]リンクをクリックしま す。
- 4. 対応するページがまだ表示されていない場合は、タスク ペインの[**CA Risk Authentication** 接続]リンクをクリックすると表示されます。
- 5. 以下の表の情報を使用して、CA Risk Authentication 接続パラメータを設 定します。

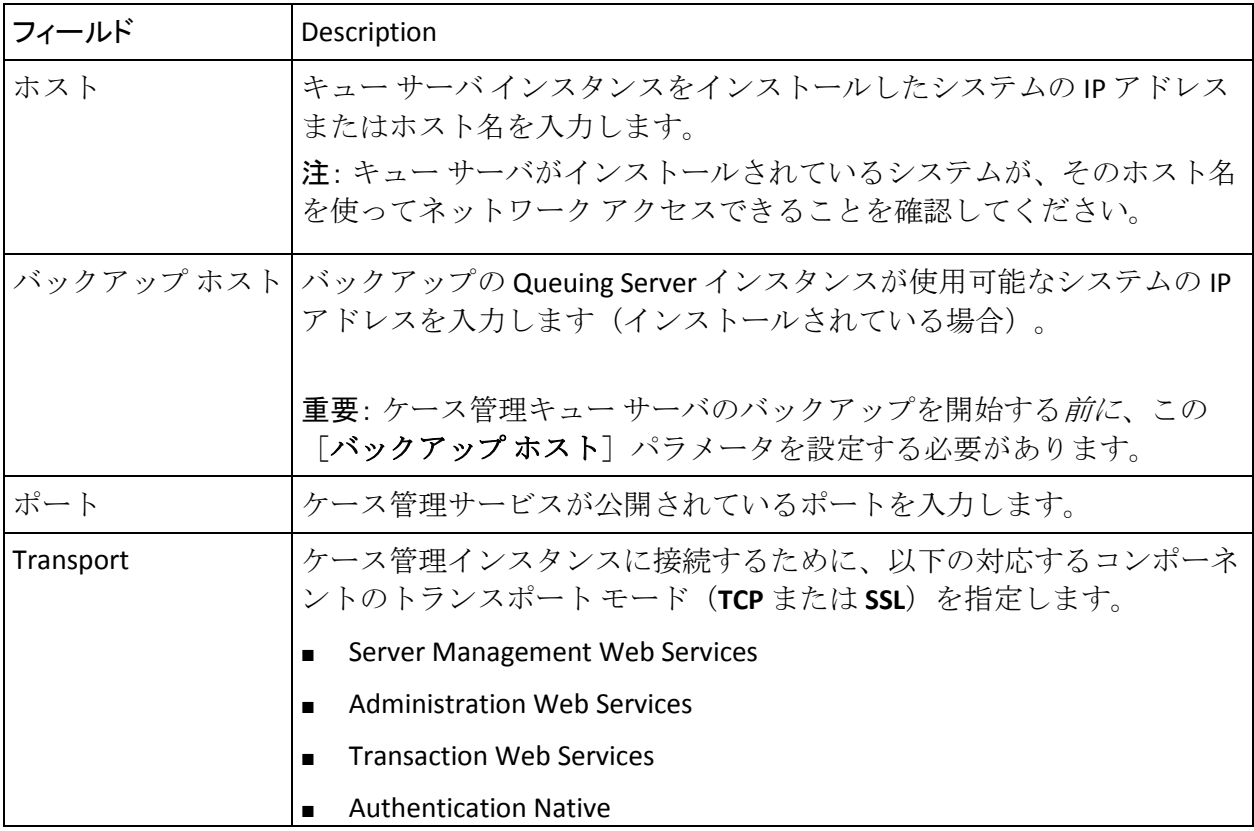

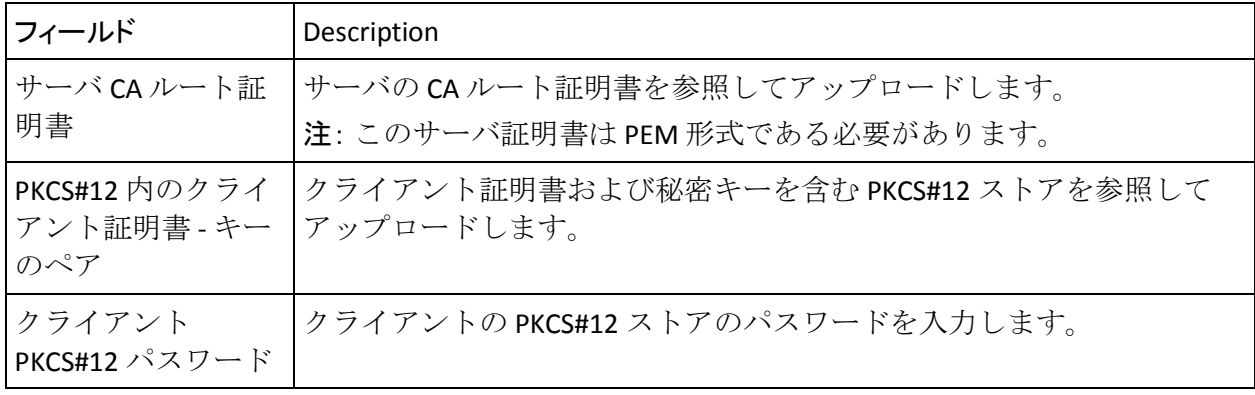

1. [保存]をクリックすると、設定した設定が保存されます。

## <span id="page-66-0"></span>信頼ストアの作成

トラスト ストアを作成して、SSL ベースの通信の実行中に、CA Risk Authentication サーバ インスタンスに対して CA Risk Authentication コン ポーネント (CA Advanced Authentication や Java SDK を含む)またはその他 のクライアントを認証することができます。トラスト ストアには、CA Risk Authentication サーバおよびケース管理キュー サーバ インスタンスが信 頼している CA ルート証明書のセットが含まれます。

[トラステッド認証機関]ページを使用することにより、信頼ストアを作 成し、新しいルート証明書を信頼ストアに追加できます。

CA Risk Authentication サーバまたはケース管理キュー サーバ インスタン ス用のトラスト ストアを作成する方法

- 1. 必ず MA としてログインしてください。
- 2. メインメニューの「サービスおよびサーバの設定]タブをアクティブ にし、サブメニューの[**CA Risk Authentication**]タブがアクティブになっ ていることを確認します。
- 3. 「システム設定]セクションで、[トラステッド認証機関]リンクを クリックして、[トラステッド認証機関]ページを表示します。
- 4. 「名前]フィールドに、作成する新しいトラストストアの名前を入力 します。
- 5. 対応する[参照]ボタンをクリックし、信頼された CA の1つ以上のルー ト証明書をアップロードします。「さらに追加]をクリックすると、 証明書をアップロードするための他のフィールドが表示されます。
- 6. 証明書がすべてアップロードされたら、[保存]をクリックします。

# <span id="page-67-0"></span>通信プロトコルの設定

[プロトコル設定]ページでは、CA Risk Authentication サーバ インスタン スまたはケース管理キュー サーバ インスタンスのプロトコルを設定でき ます。

ドロップダウン リストから CA Risk Authentication サーバ インスタンスを 選択することによって、認証と管理を行うために、CA Advanced Authentication、SDK、および Web サービスが CA Risk Authentication サーバ インスタンスと通信するために使用するプロトコルを設定できます。 サーバがこれらの有効な各コンポーネントをリスンするポートに加えて、 トランスポートのセキュリティメカニズム (TCP または SSL) も指定でき ます。また、メカニズムとして SSL を指定した場合、有効で信頼できるク ライアント コンポーネントの証明書と秘密キーを指定する必要がありま す。これらは安全な接続を確立するために必要です。

以下の表では、CA Risk Authentication サーバインスタンスの[プロトコル リスト]テーブルに表示されるプロトコルについて説明し、そのデフォル ト ポート番号のリストを示します。

| プロトコル       | デフォルト<br>ポート番号 | Description                                                                                                    |
|-------------|----------------|----------------------------------------------------------------------------------------------------|
| ネイティブ (TCP) | 7680           | このプロトコルは、CA Risk Authentication サーバインスタ<br>ンスと CA Risk Authentication Java SDK (リスク評価と発行<br>(廃止)を含む)の間の通信を可能にします。            |
|             |                | 注: Web サービス インターフェースは、ユーザ管理 Web<br>サービス定義言語 (WSDL) の一部として発行に使用でき<br>ます。                                                      |
| 管理 Web サービス | 7777           | これは、CA Risk Authentication サーバと管理 Web サービス<br>の間の通信用プロトコルです。<br>CA Risk Authentication サーバは管理 Web サービス コール<br>をこのポートで待ち受けます。 |
|             |                | 注:これらのコールに CA Risk Authentication 発行 (廃止)<br>またはリスク管理コールは含まれません。                                                             |

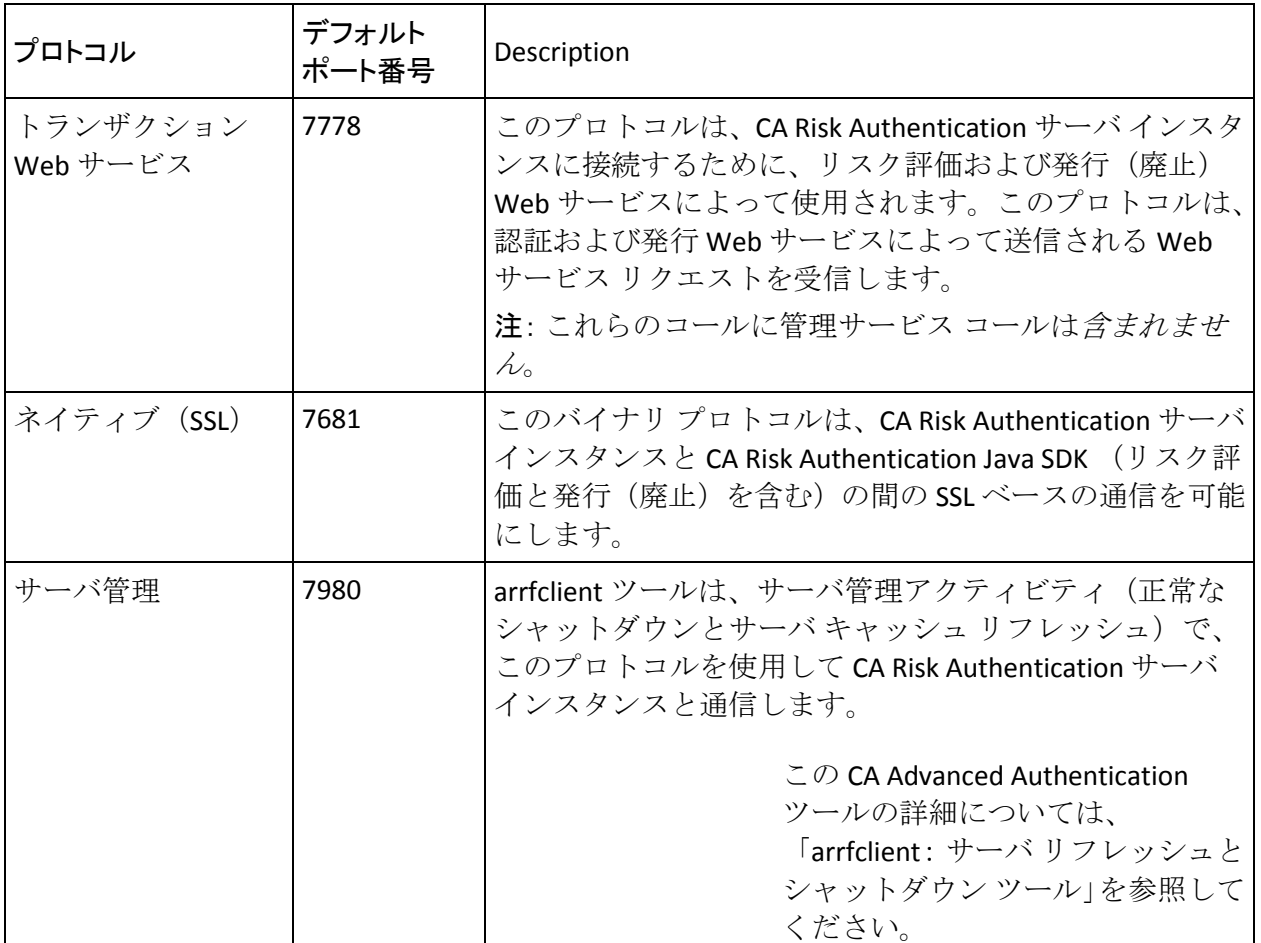

同様に、ドロップダウン リストからケース管理キュー サーバ インスタン スを選択して、認証と管理を行うために、CA Advanced Authentication と ケース管理キュー サーバが CA Risk Authentication サーバ インスタンスと 通信するために使用するプロトコルを設定できます。 サーバがこれらの 有効な各コンポーネントをリスンするポートに加えて、トランスポートの セキュリティ メカニズム(TCP または SSL)も指定できます。 また、メカ ニズムとして SSL を指定した場合、有効で信頼できるクライアント コン ポーネントの証明書と秘密キーを指定する必要があります。これらは安全 な接続を確立するために必要です。

以下の表では、ケース管理キューサーバインスタンスの[プロトコルの リスト]テーブルに表示されるプロトコルについて説明し、そのデフォル ト ポート番号のリストを示します。

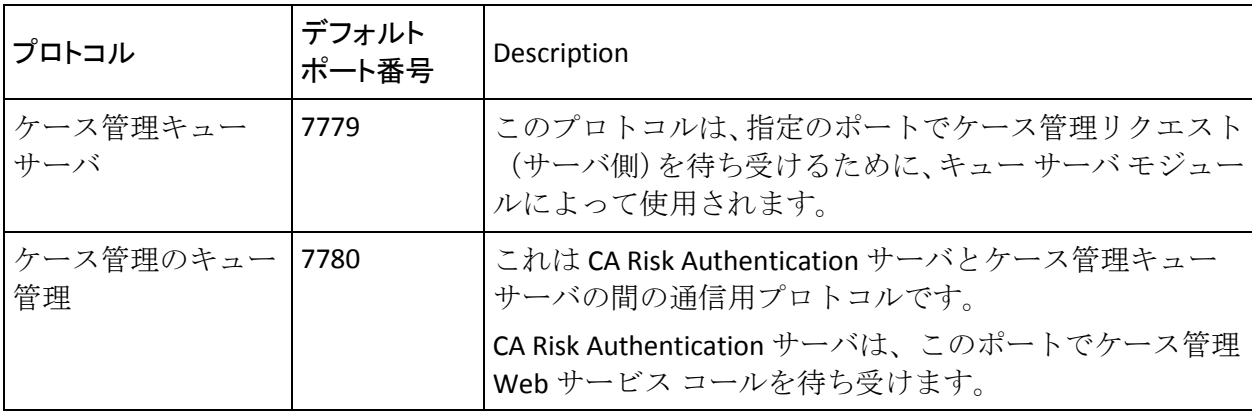

CA Risk Authentication サーバおよびケース管理キュー サーバのネットワー ク プロトコルを設定する方法

- 1. 必ず MA としてログインしてください。
- 2. メインメニューの「サービスおよびサーバの設定]タブをアクティブ にし、サブメニューの[**CA Risk Authentication**]タブが表示されている ことを確認します。
- 3. [インスタンス設定]セクションで、[プロトコル設定]リンクをク リックして、[プロトコル設定]ページを表示します。
- 4. ドロップダウン リストから CA Risk Authentication サーバ インスタン スまたはケース管理キュー サーバ インスタンスを選択します。

「プロトコルのリスト]が表示されます。

5. [プロトコルのリスト]テーブルで、設定するプロトコルに対応する リンクをクリックします。

対応するプロトコルのページが表示されます。

6. 必要に応じて、ページ上でフィールドを編集します。以下の表に、こ れらのフィールドの説明を示します。

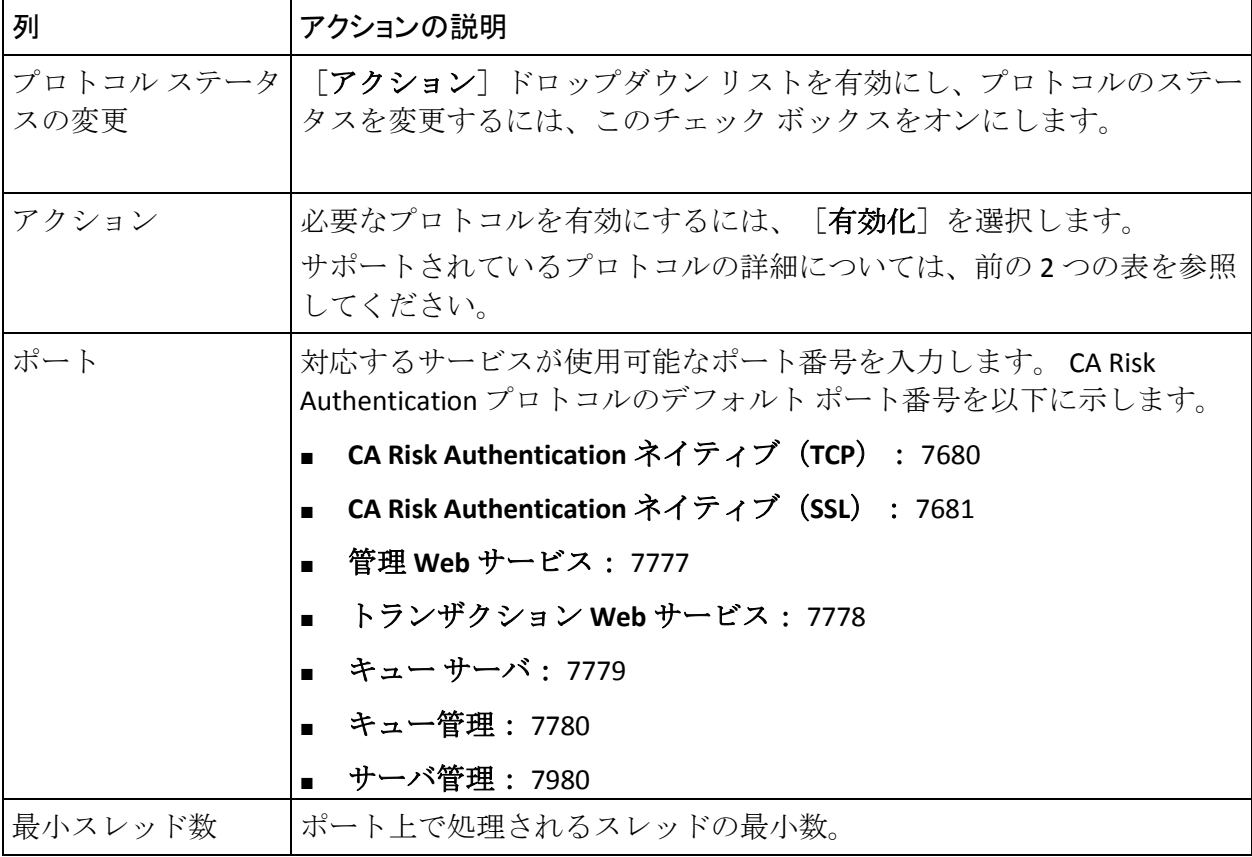

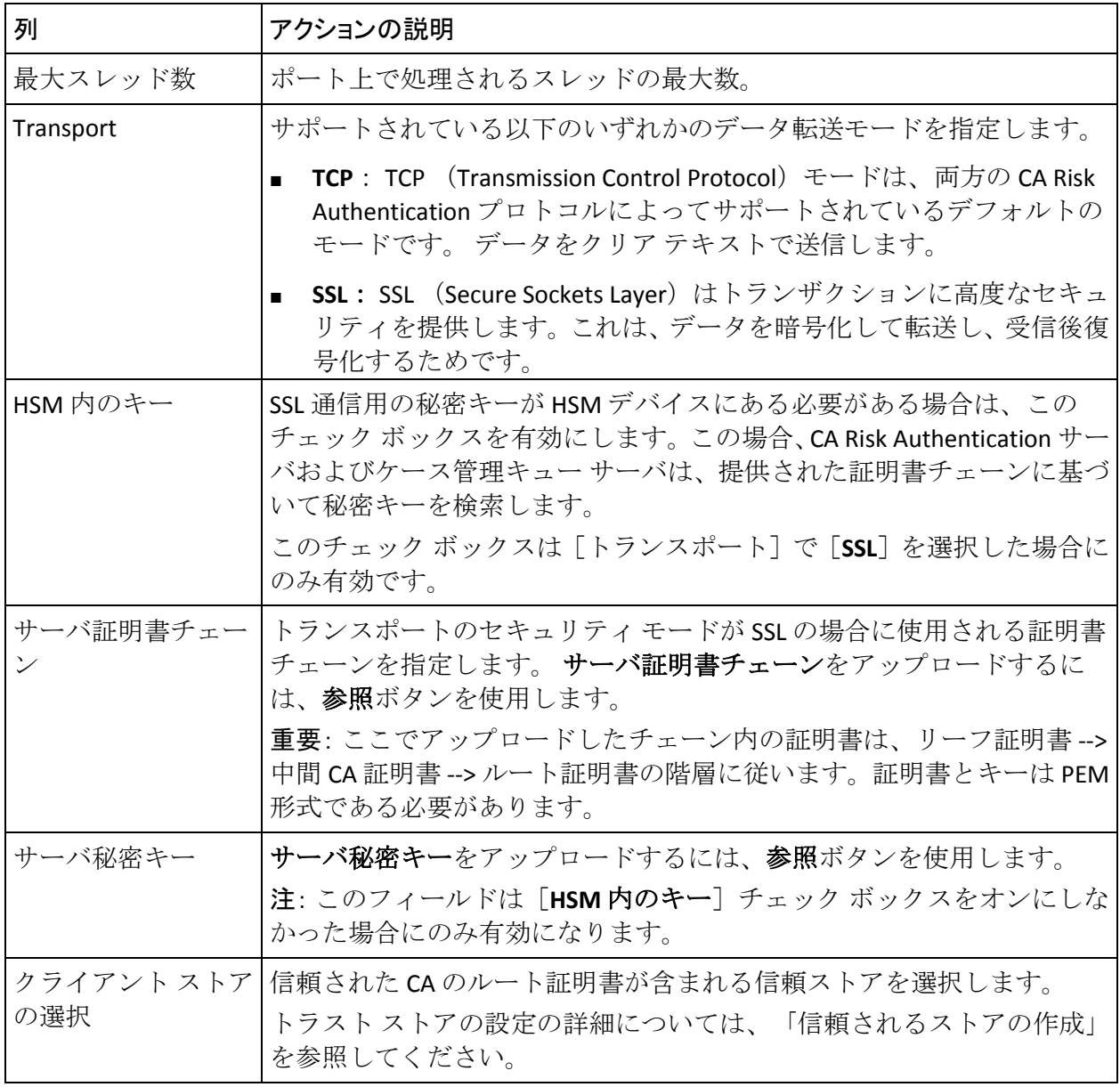

1. ページ上で設定を完了したら、[保存]をクリックします。
## (オプション) SSL 通信の設定

デフォルトでは、CA Advanced Authentication は Transmission Control Protocol (TCP)を使用して CA Risk Authentication サーバと通信します。た だし、TCP はスプーフィングおよび man-in-the-middle 攻撃に対して脆弱で す。 CA Advanced Authentication を使用して、CA Risk Authentication のさま ざまなコンポーネント間の安全な通信を保証するように SSL を設定でき ます。

注: CA Risk Authentication のさまざまなコンポーネント間の SSL ベースの 通信の段階的な設定については、「SSL の設定」を参照してください。

安全な通信を行うために SSL を設定している場合は、スタートアップ ログ ファイルで対応するエントリを参照できます。以下の表に、SSL が CA Risk Authentication サーバおよびケース管理キュー サーバのプロトコルに対し て設定される場合のログ ファイル エントリを示します。

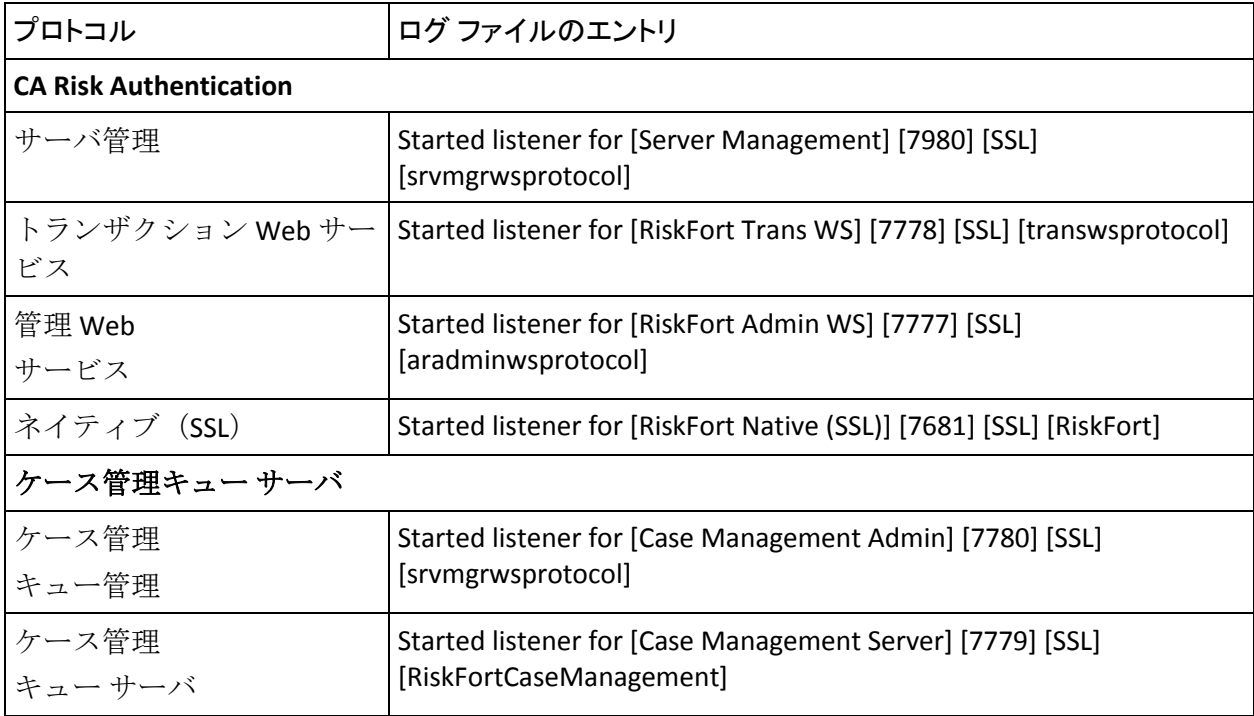

## CA Risk Authentication 予測モデルの設定

CA Advanced Authentication を使用して、CA Risk Authentication 予測モデル の URL とタイムアウトのパラメータを設定できます。

CA Risk Authentication 予測モデルを設定する方法

- 1. MA としてログインしていることを確認します。
- 2. [サービスおよびサーバの設定]タブをアクティブにします。
- 3. [**CA Risk Authentication**]タブをアクティブにします。
- 4. サイドバーメニューの [モデル設定]で、[モデル設定] リンクをク リックします。

[モデル設定]ページが表示されます。

5. [候補値]列で、以下の表に示すパラメータを指定します。

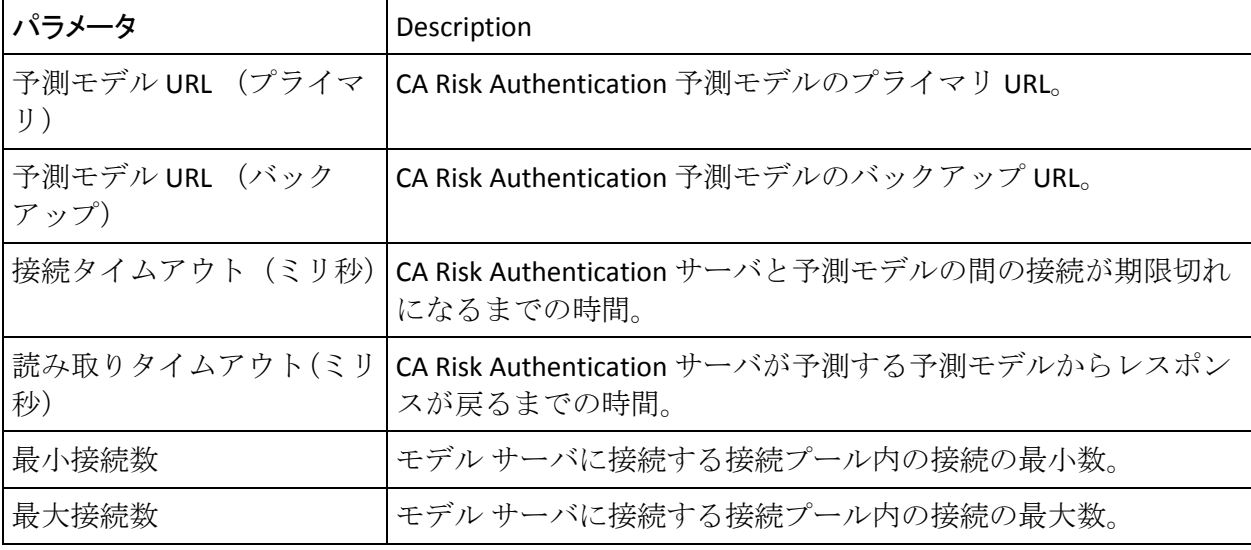

6. [モデル設定のアップロード]をクリックして、変更を保存します。

7. 展開された CA Risk Authentication サーバ インスタンスをすべてリフ レッシュします。

この方法の詳細については、「キャッシュのリフレッシュ」を参照し てください。

# サーバ インスタンスのリフレッシュ

CA Advanced Authentication または arrfclient ツールを使用して、CA Risk Authentication サーバおよびケース管理キュー サーバ インスタンスをリ フレッシュできます。

## CA Advanced Authentication を使用したサーバ インスタンスのリフレッシュ

[インスタンス管理]ページでインスタンスを選択して、特定の CA Risk Authentication サーバおよびケース管理キュー サーバ インスタンスをリ フレッシュできます。

サーバ インスタンスをリフレッシュする方法

- 1. 必ず MA としてログインしてください。
- 2. メインメニューの「サービスおよびサーバの設定]タブをアクティブ にし、サブメニューの[**CA Risk Authentication**]タブが表示されている ことを確認します。
- 3. [インスタンス設定]セクションで、[インスタンス管理]リンクを クリックして、対応するページを表示します。

| 列               | Description                                                      |
|-----------------|------------------------------------------------------------------|
| [Instance Name] | CA Risk Authentication サーバまたはケース管理キュー サーバイ<br>ンスタンスの名前。          |
| 最終スタートアップ時刻     | インスタンスが最後に起動された時刻。                                               |
| 最終シャットダウン時刻     | インスタンスが最後にシャット ダウンされた時刻。                                         |
| 前回のリフレッシュ時刻     | インスタンスが最後にリフレッシュされた時刻。                                           |
| 稼働時間            | インスタンスが実行されている期間。                                                |
| ステータス           | インスタンスのステータス。                                                    |
| リフレッシュする組織リス    | リフレッシュする組織のリスト。                                                  |
| Þ               | リフレッシュする組織を選択するには、ドロップダウン リス<br>ト内の「 <b>選択</b> ]を選択します。          |
|                 | または                                                              |
|                 | 組織をすべてリフレッシュするには、ドロップダウン リスト<br>$\blacksquare$<br>内の「すべて]を選択します。 |

以下の表に、[インスタンス管理]ページの列を示します。

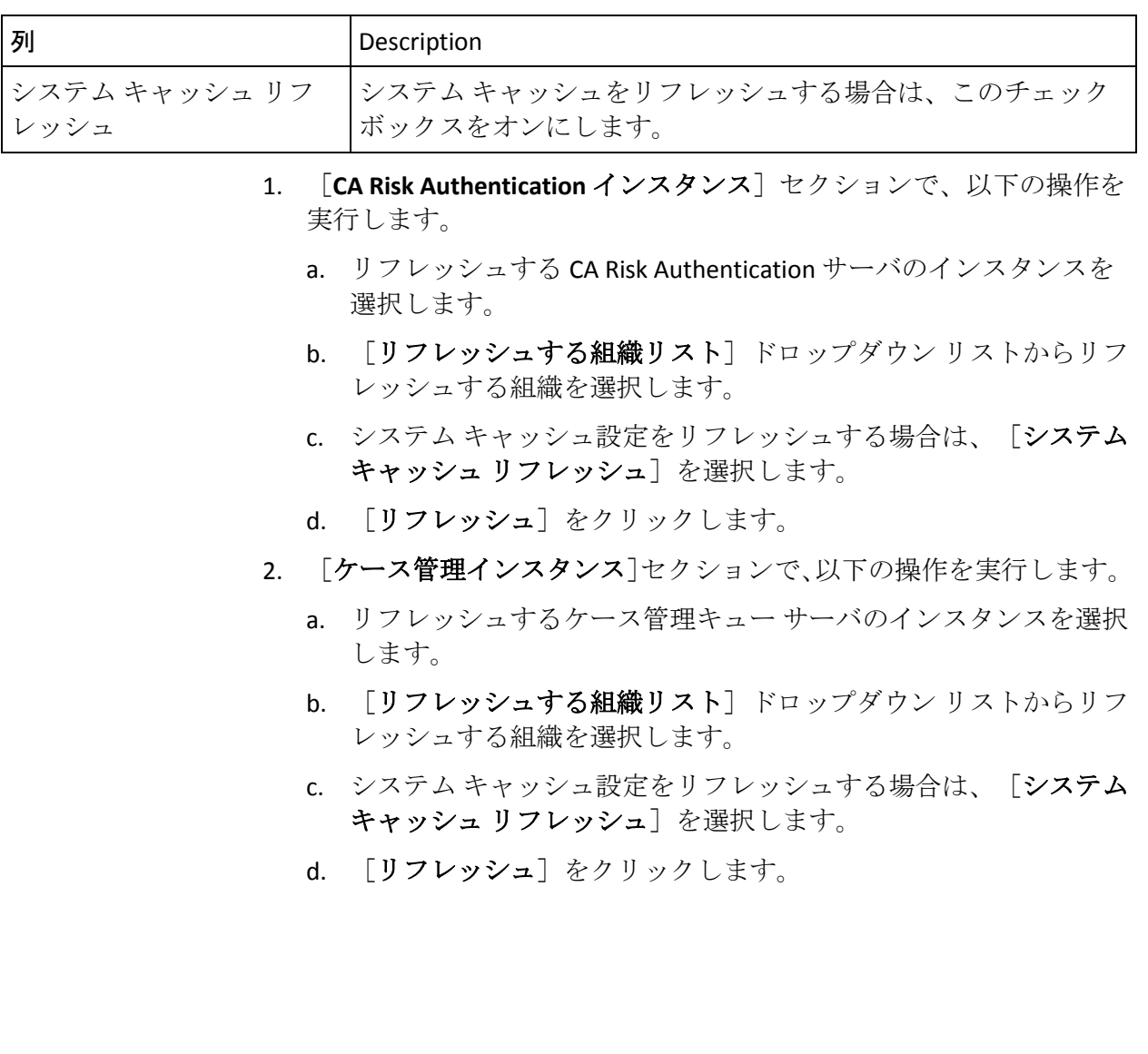

## arrfclient ツールを使用したサーバ インスタンスのリフレッシュ

CA Risk Authentication サーバとケース管理キュー サーバ インスタンスの 両方をリフレッシュするには、arrfclient ツールを使用できます。

重要: 以下のサブセクションで説明するように、CA Risk Authentication サー バの arrfclient ツールを実行する前に、riskfortadminclient.ini. の Host と Port の値を設定します。 詳細については、「arrfserver: CA Risk Authentication サーバ ツール」を参照してください。

ツールの詳細については、「arrfclient:サーバ リフレッシュとシャットダ ウン ツール」を参照してください。

#### Windows の場合

以下のように arrfclient ツールを実行して、CA Risk Authentication サーバの キャッシュをリフレッシュします。

- 1. コマンド プロンプト ウィンドウを開きます。
- 2. 以下のディレクトリに移動します。 *<install\_location>*¥Arcot Systems¥bin¥
- 3. 以下のコマンドを実行してリフレッシュします。
	- CA Risk Authentication サーバインスタンスの場合 arrfclient -cr
	- ケース管理キュー サーバ インスタンスの場合 arrfclient <*host\_name*> C*A Po*rtal -cr

UNIX ベースのプラットフォームの場合

以下のように arrfclient ツールを実行して、CA Risk Authentication サーバの キャッシュをリフレッシュします。

- 1. ターミナル ウィンドウを開きます。
- 2. 以下のディレクトリに移動します。 <*install\_location*>/arcot/bin/
- 3. 以下のコマンドを実行してリフレッシュします。
	- CA Risk Authentication サーバインスタンスの場合 arrfclient -cr
	- ケース管理キュー サーバ インスタンスの場合 arrfclient <*host\_name*> C*A Po*rtal -cr

## サーバ インスタンス設定の更新

CA Risk Authentication サーバおよびケース管理キュー サーバ インスタン スのインスタンス属性、ログ設定、およびデータベース設定を更新できま す。

インスタンスに固有の設定を更新する方法

- 1. 必ず MA としてログインしてください。
- 2. メインメニューの「サービスおよびサーバの設定]タブをアクティブ にし、サブメニューの[**CA Risk Authentication**]タブがアクティブになっ ていることを確認します。
- 3. [インスタンス設定]セクションで、[インスタンス管理]リンクを クリックして、対応するページを表示します。
- 4. 設定を更新するインスタンスに対応するリンクをクリックします。 インスタンスに固有の設定を更新するページが表示されます。
- 5. [インスタンス属性]セクションで、以下の操作を実行します。
	- a. CA Risk Authentication サーバまたはケース管理キュー サーバ イン スタンスの「インスタンス名の変更]チェック ボックスをオンに します。
	- b. 「新規インスタンス名]フィールドでインスタンスの名前を指定 します。
- 6. 「ロギング構成]セクションで、以下の表に記載されている値を指定 します。

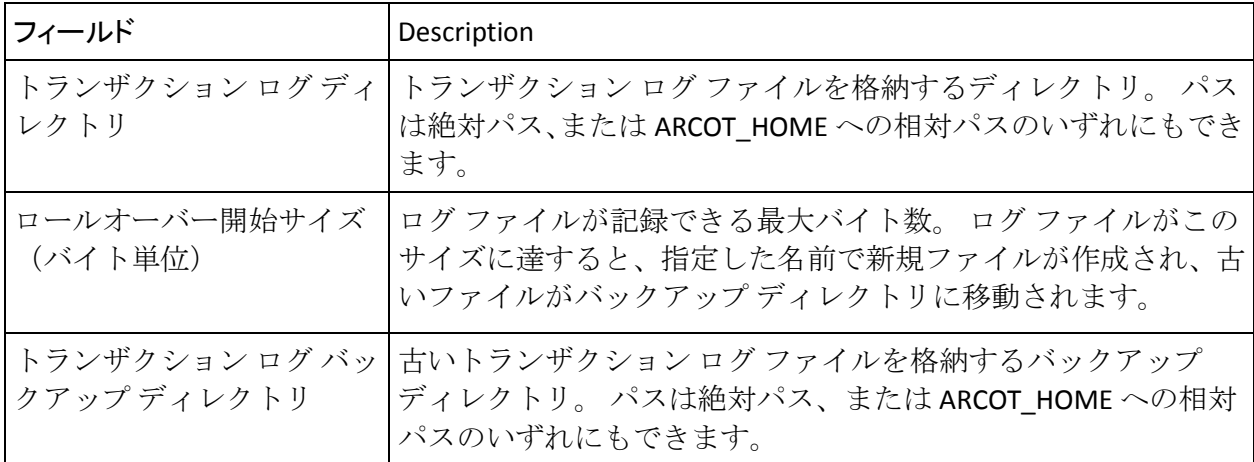

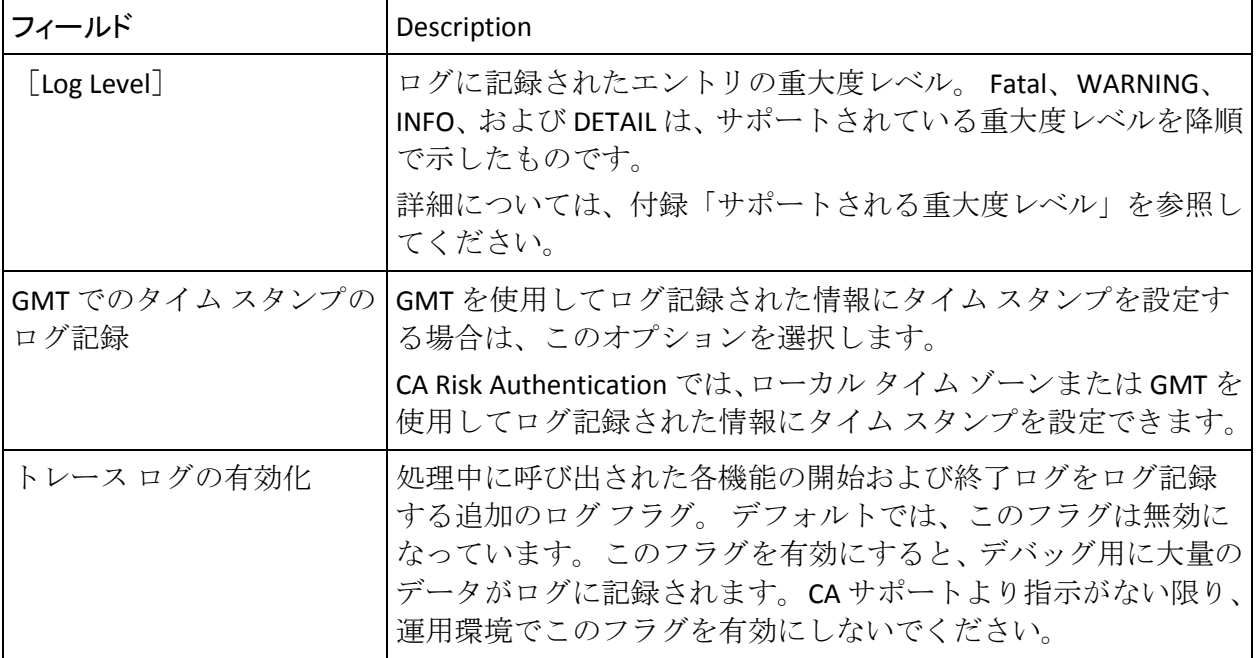

### 7. [データベース構成]セクションで、以下の表に記載されている値を 指定します。

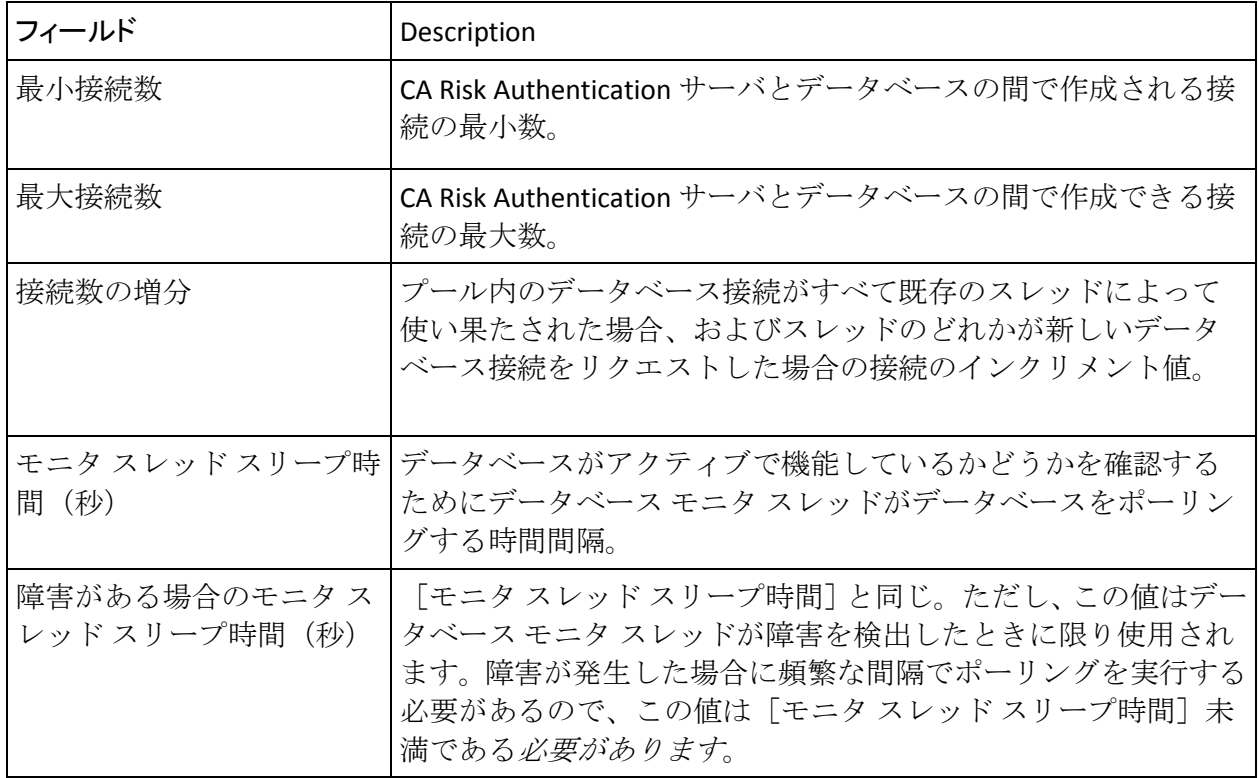

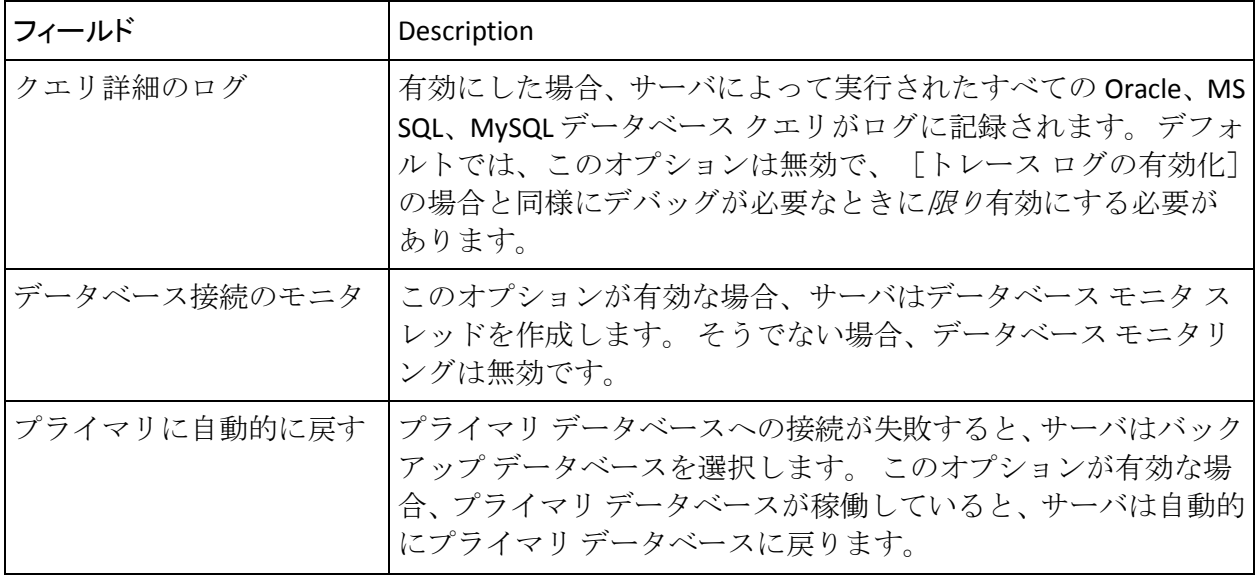

- 8. [保存]をクリックして変更内容を保存します。
- 9. 更新したパラメータに応じて、サーバ インスタンスをリフレッシュす るか再起動します。

この方法の詳細については、「サーバ インスタンスのリフレッシュ」 および「サーバ インスタンスの再起動」を参照してください。

## サーバ インスタンスのシャットダウン

CA Risk Authentication サーバまたはケース管理キュー サーバ インスタン スをシャットダウンする方法

- 1. 必ず MA としてログインしてください。
- 2. メインメニューの「サービスおよびサーバの設定]タブをアクティブ にし、サブメニューの[CA Risk Authentication]タブが表示されている ことを確認します。
- 3. [インスタンス設定]セクションで、[インスタンス管理]リンクを クリックして、対応するページを表示します。
- 4. シャットダウンする CA Risk Authentication サーバ インスタンスまたは ケース管理キュー サーバ インスタンスを選択します。
- 5. [シャットダウン]をクリックして、選択したサーバインスタンスを シャットダウンします。

注: シャットダウン リクエストが CA Risk Authentication サーバによって受 信されると、進行中のトランザクションがすべて処理されてから、シャッ トダウン リクエストが処理されます。

## サーバ インスタンスの再起動

以下のセクションでは、CA Risk Authentication サーバおよびケース管理 キュー サーバ インスタンスを再起動するための手順について説明します。

#### Windows の場合

Windows 上のサーバ インスタンスを開始する方法

- 1. インスタンスが停止されているコンピュータにログインします。
- 2. デスクトップの「スタート]ボタンをクリックします。
- 3. [設定]-[コントロール パネル]-[管理ツール]**-**[サービス]に移 動します。
- 4. 以下を再起動します。
	- CA Risk Authentication サーバインスタンス: リスト表示された サービスから[**CA Risk Authentication Service**]をダブルクリックし ます。
	- ケース管理キュー サーバインスタンス: リスト表示されたサービ スから[**Case Management Queuing Service**]をダブルクリックしま す。
- 5. [開始]をクリックすると、サービスが開始されます。

#### UNIX ベースのプラットフォームの場合

UNIX ベースのプラットフォーム上のサーバ インスタンスを開始する方法

- 1. インスタンスを開始する必要があるコンピュータにログインします。
- 2. 以下のディレクトリに移動します。 <*install\_location*>/arcot/**bin**/
- 3. 再起動するには、以下のコマンドを実行します。
	- **CA Risk Authentication** サーバインスタンスの場合 ./riskfortserver start
	- ケース管理キュー サーバインスタンスの場合 ./casemanagementserver start

デフォルトでは、CA Risk Authentication コンポーネントは、コンポーネン ト同士での通信に TCP (Transmission Control Protocol) を使用します。 CA Advanced Authentication と CA Risk Authentication サーバ間および SDK と CA Risk Authentication サーバ間での安全な通信を確保するには、SSL (Secure Socket Layer)をサポートするように CA Risk Authentication ネイティブおよ びサーバ管理プロトコルを設定します。SSL は、安全性の低いメディア上 でアプリケーションどうしが安全に通信することを可能にします。

CA Risk Authentication のさまざまなコンポーネント間で SSL を設定するに は、以下のような手順があります。

注: この順序に従って SSL を正常に設定する必要があります。各手順を完 了したら、接続が正常に設定されたかどうかテストします。

- 1. SSL 通信の準備
- 2. CA Risk Authentication サーバとユーザ データ サービスの間で SSL を有 効にする
- 3. ケース管理キュー サーバとユーザ データ サービスの間で SSL を有効 にする
- 4. CA Advanced Authentication と CA Risk Authentication サーバの間で SSL を有効にする
- 5. CA Advanced Authentication とケース管理キュー サーバの間で SSL を有 効にする
- 6. Java SDK と CA Risk Authentication サーバの間で SSL を有効にする
- 7. リスク評価 Web サービスと CA Risk Authentication サーバの間で SSL 通 信を有効にする
- 8. 管理 Web サービスと CA Risk Authentication サーバの間で SSL 通信を有 効にする
- 9. CA Risk Authentication コンポーネントとデータベースの間の一方向 SSL を有効にする

## CA Risk Authentication コンポーネントおよびその通信モード

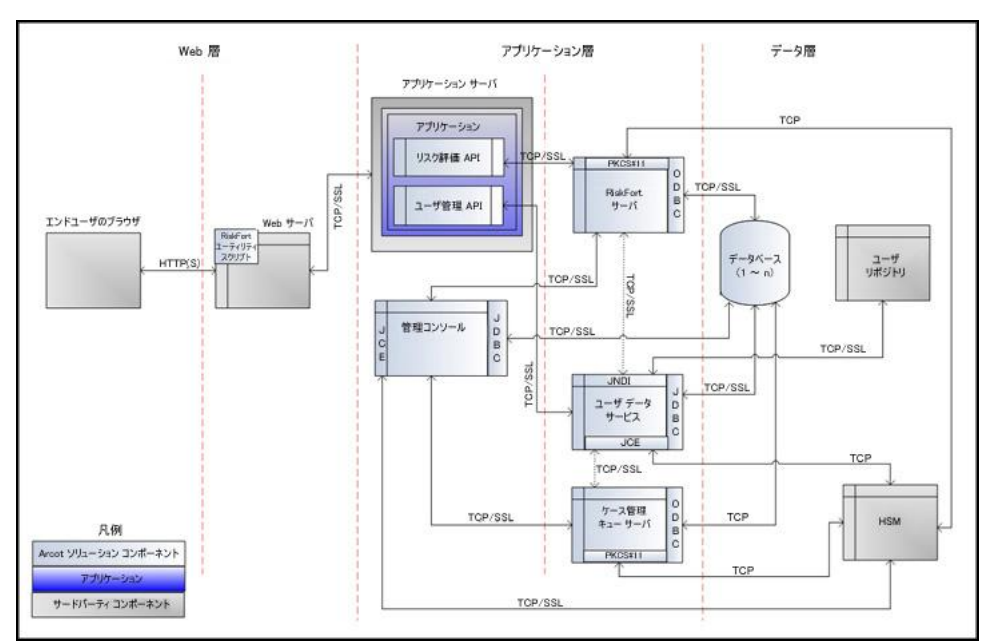

以下の図は、CA Risk Authentication とそのコンポーネントの間でサポート されている通信モードを示しています。

この図に示されるように、コンポーネント間の通信のデフォルト モード は TCP で、トランザクション中に交換されるデータの整合性および機密性 を確保するために、CA Risk Authentication サーバは以下のコンポーネント との SSL 通信(双方向および一方向)をサポートします。

- ケース管理キュー サーバ
- CA Risk Authentication データベース
- ユーザデータサービス
- CA Risk Authentication SDK (リスク評価)
- サンプル アプリケーション
- 評価コールアウト
- スコアリング コールアウト

RiskMinder は、コンポーネント間の一方向 SSL および双方向 SSL をサポー トします。

## SSL 通信の準備

CA Risk Authentication コンポーネント間の SSL 通信を有効にするには、ま ずサーバとクライアントの証明書を取得する必要があります。 これらの 証明書は、以下のいずれかの方法を使用して取得できます。

- 認証機関 (CA) からの証明書の直接取得 (P.86)
- [ユーティリティを使用した証明書リクエストの生成](#page-100-0) (P.101)

CA がユーザ用の証明書を生成すると(「認証機関(CA)からの証明書の 直接取得」を参照)、その証明書と関連付けられた秘密キーも生成されま す。 その結果、秘密キーはユーザ側で生成されるときほど安全ではない 場合があります。 キーを「オフサイト」で生成しないようにするには、 「ユーティリティを使用した証明書リクエストの生成」の手順に従う必要 があります。

### <span id="page-85-0"></span>認証機関(CA)からの証明書の直接取得

このセクションで説明される手順は **Microsoft CA 2008** に固有です。 その 他の CA を使用して証明書と秘密キーを生成する場合は、ベンダーのド キュメントを参照する必要があります。

CA によって発行される証明書を生成する方法

1. 任意の CA へのリンクにアクセスします。Microsoft CA の場合は、以下 のとおりです。

*http://<IP\_Address\_of\_the\_CA>/certsrv/*

2. 証明書リクエストを作成し、サブミットするためのリンクに移動しま す。

たとえば、**MSCA** を使用する場合、[タスクの選択]セクションで、 [証明書の要求]オプション、[証明書の要求の詳細設定]オプショ ン、[この **CA** への要求を作成し送信する]オプションの順にクリッ クします。

3. 表示される証明書リクエスト フォームで詳細を指定します。

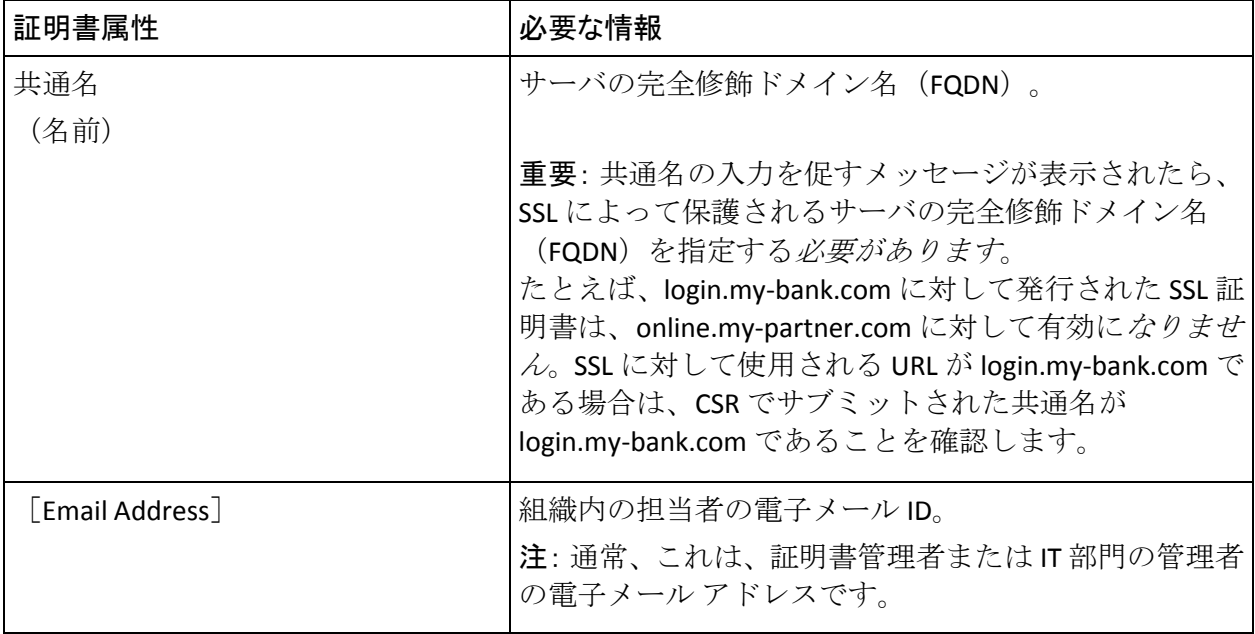

■ 以下の表に示す証明書の識別情報。

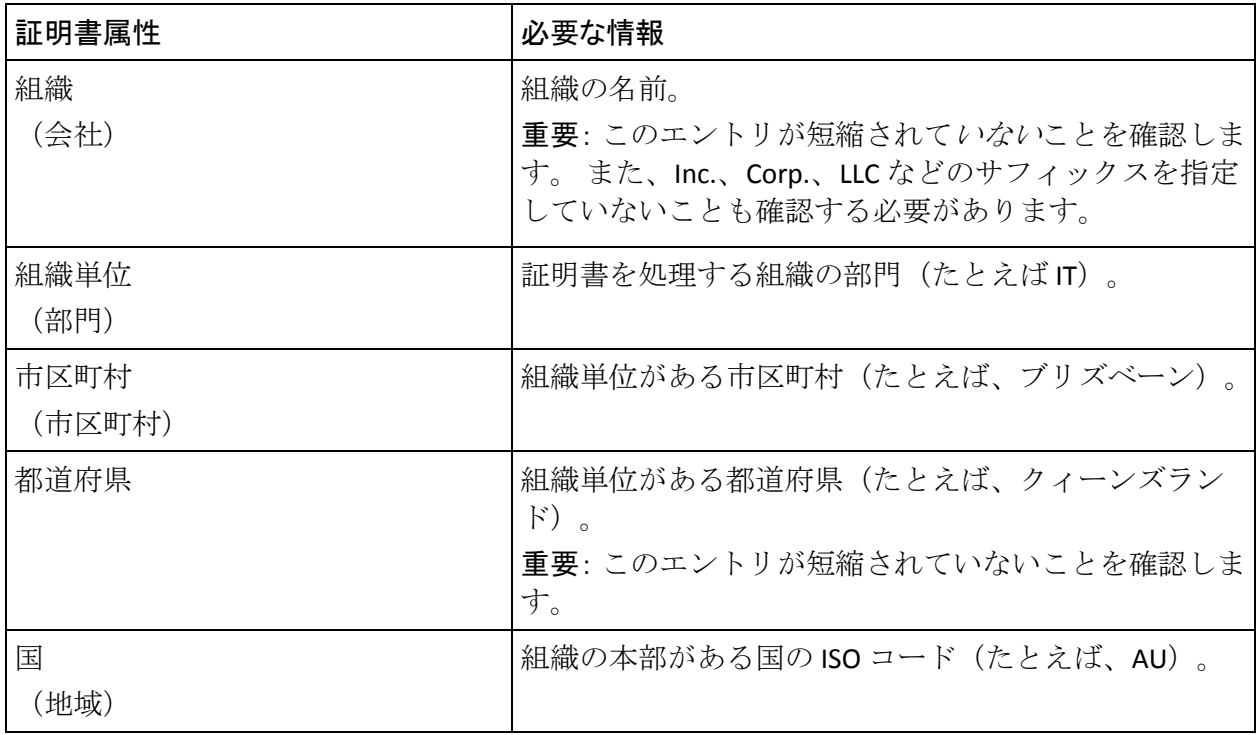

### ■ 証明書の詳細。 これらの証明書の詳細を指定する際には、以下の 表で指定されている詳細を考慮する必要があります。

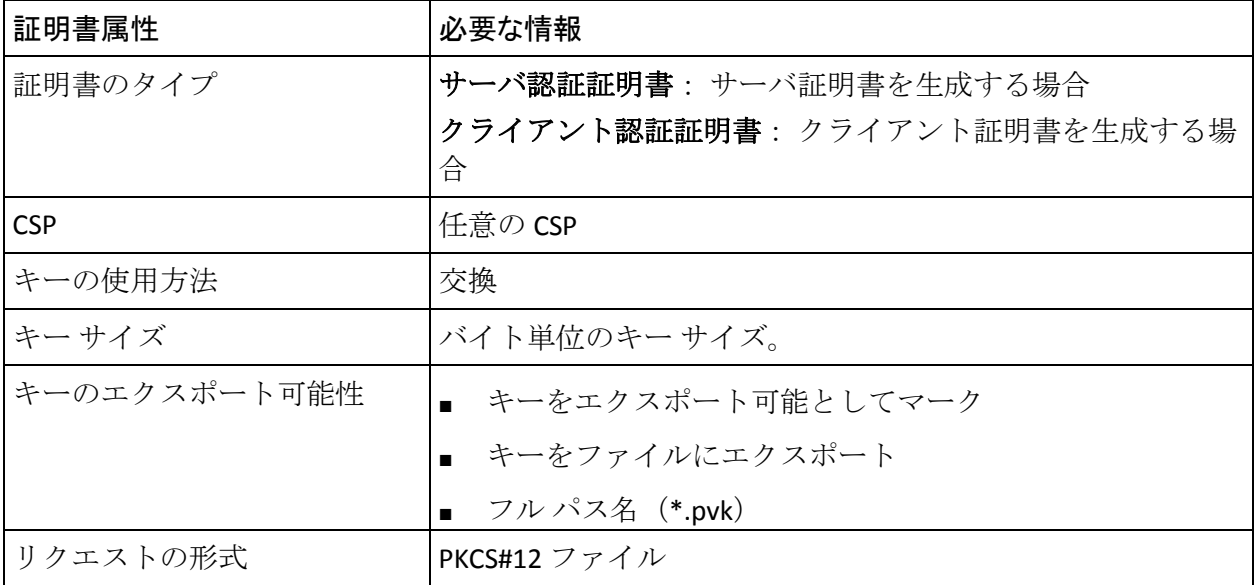

1. [送信]をクリックして証明書をリクエストします。

2. [この証明書のインストール]をクリックしてブラウザストアに証明 書をインストールします。

#### 証明書のダウンロード

Microsoft CA 2008 を介してリクエストした証明書はブラウザ ストアにイ ンストールされます。そのブラウザ ストアから証明書をダウンロードす る必要があります。 証明書をダウンロードする必要がある形式は、暗号 化モードによって異なります。

- ソフトウェア暗号化が使用される場合、証明書は PKCS#12 形式である 必要があります。
- ハードウェア暗号化が使用される場合、証明書は PEM 形式である必要 があります。

#### PKCS#12 形式の場合

Microsoft CA 2008 を使用して PKCS#12 ファイルに証明書と秘密キーをダ ウンロードする方法

- 1. Internet Explorer ウィンドウを開きます。
- 2. 「ツール] 「インターネット オプション]に移動します。 「インターネット オプション]ダイアログ ボックスが表示されます。
- 3. 「コンテンツ] タブをアクティブにし、「証明書]セクションで「証 明書]をクリックします。

[証明書]ダイアログ ボックスが表示されます。

4. ダウンロードする証明書を選択し、「エクスポート]をクリックしま す。

[証明書のエクスポート]ウィザードが表示されます。

- 5. ウィザードの開始画面で [次へ] をクリックします。
- 6. [はい、秘密キーをエクスポートします]オプションを選択し、[次 へ]をクリックします。
- 7. [**Personal Information Exchange - PKCS # 12 (.PFX)**]オプションが選択さ れていることを確認します。
- 8. [強力な保護を有効にする]オプションを選択し、[次へ]をクリッ クします。
- 9. 「パスワード]フィールドと「パスワードの確認入力]フィールドに PKCS#12 (.PFX) ファイルのパスワードを入力し、「次へ]をクリック します。
- 10. [ファイル名] に PKCS#12 (.PFX)ファイルのダウンロードに使用す るファイル名を入力し、[次へ]をクリックします。
- 11. [完了] をクリックして、ウィザードを終了します。
	- これで証明書と秘密キーは指定された場所のシステムで利用できます。

#### PEM 形式の場合

ブラウザ証明書ストアから直接 .PEM 形式の証明書をエクスポートするこ とはできません。 したがって、まず .DER 形式で証明書をダウンロードし (Microsoft CA 2008 を使用)、以下のように .PEM 形式に変換する必要が あります。

- 1. Internet Explorer ウィンドウを開きます。
- 2. 「ツール]-「インターネット オプション]に移動します。 「インターネット オプション]ダイアログ ボックスが表示されます。
- 3. 「コンテンツ] タブをアクティブにし、「証明書]セクションで「証 明書]をクリックします。

[証明書]ダイアログ ボックスが表示されます。

4. ダウンロードする証明書を選択し、 [エクスポート]をクリックしま す。

[証明書のエクスポート]ウィザードが表示されます。

- 5. ウィザードの開始画面で [次へ] をクリックします。
- 6. [いいえ、秘密キーをエクスポートしません]オプションを選択し、 [次へ]をクリックします。
- 7. [**DER encoded binary X.509 (.CER)**]オプションが選択されていること を確認します。
- 8. 「次へ] をクリックします。
- 9. 「ファイル名]に証明書のダウンロードに使用するファイル名を入力 し、[次へ]をクリックします。
- 10. 「完了]をクリックして、ウィザードを終了します。

これで証明書は指定された場所のシステムで利用できます。

11. DER 形式を PEM 形式に変換します。

証明書を DER 形式から PEM 形式に変換する場合、OpenSSL などのオー プン ソース ツールを使用できます。OpenSSL ツールを使用して変換す るには、以下のコマンドを使用します。

openssl x509 -inform der -in *<certificate>*.cer -out *<certificate>*.pem

### CA Advanced Authentication とケース管理キュー サーバの間で SSL を有効にする

このセクションでは、CA Advanced Authentication とケース管理キュー サー バの間の SSL 設定の手順について説明します。

- サーバ[リフレッシュおよび再起動アクティビティの場合](#page-89-0) (P.90)
- [ケース取得の場合](#page-94-0) (P.95)

#### <span id="page-89-0"></span>サーバ リフレッシュおよび再起動アクティビティの場合

ケース管理キュー サーバは、ケース管理のキュー管理ポート (7780)を 使用して CA Advanced Authentication からのサーバ管理アクティビティ(正 常なシャットダウン、サーバ キャッシュ リフレッシュなど)を待ち受け ます。

サーバ管理アクティビティ用に CA Advanced Authentication とケース管理 キュー サーバの間で SSL を設定するには、SSL 用のサーバ管理ポート (7780)を設定し、[CA Risk Authentication 接続]ページで対応するサー バ ルート CA 証明書を提供する必要があります。 また、双方向 SSL が必要 な場合、[CA Risk Authentication 接続]ページで **PKCS#12** 内のクライアン ト証明書キーペアファイルをアップロードし、このポートの[プロトコ

ル設定]ページ上で適切なトラスト ストアを選択する必要があります。

以下のサブセクションでは、以下のものを設定するための詳細な手順につ いて説明します。

- [一方向](#page-90-0) SSL (P. 91)
- [双方向](#page-92-0) SSL (P.93)

<span id="page-90-0"></span>一方向 SSL

サーバ管理アクティビティ用に CA Advanced Authentication とケース管理 キュー サーバ間の一方向 SSL 通信を設定する方法

- 1. Web ブラウザ ウィンドウで CA Advanced Authentication にアクセスし ます。
- 2. MA として CA Advanced Authentication にログインします。
- 3. [サービスおよびサーバの設定]タブをアクティブにします。
- 4. [**CA Risk Authentication**]サブタブがアクティブになっていることを確 認します。
- 5. [インスタンス設定]で、[プロトコル設定]リンクをクリックして、 [プロトコル設定]ページを表示します。
- 6. SSL 通信を設定するサーバ インスタンスを選択します。
- 7. [プロトコルのリスト]セクションで、[ケース管理のキュー管理] リンクをクリックします。

ケース管理のキュー管理プロトコルを設定するページが表示されます。

- 8. 以下のフィールドを設定します。
	- [プロトコル ステータス]が[有効]であることを確認します。 そうでない場合は、「プロトコルステータスの変更]オプション を選択し、[アクション]リストから [有効化]を選択します。
	- [ポート]が正しい SSL ポート値に設定されていることを確認しま す。
	- [トランスポート]リストから[**SSL**]を選択します。
	- HSM に SSL キーを格納する場合は、 [HSM 内のキー]オプション を選択します。
	- [サーバ証明書チェーン]フィールドの隣の参照ボタンをクリッ クし、ケース管理キュー サーバ ルート証明書を選択します。
	- (「HSM 内のキー]オプションを選択しなかった場合*のみ*)「サー バ秘密キー]フィールドの隣の参照ボタンをクリックし、ケース 管理キュー サーバ秘密キーを選択します。
- 9. 「保存】ボタンをクリックします。

10. ケース管理キュー サーバを再起動します。

- Windows の場合: 「スタート<sup>」ボタンをクリックし、「設定<sup>1</sup> -</sup> [コントロール パネル]-[管理ツール]-[サービス]に移動しま す。 表示されるサービスのリストから[**Arcot Case Management Queuing Service**]をダブルクリックします。
- **UNIX プラットフォームの場合:** コンソール ウィンドウで <*install\_location*>/arcot/bin/ に移動し、./casemanagementserver start コマンドを指定します。
- 11. [システム設定]で、[**CA Risk Authentication** 接続]リンクをクリッ クして、[CA Risk Authentication 接続]ページを表示します。
- 12. 「ケース管理キューサーバ接続]セクションで、以下の操作を実行し ます。
	- ケース管理サーバの IP アドレスまたはホスト名が「**サーバ**] フィー ルドで正しく設定されていることを確認します。
	- 「サーバ管理ポート]がサーバ管理リクエストに対して開いてい るケース管理サーバ ポートを指すように設定されていることも確 認します。
	- [トランスポート]リストから[**SSL**]を選択します。
	- [サーバ CA ルート証明書] フィールドの隣の参照ボタンをクリッ クして、ケース管理サーバ ルート証明書を選択します。
- 13. [保存] ボタンをクリックします。
- 14. ケース管理キュー サーバを再起動します。
	- Windows の場合: 「スタート<sup>」ボタンをクリックし、「設定]-</sup> [コントロール パネル]-[管理ツール]-[サービス]に移動しま す。 表示されるサービスのリストから[**Arcot Case Management Queuing Service**]をダブルクリックします。
	- UNIX プラットフォームの場合: コンソール ウィンドウで <*install\_location*>/arcot/bin/ に移動し、./casemanagementserver start コマンドを指定します。
- 15. CA Advanced Authentication を再起動します。

#### <span id="page-92-0"></span>双方向 SSL

サーバ管理アクティビティ用に CA Advanced Authentication とケース管理 キュー サーバ間の双方向 SSL 通信を設定する方法

- 1. Web ブラウザ ウィンドウで CA Advanced Authentication にアクセスし ます。
- 2. MA として CA Advanced Authentication にログインします。
- 3. [サービスおよびサーバの設定]タブをアクティブにします。
- 4. [**CA Risk Authentication**]タブがアクティブであることを確認します。
- 5. 「システム設定]で、「トラステッド認証機関]リンクをクリックし て、[CA Risk Authentication サーバ トラステッド認証機関]ページを 表示します。
- 6. このページで以下の情報を設定します。
	- [名前]フィールドに、SSL トラスト ストアの名前を入力します。
	- 最初の「ルー**ト CA**]フィールドの隣の**参照**ボタンをクリックし、 CA Advanced Authentication が展開されているアプリケーション サーバのルート証明書に移動し、選択します。
- 7. [保存] ボタンをクリックします。
- 8. [インスタンス設定]で、[プロトコル設定]リンクをクリックして、 [プロトコル設定]ページを表示します。
- 9. SSL 通信を設定するサーバ インスタンスを選択します。
- 10. [プロトコルのリスト]セクションで、[ケース管理のキュー管理] リンクをクリックします。

ケース管理のキュー管理プロトコルを設定するページが表示されます。 11. 以下のフィールドを設定します。

- [プロトコル ステータス]が[有効]であることを確認します。 そうでない場合は、「プロトコルステータスの変更]オプション を選択し、「アクション]リストから「有効化」を選択します。
- 「ポート]が正しい SSL ポート値に設定されていることを確認しま す。
- **■** [ト**ランスポート**]リストから [SSL]を選択します。
- HSM に SSL キーを格納する場合は、 [HSM 内のキー]オプション を選択します。
- 「サーバ証明書チェーン]フィールドの隣の参照ボタンをクリッ クし、ケース管理サーバ ルート証明書を選択します。
- ([HSM内のキー]オプションを選択しなかった場合のみ)[サー バ秘密キー]フィールドの隣の参照ボタンをクリックし、ケース 管理サーバ秘密キーを選択します。
- 手順 6 で作成したクライアント ストアを選択します。
- 12. [保存] ボタンをクリックします。
- 13. ケース管理キュー サーバを再起動します。
	- Windows の場合: 「スタート<sup>」ボタンをクリックし、「設定]-</sup> [コントロール パネル]-[管理ツール]-[サービス]に移動しま す。 表示されるサービスのリストから[**Arcot Case Management Queuing Service**]をダブルクリックします。
	- UNIX プラットフォームの場合: コンソール ウィンドウで <*install\_location*>/arcot/bin/ に移動し、./casemanagementserver start コマンドを指定します。
- 14. [システム設定]で、[**CA Risk Authentication** 接続]リンクをクリッ クして、 [CA Risk Authentication 接続] ページを表示します。
- 15. [CA Risk Authentication 接続]ページで、以下の操作を実行します。
	- ケース管理サーバの IP アドレスまたはホスト名が「サーバ] フィー ルドで正しく設定されていることを確認します。
	- 「サーバ管理ポート]がサーバ管理リクエストに対して開いてい るケース管理サーバ ポートを指すように設定されていることも確 認します。
	- [トランスポート] リストから [SSL] を選択します。
	- [サーバ **CA** ルート証明書]フィールドの隣の参照ボタンをクリッ クして、ケース管理サーバ ルート証明書を選択します。
	- **[PKCS#12内のクライアント証明書 キーのペア**] フィールドの隣 の参照ボタンをクリックし、CA Advanced Authentication が展開され ているアプリケーション サーバのルート証明書に移動し、選択し ます。
	- [クライアント **PKCS#12** パスワード]フィールドに PKCS#12 ファ イルのパスワードを入力します。
- 16. [保存] ボタンをクリックします。
- 17. ケース管理キュー サーバを再起動します。
- Windows の場合 : [スタート]ボタンをクリックし、[設定]-[コントロール パネル]-[管理ツール]-[サービス]に移動しま す。 表示されるサービスのリストから[**Arcot Case Management Queuing Service**]をダブルクリックします。
- **UNIX プラットフォームの場合:** コンソール ウィンドウで <*install\_location*>/arcot/bin/ に移動し、./casemanagementserver start コマンドを指定します。
- 18. CA Advanced Authentication を再起動します。
- 19. 以下の手順に従って、ケース管理サーバで SSL 通信が有効になってい ることを確認します。
	- a. 以下の場所に移動します。
	- b. テキスト エディタで arcotriskfortcasemgmtserverstartup.log ファイ ルを開きます。
	- c. 以下の行を確認します。 Started listener for [Case Management Admin] [7780] [SSL] [srvmgrwsprotocol]

この行があれば、双方向 SSL は正常に設定されています。

d. ファイルを閉じます。

### <span id="page-94-0"></span>ケース取得の場合

ケース管理キュー サーバは、ケース管理キュー サーバ ポート (7779) を 使用して CA Advanced Authentication からの次のケースを取得するリクエ ストを待ち受けます。

CA Advanced Authentication とケース管理キュー サーバの間で SSL を設定 するには、SSL 用のケース管理キュー サーバ ポート(7779)を設定し、[CA Risk Authentication 接続]ページで対応するサーバ ルート CA 証明書を提供 する必要があります。 また、双方向 SSL が必要な場合、[CA Risk Authentication 接続]ページで **PKCS#12** 内のクライアント証明書キー ペア ファイルをアップロードし、このポートの[プロトコル設定]ページ上で 適切なトラスト ストアを選択する必要があります。

以下のサブセクションでは、以下のものを設定するための詳細な手順につ いて説明します。

- [一方向](#page-95-0) SSL (P. 96)
- [双方向](#page-97-0) SSL (P.98)

<span id="page-95-0"></span>一方向 SSL

キュー内の次のケースを表示するために CA Advanced Authentication と ケース管理キュー サーバ間の一方向 SSL 通信を設定する方法

- 1. Web ブラウザ ウィンドウで CA Advanced Authentication にアクセスし ます。
- 2. MA として CA Advanced Authentication にログインします。
- 3. [サービスおよびサーバの設定]タブをアクティブにします。
	- 4. [**CA Risk Authentication**]サブタブがアクティブになっていることを確 認します。
	- 5. [インスタンス設定]で、[プロトコル設定]リンクをクリックして、 [プロトコル設定]ページを表示します。
	- 6. SSL 通信を設定するサーバ インスタンスを選択します。
	- 7. [プロトコルのリスト]セクションで、[ケース管理キューサーバ] リンクをクリックします。 ケース管理キュー サーバ プロトコルを設定するページが表示されま す。
	- 8. 以下のフィールドを設定します。
		- 「プロトコルステータス」が[有効]であることを確認します。 そうでない場合は、「プロトコルステータスの変更]オプション を選択し、[アクション]リストから [有効化]を選択します。
		- 「ポート]が正しい SSL ポート値に設定されていることを確認しま す。
		- [トランスポート]リストから[**SSL**]を選択します。
		- HSM に SSL キーを格納する場合は、「HSM 内のキー]オプション を選択します。
		- 「サーバ証明書チェーン]フィールドの隣の参照ボタンをクリッ クし、CA Risk Authentication サーバ ルート証明書を選択します。
		- (「HSM 内のキー] オプションを選択しなかった場合*のみ*) 「サー バ秘密キー]フィールドの隣の参照ボタンをクリックし、CA Risk Authentication サーバ秘密キーを選択します。
	- 9. [保存]ボタンをクリックします。

10. ケース管理キュー サーバを再起動します。

- Windows の場合: [スタート] ボタンをクリックし、 [設定] -[コントロール パネル]-[管理ツール]-[サービス]に移動しま す。 表示されるサービスのリストから[**Arcot Case Management Queuing Service**]をダブルクリックします。
- **UNIX プラットフォームの場合:** コンソール ウィンドウで <*install\_location*>/arcot/bin/ に移動し、./casemanagementserver start コマンドを指定します。
- 11. [システム設定]で、[**CA Risk Authentication** 接続]リンクをクリッ クして、[CA Risk Authentication 接続]ページを表示します。
- 12. 「ケース管理キュー サーバ接続]セクションまでスクロールします。
- 13. 「ケース管理キューサーバ接続]セクションで、以下の操作を実行し ます。
	- ケース管理サーバの IP アドレスまたはホスト名が「サーバ] フィー ルドで正しく設定されていることを確認します。
	- 「**サーバ管理ポート**]がコンソール リクエストに対して開いてい るケース管理サーバ ポートを指すように設定されていることも確 認します。
	- 「トランスポート」リストから [SSL] を選択します。
	- ■
	「**サーバ CA ルート証明書**] フィールドの隣の参照ボタンをクリッ クして、CA Risk Authentication ルート証明書を選択します。
- 14. 「保存】ボタンをクリックします。
- 15. ケース管理キュー サーバを再起動します。
	- Windows の場合: 「スタート<sup>」ボタンをクリックし、「設定]-</sup> [コントロール パネル]-[管理ツール]-[サービス]に移動しま す。 表示されるサービスのリストから[**Arcot Case Management Queuing Service**]をダブルクリックします。
	- UNIX プラットフォームの場合: コンソール ウィンドウで <*install\_location*>/arcot/bin/ に移動し、./casemanagementserver start コマンドを指定します。
- 16. CA Advanced Authentication を再起動します。

#### <span id="page-97-0"></span>双方向 SSL

ケース アクティビティ用に CA Advanced Authentication とケース管理サー バ間の双方向 SSL 通信を設定する方法

- 1. Web ブラウザ ウィンドウで CA Advanced Authentication にアクセスし ます。
- 2. MA として CA Advanced Authentication にログインします。
- 3. [サービスおよびサーバの設定]タブをアクティブにします。
- 4. [**CA Risk Authentication**]タブがアクティブであることを確認します。
- 5. 「システム設定]で、「トラステッド認証機関]リンクをクリックし て、[CA Risk Authentication サーバ トラステッド認証機関]ページを 表示します。
- 6. このページで以下の情報を設定します。
	- [名前]フィールドに、SSL トラスト ストアの名前を入力します。
	- 最初の「ルー**ト CA**]フィールドの隣の**参照**ボタンをクリックし、 CA Advanced Authentication が展開されているアプリケーション サーバのルート証明書に移動し、選択します。
- 7. [保存] ボタンをクリックします。
- 8. [インスタンス設定]で、[プロトコル設定]リンクをクリックして、 [プロトコル設定]ページを表示します。
- 9. SSL 通信を設定するサーバ インスタンスを選択します。
- 10. 「プロトコルのリスト]セクションで、「ケース管理キューサーバ] リンクをクリックします。 ケース管理キュー サーバ プロトコルを設定するページが表示されま す。
- 11. 以下のフィールドを設定します。
	- 「プロトコル ステータス]が「有効]であることを確認します。 そうでない場合は、「プロトコルステータスの変更]オプション を選択し、「アクション]リストから「有効化」を選択します。
	- 「ポート]が正しい SSL ポート値に設定されていることを確認しま す。
	- [トランスポート]リストから[**SSL**]を選択します。
	- HSM に SSL キーを格納する場合は、 [HSM 内のキー]オプション を選択します。
- [サーバ証明書チェーン]フィールドの隣の参照ボタンをクリッ クし、CA Risk Authentication サーバ ルート証明書を選択します。
- ([HSM内のキー]オプションを選択しなかった場合のみ)[サー バ秘密キー]フィールドの隣の参照ボタンをクリックし、CA Risk Authentication サーバ秘密キーを選択します。
- 手順6で作成したクライアント ストアを選択します。
- 12. [保存] ボタンをクリックします。
- 13. ケース管理キュー サーバを再起動します。
	- Windows の場合: 「スタート<sup>」ボタンをクリックし、「設定]-</sup> [コントロール パネル]-[管理ツール]-[サービス]に移動しま す。 表示されるサービスのリストから[**Arcot Case Management Queuing Service**]をダブルクリックします。
	- UNIX プラットフォームの場合: コンソール ウィンドウで <*install\_location*>/arcot/bin/ に移動し、./casemanagementserver start コマンドを指定します。
- 14. [システム設定]で、[**CA Risk Authentication** 接続]リンクをクリッ クして、 [CA Risk Authentication 接続] ページを表示します。
- 15. [CA Risk Authentication 接続] ページの [ケース管理キュー サーバ接 続]セクションで、以下の操作を実行します。
	- ケース管理サーバの IP アドレスまたはホスト名が[サーバ]フィー ルドで正しく設定されていることを確認します。
	- 「ポート]がケースリクエストに対して開いているケース管理 サーバ ポートを指すように設定されていることも確認します。
	- [トランスポート]リストから[**SSL**]を選択します。
	- [サーバ **CA** ルート証明書]フィールドの隣の参照ボタンをクリッ クして、ケース管理サーバ ルート証明書を選択します。
	- **[PKCS#12内のクライアント証明書 キーのペア**] フィールドの隣 の参照ボタンをクリックし、CA Advanced Authentication が展開され ているアプリケーション サーバのルート証明書に移動し、選択し ます。
	- [クライアント **PKCS#12** パスワード]フィールドに PKCS#12 ファ イルのパスワードを入力します。
- 16. [保存] ボタンをクリックします。
- 17. ケース管理キュー サーバを再起動します。
- Windows の場合: [スタート]ボタンをクリックし、[設定]-[コントロール パネル]-[管理ツール]-[サービス]に移動しま す。 表示されるサービスのリストから[**Arcot Case Management Queuing Service**]をダブルクリックします。
- **UNIX プラットフォームの場合:** コンソール ウィンドウで <*install\_location*>/arcot/bin/ に移動し、./casemanagementserver start コマンドを指定します。
- 18. CA Advanced Authentication を再起動します。
- 19. 以下の手順に従って、ケース管理サーバで SSL 通信が有効になってい ることを確認します。
	- a. 以下の場所に移動します。
	- b. テキスト エディタで arcotriskfortstartup.log ファイルを開きます。
	- c. 以下の行を確認します。 Started listener for [Case Management Server] [7779] [SSL] [RiskFortCaseManagement]

この行があれば、双方向 SSL は正常に設定されています。

d. ファイルを閉じます。

### <span id="page-100-0"></span>ユーティリティを使用した証明書リクエストの生成

ユーティリティまたはツールを使用して証明書を生成することもできま す。keytool ユーティリティ(JDK で使用可能)は以下の操作に使用されて います。

1. キーストアを生成します。

keytool は、キーストアと呼ばれるファイルにキーと証明書を格納しま す。キーストアは、クライアントまたはサーバの識別に使用される証 明書のリポジトリです。通常、キーストアは1つのクライアントまた は 1 つのサーバに固有です。デフォルト キーストア実装は、ファイル としてキーストアを実装します。 これはパスワードを使用して秘密 キーを保護します。キーストアは、keytool を実行するディレクトリで 作成されます。

以下のコマンドを使用して、キーストアを生成します。 \$%JAVA\_HOME%/¥bin/¥keytool -genkey -keyalg RSA -alias <*server/or/client*> -keystore <*keystore\_name*>.jks -storetype JKS -storepass <*password*> -keysize 1024 -validity <*validity\_period\_in\_days*>

2. 証明書署名リクエスト(CSR)を生成します。

CSR は、暗号化された識別テキスト(「認証機関(CA)からの証明書 の直接取得」の1つ目の表を参照)で、証明書が使用されるシステム 上で生成する必要があります。秘密キーは通常 CSR を作成するのと同 時に作成されます。

以下のコマンドを使用して、CSR を生成します。

\$%JAVA\_HOME%/¥bin/¥keytool -certreq -v -alias <*server/or/client*> -keystore <*keystore\_name*>.jks -storepass <*password*> -file <*server/or/client*>certreq.csr

- 3. 前の手順で生成された CSR を CA にサブミットして証明書を生成しま す。
	- a. 任意の CA へのリンクにアクセスします。

たとえば、**MSCA** を使用する場合、リンクは以下のようになります。

*http://<IP\_Address\_of\_the\_CA>/certsrv/*

b. 証明書リクエストを作成し、サブミットするためのリンクに移動 します。

たとえば、**MSCA** を使用する場合、[タスクの選択]セクションで、 [証明書の要求]オプション、[証明書の要求の詳細設定]オプ ション、[**Base 64** エンコード **CMC** または **PKCS #10** ファイルを使 用して証明書の要求を送信する]オプションの順にクリックしま す(または、証明書を更新する場合、base-64-encoded PKCS #7 ファ イルを使用して更新リクエストをサブミットします)。 最後に、 <*server/or/client*>clientcertreq.csr の内容をコピーして **Base-64-encoded certificate request** フィールドに貼り付け、[提出] をクリックします。

- c. Base-64 エンコード形式で以下のファイルをダウンロードします。
	- clientcert.cer としての署名された証明書
	- clientcertchain.p7b としての完全な証明書チェーン
	- clientcacert.cer としての CA 証明書
- 4. キーストアに証明書チェーンをインポートします。

以下のコマンドを使用します。 \$%JAVA\_HOME%/¥bin/¥keytool -import -keystore <*server/or/client*>keystore.jks -storepass <*password*> -file <*server/or/client*>certchain.p7b -alias <*server/or/client*>

- 5. 証明書またはキーストアを必要な形式に変換します。
	- DER 形式からの場合
		- DER 形式を PEM 形式に変換するには、以下のコマンドを使用し ます。

openssl x509 -inform der -in *<server/or/client>*cert.cer -out *<server/or/client>*cert.pem

■ DER 形式を PKCS#12 に変換するには、まず上記のコマンドを使 用して DER を PEM に変換し、次に以下のコマンドを使用して PEM を PKCS#12 に変換します。

openssl pkcs12 -export -out *<server/or/client>*cert.pfx -inkey privateKey.key -in *<server/or/client>*cert.cer -certfile *<server/or/client>*cacert.cer

- P7B 形式からの場合
	- P7B 形式を PEM 形式に変換するには、以下のコマンドを使用し ます。

openssl pkcs7 -print\_certs -in *<server/or/client>*cert.p7b -out *<server/or/client>*cert.cer

■ P7B 形式を PKCS#12 に変換するには、まず上記のコマンドを使 用して P7B を PEM に変換し、次に以下のコマンドを使用して PEM を PKCS#12 に変換します。

openssl pkcs12 -export -in <server/or/client>cert.cer -inkey privateKey.key -out <server/or/client>cert.pfx -certfile <server/or/client>cacert.cer

# CA Risk Authentication サーバとユーザ データ サービスの間で SSL を有効にする

CA Risk Authentication サーバとユーザ データ サービス(UDS)の間で SSL を 設定するには、CA Advanced Authentication の「ユーザ データ サービス接 続設定]ページを使用して SSL 通信に必要な UDS サーバ証明書をアップ ロードする必要があります。 双方向 SSL の場合は、「ユーザデータサー ビス接続設定]ページを使用して CA Risk Authentication サーバのクライア ント証明書もアップロードする必要があります。 以下のサブセクション では、以下のものを設定するための詳細な手順について説明します。

- [一方向](#page-103-0) SSL (P. 104)
- [双方向](#page-104-0) SSL (P. 105)

<span id="page-103-0"></span>一方向 SSL

CA Risk Authentication サーバと UDS 間の一方向 SSL 通信を有効にする方法

1. SSL 通信用にユーザデータサービス (UDS) が展開されているアプリ ケーション サーバを有効にします。

詳細については、アプリケーション サーバ ベンダーのドキュメントを 参照してください。

- 2. Web ブラウザ ウィンドウで CA Advanced Authentication にアクセスし ます。
- 3. MA (マスタ管理者)として CA Advanced Authentication にログインし ます。
- 4. [サービスおよびサーバの設定]タブをアクティブにします。
- 5. [**CA Advanced Authentication**]サブタブをアクティブにして[ユーザ データ サービス接続設定]ページを表示します。
- 6. [プロトコル]リストから[一方向 **SSL**]を選択します。
- 7. [ポート]の値をデフォルトの SSL ポートに設定します。
- 8. [サーバ ルート証明書]フィールドの隣の参照ボタンをクリックし、 UDS ルート証明書に移動して選択します。
- 9. [保存]をクリックします。
- 10. CA Risk Authentication サーバを再起動します。
	- Windows の場合: 「スタート<sup>」ボタンをクリックし、「設定]-</sup> [コントロール パネル]-[管理ツール]-[サービス]に移動しま す。 表示されるサービスのリストから[**CA Risk Authentication Service**]をダブルクリックします。
	- UNIX プラットフォームの場合: コンソール ウィンドウで <*install\_location>*/arcot/bin/ に移動し、./riskfortserver start コマンド を指定します。

<span id="page-104-0"></span>双方向 SSL

CA Risk Authentication サーバとユーザ データ サービス (UDS) 間の双方向 SSL を設定する方法

1. SSL 通信用にユーザデータサービス (UDS) が展開されているアプリ ケーション サーバを有効にします。

詳細については、アプリケーション サーバ ベンダーのドキュメントを 参照してください。

- 2. Web ブラウザ ウィンドウで CA Advanced Authentication にアクセスし ます。
- 3. MA として CA Advanced Authentication にログインします。
- 4. [サービスおよびサーバの設定]タブをアクティブにします。
- 5. [**CA Advanced Authentication**]サブタブをアクティブにして[ユーザ データ サービス接続設定]ページを表示します。
- 6. [プロトコル]リストから[双方向 **SSL**]を選択します。
- 7. 「ポート]の値をデフォルトの SSL ポートに設定します。
- 8. [サーバ ルート証明書]フィールドの隣の参照ボタンをクリックし、 UDS ルート証明書に移動して選択します。
- 9. 「クライアント証明書]フィールドの隣の参照ボタンをクリックし、 CA Risk Authentication ルート証明書に移動して選択します。
- 10. [クライアント秘密キー]フィールドの隣の参照ボタンをクリックし、 CA Risk Authentication サーバ秘密キーを選択します。
- 11. [保存] をクリックします。
- 12. CA Risk Authentication サーバを再起動します。
	- Windows の場合: 「スタート<sup>」ボタンをクリックし、「設定<sup>」</sup>-</sup> [コントロール パネル]-[管理ツール]-[サービス]に移動しま す。 表示されるサービスのリストから[**CA Risk Authentication Service**]をダブルクリックします。
	- UNIX プラットフォームの場合: コンソール ウィンドウで <*install\_location>*/arcot/bin/ に移動し、./riskfortserver start コマンド を指定します。

# ケース管理キューとユーザ データ サービスの間で SSL を有効 にする

ケース管理キュー サーバとユーザ データ サービス(UDS)の間で SSL を設 定するには、CA Advanced Authentication の「ユーザ データ サービス接続 設定]ページを使用して SSL 通信に必要な UDS サーバ証明書をアップロー ドする必要があります。 双方向 SSL の場合は、「ユーザ データ サービス 接続設定]ページを使用してケース管理キュー サーバのクライアント証 明書もアップロードする必要があります。 以下のサブセクションでは、 以下のものを設定するための詳細な手順について説明します。

- [一方向](#page-106-0) SSL (P. 107)
- [双方向](#page-107-0) SSL (P. 108)

<span id="page-106-0"></span>一方向 SSL

ケース管理キュー サーバと UDS 間の一方向 SSL 通信を有効にする方法

1. SSL 通信用にユーザデータサービス (UDS) が展開されているアプリ ケーション サーバを有効にします。

詳細については、アプリケーション サーバ ベンダーのドキュメントを 参照してください。

- 2. Web ブラウザ ウィンドウで CA Advanced Authentication にアクセスし ます。
- 3. MA (マスタ管理者)として CA Advanced Authentication にログインし ます。
- 4. [サービスおよびサーバの設定]タブをアクティブにします。
- 5. [**CA Advanced Authentication**]サブタブをアクティブにして[ユーザ データ サービス接続設定]ページを表示します。
- 6. [プロトコル]リストから[一方向 **SSL**]を選択します。
- 7. 「ポート]の値をデフォルトの SSL ポートに設定します。
- 8. [サーバ ルート証明書]フィールドの隣の参照ボタンをクリックし、 UDS ルート証明書に移動して選択します。
- 9. [保存]をクリックします。
- 10. ケース管理キュー サーバ インスタンスを再起動します。
	- Windows の場合: 「スタート<sup>」ボタンをクリックし、「設定<sup>1</sup> -</sup> [コントロール パネル]-[管理ツール]-[サービス]に移動しま す。表示されるサービスのリストから[**CA Risk Authentication Case Management Queuing Service**]をダブルクリックします。
	- UNIX プラットフォームの場合: コンソール ウィンドウで <*install\_location*>/arcot/bin/ に移動し、./casemanagementserver start コマンドを指定します。

<span id="page-107-0"></span>双方向 SSL

ケース管理キュー サーバとユーザ データ サービス(UDS)間の双方向 SSL を設定する方法

1. SSL 通信用にユーザデータサービス (UDS) が展開されているアプリ ケーション サーバを有効にします。

詳細については、アプリケーション サーバ ベンダーのドキュメントを 参照してください。

- 2. Web ブラウザ ウィンドウで CA Advanced Authentication にアクセスし ます。
- 3. MA として CA Advanced Authentication にログインします。
- 4. [サービスおよびサーバの設定]タブをアクティブにします。
- 5. [**CA Advanced Authentication**]サブタブをアクティブにして[ユーザ データ サービス接続設定]ページを表示します。
- 6. [プロトコル]リストから[双方向 **SSL**]を選択します。
- 7. 「ポート]の値をデフォルトの SSL ポートに設定します。
- 8. [サーバ ルート証明書]フィールドの隣の参照ボタンをクリックし、 UDS ルート証明書に移動して選択します。
- 9. 「クライアント証明書]フィールドの隣の参照ボタンをクリックし、 ケース管理キュー サーバ ルート証明書に移動して選択します。
- 10. [クライアント秘密キー]フィールドの隣の参照ボタンをクリックし、 ケース管理キュー サーバ秘密キーを選択します。
- 11. [保存] をクリックします。
- 12. ケース管理キュー サーバ インスタンスを再起動します。
	- Windows の場合: 「スタート<sup>」ボタンをクリックし、「設定<sup>」</sup>-</sup> [コントロール パネル]-[管理ツール]-[サービス]に移動しま す。表示されるサービスのリストから[**CA Risk Authentication Case Management Queuing Service**]をダブルクリックします。
	- **UNIX プラットフォームの場合:** コンソール ウィンドウで <*install\_location*>/arcot/bin/ に移動し、./casemanagementserver start コマンドを指定します。
# CA Advanced Authentication と CA Risk Authentication サーバの 間で SSL を有効にする

このセクションでは、CA Advanced Authentication と CA Risk Authentication サーバの間の SSL 設定の手順について説明します。

- サーバ[リフレッシュ、再起動、インスタンス管理、プロトコル管理ア](#page-108-0) [クティビティの場合](#page-108-0) (P. 109)
- [ルール設定アクティビティの場合](#page-114-0) (P.115)

# <span id="page-108-0"></span>サーバ リフレッシュ、再起動、インスタンス管理、プロトコル管理アクティビティの 場合

CA Risk Authentication サーバは、正常なシャットダウン、サーバ キャッシュ リフレッシュ、インスタンス管理など、サーバ管理ポート(7980)を使用 して CA Advanced Authentication からのサーバ管理アクティビティを待ち 受けます。

サーバ管理アクティビティ用に CA Advanced Authentication と CA Risk Authentication サーバの間で SSL を設定するには、SSL 用のサーバ管理ポー ト(7980)を設定し、[CA Risk Authentication 接続]ページで対応するサー バ ルート CA 証明書を提供する必要があります。 また、双方向 SSL が必要 な場合、[CA Risk Authentication 接続]ページで **PKCS#12** 内のクライアン ト証明書キーペアファイルをアップロードし、このポートの「プロトコ ル設定]ページ上で適切なトラスト ストアを選択する必要があります。

以下のサブセクションでは、以下のものを設定するための詳細な手順につ いて説明します。

- [一方向](#page-109-0) SSL (P. 110)
- [双方向](#page-111-0) SSL (P. 112)

<span id="page-109-0"></span>一方向 SSL

サーバ管理アクティビティ用に CA Advanced Authentication と CA Risk Authentication サーバ間の一方向 SSL 通信を設定する方法

- 1. Web ブラウザ ウィンドウで CA Advanced Authentication にアクセスし ます。
- 2. MA として CA Advanced Authentication にログインします。
- 3. [サービスおよびサーバの設定]タブをアクティブにします。
- 4. [**CA Risk Authentication**]サブタブがアクティブになっていることを確 認します。
- 5. [インスタンス設定]で、[プロトコル設定]リンクをクリックして、 [プロトコル設定]ページを表示します。
- 6. SSL 通信を設定するサーバ インスタンスを選択します。
- 7. [プロトコルのリスト]セクションで、[サーバ管理]リンクをクリッ クします。

サーバ管理プロトコルを設定するページが表示されます。

- 8. 以下のフィールドを設定します。
	- [プロトコル ステータス]が[有効]であることを確認します。 そうでない場合は、「プロトコルステータスの変更]オプション を選択し、[アクション]リストから [有効化]を選択します。
	- [ポート]が正しい SSL ポート値に設定されていることを確認しま す。
	- **[トランスポート]リストから [SSL]を選択します。**
	- HSM に SSL キーを格納する場合は、 [HSM 内のキー]オプション を選択します。
	- [サーバ証明書チェーン]フィールドの隣の参照ボタンをクリッ クし、CA Risk Authentication サーバ ルート証明書を選択します。
	- (「HSM 内のキー]オプションを選択しなかった場合*のみ*)「サー バ秘密キー]フィールドの隣の参照ボタンをクリックし、CA Risk Authentication サーバ秘密キーを選択します。
- 9. 「保存】ボタンをクリックします。

10. CA Risk Authentication サーバを再起動します。

- Windows の場合: 「スタート<sup>」ボタンをクリックし、「設定<sup>1</sup> -</sup> [コントロール パネル]-[管理ツール]-[サービス]に移動しま す。 表示されるサービスのリストから[**CA Risk Authentication Service**]をダブルクリックします。
- **UNIX プラットフォームの場合:** コンソール ウィンドウで <install\_location>/arcot/bin/ に移動し、./riskfortserver start コマンド を指定します。
- 11. [システム設定]で、[**CA Risk Authentication** 接続]リンクをクリッ クして、[CA Risk Authentication 接続]ページを表示します。
- 12. [**CA Risk Authentication** サーバ管理接続]セクションで、以下の操作 を実行します。
	- CA Risk Authentication サーバの IP アドレスまたはホスト名が 「**サー** バ]フィールドで正しく設定されていることを確認します。
	- 「サーバ管理ポート]がサーバ管理リクエストに対して開いてい る CA Risk Authentication サーバ ポートを指すように設定されてい ることも確認します。
	- [トランスポート]リストから[**SSL**]を選択します。
	- 「**サーバ CA ルート証明書**] フィールドの隣の参照ボタンをクリッ クして、CA Risk Authentication ルート証明書を選択します。
- 13. [保存] ボタンをクリックします。
- 14. CA Risk Authentication サーバを再起動します。
	- Windows の場合: 「スタート<sup>」ボタンをクリックし、「設定]-</sup> [コントロール パネル]-[管理ツール]-[サービス]に移動しま す。表示されるサービスのリストから[**Arcot CA Risk Authentication Service**]をダブルクリックします。
	- UNIX プラットフォームの場合: コンソール ウィンドウで <*install\_location>*/arcot/bin/ に移動し、./riskfortserver start コマンド を指定します。
- 15. CA Advanced Authentication を再起動します。

#### <span id="page-111-0"></span>双方向 SSL

サーバ管理アクティビティ用に CA Advanced Authentication と CA Risk Authentication サーバ間の双方向 SSL 通信を設定する方法

- 1. Web ブラウザ ウィンドウで CA Advanced Authentication にアクセスし ます。
- 2. MA として CA Advanced Authentication にログインします。
- 3. [サービスおよびサーバの設定]タブをアクティブにします。
- 4. [**CA Risk Authentication**]タブがアクティブであることを確認します。
- 5. 「システム設定]で、「トラステッド認証機関]リンクをクリックし て、[CA Risk Authentication サーバ トラステッド認証機関]ページを 表示します。
- 6. このページで以下の情報を設定します。
	- [名前]フィールドに、SSL トラスト ストアの名前を入力します。
	- 最初の「ルート **CA**]フィールドの隣の**参照**ボタンをクリックし、 CA Advanced Authentication が展開されているアプリケーション サーバのルート証明書に移動し、選択します。
- 7. 「保存]ボタンをクリックします。
- 8. [インスタンス設定]で、[プロトコル設定]リンクをクリックして、 [プロトコル設定]ページを表示します。
- 9. SSL 通信を設定するサーバ インスタンスを選択します。
- 10. [プロトコルのリスト]セクションで、[サーバ管理]リンクをクリッ クします。

サーバ管理プロトコルを設定するページが表示されます。

- 11. 以下のフィールドを設定します。
	- [プロトコル ステータス]が[有効]であることを確認します。 そうでない場合は、「プロトコルステータスの変更]オプション を選択し、「アクション]リストから「有効化」を選択します。
	- 「ポート]が正しい SSL ポート値に設定されていることを確認しま す。
	- **■** [ト**ランスポート**]リストから [SSL]を選択します。
	- HSM に SSL キーを格納する場合は、 [HSM 内のキー]オプション を選択します。
- 「サーバ証明書チェーン]フィールドの隣の参照ボタンをクリッ クし、CA Risk Authentication サーバ ルート証明書を選択します。
- ([HSM 内のキー] オプションを選択しなかった場合のみ) [サー バ秘密キー]フィールドの隣の参照ボタンをクリックし、CA Risk Authentication サーバ秘密キーを選択します。
- 手順6で作成したクライアント ストアを選択します。
- 12. [保存] ボタンをクリックします。
- 13. CA Risk Authentication サーバを再起動します。
	- Windows の場合: 「スタート<sup>」ボタンをクリックし、「設定]-</sup> [コントロール パネル]-[管理ツール]-[サービス]に移動しま す。 表示されるサービスのリストから[**CA Risk Authentication Service**]をダブルクリックします。
	- UNIX プラットフォームの場合: コンソール ウィンドウで <*install\_location>*/arcot/bin/ に移動し、./riskfortserver start コマンド を指定します。
- 14. [システム設定]で、[**CA Risk Authentication** 接続]リンクをクリッ クして、 [CA Risk Authentication 接続] ページを表示します。
- 15. [CA Risk Authentication 接続]ページで、以下の操作を実行します。
	- CA Risk Authentication サーバの IP アドレスまたはホスト名が「**サー** バ]フィールドで正しく設定されていることを確認します。
	- 「サーバ管理ポート]がサーバ管理リクエストに対して開いてい る CA Risk Authentication サーバ ポートを指すように設定されてい ることも確認します。
	- **「トランスポート**]リストから**「SSL**]を選択します。
	- [サーバ **CA** ルート証明書]フィールドの隣の参照ボタンをクリッ クして、CA Risk Authentication ルート証明書を選択します。
	- **[PKCS#12内のクライアント証明書 キーのペア**] フィールドの隣 の参照ボタンをクリックし、CA Advanced Authentication が展開され ているアプリケーション サーバのルート証明書に移動し、選択し ます。
	- [クライアント **PKCS#12** パスワード]フィールドに PKCS#12 ファ イルのパスワードを入力します。
- 16. 「保存】ボタンをクリックします。
- 17. CA Risk Authentication サーバを再起動します。
- Windows の場合: [スタート]ボタンをクリックし、[設定]-[コントロール パネル]-[管理ツール]-[サービス]に移動しま す。 表示されるサービスのリストから[**CA Risk Authentication Service**]をダブルクリックします。
- **UNIX プラットフォームの場合:** コンソール ウィンドウで <install\_location>/arcot/bin/ に移動し、./riskfortserver start コマンド を指定します。
- 18. CA Advanced Authentication を再起動します。
- 19. 以下の手順に従って、CA Risk Authentication サーバで SSL 通信が有効に なっていることを確認します。
	- a. 以下の場所に移動します。
	- b. テキスト エディタで arcotriskfortstartup.log ファイルを開きます。
	- c. 以下の行を確認します。 Started listener for [Server Management] [7980] [SSL] [srvmgrwsprotocol]

この行があれば、双方向 SSL は正常に設定されています。

d. ファイルを閉じます。

## <span id="page-114-0"></span>ルール設定アクティビティの場合

CA Risk Authentication サーバは、管理 Web サービス ポート(7777)を使用 して CA Advanced Authentication からのルール設定リクエスト(例外ユーザ リストへのユーザの追加、例外ユーザ リストからのユーザの削除、ユー ザ プロファイルや接続情報の表示など)を待ち受けます。

ルール設定アクティビティ用に CA Advanced Authentication と CA Risk Authentication サーバの間で SSL を設定するには、SSL 用の管理 Web サービ ス ポート (7777) を設定し、 [CA Risk Authentication 接続] ページで対応 するサーバ ルート CA 証明書を提供する必要があります。また、双方向 SSL が必要な場合、[CA Risk Authentication 接続]ページで **PKCS#12** 内のクラ イアント証明書キーペアファイルをアップロードし、このポートの「プ ロトコル設定]ページ上で適切なトラスト ストアを選択する必要があり ます。

以下のサブセクションでは、以下のものを設定するための詳細な手順につ いて説明します。

- [一方向](#page-115-0) SSL (P. 116)
- 双方向 SSL

#### <span id="page-115-0"></span>一方向 SSL

管理アクティビティ用に CA Advanced Authentication と CA Risk Authentication サーバ間の一方向 SSL 通信を設定する方法

- 1. Web ブラウザ ウィンドウで CA Advanced Authentication にアクセスし ます。
- 2. MA として CA Advanced Authentication にログインします。
- 3. [サービスおよびサーバの設定]タブをアクティブにします。
- 4. [**CA Risk Authentication**]サブタブがアクティブになっていることを確 認します。
- 5. [インスタンス設定]で、[プロトコル設定]リンクをクリックして、 [プロトコル設定]ページを表示します。
- 6. SSL 通信を設定するサーバ インスタンスを選択します。
- 7. [プロトコルのリスト]セクションで、[管理 **Web** サービス]リンク をクリックします。

管理 Web サービス プロトコルを設定するページが表示されます。

- 8. 以下のフィールドを設定します。
	- [プロトコル ステータス]が[有効]であることを確認します。 そうでない場合は、「プロトコルステータスの変更]オプション を選択し、[アクション]リストから [有効化]を選択します。
	- [ポート]が正しい SSL ポート値に設定されていることを確認しま す。
	- [トランスポート]リストから[**SSL**]を選択します。
	- HSM に SSL キーを格納する場合は、 [HSM 内のキー]オプション を選択します。
	- [サーバ証明書チェーン]フィールドの隣の参照ボタンをクリッ クし、CA Risk Authentication サーバ ルート証明書を選択します。
	- (「HSM 内のキー]オプションを選択しなかった場合*のみ*)「サー バ秘密キー]フィールドの隣の参照ボタンをクリックし、CA Risk Authentication サーバ秘密キーを選択します。
- 9. 「保存】ボタンをクリックします。

10. CA Risk Authentication サーバを再起動します。

- Windows の場合: 「スタート<sup>」ボタンをクリックし、「設定<sup>1</sup> -</sup> [コントロール パネル]-[管理ツール]-[サービス]に移動しま す。 表示されるサービスのリストから[**CA Risk Authentication Service**]をダブルクリックします。
- **UNIX プラットフォームの場合:** コンソール ウィンドウで <*install\_location>*/arcot/bin/ に移動し、./riskfortserver start コマンド を指定します。
- 11. [システム設定]で、[**CA Risk Authentication** 接続]リンクをクリッ クして、「CA Risk Authentication 接続]ページを表示します。
- 12. [**CA Risk Authentication** 管理接続]セクションまでスクロールします。
- 13. [**CA Risk Authentication** 管理接続]セクションで、以下の操作を実行 します。
	- CA Risk Authentication サーバの IP アドレスまたはホスト名が「**サー** バ]フィールドで正しく設定されていることを確認します。
	- 「**サーバ管理ポート**]が管理 Web サービス リクエストに対して開 いている CA Risk Authentication サーバ ポートを指すように設定さ れていることも確認します。
	- **「トランスポート**]リストから「SSL]を選択します。
	- 「**サーバ CA ルート証明書**] フィールドの隣の参照ボタンをクリッ クして、CA Risk Authentication ルート証明書を選択します。
- 14. 「保存】ボタンをクリックします。
- 15. CA Risk Authentication サーバを再起動します。
	- **Windows の場合: 「スタート**]ボタンをクリックし、「設定] -[コントロール パネル]-[管理ツール]-[サービス]に移動しま す。 表示されるサービスのリストから[**CA Risk Authentication Service**]をダブルクリックします。
	- UNIX プラットフォームの場合: コンソール ウィンドウで <*install\_location>*/arcot/bin/ に移動し、./riskfortserver start コマンド を指定します。
- 16. CA Advanced Authentication を再起動します。

双方向 SSL

リスク評価 SDK と CA Risk Authentication サーバの間で双方向 SSL を設定す るには、まず CA Risk Authentication によって信頼された CA のルート証明 書をアップロードし、次に CA Advanced Authentication を使用して CA Risk Authentication ネイティブ (SSL) プロトコルを設定し、最後に riskfort.risk-evaluation.properties ファイルを設定する必要があります。

Java SDK と CA Risk Authentication サーバ間の双方向 SSL を設定する方法

1. SSL 通信用に Java SDK が展開されているアプリケーション サーバを有 効にします。

詳細については、アプリケーション サーバ ベンダーのドキュメントを 参照してください。

- 2. マスタ管理者アカウントを使用して、CA Advanced Authentication にロ グインします。
- 3. メイン メニューの「サービスおよびサーバの設定]タブをアクティブ にします。
- 4. [**CA Risk Authentication**]タブがアクティブであることを確認します。
- 5. 「インスタンス設定]セクションで、「プロトコル設定]リンクをク リックして、[プロトコル設定]ページを表示します。
- 6. [システム設定]で、[トラステッド認証機関]リンクをクリックし て、[CA Risk Authentication サーバ トラステッド認証機関]ページを 表示します。
- 7. このページで以下の情報を設定します。
	- 「名前]フィールドに、SSLトラストストアの名前を入力します。
	- 最初の「ルート CA<sup>]</sup>フィールドの隣の参照ボタンをクリックし、 Java SDK が展開されているアプリケーション サーバのルート証明 書に移動し、選択します。
- 8. [保存]ボタンをクリックします。
- 9. [インスタンス設定]セクションで、[プロトコル設定]リンクをク リックして、[プロトコル設定]ページを表示します。
- 10. SSL を設定するサーバ インスタンスを選択します。
- 11. [プロトコルのリスト]セクションで、[ネイティブ(**SSL**)]プロト コル リンクをクリックして、プロトコルを設定するページを表示しま す。

12. 以下のフィールドを設定します。

- 「プロトコル ステータス]が「有効]であることを確認します。 そうでない場合は、「プロトコルステータスの変更]オプション を選択し、[アクション]リストから [有効化]を選択します。
- 「ポート]が正しい SSL ポート値に設定されていることを確認しま す。
- [トランスポート]リストから[**SSL**]を選択します。
- HSM に SSL キーを格納する場合は、「HSM 内のキー]オプション を選択します。
- 「サーバ証明書チェーン]フィールドの隣の参照ボタンをクリッ クし、CA Risk Authentication サーバ ルート証明書を選択します。
- ([HSM内のキー]オプションを選択しなかった場合のみ)[サー バ秘密キー]フィールドの隣の参照ボタンをクリックし、CA Risk Authentication サーバ秘密キーを選択します。
- 手順7で作成したクライアント ストアを選択します。
- 13. 「保存】ボタンをクリックします。
- 14. CA Risk Authentication サーバを再起動します。
	- Windows の場合: [スタート]ボタンをクリックし、「設定]-[コントロール パネル]-[管理ツール]-[サービス]に移動しま す。 表示されるサービスのリストから[**CA Risk Authentication Service**]をダブルクリックします。
	- **UNIX プラットフォームの場合:** コンソール ウィンドウで <*install\_location>*/arcot/bin/ に移動し、./riskfortserver start コマンド を指定します。

15. 以下の場所に移動します。

- Windows の場合: <*install\_location*>¥Arcot Systems¥sdk¥java¥**properties**¥
- UNIX ベースのプラットフォームの場合 <*install\_location*>/arcot/sdk/java/**properties**/
- 16. 任意のエディタ ウィンドウで riskfort.risk-evaluation.properties ファイ ルを開きます。

注: riskfort.risk-evaluation.properties ファイルの詳細については、「*CA CA Risk Authentication* インストールおよび展開ガイド」の付録「設定 ファイルおよびオプション」を参照してください。

- a. 以下のパラメータを設定します。
	- TRANSPORT\_TYPE= SSL (デフォルトで、このパラメータは TCP に 設定されます)。
	- CA\_CERT\_FILE= <*absolute\_path\_to\_Server\_root\_certificate\_in\_PEM\_format*>

たとえば、以下のいずれかのように指定できます。

- CA\_CERT\_FILE=<*install\_location>/certs/<ca\_cert>.pem*
- CA\_CERT\_FILE=<*install\_location*>¥¥certs¥¥<ca\_cert>.pem

たとえば、次のように指定できます: CA\_CERT\_FILE= <*install\_location*>/certs/<ca\_cert>.pem.

重要: 絶対パスを指定する際、必ず ¥ の代わりに ¥¥ または / を使用し てください。これは、Windows でパスの指定に使用される従来の ¥ を 使用すると変更が機能しない場合があるからです。

- b. 変更を保存して、ファイルを閉じます。
- 17. Java SDK が展開されているアプリケーション サーバを再起動します。
- 18. 以下の手順に従って、CA Risk Authentication サーバで SSL 通信が有効に なっていることを確認します。
	- a. 以下の場所に移動します。
	- b. テキスト エディタで arcotriskfortstartup.log ファイルを開きます。
	- c. 以下の行を確認します。 Started listener for [RiskFort Native (SSL)] [7681] [SSL] [RiskFort]

この行があれば、双方向 SSL は正常に設定されています。

d. ファイルを閉じます。

# Java SDK と CA Risk Authentication サーバの間で SSL を有効にす る

SSL 通信用の CA Risk Authentication Java SDK を有効にするには、SSL 通信用 の SDK にアクセスするクライアントをまず設定し、次に CA Advanced Authentication を使用してネイティブ (SSL) プロトコルを設定する必要が あります。

- [一方向](#page-121-0) SSL (P. 122)
- 双方向 SSL

<span id="page-121-0"></span>一方向 SSL

リスク評価 SDK と CA Risk Authentication サーバの間で一方向 SSL を設定す るには、まず CA Advanced Authentication を使用して CA Risk Authentication ネイティブ(**SSL**)プロトコルを設定し、次に、

riskfort.risk-evaluation.properties ファイルを設定する必要があります。

Java SDK と CA Risk Authentication サーバ間の一方向 SSL を設定する方法

- 1. 必ず MA としてログインしてください。
- 2. メインメニューの「サービスおよびサーバの設定]タブをアクティブ にします。
- 3. [**CA Risk Authentication**]タブがアクティブであることを確認します。
- 4. 「インスタンス設定]セクションで、「プロトコル設定]リンクをク リックして、[プロトコル設定]ページを表示します。
- 5. SSL を設定するサーバ インスタンスを選択します。
- 6. [プロトコルのリスト]セクションで、[ネイティブ(**SSL**)]プロト コル リンクをクリックして、プロトコルを設定するページを表示しま す。
- 7. 以下のフィールドを設定します。
	- 「プロトコル ステータス]が「有効]であることを確認します。 そうでない場合は、「プロトコルステータスの変更]オプション を選択し、[アクション]リストから[有効化]を選択します。
	- 「ポート]が正しい SSL ポート値に設定されていることを確認しま す。
	- **■** [ト**ランスポート**]リストから [SSL]を選択します。
	- HSM に SSL キーを格納する場合は、[**HSM 内のキー**]オプション を選択します。
	- 「サーバ証明書チェーン]フィールドの隣の参照ボタンをクリッ クし、CA Risk Authentication サーバ ルート証明書を選択します。
	- ([**HSM** 内のキー]オプションを選択しなかった場合のみ)[サー バ秘密キー]フィールドの隣の参照ボタンをクリックし、CA Risk Authentication サーバ秘密キーを選択します。
- 8. 「保存】ボタンをクリックします。
- 9. CA Risk Authentication サーバを再起動します。
- Windows の場合: [スタート]ボタンをクリックし、[設定]-[コントロール パネル]-[管理ツール]-[サービス]に移動しま す。 表示されるサービスのリストから[**CA Risk Authentication Service**]をダブルクリックします。
- **UNIX プラットフォームの場合:** コンソール ウィンドウで <*install\_location>*/arcot/bin/ に移動し、./riskfortserver start コマンド を指定します。
- 10. 以下の場所に移動します。
	- Windows の場合: <*install\_location*>¥Arcot Systems¥sdk¥java¥**properties**¥
	- UNIX ベースのプラットフォームの場合 <*install\_location*>/arcot/sdk/java/**properties**/
- 11. 任意のエディタ ウィンドウで riskfort.risk-evaluation.properties ファイ ルを開きます。

注: riskfort.risk-evaluation.properties ファイルの詳細については、 「*CA CA Risk Authentication* インストールおよび展開ガイド」の付録「設 定ファイルおよびオプション」を参照してください。

- a. 以下のパラメータを設定します。
	- TRANSPORT TYPE= SSL (デフォルトで、このパラメータは TCP に 設定されます)。
	- CA\_CERT\_FILE= <*absolute\_path\_to\_Server\_root\_certificate\_in\_PEM\_format*>

たとえば、以下のいずれかのように指定できます。

- CA\_CERT\_FILE=<*install\_location*>/certs/<ca\_cert>.pem
- CA\_CERT\_FILE=<*install\_location*>¥¥certs¥¥<ca\_cert>.pem

たとえば、次のように指定できます: CA\_CERT\_FILE= <*install\_location*>/certs/<ca\_cert>.pem.

重要: 絶対パスを指定する際、必ず ¥ の代わりに ¥¥ または / を使 用してください。 これは、Windows でパスの指定に使用される従 来の ¥ を使用すると変更が機能しない場合があるからです。

b. 変更を保存して、ファイルを閉じます。

12. Java SDK が展開されているアプリケーション サーバを再起動します。

参照してください。

#### 双方向 SSL

リスク評価 SDK と RiskMinder サーバの間で双方向 SSL を設定するには、ま ず Risk Authentication によって信頼された CA のルート証明書をアップ ロードし、次に管理コンソールを使用して Risk Authentication ネイティブ (SSL)プロトコルを設定し、最後に riskfort.risk-evaluation.properties ファ イルを設定する必要があります。

Java SDK と CA Risk Authentication サーバ間の双方向 SSL を設定する方法

- 1. SSL 通信用に Java SDK が展開されているアプリケーション サーバを有 効にします。 詳細については、アプリケーション サーバ ベンダーのドキュメントを
- 2. マスタ管理者アカウントを使用して、CA Advanced Authentication にロ グインします。
- 3. メイン メニューの[サービスおよびサーバの設定]タブをアクティブ にします。
- 4. [リスク ベース認証]タブがアクティブであることを確認します。
- 5. [インスタンス設定]セクションで、[プロトコル設定]リンクをク リックして、[プロトコル設定]ページを表示します。
- 6. [システム設定]で、[トラステッド認証機関]リンクをクリックし て、[CA Risk Authentication サーバ トラステッド認証機関]ページを 表示します。
- 7. このページで以下の情報を設定します。
	- [名前]フィールドに、SSL トラスト ストアの名前を入力します。
	- 最初の「ルート CA]フィールドの隣の参照ボタンをクリックし、 Java SDK が展開されているアプリケーション サーバのルート証明 書に移動し、選択します。
	- 「保存]ボタンをクリックします。
- 8. [インスタンス設定]セクションで、[プロトコル設定]リンクをク リックして、[プロトコル設定]ページを表示します。
- 9. SSL を設定するサーバ インスタンスを選択します。
- 10. [プロトコルのリスト]セクションで、[ネイティブ(SSL)]プロト コル リンクをクリックして、プロトコルを設定するページを表示しま す。

11. 以下のフィールドを設定します。

- a. 「プロトコル ステータス]が「有効]であることを確認します。
- b. そうでない場合は、 [プロトコル ステータスの変更] オプション を選択し、[アクション]リストから[有効化]を選択します。
- c. [ポート]が正しい SSL ポート値に設定されていることを確認しま す。
- d. 「トランスポート]リストから「SSL]を選択します。
- e. HSM に SSL キーを格納する場合は、「HSM 内のキー]オプション を選択します。
- f. [サーバ証明書チェーン]フィールドの隣の参照ボタンをクリッ クし、CA Risk Authentication サーバ ルート証明書を選択します。
- g. ([HSM内のキー]オプションを選択しなかった場合のみ)[サー バ秘密キー]フィールドの隣の参照ボタンをクリックし、CA Risk Authentication サーバ秘密キーを選択します。
- 12. 手順 7 で作成したクライアント ストアを選択します。
- 13. 「保存]ボタンをクリックします。
- 14. CA Risk Authentication サーバを再起動します。

Windows の場合: [スタート]ボタンをクリックし、 [設定] - [コ ントロール パネル]-[管理ツール]-[サービス]に移動します。 表 示されるサービスのリストから「Risk Authentication Service」をダブル クリックします。

UNIX プラットフォームの場合: コンソール ウィンドウで <install\_location>/arcot/bin/ に移動し、./riskfortserver start コマンドを指 定します。

15. 以下の場所に移動します。

Windows の場合:

<install\_location>¥Arcot Systems¥sdk¥java¥properties¥

UNIX ベースのプラットフォームの場合

<install\_location>/arcot/sdk/java/properties/

16. 任意のエディタ ウィンドウで Risk Authentication.risk-evaluation.properties ファイルを開きます。

注: riskfort.risk-evaluation.properties ファイルの詳細については、「CA Risk Authentication インストールおよび展開ガイド」の付録「設定ファ イルおよびオプション」を参照してください。

17. 以下のパラメータを設定します。

- TRANSPORT TYPE= SSL (デフォルトで、このパラメータは TCP に設 定されます)。
- CA\_CERT\_FILE= <absolute\_path\_to\_Server\_root\_certificate\_in\_PEM\_format> たとえば、以下のいずれかのように指定できます。
	-
- CA\_CERT\_FILE=<install\_location>/certs/<ca\_cert>.pem
- CA\_CERT\_FILE=<install\_location>¥¥certs¥¥<ca\_cert>.pem

たとえば、次のように指定できます: CA\_CERT\_FILE= <install\_location>/certs/<ca\_cert>.pem.

重要: 絶対パスを指定する際、必ず ¥ の代わりに ¥¥ または / を使 用してください。 これは、Windows でパスの指定に使用される従 来の ¥ を使用すると変更が機能しない場合があるからです。

- 18. 変更を保存して、ファイルを閉じます。
- 19. Java SDK が展開されているアプリケーション サーバを再起動します。
- 20. 以下の手順に従って、CA Risk Authentication サーバで SSL 通信が有効に なっていることを確認します。
- 21. 以下の場所に移動します。
	- a. テキスト エディタで arcotriskfortstartup.log ファイルを開きます。
	- b. 以下の行を確認します。

Started listener for [Risk Authentication Native (SSL)] [7681] [SSL] [Risk Authentication]

- c. この行があれば、双方向 SSL は正常に設定されています。
- d. ファイルを閉じます。

# 新規トピック(255)

SSL 通信用の CA Risk Authentication Web サービスを有効にするには、SSL 通 信用の Web サービスにアクセスするクライアントをまず設定し、次に CA Advanced Authentication を使用してトランザクション Web サービス プロ トコルを設定する必要があります。

- <u>[一方向](#page-127-0) SSL</u> (P. 128)
- [双方向](#page-129-0) SSL (P. 130)

#### <span id="page-127-0"></span>一方向 SSL

リスク評価 Web サービスと CA Risk Authentication サーバ間の一方向 SSL を設定する方法

- 1. 必ず MA としてログインしてください。
- 2. 「サービスおよびサーバの設定]タブをアクティブにします。
- 3. サブメニュー内の[**CA Risk Authentication**]タブがアクティブであるこ とを確認します。
- 4. [インスタンス設定]セクションで、[プロトコル設定]リンクをク リックして、[プロトコル設定]ページを表示します。
- 5. SSL 通信を設定するサーバ インスタンスを選択します。
- 6. [プロトコルのリスト]セクションで、[トランザクション **Web** サー ビス]リンクをクリックします。

トランザクション Web サービス プロトコルを設定するページが表示 されます。

- 7. 以下のフィールドを設定します。
	- [プロトコル ステータス]が[有効]であることを確認します。 そうでない場合は、「プロトコルステータスの変更]オプション を選択し、[アクション]リストから [有効化]を選択します。
	- 「ポート]が正しい SSL ポート値に設定されていることを確認しま す。
	- **■** [ト**ランスポート**]リストから[**SSL**]を選択します。
	- HSM に SSL キーを格納する場合は、「**HSM 内のキー**]オプション を選択します。
	- [サーバ証明書チェーン]フィールドの隣の参照ボタンをクリッ クし、CA Risk Authentication サーバ ルート証明書を選択します。
	- ([HSM内のキー]オプションを選択しなかった場合のみ)[サー バ秘密キー]フィールドの隣の参照ボタンをクリックし、CA Risk Authentication サーバ秘密キーを選択します。
- 8. [保存]ボタンをクリックします。
- 9. CA Risk Authentication サーバを再起動します。
- Windows の場合: [スタート]ボタンをクリックし、[設定] -[コントロール パネル]-[管理ツール]-[サービス]に移動しま す。 表示されるサービスのリストから[**CA Risk Authentication Service**]をダブルクリックします。
- UNIX プラットフォームの場合: コンソール ウィンドウで <*install\_location>*/arcot/bin/ に移動し、./riskfortserver start コマンド を指定します。

<span id="page-129-0"></span>双方向 SSL

リスク評価 Web サービスと CA Risk Authentication サーバ間の双方向 SSL 通信モードを有効にする方法

- 1. MA として CA Advanced Authentication にログインします。
- 2. メイン メニューの「サービスおよびサーバの設定]タブをアクティブ にします。
- 3. サブメニュー内の[**CA Risk Authentication**]タブがアクティブであるこ とを確認します。
- 4. [システム設定]で、[トラステッド認証機関]リンクをクリックし て、[CA Risk Authentication サーバ トラステッド認証機関]ページを 表示します。
- 5. このページで以下の情報を設定します。
	- 「名前]フィールドに、SSLトラストストアの名前を入力します。
	- 最初の [ルート CA] フィールドの隣の参照ボタンをクリックし、 Web サービス クライアントが展開されているアプリケーション サーバのルート証明書に移動し、選択します。
- 6. [保存]ボタンをクリックします。
- 7. [インスタンス設定]で、[プロトコル設定]リンクをクリックして、 「プロトコル設定] ページを表示します。
- 8. SSL 通信を設定するサーバ インスタンスを選択します。
- 9. [プロトコルのリスト]セクションで、[トランザクション **Web** サー ビス]リンクをクリックします。

トランザクション Web サービス プロトコルを設定するページが表示 されます。

- 10. 以下のフィールドを設定します。
	- [プロトコルステータス]が[有効]であることを確認します。 そうでない場合は、「プロトコルステータスの変更]オプション を選択し、[アクション]リストから [有効化]を選択します。
	- [ポート]が正しい SSL ポート値に設定されていることを確認しま す。
	- **■** [トランスポート]リストから [SSL] を選択します。
	- HSM に SSL キーを格納する場合は、「HSM 内のキー]オプション を選択します。
- 「サーバ証明書チェーン]フィールドの隣の参照ボタンをクリッ クし、CA Risk Authentication サーバ ルート証明書を選択します。
- ([HSM内のキー]オプションを選択しなかった場合のみ)[サー バ秘密キー]フィールドの隣の参照ボタンをクリックし、CA Risk Authentication サーバ秘密キーを選択します。
- 手順5で作成したクライアントストアを選択します。
- 11. [保存] ボタンをクリックします。
- 12. CA Risk Authentication サーバを再起動します。
	- Windows の場合: 「スタート<sup>」ボタンをクリックし、「設定]-</sup> [コントロール パネル]-[管理ツール]-[サービス]に移動しま す。 表示されるサービスのリストから[**CA Risk Authentication Service**]をダブルクリックします。
	- UNIX プラットフォームの場合: コンソール ウィンドウで <*install\_location>*/arcot/bin/ に移動し、./riskfortserver start コマンド を指定します。
- 13. 以下の手順に従って、CA Risk Authentication サーバで SSL 通信が有効に なっていることを確認します。
	- a. 以下の場所に移動します。
	- b. テキスト エディタで arcotriskfortstartup.log ファイルを開きます。
	- c. 以下の行を確認します。 Started listener for [RiskFort Trans WS] [7778] [SSL] [transwsprotocol]

この行があれば、双方向 SSL は正常に設定されています。

d. ファイルを閉じます。

# リスク評価 Web サービスと CA Risk Authentication サーバ間の 双方向 SSL 通信モードを有効にする方法

SSL 通信用の管理 Web サービスを有効にするには、SSL 通信用の Web サー ビスにアクセスするクライアントをまず設定し、次に CA Advanced Authentication を使用して Administration Web Service プロトコルを設定す る必要があります。

- [一方向](#page-131-0) SSL (P. 132)
- [双方向](#page-133-0) SSL (P. 134)

<span id="page-131-0"></span>一方向 SSL

管理 Web サービスと CA Risk Authentication サーバ間の一方向 SSL を設定 する方法

- 1. 必ず MA としてログインしてください。
- 2. 「サービスおよびサーバの設定]タブをアクティブにします。
- 3. サブメニュー内の「CA Risk Authentication] タブがアクティブであるこ とを確認します。
- 4. [インスタンス設定]セクションで、[プロトコル設定]リンクをク リックして、[プロトコル設定]ページを表示します。
- 5. SSL 通信を設定するサーバ インスタンスを選択します。
- 6. [プロトコルのリスト]セクションで、[管理 **Web** サービス]リンク をクリックします。

管理 Web サービス プロトコルを設定するページが表示されます。

- 7. 以下のフィールドを設定します。
	- [プロトコル ステータス]が[有効]であることを確認します。 そうでない場合は、「プロトコル ステータスの変更]オプション を選択し、[アクション]リストから [有効化]を選択します。
	- 「ポート]が正しい SSL ポート値に設定されていることを確認しま す。
	- 「ト**ランスポート**]リストから「SSL]を選択します。
	- HSM に SSL キーを格納する場合は、[**HSM 内のキー**]オプション を選択します。
	- [サーバ証明書チェーン]フィールドの隣の参照ボタンをクリッ クし、CA Risk Authentication サーバ ルート証明書を選択します。
	- ( [HSM 内のキー] オプションを選択しなかった場合*のみ*) [サー バ秘密キー]フィールドの隣の参照ボタンをクリックし、CA Risk Authentication サーバ秘密キーを選択します。
- 8. 「保存】ボタンをクリックします。
- 9. CA Risk Authentication サーバを再起動します。
	- Windows の場合: 「スタート<sup>」ボタンをクリックし、「設定<sup>」</sup>-</sup> [コントロール パネル]-[管理ツール]-[サービス]に移動しま す。 表示されるサービスのリストから[**CA Risk Authentication Service**]をダブルクリックします。

■ UNIX プラットフォームの場合: コンソール ウィンドウで <*install\_location>*/arcot/bin/ に移動し、./riskfortserver start コマンド を指定します。

<span id="page-133-0"></span>双方向 SSL

管理 Web サービスと CA Risk Authentication サーバ間の双方向 SSL 通信 モードを有効にする方法

- 1. MA として CA Advanced Authentication にログインします。
- 2. メイン メニューの「サービスおよびサーバの設定]タブをアクティブ にします。
- 3. サブメニュー内の[**CA Risk Authentication**]タブがアクティブであるこ とを確認します。
- 4. [システム設定]で、 [トラステッド認証機関] リンクをクリックし て、[CA Risk Authentication サーバ トラステッド認証機関]ページを 表示します。
- 5. このページで以下の情報を設定します。
	- 「名前]フィールドに、SSLトラストストアの名前を入力します。
	- 最初の [ルート CA] フィールドの隣の参照ボタンをクリックし、 Web サービス クライアントが展開されているアプリケーション サーバのルート証明書に移動し、選択します。
- 6. [保存]ボタンをクリックします。
- 7. [インスタンス設定]で、[プロトコル設定]リンクをクリックして、 [プロトコル設定]ページを表示します。
- 8. SSL 通信を設定するサーバ インスタンスを選択します。
- 9. [プロトコルのリスト]セクションで、[管理 **Web** サービス]リンク をクリックします。

管理 Web サービス プロトコルを設定するページが表示されます。

- 10. 以下のフィールドを設定します。
	- [プロトコルステータス]が[有効]であることを確認します。 そうでない場合は、「プロトコルステータスの変更]オプション を選択し、 [アクション] リストから [有効化] を選択します。
	- 「**ポート**]が正しい SSL ポート値に設定されていることを確認しま す。
	- [トランスポート]リストから[**SSL**]を選択します。
	- HSM に SSL キーを格納する場合は、「HSM 内のキー]オプション を選択します。
- 「サーバ証明書チェーン]フィールドの隣の参照ボタンをクリッ クし、CA Risk Authentication サーバ ルート証明書を選択します。
- ([HSM内のキー]オプションを選択しなかった場合のみ)[サー バ秘密キー]フィールドの隣の参照ボタンをクリックし、CA Risk Authentication サーバ秘密キーを選択します。
- 手順5で作成したクライアントストアを選択します。
- 11. [保存] ボタンをクリックします。
- 12. CA Risk Authentication サーバを再起動します。
	- Windows の場合: 「スタート<sup>」ボタンをクリックし、「設定]-</sup> [コントロール パネル]-[管理ツール]-[サービス]に移動しま す。 表示されるサービスのリストから[**CA Risk Authentication Service**]をダブルクリックします。
	- UNIX プラットフォームの場合: コンソール ウィンドウで <*install\_location>*/arcot/bin/ に移動し、./riskfortserver start コマンド を指定します。
- 13. 以下の手順に従って、CA Risk Authentication サーバで SSL 通信が有効に なっていることを確認します。
	- a. 以下の場所に移動します。
	- b. テキスト エディタで arcotriskfortstartup.log ファイルを開きます。
	- c. 以下の行を確認します。 Started listener for [RiskFort Admin WS] [7777] [SSL] [aradminwsprotocol]

この行があれば、双方向 SSL は正常に設定されています。

d. ファイルを閉じます。

## CA Risk Authentication コンポーネントとデータベースの間の一方向 SSL を有効に する

このセクションでは、CA Risk Authentication コンポーネントと CA Risk Authentication データベースの間の一方向 SSL 通信を設定する手順につい て説明します。 このセクションは以下のトピックで構成されます。

- CA Risk Authentication [サーバとデータベース間](#page-135-0) (P. 136)
- [CA Advanced Authentication](#page-137-0) とデータベース間 (P. 138)
- UDS [とデータベース間](#page-137-1) (P. 138)

#### <span id="page-135-0"></span>CA Risk Authentication サーバとデータベース間

CA Risk Authentication は、DataDirect ドライバを使用してデータベースに接 続します。このセクションでは、CA Risk Authentication サーバ インスタン スと Oracle データベースの間の一方向および双方向の SSL を設定する手 順について説明します。

- Windows の場合
- UNIX ベースのプラットフォームの場合

#### Windows の場合

CA Risk Authentication サーバと Oracle データベースの間の一方向 SSL を有 効にする方法

- 1. CA Risk Authentication サーバをインストールしたシステムで、[コント ロール パネル]を開き、[管理ツール]-[データ ソース(**ODBC**)] -[システム **DSN**]に移動します。
- 2. CA Risk Authentication のインストール中に指定したデータ ソースを選 択し、[構成] をクリックします。

[ODBC Oracle Wire Protocol Driver Setup] ダイアログ ボックスが表示 されます。

- 3. [**Encryption**]セクションで、[**Encryption Method**]リストから[**1-SSL Auto**]を選択します。
- 4. [**Truststore**]を CA Risk Authentication によって信頼される有効な認証 機関(CA)のリストが含まれるトラスト ストア ファイルの場所に設定 します。
- 5. [**Truststore Password**]フィールドでトラスト ストアのパスワードを 指定します。
- 6. [**Host Name in Certificate**]フィールドをデータベース サーバがインス トールされているシステムのホスト名に設定します。

このパラメータについては、データベース ベンダーのドキュメントを 参照してください。

7. [**OK**]をクリックして設定を保存します。

#### UNIX ベースのプラットフォームの場合

UNIX プラットフォーム上で CA Risk Authentication とデータベースの間の SSL を有効にするには、必要な DataDirect ドライバ情報で odbc.ini ファイル を更新する必要があります。 この odbc.ini ファイルを設定する方法

- 1. 以下の場所に移動します。 *<install\_location>*/arcot/odbc32v60wf
- 2. 任意のファイル エディタで odbc.ini ファイルを開きます。
- 3. 使用しているデータベースに対応する[*<Database\_name>* Wire Protocol]セクションで、以下の表に示す SSL 接続に必要なパラメータ を編集します。

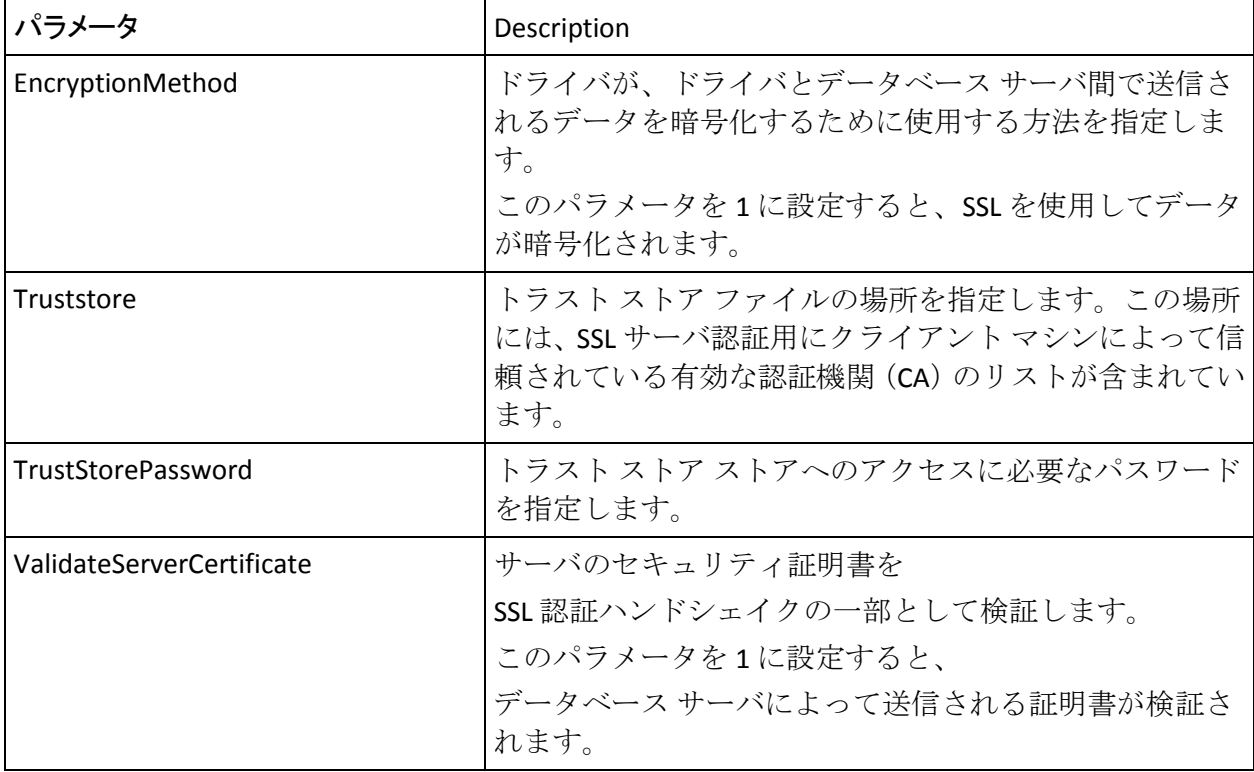

4. odbc.ini ファイルを保存して閉じます。

#### <span id="page-137-0"></span>CA Advanced Authentication とデータベース間

CA Advanced Authentication は、Java Database Connectivity (JDBC)を使用し て、データベースに接続します。CA Advanced Authentication とデータベー ス間の SSL を有効にする方法

- 1. CA Advanced Authentication が SSL 用に展開されているアプリケーショ ン サーバを設定します。
- 2. arcotcommon.ini ファイル内の TrustStorePath.*N* および HostNameInCertificate.*N* パラメータを設定します。

注: arcotcommon.ini パラメータの詳細については、「*CA CA Risk Authentication* インストールおよび展開ガイド」の「設定ファイルおよ びオプション」を参照してください。

#### <span id="page-137-1"></span>UDS とデータベース間

UDS はデータベースに接続するために JDBC も使用します。 UDS とデータ ベース間の SSL を有効にする方法

- 1. UDS が SSL 用に展開されているアプリケーション サーバを設定します。
- 2. arcotcommon.ini ファイル内の TrustStorePath.*N* および HostNameInCertificate.*N* パラメータを設定します。

注: arcotcommon.ini パラメータの詳細については、「*CA CA Risk Authentication* インストールおよび展開ガイド」の「設定ファイルおよ びオプション」を参照してください。

# 第 6 章: CA Risk Authentication ルールの基 礎知識

重要: このセクションで説明する概念に関連するほとんどのタスクを実 行できるのは、グローバル管理者および組織管理者のみですが、このセ クションは、CA Risk Authentication が使用するルールの基本事項を理解し たい人に役立ちます。

CA Risk Authentication では、ルールを使用して各トランザクションに関連 付けられたリスクを評価します。 これらのルールは、以下のカテゴリに 大きく分類することができます。

- 評価ルール
- スコアリング エンジン

ルールが属するカテゴリに関係なく、CA Risk Authentication のすべての ルールには以下の 3 つの特性があり、ルールがどのように処理されるかを 制御しています。

- ルール セット: 各ルールはルール セットに属する*必要があります*。 ルール セットを選択すると、ルールで使用可能なオプションが決まり ます。 ルール セットの操作の詳細については、「ルール セットの作 成」を参照してください。
- ルール実装(グローバルレベルまたは組織レベル): これは、ルール がグローバル レベル(テンプレートとして組織で利用可能)、または 個別の組織のレベルで適用可能かどうかを指定します。

グローバル レベルおよび組織レベルでのルールの実装については、 「グローバル設定の管理」および「組織固有の CA Risk Authentication の 設定の管理」を参照してください。

■ ルール タイプ:これは、ルールの機能およびスコープを指定し、「ルー ル ビルダを使用して追加された新規ルール」と密接に関連しています。

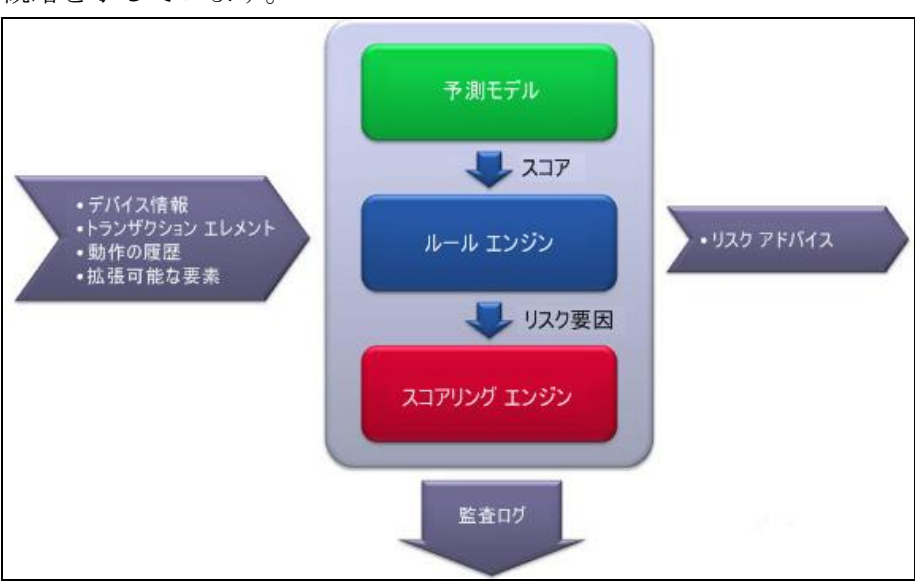

以下の図は、CA Risk Authentication ルールとそのスコアリングの順序の 概略を示しています。

ルールは以下の段階で実行されます。

#### 実行段階

CA Risk Authentication サーバは、アクティブなルール セット内のすべての ルールの最初の解析を実行します。 この段階で、サーバは以下を実行し ます。

1. 実行優先度の順序でリスト内のルールをすべて実行します。

この実行優先度は内部用で、サーバによって定義されます。

2. 実行する各ルールの個別のリスクスコアおよびアドバイスを生成し ます。

#### スコアリング段階

CA Risk Authentication サーバはルールの 2 番目の解析を実行します。 この 段階で、サーバは以下を実行します。

1. 最初の解析の各ルールの結果を使用し、スコアリング優先度に基づい てルール セット内のルールを解析します。

スコアリング優先度は、GA (グローバル管理者)が CA Advanced Authentication を使用して設定します。

- 2. 最初に一致したルールでスコアリングを停止します。
- 3. 最終結果として一致したルールのスコアおよびアドバイスを返します。

注: 最初のルールが一致したタイミングによっては、2 番目の解析が完全 に実行されない場合があります。

## 評価ルール

評価ルールとはそれぞれ事前設定済みのロジックであり、ブール値を返し ます。 アプリケーションからリスク評価のリクエストがあった場合、こ のロジックはリクエストの入力トランザクション データに適用されます。 ルールが一致した場合、ルールはそれぞれ TRUE を返し、一致しなかった 場合は FALSE を返します。

重要: スコアリングの際、評価ルールは一致が検出されるまで優先度に 従ってスコアリングされます。

CA Risk Authentication では以下のタイプの評価ルールを提供しています。

- 既定のルール
- ルール ビルダを使用して追加された新規ルール
- 評価コールアウト

#### 既定ルール

これは*終端ルール*です。 つまり、スコアリングの際に任意の評価ルール に一致した(TRUE が返された)場合、リスク エンジンはこのカテゴリの 以降のルールに対するスコアリングを中止し、一致したルールに対応する リスク スコアを生成します。

既定のルールは以下のように分類できます。

- 設定可能なルール
- 設定不能なルール

## 設定可能なルール

以下の表に、CA Risk Authentication をインストールするとデフォルトでイ ンストールおよび展開される既定のルールを示します。

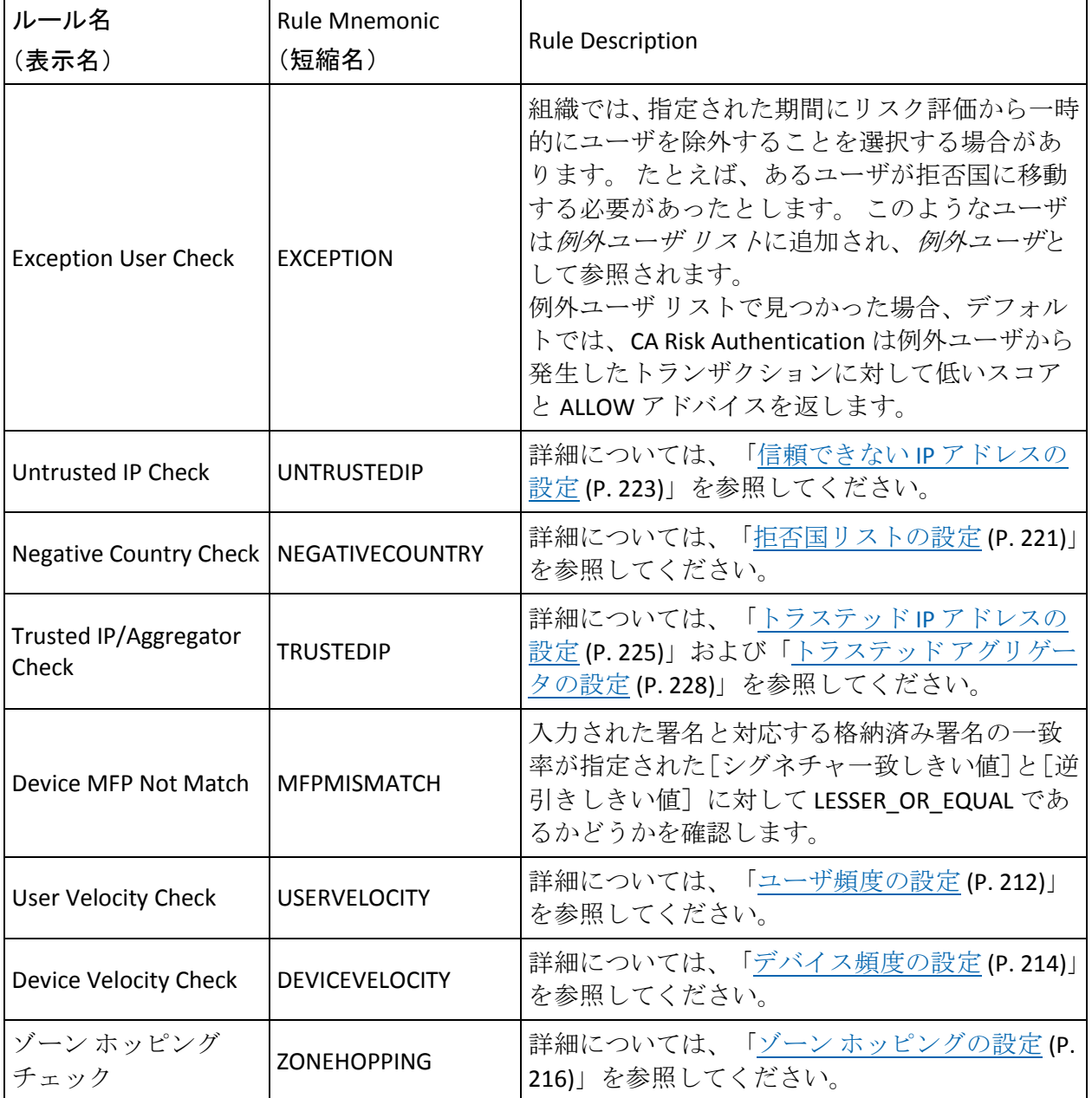

設定不能なルール

前述の設定可能なルールに加えて、CA Risk Authentication は以下の設定不 能なルールも提供します。

- **Unknown User** (**UNKNOWNUSER**):ユーザが CA Risk Authentication デー タベースに存在しない場合、CA Risk Authentication は ALERT を返します。 アプリケーションでは、CA Risk Authentication API を呼び出して CA Risk Authentication にユーザを作成するか、または適切なアクションを取る ことができます。
- Unknown DeviceID (UNKNOWNDEVICEID): (トランザクションが評 価されている)デバイスが CA Risk Authentication データベースに存在 するかどうかを確認します。この情報はマシンのフィンガープリント との照合に使用されます。
- **User Not Associated with DeviceID** (**USERDEVICENOTASSOCIATED**): 対 応するユーザとデバイスの関連付けが存在するかどうかを確認します。

## ルール ビルダを使用して追加された新規ルール

CA Risk Authentication の既定ルールは汎用的であり、すべてに適用可能な ルールに基づいてリスクを評価するために設定されます。 CA Risk Authentication がデフォルトで提供しているルールと大きく異なるカスタ ム ルール、または業界固有のルールが必要な場合は、ルール ビルダを使 用して独自のルールを展開する必要があります。

既定のルールとは異なり、これらのルールはインストールはされています が、自動的に展開されません。

ルール ビルダ ウィザードを使用した新規ルールの追加の詳細については、 [「新規ルールの追加](#page-175-0) (P. 176)」を参照してください。
### 評価コールアウト

ビジネス要件に基づいて、独自のカスタム評価ルールを作成することもで きます。このルールは、CA Risk Authentication サーバの外部のアプリケー ション側で実行されます。

既定のルールおよびユーザの新しいルールがすべて実行された後、CA Risk Authentication はこのルールを実行します。 このコールアウトは、以前の すべてのルールの結果と追加入力を入力として受け入れ、レスポンス

(SUCCESS/FAILURE)、修飾文字列 (スコアリング コールアウトによって 使用される追加情報)、および*注釈文字列* (コールアウトの実装モジュー ルによって CA Risk Authentication サーバに返された理由または説明)を返 します。

評価コールアウトの操作の詳細については、「コールアウトの設定」を参 照してください。

# 第7章: カスタム ルールを構築する方法

このシナリオは、グローバル管理者が通常以外の場所からのユーザ頻度が 高速のトランザクションを見つけるために新しいルールを構築する方法 の例を示します。 このルールはさらに、安全でないと考えられる国から のトランザクションを見つけるために使用される別のカスタム ルールに 依存します。高速のユーザ頻度とは、短い(設定可能)間隔内の同じユー ザによる複数のトランザクションを示します。

以下の図では、RiskMinder でカスタム ルールを作成し、展開するために必 要な手順を概説します。

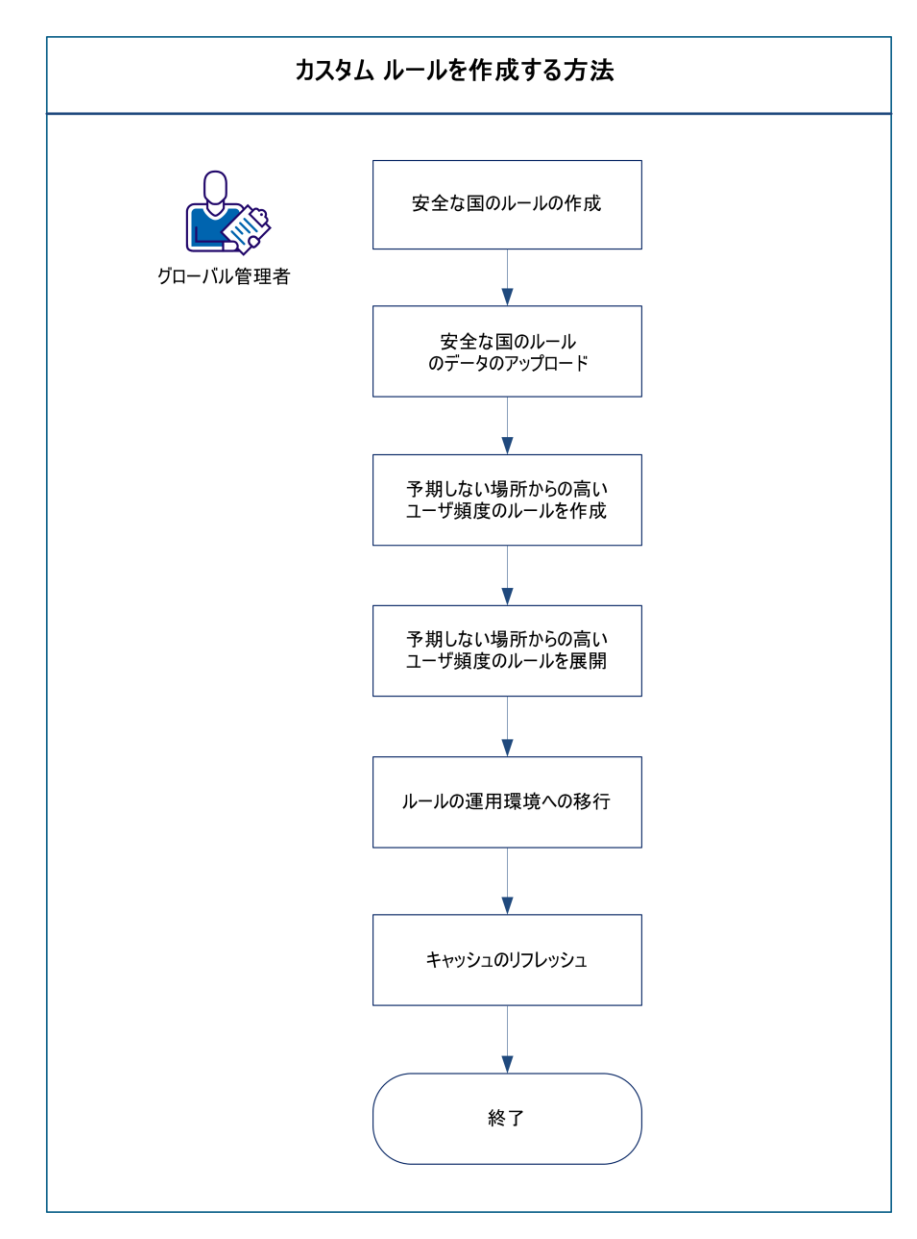

新しいルールを構築するには、以下の手順に従います。

- [Safe Countries](#page-149-0) ルールの作成 (P. 150)
- Safe Countries [ルールのデータのアップロード](#page-151-0) (P. 152)
- [High User Velocity from Unexpected Locations](#page-152-0) ルールの作成 (P. 153)
- [High User Velocity from Unexpected Locations](#page-153-0) ルールの展開 (P. 154)
- [ルールの運用環境への移行](#page-154-0) (P. 155)
- [キャッシュのリフレッシュ](#page-155-0) (P. 156)

### <span id="page-149-0"></span>Safe Countries ルールの作成

Safe Countries ルールを作成する方法

- 1. GA としてログインしていることを確認します。
- 2. [サービスおよびサーバの設定]タブをクリックします。
- 3. サイド バー メニューの「ルール管理]セクションで、「ルールおよび スコアリング管理]リンクをクリックします。

[ルールおよびスコアリング管理]ページが表示されます。

4. [選択ルールセット]リストから、この設定が適用可能なルール セッ トを選択します。

指定されたルール セットの設定情報が表示されます。

5. [新しいルールの追加]をクリックします。

[RiskMinder ルール ビルダ]ページが表示されます。

- 6. ルールについて、以下の基本情報を入力します。
	- 名前: Safe Countries
	- 短縮名: SAFECOUNTRIES
	- 説明: 送信元が安全であると考えられる国のリストを含むルール
- 7. デフォルト チャネルおよびすべてのアクションを選択します。

注: ルールはそれぞれ 1 つ以上のチャネルおよびアクションと関連付 ける必要があります。デフォルトでは、ルールはすべてのチャネルお よびすべてのアクションと関連付けられています。

- 8. 以下のようにルール フラグメントを構築します。
	- a. 「データエレメントの選択]リストから、地理的位置エレメント の COUNTRY を選択します。
	- b. 作成しているルールを編集するには、[演算子の選択]リストか ら IN LIST 演算子を選択します。
	- c. リストの識別子 (SAFE\_COUNTRY\_LIST など) を指定します。
	- d. [追加]をクリックして作成中のルールにフラグメントを追加し ます。
- 9. [作成]をクリックします。

Safe Countries ルールが作成されます。

# <span id="page-151-0"></span>Safe Countries ルールのデータのアップロード

展開する Safe Countries ルールは、リストの形式で追加データを必要とし ます。 このリストには、送信元が安全であると考えられる国の名前が含 まれている必要があります。

Safe Countries ルールのデータをアップロードする方法

- 1. グローバル管理者としてログインしていることを確認します。
- 2. [サービスおよびサーバの設定]タブをクリックします。
- 3. サイドバーメニューの「ルール管理]セクションで、「リストデー タおよびカテゴリ マッピングの管理]リンクをクリックします。 [リスト データおよびカテゴリ マッピングの管理]ページが表示され ます。
- 4. [既存のルールセットの選択]リストから、この設定が適用可能な ルール セットを選択します。
- 5. [リストデータを管理]オプションを選択します。
- 6. [リスク タイプの選択]リストから、[その他のリスト]を選択しま す。
- 7. [リストの選択]ドロップダウン リストから、対応するリストの作成 中に指定したリスト識別子を選択します。この場合、リスト識別子は SAFE\_COUNTRY\_LIST です。

更新されたページが表示されます。

- 8. 「ファイルをアップロード、またはデータを入力します]セクション で、データを書き込む際の適切なモードを選択します。
	- 追加

このオプションは、アップロードするデータをリストまたはデー タセットに追加します。

■ 置換

このオプションは、指定されたリストまたはデータ セットの既存 のデータを上書きします。

- 9. 以下の手順のいずれかを実行します。
	- [参照]をクリックし、改行文字によって区切られたエントリの リストを含むデータ ファイルに移動します。
- データファイルが存在しない場合は、「データを入力]フィール ドにエントリを入力します。
- 10. [アップロード]をクリックしてタスクを完了します。 安全な国のリストが SAFE\_COUNTRY\_LIST にアップロードされます。

### <span id="page-152-0"></span>High User Velocity from Unexpected Locations ルールの作成

High User Velocity from Unexpected Locations ルールを作成する方法

- 1. GA としてログインしていることを確認します。
- 2. [サービスおよびサーバの設定]タブをクリックします。
- 3. サイド バー メニューの[ルール管理]セクションで、[ルールおよび スコアリング管理]リンクをクリックします。 「ルールおよびスコアリング管理]ページが表示されます。
- 4. 「選択ルールセット]リストから、この設定が適用可能なルール セッ トを選択します。

指定されたルール セットの設定情報が表示されます。

5. [新しいルールの追加]をクリックします。

[RiskMinder ルール ビルダ]ページが表示されます。

- 6. ルールについて、以下の基本情報を入力します。
	- 名前: High User Velocity from Unexpected Locations
	- 短縮名: HIGH\_USER\_VEL\_UNSAFE
	- 説明: 予期しない場所からの高速のユーザ頻度のトランザクショ ンを判断するルール
- 7. このルールが適用可能なデフォルト チャネルおよびすべてのチャネ ルを選択します。
- 8. 「保存済みルール]リストから、既定の USERVELOCITY ルール、および 作成したカスタム SAFECOUNTRIES ルールを選択し、以下のようにルー ルを構築します。

USERVELOCITY AND NOT SAFE\_COUNTRIES

9. 「作成]をクリックします。

High User Velocity from Unexpected Locations ルールが作成されます。

### <span id="page-153-0"></span>High User Velocity from Unexpected Locations ルールの展開

作成した High User Velocity from Unexpected Locations カスタム ルールを展開 する方法

- 1. グローバル管理者としてログインしていることを確認します。
- 2. [サービスおよびサーバの設定]タブをクリックします。
- 3. サイド バー メニューの[ルール管理]セクションで、[ルールおよび スコアリング管理]リンクをクリックします。

[ルールおよびスコアリング管理]ページが表示されます。

4. [選択ルールセット]リストから、この設定が適用可能なルール セッ トを選択します。

指定されたルール セットの設定情報が表示されます。

- 5. [ルールおよびスコアリング管理]ページの [有効化] オプションを 選択して、展開した High User Velocity from Unexpected Locations ルール と Safe Countries ルールを有効にします。
- 6. [保存]をクリックして変更内容を保存します。

展開した新しいルールはまだアクティブでなく、エンド ユーザに利用 可能ではありません。新しいルールをアクティブにするには、それら を運用環境に移行します。

### <span id="page-154-0"></span>ルールの運用環境への移行

任意の時点で、RiskMinder サーバはアクティブ データの設定のみを使用し て動作するようになります。RiskMinder の設定データに対する変更を追跡 するため、アクティブ データではバージョン管理が行われます。提示デー タが運用環境に移行されるたびに、新しいアクティブ設定データ セット に一意のデータ バージョンが作成されます。

新しいルールをアクティブにするには、それらを運用環境に移行します。

変更を移行するには、以下の手順に従います。

- 1. グローバル管理者としてログインしていることを確認します。
- 2. [サービスおよびサーバの設定]タブを選択します。
- 3. サイド バー メニューの「実稼働にマイグレート]セクションの下で、 [実稼働にマイグレート]リンクをクリックします。 [実稼働にマイグレート]ページが開きます。
- 4. [選択ルールセット]リストから、新しいルールが含まれるルール セットを選択します。
- 5. 「マイグレート]をクリックします。 アクションを確認するページが表示されます。
- 6. 確認ページで「確認」をクリックし、移行処理を開始します。 注: 運用環境に移行するデータ量によっては、移行処理に数分かかる 場合があります。

移行が完了すると、成功したことを示すメッセージが表示されます。

ここで RiskMinder サーバのキャッシュをリフレッシュします。 この作業 については、以下のトピックで説明します。

### <span id="page-155-0"></span>キャッシュのリフレッシュ

設定を変更した場合は、変更を有効にするために、影響を受けるサーバ イ ンスタンスのキャッシュをリフレッシュします。RiskMinder には、管理者 が管理コンソールからすべてのサーバ インスタンスのキャッシュをリフ レッシュできる統合キャッシュ リフレッシュ機能があります。

#### キャッシュをリフレッシュする方法

- 1. グローバル管理者としてログインしていることを確認します。
- 2. [サービスおよびサーバの設定]タブをクリックします。
- 3. タブのサブメニューで「管理コンソール]オプションをクリックしま す。
- 4. サイド バー メニューの[システム設定]セクションで、[キャッシュ のリフレッシュ]リンクをクリックして、対応するページを表示しま す。
- 5. 以下のいずれかまたは両方のオプションを選択します。
	- 管理コンソール、ユーザ データ サービス、およびすべての RiskMinder サーバとケース管理キュー サーバ インスタンスの キャッシュ設定をリフレッシュするには、[システム設定をリフ レッシュ]を選択します。
	- 自分の権限の範囲内のすべての組織のキャッシュ設定をリフレッ シュするには、[リフレッシュする組織を選択]を選択します。
- 6. [OK]をクリックします。
- 7. 表示される確認ダイアログ ボックスで [OK] をクリックします。 現在のキャッシュ リフレッシュ リクエストのリクエスト ID を示す メッセージが表示されます。

これで新しいルールを使用できます。

# 第 8 章: グローバル設定の管理

重要: このセクションで説明される設定およびタスクはすべて、グローバ ル管理者のみが実行できます。

グローバル レベルで作成される RiskMinder 設定には以下の 2 つのタイプ があります。

- システム レベル設定:この設定は [サービスおよびサーバの設定] タ ブで行います。[組織]タブで同じ設定を行うことにより特定の組織 に対して無効にされない限り、この設定はすべての組織に適用可能で す。[サービスおよびサーバの設定]タブで行なわれた変更は、すべ ての組織で利用可能です。
- すべての組織で使用できるが、すべての組織で自動的に利用可能にな らない設定:このタイプの設定の一例はグローバル レベルで作成され たルール セット テンプレートです。 このルール セットは、オプショ ンで組織のルール セットを作成するときの開始点として使用できま す。

このセクションでは、以下について説明します。

- GA が実行できる組織固有の RiskMinder 設定
	- [チャネルとアカウントの関連付けの設定](#page-159-0) (P. 160)
	- RiskMinder [プロパティの設定](#page-162-0) (P. 163)
	- RiskMinder [モデルの有効化](#page-166-0) (P. 167)
- GA がシステムのすべての現在と今後の組織に「テンプレート」として 設定できる RiskMinder ルール
	- グローバル [ルール設定の管理](#page-167-0) (P. 168)

# グローバル管理者としてのログイン

最初の GA アカウントは、MA が作成する必要があります。GA としてログ インし、引き続き設定を続行するには、MA からアカウント詳細を取得す る必要があります。

ログインする前に、最初のアカウントへのログインに必要な ID とパス ワードを受け取ったことを確認します。 何らかの理由でこのパスワード を紛失してしまった場合は、管理者に再度送信してもらうように連絡する 必要があります。

基本認証情報(ユーザ名/パスワード)を使用して GA として CA Advanced Authentication にログインする方法

- 1. Web ブラウザ ウィンドウを開きます。
- 2. CA Advanced Authentication にアクセスするための URL を入力します。 CA Advanced Authentication のデフォルトの URL は以下のとおりです。

*http://<hostname>:CA Portal/arcotadmin/adminlogin.htm*

上記の URL の *hostname* と *port* をそれぞれ、CA Advanced Authentication を展開したシステムのホスト名または管理コンソールがリスンする ポートの IP アドレスと置き換えます。

注: CA Advanced Authentication にアクセスするために、この URL をお 気に入りに登録することをお勧めします。いずれの GA、OA、または UA も、ユーザ名とパスワードを使用して CA Advanced Authentication にロ グインするためにこの URL を使用できます。

[管理者ログイン]ページが表示されます。

3. ログインする組織名を入力します。

重要: 組織の表示名を入力しないでください。 (組織名によって定義 される)組織の一意の ID を入力する必要があります。たとえば、デフォ ルトの組織(その表示名は Arcot Systems)にログインする場合、この 組織の(デフォルト)一意の ID である「defaultorg」を入力する必要が あります。 ここで Arcot Systems を指定しないでください。

4. 「ログイン]をクリックします。

[ログイン]ページが表示されます。

5. [ユーザ名]フィールドで管理者 ID を指定し、受け取った対応するパ スワードを「パスワード] フィールドに入力して、「ログイン]をク リックします。

初めてログインする場合は、パスワードを変更するように求められま す。

- 6. [新規パスワード]、[パスワードの確認]を指定し、次に[ログイ ン]をクリックします。 ログイン ページにリダイレクトされます。
- 7. 再度パスワードを指定し、「ログイン〕をクリックします。

CA Advanced Authentication のランディング ページが表示されます。

### CA Advanced Authentication からのログアウト

CA Advanced Authentication からログアウトするには、管理コンソールの へッダ領域の右上隅にある「ログアウト]リンクをクリックします。

# CA Advanced Authentication 使用時のセキュリティに関する推奨 事項

CA Advanced Authentication にアクセスするときには、以下のベスト プラク ティスに従ってください。

- ほかのアプリケーションとブラウザ セッションを共有しない。
- コンソールを操作しながら他のサイトを開かない。
- ブラウザの別のタブでほかのサイトを開かない。
- CA Advanced Authentication のために厳しいパスワード制限を実施する。
- CA Advanced Authentication の使用後は必ずログアウトする。
- セッションの終了後にブラウザ ウィンドウを閉じる。
- ユーザが実行する必要のあるタスクに従って適切な役割をユーザに割 り当てる。

# <span id="page-159-0"></span>チャネルとアカウントの関連付けの設定

CA Risk Authentication は、複数のチャネルから送信されるリスク評価リク エストをサポートします。 CA Risk Authentication は、さまざまなチャネル からのトランザクションを評価し、いくつかの要因に基づいてリスク ス コアを生成します。 たとえば、アメリカからのホーム バンキング ログイ ン、およびインドからの 3D セキュア トランザクションが立て続けに実行 された場合、不正行為の可能性を示します。 以下の表に、CA Risk Authentication に既定で用意されているチャネルを示します。

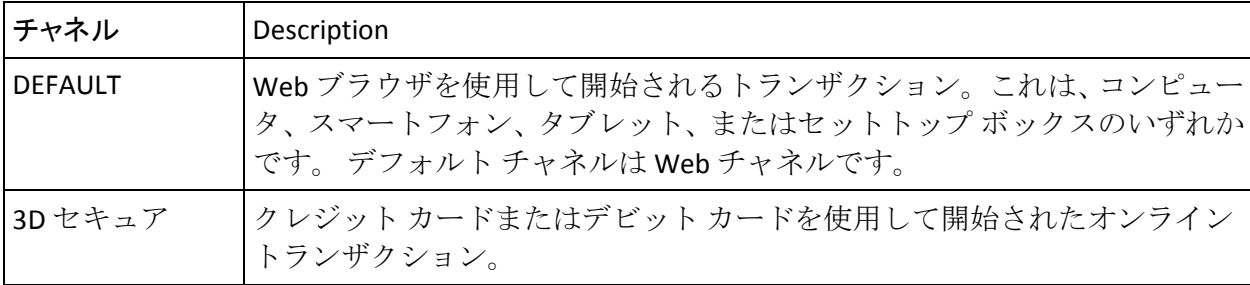

チャネルを割り当てて各チャネルのアカウント タイプを設定する方法

注: チャネルの設定は1回限りの設定であるとみなされます。実稼働環境 でこれらの設定を変更する場合は、影響を見極めるために CA サポートに お問い合わせください。 チャネルを既存の展開に追加できますが、チャ ネルまたはアカウント タイプのサポートの削除およびデフォルト チャネ ルまたはデフォルト アカウント タイプの変更を行う場合は細心の注意を 払う必要があります。

- 1. GA としてログインしていることを確認します。
- 2. 「組織]タブをアクティブにします。
- 3. 「組織の管理]セクションで「組織の検索]リンクをクリックして「組 織の検索]ページを表示します。
- 4. 検索する組織の情報の一部または全部を入力し、[検索]ボタンをク リックします。

検索条件に一致する組織のリストが表示されます。

5. [組織]列で、必要な組織の<ORGANIZATION\_NAME> リンクをクリッ クします。

[組織情報]ページが表示されます。

- 6. [**CA Risk Authentication** 設定]タブをアクティブにします。
- 7. [一般 **CA Risk Authentication** 設定]セクションで、[チャネルの割り 当ておよびデフォルト アカウント タイプの設定]リンクをクリックし ます。

[チャネルの割り当ておよびデフォルト アカウント タイプの設定] ページが表示されます。

- 8. 「**関連付けるチャネルの選択**]チェック ボックスを選択することに よって、組織によってサポートされているチャネルを選択します。
- 9. 各チャネルのデフォルト アカウント タイプを選択します。
	- 特定のチャネル上の呼び出し元のアプリケーションからのリクエ ストがリスク評価 API でユーザ名を送信する場合は、「ユーザ名] を「デフォルトのアカウントタイプ」として選択します。
	- 呼び出し元アプリケーションからのリクエストでユーザ名フィー ルドにアカウント ID が含まれる場合は、そのチャネルに関連する デフォルトのアカウント タイプを選択します。
- 10. [デフォルト チャネルの選択]でオプションを選択して、チャネルを リスク評価目的に使用されるデフォルト チャネルにします。

11. [保存]をクリックして変更内容を保存します。

# <span id="page-162-0"></span>CA Risk Authentication プロパティの設定

CA Risk Authentication プロパティを設定する方法

- 1. GA としてログインしていることを確認します。
- 2. [組織] タブをアクティブにします。
- 3. [組織の管理]セクションで[組織の検索]リンクをクリックして[組 織の検索]ページを表示します。
- 4. 検索する組織の情報の一部または全部を入力し、[検索]ボタンをク リックします。

検索条件に一致する組織のリストが表示されます。

5. [組織]列で、必要な組織の<ORGANIZATION\_NAME> リンクをクリッ クします。

[組織情報]ページが表示されます。

- 6. [**CA Risk Authentication** 設定]タブをアクティブにします。
- 7. [一般 **CA Risk Authentication** 設定]セクションで、[その他の設定] リンクをクリックします。 [その他の設定]ページが表示されます。
- 8. 「チャネルの選択]リストから、これらのパラメータを設定するチャ ネルを選択します。

| パラメータ    | デフォルト値 | Description                                                                                                    |
|----------|--------|----------------------------------------------------------------------------------------------------|
| ユーザ登録モード | 暗黙的    | ユーザが CA Risk Authentication データベースに作<br>成されるモード。<br>暗黙的:[暗黙的]を選択した場合、CA Risk<br>Authentication でユーザを作成するために<br>createUser() Web サービスを呼び出す必要はあり<br>ません。この場合、トランザクションに対して<br>evaluateRisk() API を呼び出すと、CA Risk<br>Authentication は自動的に CA Risk Authentication 内<br>にユーザを作成します(まだ存在しない場合)。<br>明示的: [明示的]を選択した場合、(evaluateRisk()<br>APIを呼び出して) ユーザのトランザクションのリ<br>スク評価を実行する前に、createUser() Web サービ<br>スを明示的に呼び出して CA Risk Authentication 内<br>にユーザを作成する必要があります。 |

9. 以下の表に示されているように、パラメータの値を指定します。

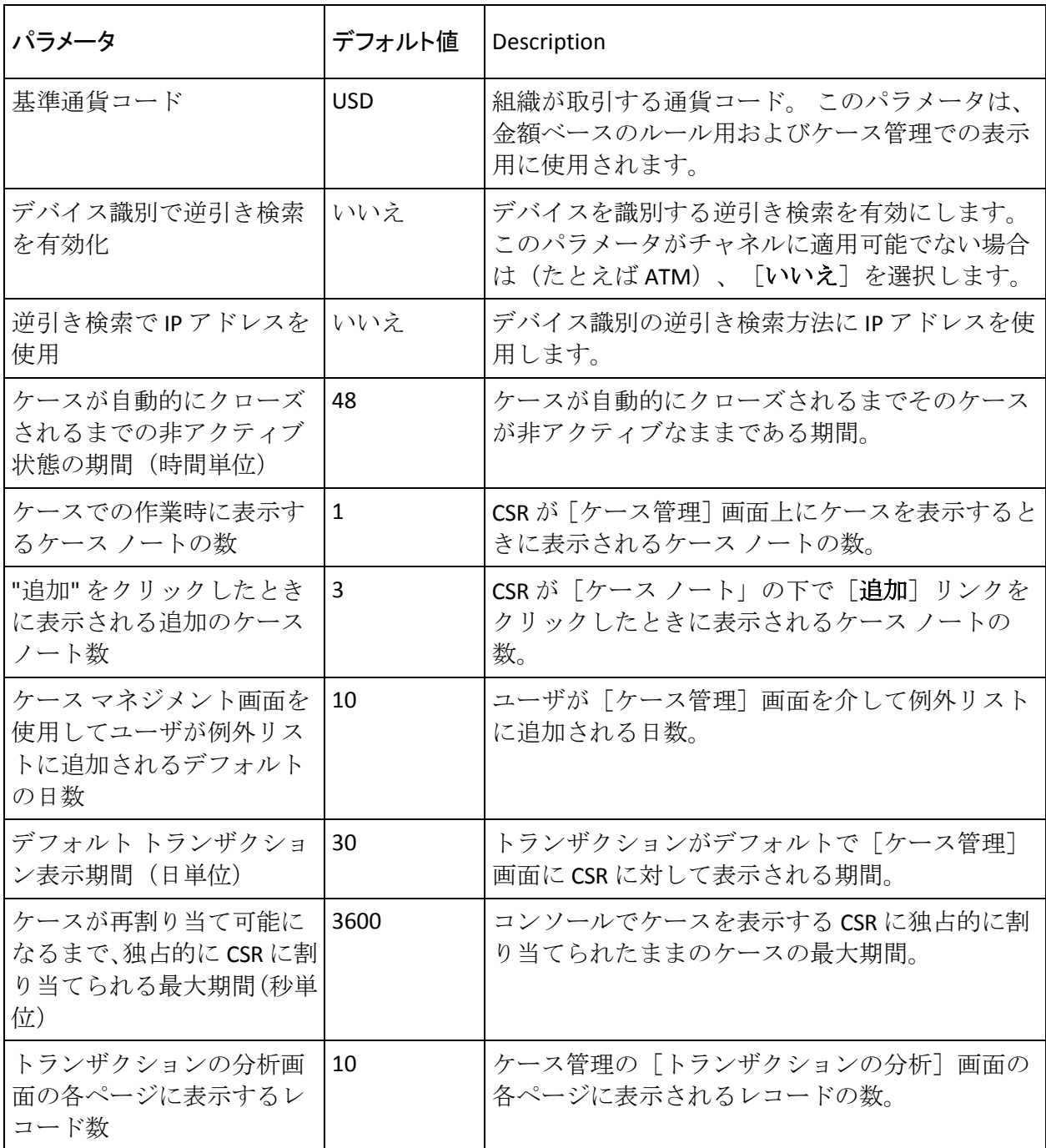

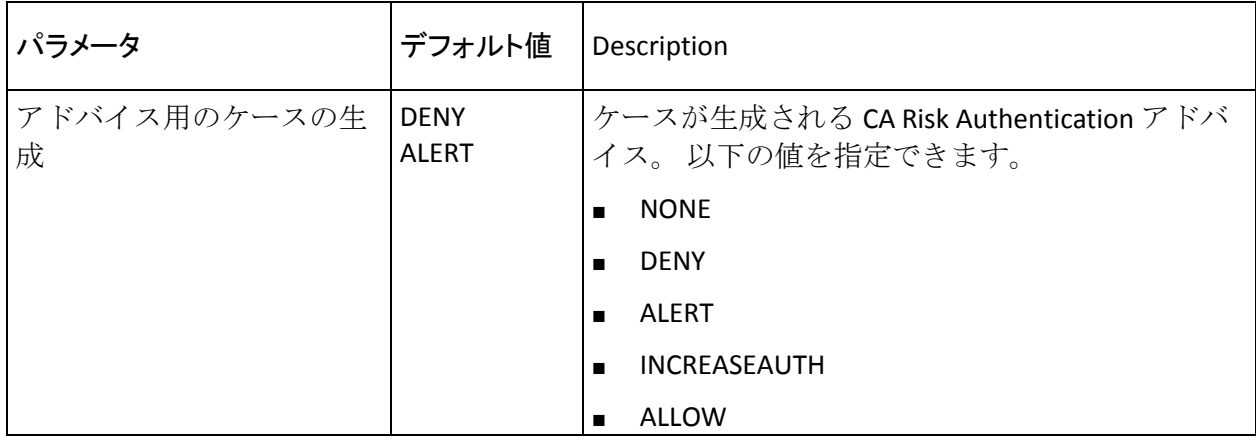

- 1. [更新]をクリックして、変更内容を保存します。
- 2. 変更を有効にするために、組織キャッシュをリフレッシュします。

この方法の詳細については、「組織キャッシュのリフレッシュ」を参 照してください。

### システム レベルの CA Risk Authentication プロパティの設定

「[CA Risk Authentication](#page-162-0) プロパティの設定 (P. 163)」で説明されている組織 固有の CA Risk Authentication 設定に加えて、GA はシステム レベルで特定 のパラメータを設定できます。

システム レベルで CA Risk Authentication プロパティを設定する方法

- 1. GA としてログインしていることを確認します。
- 2. [サービスおよびサーバの設定]タブをアクティブにします。
- 3. タブのサブメニューで[**CA Risk Authentication**]オプションをクリック します。
- 4. サイド バー メニューの[一般 **CA Risk Authentication** 設定]セクション で、[その他の設定]リンクをクリックして、対応するページを表示 します。
- 5. 以下の表に従って、GA がシステム レベルで設定できるパラメータを 指定します。

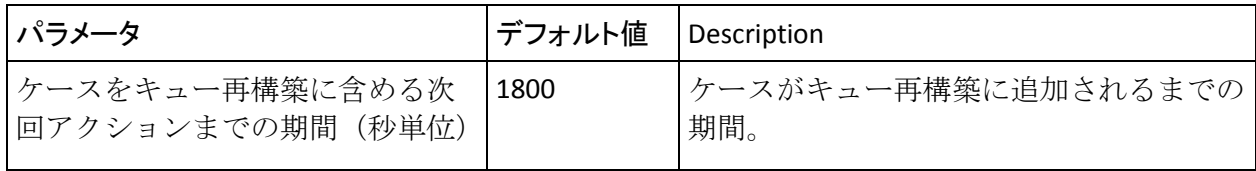

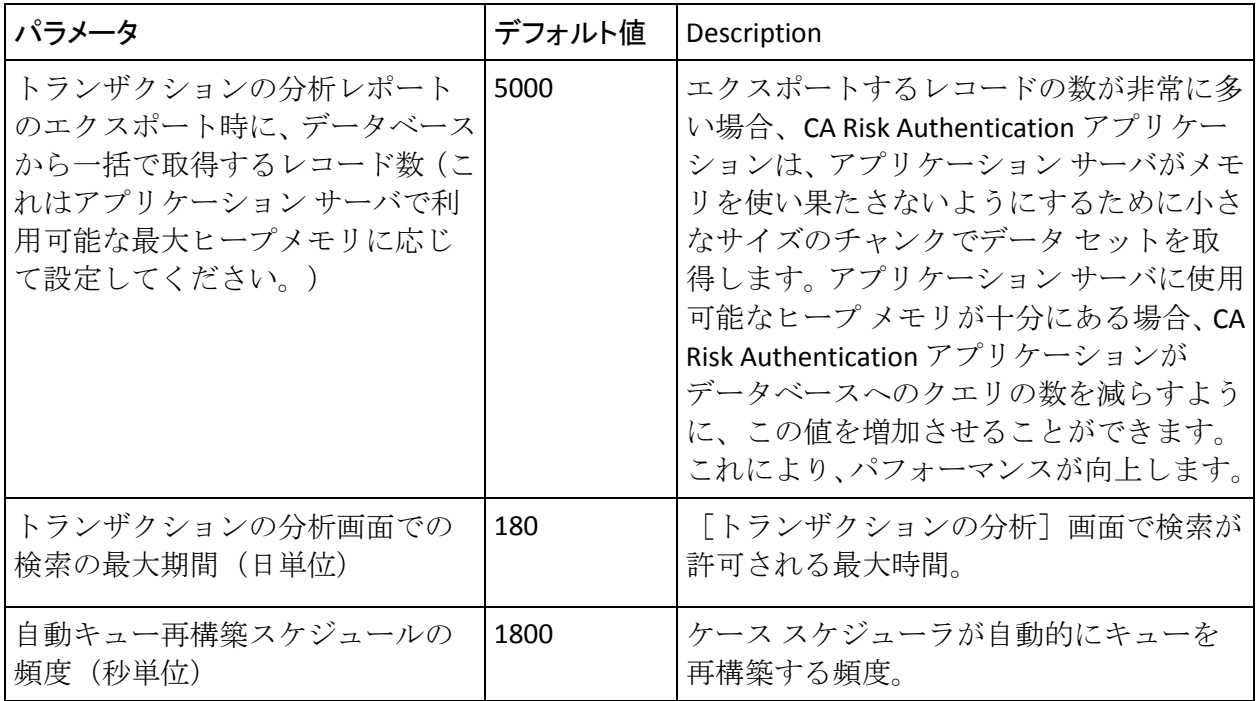

注: その他のパラメータについては前のトピックで説明されています。

6. 展開された CA Risk Authentication サーバ インスタンスをすべてリフ レッシュします。

この方法の詳細については、「キャッシュのリフレッシュ」を参照し てください。

### <span id="page-166-0"></span>CA Risk Authentication モデルの有効化

組織の CA Risk Authentication モデルを有効にする方法

- 1. GA としてログインしていることを確認します。
- 2. [組織] タブをアクティブにします。
- 3. [組織の管理]セクションで[組織の検索]リンクをクリックして[組 織の検索]ページを表示します。
- 4. 検索する組織の情報の一部または全部を入力し、「検索]ボタンをク リックします。

検索条件に一致する組織のリストが表示されます。

5. [組織]列で、必要な組織の<ORGANIZATION\_NAME> リンクをクリッ クします。

[組織情報]ページが表示されます。

- 6. [**CA Risk Authentication** 設定]タブをアクティブにします。
- 7. [ルール管理]セクションで、[モデル設定]リンクをクリックしま す。
- 8. [ルールセットの選択]リストから、この設定が適用可能なルール セットを選択します。

[モデル設定]情報が表示されます。

- 9. 「モデルの有効化]を選択してモデルを有効にします。
- 10. [保存]をクリックして変更内容を保存します。
- 11. 変更をアクティブにするには、それらを運用環境に移行する必要があ ります。

詳細については、[「運用環境への移行](#page-235-0) (P. 236)」を参照してください。

12. 展開された CA Risk Authentication サーバ インスタンスをすべてリフ レッシュします。

この方法の詳細については、「キャッシュのリフレッシュ」を参照し てください。

## <span id="page-167-0"></span>グローバル ルール設定の管理

グローバル ルール設定の管理は、CA Risk Authentication 管理および最適化 の重要な部分であり、GA の重要な責任です。

注: グローバル レベルまたは組織レベルでの設定の変更は、自動的に適用 されません。 これらの設定変更を適用するためにサーバ インスタンスを すべてリフレッシュする必要があります。

以下の 2 つのレベルで CA Risk Authentication ルール設定を管理できます。

■ グローバルレベル(すべての組織で利用可能)

注: これらのルールはすべての組織で利用可能ですが、組織レベルで そのまま使用することはできません。たとえば、グローバル管理者が グローバルレベルに Untrusted IP Check ルールを設定しても、個々の組 織は、グローバル ルールからコピーすることによってこのルールを設 定する必要があります。

■ 組織レベル (個別の組織で利用可能)

これらの設定は、特定の設定対象の組織に*のみ*適用されます。

注: システム内の各組織のデフォルトのルール設定を個別に変更する こともできますが、ほとんどの組織は繰り返して同じ設定を使用して いる可能性があります。また、個々の組織にルール設定を行うことは、 設定された組織が多数ある場合、厄介なタスクになります。この場合、 ルールにグローバル設定を設定すると、組織管理者 (OA)は毎回同じ 設定を指定する必要がなくなります。

このセクションでは、システム内の現在と将来のすべての組織のために 「テンプレート」として GA が設定できる設定について説明します。これ らの設定には次のものが含まれます。

- ルール [セットの設定](#page-168-0) (P. 169)
- [CA Risk Authentication](#page-172-0) 予測モデルの設定 (P. 173)
- [既定のルールの設定](#page-174-0) (P. 175)
- [新規ルールの追加](#page-175-0) (P.176)
- [新規ルールの展開](#page-199-0) (P. 200)
- [新規デバイス](#page-203-0) ベース ルールの展開 (P. 204)
- ルール [ビルダを使用したルール定義の編集](#page-208-0) (P. 209)

注: これらの設定は、それを設定する GA の権限の範囲内のすべての組織 に適用可能です。個別の組織を設定するには、GA (グローバル管理者)、 または対象組織の OA (組織管理者)としてログインする必要があります。

詳細については、「組織固有の CA Risk Authentication の設定の管理」を参 照してください。

これらのタスクに加えて、GA は以下も行うことができます。

- システム レベルおよび組織レベルのキャッシュ設定のリフレッシュ (実行方法の詳細については、「キャッシュのリフレッシュ」を参照)。
- 権限の範囲内の組織のアカウント タイプの設定(実行方法の詳細につ いては、「アカウント タイプの設定」を参照)。
- 基本認証ポリシーの設定(実行方法の詳細については、「基本認証ポ リシー設定の指定」を参照)。
- プロファイル情報の変更(実行方法の詳細については、「パスワード とプロファイル情報の変更」を参照)。

<span id="page-168-0"></span>ルール セットの設定

このセクションでは、以下のトピックについて説明します。

- ルール [セットについて](#page-169-0) (P.170)
- ルール [セットの作成](#page-170-0) (P.171)

#### <span id="page-169-0"></span>ルール セットについて

*ルール セット*は、設定した1つ以上の CA Risk Authentication ルール(「評 価ルール」および「スコアリング エンジン」)の集合体で、実行順序お よびスコアリングの優先度も含まれます。 ルール セットはそれぞれが以 下の観点から異なる場合があります。

- 設定されたルールのセット
- セット内の各ルールのスコアおよび優先度
- セット内のルールの有効化または無効化
- 各ルールの設定されたパラメータおよびデータ

グローバル管理者は、すべての組織で利用可能な複数のグローバル ルー ル セットを設定することができます。 これらのルール セットを組織の他 の GA または OA が使用し、既存のルール セットから「コピー」するだけ で新しいルール セットを作成することができます。 さらに、ルール セッ ト内の「コピーされた」ルールは編集することもできます。 これは、組 織のために個別にルールを再度設定するために必要な時間および労力を 大幅に節約するだけでなく、エラーの数も削減されます。

重要: CA Risk Authentication には **DEFAULT** と呼ばれるすぐに使えるグロー バル ルール セットが付属しています。

<span id="page-170-0"></span>ルール セットの作成

重要: GA がグローバル ルール セットを作成した後、個々の組織の OA は それぞれの組織にこれらのルール セットを割り当てる必要があります。

詳しい方法については、「ルール セットの割り当て」を参照してくださ い。

ルール セットの作成方法

- 1. GA としてログインしていることを確認します。
- 2. 「サービスおよびサーバの設定]タブをアクティブにします。
- 3. [**CA Risk Authentication**]タブをアクティブにします。
- 4. サイドバーメニューの[ルールセット管理]で、[ルールセットの 作成]リンクをクリックします。

[ルール セットの作成]ページが表示されます。

- 5. [名前]フィールドにルールセットの名前を指定します。
- 6. 「詳細オプション]で、必要に応じて以下の手順に従います。
	- a. 既存のルール セットからルール設定をコピーする場合は、「既存 のルール セットからコピー]オプションを選択します。
	- b. 対応するリストから設定をコピーするルール セットの名前を選択 します。

注: 既存のルール セットからコピーしない場合、新しいルール セット がデフォルト設定で作成されます。

- 7. [作成]をクリックして新しいルール セットを作成して保存します。 ルール セットはまだアクティブでなく、エンド ユーザに利用可能では ありません。
- 8. 変更をアクティブにするには、それらを運用環境に移行する必要があ ります。

詳細については、[「運用環境への移行](#page-235-0) (P. 236)」を参照してください。

### CA Risk Authentication のスコアリングについて

アプリケーションからリスク評価リクエストが発生すると、CA Risk Authentication は評価ルールを実行してリスクスコア(またはスコア)を 生成します。通常、このスコアは **0** ~ **100** までの値であり、推奨されるリ スク アドバイス(またはアドバイス)にマップされます。その後で CA Risk Authentication はスコアリング エンジンを使用して、最終的なスコアおよ び対応するアドバイスを生成します。

以下の表では、事前定義済みスコアの値範囲と対応するアドバイスのマッ ピングについて説明します。

注: 0 のスコアは、実行する必要はあるが、スコアリングには使用されな いルールに割り当てられます。スコアを 0 に設定した場合、生成されるア ドバイスは SILENT です。

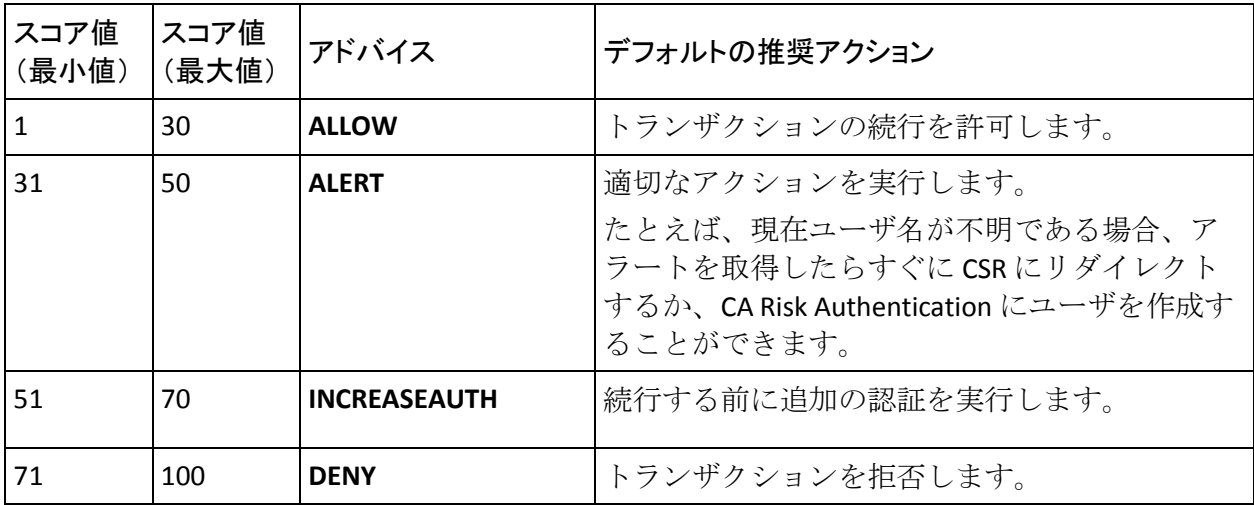

[ルールおよびスコアリング管理]ページを使用して、ユーザのビジネス 要件に合わせて CA Risk Authentication スコアリングを設定できます。詳細 については、[「既定のルールの設定](#page-174-0) (P. 175)」を参照してください。

### <span id="page-172-0"></span>CA Risk Authentication 予測モデルの設定

注: CA Risk Authentication 予測モデルはオプション コンポーネントです。 予測モデルの使用に関心がある場合は、担当営業にお問い合わせのうえ、 作業明細書をご確認ください。

CA Risk Authentication は、高度な不正行為モデリング機能を備えています。 このモデリング機能により、履歴データに基づいて CA Risk Authentication 内にモデルを構築および作成できます。 モデルは、利用可能なトランザ クション データとシステム データを使用して、トランザクションの真正 性に対する疑わしさを示すスコアを生成します。 通常、このスコアの範 囲は 0 ~ 100 までであり、数値が大きいほど不正行為の可能性が高くなり ます。アプリケーションの呼び出しに対し、CA Risk Authentication がこの モデル スコアに応じて異なるレスポンスを返すように設定できます。

モデル スコアは、既定のルールを設定する際、システム パラメータの一 部(スコア)として表示されます。 このスコアは、リスク アドバイスで 提供されるほかのデータ要素と組み合わせて使用できます。

CA Advanced Authentication を使用して、CA Risk Authentication 予測モデル の URL とタイムアウトのパラメータを設定できます。

CA Risk Authentication 予測モデルを設定する方法

- 1. GA としてログインしていることを確認します。
- 2. 「サービスおよびサーバの設定]タブをアクティブにします。
- 3. [**CA Risk Authentication**]タブをアクティブにします。
- 4. サイドバーメニューの [モデル設定]で、[モデル設定] リンクをク リックします。

[モデル設定]ページが表示されます。

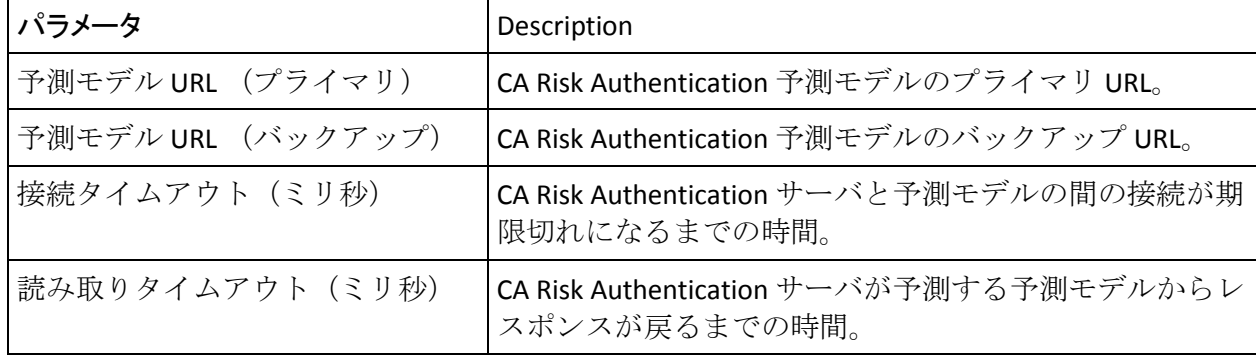

#### 5. 「候補値]列で、以下の表に示すパラメータを指定します。

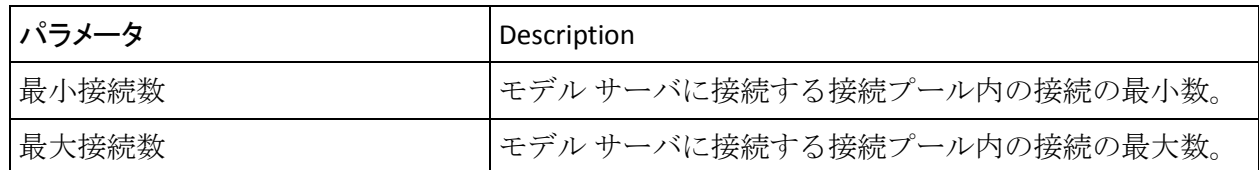

- 6. [モデル設定のアップロード]をクリックして、変更を保存します。 変更はまだアクティブではなく、エンド ユーザに利用可能ではありま せん。
- 7. 展開された CA Risk Authentication サーバ インスタンスをすべてリフ レッシュします。

この方法の詳細については、「キャッシュのリフレッシュ」を参照し てください。

### <span id="page-174-0"></span>既定のルールの設定

[ルール設定]ページを使用して以下を実行します。

- 既定のルールの有効化または無効化
- リスク スコアおよび既定のルールの優先度の設定

ルールを有効または無効にする方法、およびリスク スコアと既定のルー ルの優先度を設定する方法

- 1. GA としてログインしていることを確認します。
- 2. 「サービスおよびサーバの設定]タブをアクティブにします。
- 3. [**CA Risk Authentication**]タブをアクティブにします。
- 4. サイドバーメニューの [ルール管理] セクションで、 [ルールおよび スコアリング管理]リンクをクリックします。

[ルールおよびスコアリング管理]ページが表示されます。

5. [ルールセットの選択]リストから、この設定が適用可能なルール セットを選択します。

指定されたルール セットの設定情報が表示されます。

- 6. 表示された表の[候補]列で、各ルールに対して以下の操作を行いま す。
	- a. 「有効化]オプションをオン(ルールを有効)またはオフ(ルー ルを無効)にします。
	- b. 必要なリスク スコアを指定します。
	- c. [優先度] リストからルールの優先度を選択します。
- 7. 「デフォルト スコア](このページの2番目の表)の「候補]列に、 必要なリスク スコアを指定します。

注: CA Risk Authentication では、前の表に一致するルールがない場合に、 この値を使用して最終的なリスク スコアとアドバイスを生成します。 デフォルト スコアに対して設定できる最小値は 1 です。

- 8. [保存]をクリックして、この画面で行った変更を保存します。 変更はまだアクティブではなく、エンド ユーザに利用可能ではありま せん。
- 9. 変更をアクティブにするには、それらを運用環境に移行する必要があ ります。

詳細については、[「運用環境への移行](#page-235-0) (P. 236)」を参照してください。

- 10. 展開された CA Risk Authentication サーバ インスタンスをすべてリフ レッシュします。
	- この方法の詳細については、「キャッシュのリフレッシュ」を参照し てください。

### <span id="page-175-0"></span>新規ルールの追加

CA Risk Authentication の既定の評価ルールは汎用的であり、一般的なトラ ンザクションのリスクを評価するために設定されます。 デフォルト ルー ルのスコアや優先度を調整したり、ホワイト リストやブラック リストを 作成して結果を改善することができますが、すべてのケースで十分ではな い可能性があります。 このような場合、CA Risk Authentication がデフォル トで提供しているルールとは大きく異なる新しいルールを追加できます。

ルールビルダを使用して、既定のルール(頻度ルールなど)またはアッ プロードされたリストを、トランザクション、デバイス、および地理的位 置のエレメント、数学演算子、ブール関数と組み合わせて不正なトランザ クションを識別できます。

#### 新規ルールの作成に使用するデータ エレメントと演算子

新規ルールを作成するには、以下のエレメントが必要です。

- データ エレメント
- 演算子

#### データ エレメント

作成するルールに応じて、以下のデータ エレメントから選択できます。

- トランザクション エレメント: すべてのチャネル上の不審なトランザ クション パターンを識別するルールを作成できます。
- デバイス エレメント:特定のデバイスに関連付けられたリスクを識別 するルールを作成できます。
- 地理的位置エレメント:トランザクションが実行されたユーザの地理 的位置データを分析するルールを作成できます。
- モデル エレメント: モデル スコアに基づいてトランザクションを分 析するルールを作成できます。
- カスタム エレメント: あらかじめ設定されたデータ エレメントのリ ストにない独自のデータ エレメントを作成できます。 カスタム エレ メントに使用できるエレメント名のリストについては、「CA Risk Authentication ルール タグ」を参照してください。

#### 演算子

ルールを作成するために使用する演算子は、以下のカテゴリに分類できま す。

- 式: これらの演算子は、ルールを構築するルール フラグメントを組み 合わせるために使用されます。 使用可能な演算子には、AND、OR、NOT、(、) 演算子が含まれます。
- 一致タイプ:これらの演算子は、IN\_CATEGORY および IN\_LIST 演算子 によって使用されます。 使用可能な演算子には以下が含まれます。
	- EXACT: リスト値が入力値に完全に一致する場合、ルールがトリガ されます。
	- PARTIAL: リスト内の値のいずれかが入力値の部分的なサブセット である場合、ルールがトリガされます
- 検索タイプ: 使用可能な演算子には IN\_LIST、IN\_TRUSTED\_LIST、およ び IN NEGATIVE LIST が含まれます。

■ 演算子:これらの演算子は、データエレメントの数値の比較に使用さ れます。 使用可能な演算子には、EQUAL\_TO (=)、NOT\_EQUAL\_TO (!=)、 GREATER\_OR\_EQUAL (>=)、LESS\_OR\_EQUAL (<=)、GREATER\_THAN (>)、 および LESS\_THAN (<) が含まれます。

以下の表では、トランザクション エレメントおよび対応する演算子につ いて説明します。

| データエレメ<br>ント  | 使用する場合                                                                           | 演算子の説明                                                                                                    |
|---------------|----------------------------------------------------------------------------------|----------------------------------------------------------------------------------------------------|
| <b>ACTION</b> | 1つ以上の事前定義<br>済みアクションがリ<br>スト内にあるか、特<br>定の期間中に実行さ<br>れたかをルールが追<br>跡する必要がある場<br>合。 | IN LIST: 実行されたアクションが単純なルックアップ<br>リストにあるかどうかを確認します。完全一致のみが<br>許可されます。 [リストデータおよびカテゴリマッ<br>ピングの管理 ページで、リストを表示し、このリス<br>トにデータをアップロードできます。詳細について<br>は、「ルールリストデータのアップロード(P.220)」<br>を参照してください。                                                                                                    |
|               |                                                                                  | VELOCITY: 指定されたアクション セットのトランザク<br>ションの頻度が事前定義済みのしきい値に達するか<br>超えているかを確認し、この条件が満たされる場合<br>True を返します。このルールは、以前のパスワードの<br>変更が現在のトランザクションを危険にする状況を<br>検出するのに役立ちます。たとえば、過去24時間に<br>送金の前にパスワードのリセットが行われていない<br>かどうかを確認するには、[対象アクションセット]<br>リストのFORGOT PWD アクションに対して[次の値以<br>上]が1、[期間]が24時間のルールを設定する必要<br>があります。<br>IN_CATEGORY : マッピングデータセットのテーブル<br>$\blacksquare$<br>内の実行されたアクションをチェックし、リストデー<br>タセット内の入力の関連する派生値を比較します。完<br>全一致および部分一致が許可されます。 |

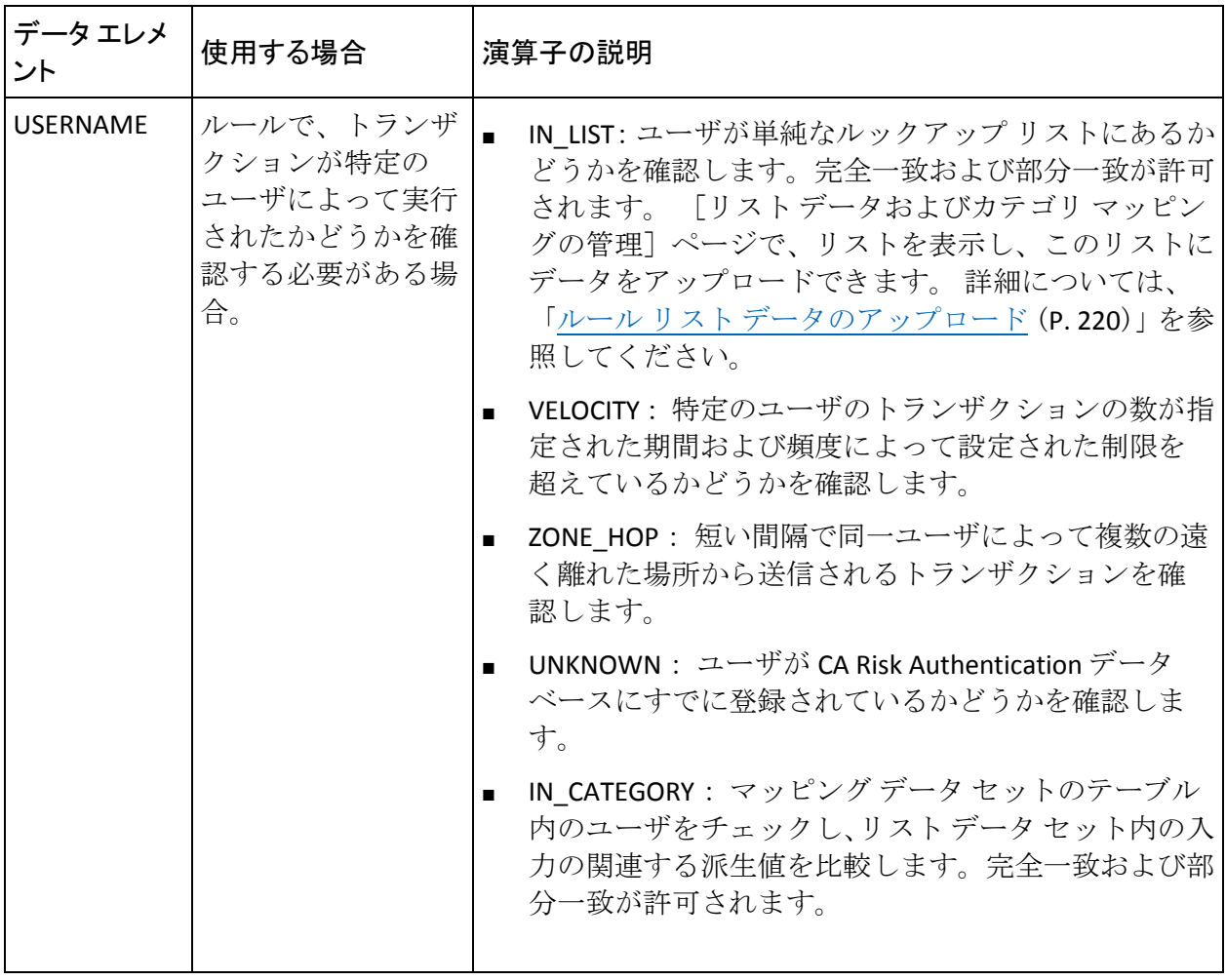

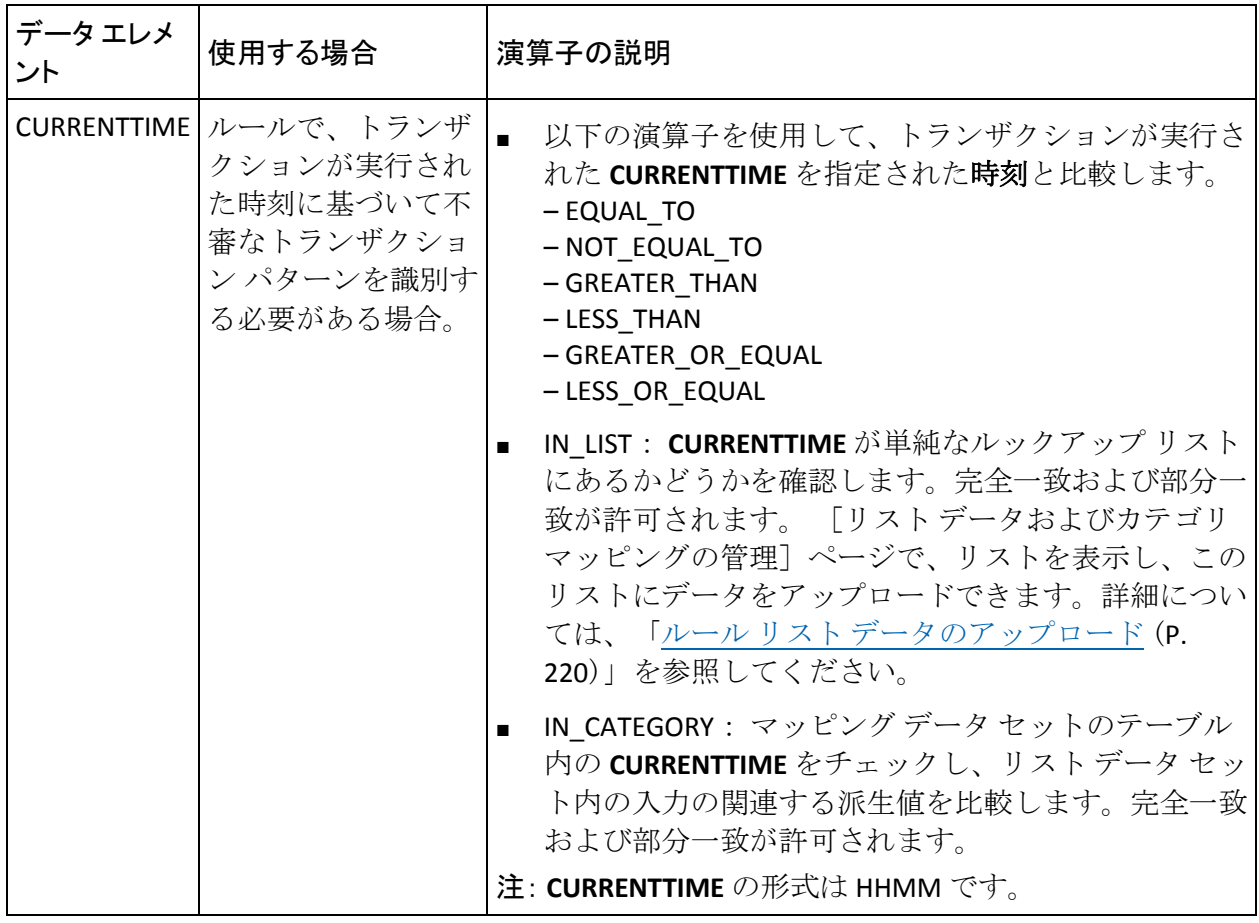
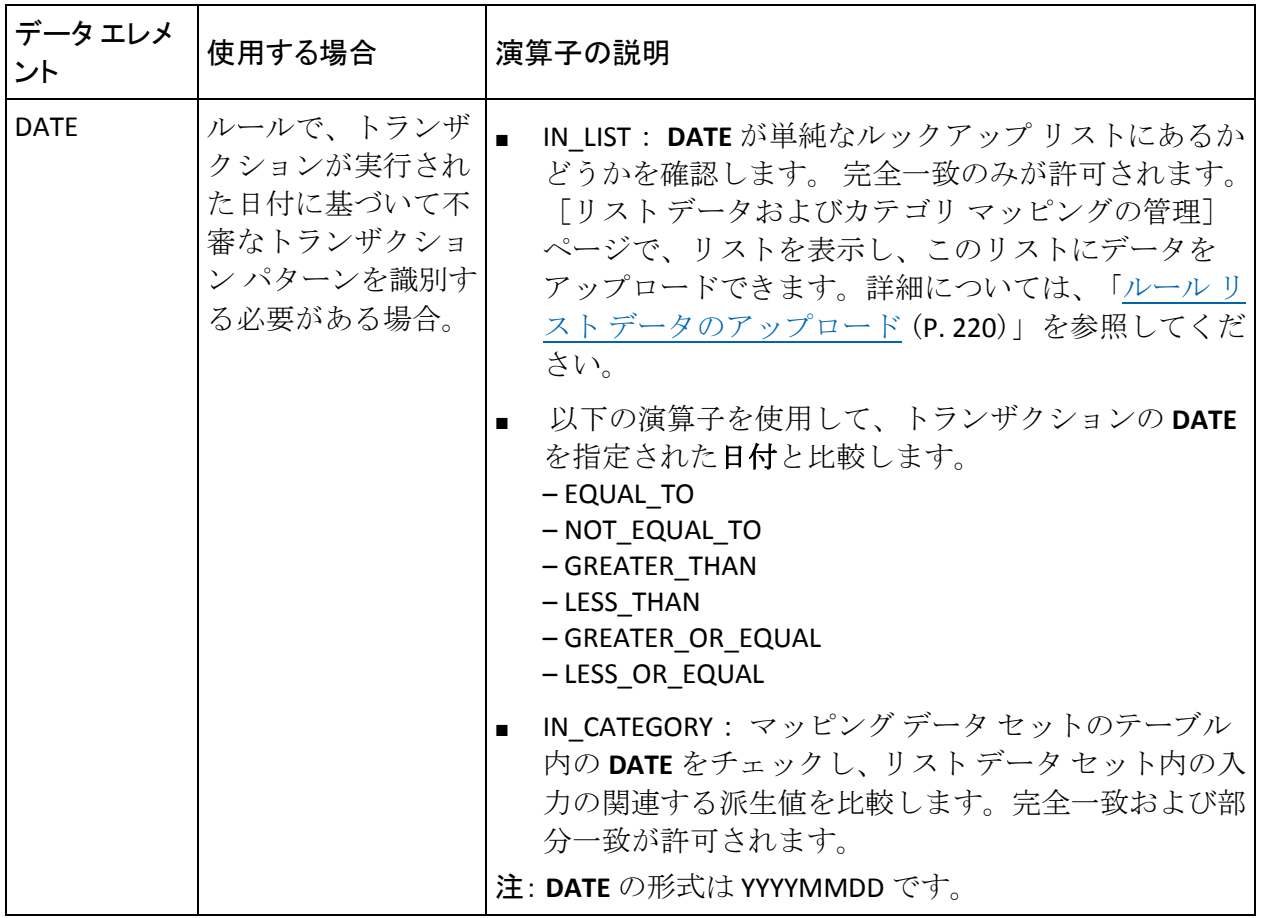

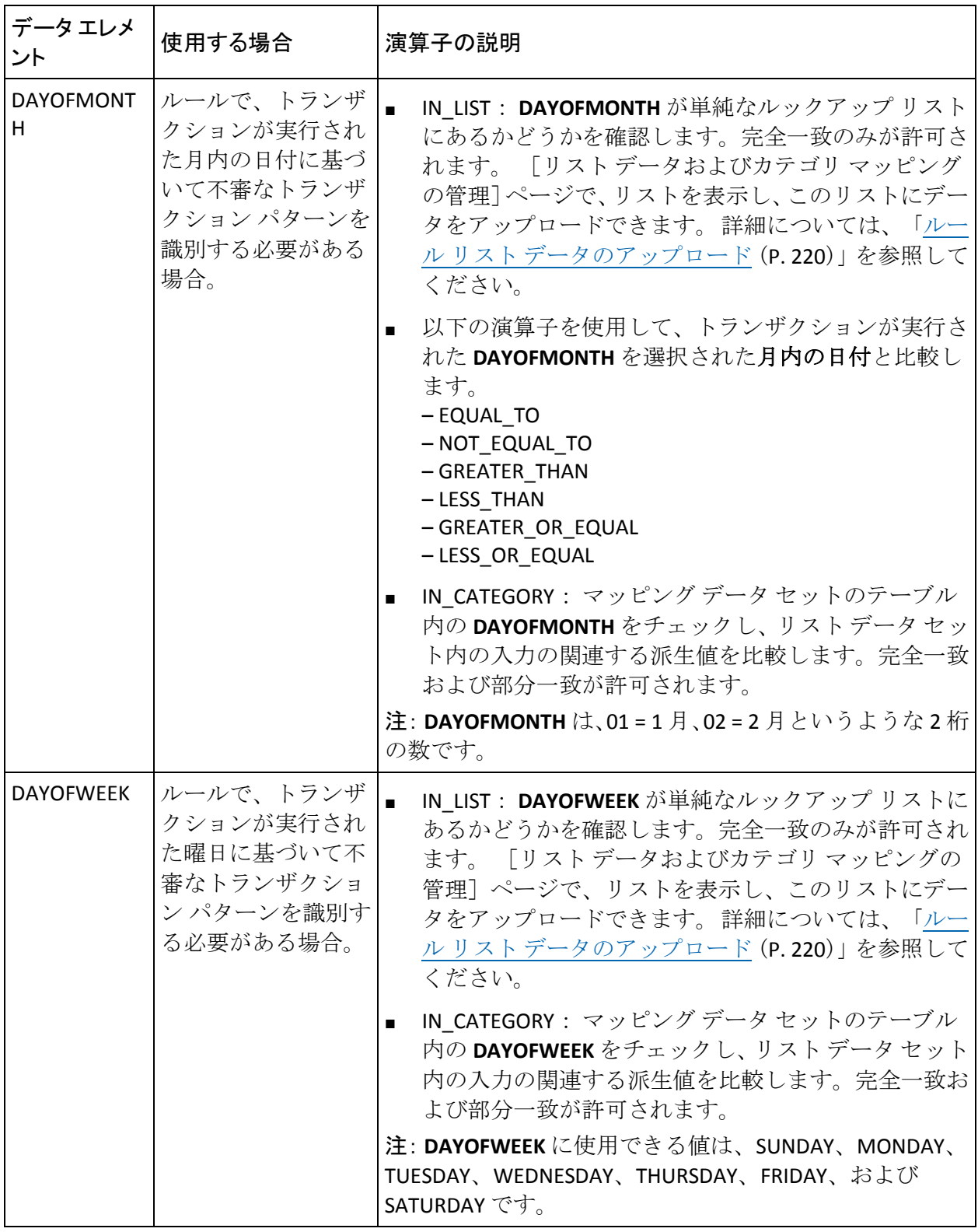

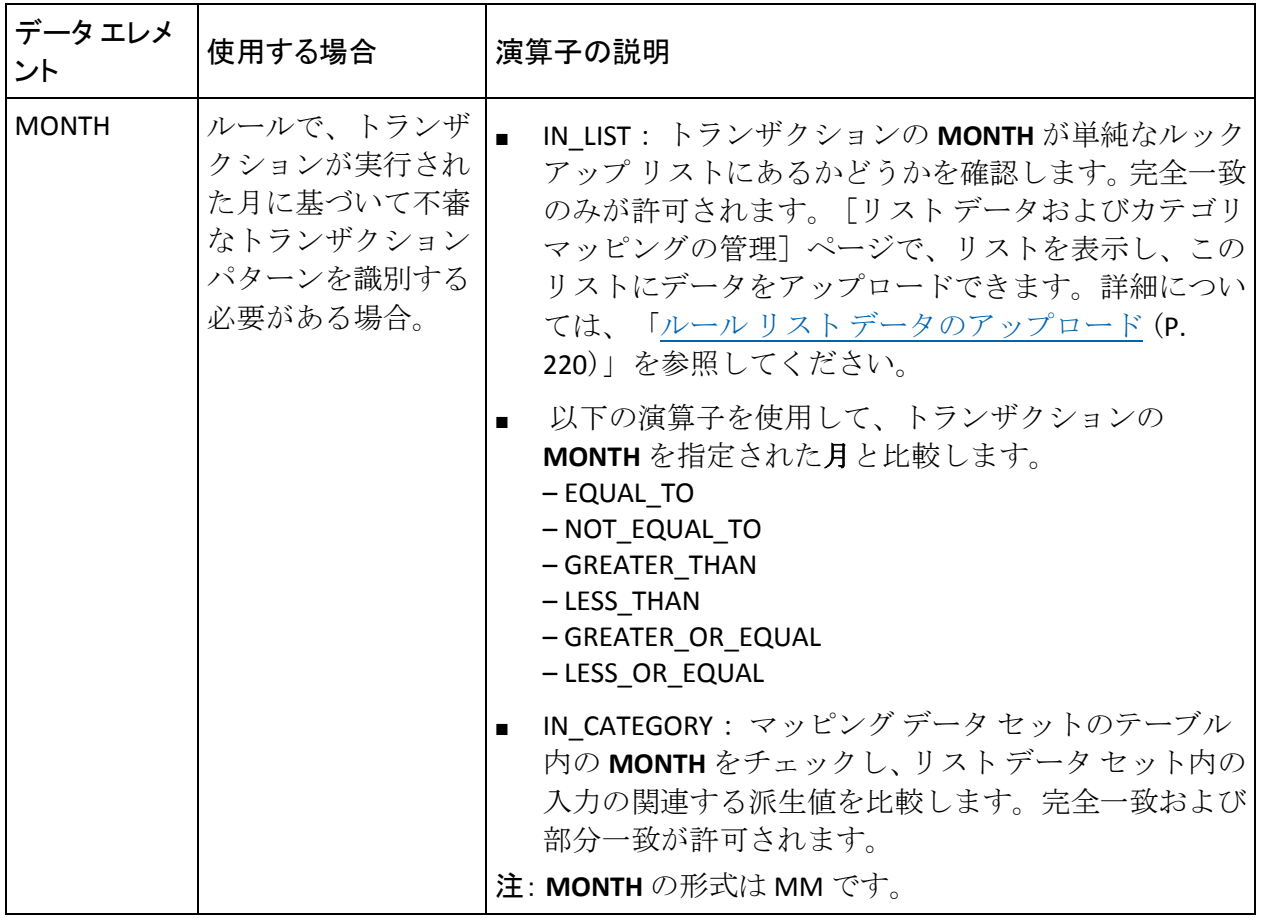

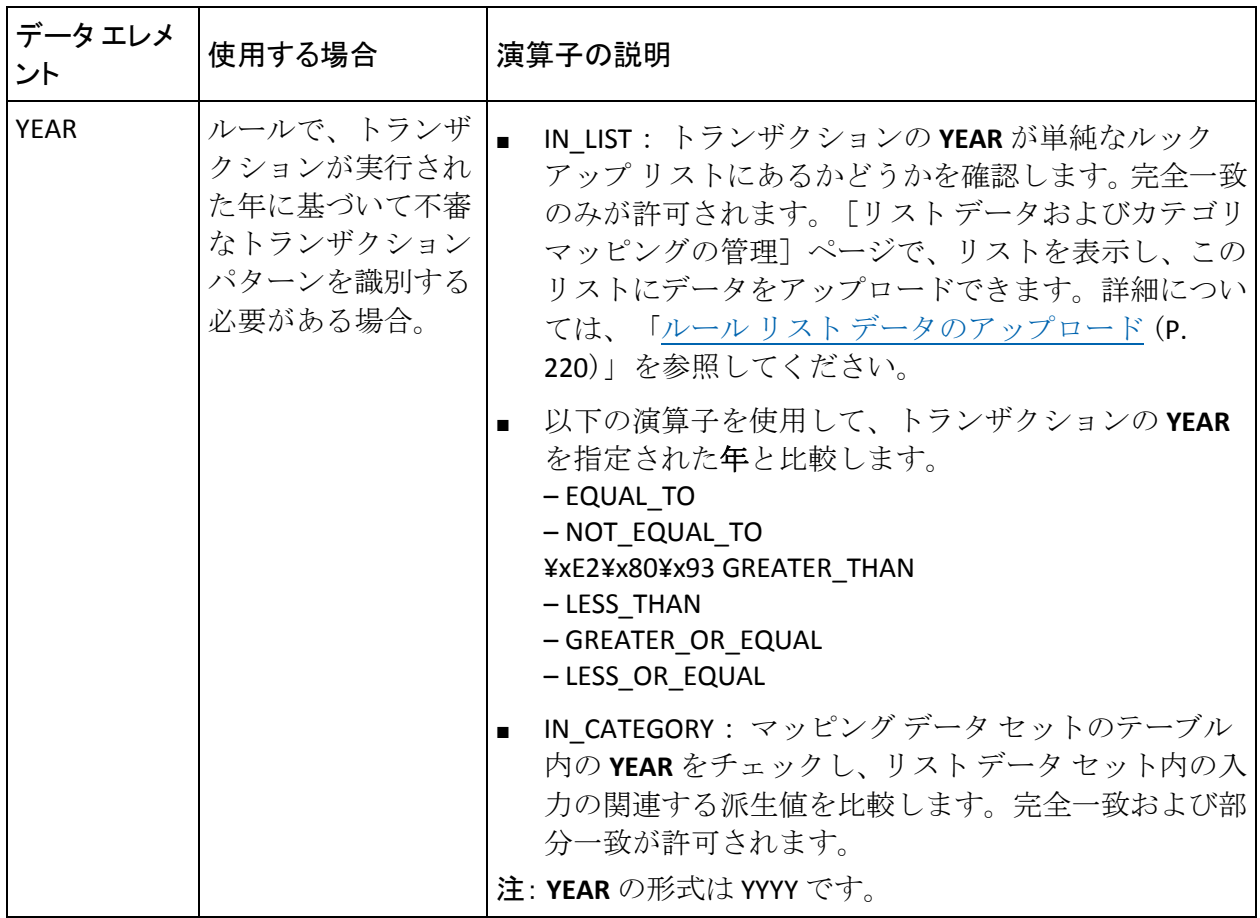

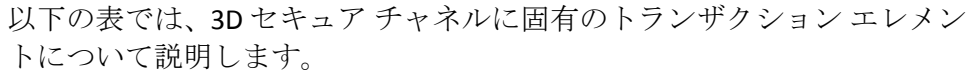

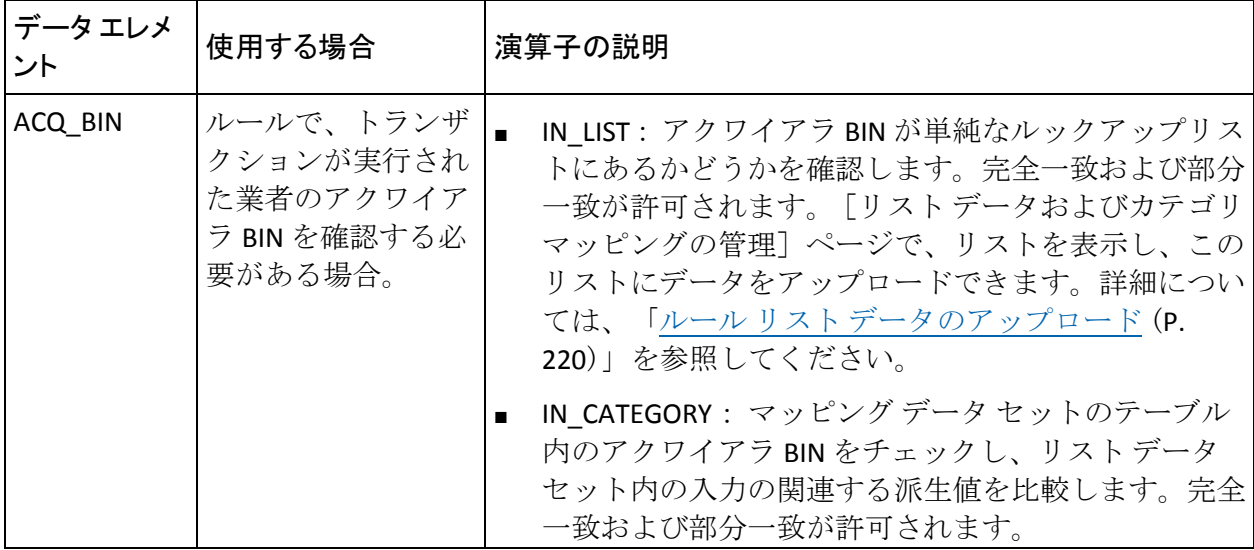

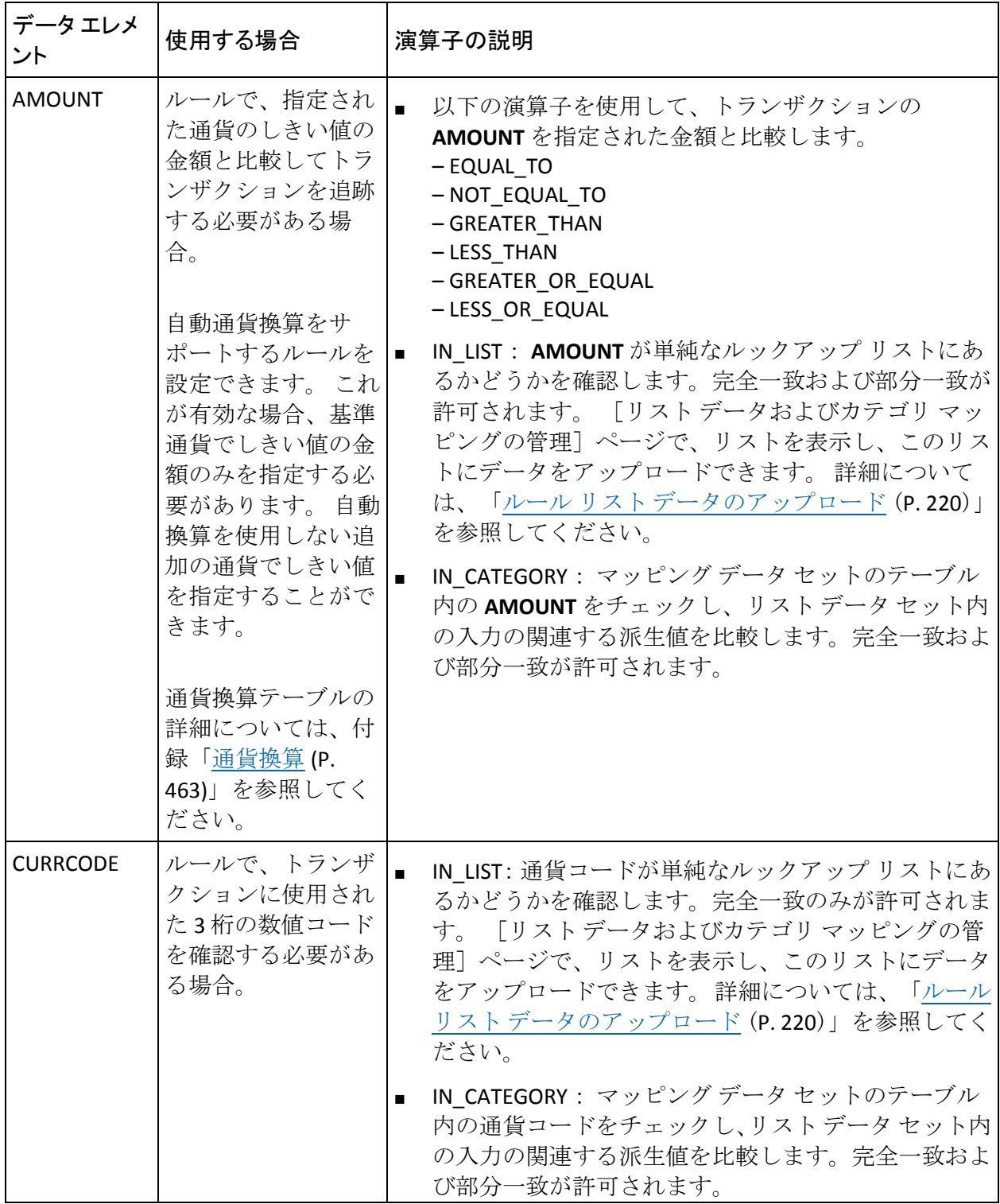

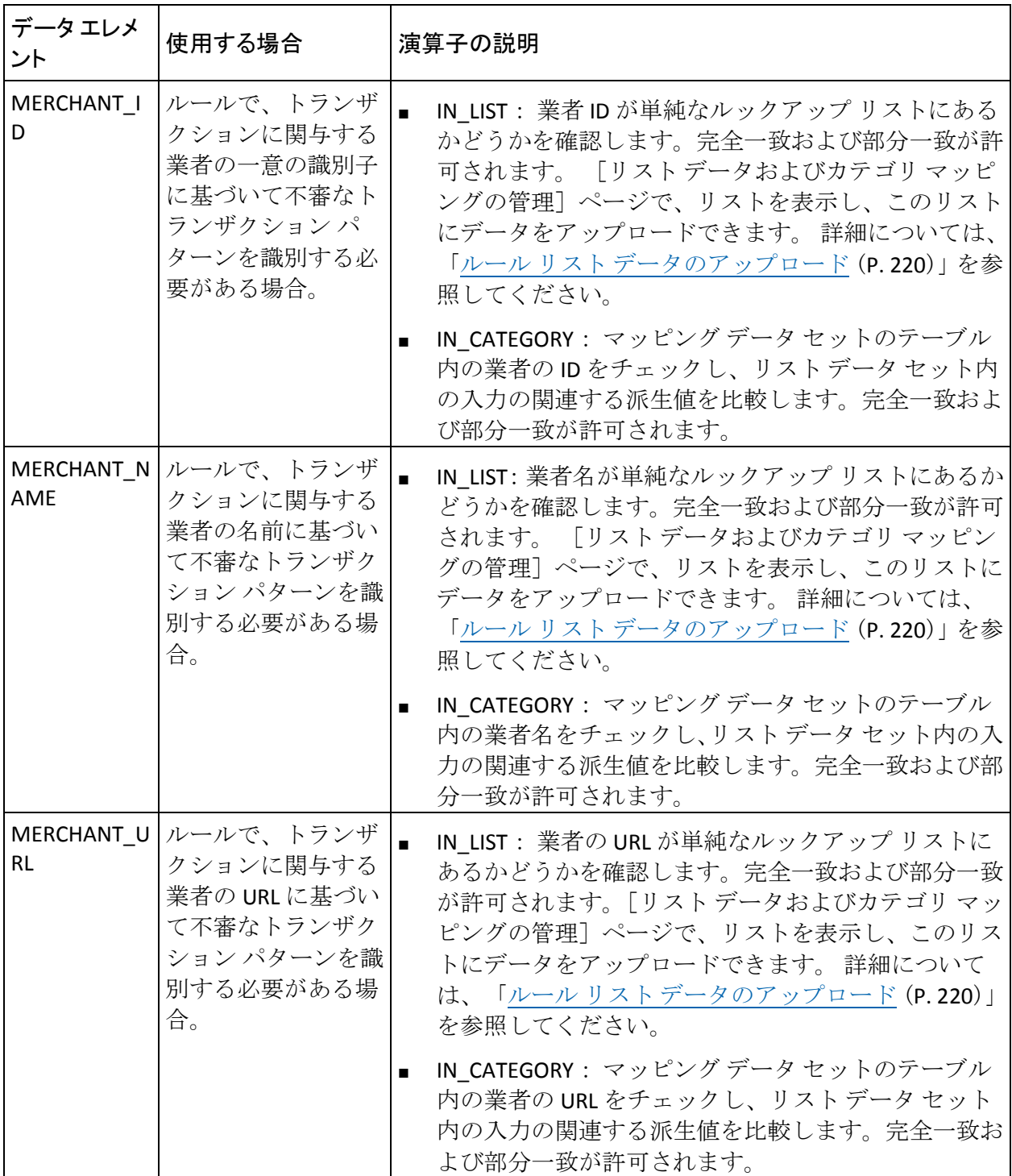

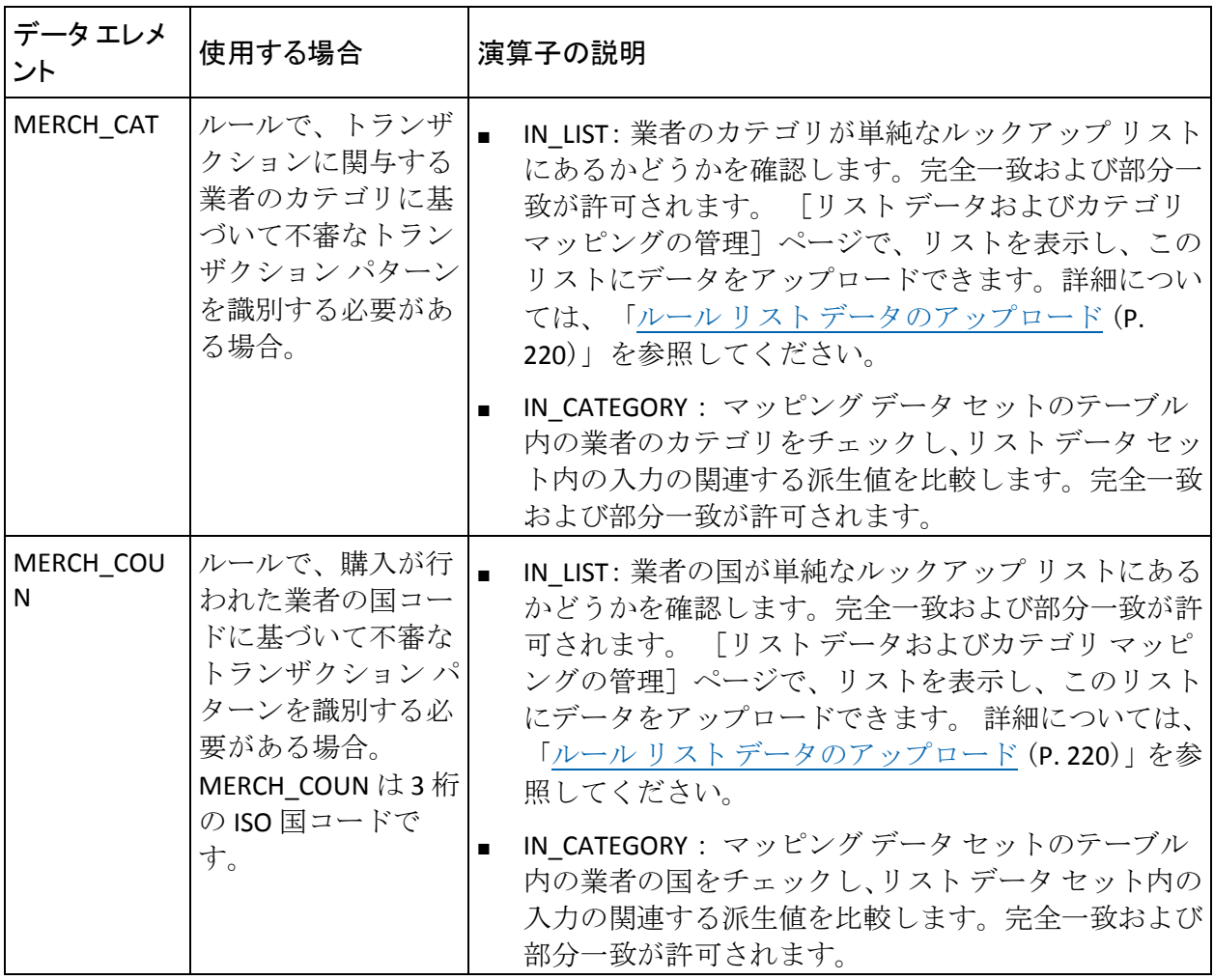

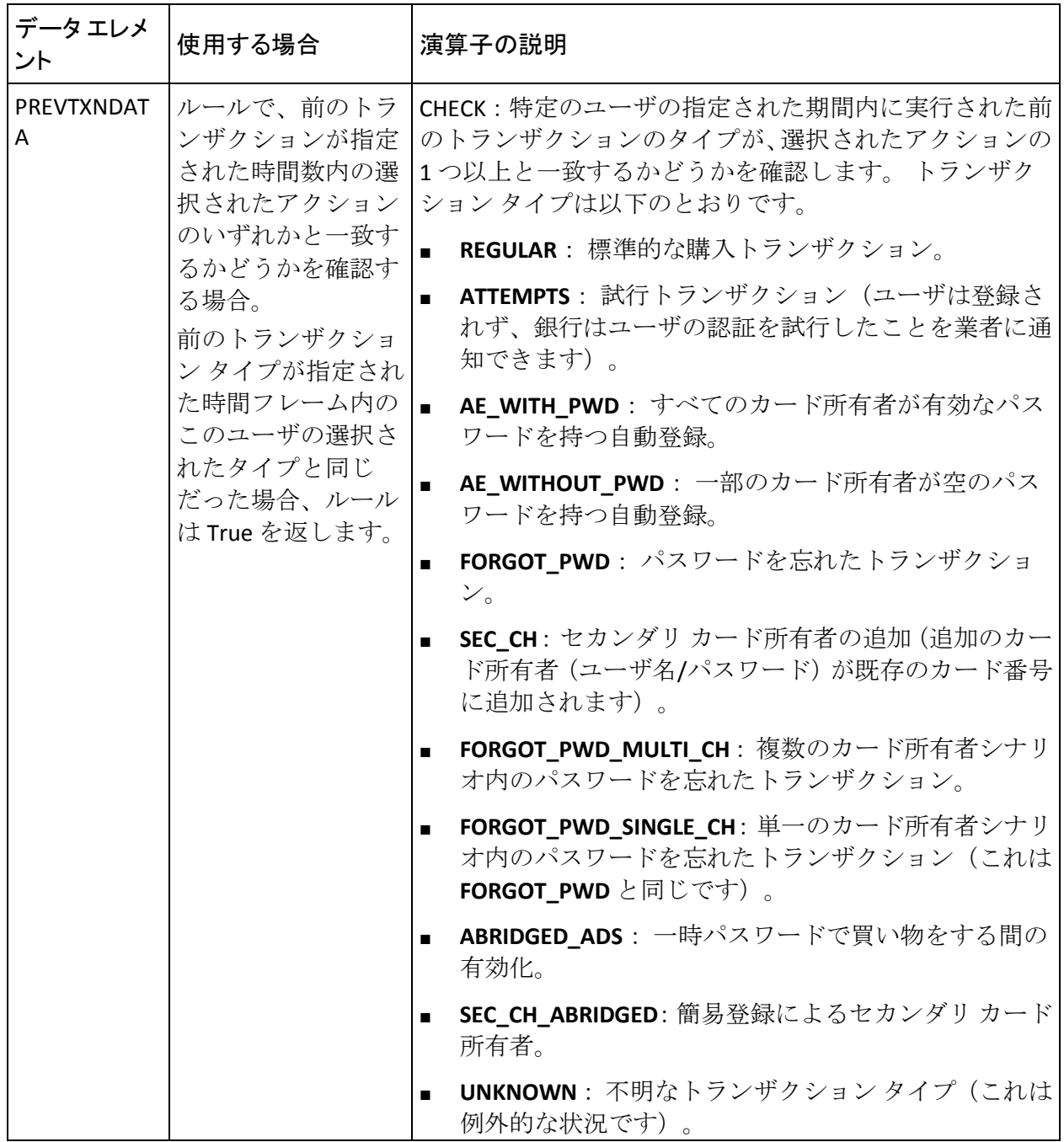

| データ エレメント      | 使用する場合                                              | 演算子の説明                                                                                                    |
|----------------|-----------------------------------------------------|----------------------------------------------------------------------------------------------------|
| <b>BROWSER</b> | ルールで、トラン<br>ザクションが発<br>生したブラウザ<br>を確認する必要<br>がある場合。 | IN LIST: ブラウザ名が単純なルックアップリストにあ<br>るかどうかを確認します。完全一致および部分一致が<br>許可されます。 「リスト データおよびカテゴリ マッ<br>ピングの管理] ページで、リストを表示し、このリス<br>トにデータをアップロードできます。 詳細について<br>は、「ルールリストデータのアップロード (P.220)」<br>を参照してください。                                                                                                    |
|                |                                                     | IN CATEGORY : マッピング データ セットのテーブル<br>$\blacksquare$<br>内のブラウザ名をチェックし、リストデータセット内<br>の入力の関連する派生値を比較します。完全一致およ<br>び部分一致が許可されます。<br>注: サポートされているブラウザは、Mobile Safari、Android<br>Webkit, Microsoft Internet Explorer, Firefox, Epiphany,<br>K-Meleon, Konqueror, Minimo, Mozilla, SeaMonkey,<br>Netscape、NetPositive、Novarra、OmniWeb、Opera、Safari、<br>Camino、Shiira、Lynx、w3m、Chrome、CrMo、CriOS、Avant<br>Browser、PSP、ELinks、Links、および OffByOne です。 |

以下の表では、デバイス エレメントおよび対応する演算子について説明 します。

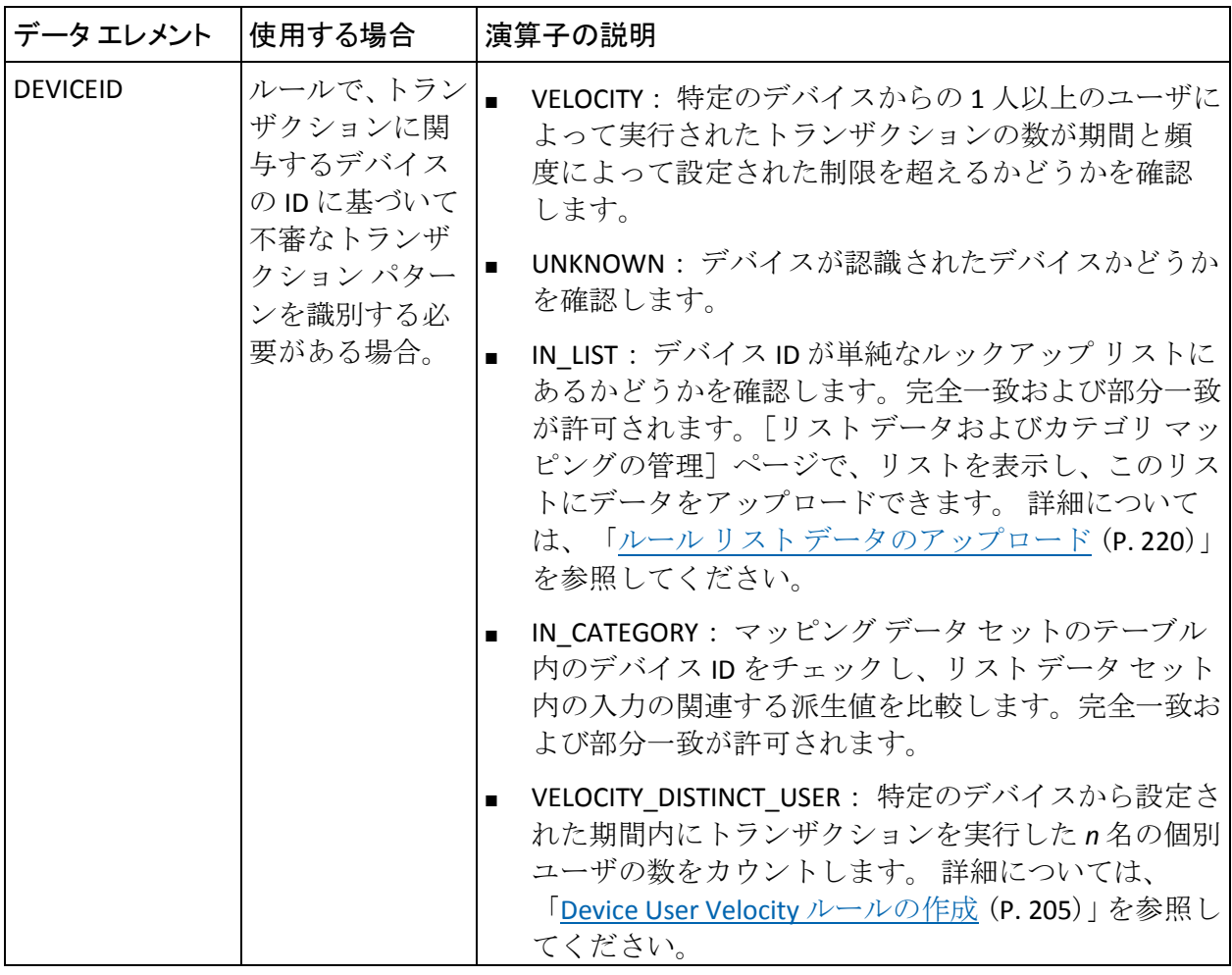

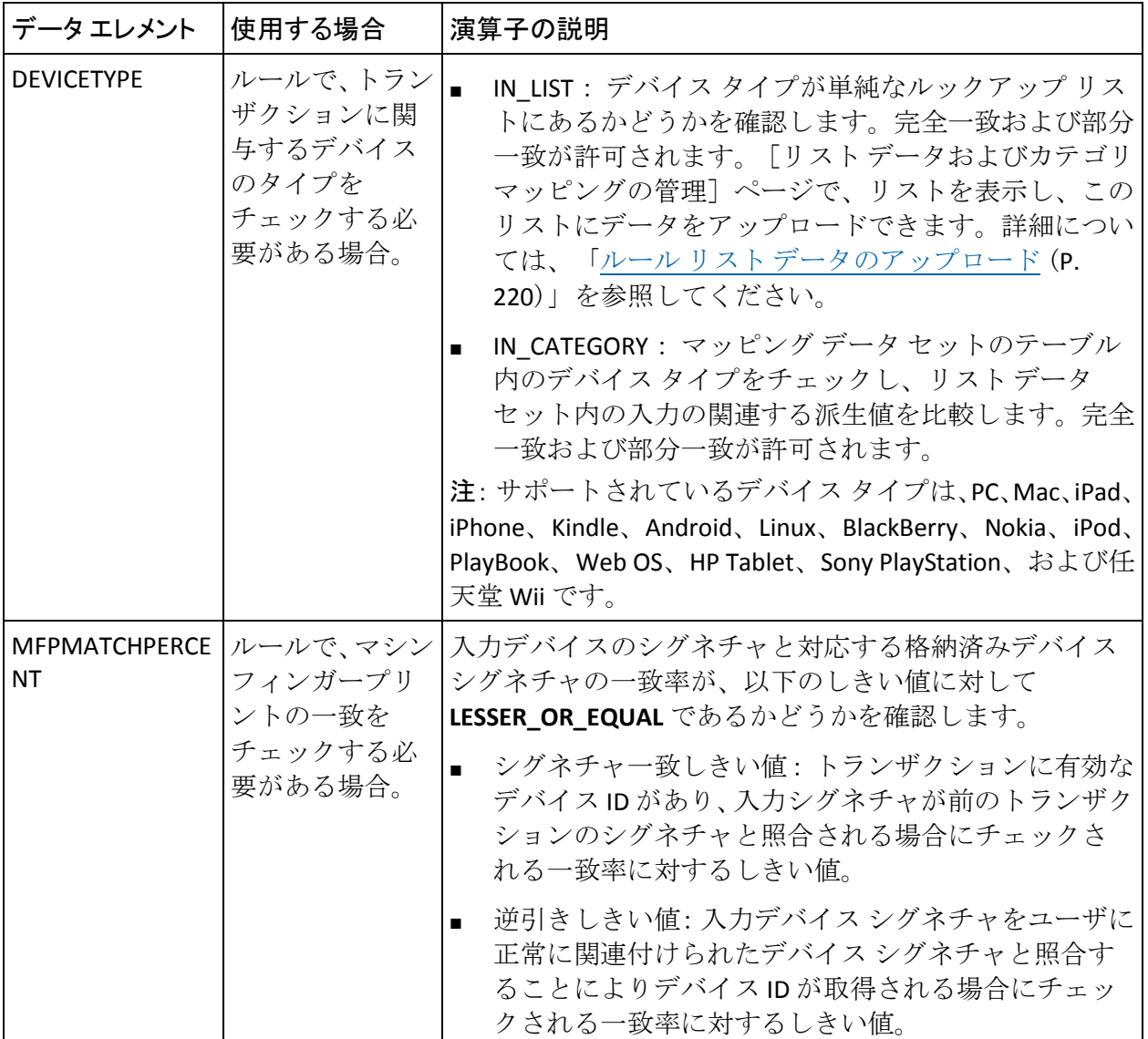

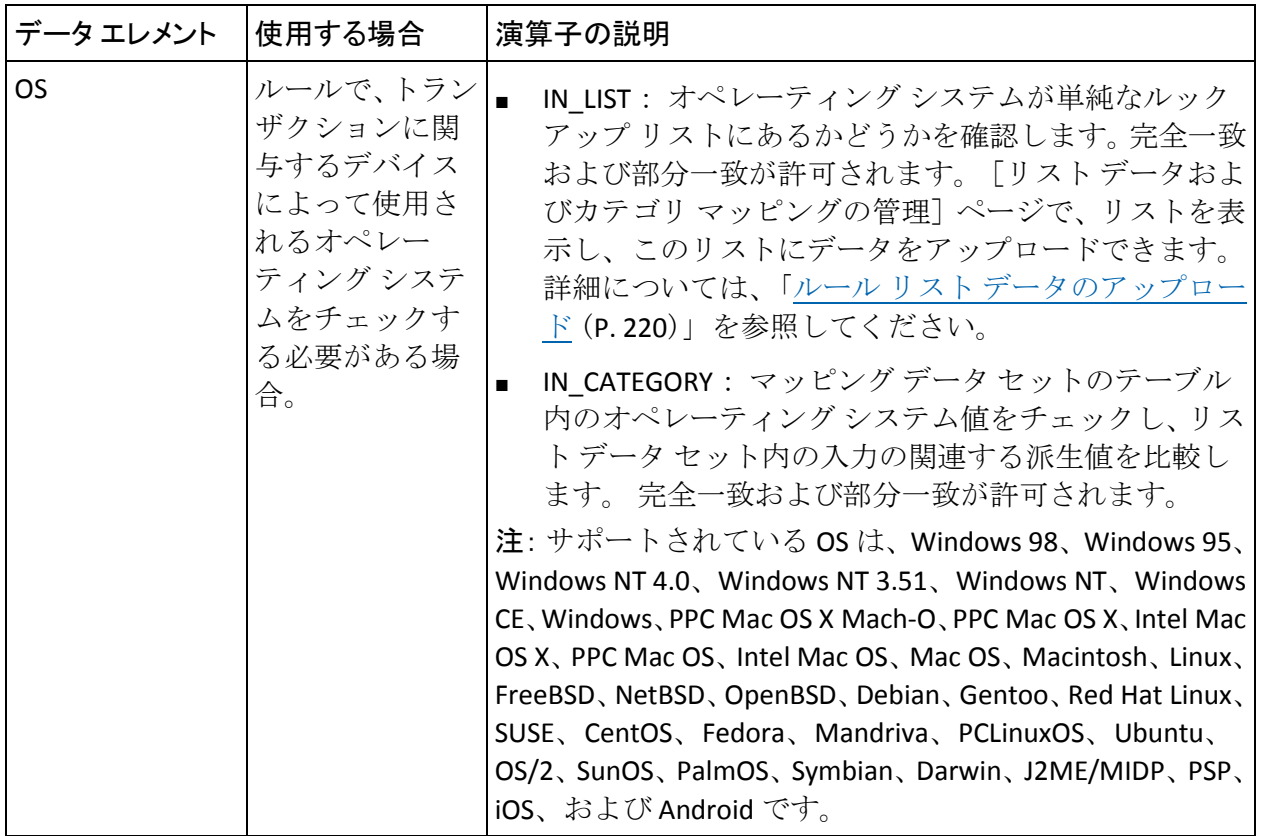

以下の表では、地理的位置エレメントおよび対応する演算子について説明 します。

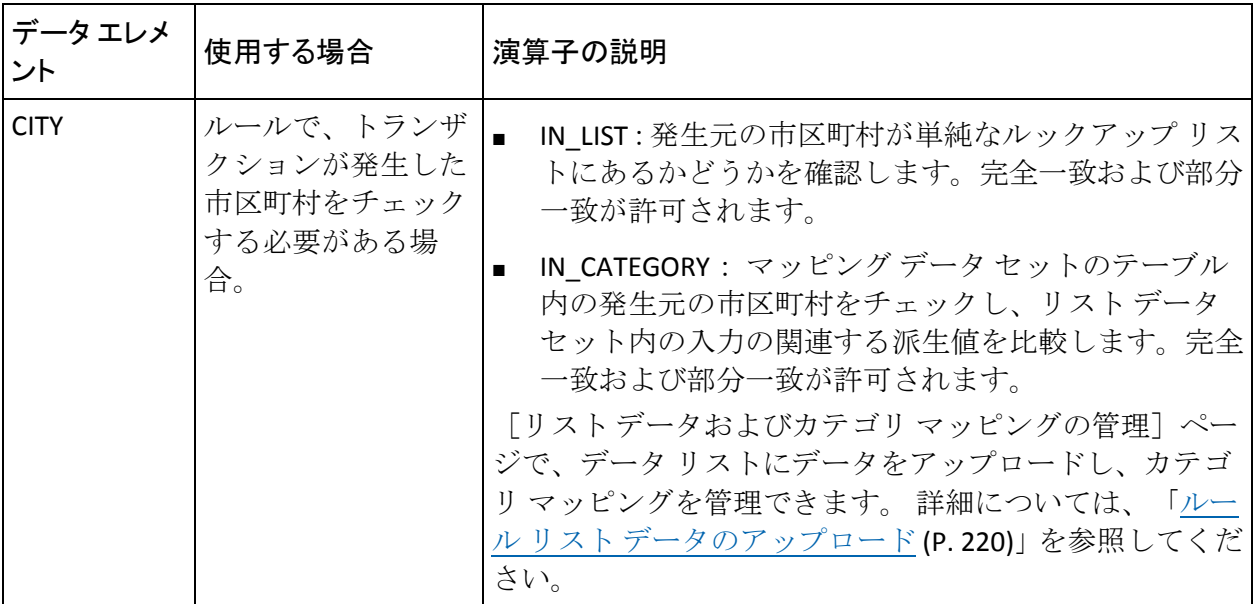

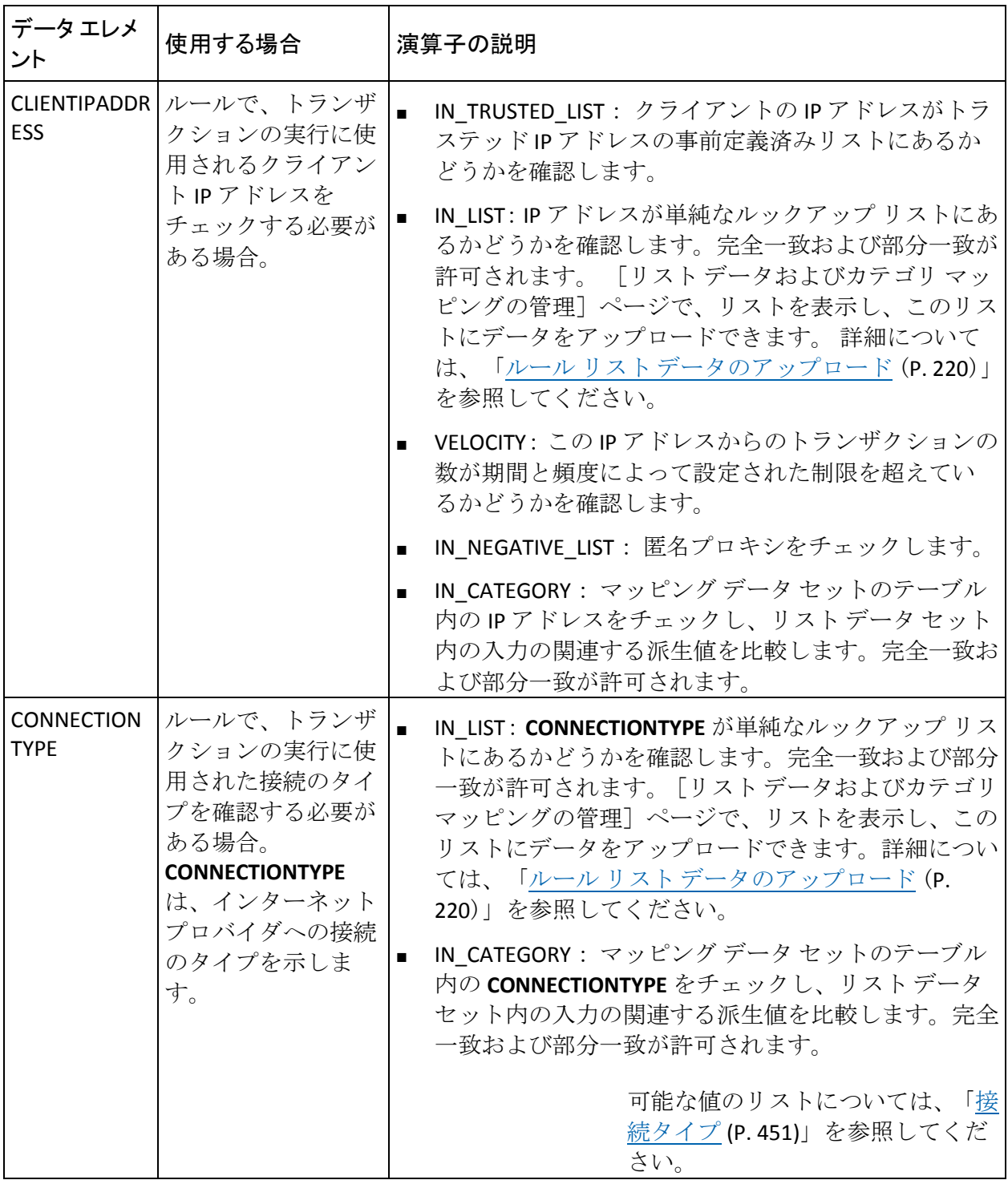

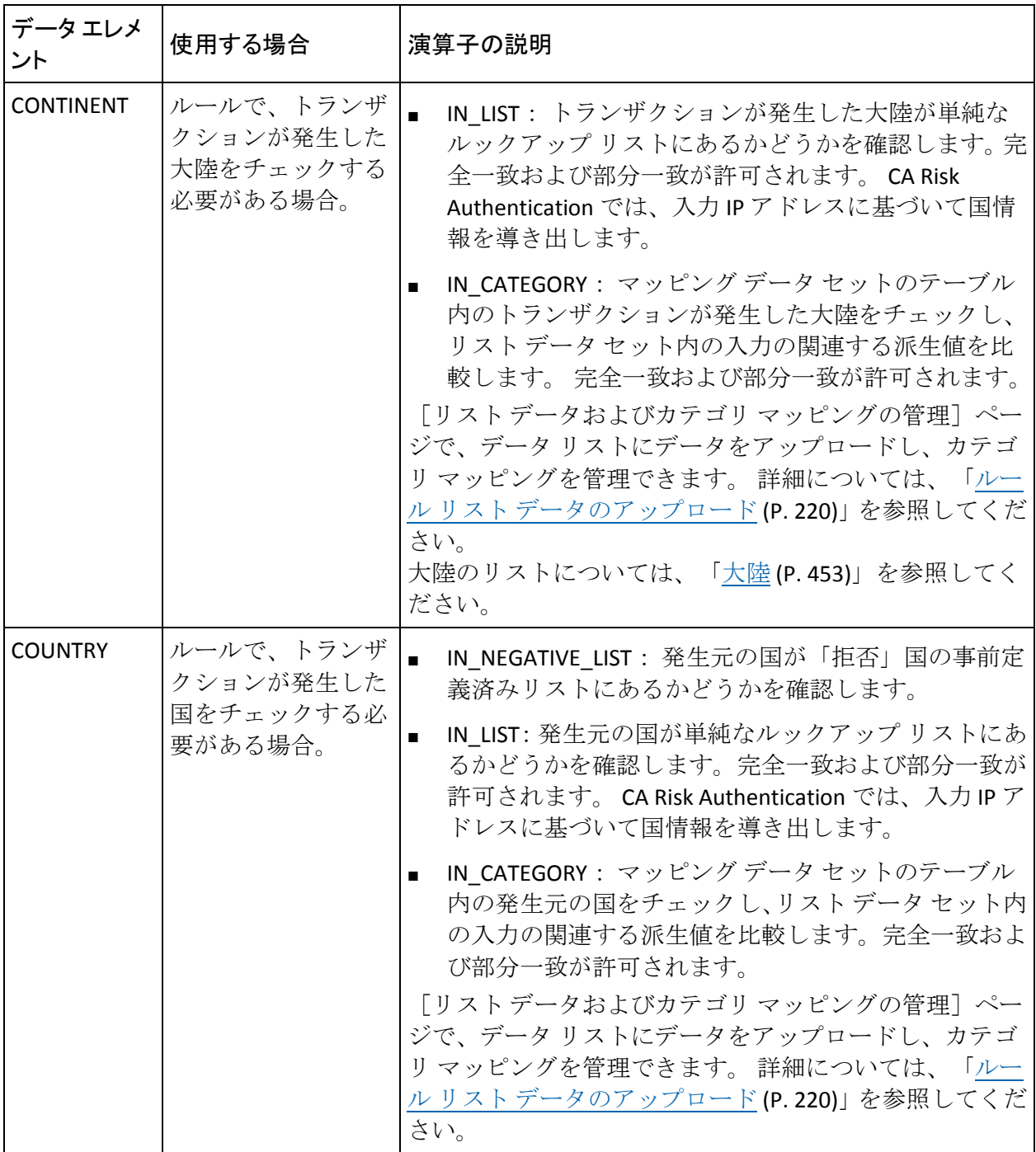

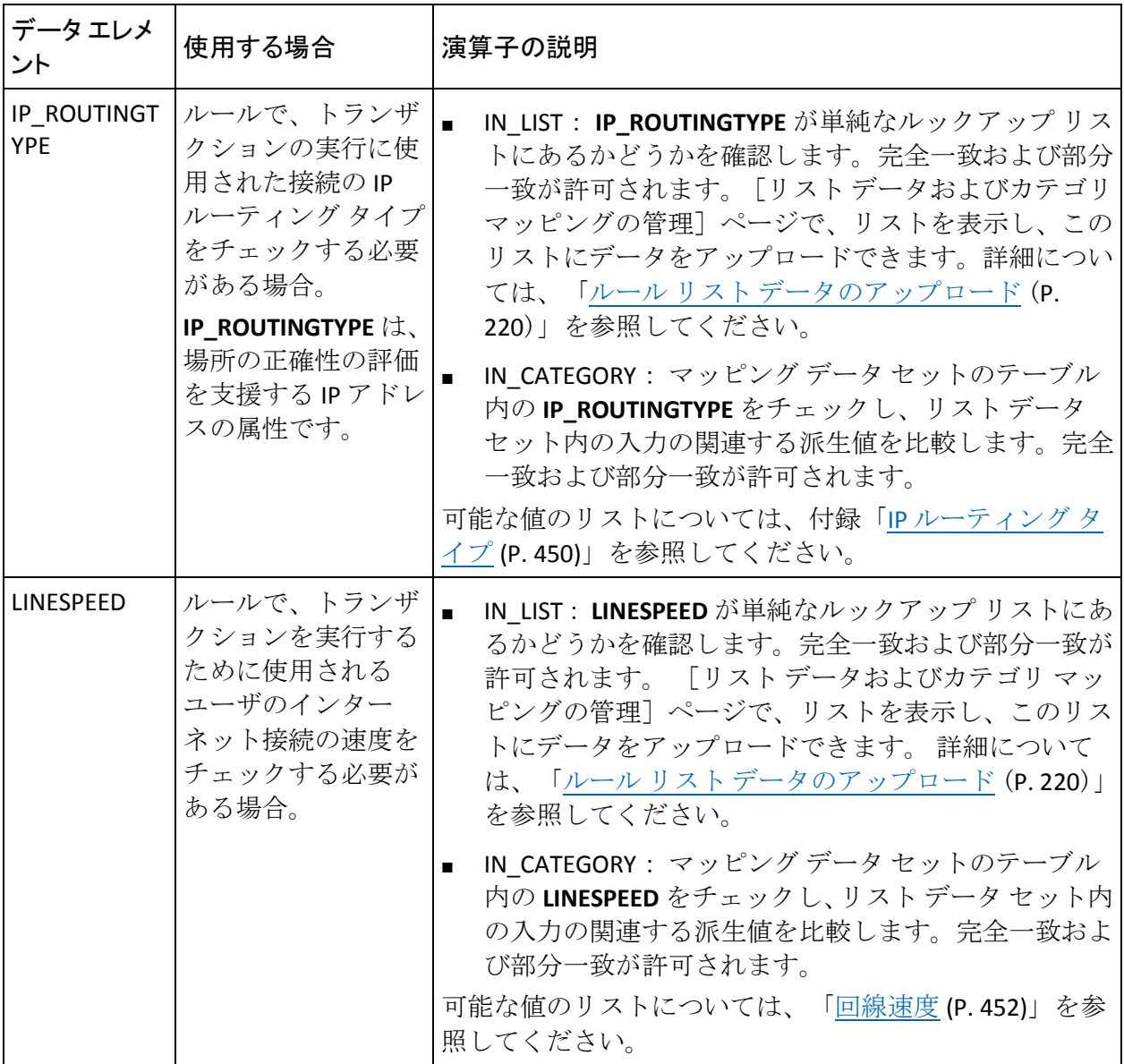

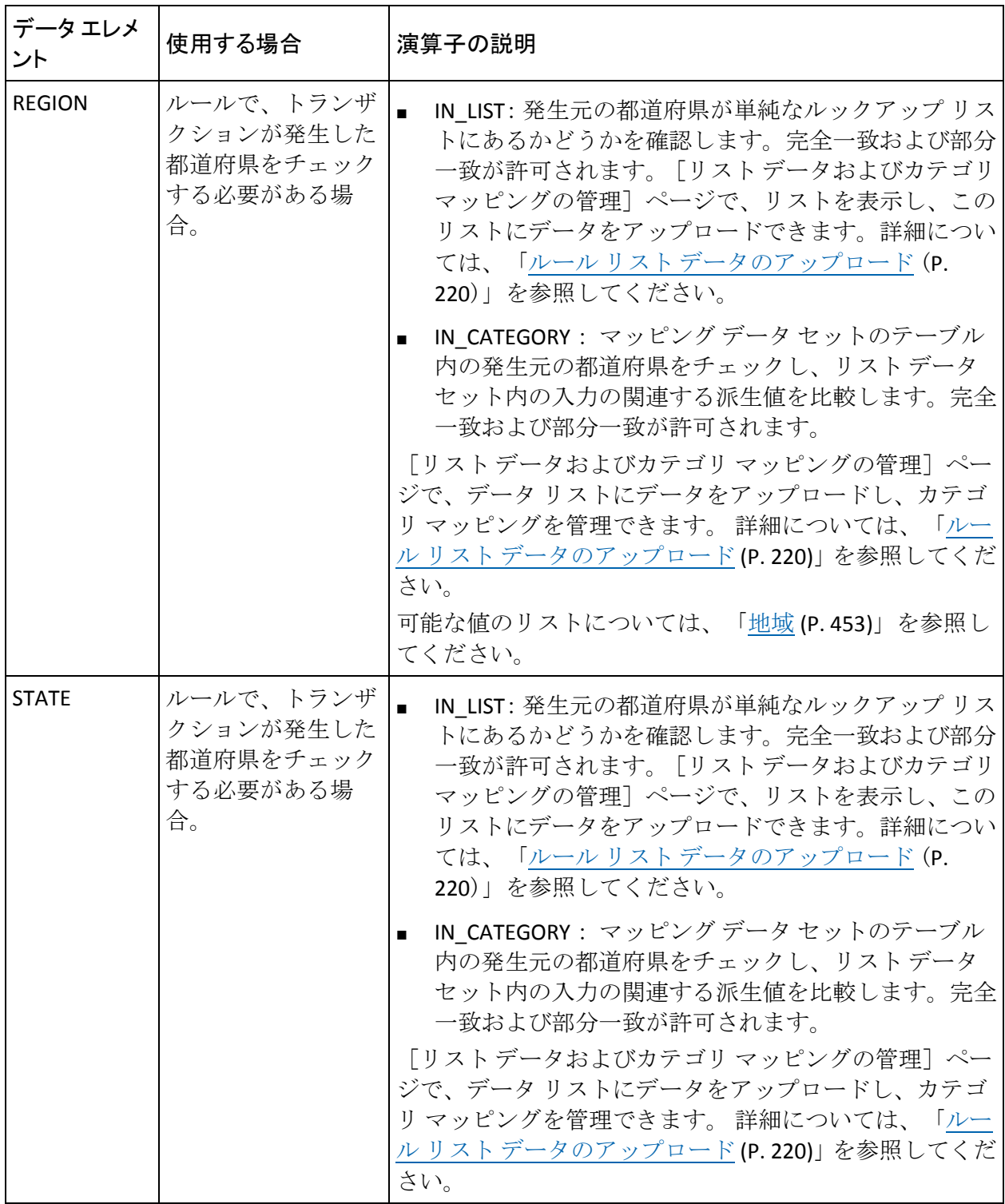

| データ エレメント   | 使用する場合                                      | 演算子の説明                                                                                                    |
|-------------|---------------------------------------------|----------------------------------------------------------------------------------------------------|
| MODEL_SCORE | ルールで、モデル評<br>価の結果のスコアを<br>チェックする必要が<br>ある場合 | 以下の演算子を使用して、モデルスコアを指定さ<br>れた値と比較します。<br>- EQUAL TO<br>- NOT EQUAL TO<br>- GREATER THAN<br>- LESS_THAN<br>- GREATER_OR_EQUAL<br>- LESS_OR_EQUAL<br>■ IN LIST: モデル スコアが単純なルックアップ リス |
|             |                                             | トにあるかどうかを確認します。 完全一致および<br>部分一致が許可されます。「リストデータおよび<br>カテゴリ マッピングの管理] ページで、リストを<br>表示し、このリストにデータをアップロードでき<br>ます。詳細については、「ルールリストデータの<br>アップロード (P.220)」を参照してください。                    |
|             |                                             | IN_CATEGORY : マッピング データ セットのテーブ<br>ル内のモデルスコアをチェックし、リストデータ<br>セット内の入力の関連する派生値を比較します。<br>完全一致および部分一致が許可されます。                                                                        |

以下の表では、モデル エレメントおよび対応する演算子について説明し ます。

## 新規ルールの使用例

以下のサブセクションでは、デフォルトの CA Risk Authentication ルールと 作成したルールを組み合わせて、複合的な要因と条件を使用してカスタム の組み合わせルールを定義する方法について説明します。

- 高額チェック
- 予期しない場所からの高速のユーザ頻度
- 予期しない場所からの高速のデバイス頻度
- 予期しない場所からの電子送金

注: 以下の例にあるルール (SAFE\_COUNTRIES など)は、安全な送金元と見 なされる国のリストを使用する単純なリスト ルールを表すものです。

## 高額チェック

トランザクション金額が 500 ドルを超えるかどうかをチェックする必要 がある AMOUNT CHECK ルールの以下の詳細について検討します。

- ルールの短縮名: HIGHAMTCHK
- ルールの表示名: High Amount Check
- 説明:このルールは 500 ドルを超える高額のトランザクション金額を チェックします。
- 金額: 500

この例のルールは、以下の内容を実行します。

1. Amount という名前のタグによって evaluateRisk() API 呼び出しで渡さ れる AdditionalInput の文字列(Amount=750)を解析し、このタグの変 数 ActualAmount の値を抽出します。

注: AdditionalInput エレメントの解析の詳細については、Javadoc を参 照してください。

- 2. ルールのパラメータ値(500)を抽出し、それを ParameterAmount とい う変数に保存します。
- 3. この場合、ActualAmount (750) が ParameterAmount (500) より大き いため、Matched が返されます。

予期しない場所からの高速のユーザ頻度

SAFE COUNTRIES が単純なリストルール (US、CA、UK、DE などのエレメ ントを含む)を参照している場合を考えます。この場合、以下のように新 しいルールを定義して、通常以外の場所からのユーザ頻度が高速のトラン ザクションを見つけることができます。

USERVELOCITY **AND NOT** SAFE\_COUNTRIES

#### 予期しない場所からの高速のデバイス頻度

「予期しない場所からの高速のユーザ頻度」と同様に、以下のように新し いルールを定義して、通常以外の場所からのデバイス頻度が高速のトラン ザクションを見つけることができます。 DEVICEVELOCITY **AND NOT** SAFE\_COUNTRIES

#### 予期しない場所からの電子送金

HIGHAMTCHK と呼ばれるルールを作成した場合を考えます(「高額チェッ ク」で説明)。また、SAFE COUNTRIES ルールで送金元が安全であると考 えられる国のリストを使用すると、以下のようなルールを定義して、通常 ではない場所からの小額または高額の電子送金を追跡できます。 (HIGHAMTCHK **OR** Amount **<** 20) **AND NOT** SAFE\_COUNTRIES

## 新規ルールの展開

新規ルールを展開する方法

- 1. GA としてログインしていることを確認します。
- 2. [サービスおよびサーバの設定]タブをアクティブにします。
- 3. サイドバーメニューの「ルール管理]セクションで、「ルールおよび スコアリング管理]リンクをクリックします。

[ルールおよびスコアリング管理]ページが表示されます。

4. [選択ルールセット]リストから、この設定が適用可能なルール セッ トを選択します。

指定されたルール セットの設定情報が表示されます。

5. [新しいルールの追加]をクリックします。

[CA Risk Authentication ルールビルダ]ページが表示されます。

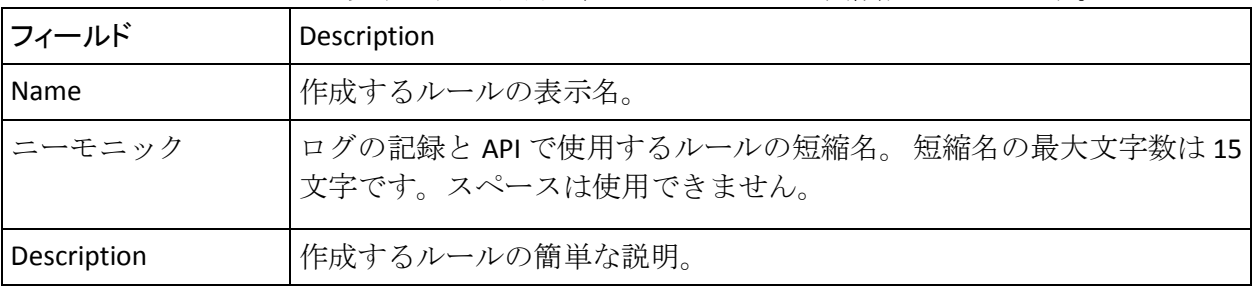

6. 以下の表の説明に従ってルールの基本情報を入力します。

7. このルールが適用可能なチャネルおよびアクションを選択します。

すべてのチャネルおよびすべてのアクションを選択する場合は、[す べてのチャネル]および [すべてのアクション] チェック ボックスを 選択します。

注: ルールはそれぞれ 1 つ以上のチャネルおよびアクションと関連付 ける必要があります。デフォルトでは、ルールはすべてのチャネルお よびすべてのアクションと関連付けられています。

- 8. 以下のようにルール フラグメントを構築します。
	- a. 「データ エレメントの選択]リストから、以下のエレメントを選 択します。
		- トランザクション
		- デバイス
		- 地理的位置
		- モデル
		- カスタム

エレメントの詳細については、「データ エレメント」を参照して ください。

b. [演算子の選択]リストから演算子を選択し、作成しているルー ルを編集します。

演算子の詳細については、「演算子」を参照してください。

- c. 「追加]をクリックして、「ルールを作成中です]領域にルールフ ラグメントを追加します。
- 9. 利用可能な論理演算子、ルール フラグメント、および「保存済みルー ル]リストのルールを使用することにより、完全なルールを構築しま す。
- 10. 「作成]をクリックしてルールを作成します。
- 11. [ルールおよびスコアリング管理] ページの [有効化] を選択して、 展開した新しいルールを有効にします。

ここで展開した新しいルールはまだアクティブではなく、エンド ユー ザに利用可能ではありません。

12. 変更をアクティブにするには、それらを運用環境に移行する必要があ ります。

詳細については、[「運用環境への移行](#page-235-0) (P. 236)」を参照してください。

13. 展開された CA Risk Authentication サーバ インスタンスをすべてリフ レッシュします。

この方法の詳細については、「キャッシュのリフレッシュ」を参照し てください。

## スコアリングなしの新規ルールの展開

ルールがどのように実行されるかのみを確認し、最終アドバイスにルール スコアを含めたくない場合があります。 CA Risk Authentication のこのリ リースでは、新しいルールを定義し、スコアリングを有効にせずにどのよ うに実行されるかを確認することができます。 スコアリングなしで新規 ルールを展開する方法

- 1. GA としてログインしていることを確認します。
- 2. [サービスおよびサーバの設定]タブをアクティブにします。
- 3. サイドバーメニューの [ルール管理] セクションで、 [ルールおよび スコアリング管理]リンクをクリックします。

[ルールおよびスコアリング管理]ページが表示されます。

4. [選択ルールセット]リストから、この設定が適用可能なルール セッ トを選択します。

指定されたルール セットの設定情報が表示されます。

5. [新しいルールの追加]をクリックします。

「CA Risk Authentication ルール ビルダ]ページが表示されます。

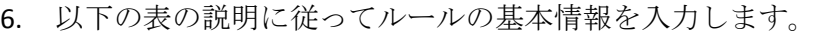

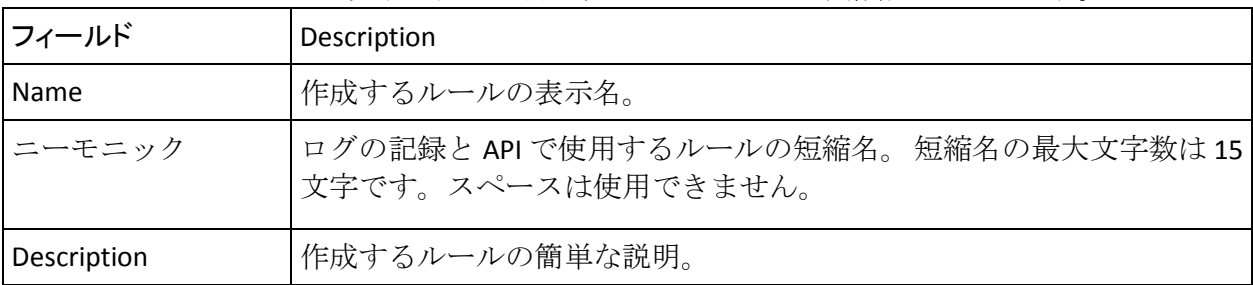

7. このルールが適用可能なチャネルおよびアクションを選択します。

すべてのチャネルおよびすべてのアクションを選択する場合は、[す べてのチャネル]および [すべてのアクション] チェック ボックスを 選択します。

注: ルールはそれぞれ 1 つ以上のチャネルおよびアクションと関連付 ける必要があります。デフォルトでは、ルールはすべてのチャネルお よびすべてのアクションと関連付けられています。

- 8. 以下のようにルール フラグメントを構築します。
	- a. 「データ エレメントの選択]リストから、以下のエレメントを選 択します。
		- トランザクション
		- デバイス
		- 地理的位置
		- モデル
		- カスタム

エレメントの詳細については、「データ エレメント」を参照して ください。

b. [演算子の選択]リストから演算子を選択し、作成しているルー ルを編集します。

演算子の詳細については、「演算子」を参照してください。

- c. 「追加]をクリックして、「ルールを作成中です]領域にルールフ ラグメントを追加します。
- 9. 利用可能な論理演算子、ルール フラグメント、および「保存済みルー ル]リストのルールを使用することにより、完全なルールを構築しま す。
- 10. 「作成]をクリックしてルールを作成します。
- 11. [ルールおよびスコアリング管理] ページの [有効化] を選択して、 展開した新しいルールを有効にします。

ここで展開した新しいルールはまだアクティブではなく、エンド ユー ザに利用可能ではありません。

12. [リスクスコア]を0に指定します。

リスク スコアを 0 に設定すると、このルールがリスク スコアリングに 対して考慮されないようになります。

- 13. [優先度] リストから、このルールの優先度を1に設定します。 ルールの優先度を 1 に設定すると、このルールが最初に実行されるよ うになります。
- 14. [保存]をクリックして変更内容を保存します。 変更はまだアクティブではなく、エンド ユーザに利用可能ではありま せん。
- 15. 変更をアクティブにするには、それらを運用環境に移行する必要があ ります。

詳細については、[「運用環境への移行](#page-235-0) (P. 236)」を参照してください。

16. 展開された CA Risk Authentication サーバ インスタンスをすべてリフ レッシュします。

この方法の詳細については、「キャッシュのリフレッシュ」を参照し てください。

新規デバイス ベース ルールの展開

CA Risk Authentication のこのリリースでは、デバイスとユーザの関連付け に基づいて以下の新しいルールを作成できます。

- Device User Velocity
- Device User Maturity

#### <span id="page-204-0"></span>Device User Velocity ルールの作成

既存の Device Velocity Check ルールは、特定のデバイスから 1 名以上の ユーザによる頻繁なトランザクションが定義された頻度を超えているか どうかを確認します。 これは、単一のデバイスが複数のユーザによって 共有されている場合、不正確な結果をもたらすことがあります。 新しい *Device User Velocity* ルールでは、設定された期間で *n* 名の異なるユーザが デバイスを使用できます。設定された期間内にデバイスが *n* 名を超える個 別ユーザによって使用された場合、不正行為であることを示します。

ルールは以下のパラメータに基づきます。

#### ■ デバイスごとに許可する個別ユーザの数

リスク評価の結果が成功または失敗であるかに関係なく、指定された デバイスを使用してトランザクションを実行する個別ユーザの数を示 します。

このパラメータのデフォルト値は **5** です。

#### ■ **Time Interval**

トランザクションの数を追跡する期間を示します。

このパラメータのデフォルト値は **60** です。

#### ■ 時間間隔の単位

測定される期間の単位を示します。

このパラメータのデフォルト値は分です。

たとえば、60 分でデバイスあたり 5 つのトランザクションの設定を考えて みます。 User1 が Device1 から 1 時間あたり 5 つのトランザクションを実 行するとき、このルールはトリガされません。しかし、1 時間で Device1 を 使用する 5 名のユーザからの複数のトランザクションがある場合、この ルールはトリガされます。

Device User Velocity ルールを作成する方法

- 1. GA としてログインしていることを確認します。
- 2. 「サービスおよびサーバの設定]タブをアクティブにします。
- 3. サイドバーメニューの「ルール管理]セクションで、「ルールおよび スコアリング管理]リンクをクリックします。

[ルールおよびスコアリング管理]ページが表示されます。

4. [ルール セットの選択]リストから、この設定が適用可能なルール セットを選択します。

指定されたルール セットの設定情報が表示されます。

5. [新しいルールの追加]をクリックします。

[CA Risk Authentication ルール ビルダ] ページが表示されます。

- 6. 作成するルールの「名前]、「ニーモニック]、および「説明]を入 力します。
- 7. このルールが適用可能なチャネルおよびアクションを選択します。
- 8. 以下のようにルール フラグメントを構築します。
	- a. デバイス エレメント リストから、[**DEVICEID**]を選択します。
	- b. [演算子の選択]リストから[**VELOCITY\_DISTINCT\_USER**]を選択 します。
	- c. [次の値より大きい]フィールド内のデバイスからトランザク ションを実行する個別ユーザの数を指定します。
	- d. 時間間隔を指定します。

この値は、*n* 名の個別ユーザのデバイスにとって安全であると考え られる(指定された時間間隔内の)トランザクションの最大数を 示します。 指定された時間内のトランザクションの実数がこの数 を超えると、CA Risk Authentication はトランザクションをリスクと して追跡し、結果として Device User Velocity ルールと一致させます。

- e. ドロップダウン リストから時間間隔の単位を選択します。
- f. 「追加]をクリックしてルール フラグメントを構築します。
- 9. 「ルールビルダ]ページの下部にある [作成]をクリックして、ルー ルを作成します。

変更はまだアクティブではなく、エンド ユーザに利用可能ではありま せん。

10. 変更をアクティブにするには、それらを運用環境に移行する必要があ ります。

詳細については、[「運用環境への移行](#page-235-0) (P. 236)」を参照してください。

11. 展開された CA Risk Authentication サーバ インスタンスをすべてリフ レッシュします。

#### Device User Maturity **ルールの作成**

*User Not Associated with DeviceID* ルールは、関連付けが作成された時間に関 係なく、ユーザとデバイスの関連付けを確認することにより、トランザク ションを評価します。 ユーザとデバイスの関連付けが存在する場合、ト ランザクションには低いリスク スコアが割り当てられます。 不正行為の 実行者がユーザのパスワードをリセットし、自分自身とデバイスを関連付 ける場合があります。 そのような場合、ユーザとデバイスの関連付けに のみ基づいたトランザクションの評価は、不正行為を除外するのに十分で はない場合があります。

*Device User Maturity* ルールでは、デバイスの信頼レベルを設定できます。 たとえば、1 か月間存在しているユーザとデバイスの関連付けは、その ユーザまたはデバイスに対して不正行為がなかったことが確認されてい ると仮定した場合、最近確立されたユーザとデバイスの関連付けより信頼 レベルが高くなります。

ルールは以下のパラメータに基づきます。

■ ユーザとデバイスの関連付けに対して成功したトランザクションの数 指定されたユーザとデバイスの関連付けに対して CA Risk Authentication によって識別された成功したトランザクションの数を 示します。

#### ■ 最初の成功したトランザクション

最初の成功したトランザクションが識別されるまでの期間(日数)を 示します。

これらのパラメータは、ユーザとデバイスの関連付けの強さを決定します。 ユーザがデバイスを尐なくとも指定された日数の間使用しており、成功し たトランザクションの数が設定された値以上である場合、Device User Maturity ルールは True を返します。

Device User Maturity ルールを作成する方法

- 1. GA としてログインしていることを確認します。
- 2. 「サービスおよびサーバの設定]タブをアクティブにします。
- 3. サイドバーメニューの[ルール管理]セクションで、[ルールおよび スコアリング管理]リンクをクリックします。

「ルールおよびスコアリング管理]ページが表示されます。

4. [ルールセットの選択]リストから、この設定が適用可能なルール セットを選択します。

指定されたルール セットの設定情報が表示されます。

5. [新しいルールの追加]をクリックします。

[CA Risk Authentication ルール ビルダ] ページが表示されます。

- 6. 作成するルールの「名前]、「ニーモニック]、および「説明]を入 力します。
- 7. このルールが適用可能なチャネルおよびアクションを選択します。
- 8. 以下のようにルール フラグメントを構築します。
	- a. トランザクション エレメント リストから、[**USERNAME**]を選択 します。
	- b. デバイス エレメント リストから **Ctrl** キーを押しながら[**DEVICEID**] を選択します。
	- c. [演算子の選択]リストから[**MATURITY**]を選択します。
	- d. 成功したトランザクションの数を指定します。
	- e. 最初の成功したトランザクションが発生するまでの日数を指定し ます。
	- f. [追加]をクリックしてルール フラグメントを構築します。
- 9. [ルール ビルダ] ページの下部にある [作成] をクリックして、ルー ルを作成します。

変更はまだアクティブではなく、エンド ユーザに利用可能ではありま せん。

10. 変更をアクティブにするには、それらを運用環境に移行する必要があ ります。

詳細については、[「運用環境への移行](#page-235-0) (P. 236)」を参照してください。

11. 展開された CA Risk Authentication サーバ インスタンスをすべてリフ レッシュします。

# ルール ビルダを使用したルール定義の編集

このセクションでは、以下のルール定義に変更を加えるためのルール ビ ルダの使用方法について説明します。

- Untrusted IP Check
- User Velocity Check
- Device Velocity Check
- Zone Hopping Check
- Device MFP Not Match

## 信頼できない IP タイプの設定

CA Risk Authentication では、入力パラメータの 1 つとしてユーザのコン ピュータの IP アドレスを使用して各トランザクションのリスクを評価し ます。CA Risk Authentication は受信トランザクションを評価して、*信頼で* きないとしてマークが付けられている IP アドレスからの発信であるかど うかを確認します。そのようなトランザクションは通常拒否されます。信 頼できない IP タイプのカテゴリは以下のとおりです。

■ 拒否

これが指定されている IP アドレスは、過去に不正トランザクションの 発信元となっていました。

重要:「信頼できない IP [アドレスの設定](#page-222-0) (P. 223)」で説明されているよ うに、IP アドレスを拒否として手動で設定した場合は、このオプショ ンを使用します。

■ アクティブ

これが指定されている IP アドレスは、不正トランザクションの発信元 となったことがあり、過去 6 か月間アクティブであった匿名プロキシ の疑いがあります。

■ 要注意

これが指定されている IP アドレスは、過去 2 年にわたってアクティブ であったが、過去 6 か月はアクティブではなかった匿名プロキシの疑 いがあります。

■ ブライベート

これが指定されている IP アドレスは、公にアクセス可能でない匿名プ ロキシの疑いがあります。 これらのアドレスは、一般的に公に匿名 サービスを販売する商業的企業に属しています。

■ 非アクティブ

これが指定されている IP アドレスは、不正トランザクションの発信元 となった疑いがあり、過去 2 年間は非アクティブであったことがわ かっています。

■ **Unknown**

これが指定されている IP アドレスは、匿名プロキシの疑いがあり、現 在それを否定する結果が得られていません。

注: アクティブ、要注意、プライベート、非アクティブ、および不明 の拒否タイプのカテゴリは、Quova データから派生しています。

組織に適用可能な信頼できない IP アドレスのタイプを設定する方法

- 1. GA としてログインしていることを確認します。
- 2. [サービスおよびサーバの設定]タブをアクティブにします。
- 3. サイドバーメニューの [ルール管理] セクションで、 [ルールおよび スコアリング管理]リンクをクリックします。 [ルールおよびスコアリング管理]ページが表示されます。
- 4. [ルールセットの選択]リストから、この設定が適用可能なルール セットを選択します。

指定されたルール セットの設定情報が表示されます。

- 5. 「ルール名]列で、「Untrusted IP Check<sup>]</sup> リンクをクリックします。 [CA Risk Authentication ルール ビルダ] ページが表示されます。
- 6. [拒否 **IP** タイプ設定]セクションで、拒否 IP アドレス カテゴリの適 用可能なタイプを選択し、[更新]をクリックします。
- 7. 「ルールビルダ]ページの下部にある [更新]をクリックして、変更 を保存します。 変更はまだアクティブではなく、エンド ユーザに利用可能ではありま せん。
- 8. 変更をアクティブにするには、それらを運用環境に移行する必要があ ります。

詳細については、[「運用環境への移行](#page-235-0) (P. 236)」を参照してください。

9. 展開された CA Risk Authentication サーバ インスタンスをすべてリフ レッシュします。

## ユーザ頻度の設定

*User Velocity Check* ルールでは、指定された期間のユーザからのトランザク ション数のチェックを行います。 ルールは以下のパラメータに基づきま す。

■ ユーザごとのリスク評価の数

アドバイスまたはリスク スコアに関係なく指定されたユーザのため の CA Risk Authentication によって実行されたトランザクション(N)の 数を示します。

このパラメータのデフォルト値は **5** です。

■ Time Interval

トランザクションの数を追跡する期間(**T**)を示します。

このパラメータのデフォルト値は **60** です。

■ 時間間隔の単位

測定される期間(**T**)の単位を示します。

このパラメータのデフォルト値は分です。

User Velocity Check ルールを設定する方法

- 1. GA としてログインしていることを確認します。
- 2. [サービスおよびサーバの設定]タブをアクティブにします。
- 3. サイドバーメニューの[ルール管理]セクションで、[ルールおよび スコアリング管理] リンクをクリックします。

[ルールおよびスコアリング管理]ページが表示されます。

4. [ルールセットの選択]リストから、この設定が適用可能なルール セットを選択します。

指定されたルール セットの設定情報が表示されます。

- 5. [ルール名]列で、 [User Velocity Check] リンクをクリックします。 [CA Risk Authentication ルール ビルダ] ページが表示されます。
- 6. 「次の値より大きい]フィールド内のユーザあたりのリスク評価の数 の値を指定します。
- 7. 時間間隔を指定します。

この値は、ユーザにとって安全であると考えられる(指定された時間 内の)トランザクションの最大数を示します。指定された時間内のト ランザクションの実数がこの数を超えると、CA Risk Authentication はリ スクとして追跡し、結果として User Velocity ルールと一致させます。

- 8. ドロップダウン リストから時間間隔の単位を選択します。
- 9. 「更新]をクリックしてルール フラグメントを構築します。
- 10. 「ルール ビルダ] ページの下部にある「更新]をクリックして、変更 を保存します。 変更はまだアクティブではなく、エンド ユーザに利用可能ではありま せん。
- 11. 変更をアクティブにするには、それらを運用環境に移行する必要があ ります。

詳細については、[「運用環境への移行](#page-235-0) (P. 236)」を参照してください。

12. 展開された CA Risk Authentication サーバ インスタンスをすべてリフ レッシュします。

## デバイス頻度の設定

*Device Velocity Check* ルールでは、指定された期間のデバイスからのトラン ザクション数のチェックを行います。 ルールは以下のパラメータに基づ きます。

## ■ デバイスごとのリスク評価の数

リスク評価の結果が成功または失敗であるかに関係なく、指定された デバイスの CA Risk Authentication によって実行されたトランザクショ ン(**M**)の数を示します。

このパラメータのデフォルト値は **10** です。

■ **Time Interval**

トランザクションの数を追跡する期間(**T**)を示します。

このパラメータのデフォルト値は **60** です。

■ 時間間隔の単位

測定される期間(**T**)の単位を示します。

このパラメータのデフォルト値は分です。

Device Velocity Check ルールを設定するには、以下の手順に従います。

- 1. GA としてログインしていることを確認します。
- 2. 「サービスおよびサーバの設定]タブをアクティブにします。
- 3. サイドバーメニューの[ルール管理]セクションで、[ルールおよび スコアリング管理] リンクをクリックします。

[ルールおよびスコアリング管理]ページが表示されます。

4. [ルールセットの選択]リストから、この設定が適用可能なルール セットを選択します。

指定されたルール セットの設定情報が表示されます。

- 5. [ルール名]列で、[**Device Velocity Check**]リンクをクリックします。 [CA Risk Authentication ルール ビルダ] ページが表示されます。
- 6. [次の値より大きい]フィールド内のデバイスあたりのリスク評価の 数を指定します。
- 7. 時間間隔を指定します。

この値は、デバイスにとって安全であると考えられる(指定された時 間内の)トランザクションの最大数を示します。指定された時間内の トランザクションの実数がこの数を超えると、CA Risk Authentication は トランザクションをリスクとして追跡し、結果として Device Velocity ルールと一致させます。

- 8. ドロップダウン リストから時間間隔の単位を選択します。
- 9. 「更新]をクリックしてルール フラグメントを構築します。
- 10. 「ルールビルダ]ページの下部にある「更新]をクリックして、変更 を保存します。

変更はまだアクティブではなく、エンド ユーザに利用可能ではありま せん。

11. 変更をアクティブにするには、それらを運用環境に移行する必要があ ります。

詳細については、[「運用環境への移行](#page-235-0) (P. 236)」を参照してください。

12. 展開された CA Risk Authentication サーバ インスタンスをすべてリフ レッシュします。

## ゾーン ホッピングの設定

ゾーン ホッピングは、短い時間の間に別々の離れた場所(かなりの距離 で)で合理的に可能ではない速度で発生する、同じユーザからの連続のト ランザクションを追跡します。たとえば、ボブが午前9時(GMT)にニュー ヨークからログインし、再度午前 10 時 (GMT) にロンドンからログイン した場合、Zone Hopping Check ルールは後者のトランザクションを危険と して追跡します。

Zone Hopping Check ルールは、以下のパラメータに基づきます。

#### ■ ユーザが移動できる最高速度

ユーザが飛行機、自動車、列車のような通常の交通手段を使用して、 物理的に移動できる最高速度(**S**、時速マイル)を示します。

(連続する 2 つのトランザクション間に)ユーザが移動したとみられ る速度がこのあらかじめ設定されたしきい値速度(S)を超えた場合、 CA Risk Authentication はそれを、ゾーン ホッピングとみなします。

デフォルトでは、この値は 500 マイルですが、[CA Risk Authentication ルール ビルダ]ページの「**ユーザが移動できる最高速度**]フィールド の値を設定することにより設定できます。

## ■ 同じユーザ ID を共有するユーザの最大数

複数のユーザ(たとえば夫婦)が、別々のゾーンに居るため、同じユー ザ名を使用することがあります。 そのような場合、CA Risk Authentication がこれをゾーン ホッピングと見なさないようにする必 要があります。 たとえば、夫が午前 10 時 (GMT) にニューヨークか らログインし、妻が午前11時 (GMT)にロンドンからログインした場 合、CA Risk Authentication はこれらのトランザクションを危険として マークしません。

デフォルトではこの値は **1** ですが、[CA Risk Authentication ルール ビ ルダ]ページの[同じユーザ ID を共有するユーザの最大数]フィール ドを編集することにより、値を 2 に設定できます。

#### ■ **IP** アドレスのロケーション間で許容される最大距離

ISP が提供する IP アドレスの場所にはばらつきがあるため、公の IP ア ドレスを使用してユーザの物理的な場所(地理緯度と経度)を厳密に 特定することはできません。 これを解決するために、CA Risk Authentication では、不確実性の補正(**U**、マイル単位)を使用して、 トランザクションの発信元である IP アドレスの物理的な場所におけ るばらつきを調整します。
デフォルトでは、この値は 50 マイルですが、[CA Risk Authentication ルール ビルダ]ページの[**IP** アドレスの場所の最大許容距離]フィー ルドの値を設定することにより設定できます。

Zone Hopping Check ルールを設定するには、以下の手順に従います。

- 1. GA としてログインしていることを確認します。
- 2. 「サービスおよびサーバの設定]タブをアクティブにします。
- 3. サイド バー メニューの[ルール管理]セクションで、[ルールおよび スコアリング管理]リンクをクリックします。 [ルールおよびスコアリング管理]ページが表示されます。
- 4. 「ルールセットの選択]リストから、この設定が適用可能なルール セットを選択します。

指定されたルール セットの設定情報が表示されます。

- 5. [ルール名]列で、 [Zone Hopping Check] リンクをクリックします。 「CA Risk Authentication ルール ビルダ] ページが表示されます。
- 6. 「ユーザが移動できる最大スピード]パラメータの値を指定します。
- 7. [同じユーザ **ID** を共有するユーザの最大数]パラメータの値を指定し ます。
- 8. [IP アドレスのロケーション間で許容される最大距離]パラメータの 値を指定します。
- 9. [更新]をクリックします。
- 10. 「ルールビルダ]ページの下部にある「更新]をクリックして、変更 を保存します。 変更はまだアクティブではなく、エンド ユーザに利用可能ではありま せん。
- 11. 変更をアクティブにするには、それらを運用環境に移行する必要があ ります。

詳細については、[「運用環境への移行](#page-235-0) (P. 236)」を参照してください。

12. 展開された CA Risk Authentication サーバ インスタンスをすべてリフ レッシュします。

この方法の詳細については、「キャッシュのリフレッシュ」を参照し てください。

# マシン フィンガープリント(MFP)一致率の設定

*Device MFP Not Match* ルールは、入力デバイスのシグネチャと対応する格 納済みデバイス シグネチャの一致率が、指定された「シグネチャ一致し きい値]と[逆引きしきい値]以下であるかどうかを確認します。

Device MFP Not Match ルールを設定する方法

- 1. GA としてログインしていることを確認します。
- 2. [サービスおよびサーバの設定]タブをアクティブにします。
- 3. サイドバーメニューの [ルール管理] セクションで、 [ルールおよび スコアリング管理]リンクをクリックします。

[ルールおよびスコアリング管理]ページが表示されます。

4. 「ルールセットの選択]リストから、この設定が適用可能なルール セットを選択します。

指定されたルール セットの設定情報が表示されます。

- 5. [ルール名]列で、[**Device MFP Not Match**]リンクをクリックします。 「CA Risk Authentication ルール ビルダ]ページが表示されます。
- 6. 「シグネチャー致しきい値]および「逆引きしきい値]の値を入力し、 [更新]をクリックします。
- 7. 「ルールビルダ]ページの下部にある [更新]をクリックして、変更 を保存します。

変更はまだアクティブではなく、エンド ユーザに利用可能ではありま せん。

8. 変更をアクティブにするには、それらを運用環境に移行する必要があ ります。

詳細については、[「運用環境への移行](#page-235-0) (P. 236)」を参照してください。

# ルールの削除

重要: 作成し展開した新規ルールのみを削除できます。 CA Risk Authentication に付属している既定のルールは削除できません。

展開したルールを削除するには、以下の手順に従います。

- 1. GA としてログインしていることを確認します。
- 2. [組織] タブをアクティブにします。
- 3. このページの「検索]ボタンをクリックして、組織のリストを表示し ます。
- 4. [変更する組織の選択]の下で、ルールを削除する組織名のリンクを クリックします。
- 5. [**CA Risk Authentication** 設定]タブをクリックします。
- 6. サイドバーメニューの「ルール管理]セクションで、「ルールおよび スコアリング管理]リンクをクリックします。

[ルールおよびスコアリング管理]ページが表示されます。

7. [ルールセットの選択]リストから、この設定が適用可能なルール セットを選択します。

[ルールおよびスコアリング管理]ページが表示されます。

- 8. 「+1記号をクリックして削除するルールを展開します。
- 9. 「このルールの削除]をクリックします。

メッセージが表示されます

- 10. [OK] をクリックしてタスクを完了します。 確認メッセージが表示されます。
- 11. [**OK**]をクリックします。

ルールが削除されたことを示すメッセージが候補設定領域に表示され ます。 ただし、ルールは運用環境でまだアクティブであるため、引き 続き [アクティブ] 列にリスト表示されます。

12. 運用環境からルールを削除するには、設定の変更を運用環境に移行す る必要があります。

詳細については、[「運用環境への移行](#page-235-0) (P. 236)」を参照してください。

13. 展開された CA Risk Authentication サーバ インスタンスをすべてリフ レッシュします。

ルールが削除されます。

この方法の詳細については、「キャッシュのリフレッシュ」を参照し てください。

# ルール リスト データのアップロード

重要: このセクションで説明するすべての設定およびタスクは、主に組織 管理者が実行する必要があります。 組織固有の設定を行うためにタスク ページにアクセスする場合の詳細については、「組織固有の CA Risk Authentication 設定へのアクセス」を参照してください。 必要に応じて、グローバル管理者もこれらの手順を実行できます。 ただ し、[組織]タブを使用して組織レベルで実行する必要があります。

展開したルールにリスト形式の追加データが必要な場合、このセクション のタスクを実行する必要があります。CA Advanced Authentication で「リス ト データおよびカテゴリ マッピングの管理]ページを使用することによ り、リスト データを追加、変更、削除できます。 このセクションでは、 以下のリストのデータを管理する方法について説明します。

- 拒否国リスト
- アントラステッド IP リスト
- トラステッド IP リスト
- トラステッド アグリゲータ リスト
- データリスト
- カテゴリ マッピングリスト

### 拒否対象国リストの設定

拒否対象国リストは、不正または悪意のあるトランザクションが過去に発 信されたと知られている国をすべて含みます。 企業は、その国の規制に 沿ってこのリストを保持することもできます。

CA Risk Authentication では、入力 IP アドレスに基づいて国情報を導き出し ます。 その後、このデータを使用して、そのような国から発信されたオ ンライン トランザクションの不正の可能性をスコアリングします。 この ため、CA Risk Authentication では Quova と統合し、各 IP アドレスの詳細な 地理情報を領域にマッピングすることによって提供して、分析を強化しま す。

Quova とそのサービスの詳細については、以下のサイトを参照してくださ い。

### *http://www.quova.com*

CA Risk Authentication では受信トランザクションを評価し、これらのトラ ンザクションが拒否対象としてマークが付けられた国に属している IP ア ドレスから発信されているかどうかを確認します。 そのようなトランザ クションは通常拒否されます。

[リスト データおよびカテゴリ マッピングの管理]ページを使用して、 国を拒否国リストに追加するかまたはリストから削除します。

拒否国リストを更新する方法

- 1. GA としてログインしていることを確認します。
- 2. [組織] タブをアクティブにします。
- 3. [組織の管理]で、[組織の検索]リンクをクリックします。
- 4. 「組織の検索]ページの「検索]ボタンをクリックして、組織のリス トを表示します。
- 5. 「変更する組織の選択]の下で、ルールを適用する組織名のリンクを クリックします。
- 6. [**CA Risk Authentication** 設定]タブをクリックします。
- 7. サイドバー メニューの「ルール管理]セクションで、「リストデー タおよびカテゴリ マッピングの管理]リンクをクリックします。

[リスト データおよびカテゴリ マッピングの管理]ページが表示され ます。

- 8. [既存のルールセットの選択]リストから、この設定が適用可能な ルール セットを選択します。
- 9. [リストデータを管理]オプションを選択します。
- 10. [リスク タイプの選択]リストから、[拒否対象国リスト]を選択し ます。
- 11. [リストの選択]ドロップダウン リストから、対応するリストの作成 中に指定したリスト識別子を選択します。
- 12. リストに追加する拒否国を選択します。
- 13. [>] または [<] ボタンをクリックして、選択した国を目的のリスト に移動します。

また、すべての国を対象のリストに移動するには、**>>** または **<<** ボタ ンをクリックします。

14. [保存]をクリックすると、変更内容が保存されます。

変更はまだアクティブではなく、エンド ユーザに利用可能ではありま せん。

15. 変更をアクティブにするには、それらを運用環境に移行する必要があ ります。

詳細については、[「運用環境への移行](#page-235-0) (P. 236)」を参照してください。

### 信頼できない IP アドレスの設定

アントラステッド *IP* リストは、過去に既知のアノニマイザ プロキシまた は不正行為や悪意のあるトランザクションの発信元となった IP アドレス の集合体です。 このリストは、[「信頼できない](#page-209-0) IP タイプの設定 (P. 210)」 で説明されている拒否カテゴリのソースです。

「リストデータおよびカテゴリ マッピングの管理]ページを使用して、 組織の信頼できない IP アドレス範囲を設定します。

### IP アドレス範囲の追加または削除

組織の信頼できない IP アドレスおよび範囲を追加または削除する方法

- 1. GA としてログインしていることを確認します。
- 2. [組織] タブをアクティブにします。
- 3. [組織の管理]で、[組織の検索]リンクをクリックします。
- 4. 「組織の検索]ページの「検索]ボタンをクリックして、組織のリス トを表示します。
- 5. 「変更する組織の選択]の下で、ルールを適用する組織名のリンクを クリックします。
- 6. [**CA Risk Authentication** 設定]タブをクリックします。
- 7. サイドバーメニューの「ルール管理]セクションで、「リストデー タおよびカテゴリ マッピングの管理]リンクをクリックします。

[リスト データおよびカテゴリ マッピングの管理]ページが表示され ます。

8. [既存のルールセットの選択]リストから、この設定が適用可能な ルール セットを選択します。

ルール セット設定情報が表示されます。

- 9. [リストデータを管理]オプションを選択します。
- 10. [リスク タイプの選択]リストから、[アントラステッド **IP** リスト] を選択します。
- 11. 「リストの選択]ドロップダウンリストから、対応するリストの作成 中に指定したリスト識別子を選択します。
- 12. 「信頼されていない IP 節囲のアップロード<sup>7</sup>セクションで、データを 書き込む際の適切なモードを選択します。

**■ 追加**: このオプションは、アップロードするデータをリストまた はデータセットに追加します。

注: リストが存在しない場合は、このオプションを選択する必要が あります。

- 「置換]:このオプションは、指定されたリストまたはデータ セッ トの既存のデータを上書きします。
- 13. 参照ボタンをクリックし、エントリのリストを含むデータ ファイルに 移動します。
- 14. [アップロード]をクリックしてタスクを完了します。
- 15. [信頼されていない **IP** 範囲の追加**/**削除]セクションで、以下の操作 を実行します。
	- a. [IP アドレス] フィールドに開始 IP アドレスを入力します。
	- b. 以下のいずれかのオプションを選択します。
		- サブネット マスク: サブネット マスクに基づいてアントラス テッド IP リストに追加される IP アドレスの範囲を指定する場 合。
		- 終了 IP アドレス: アントラステッド IP リストに追加される IP アドレスの単純な範囲を指定する場合。
	- c. 信頼できない IP アドレス範囲の情報ソース (またはベンダー) を 指定します。
- 16. 必要に応じて、以下のいずれかのボタンをクリックします。
	- 「範囲を追加]: 指定された IP アドレスまたは範囲をデータベー スに追加する場合。
	- [範囲を削除]: データベースから指定された IP アドレスまたは 範囲を削除する場合。

対応するメッセージが表示されます。

変更はまだアクティブではなく、エンド ユーザに利用可能ではありま せん。

17. 変更をアクティブにするには、それらを運用環境に移行する必要があ ります。

詳細については、[「運用環境への移行](#page-235-0) (P. 236)」を参照してください。

### トラステッド IP アドレスの設定

CA Risk Authentication では、トラステッド *IP* アドレス リストに属している IP アドレスまたは範囲から発信されるか、これらを経由するトランザク ションは低リスクと考えます。 その結果、CA Risk Authentication は、これ らのトランザクションのリスク評価を省略し、低いスコアと ALLOW アド バイスを割り当てます。

「リストデータおよびカテゴリ マッピングの管理]ページを使用して、 トラステッド IP アドレスおよび範囲と関係する以下のタスクを実行しま す。

- トラステッド IP アドレス範囲の追加
- トラステッド IP アドレス範囲の追加
- トラステッド IP アドレス範囲の追加

### トラステッド IP アドレス範囲の追加

トラステッド IP アドレスまたは範囲を追加するには、以下のタスクを実 行します。

- 1. GA としてログインしていることを確認します。
- 2. 「組織]タブをアクティブにします。
- 3. [組織の管理]で、[組織の検索]リンクをクリックします。
- 4. 「組織の検索]ページの「検索]ボタンをクリックして、組織のリス トを表示します。
- 5. 「変更する組織の選択]の下で、ルールを適用する組織名のリンクを クリックします。
- 6. [**CA Risk Authentication** 設定]タブをクリックします。
- 7. サイドバーメニューの「ルール管理]セクションで、「リストデー タおよびカテゴリ マッピングの管理]リンクをクリックします。 [リスト データおよびカテゴリ マッピングの管理]ページが表示され ます。
- 8. 「既存のルールセットの選択]リストから、この設定が適用可能な ルール セットを選択します。

ルール セット設定情報が表示されます。

9. 「リストデータを管理]オプションを選択します。

- 10. [リスク タイプの選択]リストから、[トラステッド **IP** リスト]を選 択します。
- 11. [リストの選択]ドロップダウンリストから、対応するリストの作成 中に指定したリスト識別子を選択します。
- 12. [トラステッド IP リスト]に追加される必要な[**IP Address**]を指定 します。
- 13. 以下のいずれかを指定します。
	- サブネット マスク:サブネット マスクに基づいて「トラステッド IP リスト]に追加される IP アドレスの範囲を指定する場合。
	- 終了 IP アドレス: トラステッド IP リストに追加される IP アドレス の単純な範囲を指定する場合。
- 14. [範囲を追加]をクリックして、IP アドレスまたは範囲を [トラステッ ド IP リスト]に追加します。

追加した範囲の「トラステッド IP リスト]テーブルが、ページの最後 に表示されます。

15. [更新]をクリックすると、変更が保存されます。

変更はまだアクティブではなく、エンド ユーザに利用可能ではありま せん。

16. 変更をアクティブにするには、それらを運用環境に移行する必要があ ります。

詳細については、[「運用環境への移行](#page-235-0) (P. 236)」を参照してください。

### トラステッド IP アドレス範囲の追加

トラステッド IP アドレスまたは範囲を更新する方法

- 1. 「トラステッド IP アドレス範囲の追加」の手順 1 ~ 11 のタスクを実 行して、 [トラステッドIP リスト]テーブルを表示します。
- 2. 「トラステッドIP リスト<sup>7</sup>テーブルで必要な変更を加えます。
- 3. [トラステッド **IP** リスト]テーブルで影響を受けた IP アドレスの範囲 をすべて選択します。
- 4. [更新]をクリックして加えた変更を更新します。 変更はまだアクティブではなく、エンド ユーザに利用可能ではありま せん。
- 5. 変更をアクティブにするには、それらを運用環境に移行する必要があ ります。

詳細については、[「運用環境への移行](#page-235-0) (P. 236)」を参照してください。

### トラステッド IP アドレス範囲の追加

トラステッド IP アドレスまたは範囲を追加するには、以下のタスクを実 行します。

- 1. 「トラステッド IP アドレス範囲の追加」の手順 1 ~ 11 のタスクを実 行して、 [トラステッドIP リスト]テーブルを表示します。
- 2. [トラステッド **IP** リスト]テーブルで、削除が必要な IP アドレス範囲 を選択します。
- 3. [削除]をクリックして選択した範囲を削除します。
- 4. 変更をアクティブにするには、それらを運用環境に移行する必要があ ります。

詳細については、[「運用環境への移行](#page-235-0) (P. 236)」を参照してください。

### トラステッド アグリゲータの設定

アグリゲータは、複数の企業にわたってユーザのログイン情報を照合する ことによりアカウント集約サービスを提供するサードパーティ ベンダー です。保護されたポータルからユーザがログインした場合と、アグリゲー タ経由でアクセスした場合とでは、送信元 IP アドレスが異なります。 多 くの企業が、これらのアカウントとデータの集約サービス プロバイダの サービスを使用し、オンライン サービスの範囲を拡大しています。

組織に「信頼されている」アグリゲータが発信元である(または経由して いる)トランザクションは低リスクであると考えられます。 このため、 CA Risk Authentication では、これらのアグリゲータのリストを設定する機 能を提供し、アグリゲータの IP アドレスが発信元となっているすべての トランザクションに低いスコアおよび ALLOW アドバイスを割り当てるよ うにします。

CA Risk Authentication は、IP アドレス範囲と一意のアグリゲータ ID を組み 合わせることにより、一意にアグリゲータを識別します。このアグリゲー タ ID もトランザクションと共に CA Risk Authentication に送信される必要 があります。

また CA Risk Authentication では、各アグリゲータにつき *3* つまでの一意の ID をいつでも指定できます。 これにより、セキュリティを強化する目的 で ID を定期的にローテーションすることができます。 このローテーショ ン中に、CA Risk Authentication は、アグリゲータで後で更新できるように、 新しい ID に加えて前の ID を引き続き認識します。

[リスト データおよびカテゴリ マッピングの管理]ページを使用して、 トラステッド アグリゲータと関係する以下のタスクを実行します。

- トラステッド アグリゲータの追加
- トラステッドアグリゲータの更新
- トラステッド アグリゲータの削除

### トラステッド アグリゲータの追加

トラステッド アグリゲータを追加するには、以下のタスクを実行します。

- 1. GA としてログインしていることを確認します。
- 2. [組織] タブをアクティブにします。
- 3. [組織の管理]で、[組織の検索]リンクをクリックします。
- 4. [組織の検索]ページの[**検索**]ボタンをクリックして、組織のリス トを表示します。
- 5. [変更する組織の選択]の下で、ルールを適用する組織名のリンクを クリックします。
- 6. [**CA Risk Authentication** 設定]タブをクリックします。
- 7. サイドバーメニューの「ルール管理]セクションで、「リストデー タおよびカテゴリ マッピングの管理]リンクをクリックします。 [リスト データおよびカテゴリ マッピングの管理]ページが表示され ます。
- 8. 「既存のルール セットの選択]リストから、この設定が適用可能な ルール セットを選択します。

ルール セット設定情報が表示されます。

- 9. 「リストデータを管理]オプションを選択します。
- 10. [リスク タイプの選択]リストから、[トラステッド アグリゲータ リ スト]を選択します。
- 11. [リストの選択]ドロップダウン リストから、対応するリストの作成 中に指定したリスト識別子を選択します。
- 12. 「新規アグリゲータの追加]フィールドで新しいアグリゲータの名前 を指定し、[作成]をクリックします。 更新された[トラステッド アグリゲータ設定]ページが表示されます。
- 13. 設定する「アグリゲータ]をドロップダウン リストから選択します。
- 14. 「IP アドレス]フィールドに開始 IP アドレスを入力します。
- 15. 以下のいずれかのオプションを選択します。
	- サブネット マスク: サブネット マスクに基づいて「トラステッド アグリゲータ リスト]に追加される IP アドレスの範囲を指定する 場合。
	- 終了 **IP** アドレス:トラステッド アグリゲータ リストに追加される IP アドレスの単純な範囲を指定する場合。
- 16. [範囲を追加]をクリックしてこの IP アドレスまたは範囲をデータ ベースに追加します。

アグリゲータに追加した範囲の[トラステッド IP リスト]テーブルが、 ページの最後に表示されます。

変更はまだアクティブではなく、エンド ユーザに利用可能ではありま せん。

17. 変更をアクティブにするには、それらを運用環境に移行する必要があ ります。

詳細については、[「運用環境への移行](#page-235-0) (P. 236)」を参照してください。

### トラステッド アグリゲータの更新

CA Risk Authentication ではアグリゲータ ID を更新できます。 これらの ID の定期的な更新は、アグリゲータ ID のローテーションと呼ばれています。

重要: セキュリティ目的にアグリゲータ ID の定期的なローテーションま たは変更が推奨されます。 このローテーション期間はビジネス ルールに 応じて決定できます。

ID が更新された後、最新のアグレゲータ ID がアグリゲータに伝えられて いることを確認する必要があります。 アグリゲータ ID の伝達には遅延が 生じる場合があります。 この期間、CA Risk Authentication は、新しいアグ リゲータ ID と同様に古い ID も IP アドレスに関連付けられていることを 認識します。

注: アグリゲータ側から始まるトランザクションには、CA Risk Authentication API によって指定された形式でこのアグリゲータ ID が含ま れている必要があります。

アグリゲータ ID を更新する方法

- 1. 「トラステッド アグリゲータの追加」の手順 1 ~ 11 を完了して、ト ラステッド アグリゲータの設定情報を表示します。
- 2. 「アグリゲータ]リストから既存のアグリゲータを選択します。

トラステッド アグリゲータの設定情報に、選択されたアグリゲータの アグリゲータ ID が表示されます。

3. [アグリゲータ **ID** の更新]をクリックして新しい Aggregator ID を生成 します。

アグリゲータの更新されたアグリゲータ ID が表示され、次の空のアグ リゲータ ID が表示されます。

- 4. [トラステッド **IP** リスト]テーブルで、更新するアグリゲータ IP アド レスまたは範囲を選択します。
- 5. 必要な変更を加え、 [更新]をクリックします。

変更はまだアクティブではなく、エンド ユーザに利用可能ではありま せん。

6. 変更をアクティブにするには、それらを運用環境に移行する必要があ ります。

詳細については、[「運用環境への移行](#page-235-0) (P. 236)」を参照してください。

### トラステッド アグリゲータの削除

トラステッド アグリゲータを追加するには、以下のタスクを実行します。

- 1. 「トラステッド アグリゲータの追加」の手順 1 ~ 11 を完了して、ト ラステッド アグリゲータの設定情報を表示します。
- 2. [アグリゲータ]リストから既存のアグリゲータを選択します。 トラステッド アグリゲータの設定情報が表示されます。
- 3. [トラステッド **IP** リスト]テーブルで、削除するアグリゲータ IP アド レスまたは範囲を選択します。
- 4. [削除]をクリックして、選択した情報を削除します。 変更はまだアクティブではなく、エンド ユーザに利用可能ではありま せん。
- 5. 変更をアクティブにするには、それらを運用環境に移行する必要があ ります。

詳細については、[「運用環境への移行](#page-235-0) (P. 236)」を参照してください。

## リスト データのアップロード

IN LIST 演算子を使用するルールのデータをアップロードする方法

- 1. GA としてログインしていることを確認します。
- 2. 「組織]タブをアクティブにします。
- 3. [組織の管理]で、[組織の検索]リンクをクリックします。
- 4. [組織の検索]ページの [検索] ボタンをクリックして、組織のリス トを表示します。
- 5. [変更する組織の選択]の下で、ルールを適用する組織名のリンクを クリックします。
- 6. [**CA Risk Authentication** 設定]タブをクリックします。
- 7. サイドバーメニューの「ルール管理]セクションで、「リストデー タおよびカテゴリ マッピングの管理]リンクをクリックします。

[リスト データおよびカテゴリ マッピングの管理]ページが表示され ます。

- 8. [既存のルールセットの選択]リストから、この設定が適用可能な ルール セットを選択します。
- 9. [リストデータを管理]オプションを選択します。
- 10. [リスクタイプの選択] リストから、 [その他のリスト]を選択しま す。
- 11. [リストの選択]ドロップダウン リストから、対応するリストの作成 中に指定したリスト識別子を選択します。

更新されたページが表示されます。

- 12. [ファイルをアップロード、またはデータを入力します]セクション で、データを書き込む際の適切なモードを選択します。
	- 追加: このオプションは、アップロードするデータをリストまた はデータセットに追加します。 注: リストが存在しない場合は、このオプションを選択する必要が

あります。

- 「**置換**] : このオプションは、指定されたリストまたはデータ セッ トの既存のデータを上書きします。

13. 以下のいずれかの操作を行います。

■ [参照]をクリックし、改行文字によって区切られたエントリの リストを含むデータ ファイルに移動します。

または

■ データファイルが存在しない場合は、[データを入力]フィール ドにエントリを入力します。

重要: エントリが改行文字(ENTER)で区切られていることを確認 します。

14. [アップロード] をクリックしてタスクを完了します。

カテゴリ マッピング データのアップロード

IN CATEGORY 演算子を使用するルールのデータをアップロードする方法

- 1. GA としてログインしていることを確認します。
- 2. [組織] タブをアクティブにします。
- 3. このページの [検索] ボタンをクリックして、組織のリストを表示し ます。
- 4. [変更する組織の選択]の下で、ルールを適用する組織名のリンクを クリックします。
- 5. [**CA Risk Authentication** 設定]タブをクリックします。
- 6. サイドバーメニューの [ルール管理] セクションで、 [リストデー タおよびカテゴリ マッピングの管理]リンクをクリックします。

[リスト データおよびカテゴリ マッピングの管理]ページが表示され ます。

7. 「既存のルール セットの選択]リストから、この設定が適用可能な ルール セットを選択します。

指定されたルール セットの設定情報が表示されます。

- 8. [カテゴリ マッピングの管理] オプションを選択します。
- 9. 「カテゴリ マッピングを選択] リストから、対応するリストの作成中 に指定したマッピング セット識別子を選択します。

更新されたページが表示されます。

- 10. [ファイルをアップロードするか、分類データを入力します]セクショ ンで、データを書き込む際の適切なモードを選択します。
	- 追加: このオプションは、アップロードするデータをリストまた はデータセットに追加します。

注: リストが存在しない場合は、このオプションを選択する必要が あります。

■ 「置換]:このオプションは、指定されたリストまたはデータ セッ トの既存のデータを上書きします。

11. 以下のいずれかを実行します。

■ [参照]をクリックし、改行文字によって区切られたエントリの リストを含むデータ ファイルに移動します。 または

■ データファイルが存在しない場合は、[データを入力]フィール ドにエントリを入力します。

重要: エントリが改行文字(ENTER)で区切られていることを確認 します。

12. [アップロード]をクリックしてタスクを完了します。

### <span id="page-235-0"></span>運用環境への移行

CA Risk Authentication には、以下のルールおよび設定のデフォルトの設定 が付属しています。

- トラステッド IP アドレスおよびアグリゲータ
- 信頼できない IP アドレス
- 拒否国リスト
- Exception User
- Unknown User
- Device MFP Not Match
- User Velocity
- Unknown DeviceID
- User Not Associated with DeviceID
- Device Velocity
- Zone Hopping
- その他のルール設定
- スコアリング

さらに、以下を設定することもできます。

- 新規ルール
- コールアウト

前のリストに関連するデータを設定する場合、そのデータは提示データと 呼ばれます。 このデータは、ある期間において、複数の管理セッション で作成できます。このデータを設定している場合、このデータは提示設 定領域に保存され、対応する設定ページの[候補]列に反映されます。そ の結果、[候補]列に加えられた変更がこのデータに反映されます。

ユーザの要件に従ってすべてのデータを設定したら、そのデータを運用環 境に移行し、CA Risk Authentication サーバ キャッシュをリフレッシュする ことで、提示データをアクティブデータ(対応する設定ページの「アク ティブ]列)に変換できます。 詳細については、「arrfclient: サーバ リ フレッシュとシャットダウン ツール」を参照してください。

注: 任意の時点で、CA Risk Authentication サーバはアクティブ データの設 定のみを使用して動作するようになります。

提示データがアクティブ データに移行された後に再度データを設定する と、提示設定領域にアクティブ データのコピーが作成されます。 設定を 運用環境に移行する準備ができるまで、さらに提示データの追加および削 除を実行できます。 すべての変更は提示データのみに反映されます。 た だし、レポートはアクティブな設定または提示設定として表示することが できます。

注: CA Risk Authentication の設定データに対する変更を記録するため、アク ティブ データではバージョン管理が行われます。 提示データが運用環境 に移行されるたびに、新しいアクティブ設定データ セットに一意のデー タ バージョンが作成されます。

提示設定領域からアクティブ データ領域に変更を移行する方法

- 1. GA または OA としてログインしていることを確認します。
- 2. 「サービスおよびサーバの設定]タブをアクティブにします。
- 3. サイドバーメニューの「実稼働にマイグレート]セクションの下で、 [実稼働にマイグレート]リンクをクリックします。 [実稼働にマイグレート]ページが表示されます。
- 4. このページで、以下のいずれかを実行します。
	- すべての設定済みのルール セットに対して行ったすべての変更を 移行する場合は、「すべてのルールセットの選択」オプションを オンにします。

または

- 現在のルール セットに対して行った変更を移行する場合は、 「ルールセットの選択]リストから特定のルール セットを選択し ます。
- 5. 「マイグレート]をクリックします。

アクションを確認するページが表示されます。

6. 確認ページで[確認]をクリックし、移行処理を開始します。

注: 運用環境に移行するデータ量によっては、移行処理に数分かかる 場合があります。

移行が完了すると、「提案されたデータは、実稼働に正常にマイグレー トされました。」というメッセージが表示されます。

7. CA Risk Authentication サーバのキャッシュをリフレッシュします。 こ の方法の詳細については、「キャッシュのリフレッシュ」を参照して ください。

# 第 9 章: コールアウトの設定

重要: このセクションで説明されているすべての設定およびタスクは、グ ローバル管理者がルールを全体的に適用したり、組織管理者が組織にルー ルを適用する場合に実行できます。

組織に固有の設定を実行するためのタスク ページにアクセスする方法の 詳細については、「組織固有の CA Risk Authentication の設定の管理」を参 照してください。

コールアウトは、CA Risk Authentication の標準的な機能を変更または拡張 するためのカスタム コンポーネント(任意のプログラミング言語で記述 可能)です。 コールアウトは通常、外部プロセスです。 つまり、コール アウトは CA Risk Authentication サーバ コンテキストの「外部」に存在し、 別の HTTPS ベースのサーバでホストされます。 外部プロセスであるため、 コールアウトは CA Advanced Authentication を使用して設定する必要があ ります。設定することにより、必要に応じて起動できるようになります。

このセクションでは、CA Risk Authentication がサポートするコールアウト のタイプ、およびビジネス要件を満たすコールアウトを設定する方法につ いて説明します。 さらに、CA Risk Authentication パッケージに同梱されて いるサンプル コールアウトの展開、設定、および使用方法についても説 明します。

- [コールアウトについて](#page-239-0) (P.240)
- [コールアウトの設定](#page-244-0) (P. 245)
- サンプル [コールアウトでの作業](#page-249-0) (P. 250)

注: 設定関連のアクティビティを実行する管理者にこれらの操作を実行 するために必要な権限があることを確認します。 各レベルの管理者が使 用可能な権限の詳細については、「管理権限の要約」を参照してください。

コールアウトを設定した後、変更はすぐにアクティブ(エンドユーザに 利用可能)にはなりません。 提示された設定変更を運用環境データベース にすべて「移動」するには、CA Advanced Authentication のサイド バー メ ニューの [実稼働にマイグレート] リンクを使用する必要があります。運 用環境に移行する手順については、「運用環境への移行」を参照してくだ さい。

# <span id="page-239-0"></span>コールアウトについて

ビジネス要件に基づいて、独自のカスタム評価ロジックおよびスコアリン グ ロジックを作成することができます。実装した場合、CA Risk Authentication サーバとは関係なく、アプリケーション側で実行されます。 これらのカスタム評価またはスコアリング プログラムは、アプリケー ションのバックエンド システムとの対話用に実装できるコールアウトと しても知られています。

注: CA Risk Authentication には、簡易評価コールアウトおよびスコアリング コールアウトを作成して実装する方法を示す基本的なサンプル コールア ウト WAR ファイル (riskfort-8.0-sample-callouts.war) が同梱されています。 このファイルを展開して設定する方法の詳細については、「サンプル コールアウトでの作業」を参照してください。

たとえば金融機関では、各トランザクションの発信元の追跡に加えて、ト ランザクションの金額に基づいた通常の銀行取引と電信送金のリスクの 評価も希望します。 銀行はトランザクションが普通取引であるか電信送 金であるかに関係なく、30,000 ドル以上のトランザクションすべてのリス クを評価します。 この場合、CA Risk Authentication の拒否国、信頼できな い IP、ゾーン ホッピング、および頻度チェックの使用に加えて、金融機 関は評価コールアウト(アプリケーションの範囲内で)を作成することで この動作を追跡することができます。

注: コールアウトが展開されたら、「コールアウト設定]ページを使用し てコールアウトを有効にする必要があります。

# コールアウトの実装

注: コールアウトの実装はオプションです。

コールアウトを実装した場合、CA Risk Authentication サーバはデータベー スからコールアウトに関連する設定をすべて読み取り、スタートアップ時 に情報をキャッシュします。 トランザクションの間、以下の操作が行わ れます。

1. CA Risk Authentication サーバは、事前定義済みルールと新規ルール(評 価コールアウトの場合)または標準的なスコアリング エンジン (スコ アリング コールアウトの場合)をすべて実行した後にコールアウト フ レームワークを呼び出します。

注: コールアウト フレームワークは CA Risk Authentication サーバの一 部で、その他の CA Risk Authentication 評価ルールと同様に、サーバの スタートアップ中にロードされます。これは .dll または .so ファイルと して実装されます。

2. フレームワークは、コールアウトのタイプ(評価またはスコアリング) に応じて CA Risk Authentication サーバから必要なデータをすべて収集 し、HTTP または HTTPS データを準備します。

注: CA Risk Authentication では、HTTPS データの場合に CA Risk Authentication サーバとコールアウトの間で一方向および双方向の両 方の SSL ベース接続をサポートしています。

3. その後、このデータはコールアウトの(設定されている) URL に投稿 されます(HTTP または HTTPS)。

これで、コールアウト フレームワークはコールアウトからのレスポン スを待ちます。

評価コールアウトからのレスポンスが指定されたタイムアウト期間内 に受信された場合、フレームワークはレスポンスを解析し、CA Risk Authentication サーバに結果を送信します。

レスポンスが指定されたタイムアウト期間内に受信されなかった場合、 フレームワークは、ルールの結果として FAILURE を返し、修飾子と注 釈には空の文字列("")を返します。

注: タイムアウト期間は CA Advanced Authentication を使用することに よって設定できます。

4. コールアウトではカスタム ロジックを使用してデータを処理します。

- 5. その後、コールアウトはコールアウト フレームワークに適切なレスポ ンスを返し、コールアウト フレームワークは CA Risk Authentication サーバに同じレスポンスを転送します。
- 6. CA Risk Authentication サーバは、レポートおよび監査目的のためにフ レームワークによって返された情報をすべてログに記録します。

以下の図は、CA Risk Authentication サーバ、コールアウト フレームワーク、 およびユーザのコールアウトの間の対話を示します。

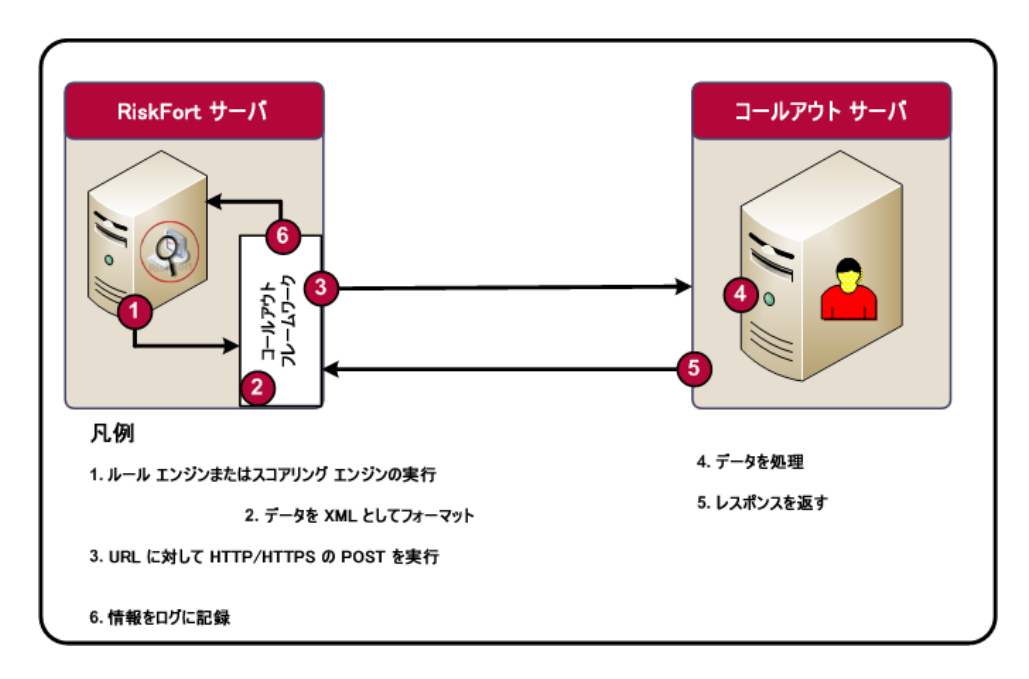

注: スコアリング コールアウトと同様に評価コールアウトも実装してい る場合は、それらを同じサーバ、または別々のサーバに実装することがで きます。

# コールアウトのタイプ

CA Risk Authentication では、以下のタイプのコールアウトをサポートして います。

- 評価コールアウト
- スコアリング コールアウト

### 評価コールアウト

評価コールアウトはリスク評価の一部として実行されます。 評価コール アウトが実装された場合

- 1. CA Risk Authentication はスタンドアロンおよび組み合わせルールをす べて実行し、コールアウト フレームワークを呼び出します。
- 2. CA Risk Authentication コールアウト フレームワークは、XML 形式で データをフォーマットします。
- 3. CA Risk Authentication コールアウト フレームワークは、評価コールア ウトに以下の情報の HTTP または HTTPS POST を実行します。
	- 各 CA Risk Authentication 評価ルールに渡されるコンテキスト情報 (ユーザ名、IP アドレスおよびデバイス ID など)。
	- 実行された各評価ルールのルール結果。
	- CA Risk Authentication SDK から CA Risk Authentication サーバに入力 データとして提供された**追加の入力**(ある場合)。
- 4. コールアウトでは、カスタム ロジックを処理するために CA Risk Authentication によって渡されたデータを使用します。
- 5. その後、コールアウトは CA Risk Authentication に以下の情報を返しま す。
	- Y (SUCCESS) または N (FAILURE) の形式によるルール結果。
	- スコアリング コールアウト (実装されている場合) によって使用 される追加の情報(ある場合)を持つ修飾子文字列。

注: CA Risk Authentication サーバは修飾子文字列を一切処理しません。 スコアリング コールアウトも実装されている場合、CA Risk Authentication サーバはこのデータをスコアリング コールアウトに投 稿します。

■ CA Risk Authentication サーバに送り返された理由または説明が含 まれている注釈文字列。

注: この情報は、ログ(データベースで)、レポート、および監査目 的に使用されます。

6. CA Risk Authentication サーバは、コールアウトによって返された情報を ログに記録します。

## スコアリング コールアウト

スコアリング コールアウトは標準的な CA Risk Authentication スコアリン グ ロジックが実行された後で実行されます。 スコアリング コールアウト が実装された場合

- 1. CA Risk Authentication サーバは標準的なスコアリング プログラムを実 行し、コールアウト フレームワークを呼び出します。
- 2. CA Risk Authentication コールアウト フレームワークは、XML 形式で データをフォーマットします。
- 3. CA Risk Authentication コールアウト フレームワークは、スコアリング コールアウトに以下の情報の HTTP または HTTPS POST を実行します。
	- 標準的な CA Risk Authentication ビルトイン スコアリング エンジン によって計算された全体のスコア。
	- 実行された各評価ルールの**ルール結果**。
	- evaluateRisk() API 呼び出しの一部として呼び出し元アプリケー ションによって提供された追加の入力(ある場合)。
	- 評価コールアウトによって最初に返された**修飾子文字列**。
- 4. コールアウトでは、カスタム ロジックを処理するために CA Risk Authentication によって渡されたデータを使用します。
- 5. その後、コールアウトは CA Risk Authentication に以下の情報を返しま す。
	- [0~100]の範囲で整数の形式による最終スコア。

注: スコアリング コールアウトによって返されたスコアは、CA Risk Authentication スコアリング エンジンによって計算されたスコアを常 に上書きします。 CA Risk Authentication の標準的なスコアリング エン ジンによって計算されたスコアを保持する場合は、レスポンスの戻り 値と同じスコアを渡す必要があります。

■ CA Risk Authentication サーバに送り返された理由または説明が含 まれている注釈文字列。たとえば、注釈フィールドにスコアを変 更する理由を入力することができます。

注: この情報は、ログ(データベースで)、レポート、および監査目 的に使用されます。

6. CA Risk Authentication サーバは、コールアウトによって返された情報を ログに記録します。

# <span id="page-244-0"></span>コールアウトの設定

[コールアウト設定]ページを使用して以下を実行します。

- 評価コールアウトの設定
- スコアリング コールアウトの設定

注: CA Risk Authentication には、評価コールアウトおよびスコアリング コールアウトを作成して実装する方法を示す基本的なサンプル コールア ウト WAR ファイルが同梱されています。 このファイルを展開して設定す る方法の詳細については、「サンプル コールアウトでの作業」を参照し てください。

### 評価コールアウトの設定

評価コールアウトを設定するには、以下の手順に従います。

- 1. GA としてログインしていることを確認します。
- 2. 「サービスおよびサーバの設定]タブをアクティブにします。
- 3. サイドバーメニューの [ルール管理] で、 [コールアウト設定] リン クをクリックします。

[コールアウト設定]ページが表示されます。

- 4. [評価コールアウト]オプションが選択されていることを確認し、[次 へ]をクリックします。 [評価コールアウト設定]ページが表示されます。
- 5. [既存のルールセットの選択]リストから、この設定が適用可能な ルール セットを選択します。

更新された「評価コールアウト設定]ページが表示されます。

- 6. 表の「候補]列で、以下の手順を実行します。
	- a. [サーバ認証 **SSL**]で適切な SSL オプションを選択します。 重要: CA Risk Authentication サーバとコールアウトの間に SSL ベー スの通信を設定する場合は、[はい]を選択する必要があります。
	- b. [クライアント認証 **SSL**]で適切な SSL オプションを選択します。 注: このクライアントはユーザのコールアウトです。
		- CA Risk Authentication サーバとコールアウトの間に双方向 SSL 接続を設定する場合は[はい]を選択し、サーバ認証 **SSL** も[は い]に設定します。
		- CA Risk Authentication サーバとコールアウトの間に一方向 SSL 接続を設定する場合は、[いいえ]を選択します。この場合、 サーバ認証 **SSL** が[はい]に設定されていることを確認してく ださい。
		- SSLベースの接続を設定しない場合は「いいえ]を選択する必 要があります。この場合、**サーバ認証 SSL** も「いいえ]に設定 しておく必要があります。
	- c. [コールアウト URL]に、コールアウトの URL を指定します。
		- サーバ**認証 SSL** が「はい]に設定されているか、またはクライ アント認証 **SSL** が[はい]に設定されている場合、評価コール アウトの URL は *https://*から始まる必要があります。
- サーバ認証 SSL が「いいえ<sup>」</sup>に設定されていて、かつクライア ント認証 **SSL** も[いいえ]に設定されている場合、評価コール アウトの URL は *http://*から始まる必要があります。
- d. [接続タイムアウト]の値をミリ秒単位で指定します。

「*接続タイムアウト*]は、CA Risk Authentication サーバとユーザの コールアウトの間の接続が期限切れになるまでの時間を示します。

e. 「読み取りタイムアウト]の値をミリ秒単位で指定します。

「読み取りタイムアウト]は、CA Risk Authentication サーバがユー ザのコールアウトからのレスポンスが戻るまでの予測時間を示し ます。

f. 「参照]をクリックしてコールアウトサーバのルート証明書が配 置されている場所へ移動します。

注: 以下の点に注意してください。

- [サーバ認証 SSL] が [はい] に設定されているか、クライアン ト認証 **SSL** が[はい]に設定されている場合は、コールアウト サー バ ルート証明書を指定する必要があります。

- コールアウト サーバ ルート証明書は PEM (Base64 にエンコード された)形式である必要があります。

g. [参照]をクリックして **CA Risk Authentication** サーバ証明書およ び秘密キーが配置されている場所に移動します。

注: 以下の点に注意してください。 - [クライアント認証 SSL] が [はい] に設定されている場合、コー ルアウト サーバ ルート証明書および **CA Risk Authentication** サーバ 証明書および秘密キーを指定する必要があります。

- **CA Risk Authentication** サーバ証明書および秘密キーは PEM (Base64 にエンコードされた)形式である*必要があります*。
- h. [コールアウトの説明]に、コールアウトに関する有用な詳細を 指定します。
- 7. 「保存]をクリックして変更を保存します。 変更はまだアクティブではなく、エンド ユーザに利用可能ではありま せん。
- 8. 変更をアクティブにするには、それらを運用環境に移行する必要があ ります。

詳細については、[「運用環境への移行](#page-235-0) (P. 236)」を参照してください。

- 9. 展開された CA Risk Authentication サーバ インスタンスをすべてリフ レッシュします。
	- この方法の詳細については、「キャッシュのリフレッシュ」を参照し てください。

## スコアリング コールアウト

スコアリング コールアウトは標準的な CA Risk Authentication スコアリン グ ロジックが実行された後で実行されます。 スコアリング コールアウト が実装された場合

- 1. CA Risk Authentication サーバは標準的なスコアリング プログラムを実 行し、コールアウト フレームワークを呼び出します。
- 2. CA Risk Authentication コールアウト フレームワークは、XML 形式で データをフォーマットします。
- 3. CA Risk Authentication コールアウト フレームワークは、スコアリング コールアウトに以下の情報の HTTP または HTTPS POST を実行します。
	- 標準的な CA Risk Authentication ビルトイン スコアリング エンジン によって計算された全体のスコア。
	- **■** 実行された各評価ルールの**ルール結果**。
	- evaluateRisk() API 呼び出しの一部として呼び出し元アプリケー ションによって提供された追加の入力(ある場合)。
	- 評価コールアウトによって最初に返された**修飾子文字列**。
- 4. コールアウトでは、カスタム ロジックを処理するために CA Risk Authentication によって渡されたデータを使用します。
- 5. その後、コールアウトは CA Risk Authentication に以下の情報を返しま す。
	- [0~100]の範囲で整数の形式による最終スコア。

注: スコアリング コールアウトによって返されたスコアは、CA Risk Authentication スコアリング エンジンによって計算されたスコアを常 に上書きします。 CA Risk Authentication の標準的なスコアリング エン ジンによって計算されたスコアを保持する場合は、レスポンスの戻り 値と同じスコアを渡す必要があります。

■ CA Risk Authentication サーバに送り返された理由または説明が含 まれている注釈文字列。たとえば、注釈フィールドにスコアを変 更する理由を入力することができます。

注: この情報は、ログ(データベースで)、レポート、および監査目 的に使用されます。

6. CA Risk Authentication サーバは、コールアウトによって返された情報を ログに記録します。

# <span id="page-249-0"></span>サンプル コールアウトでの作業

CA Risk Authentication 8.0 には、非 GUI のサンプル コールアウト WAR ファ イル (CA Risk Authentication-3.1.01-sample-callouts.war) が同梱されていま す。これは以下に対するサンプルを提供します。

- カスタムプログラムからの CA Risk Authentication サーバの基本的な操 作(呼び出しと後処理)。
- コールアウトの CA Risk Authentication との統合。

このサンプル コールアウト WAR ファイルは、CA Risk Authentication の完全 インストールの一部として自動的にインストールされます。 カスタム イ ンストールの一部として、この WAR ファイルにアクセスするには **CA Risk Authentication** サーバ コンポーネントを選択する必要があります。

重要: サンプル コールアウトは CA Risk Authentication サーバがインストー ルされている同じアプリケーション サーバ上で展開する必要があります。

このセクションでは、次の項目について説明します。

- サンプル コールアウトの展開
- サンプル コールアウトと通信するための CA Risk Authentication サーバ の設定

# サンプル コールアウトの展開

このセクションでは、サンプル コールアウトを展開するための手順につ いて説明します。

- Windows の場合
- UNIX ベースのプラットフォームの場合

### Windows の場合

CA Risk Authentication に同梱されているサンプル コールアウトをアプリ ケーション サーバに展開する方法

- 1. [設定]-[コントロール パネル]-[管理ツール]-[サービス]に移 動します。
- 2. アプリケーション サーバ サービスを停止します。
- 3. riskfort-3.1.01-sample-callouts.war ファイルを以下の場所から展開しま す。

*<install\_location>*¥Arcot Systems¥samples¥java¥

注: riskfort-3.1.01-sample-callouts.war はパッケージにも表示されます が、サンプル アプリケーション WAR ファイルは上記の場所から展開 することをお勧めします。

- 4. [設定]-[コントロール パネル]-[管理ツール]-[サービス]に移 動します。
- 5. アプリケーション サーバのサービスを再開します。

## UNIX ベースのプラットフォームの場合

CA Risk Authentication に同梱されているサンプル コールアウトをアプリ ケーション サーバに展開する方法

- 1. アプリケーション サーバ サービスを停止します。
- 2. riskfort-3.1.01-sample-callout.war ファイルを以下の場所から展開しま す。

*<install\_location>*/arcot/samples/java/

3. アプリケーション サーバのサービスを再開します。

### サンプル コールアウトと通信するための CA Risk Authentication サーバの設定

注: リクエストおよびレスポンス XML の XSD は、 <*install\_location*>¥Arcot Systems¥docs¥riskfort¥Arcot-Riskfort-3.1.01-CallOutInt erface-xsds.zip ファイルにあります。

サンプル コールアウトを設定するには、以下の手順に従います。

- 1. 「評価コールアウトの設定」の手順1~5を実行して「評価コールア ウト設定]ページを表示します。
- 2. 表の「候補]列で
	- a. [サーバ認証 SSL]に [いいえ]を選択します。
	- b. [クライアント認証 SSL]に [いいえ]を選択します。 注: このクライアントはサンプル コールアウトです。
	- c. [コールアウト URL]オプションに対して以下を指定します。

```
http://<host>:CA
```
### *Portal/riskfort-3.1.01-sample-callouts/SampleEvalCalloutServlet*

*<host>* はコールアウト WAR が展開されたサーバのホスト名または IP アドレスを示し、*CA Portal* はこのサーバが利用可能なポートを 示します。

- d. [接続タイムアウト]の値をミリ秒単位で指定します。 デフォル ト値は 30000 ミリ秒です。
- e. [読み取りタイムアウト]の値をミリ秒単位で指定します。デフォ ルト値は 30000 ミリ秒です。
- f. [コールアウトの説明]に、コールアウトに関する有用な詳細を 指定します。
- g. [保存]をクリックして変更を保存します。
- 3. 「スコアリング コールアウトの設定」の手順1~5を実行して「スコ アリングコールアウトの設定]テーブルを表示します。
- 4. 表の[候補]列で
	- a. [サーバ認証 SSL]に [いいえ]を選択します。
	- b. [クライアント認証 SSL]に [いいえ]を選択します。 注: このクライアントはサンプル コールアウトです。
	- c. 「コールアウト URL]オプションに対して以下を指定します。
*http://<host>:CA* 

*Portal/riskfort-3.1.01-sample-callouts/SampleScoringCalloutServlet*

*<host>* はコールアウト WAR が展開されたサーバのホスト名または IP アドレスを示し、*CA Portal* はこのサーバが利用可能なポートを 示します。

- d. [接続タイムアウト]の値をミリ秒単位で指定します。 デフォル ト値は 30000 ミリ秒です。
- e. [読み取りタイムアウト]の値をミリ秒単位で指定します。デフォ ルト値は 30000 ミリ秒です。
- f. [コールアウトの説明]に、コールアウトに関する有用な詳細を 指定します。
- g. [保存]をクリックして変更を保存します。

今まで加えたすべての変更はまだアクティブではなく、エンド ユーザ に利用可能ではありません。

5. 変更をアクティブにするには、それらを運用環境に移行する必要があ ります。

詳細については、[「運用環境への移行](#page-235-0) (P.236)」を参照してください。

注: このセクションのほとんどのタスクは、GA (グローバル管理者)また は OA (組織管理者)によって実行できます(その管理者が組織に対して 必要なスコープを持っている場合)。

CA Advanced Authentication では、1つの*組織*を企業(または会社)全体、 または企業内の特定の部門、部署、その他のエンティティにマップできま す。CA Advanced Authentication に用意されている組織構造はフラットです。 つまり、組織階層(親組織と子組織の形式)はサポートされておらず、す べての組織はデフォルトの組織と同じレベルで作成されます デフォルト の組織の詳細については、「デフォルトの組織の設定」を参照してくださ い。

企業の規模が大きくなるほど、その組織構成は複雑になります。 その結 果、組織の管理は管理の中でも特に重要な部分になっています。 CA Risk Authentication でサポートされている組織管理操作には、以下のものが含 まれます。

- [組織の作成とアクティブ化](#page-255-0) (P. 256)
- [組織の検索](#page-269-0) (P. 270)
- [組織情報の更新](#page-270-0) (P. 271)
- ユーザとユーザ[アカウントの一括でのアップロード](#page-274-0) (P.275)
- バルク データ アップロード [リクエストのステータスの表示](#page-279-0) (P. 280)
- [組織キャッシュのリフレッシュ](#page-281-0) (P.282)
- [組織の非アクティブ化](#page-282-0) (P. 283)
- [組織のアクティブ化](#page-283-0) (P. 284)
- [初期状態の組織のアクティブ化](#page-284-0) (P. 285)
- [組織の削除](#page-285-0) (P. 286)

注: 組織管理に関連する前述のタスク リストに加えて、OA は組織固有の 設定も管理できます。詳細については、「組織固有の CA Risk Authentication の設定の管理」を参照してください。

# <span id="page-255-0"></span>組織の作成とアクティブ化

CA Risk Authentication リポジトリまたは既存の LDAP ベースのディレクト リ サーバ実装(Microsoft Active Directory、SunOne Directory Server、CA Directory Server など)で組織を作成できます。

注: 小規模な展開の場合には、新しい組織を作る代わりに、デフォルトの 組織の名前を変更できます。

このセクションでは、実際の実装に基づいて、以下の手順について説明し ます。

- CA Risk Authentication リポジトリでの組織の作成
- LDAP リポジトリでの組織の作成

### 必要な権限

組織を作成してアクティブにするには、そのための適切な権限を持ってい ることを確認する必要があります。 MA および GA のみが、すべての組織 を作成し、アクティブにすることができます。

### CA Risk Authentication リポジトリでの組織の作成

CA Risk Authentication リポジトリに組織を作成する方法

- 1. 組織の作成に必要な権限でログインしていることを確認します。
- 2. [組織] タブをアクティブにします。
- 3. [組織の管理]セクションで[組織の作成]リンクをクリックして[組 織の作成]ページを表示します。
- 4. 以下の表の説明に従って組織の詳細を入力します。

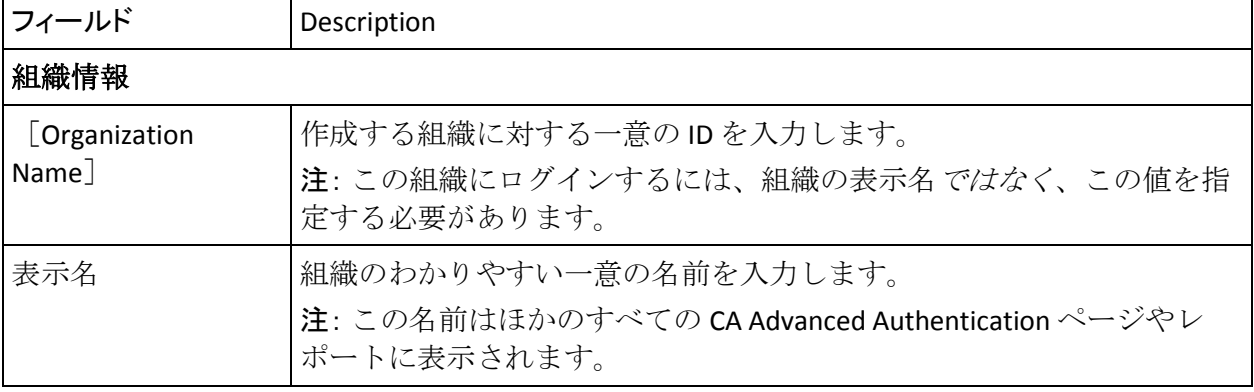

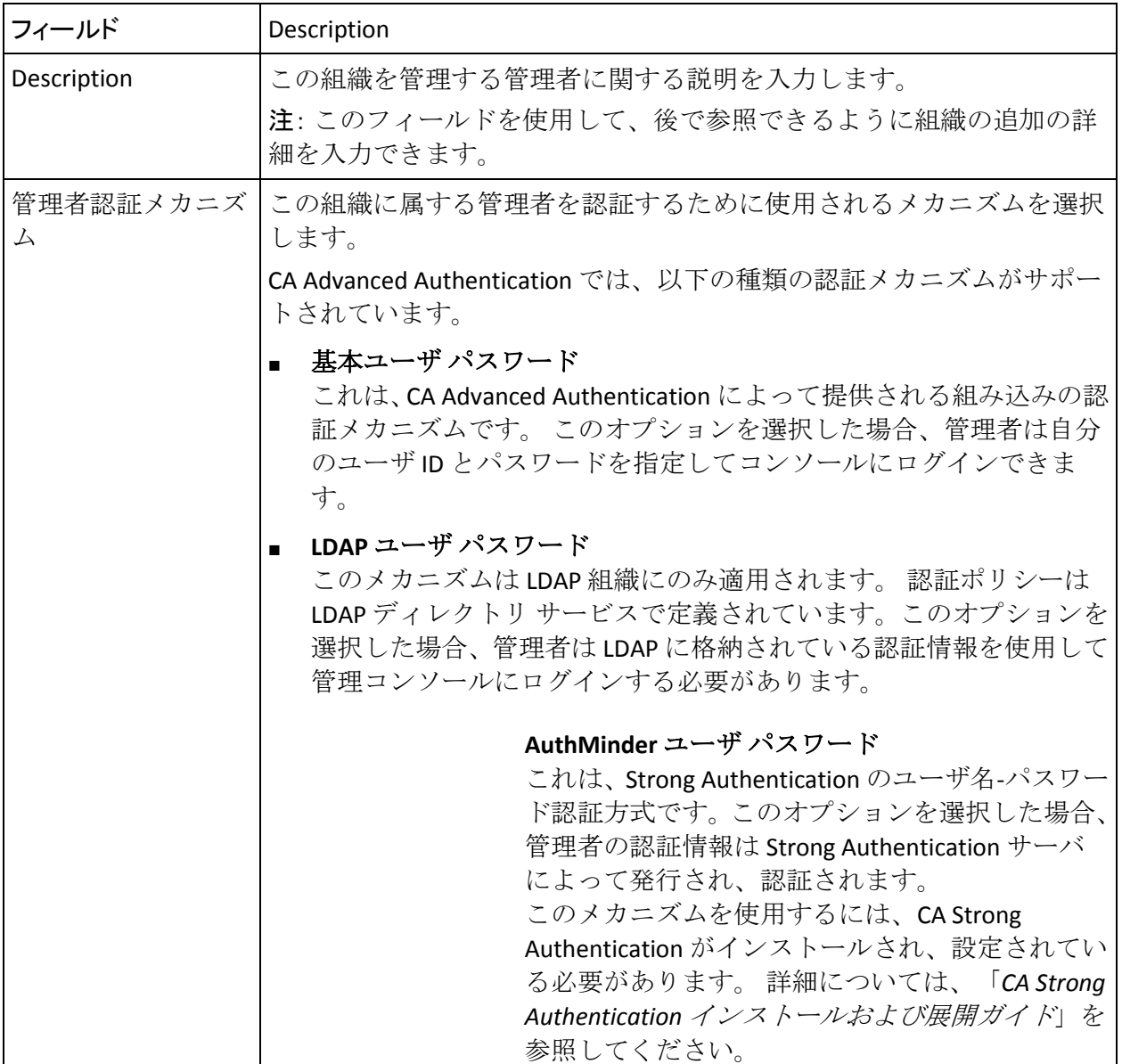

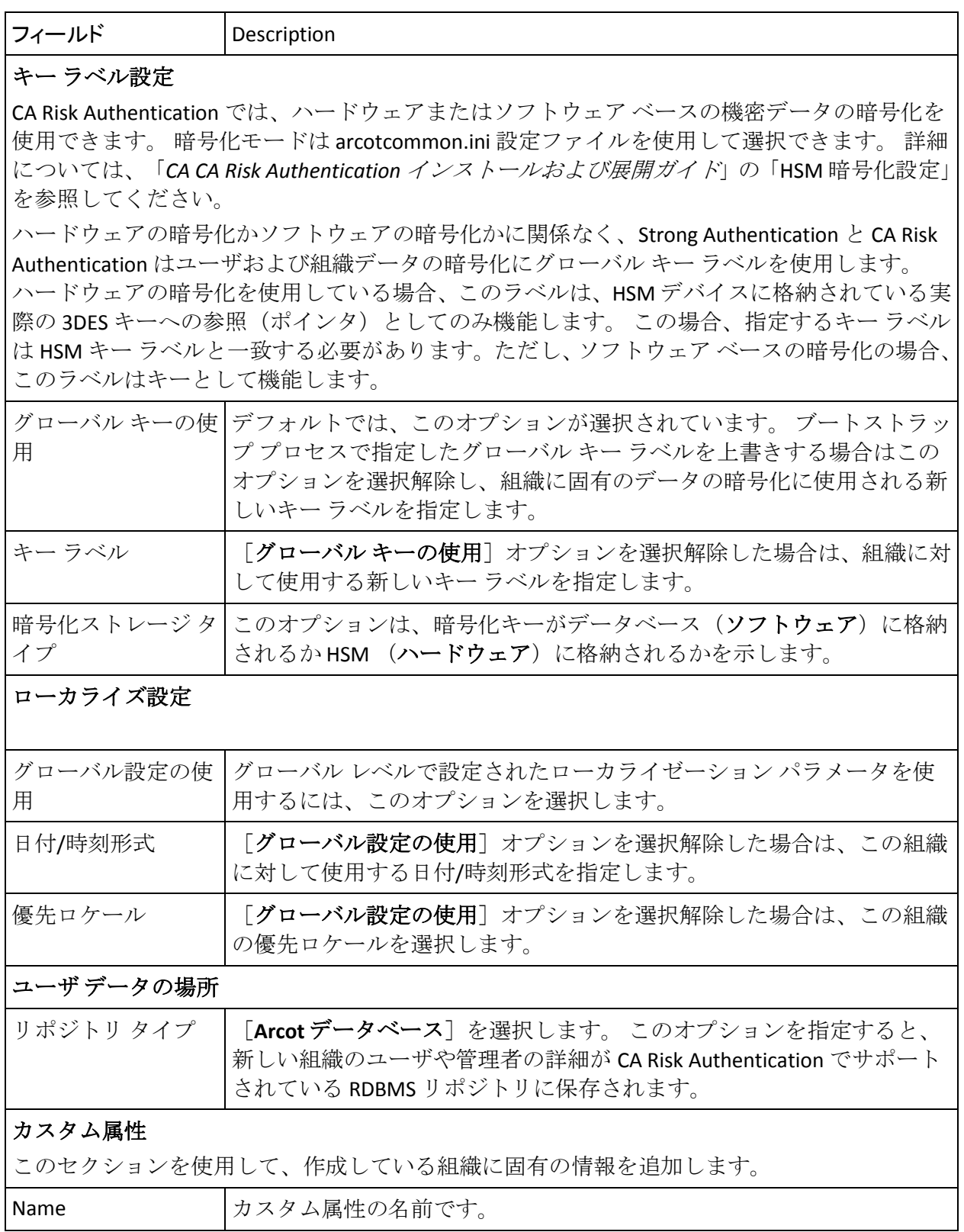

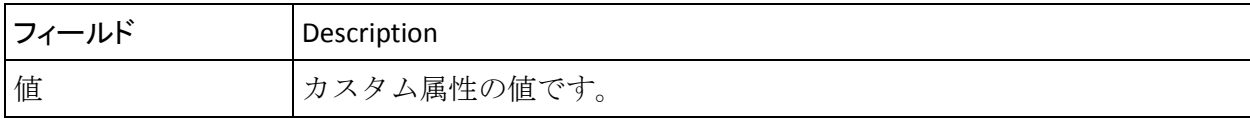

- 1. [**Next**]をクリックします。
- 2. 「暗号化する属性の選択]ページが表示されます。
- 3. [暗号化する属性の選択]セクションで、以下のいずれかを実行しま す。
	- a. グローバル設定を属性の暗号化セットの設定に使用する場合は、 「グローバル設定の使用]を選択します。

または

b. 暗号化する属性を「暗号化用に利用可能な属性]リストから選択 し、それを「暗号化用に選択した属性]に移動します。

[>] または [<] ボタンをクリックして、選択した属性を目的の リストに移動します。[>>]または[<<]ボタンをクリックして、 すべての属性を目的のリストに移動することもできます。

4. [次へ]をクリックします。

[管理者の追加]ページが表示されます。

注: システムに現在存在するすべての管理者がすべての組織を管理す るためのスコープを持っている場合、このページは表示されません。

5. [利用可能な管理者]リストから組織を管理する管理者を選択し、**>** ボ タンをクリックして管理者を「**管理している管理者**]リストに追加し ます。

[利用可能な管理者]リストには、新しい組織を管理できるすべての 管理者が表示されます。

注: 一部の管理者がシステム内のすべての組織を管理するためのス コープを持っている場合、このリストにはそれらの管理者に対応する エントリは表示されません。

「管理している管理者]リストには、この組織を管理するために選択 した管理者が表示されます。

6. 「次へ]をクリックして、先に進みます。

[アカウント タイプの設定]ページが表示されます。

注: 以下の点に注意してください。 - アカウント タイプを作成していない場合、このページは表示されま せん。

- デフォルトでは、グローバル アカウント タイプが選択されています。

- 7. [アカウントタイプの割り当て]セクションで、[利用可能]リスト からアカウント タイプを選択し、 [>] ボタンをクリックしてそれら を[選択済み]リストに移動させます。
- 8. [次へ]をクリックして、先に進みます。 [アカウント カスタム属性の設定]ページが表示されます。 注: 前のページでアカウント タイプを選択しなかった場合、このペー ジは表示されません。
- 9. 「アカウントタイプ]の「カスタム属性]を指定し、「次へ]をクリッ クします。

[電子メール/電話のタイプの設定]ページが表示されます。

- 10. ユーザが用意する必要がある必須およびオプションの電子メール ア ドレスと電話番号を指定します。
- 11. [スキップ]をクリックしてシステムレベルで設定された電子メール および電話タイプを使用して次のページに移動するか、または「保存] をクリックして変更内容を保存します。

[組織のアクティブ化]ページが表示されます。

- 12. 「有効化]ボタンをクリックして新しい組織をアクティブにします。 メッセージ ボックスが表示されます。
- 13. [**OK**]をクリックして処理を完了します。

注: 組織をアクティブにすることを選択しない場合、組織は初期状態 で作成されます。この組織を後からアクティブにすることができます。 この手順については、「初期状態の組織のアクティブ化」を参照して ください。

14. 展開された CA Risk Authentication サーバ インスタンスをすべてリフ レッシュします。

この方法の詳細については、「キャッシュのリフレッシュ」を参照し てください。

注意:組織を作成する際に、属性の暗号化セット、アカウント タイプ、 および電子メールと電話のタイプを設定している場合は、システム設 定と組織のキャッシュの両方をリフレッシュします。 組織レベルの キャッシュをリフレッシュしないと、システムは回復不可能な状態に なります。

### LDAP リポジトリでの組織の作成

LDAP ユーザ ディレクトリをサポートするには、LDAP リポジトリに組織を 作成してから、CA Risk Authentication データベースの属性を LDAP の属性に マップする必要があります。 以下の手順を実行します。

- 1. 組織の作成に必要な権限とスコープでログインしていることを確認し ます。
- 2. [組織] タブをアクティブにします。
- 3. [組織の管理]セクションで[組織の作成]リンクをクリックして[組 織の作成]ページを表示します。

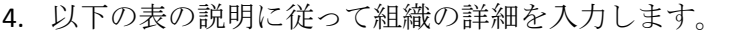

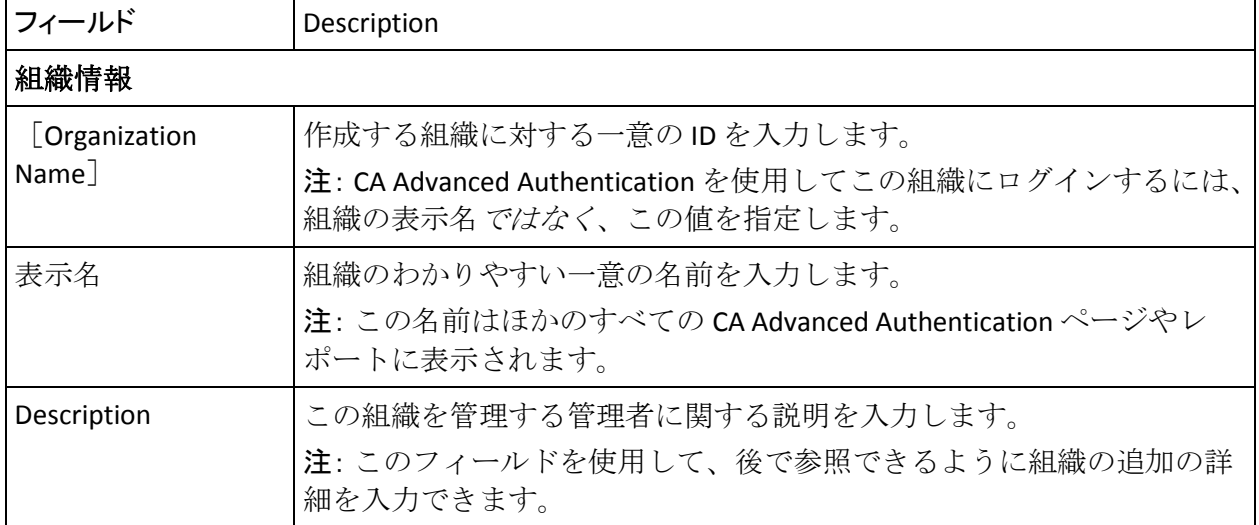

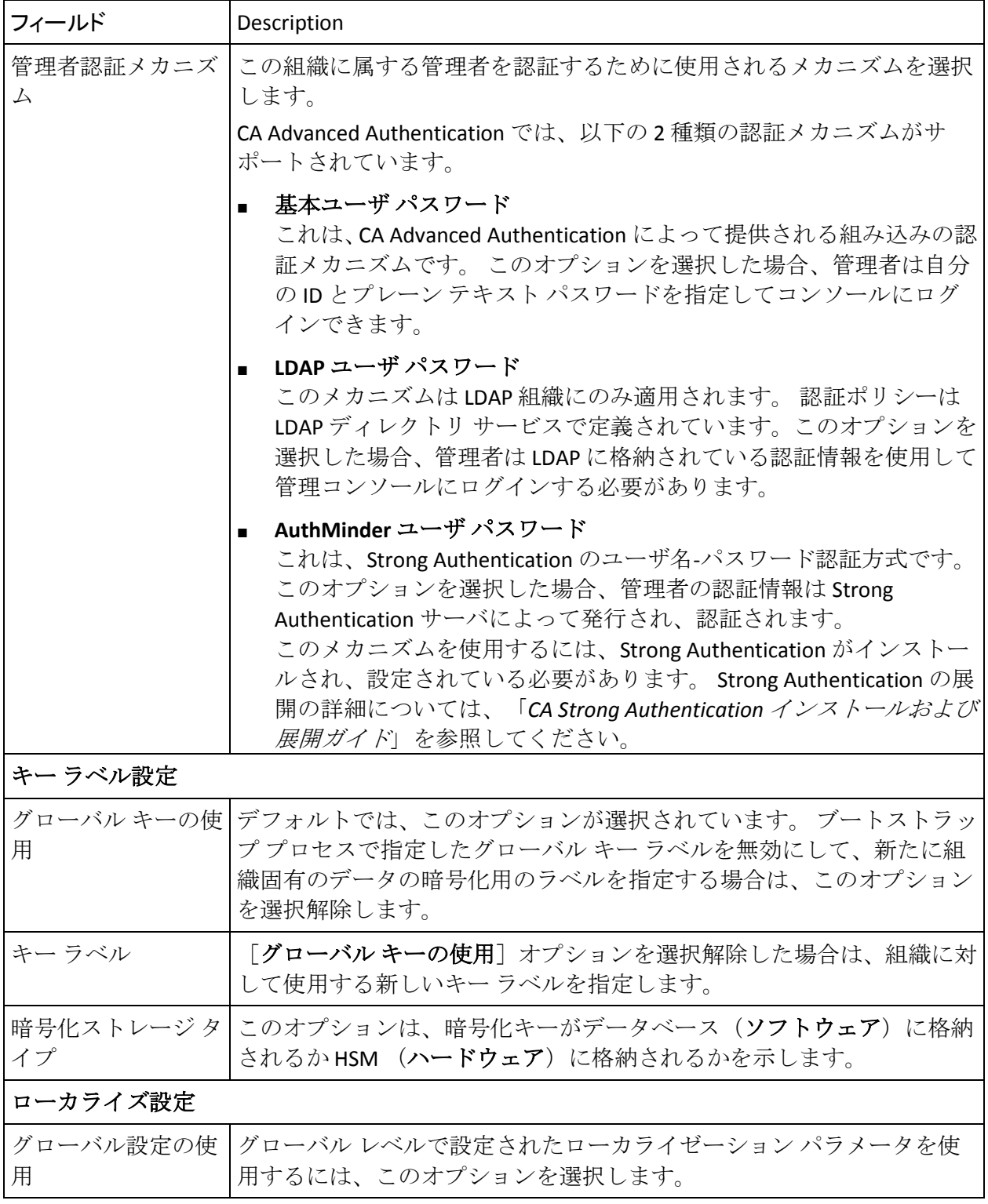

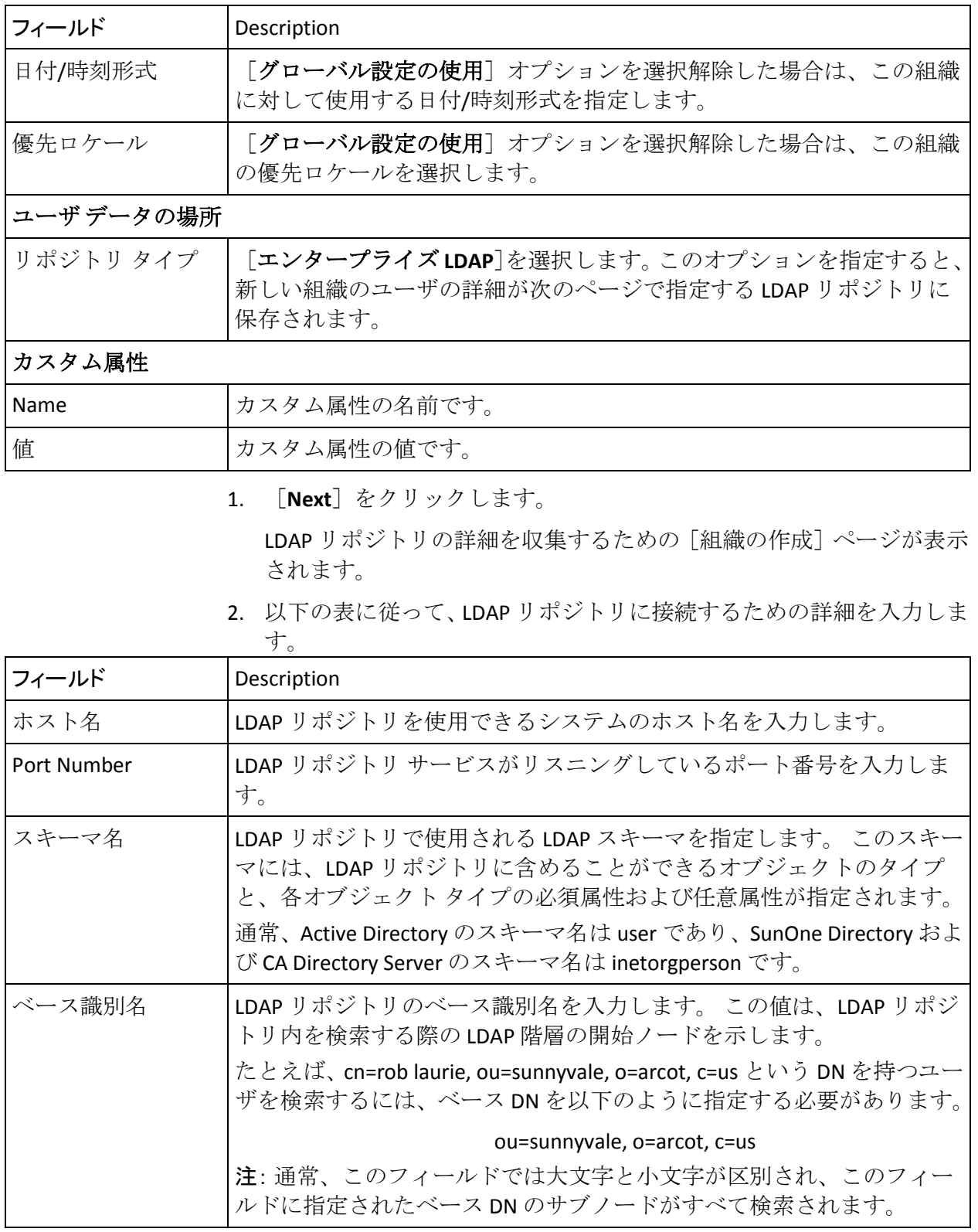

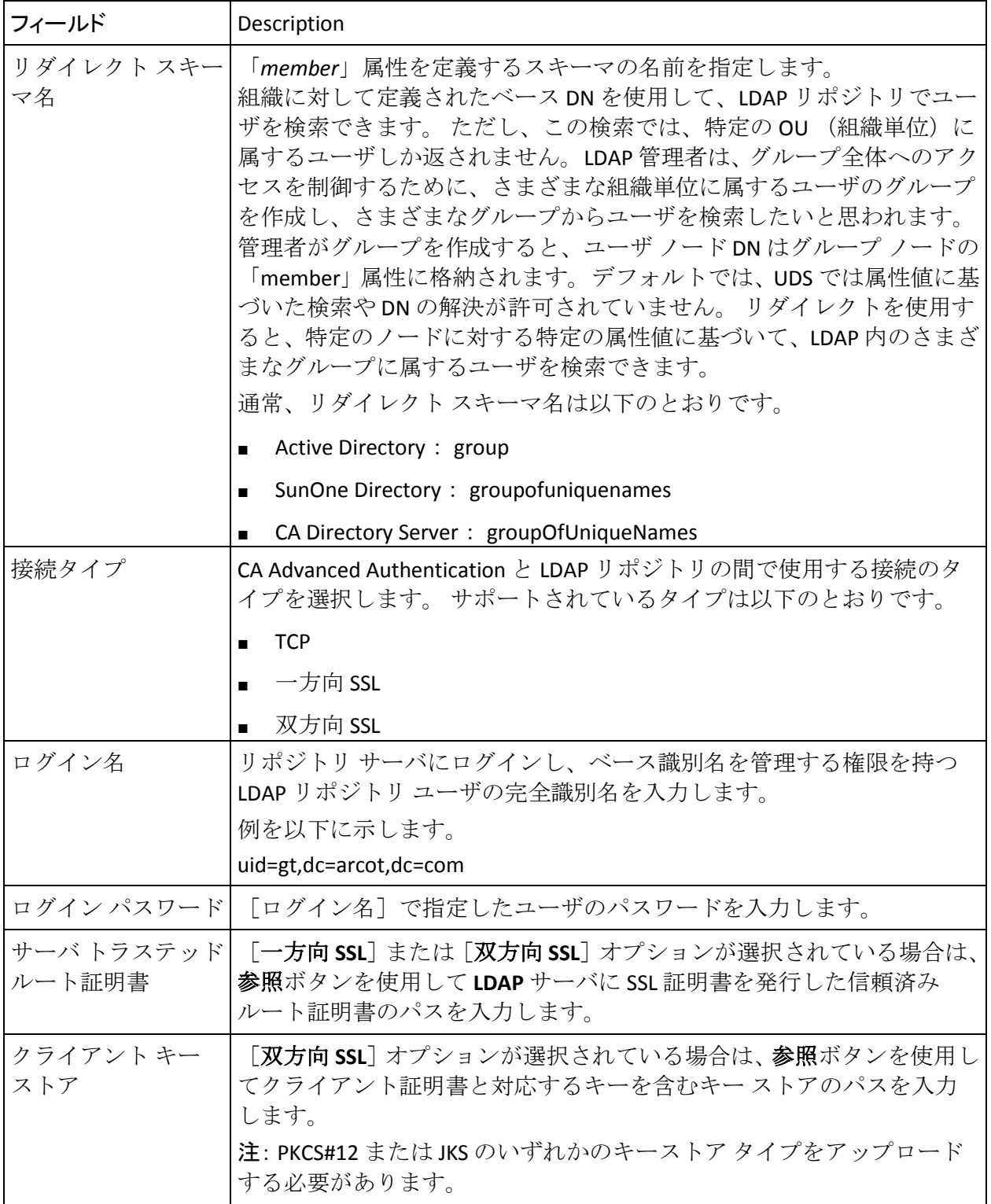

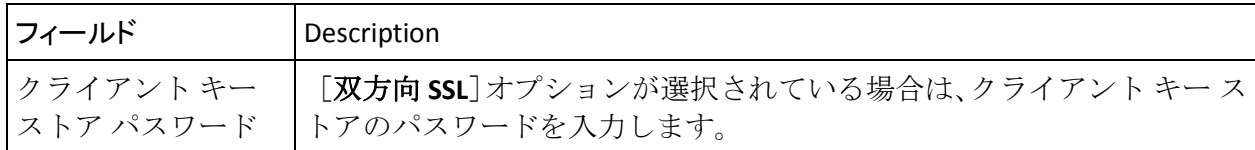

- 1. [次へ]をクリックして続行します。 リポジトリの属性をマップするページが表示されます。
- 2. このページで、以下を実行します。
	- a. [**Arcot** データベース属性]リストから属性を選択し、CA Risk Authentication データベースの属性とマップする必要がある適切な 属性を[エンタープライズ **LDAP** 属性]リストから選択して[マッ プ]ボタンをクリックします。

重要: UserName 属性は必ずマップする必要があります。 一意に ユーザを識別する LDAP 属性に UserName 属性をマップします。 Active Directory を使用している場合は、*UserName* を sAMAccountName にマップします。 SunOne Directory Server を使用 している場合は、*UserName* を uid にマップします。 CA Directory Server を使用している場合は、*UserName* を cn にマップします。

Active DIrectory の場合は、STATUS を userAccountControl にマップす る必要があります。

b. 必要なすべての属性のマップが完了するまで、属性をマップする 作業を繰り返します。

注: [**Arcot** データベース属性]リスト内の属性をすべてマップす る必要はありません。 マップする必要があるのは、使用する属性 のみです。

マップされた属性は[**Mapped Attributes**]リストに移動されます。

必要な場合は、属性のマッピングを解消できます。 一度に 1 つの 属性のマッピングを解消する場合は、属性を選択して[**Unmap**] ボタンをクリックします。ただし、[**Mapped Attribute**]リストを クリアする場合は、[**Reset**]ボタンをクリックすると、マップさ れたすべての属性のマッピングが解消されます。 組織をアクティ ブにした後、UserName 属性のマッピングを解消することはできま せん。

c. 前のページで[リダイレクト スキーマ名]を指定した場合は、[リ ダイレクト検索属性]リストから検索属性を選択する必要があり ます。

通常、属性は以下のとおりです。

- Active Directory: member
- SunOne Directory: uniquemember
- CA Directory Server: uniqueMember
- 3. [次へ]をクリックして続行します。 [暗号化する属性の選択]ページが表示されます。
- 4. [暗号化する属性の選択]セクションで、以下のいずれかを実行しま す。
	- a. グローバル設定を属性の暗号化セットの設定に使用する場合は、 「グローバル設定の使用]を選択します。

または

b. 暗号化する属性を「暗号化用に利用可能な属性]リストから選択 し、それを「暗号化用に選択した属性]に移動します。

[>] または [<] ボタンをクリックして、選択した属性を目的の リストに移動します。[>>]または[<<]ボタンをクリックして、 すべての属性を目的のリストに移動することもできます。

5. [次へ]をクリックします。

[管理者の追加]ページが表示されます。

注: システムに現在存在するすべての管理者がすべての組織を管理す るためのスコープを持っている場合、このページは表示されません。

6. [利用可能な管理者]リストから組織を管理する管理者を選択し、**>** ボ タンをクリックして管理者を「**管理している管理者**]リストに追加し ます。

注: 管理者への組織の割り当ては、既存の管理者のスコープを更新す るか、または組織を管理する新しい管理者を作成することによってい つでも実行できます。

[利用可能な管理者]リストには、新しい組織を管理できるすべての 管理者が表示されます。

注: 一部の管理者がシステム内のすべての組織を管理するためのス コープを持っている場合、このリストにはそれらの管理者に対応する エントリは表示されません。

[管理している管理者]リストには、この組織を管理するために選択 した管理者が表示されます。

7. [次へ]をクリックして続行します。

「アカウントタイプの設定]ページが表示されます。

注: アカウント タイプを作成していない場合、このページは表示され ません。

- 8. [アカウントタイプの割り当て]セクションで、[利用可能]リスト からアカウント タイプを選択し、[>]ボタンをクリックしてそれら を[選択済み]リストに移動させます。
- 9. [次へ]をクリックして、先に進みます。 [アカウント カスタム属性の設定]ページが表示されます。 注: 前のページでアカウント タイプを選択しなかった場合、このペー ジは表示されません。
- 10. [アカウントタイプ]の[カスタム属性]を指定し、[次へ]をクリッ クします。

[組織のアクティブ化]ページが表示されます。

注: 組織がアクティブになると、UserName マッピングを変更したり、 更新したりできなくなります。

- 11. [有効化] ボタンをクリックして新しい組織をアクティブにします。 警告メッセージが表示されます。
- 12. [**OK**]をクリックして処理を完了します。
- 13. 展開された CA Risk Authentication サーバ インスタンスをすべてリフ レッシュします。

この方法の詳細については、「キャッシュのリフレッシュ」を参照し てください。

注意:組織を作成する際に、属性の暗号化セット、アカウント タイプ、 および電子メールと電話のタイプを設定している場合は、システム設 定と組織のキャッシュの両方をリフレッシュします。 組織レベルの キャッシュをリフレッシュしないと、システムは回復不可能な状態に なります。

### <span id="page-269-0"></span>組織の検索

組織を更新、アクティブ化、または非アクティブ化する必要がない限り、 検索する権限は必要ありません。 ただし、検索する組織がスコープに含 まれている必*要があります*。たとえば、対象となる組織が OA の権限の範 囲内にあれば、OA はその組織を検索できます。

#### 組織の検索

組織の検索には、表示名とステータスを使用できます。1 つ以上の組織を 検索するには、以下の手順に従います。

- 1. 組織の作成に必要な権限とスコープでログインしていることを確認し ます。
- 2. 「組織]タブをアクティブにします。
- 3. 「組織の管理]セクションで「組織の検索]リンクをクリックして「組 織の検索]ページを表示します。
- 4. 必要な組織の情報の一部または全部を入力します。以下のオプション を選択して、検索の範囲を広げることができます。

注: [組織]フィールドには、実際の組織名ではなく、組織の表示名 の一部または全部を入力する必要があります。

- 初期(作成されたが、まだアクティブ化されていない組織を表示 する場合)
- アクティブ(作成され、アクティブ化された組織を表示する場合)
- 非アクティブのされた組織を表示する場合)
- 削除済み(削除された組織を表示する場合)
- 5. [検索]ボタンをクリックすると、指定した条件に一致するすべての 組織がページに表示されます。

# <span id="page-270-0"></span>組織情報の更新

CA Advanced Authentication を使用して、組織の以下の情報を更新できます。

- 組織の表示名、説明、ステータス、組織を管理する管理者、組織に割 り当てられたアカウント タイプ、設定された電子メール/電話のタイ プ、および属性暗号化セットを含む組織情報(基本組織情報の更新)
- 認証情報プロファイル、認証ポリシー、拡張可能な設定、および割り 当てられたデフォルト設定を含む組織の **CA Risk Authentication** 固有の 設定 (CA Risk Authentication 固有の設定の更新)

#### 必要な権限

組織を更新するには、適切な権限およびスコープがあることを確認する必 要があります。 MA はすべての組織を更新できます。 GA と OA は、自分 のスコープに含まれるすべての組織の情報を更新できます。

### 基本組織情報の更新

基本的な組織情報を更新する方法

- 1. 組織を更新するために必要な権限およびスコープを持つユーザとして ログインしていることを確認します。
- 2. 「組織]タブをアクティブにします。
- 3. 「組織の管理]セクションで「組織の検索]リンクをクリックして「組 織の検索]ページを表示します。
- 4. 検索する組織の情報の一部または全部を入力し、[検索]ボタンをク リックします。

検索条件に一致する組織のリストが表示されます。

5. [組織]列で、必要な組織の <*ORGANIZATION\_NAME*> リンクをクリッ クします。

[組織情報]ページが表示されます。

- 6. [組織詳細]セクションで、必要なフィールド([表示名]と[説明]) を編集します。
- 7. 必要に応じて、「管理者認証メカニズム]を編集します。 管理者がこの組織に存在しない場合にのみ、認証メカニズムを編集で きます。
- 8. 「ローカライズ設定]セクションで、以下の操作を実行できます。

a. 「グローバル設定の使用]を選択する。

または

- b. 「日付/時刻形式]および「優先ロケール]を編集する。
- 9. 「カスタム属性]セクションで、必要に応じて「名前]フィールドと [値]フィールドを編集します。
- 10. [次へ] をクリックして追加の設定に進みます。
	- 組織が Arcot リポジトリに作成された場合は、以下の手順に従いま す。
	- 1. [暗号化する属性の選択]ページで、属性の暗号化セット設定に グローバル設定を使用する場合は「グローバル設定の使用」を選 択し、そうでない場合は「暗号化用に利用可能な属性]リストか ら暗号化する属性を選択して[暗号化用に選択した属性]リスト に追加して、[次へ]をクリックします。

組織でユーザがすでに作成されている場合は、属性を更新でき ません。

- 2. [管理者の更新]ページで、組織を管理する管理者を更新し、[次 へ]をクリックします。
- 3. 「アカウントタイプの設定]ページで、アカウントタイプを[利 用可能]リストから選択して「選択済み]リストに移動させて「次 へ]をクリックします。

グローバル アカウント タイプは選択解除できません。

- 4. [アカウント カスタム属性の設定]ページで、アカウントのカス タム属性を追加し、「次へ]をクリックします。
- 5. [電子メール/電話のタイプの設定]ページで、ユーザ用の必須お よびオプションの電子メール アドレスおよび電話のタイプを設定 し、[保存]をクリックして処理を完了します。
- 組織が LDAP リポジトリに作成された場合は、組織の編集ページが 表示されます。 組織の詳細を更新する方法
- a. 必要に応じて「**LDAP** リポジトリでの組織の作成」の情報を使って フィールドを更新し、[次へ]をクリックして [リポジトリ属性 マッピング]を編集するページを表示します。
- b. UserName マッピングを除くその他のマッピングを編集できます。 [次へ]をクリックして、[暗号化する属性の選択]ページを表 示します。
- c. [暗号化する属性の選択]ページで、属性の暗号化セット設定に グローバル設定を使用する場合は [グローバル設定の使用]を選 択し、そうでない場合は「**暗号化用に利用可能な属性**]リストか ら暗号化する属性を選択して[暗号化用に選択した属性]リスト に追加して、 [**次へ**] をクリックします。
- d. 組織でユーザがすでに作成されている場合は、属性を更新できま せん。LDAP の場合には、LDAP リポジトリ内のユーザに対する単純 な検索操作でも、データベースにユーザを登録します。 したがっ て、LDAP リポジトリのユーザを検索した場合は、属性を更新でき ません。
- e. [管理者の更新]ページで、組織を管理する管理者を更新し、[次 へ]をクリックします。

f. [アカウント タイプの設定]ページで、アカウント タイプを[利 用可能]リストから選択して [選択済み] リストに移動させるこ とにより、アカウントタイプを設定し、[更新]をクリックして 変更を保存し、プロセスを完了します。

グローバル アカウント タイプは選択解除できません。

11. 展開された CA Risk Authentication サーバ インスタンスをすべてリフ レッシュします。

この方法の詳細については、「キャッシュのリフレッシュ」を参照し てください。

### CA Risk Authentication 固有の設定の更新

組織の CA Risk Authentication 設定を更新する方法

- 1. 組織を更新するために必要な権限およびスコープを持つユーザとして ログインしていることを確認します。
- 2. [組織] タブをアクティブにします。
- 3. [組織の管理]セクションで [組織の検索] リンクをクリックして [組 織の検索]ページを表示します。
- 4. 検索する組織の情報を一部または全部入力し、[検索]ボタンをクリッ クして、検索条件に一致する組織のリストを表示します。
- 5. [組織]列で、必要な組織の<ORGANIZATION\_NAME> リンクをクリッ クし、[組織情報]ページを表示します。
- 6. [**CA Risk Authentication** 設定]タブをアクティブにして、タスク パネ ルの CA Risk Authentication 設定のリンクを表示します。

これらの設定の詳細については、「組織固有の CA Risk Authentication の設定の管理」を参照してください。

### <span id="page-274-0"></span>ユーザとユーザ アカウントの一括でのアップロード

CA Risk Authentication では、CA Advanced Authentication を使用してユーザ とユーザ アカウントを一括してアップロードできるようになりました。 複数のユーザおよびユーザ アカウントの情報をアップロードするには、 CSV (カンマ区切り値)形式の入力ファイルが必要です。

#### ユーザの一括でのアップロード

ユーザをアップロードする CSV 形式の入力ファイル内の最初の行は、以下 のようにする必要があります。

#UserID, fName, mName, lName, status, pam, pamURL, EmailAddr, telephoneNum ber,INFOLIST#

注意:この最初の(テンプレート)行は*常に*必要です。 この行が指定さ れていないと、ユーザの一括アップロード操作は失敗します。

ユーザをアップロードするための CSV 形式の入力ファイルを作成すると きは、以下に注意してください。

- CSV ファイルには、# で開始および終了するヘッダを 1 つ含める必要が あります。ほかのすべてのフィールド名はこれらの # 記号の間で指定 する必要があります。
- 必須のエントリは UserID だけです。その他のエントリはオプションで す。
- アップロードしようとしているユーザがすでに存在する場合、ユーザ の詳細が更新されます。
- 最大で5つの電子メール アドレスと5つの電話番号を指定できます。 この場合は、以下のようにヘッダを指定する必要があります。 #UserID, fName, mName, lName, status, pam, pamURL, EmailAddr, EMAIL.2, E MAIL.3,EMAIL.4,EMAIL.5,telephoneNumber,PHONE.2,PHONE.3,PHONE.4, PHONE.5,INFOLIST#

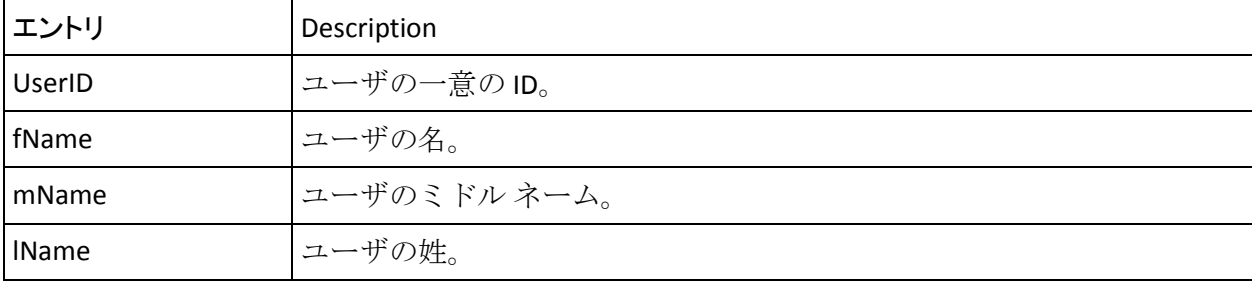

ファイルのエントリについて、以下の表で説明します。

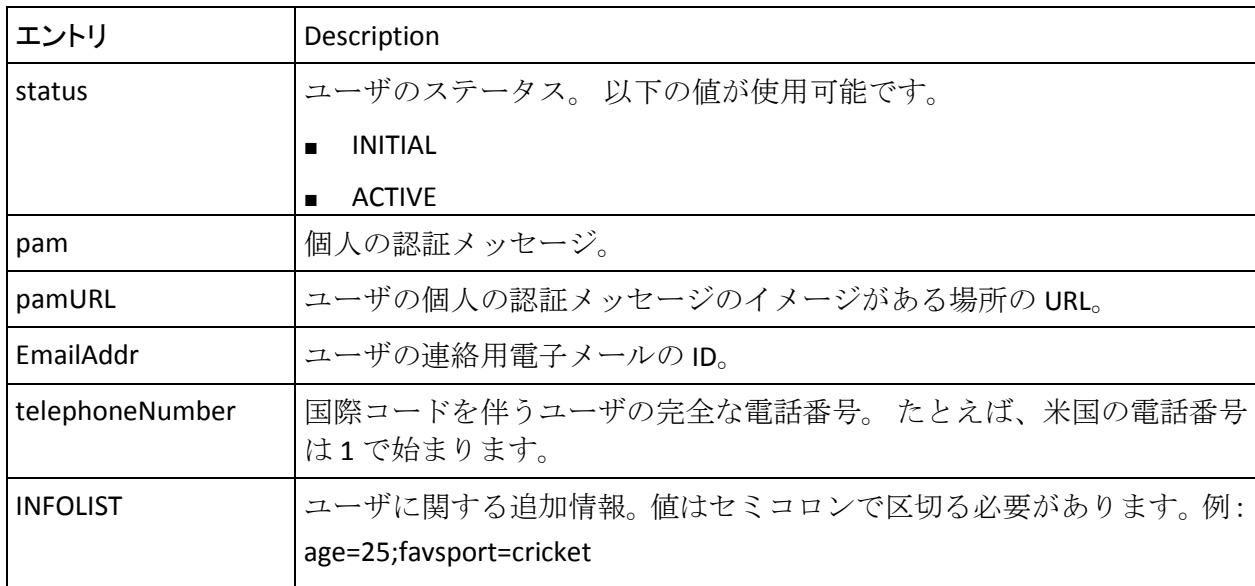

たとえばファイルの例として、以下のエントリを含めることができます。 #UserID, fName, lName, status, EmailAddr, telephoneNumber, PHONE.2, INFOLIST# mparker,martin,parker,ACTIVE,mparker@ca.com,12345,9999,age=29;favsport=cricket jhume,john,hume,ACTIVE,jhume@ca.com,3939292,203939393,age=32;favbook=fiction fantony, francis, antony, ACTIVE, fantony@ca.com, 130203, 29888, age=25; favfood=pizza#

### ユーザ アカウントの一括でのアップロード

ユーザ アカウントをアップロードする CSV 形式の入力ファイル内の最初 の行は、以下のようにする必要があります。

#UserID,accountType,accountID,status,accountIDAttribute1,accountID Attribute2,accountIDAttribute3,customAttr1,customAttr2,customAttr3 ,customAttr4,customAttr5,customAttr6,customAttr7,customAttr8,custo mAttr9,customAttr10#

注意: この最初の(テンプレート)行は*常に*必要です。 この行が指定さ れていないと、ユーザ アカウントの一括アップロード操作は失敗します。

ユーザ アカウントをアップロードするための CSV 形式の入力ファイルを 作成するときは、以下に注意してください。

- 必須のエントリは、UserID、accountType、および accountID だけです。 その他のエントリはオプションです。
- システムでユーザが作成済みである必要があります。
- アカウントタイプを作成して、組織にそれを割り当て済みである必要 があります。
- アカウントタイプのカスタム属性を作成している必要があります。
- 1つのアカウントタイプに対して最大10までのカスタム属性を指定 できます。

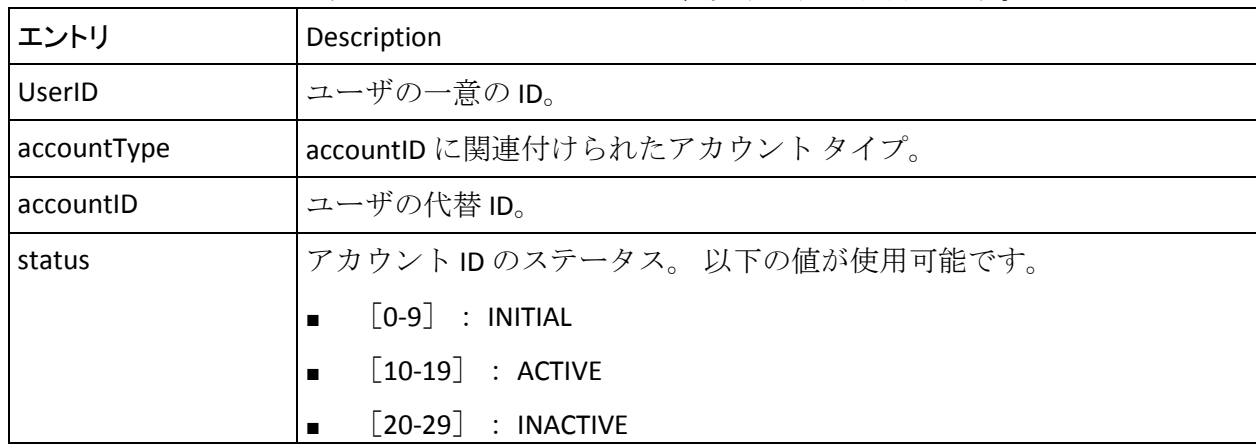

ファイルのエントリについて、以下の表で説明します。

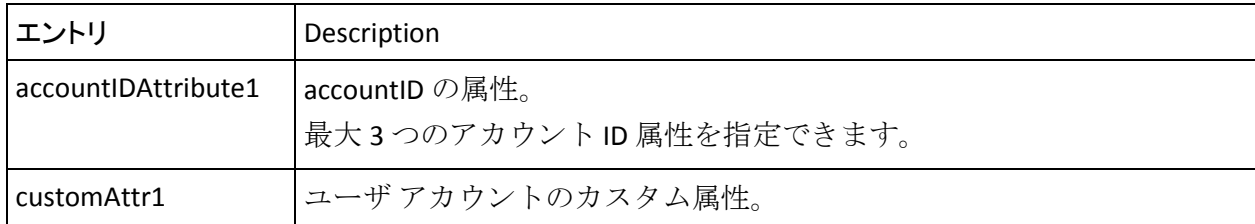

たとえばファイルの例として、以下のエントリを含めることができます。 #UserID,accountType,accountID,status,accountIDAttribute1,accountIDAttribute2,acco untIDAttribute3,customAttr1,customAttr2# prush,ONLINE\_BANKING,OB\_ID1,10,login,password,image,chicago,music

jhume, SAVINGS, SA\_ID1, 10, interest, deposit, check, florida, soccer

CA Risk Authentication データベースに複数のユーザおよびユーザ アカウン トを作成する方法

- 1. 組織を更新するために必要な権限およびスコープを持つユーザとして ログインしていることを確認します。
- 2. 「組織]タブをアクティブにします。
- 3. 「組織の管理]セクションで「組織の検索]リンクをクリックして「組 織の検索]ページを表示します。
- 4. 検索する組織の情報の一部または全部を入力し、「検索]ボタンをク リックします。

検索条件に一致する組織のリストが表示されます。

- 5. ユーザとユーザ アカウントを一括してアップロードする組織を選択 します。
- 6. 「基本組織情報]セクションで、「バルクアップロード]リンクをク リックし、[バルク データ アップロード]ページを表示します。
- 7. 「バルクアップロード]セクションで、以下の操作を実行します。
	- a. 「バルクアップロード操作]ドロップダウンリストから、「ユー ザ アカウントのアップロード]または[ユーザのアップロード] を選択します。
	- b. 参照ボタンをクリックして、ユーザ アカウントまたはユーザのエ ントリが含まれる CSV ファイルを指定します。
	- c. 操作の[説明]を入力します。
- 8. [アップロード]をクリックして、ユーザアカウントまたはユーザを 一括してアップロードします。
- 9. 操作が完了すると、メッセージにリクエスト ID が表示されます。
- 10. (重要) このリクエスト ID をメモしておいてください。

バルク データ アップロード操作のステータスを表示するために必要 になります。

# <span id="page-279-0"></span>バルク データ アップロード リクエストのステータスの表示

バルク データ アップロード リクエストのステータスを表示する方法

- 1. この操作に必要な権限とスコープでログインしていることを確認しま す。
- 2. [組織] タブをアクティブにします。
- 3. 「組織の管理]セクションで「組織の検索]リンクをクリックして「組 織の検索]ページを表示します。
- 4. 検索する組織の情報の一部または全部を入力し、[検索]ボタンをク リックします。

検索条件に一致する組織のリストが表示されます。

- 5. バルク アップロード リクエストのステータスを表示する組織を選択 します。
- 6. [基本組織情報]セクションで、[バルク リクエストの表示]リンク をクリックし、[バルク リクエストの検索]ページを表示します。
- 7. [バルク リクエストの検索]ページで、以下の操作を実行します。
	- a. 先にメモしておいたリクエストIDを入力します(「ユーザとユー ザ アカウントの一括でのアップロード」の手順 10)。 または
	- b. 表示したいバルクリクエストの「ステータス]を選択します。 または
	- c. [ユーザのアップロード]リクエストを表示するか、または[ユー ザ アカウントのアップロード]リクエストを表示するかに応じて、 [**操作**] を選択します。
- 8. [検索]をクリックしてテーブルを表示します。
- 9. 失敗の場合は、「要求 ID<sup>T</sup> リンクをクリックしてバルク リクエストの 詳細情報を表示します。
- 10. [失敗した操作の数]リンクをクリックすると、操作が失敗した理由 が表示されます。

リクエストの操作が失敗した場合は、[エクスポート失敗]ボタンが有効 になります。 [エクスポート失敗]をクリックして、失敗したすべての 操作を CSV ファイルにエクスポートします。 その後、エクスポートされ たファイルでエラーを修正し、バルク アップロードのためにファイルを 再サブミットできます。

### <span id="page-281-0"></span>組織キャッシュのリフレッシュ

属性暗号化セット、ローカライゼーション設定、および電子メールと電話 のタイプなどのグローバル設定を参照しない組織設定は、組織レベルで キャッシュされます。 組織レベルでこれらの設定に変更を加えた場合は、 変更を有効にするために組織のキャッシュをリフレッシュする必要があ ります。

注: MA は、すべての組織のキャッシュをリフレッシュできます。GA と OA は、そのスコープ内のすべての組織のキャッシュをリフレッシュできます。

組織キャッシュをリフレッシュする方法

- 1. 組織のキャッシュのリフレッシュに必要な権限とスコープでログイン していることを確認します。
- 2. [組織] タブをアクティブにします。
- 3. 「組織の管理]セクションで「組織の検索]リンクをクリックして「組 織の検索]ページを表示します。
- 4. 検索する組織の情報の一部または全部を入力し、[検索]ボタンをク リックします。

検索条件に一致する組織のリストが表示されます。

- 5. キャッシュをリフレッシュする組織を選択します。
- 6. 「キャッシュのリフレッシュ]をクリックします。
- 7. キャッシュ リフレッシュ リクエストを確認するダイアログ ボックス で[**OK**]をクリックします。

現在のキャッシュ リフレッシュ リクエストのリクエスト ID を示す メッセージが表示されます。 [キャッシュ リフレッシュ ステータス の確認]リンクをクリックし、このリクエスト **ID** を選択すると、キャッ シュ リフレッシュ リクエストのステータスを確認できます。

注: ある組織のキャッシュをリフレッシュしても、その他の組織に対して その時間に実行されているトランザクションの応答時間には影響しませ  $\lambda$ 

# <span id="page-282-0"></span>組織の非アクティブ化

組織のすべての管理者に対して CA Risk Authentication のメカニズムを使っ た CA Advanced Authentication へのログインを禁止し、組織のエンド ユー ザに対して CA Risk Authentication のメカニズムを使ったアプリケーション への認証を禁止する場合は、組織を非アクティブ化します。

#### 必要な権限

組織を非アクティブにするには、適切な権限およびスコープがあることを 確認する必要があります。MA はすべての組織を非アクティブにできます。 GA と OA は、自分のスコープに含まれるすべての組織を非アクティブにで きます。

#### 組織の非アクティブ化

1 つ以上の組織を非アクティブにする方法

- 1. 組織の非アクティブ化に必要な権限とスコープでログインしているこ とを確認します。
- 2. 「組織]タブをアクティブにします。
- 3. [組織の管理]セクションで[組織の検索]リンクをクリックして[組 織の検索]ページを表示します。
- 4. 検索する組織の情報の一部または全部を入力し、「検索]ボタンをク リックします。

検索条件に一致する組織のリストが表示されます。

- 5. 非アクティブにする組織を 1 つ以上選択します。
- 6. [非アクティブ化]ボタンをクリックすると、選択した組織が無効に なります。

メッセージ ボックスが表示されます。

- 7. [**OK**]ボタンをクリックして非アクティブ化を確定します。
- 8. 展開された CA Risk Authentication サーバ インスタンスをすべてリフ レッシュします。

この方法の詳細については、「キャッシュのリフレッシュ」を参照し てください。

### <span id="page-283-0"></span>組織のアクティブ化

非アクティブになっている組織を再度アクティブにする必要がある場合 があります。 その場合は、[組織の検索]ページで検索条件を指定する 際に、「非アクティブ」オプションを選択する必要があります。

#### 必要な権限

組織をアクティブにするには、適切な権限およびスコープがあることを確 認する必要があります。MA はすべての組織をアクティブ化できます。GA と OA は、自分のスコープに含まれるすべての組織をアクティブ化できま す。

#### 組織のアクティブ化

非アクティブになっている組織をアクティブにする方法

- 1. 組織のアクティブ化に必要な権限とスコープでログインしていること を確認します。
- 2. 「組織]タブをアクティブにします。
- 3. 「組織の管理] セクションで [組織の検索] リンクをクリックして [組 織の検索]ページを表示します。
- 4. 検索する組織の情報の一部または全部を入力し、[検索]ボタンをク リックします。

検索条件に一致する組織のリストが表示されます。

- 5. 再度アクティブにする組織を 1 つ以上選択します。
- 6. [アクティブ化]ボタンをクリックすると、選択した組織がアクティ ブになります。

メッセージが表示されます。

- 7. [**OK**]ボタンをクリックしてアクティブ化を確定します。
- 8. 展開された CA Risk Authentication サーバ インスタンスをすべてリフ レッシュします。

この方法の詳細については、「キャッシュのリフレッシュ」を参照し てください。

### <span id="page-284-0"></span>初期段階の組織のアクティブ化

場合によっては、組織を作成し始めても、組織をアクティブにしないこと があります。たとえば、[組織の作成]ページで[組織情報]や[ユー ザ データの場所]を指定しても、LDAP リポジトリの詳細や組織を管理す る管理者を指定しない場合があります。 このような場合、組織は作成さ れますが、アクティブではなく、通常は検索時に表示されません(「初期] オプションを選択して検索しない限り)。

このような組織は、アクティブにしない限り、システム内では初期状態の ままです。 後で初期状態の組織と同じ詳細情報を使って新しい組織を作 成しようとしても、その組織が存在するため、作成できません。

#### 必要な権限

初期状態の組織をアクティブにするには、適切な権限およびスコープがあ ることを確認する必要があります。MA はすべての組織をアクティブ化で きます。GA と OA は、自分のスコープに含まれるすべての組織をアクティ ブ化できます。

#### 初期状態の組織のアクティブ化

初期状態の組織をアクティブ化する方法

- 1. 組織の作成に必要な権限とスコープでログインしていることを確認し ます。
- 2. [組織] タブをアクティブにします。
- 3. [組織の管理]セクションで [組織の検索] リンクをクリックして [組 織の検索]ページを表示します。
- 4. 必要な組織の情報の一部または全部を入力し、「初期]オプションを 選択します。
- 5. [検索]ボタンをクリックすると、指定した条件に一致するすべての 組織がページに表示されます。
- 6. アクティブにする組織を選択します。
- 7. 「アクティブ化]ボタンをクリックすると、選択した組織が有効にな ります。 メッセージが表示されます。
- 8. [**OK**]ボタンをクリックしてアクティブ化を確定します。
- 9. 展開された CA Risk Authentication サーバ インスタンスをすべてリフ レッシュします。

この方法の詳細については、「キャッシュのリフレッシュ」を参照し てください。

### <span id="page-285-0"></span>組織の削除

組織を削除すると、その組織に関連付けられた管理者は CA Advanced Authentication を使用してログインできなくなり、その組織に属するエン ド ユーザは認証できなくなります。 ただし、組織に関連する情報はシス テム内に保持され続けます。 削除された組織がスコープに含まれている 管理者は、その組織の詳細を読み取ることができます。

#### 必要な権限

組織を削除するには、適切な権限およびスコープがあることを確認する必 要があります。 MA はすべての組織を削除できます。 GA と OA は、自分 のスコープに含まれるすべての組織を削除できます。

#### 組織の削除

組織を削除する方法

- 1. 組織の削除に必要な権限とスコープでログインしていることを確認し ます。
- 2. [組織] タブをアクティブにします。
- 3. 「組織の管理]セクションで「組織の検索]リンクをクリックして「組 織の検索]ページを表示します。
- 4. 検索する組織の情報の一部または全部を入力し、「検索]ボタンをク リックします。 検索条件に一致する組織のリストが表示されます。
- 5. 削除する1つ以上の組織を選択し、「削除]をクリックします。 メッセージが表示されます。
- 6. [**OK**]をクリックし、削除を確定します。

# 第 11 章: 組織固有の CA Risk Authentication の設定の管理

注: 組織の設定を管理するには、ユーザ(組織管理者)が適切な権限およ びスコープを持っていることを確認する必要があります。

マスタ管理者は組織に固有の設定を管理できません。 GA と OA は、自分 のスコープに含まれるすべての組織の設定を管理できます。

「グローバル設定の管理」で説明したように、GA (グローバル管理者) によって設定された「テンプレート化された」ルール設定のコピーを作成 できますが、自分の権限の範囲内で組織の特定のビジネス要件を満たすた めには、このルール設定を上書きしても良いでしょう。

組織レベルでルール設定を行うと、変更は設定した特定の組織に限定され ます。 また、設定に対して行われた変更内容は自動的には適用されませ ん。 これらの設定変更を適用するためにサーバ インスタンスをすべてリ フレッシュする必要があります。

指定された組織にスコープがある場合は、OA として以下のタスクを実行 できます。

- 組織固有の [CA Risk Authentication](#page-287-0) 設定へのアクセス (P. 288)
- ルール [セットの作成](#page-288-0) (P. 289)
- ルール [セットの割り当て](#page-289-0) (P. 290)
- グローバル [ルール設定の使用](#page-291-0) (P. 292)
- 組織のための [CA Risk Authentication](#page-291-1) の設定 (P. 292)

### <span id="page-287-0"></span>組織固有の CA Risk Authentication 設定へのアクセス

組織固有の設定はグローバル設定に似ていますが、それぞれのタスク ページへのナビゲーション パスは異なります。 組織固有の設定を行うた めのタスク ページにアクセスするには、以下の手順に従います。

- 1. 組織を更新するために必要な権限およびスコープを持つユーザとして ログインしていることを確認します。
- 2. [組織] タブをアクティブにします。
- 3. [組織の管理]セクションで[組織の検索]リンクをクリックして[組 織の検索]ページを表示します。
- 4. 検索する組織の情報の一部または全部を入力し、「検索]ボタンをク リックします。

検索条件に一致する組織のリストが表示されます。

5. [組織]列で、必要な組織の <*ORGANIZATION\_NAME*> リンクをクリッ クします。

[組織情報]ページが表示されます。

- 6. [**CA Risk Authentication** 設定]タブをアクティブにします。 タスク ペインに組織固有の設定のリンクが表示されます。
- 7. 必要なルール セットおよびリスク評価ルールを設定します。

注: 必要なルールを設定して、必要に応じて割り当てる方法の詳細に ついては、「グローバル設定の管理」を参照してください。「グロー バル設定の管理」で説明している操作は、グローバル レベルですが、 ここで説明されている設定は組織レベルです。設定内容はどちらも同 じですが、このセクションの冒頭で説明したように、タスク ページに アクセスする方法のみが異なります。
## ルール セットの作成

「ルール セットについて」で説明しているように、ルール セットとは、 GA (グローバル管理者)または OA (組織管理者)によって設定される一 連のルールです。

重要: GA によって作成された場合、ルール セットは個々の組織用にコ ピーすることだけが可能です。そのため、OA はグローバル ルール セット をコピーして新しいルール セットを作成するか、組織レベルで再度ルー ル セットを作成する必要があります。

ルール セットの作成方法の詳細については、「ルール セットの作成」を 参照してください。

重要: ルール セットを作成したら、それを運用環境に移行してアクティブ 化に使用できるようにする必要があります。

#### ルールの割り当て

OA が自分の組織のルールセットを作成し、それを運用環境に移行したら、 スコープ内で組織のルール セットをアクティブ化して、そのルール セッ トを有効にする必要があります。 現在の組織に既存のルール セットを割 り当てるには、以下の手順に従います。

- 1. ルールセットの割り当てに必要な権限とスコープでログインしてい ることを確認します。
- 2. [組織] タブをアクティブにします。
- 3. [組織の管理]セクションで [組織の検索] リンクをクリックして [組 織の検索]ページを表示します。
- 4. 検索する組織の情報の一部または全部を入力し、[検索]ボタンをク リックします。

検索条件に一致する組織のリストが表示されます。

5. [組織]列で、必要な組織の <*ORGANIZATION\_NAME*> リンクをクリッ クします。

[組織情報]ページが表示されます。

- 6. [**CA Risk Authentication** 設定]タブをアクティブにします。
- 7. 「ルール セット] セクションで、「ルール セットの割り当て] リンク をクリックします。

「ルールセットの割り当て]ページが表示されます。

- 8. 「割り当て対象ルールセットの選択]リストから、アクティブにする ルール セットを選択します。
- 9. 「保存]をクリックして、現在の組織で指定されたルール セットをア クティブにします。

#### ルール セットの削除

CA Risk Authentication のこのリリースでは、組織に現在割り当てられてい ないルール セットを削除することができます。 ルール セットを削除する 方法

- 1. ルール セットの削除に必要な権限とスコープでログインしているこ とを確認します。
- 2. [組織] タブをアクティブにします。
- 3. [組織の管理]セクションで[組織の検索]リンクをクリックして[組 織の検索]ページを表示します。
- 4. 検索する組織の情報の一部または全部を入力し、「検索]ボタンをク リックします。

検索条件に一致する組織のリストが表示されます。

5. [組織]列で、必要な組織の<ORGANIZATION\_NAME> リンクをクリッ クします。

[組織情報]ページが表示されます。

- 6. [**CA Risk Authentication** 設定]タブをアクティブにします。
- 7. [ルール セット]セクションで、[ルールセットの削除]リンクをク リックします。

「ルールセットの削除]ページが表示されます。

- 8. 削除するルール セットを選択します。
- 9. 「削除]をクリックします。
- 10. 確認メッセージ ボックスで[**OK**]をクリックしてタスクを完了します。 ルール セットが削除されます。

## グローバル ルール設定の使用

スコープ内の各組織のルール設定を個別に変更することもできますが、ほ とんどの組織は繰り返して同じ設定を使用している可能性があります。 また、個々の組織にルール設定を行うことは、設定された組織が多数ある 場合、厄介なタスクになります。 このような場合、同じ設定を毎回指定 する必要がなくなるように、GA が設定したグローバル設定をカスタマイ ズすると良いでしょう。

組織をスコープとする GA がグローバル レベルでルール設定を行うと、す べての組織がこれらの設定を継承します。 コピーを作成することにより、 これらの設定を使用できます。

[ルールセットの作成]ページに表示される [詳細オプション] セクショ ンを使用します。 このセクションは折りたたまれているため、[+]記号 をクリックしてセクションを展開し、使用可能なオプションを表示します。

既存のルール セットから設定をコピーするオプションがあります。

[既存のルール セットからコピー] オプションを選択し、コピーする設 定を持つルール セットの名前をドロップダウン リストから選択します。

#### 組織のための CA Risk Authentication の設定

ルール セットの作成と割り当てのほかに、OA (組織管理者)は、「グロー バル設定の管理」で説明したほとんどのタスクを実行できます。 これに は以下が含まれます。

- スコープ内の組織の既定ルールの設定。 詳細な手順については、「既定のルールの設定」を参照してください。
- スコープ内の組織の新規ルールの展開。 詳細な手順については、「新規ルールの追加」を参照してください。
- スコープ内の組織のコールアウトの設定。 詳細な手順については、「コールアウトの設定」を参照してください。
- スコープ内の組織の運用環境への設定の移行。 詳細な手順については、「運用環境への移行」を参照してください。

## 第 12 章: 管理者の管理

管理者のタイプ、および管理者のロールと責任は、展開の規模に依存しま す。 小規模な単独組織への展開では、マスタ管理者(MA)1 人のみと、 エンド ユーザのために組織を管理するグローバル管理者 (GA) を配置す る場合があります。 一方、大規模な複数組織への展開では、展開の複雑 さとエンド ユーザの数に基づいて複数の GA を配置する必要がある場合 があります。GA は、組織とユーザの管理作業をさらに複数の組織管理者 (OA)およびユーザ管理者(UA)に委任できます。

サポートされている管理ロールの詳細については、「サポートされるロー ル」を参照してください。 このセクションでは、以下の管理者管理操作 について説明します。

- [管理者の作成](#page-293-0) (P. 294)
- [管理者のプロファイル情報の変更](#page-295-0) (P. 296)
- [管理者の検索](#page-296-0) (P. 297)
- [管理者情報の更新](#page-297-0) (P. 298)
- [管理者のロールをユーザへ変更](#page-299-0) (P.300)
- [管理者用のアカウント](#page-299-1) ID の設定 (P. 300)
- [管理者の非アクティブ化](#page-302-0) (P. 303)
- [管理者の一時的な非アクティブ化](#page-303-0) (P. 304)
- [管理者のアクティブ化](#page-304-0) (P.305)
- [管理者の削除](#page-306-0) (P.307)

注: マスタ管理者は、このセクションで説明する操作に加えて、「カスタ ム ロール」を作成する権限を持っています。これは CA Risk Authentication でサポートされている既存のデフォルト ロールから派生するロールです。

## <span id="page-293-0"></span>管理者の作成

管理者は、管理階層の同じまたは低いレベルに属し、かつ同じまたは小さ いスコープを持っている他の管理者を作成できます。 例:

- MA は、ほかのすべてのタイプの管理者を作成できます。
- GA は自分のスコープ*内に*以下を作成できます。
	- 他の GA
	- OA
	- UA
- OA は自分のスコープ内に以下を作成できます。
	- 他の OA
	- UA

基本ユーザ名-パスワード認証情報のために設定される組織で管理者を作 成する方法

- 1. 管理ユーザの作成に必要な権限とスコープでログインしていることを 確認します。
- 2. [ユーザと管理者]タブをアクティブにします。
- 3. [ユーザと管理者の管理]セクションで、[管理者の作成]リンクを クリックし、[管理者の作成]ページを表示します。
- 4. [管理者詳細]セクションで、管理者の詳細を入力します。 以下の表 に、このページのフィールドの説明を示します。

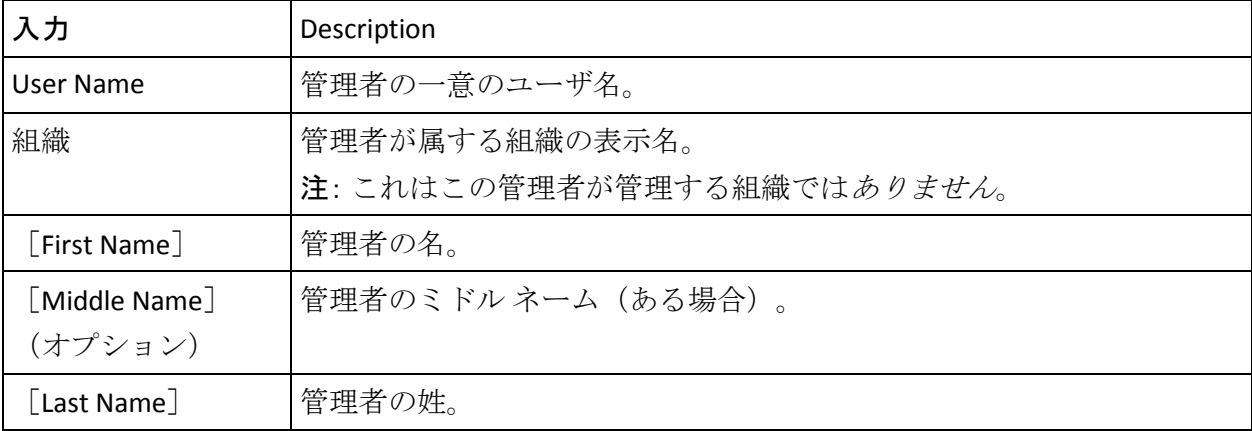

- 5. 「電子メールアドレス]セクションで、組織に対して設定された電子 メール タイプに管理者の電子メール アドレスを入力します。
- 6. [電話番号]セクションで、管理者に問い合わせるための電話番号を 入力します。

複数の電話タイプが設定されている場合は、必須のすべての電話タイ プに値を入力する必要があります。

- 7. 「カスタム属性]セクションで、勤務場所のように、追加したい任意 の属性の名前と値を入力します。
- 8. [次へ]をクリックして続行します。

次のページが表示されます。

- 9. このページで、以下を実行します。
	- [ロール]ドロップダウンリストから新しい管理者のロールを指 定します。
	- 「パスワードの設定]セクションで、管理者にパスワードを設定 して確認します。
	- 「管理する]セクションで、管理者がスコープを持っている組織 を選択し、以下のいずれかを実行します。
		- この管理者にシステム内の現在および将来の組織をすべて管 理させる場合は、[全組織]オプションを選択します。 または
		- 「利用可能な組織]リストから必要な組織を選択し、「>]ボ タンをクリックしてそれらの組織を「**選択された組織**] リスト に追加します。

[利用可能な組織]リストには、この新規アカウントを作成する 管理者のスコープ内で選択可能なすべての組織が表示されます。 [選択された組織]には、管理者の管理対象として選択した組織 のリストが表示されます。

- 10. 「作成」をクリックすると、変更が保存され、アカウントが作成され てアクティブになります。
- 11. 管理者に新しいパスワードを伝えます。

### <span id="page-295-0"></span>管理者のプロファイル情報の変更

アカウントのプロファイル情報には以下の項目が含まれます。

- 個人情報(姓、名、ミドル ネーム、および連絡先情報)
- アカウントのパスワード。
- 優先される組織(今後実行する可能性があるすべての管理者関連タス クの[組織]フィールドで、デフォルトで選択される組織)、日付/ 時刻形式、ロケール、およびタイム ゾーン情報などの管理者基本設定。

注:管理者はいつでも各自のアカウントのプロファイル情報を変更できま す。 その他の管理者アカウントの情報を変更する場合は、「管理者情報 の更新」を参照してください。

基本ユーザ名-パスワード クレデンシャルを使って作成された自分のアカ ウントの管理者プロファイル情報を変更する方法

- 1. 自分のアカウントにログインしていることを確認します。
- 2. ヘッダ フレームの <ADMINISTRATORNAME> リンクをクリックして、 [マイ プロファイル]ページを表示します。
- 3. このページで、以下のように各セクション内の必要な設定を編集しま す。
	- a. 必要に応じて、[個人情報]セクション内のフィールドを編集し ます。
	- b. 現在のパスワードを変更する場合は、「パスワードの変更]セク ションで「現在のパスワード]に入力し、「新規パスワード]フィー ルドと[パスワードの確認]フィールドに新しいパスワードを指 定します。
	- c. [管理者基本設定]セクションで、以下を行います。
		- [優先組織の有効化]オプションをオンにし、優先組織リスト から組織を選択します。この組織は、今後実行するすべての管 理者関連タスクで選択されます。
		- 優先される日付**/**時刻形式を指定します。
		- 使用する CA Advanced Authentication のインスタンスで優先さ れるロケールを選択します。
		- [タイム ゾーン] リストから必要なオプションを選択します。
- 4. [保存]ボタンをクリックすると、プロファイル情報が変更されます。

#### <span id="page-296-0"></span>管理者の検索

注: 管理者アカウントを更新、アクティブ化、または非アクティブ化する 必要がない限り、検索する権限は必要ありません。 ただし、管理者が属 する組織がスコープに含まれている必要があります。 たとえば、対象と なる組織が UA の権限の範囲内にあれば、UA はその組織の管理者を検索で きます。

条件を指定して管理者を検索する方法

- 1. 必要な権限とスコープでログインしていることを確認します。
- 2. [ユーザと管理者]タブをアクティブにします。
- 3. 「ユーザと管理者の管理]セクションで「ユーザと管理者の検索]リ ンクをクリックし、[ユーザと管理者の検索]ページを表示します。
- 4. 管理者のリストを表示するための検索条件を指定します。以下の操作 を行うことができます。
	- このページの各フィールドに管理者の情報の一部または全部を指 定して管理者を検索する。
	- 組織の表示名を指定して管理者を検索する。
	- 何も条件を指定せずに[検索]ボタンをクリックするだけで管理 者を検索する。
	- [詳細検索]リンクをクリックして[詳細検索]ページを表示し、 管理者の「ステータス]または「ロール]を指定して必要な管理 者を検索する。
	- 注:「ユーザステータス]セクションで、ユーザステータス(「アク ティブ]、「非アクティブ]、または「初期])に基づいて「**現在の** ユーザ]を検索できます。また、削除されたユーザも検索できます。
- 5. またアカウント ID に基づいて管理者を検索する場合は、[アカウント 別検索の有効化]を選択します。
- 6. 管理者の必要な詳細を指定し、[検索]ボタンをクリックします。 検索条件に一致する管理者のリストが表示されます。

#### <span id="page-297-0"></span>管理者情報の更新

注: 管理者情報を更新するには、適切な権限およびスコープがあることを 確認する必要があります。MA はすべての管理者を更新できます。GA は、 MA アカウントを*除き*、自分のスコープに含まれるすべての管理者(ほか の GA を含む)を更新できます。 OA は自分の権限の範囲内に含まれるほ かのすべての OA と UA を更新できます。一方、UA は自分のスコープに含 まれる自分のピアのみを更新できます。

管理者の基本的な詳細(名、ミドルネーム、姓、連絡先情報など)や管 理者の管理ロール、パスワード、管理スコープを更新する方法

- 1. 管理ユーザの更新に必要な権限でログインしていることを確認します。
- 2. [ユーザと管理者]タブをアクティブにします。
- 3. 「ユーザと管理者の管理]セクションで「ユーザと管理者の検索]リ ンクをクリックし、対応するページを表示します。
- 4. 前のセクションの説明に従ってアカウントを更新する管理者の情報の 一部または全部を入力し、[検索]ボタンをクリックします。 検索条件に一致する管理者のリストが表示されます。
- 5. アカウントを編集する管理者の <ユーザ名> リンクをクリックします。 [基本ユーザ情報]ページが表示されます。

注: 何らかのアカウント タイプが設定されている場合、このページに は「ユーザ アカウント情報] (「アカウント タイプ]、「アカウント **ID**]、[ステータス])も表示されます。

- 6. 「編集]をクリックし、このページで管理者情報を変更します。
- 7. [ユーザ詳細]セクションで、必要なフィールド([名]、[ミドル ネー ム]、[姓])を編集します。
- 8. [電子メール アドレス]セクションで、組織に対して設定された電子 メール タイプに電子メール アドレスを入力します。
- 9. 「電話番号]セクションで、組織に対して設定された電話タイプに電 話番号を入力します。
- 10. 「カスタム属性]セクションで、カスタム属性の[名]および[値] を編集します。
- 11. [保存]ボタンをクリックして変更を保存し、[基本ユーザ情報]ペー ジに戻るか、または [次へ] ボタンをクリックして追加の設定に進み ます。

注: [次へ] ボタンが表示されない場合、アカウント タイプが組織に 設定されていないことを意味します。この場合は、[管理者詳細の更 新]をクリックし、手順 14 に移動します。

[次へ]をクリックすると、[ユーザアカウント]ページが表示され ます。

- 12. [ユーザアカウント]セクションで、以下の操作を実行します。
	- 「アカウントタイプ」フィールドと「ステータス]フィールドを 編集します。
	- 「詳細属性]を展開し、アカウント ID の AccountID 属性を追加し ます。

注: これが作成する最初のアカウント ID である場合は、「追加]をク リックしてアカウント ID を追加してから更新します。 アカウント ID の追加の詳細については、「アカウントの作成」を参照してください。

- アカウントタイプに対して設定する任意の[カスタム属性]の値 を指定します。
- 13. [管理者詳細の更新]をクリックします。

[管理者の更新]ページが表示されます。

- 14. このページの [ロール] セクションで、 [ロール] ドロップダウンリ ストを使用して管理者のロールを変更します。
- 15. [パスワードの設定] セクションで、以下の操作を実行します。
	- 管理者の「パスワード]と「パスワードの確認]を設定します。
	- 「ロック]を選択して、管理者の認証情報を「認証情報ロック期 間]の期間ロックします。この期間は、[開始]フィールドと[終 了]フィールドで指定できます。
- 16. 「管理する]セクションで、管理者が管理する組織を選択します。

また、[選択された組織]から[利用可能な組織]に組織を移動させ ることにより、管理者のスコープから組織を削除できます。

17. 「保存」ボタンをクリックして更新を保存します。

#### <span id="page-299-0"></span>管理者のロールをユーザへ変更

管理者のロールをユーザに変更することができます。たとえば、IT 部門の 管理者がエンジニアリング部門に異動したとします。この場合、そのユー ザの詳細は保持しますが、そのユーザの管理者権限は削除する必要があり ます。

管理者のロールをユーザに変更する方法

1. 前述の「管理者情報の更新」で説明されている手順 1 ~ 13 を実行しま す。

[管理者の更新]ページが表示されます。

- 2. [管理者の更新]ページで、[ロールをユーザに変更]をクリックし ます。
- 3. 表示される確認ダイアログ ボックスで[**OK**]をクリックします。
- 4. 以下のメッセージが表示されます。 管理者を正常に降格しました。

#### <span id="page-299-1"></span>管理者用のアカウント ID の設定

アカウント ID は、ユーザを識別するためのユーザ名とは別の ID です。組 織で使用するアカウント タイプを設定した後、これらのアカウント タイ プに対して、ユーザごとにアカウント ID を 1 つ関連付けることができま す。 アカウント タイプの詳細については、「アカウント タイプの設定」 を参照してください。

注: アカウント タイプに対してアカウント ID を設定するには、そのユー ザ アカウントを更新するための適切な権限とスコープを持っていること を確認する必要があります。MA は、すべてのユーザ アカウントを更新で きます。GA は、スコープ内のすべてのユーザ アカウントを更新できます。 OA と UA は、権限の範囲内でユーザ アカウントを更新できます。

#### アカウント ID の作成

アカウント ID を作成する方法

- 1. 管理者情報を更新するために必要な権限およびスコープでログインし ていることを確認します。
- 2. 「ユーザと管理者]タブをアクティブにします。
- 3. 「ユーザと管理者の管理]セクションで「ユーザと管理者の検索]リ ンクをクリックし、[ユーザと管理者の検索]ページを表示します。
- 4. 前のセクションの説明に従ってアカウントを更新する管理者の情報の 一部または全部を入力し、[検索]ボタンをクリックします。 検索条件に一致する管理者のリストが表示されます。
- 5. アカウントを編集する管理者の <ユーザ名> リンクをクリックします。 [基本ユーザ情報]ページが表示されます。
- 6. [編集]をクリックして、[管理者の更新]ページを表示します。
- 7. [次へ]をクリックして、[ユーザ アカウント]ページを表示します。
- 8. アカウント ID を追加する [アカウント タイプ] を選択します。
- 9. テキスト ボックスに一意のアカウント **ID** を指定します。 このアカウント タイプとアカウント ID の組み合わせは、ユーザを識別 するためにユーザ名に加えて使用されます。
- 10. ドロップダウン リストからユーザ アカウントのステータスを選択し ます。
- 11. 必要に応じて、[詳細属性]セクションを展開し、以下の手順を実行 します。
	- 作成するアカウント ID の属性を指定します。
	- 注: アカウント ID には最大 3 つのアカウント ID 属性を指定できます。
	- アカウントタイプに対して設定する任意の「カスタム属性]の値 を指定します。
- 12. [追加] をクリックして、アカウント ID を追加します。

#### アカウント ID の更新

注: アカウント ID を作成した後、それを変更することはできません。ユー ザ アカウントのステータスを変更することと、アカウント ID 属性とカス タム属性を追加または削除することのみ可能です。

アカウント ID を更新する方法

- 1. 「アカウント ID の作成」の手順 1 ~ 7 を実行して、[ユーザ アカウン ト]ページを表示します。
- 2. アカウント ID 情報を更新するアカウント タイプを選択します。
- 3. 必要に応じて、ドロップダウンリストからユーザアカウントのステー タスを選択します。
- 4. 必要に応じて、「詳細属性]セクションを展開し、作成するアカウン トID の属性およびカスタム属性(ある場合)を指定します。
- 5. [更新]をクリックして、変更内容を保存します。

#### アカウント ID の削除

アカウント ID を削除する方法

- 1. 「アカウント ID の作成」の手順 1 ~ 7 を実行して、[ユーザ アカウン ト]ページを表示します。
- 2. アカウント ID を削除するアカウント タイプを選択します。
- 3. [削除]をクリックして、アカウント ID を削除します。

#### <span id="page-302-0"></span>管理者の非アクティブ化

セキュリティ上の理由で管理者が自分のアカウントにログインすること を禁止する場合は、アカウントを削除する代わりに、非アクティブ化する ことができます。 管理者を非アクティブにすると、管理者は自分のアカ ウントからロックアウトされ、アカウントを再度アクティブ化しない限り はログインできません。

注: 管理者を非アクティブにするには、適切な権限およびスコープがある ことを確認する必要があります。MA はすべての管理者を非アクティブ化 できます。一方、GA は、MA アカウントを除き、自分のスコープに含まれ るすべての管理者(ほかの GA を含む)を非アクティブ化できます。OA は 自分の権限の範囲内に含まれるほかのすべての OA と UA を非アクティブ 化できます。一方、UA は自分のスコープに含まれる自分のピアのみを非 アクティブ化できます。

管理者を非アクティブ化する方法

- 1. 管理者を非アクティブ化するために必要な権限でログインしているこ とを確認します。
- 2. 「ユーザと管理者」タブをアクティブにします。
- 3. 「ユーザと管理者の管理]セクションで「ユーザと管理者の検索]リ ンクをクリックし、[ユーザと管理者の検索]ページを表示します。
- 4. アカウントを非アクティブ化する管理者の情報の一部または全部を入 力し、「検索]をクリックします。

[詳細検索]リンクをクリックして、ユーザのステータス(アクティ ブまたは非アクティブ)またはユーザのロール (GA、OA、または UA) に基づいて[現在のユーザ]を検索することもできます。

[検索結果]ページに、指定した条件に一致するすべてのユーザが表 示されます。

- 5. 非アクティブにする管理者を 1 人以上選択します。
- 6. [非アクティブ化]ボタンをクリックして、選択した管理者を非アク ティブにします。

#### <span id="page-303-0"></span>管理者の一時的な非アクティブ化

管理者を一時的に非アクティブ化することは、管理者の非アクティブ化と は異なります(「管理者の非アクティブ化」を参照)。 一時的に管理者 を非アクティブにした場合、ロック期間が終了すると、管理者は自動的に アクティブになります。 しかし、管理者を非アクティブにした場合、管 理者がアクセスできるようにするには常に手動で再度アクティブ化する 必要があります。

管理者を一時的に非アクティブにするには、管理者をロックする期間の ロック開始日とロック終了日を指定する必要があります。 ロック終了日 に到達すると、管理者は自動的にアクティブ化されます。

管理者を一時的に非アクティブ化する方法

- 1. 管理者を非アクティブ化するために必要な権限でログインしているこ とを確認します。
- 2. 「ユーザと管理者]タブをアクティブにします。
- 3. 「ユーザと管理者の管理]セクションで「ユーザと管理者の検索]リ ンクをクリックし、[ユーザと管理者の検索]ページを表示します。
- 4. アカウントを非アクティブ化する管理者の情報の一部または全部を入 力し、「検索]をクリックします。

[詳細検索]リンクをクリックして、ユーザのステータス(アクティ ブまたは非アクティブ)またはユーザのロール (GA、OA、または UA) に基づいて「現在のユーザ」を検索することもできます。

[検索結果]ページに、指定した条件に一致するすべてのユーザが表 示されます。

- 5. 一時的に非アクティブにする管理者を 1 人以上選択します。
- 6. [一時的に非アクティブ化]をクリックします。

[ユーザを一時的に非アクティブ化]ダイアログ ボックスが表示され ます。

- 7. [開始日]セクションで、ロックを開始する日付と時間を選択します。
- 8. [終了]セクションで、ロックを終了する日付と時間を選択します。
- 9. [保存]をクリックして変更内容を保存します。

注: [開始日]フィールドの値を指定しないと、アカウントは現在の 時刻からロックされます。ロック終了日を指定しないと、アカウント は永久的にロックされます。

#### <span id="page-304-0"></span>管理者のアクティブ化

非アクティブになっている管理者をアクティブにする必要がある場合が あります。 たとえば、管理者が長期休暇を取っているときには、管理者 を非アクティブにしたい場合があります。 これによって、その管理者情 報に対する不正アクセスを防止できます。

非アクティブ化されている管理者は、[ユーザと管理者の検索]ページで 検索条件を指定して [検索] ボタンをクリックするだけでは直接検索でき ません。 このような管理者の場合には、[詳細検索]を実行し、[現在 のユーザ] セクションで「非アクティブ] オプションを使用して検索 する 必要があります。

注: 管理者をアクティブにするには、適切な権限およびスコープがあるこ とを確認する必要があります。MA はすべての管理者をアクティブ化でき ます。一方、GA は、MA を除き、自分のスコープに含まれるすべての管理 者(ほかの GA を含む)をアクティブ化できます。 OA は自分の権限の範 囲内に含まれるほかのすべての OA と UA をアクティブ化できます。一方、 UA は自分のスコープに含まれる自分のピアのみをアクティブ化できます。

非アクティブになっている管理者をアクティブにする方法

- 1. 管理者をアクティブにするために必要な権限でログインしていること を確認します。
- 2. [ユーザと管理者]タブをアクティブにします。
- 3. 「ユーザと管理者の管理]セクションで「ユーザと管理者の検索]リ ンクをクリックし、[ユーザと管理者の検索]ページを表示します。
- 4. 「詳細検索] リンクをクリックして、ステータス(アクティブまたは 非アクティブ)に基づいて「現在のユーザ]を検索します。

[詳細検索]ページが表示されます。

- 5. 「ユーザ詳細]セクションに管理者の情報の一部または全部を入力し ます。
- 6. 「ユーザステータス]セクションで、「現在のユーザ]に対して「非 アクティブ]オプションを選択し、すべての非 アクティブまたは初期状態の管理者を検索します。
- 7. [検索]ボタンをクリックすると、検索条件と一致するすべての管理 者のリストが表示されます。
- 8. アクティブにする管理者を選択します。

9. [アクティブ化]をクリックして、管理者をアクティブにします。

#### <span id="page-306-0"></span>管理者の削除

CA Risk Authentication の管理者情報には、個人情報(名、ミドルネーム、 姓、電子メール アドレス、電話番号)、認証情報、およびアカウントが 含まれます。CA Advanced Authentication から管理者を削除する場合、認証 情報とアカウント情報も個人情報と共に削除する必要があります。CA Risk Authentication は、管理者が削除されると管理者の認証情報、アカウント、 およびリスク関連情報もすべて削除されるカスケード ユーザ削除機能を サポートしています。

以前に削除した管理者と同じ名前の管理者を新しく作成しても、新しい管 理者が、以前に削除した管理者の権限を自動的に引き継ぐことはありませ ん。 削除した管理者を複製するには、すべての権限を手動で再作成する 必要があります。

注: 管理者を削除するには、適切な権限およびスコープがあることを確認 する必要があります。MA はすべての管理者を削除できます。一方、GA は、 MA アカウントを*除き*、自分のスコープに含まれるすべての管理者(ほか の GA を含む)を削除できます。 OA は、自分の権限の範囲内にあるほか のすべての OA と UA を削除できます。

ただし、UA は、自分のスコープ内のピアを削除できません。

管理者を削除する方法

- 1. 管理者を削除するために必要な権限でログインしていることを確認し ます。
- 2. [ユーザと管理者]タブをアクティブにします。
- 3. 「ユーザと管理者の管理]セクションで「ユーザと管理者の検索]リ ンクをクリックし、[ユーザと管理者の検索]ページを表示します。
- 4. 削除する管理者の情報の一部または全部を入力し、「検索]をクリッ クします。

「詳細検索]リンクをクリックして、ステータス(アクティブ、非ア クティブ、または初期)またはロール(GA、OA、または UA)に基づ いて「現在のユーザ」を検索することもできます。

[検索結果]ページに、指定した条件に一致するすべてのユーザが表 示されます。

- 5. 削除する管理者を 1 人以上選択します。
- 6. [削除]をクリックします。

注: 管理者を削除しても、そのアカウント情報はデータベースに引き 続き保持されます。

## 第 13 章: ユーザの管理

CA Risk Authentication はユーザのアプリケーションと連携して動作し、管 理者とエンド ユーザのための強力な認証を管理します。 CA Risk Authentication では、CA Advanced Authentication を使用してユーザを直接作 成できます。 ユーザ情報を管理することは、安全なシステムを維持する ために非常に重要です。この目的のための CA Risk Authentication によって サポートされるエンド ユーザ管理操作には、以下があります。

- [ユーザの作成](#page-309-0) (P.310)
- [ユーザの検索](#page-310-0) (P.311)
- [ユーザ情報の更新](#page-311-0) (P.312)
- [管理者へのユーザの昇格](#page-313-0) (P. 314)
- [ユーザのアカウント](#page-314-0) ID の設定 (P.315)
- [ユーザの非アクティブ化](#page-317-0) (P.318)
- [ユーザの一時的な非アクティブ化](#page-318-0) (P.319)
- [ユーザのアクティブ化](#page-319-0) (P.320)
- [ユーザの削除](#page-320-0) (P.321)

#### <span id="page-309-0"></span>ユーザの作成

オンライン アプリケーション システムのすべてのエンド ユーザは、管理 コンソール内でユーザと呼ばれます。GA (グローバル管理者)、OA (組 織管理者)、および UA (ユーザ管理者)は、自分のスコープ内に組織の ユーザを作成できます。

ユーザの作成方法

- 1. ユーザの作成に必要な権限とスコープでログインしていることを確認 します。
- 2. [ユーザと管理者]タブをアクティブにします。
- 3. [ユーザと管理者の管理]セクションで、[ユーザの作成]リンクを クリックし、[ユーザの作成]ページを表示します。
- 4. [ユーザ詳細]セクションで、ユーザの詳細を入力します。 以下の表 に、このページのフィールドの説明を示します。

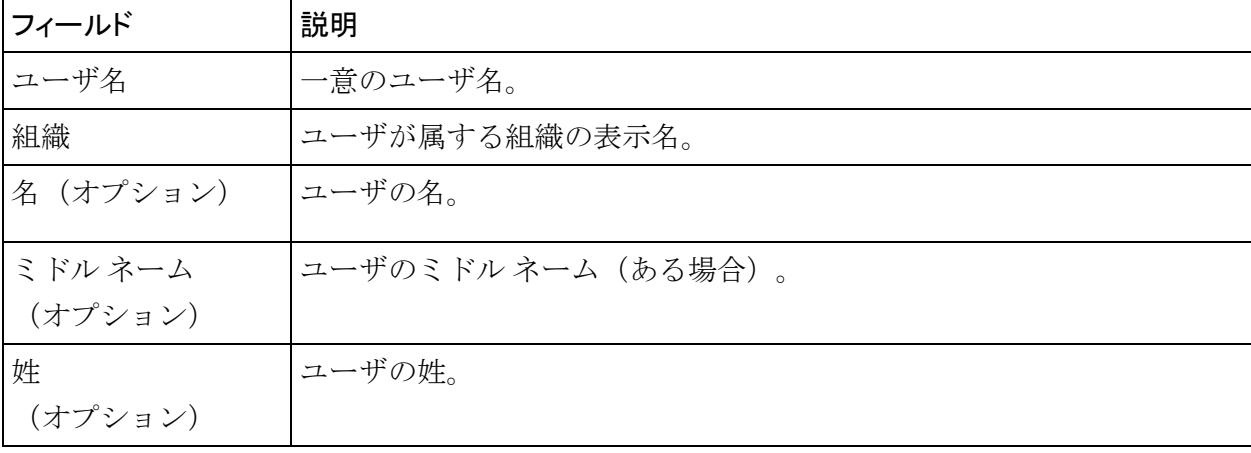

- 5. [電子メールアドレス]セクションで、ユーザの電子メールアドレス を入力します。
- 6. [電話番号]セクションで、ユーザに問い合わせるための電話番号を 入力します。
- 7. ユーザを初期状態にするか、アクティブにするかを選択します。
- 8. [カスタム属性]セクションで、勤務場所のように、追加したい任意 の属性の名前と値を入力します。
- 9. [ユーザの作成]をクリックして、ユーザを作成します。

#### <span id="page-310-0"></span>ユーザの検索

注: ユーザの作成、更新、アクティブ化、または非アクティブ化を行う必 要がない場合は、検索の権限は必要ありません。ただし、ターゲット ユー ザが属する組織に対するスコープを持つ必要があります。 たとえば、組 織の GA は、他の組織が権限の範囲内である場合には、その組織のユーザ を検索できます。

条件を指定してユーザを検索する方法

- 1. 適切なスコープでログインしていることを確認します。
- 2. [ユーザと管理者]タブをアクティブにします。
- 3. 「ユーザと管理者の管理]セクションで「ユーザと管理者の検索]リ ンクをクリックし、[ユーザと管理者の検索]ページを表示します。
- 4. 検索するユーザの条件を指定します。以下の操作を行うことができま す。
	- このページのフィールドでユーザの部分的または完全な情報を指 定してユーザを検索します。

注: フィールドに暗号化のためのマークがされていない場合のみ、 フィールドに部分的な情報を指定できます。 このページのいずれ かのフィールドに暗号化のマークがされている場合、正しく機能 するためには、検索する完全な値を正しく指定する必要がありま す。

- 組織の表示名を指定してユーザを検索します。
- 基準は何も指定せず、[検索]をクリックしてユーザを検索しま す。
- [詳細検索]リンクをクリックすると、[詳細検索]ページが表 示されます。ステータスまたはロールを指定してユーザを検索し ます。
- 5. ユーザに関する必要な詳細情報を指定し、[検索]をクリックします。 検索条件に一致したユーザのリストが表示されます。

#### <span id="page-311-0"></span>ユーザ情報の更新

注: ユーザのアカウント設定を更新するには、適切な権限およびスコープ があることを確認する必要があります。MA はすべてのユーザの情報を更 新できます。 GA は、自分のスコープに含まれるすべてのユーザを更新で きます。 OA と UA は、権限の範囲内でユーザの情報を更新できます。

ユーザの基本的な詳細情報(名、ミドル ネーム、姓、連絡先情報など) を更新する方法

- 1. ユーザ情報を更新するために必要な権限およびスコープで、ログイン していることを確認します。
- 2. [ユーザと管理者]タブをアクティブにします。
- 3. [ユーザと管理者の管理]セクションで [ユーザと管理者の検索]リ ンクをクリックし、[ユーザと管理者の検索]ページを表示します。
- 4. (前のセクションで説明されているように)アカウントを更新する ユーザの部分的または完全な情報を入力し、[検索]をクリックしま す。

検索条件に一致する管理者のリストが表示されます。

5. 編集するアカウントのユーザの <*user name*> リンクをクリックします。 [基本ユーザ情報]ページが表示されます。

注: 何らかのアカウント タイプが設定されている場合、[基本ユーザ 情報]ページには [ユーザ アカウント情報] ([アカウント タイプ]、 [アカウント **ID**]、[ステータス])も表示されます。

- 6. 「編集]をクリックし、このページのユーザ情報を変更します。
- 7. [ユーザ詳細]セクションで、必要なフィールド([名]、[ミドル ネー ム]、[姓])を編集します。
- 8. 「電子メールアドレス]セクションで、組織に対して設定された電子 メール タイプに電子メール アドレスを入力します。
- 9. [電話番号]セクションで、組織に対して設定された電話タイプに電 話番号を入力します。
- 10. 必要に応じて、[ユーザ ステータス]を更新します。
- 11. 必要に応じて、[カスタム属性]の[名前]および[値]を編集しま す。

12. [保存]ボタンをクリックして変更を保存し、[基本ユーザ情報]ペー ジに戻るか、または[次へ]ボタンをクリックして追加の設定に進み ます。

注: [次へ] ボタンは、組織のアカウントを設定している場合にのみ 利用可能です。

[次へ]をクリックすると、「ユーザアカウント]ページが表示され ます。

- 13. [ユーザアカウント]セクションで、以下の操作を実行します。
	- 必要に応じて、[ステータス]を編集します。
	- [詳細属性]を展開し、アカウント ID の [AccountID 属性] と [カ スタム属性]を追加します。

注: これが作成する最初のアカウント ID である場合は、 [追加] をク リックしてアカウント ID を追加してから更新します。 アカウント ID の追加の詳細については、[「アカウントの作成](#page-315-0) (P. 316)」を参照してく ださい。

14. [更新]をクリックして、変更内容を保存します。

#### <span id="page-313-0"></span>ユーザを管理者レベルに上げる

注: ユーザを管理者レベルに上げるには、適切な権限およびスコープがあ ることを確認する必要があります。MA は、すべてのユーザのレベルを上 げることができます。 GA は、管理権限の範囲内で、ユーザを組織の OA、 UA、GA のレベルに上げることができます。OA は、管理権限の範囲内で、 ユーザを組織の OA または UA のレベルに上げることができます。 UA は、 ユーザを管理者レベルに上げることができません。

ユーザの管理ロール、パスワード、および管理スコープを更新する方法

- 1. 管理者を作成しユーザ情報を更新するために必要な権限およびスコー プで、ログインしていることを確認します。
- 2. [ユーザと管理者]タブをアクティブにします。
- 3. [ユーザと管理者の管理]セクションで [ユーザと管理者の検索] リ ンクをクリックし、[ユーザと管理者の検索]ページを表示します。
- 4. (前のセクションで説明されているように)アカウントを更新する ユーザの部分的または完全な情報を入力し、[検索]をクリックしま す。

検索条件に一致したユーザのリストが表示されます。

- 5. 編集するアカウントのユーザの <*user name*> リンクをクリックします。 [基本ユーザ情報]ページが表示されます。
- 6. 「編集]をクリックして、「ユーザの更新]ページを表示します。
- 7. ユーザの[名]、[姓]、[電子メール アドレス]、[電話番号]が 指定されていない場合は、これらを入力します。これらの属性は管理 者にとって必須です。
- 8. [次へ]をクリックして、[ユーザ アカウント]ページを表示します。 注: ユーザの組織に対してアカウント タイプが設定されていない場合 は、「ロールを管理者に変更]ボタンが[ユーザの更新]ページに表 示されます。
- 9. [ユーザアカウント]ページで、[ロールを管理者に変更]をクリッ クして、[管理者の作成]ページを表示します。
- 10. このページで、以下の作業を実行します。
	- 「ロール]ドロップダウンリストから新しい管理者のロールを指 定します。
- [パスワード]フィールドと [パスワードの確認]フィールドに 管理者のパスワードを入力します。
- [管理する] セクションで、管理者がスコープを持っている組織 を選択し、以下を実行します。
	- この管理者にシステム内の現在および将来の組織をすべて管 理させる場合は、「全組織」オプションを選択します。 または
	- [利用可能な組織]リストから必要な組織を選択し、[**>**]ボ タンをクリックしてそれらの組織を「選択された組織]リスト に追加します。

「利用可能な組織]には、ログインしている管理者のスコープで 利用可能なすべての組織が表示されます。 [選択された組織]に は、管理者の管理対象として選択した組織のリストが表示されま す。

11. [作成]をクリックして、変更の保存、管理者の作成およびアクティ ブ化を行います。

#### <span id="page-314-0"></span>ユーザのアカウント ID の設定

アカウント ID は、ユーザを識別するためのユーザ名とは別の ID です。組 織で使用するアカウント タイプを設定した後、これらのアカウント タイ プに対して、ユーザごとにアカウント ID を 1 つ関連付けることができま す。 アカウント タイプの詳細については、「アカウント タイプの設定」 を参照してください。

注: アカウント タイプに対してアカウント ID を設定するには、ユーザを 更新するための適切な権限とスコープを持っていることを確認する必要 があります。 MA は、すべてのユーザを更新できます。 GA は、自分のス コープに含まれるすべてのユーザを更新できます。 OA と UA は、権限の 範囲内でユーザを更新できます。

#### <span id="page-315-0"></span>アカウント ID の作成

アカウント ID を作成する方法

- 1. ユーザの更新に必要な権限とスコープでログインしていることを確認 します。
- 2. 「ユーザと管理者]タブをアクティブにします。
- 3. 「ユーザと管理者の管理]セクションで「ユーザと管理者の検索]リ ンクをクリックし、[ユーザと管理者の検索]ページを表示します。
- 4. アカウント ID を作成するユーザの情報の一部または全部を入力し、 [検索] をクリックします。

[詳細検索]リンクをクリックして、ユーザのステータス(アクティ ブまたは非アクティブ)またはユーザのロール (GA、OA、または UA) に基づいて [現在のユーザ] を検索することもできます。

[検索結果]ページに、指定した条件に一致するすべてのユーザが表 示されます。

5. 編集するアカウントのユーザの <*user name*> リンクをクリックします。 [基本ユーザ情報]ページが表示されます。

注:このページには、設定されているアカウントタイプの[ユーザア カウント情報]([アカウント タイプ]、[アカウント **ID**]、[ステー タス])も表示されます。

- 6. 「編集]をクリックして、「ユーザの更新]ページを表示します。
- 7. [次へ]をクリックして、[ユーザ アカウント]ページを表示します。
- 8. アカウント ID を追加する [アカウント タイプ] を選択します。
- 9. テキスト ボックスに一意のアカウント **ID** を指定します。

このアカウント タイプとアカウント ID の組み合わせは、ユーザを識別 するためにユーザ名に加えて使用されます。アカウント タイプとアカ ウント ID の組み合わせが特定の組織にとって一意であることを確認 する必要があります。

- 10. ドロップダウン リストからユーザ アカウントのステータスを選択し ます。
- 11. 必要に応じて、[詳細属性]セクションを展開し、以下の手順を実行 します。
	- a. アカウントIDの「AccountID 属性]を指定します。

注: アカウント ID には最大 3 つの属性を指定できます。

- b. アカウントタイプに対して設定する任意の[カスタム属性]の値 を指定します。
- 12. [追加] をクリックして、アカウント ID を追加します。

#### アカウント ID の更新

注: アカウント ID を作成した後、それを変更することはできません。ユー ザ アカウントのステータスを変更することと、アカウント ID 属性を追加 することのみ可能です。

アカウント ID を更新する方法

- 1. [「アカウント](#page-315-0) ID の作成 (P. 316)」の手順 1 ~ 7 を実行して、[ユーザ アカウント]ページを表示します。
- 2. アカウント ID を更新する [アカウントタイプ]を選択します。
- 3. 必要に応じて、ドロップダウンリストからユーザアカウントのステー タスを選択します。
- 4. 必要に応じて、[詳細属性]セクションを展開し、更新するアカウン トIDの[AccountID 属性]と[カスタム属性]を指定します。
- 5. [更新]をクリックして、変更内容を保存します。

#### アカウント ID の削除

アカウント ID を削除する方法

- 1. [「アカウント](#page-315-0) ID の作成 (P. 316)」の手順 1 ~ 7 を実行して、[ユーザ アカウント]ページを表示します。
- 2. アカウント ID を削除するアカウント タイプを選択します。
- 3. [削除] をクリックして、アカウント ID を削除します。

## <span id="page-317-0"></span>ユーザの非アクティブ化

セキュリティ上の理由でユーザがアカウントにログインすることを禁止 する場合は、アカウントを削除する代わりに、非アクティブ化することが できます。ユーザを非アクティブにすると、ユーザはアカウントからロッ クされ、再度アクティブ化するまでログインできなくなります。

注: ユーザを非アクティブにするには、適切な権限およびスコープがある ことを確認する必要があります。MA はすべてのユーザを非アクティブ化 できます。GA はスコープ内のほかの GA を含むすべてのユーザを非アク ティブ化できます。 OA と UA は、権限の範囲内ですべてのユーザを非ア クティブ化できます。

ユーザを非アクティブ化する方法

- 1. ユーザの非アクティブ化に必要な権限とスコープでログインしている ことを確認します。
- 2. 「ユーザと管理者]タブをアクティブにします。
- 3. 「ユーザと管理者の管理]セクションで「ユーザと管理者の検索]リ ンクをクリックし、[ユーザと管理者の検索]ページを表示します。
- 4. アカウントを無効にするユーザの部分的または完全な情報を入力し、 [検索]をクリックします。

[詳細検索]リンクをクリックして、ステータス(アクティブまたは 非アクティブ)に基づいて「**現在のユーザ**]を検索することもできま す。

[検索結果]ページに、指定した条件に一致するすべてのユーザが表 示されます。

- 5. 非アクティブにするユーザを 1 人以上選択します。
- 6. [非アクティブ化]ボタンをクリックして、選択したユーザを非アク ティブにします。

#### <span id="page-318-0"></span>ユーザの一時的な非アクティブ化

ユーザを一時的に非アクティブ化することは、ユーザの非アクティブ化と 異なります([「ユーザの非アクティブ化](#page-317-0) (P. 318)」を参照)。一時的にユー ザを非アクティブにした場合、ロック期間が終了すると、ユーザは自動的 にアクティブになります。 しかし、ユーザを非アクティブにした場合、 ユーザがアクセスできるようにするには常に手動で再度アクティブ化す る必要があります。

コーザを一時的に非アクティブにするには、ユーザをロックするロック開 始日とロック終了日を指定する必要があります。 ロック終了日に到達す ると、ユーザは自動的にアクティブ化されます。

ユーザを一時的に非アクティブ化する方法

- 1. ユーザの非アクティブ化に必要な権限とスコープでログインしている ことを確認します。
- 2. 「ユーザと管理者]タブをアクティブにします。
- 3. 「ユーザと管理者の管理]セクションで「ユーザと管理者の検索]リ ンクをクリックし、[ユーザと管理者の検索]ページを表示します。
- 4. 非アクティブ化するユーザの情報の一部または全部を入力し、[検索] をクリックします。

[詳細検索]リンクをクリックして、ステータス(アクティブまたは 井アクティブ)に基づいて「現在のユーザ」を検索することもできま す。

[検索結果]ページに、指定した条件に一致するすべてのユーザが表 示されます。

- 5. 一時的に非アクティブにするユーザを 1 人以上選択します。
- 6. [一時的に非アクティブ化]をクリックします。
- 7. [ユーザを一時的に非アクティブ化]ページが表示されます。
- 8. [開始日]セクションで、ロックを開始する日付と時間を選択します。
- 9. 「終了]セクションで、ロックを終了する日付と時間を選択します。
- 10. 「保存」をクリックして変更内容を保存します。

注: [開始日]フィールドの値を指定しないと、ユーザは現在の時刻 からロックされます。ロック終了日を指定しないと、アカウントは永 久的にロックされます。

#### <span id="page-319-0"></span>ユーザのアクティブ化

非アクティブになっているユーザをアクティブにする必要がある場合が あります。 たとえば、管理者が長期休暇を取っているときには、管理者 を非アクティブにしたい場合があります。 これによって、その管理者の 情報に対する不正アクセスを防止できます。

非アクティブ化されているユーザは、[ユーザと管理者の検索]ページで 検索条件を指定して [検索] ボタンをクリックするだけでは直接検索でき ません。このようなユーザの場合には、[詳細検索]を実行し、[現在 のユーザ] セクションで「非アクティブ] オプションを使用して検索する 必要があります。

注: ユーザをアクティブにするには、適切な権限およびスコープがあるこ とを確認する必要があります。MA はすべてのユーザをアクティブ化でき ます。GA はスコープ内のすべてのユーザをアクティブ化できます。OA と UA は、権限の範囲内ですべてのユーザをアクティブ化できます。

ロックされているユーザをアクティブ化する方法

- 1. ユーザをアクティブにするために必要な権限でログインしていること を確認します。
- 2. 「ユーザと管理者]タブをアクティブにします。
- 3. 「ユーザと管理者の管理]セクションで「ユーザと管理者の検索]リ ンクをクリックし、[ユーザと管理者の検索]ページを表示します。
- 4. 「詳細検索] リンクをクリックして、ステータス(アクティブまたは 非アクティブ)に基づいて「現在のユーザ」を検索します。

[詳細検索]ページが表示されます。

- 5. [ユーザ詳細]セクションにユーザの情報の一部または全部を入力し ます。
- 6. [ユーザステータス]セクションで、[現在のユーザ]に対して[非 アクティブ]オプションを選択し、すべての非 アクティブまたは初期状態のユーザを検索します。
- 7. [検索]をクリックすると、検索条件に一致するすべてのユーザのリ ストが表示されます。
- 8. アクティブにするユーザを選択します。
- 9. [アクティブ化]をクリックして、ユーザをアクティブ化します。

#### <span id="page-320-0"></span>ユーザの削除

RiskMinder のユーザ情報には、個人情報(名、ミドルネーム、姓、電子メー ル アドレス、電話番号)、認証情報、およびアカウントが含まれます。管 理コンソールからユーザを削除する場合、認証情報とアカウント情報も個 人情報と共に削除する必要があります。RiskMinder は、ユーザが削除され るとユーザの認証情報、アカウント、およびリスク関連情報もすべて削除 されるカスケード ユーザ削除機能をサポートしています。

以前に削除したユーザと同じ名前のユーザを新しく作成しても、新しい ユーザが、以前に削除したユーザの権限を自動的に引き継ぐことはありま せん。 削除したユーザを複製するには、すべての権限を手動で再作成す る必要があります。

注: ユーザを削除するには、適切な権限およびスコープがあることを確認 する必要があります。MA はすべてのユーザを削除できます。一方、GA は、 MA アカウントを除き、自分のスコープに含まれるすべてのユーザ(ほか の GA を含む)を削除できます。OA と UA は、権限の範囲内ですべてのユー ザを削除できます。

ユーザを削除する方法

- 1. ユーザを削除するために必要な権限でログインしていることを確認し ます。
- 2. [ユーザと管理者]タブをアクティブにします。
- 3. 「ユーザと管理者の管理]セクションで「ユーザと管理者の検索]リ ンクをクリックし、[ユーザと管理者の検索]ページを表示します。
- 4. 削除するユーザの情報の一部または全部を入力し、「検索]をクリッ クします。

[詳細検索]リンクをクリックして、ユーザのステータス(アクティ ブ、非アクティブ、または初期)またはロール(ユーザ)に基づいて ユーザを検索することもできます。

[検索結果]ページに、指定した条件に一致するすべてのユーザが表 示されます。

- 5. 削除するユーザを 1 人以上選択します。
- 6. [削除]をクリックします。

注: ユーザを削除すると、ユーザ情報はデータベースから削除されま す。 ただし、ユーザの履歴は課金の目的でアーカイブされます。

# 第 14 章: システム管理者用のツール

このセクションでは、RiskMinder が提供するツールについて説明します。 これらのツールを使用して管理者はシステムを監視し管理することがで きます。 以下の表に、ツールとその場所を示します。

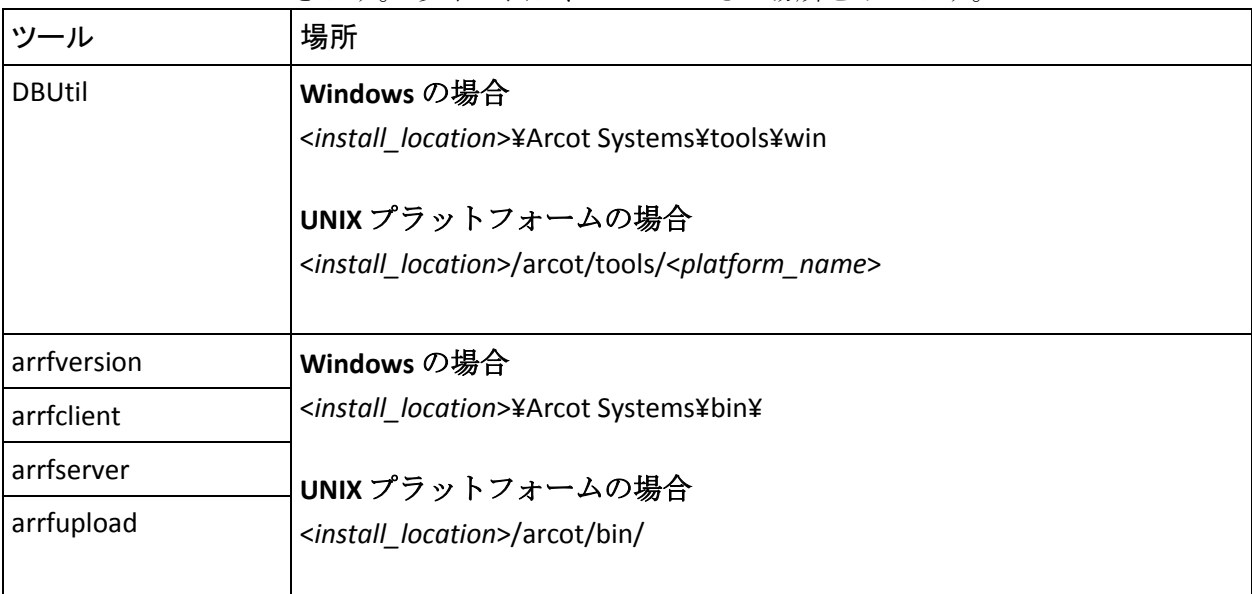

このセクションでは以下のツールについて説明します。

- [DBUtil: RiskMinder](#page-323-0) データベース ツール (P. 324)
- arrfversion: RiskMinder モジュール [バージョン表示ツール](#page-329-0) (P. 330)
- arrfclient: サーバリフレッシュとシャットダウンツール
- [arrfserver: RiskMinder](#page-333-0) サーバ ツール (P. 334)
- [arrfupload: Quova](#page-335-0) データ アップロード ツール (P. 336)

## <span id="page-323-0"></span>DBUtil: RiskMinder データベース ツール

RiskMinder のインストール時に、インストーラは、RiskMinder データベー スに接続するための情報を収集します。 インストールが完了すると、こ の情報は securestore.enc と呼ばれるファイルに暗号化された形式で格納 されます。このファイルは、RiskMinder データベースに接続するのに必要 な以下の暗号化された情報を格納します。

- データベース ユーザの名前とパスワード (RiskMinder サーバがデータ ベースに接続するために使用)
- マスタ キー(securestore.enc に格納されるデータベース ユーザの名前 とパスワードを暗号化するために使用)

RiskMinder では、データを保護するためにソフトウェア モードとハード ウェア モードの両方をサポートしています。 DBUtil ツールは、この両方 のモードのデータベース操作を実行するために使用できます。

何らかの理由により、インストール後に新しいデータベース ユーザの名 前、パスワード、または DSN を追加したり、マスタ キー値を変更したり する必要がある場合は、DBUtil を使用して以下を実行することができます。

このセクションでは、以下のトピックについて説明します。

- DBUtil オプションの使用法
- マスタ キーの更新

注: マスタ キーは機密情報の暗号化に使用するため、セキュリティ上の理 由から、DBUtil ツールにはこのキーの値を表示するオプションがありませ  $\lambda$
# DBUtil オプションの使用法

以下の表に、DBUtil のオプションを示します。この表では、キーと値のペ アは DSN/パスワードまたはデータベース ユーザ名/パスワード ペアのい ずれかを指します。CA Risk Authentication サーバは DSN/パスワードを使用 しますが、CA Advanced Authentication およびユーザ データ サービスは ユーザ名/パスワードを使用します。

重要: 注: マスタ キーは機密情報の暗号化に使用されるため、セキュリ ティ上の理由から、DBUtil ツールにはこのキー値を表示するオプションが ありません。

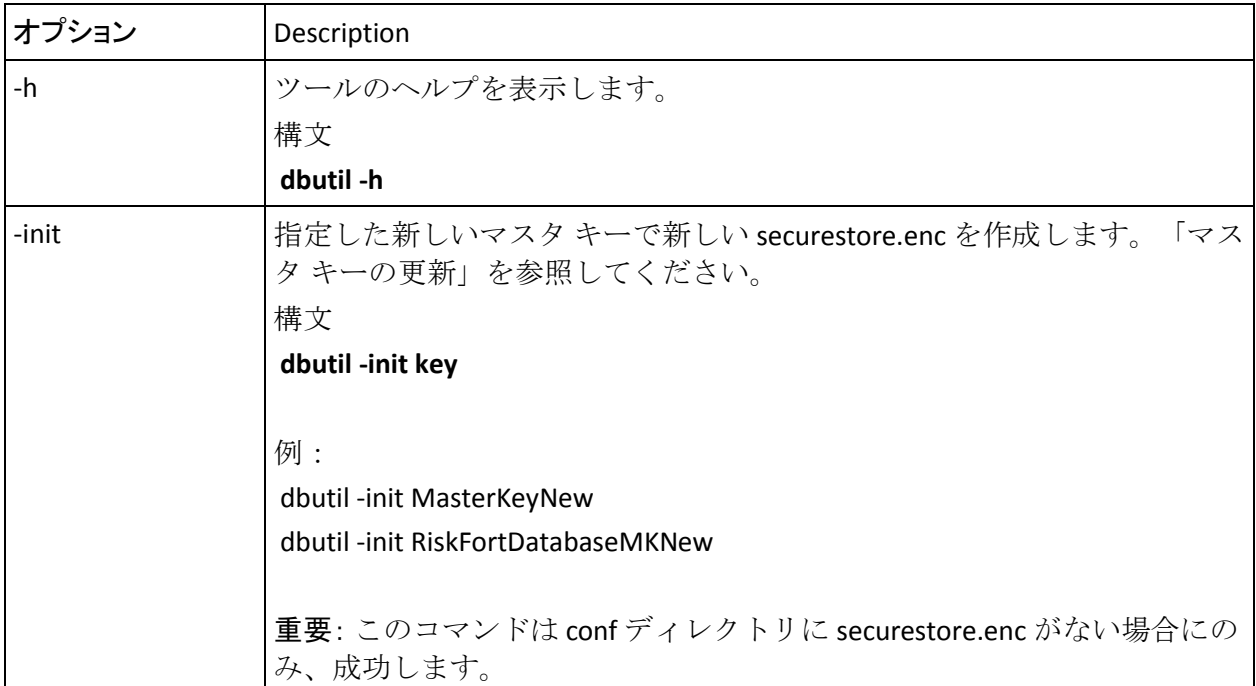

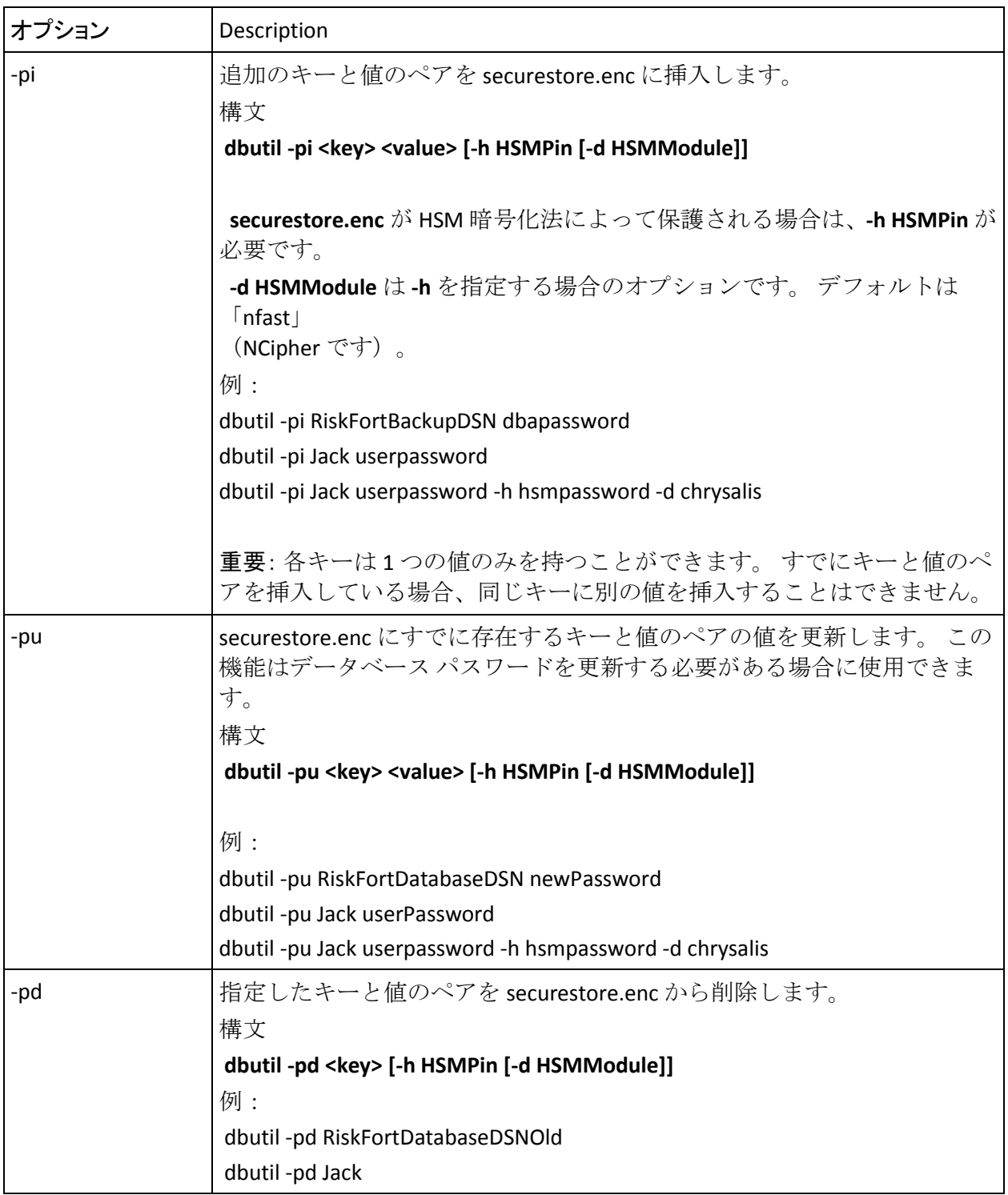

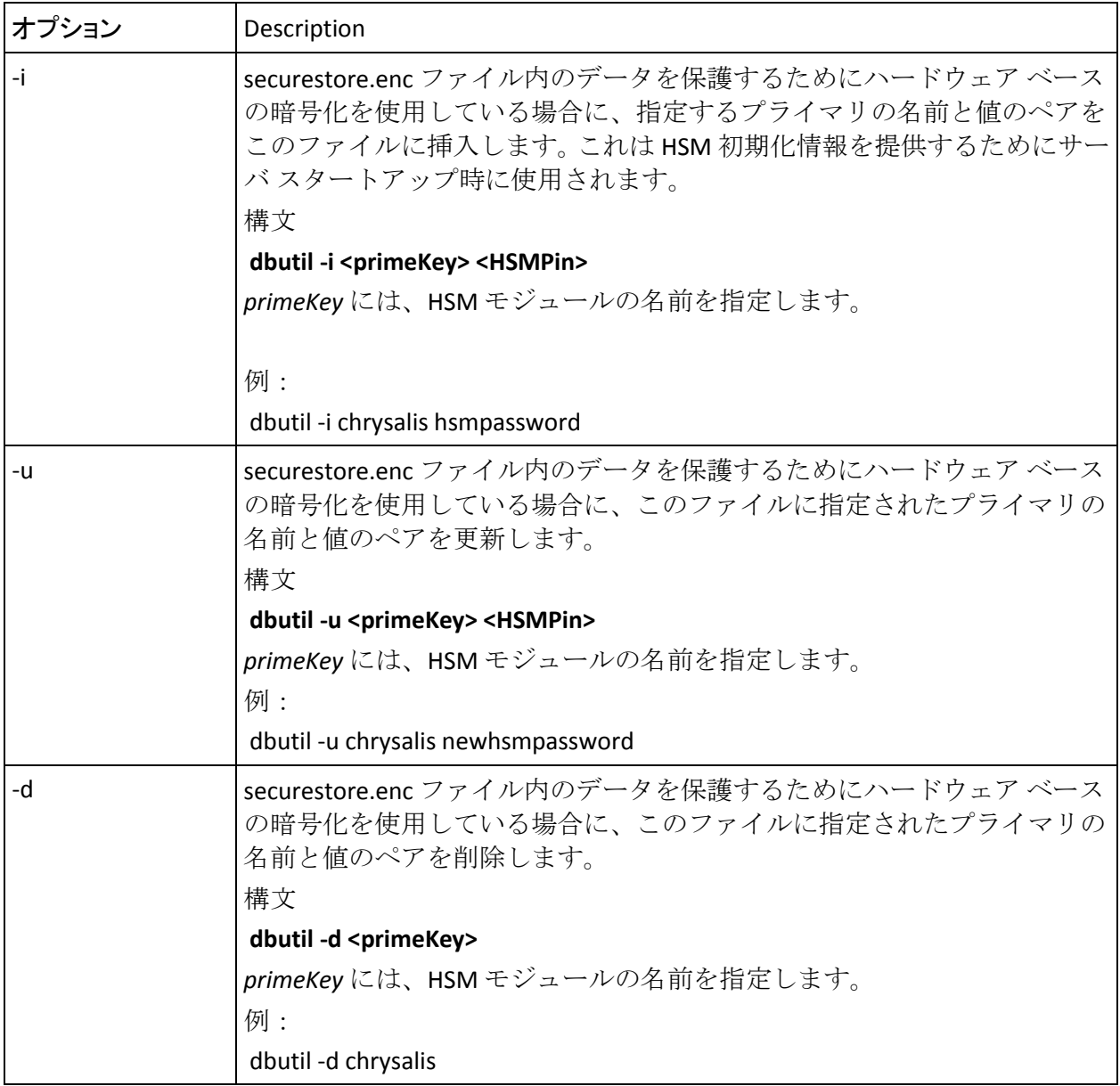

## マスタ キーの更新

インストール中に指定されたマスタ キーは *securestore.enc* ファイル内の 値を暗号化するために使用されます。また、この製品によって使用され、 CA Risk Authentication データベースに格納される暗号化キーもすべて暗号 化します。

セキュリティ上の理由で、securestore.enc 内のマスタ キー値を変更する必 要がある場合は、以下の操作を実行します。

1. 現在の securestore.enc ファイルをバックアップします。

現在の securestore.enc は以下の場所にあります。

- **Windows** の場合 <*install\_location*>¥Arcot Systems¥conf
- UNIX ベースのプラットフォームの場合 <*install\_location*>/arcot/conf
- 2. ARCOT HOME¥conf 内の securestore.enc を削除します。
- 3. DBUtil がある以下の場所に移動します。
	- **Windows** の場合 <*install\_location*>¥Arcot Systems¥tools¥win
	- **UNIX** ベースのプラットフォームの場合 <*install\_location*>/arcot/tools/<*platform\_name*>
- 4. 以下のコマンドを実行します。 (ソフトウェア モードの場合) dbutil -init <*master\_key\_name*> (ハードウェア モードの場合) dbutil -init <*HSM\_Key\_Label*>

ツールは指定されたマスタ キー名を持った securestore.enc を再作成 します。

重要: マスタ キーの設定が失敗した場合は、CA サポートにお問い合わ せください。

5. securestore.enc ファイル内のデータベース情報を更新します。

CA Risk Authentication インストーラは、securestore.enc にデータベース ユーザ名/パスワードおよびデータベース DSN/パスワード情報を自動 的に設定します。 ただし、新しい securestore.enc ファイルを作成した 後は、この情報を手動で新しいファイルに挿入する必要があります。 このためには dbutil -pi オプションを使用する必要があります。

提供されたデータベースの値を securestore.enc に挿入するには、以下 のコマンドを使用します。

- (ソフトウェア モードの場合) dbutil -pi <*dbUser>* <*dbPassword>*
- (ハードウェア モードの場合)dbutil -pi *<dbUser> <dbPassword> [*-h *HSMPin [*-d *HSMModule]]*

上記のコマンドで、dbUser はデータベース ユーザ名、dbPassword は指定されたユーザ名に関連付けられたパスワードです。 例:

dbutil -pi arcotuser welcome123

注: このコマンドで指定するユーザ名では大文字と小文字が区別され ます。

- (ソフトウェア モードの場合) dbutil -pi <*dsn>* <*dbPassword>*
- (ハードウェア モードの場合) dbutil -pi *<dsn> <dbPassword> [*-h *HSMPin [*-d *HSMModule]]*

上記のコマンドで、dsn はデータ ソース名です。また dbPassword は データベースのパスワードです。 例:

dbutil -pi arcotdsn welcome123

注: このコマンドで指定する DSN 名では大文字と小文字が区別されま す。

6. CA Risk Authentication の分散展開を実行した場合は、新しい securestore.enc ファイルを CA Risk Authentication のコンポーネントが インストールされているすべてのシステムにコピーする必要がありま す。

# arrfversion: RiskMinder モジュール バージョン表示ツール

*arrfversion* ツールを使用すると、RiskMinder ルールおよびプラグイン モ ジュール(Windows 上の .dll ファイルおよび UNIX ベース プラットフォー ム上の.so)のバージョンをチェックして表示することができます。これ らのモジュールは以下のディレクトリにあります(ARCOT HOME からの相 対パス)。

- /**bin**/
- /plugin/**rules**/
- /plugin/rules/**addon**/

展開および操作に関連する問題について CA サポートに問い合わせる場合 は、展開したモジュールのバージョンを指定するようにしてください。こ れは問題をより早く識別して解決するのに役立ちます。

#### 構文

このツールを使用するための構文は以下のとおりです。 arrfversion *<library1\_path>* [*<library2\_path>* ...]

上記の構文では、<*libraryN\_path*> 文字列に以下のように個々のモジュール の名前を指定します。

- **Windows** の場合は aradminprotocol.dll
- UNIX ベースのプラットフォームの場合は libaradminprotocol.so

ライブラリ モジュールの絶対パスを指定しなかった場合、指定されたモ ジュールは標準的な環境変数によって指定されたフォルダ内で参照され ます。 以下に例を示します。

- **Windows** の場合は %PATH%
- UNIX ベースのプラットフォームの場合は \$LD\_LIBRARY\_PATH

例:

- **Windows** の場合: arrfversion ScoreEngine.dll
- UNIX ベースのプラットフォームの場合 arrfversion /opt/arcot/plugins/rules/libaradminprotocol.so

# arrfversion: CA Risk Authentication モジュール バージョン表示 ツール

*arrfversion* ツールを使用すると、CA Risk Authentication ルールおよびプラグ イン モジュール(Windows 上の .dll ファイルおよび UNIX ベース プラット フォーム上の.so)のバージョンをチェックして表示することができます。 これらのモジュールは以下のディレクトリにあります(ARCOT\_HOME から の相対パス)。

- /**bin**/
- /plugin/**rules**/
- /plugin/rules/**addon**/

展開および操作に関連する問題について CA サポートに問い合わせる場合 は、展開したモジュールのバージョンを指定するようにしてください。こ れは問題をより早く識別して解決するのに役立ちます。

#### 構文

このツールを使用するための構文は以下のとおりです。 arrfversion *<library1\_path>* [*<library2\_path>* ...]

上記の構文では、<*libraryN\_path*> 文字列に以下のように個々のモジュール の名前を指定します。

- Windows の場合は aradminprotocol.dll
- UNIX ベースのプラットフォームの場合は libaradminprotocol.so

ライブラリ モジュールの絶対パスを指定しなかった場合、指定されたモ ジュールは標準的な環境変数によって指定されたフォルダ内で参照され ます。 例:

- **Windows** の場合は %PATH%
- UNIX ベースのプラットフォームの場合は \$LD\_LIBRARY\_PATH

例:

- **Windows** の場合: arrfversion ScoreEngine.dll
- UNIX ベースのプラットフォームの場合 arrfversion /opt/arcot/plugins/rules/libaradminprotocol.so

# ツールを使用する前に

ツールを使用する前に、riskfortadminclient.ini の設定を構成する必要があり ます。 このファイルは以下の場所にあります。

Windows の場合

<*install\_location*>¥Arcot Systems¥**conf**¥

#### UNIX プラットフォームの場合

<*install\_location*>/arcot/**conf**/

注: riskfortadminclient.ini の詳細については、「*CA CA Risk Authentication* イ ンストールおよび展開ガイド」の「設定ファイルおよびオプション」を参 照してください。

ツールが正しく動作するために最低限設定する必要があるこのファイル 内のパラメータを、以下の表に示します。

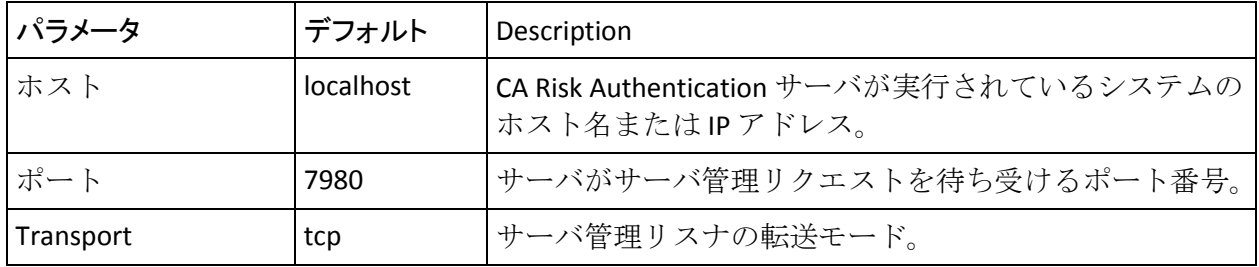

これらの設定は、ツールと CA Risk Authentication サーバ間の典型的な TCP ベースの通信を保証します。

## 対話モードでのツールの実行

ツールを対話モードで実行するには、-i オプションを指定します。 この モードで実行すると、サーバは固有のコンソール プロンプト(#)を開始 します。 対話モードで arrfclient ツールを実行する方法

- 1. ツールが利用可能な場所に移動します。
	- Windows の場合 <*install\_location*>¥Arcot Systems¥**bin**¥
	- UNIX ベースのプラットフォームの場合 <*install\_location*>/arcot/**bin**/
- 2. 以下のコマンドを実行します。 arrfclient -i

ツールが対話モードで起動されます。

3. 以下の表に示すオプションを指定して、必要なタスクを実行します。

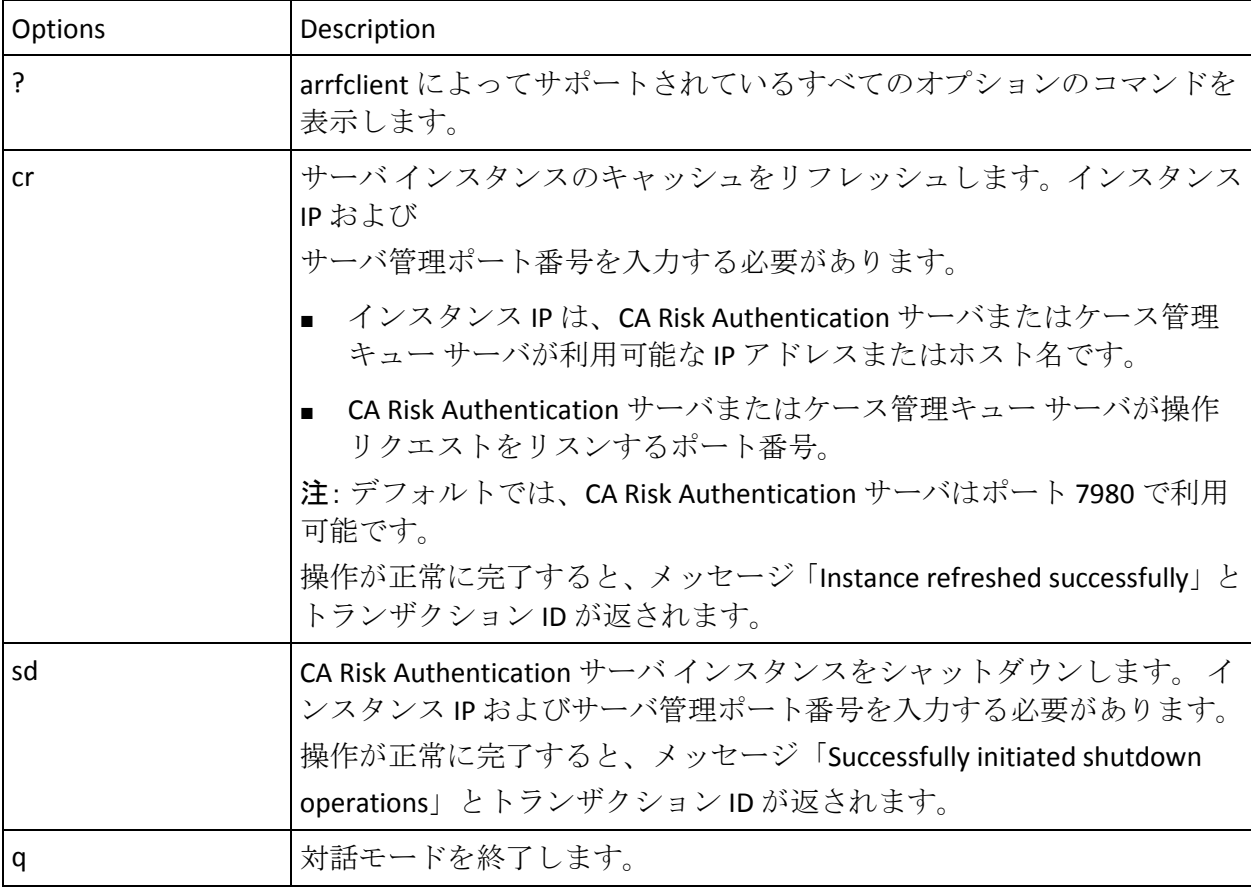

# arrfserver: RiskMinder サーバ ツール

arrfserver ツールを使用すると、RiskMinder サーバ接続エラー(たとえば、 動作していない場合)のトラブルシューティングを行い、対話モードでコ マンド ラインから以下の設定を行うことができます。

- RiskMinder Web サービスのための認証と許可の設定。
- ほとんど使用されないか、または特定の展開シナリオ下でのみ必要な RiskMinder の設定。
- 管理コンソールでは表示されない RiskMinder の設定。

## 対話モードでのツールの実行

ツールを対話モードで実行するには、-i オプションを指定します。 この モードでは、リスナは起動されませんが、すべてのサーバ設定はサービス モードとほとんど同様の方法で実行されます。

このモードで実行すると、サーバは固有のコンソールプロンプト(#)を 開始します。 arrfserver ツールを実行するには、以下の手順に従います。

- 1. ツールが利用可能な場所に移動します。
	- **Windows** の場合 <*install\_location*>¥Arcot Systems¥**bin**¥
	- UNIX ベースのプラットフォームの場合 <*install\_location*>/arcot/**bin**/
- 2. 以下のコマンドを実行します。 arrfserver -i

ツールが対話モードで起動されます。

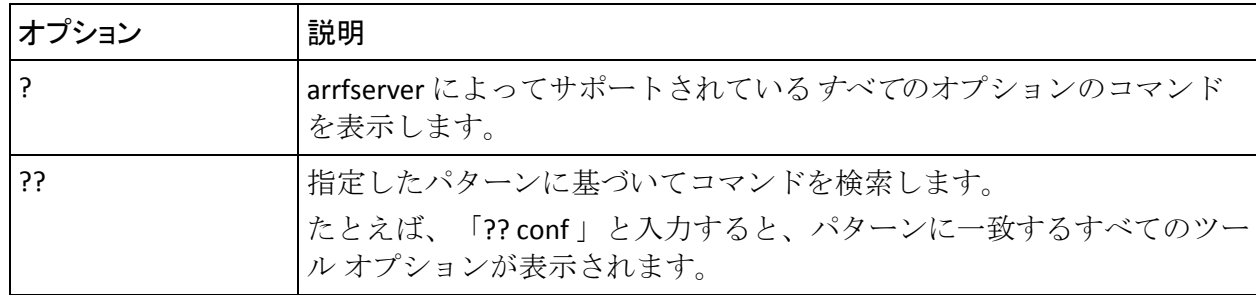

3. 以下の表に示すオプションを指定して、必要なタスクを実行します。

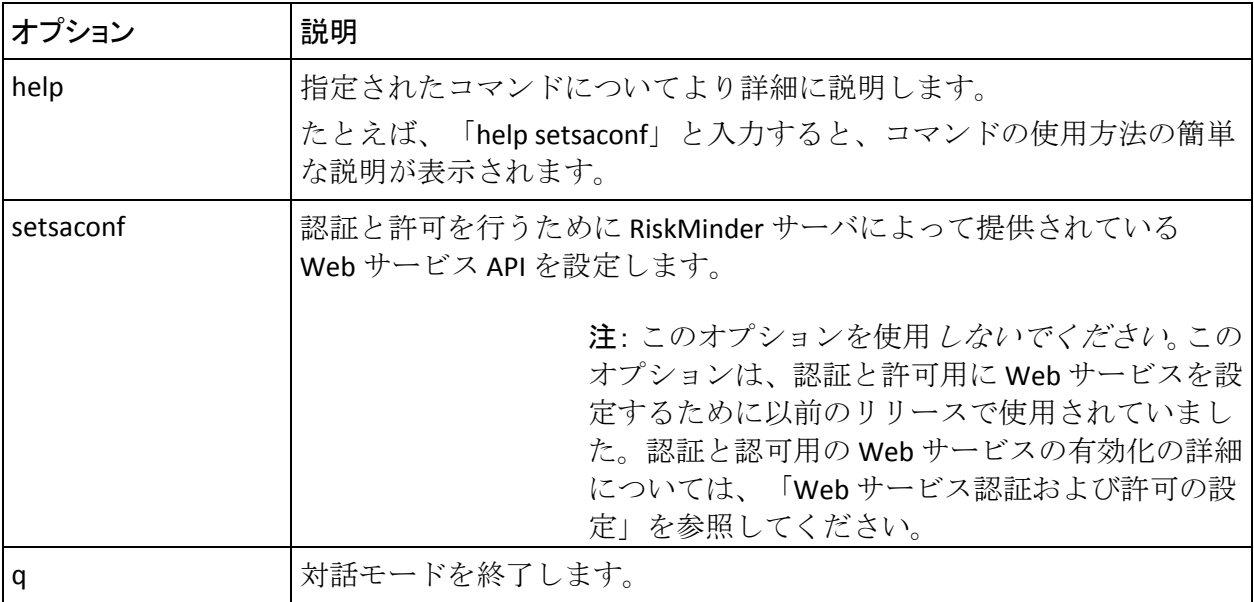

# arrfupload: Quova データ アップロード ツール

RiskMinder は、トランザクションの発生元であるシステムの IP アドレスを 使用することによって、Quova データからユーザの地理的位置情報を特定 します。 その後、このデータから、拒否国、拒否 IP、およびゾーン ホッ ピングのルールを評価します。

詳細については、[「信頼できない](#page-209-0) IP タイプの設定 (P. 210)」、[「リスト](#page-231-0) デー [タのアップロード](#page-231-0) (P. 232)」、および「ゾーン [ホッピングの設定](#page-215-0) (P. 216)」 を参照してください。 また、IP の地理的位置データが RiskMinder でどの ように使用されるかについては、[「地理的位置およびアノニマイザのデー](#page-446-0) [タ](#page-446-0) (P. 447)」を参照してください。

Quova とそのサービスの詳細については、以下のサイトを参照してくださ い。

[http://www.quova.com](http://www.quova.com/n) 

注: Quova データは定期的にダウンロードする必要があります。地理的位 置に関する情報のデータ ファイルは毎週ダウンロードする必要がありま すが、アノニマイザに関するデータ ファイルは毎月ダウンロードする必 要があります。 ダウンロード手順の詳細については、CA サポートにお問 い合わせください。

*Arcot RiskMinder* データ アップロード ツール(arrfupload)は、Quova ファ イルから RiskMinder データベースに地理的位置データをアップロードで きるコマンド ライン ユーティリティです。

# ツールを使用する前に

riskfortdataupload.ini ファイルは、CA Risk Authentication データ アップロー ド ツールの動作を制御します。 これは以下の場所にあります。

#### Windows の場合

<*install\_location*>¥Arcot Systems¥**conf**¥

#### UNIX プラットフォームの場合

<*install\_location*>/arcot/**conf**/

ツールを使用するには、このファイルにパラメータを設定する必要があり ます(以下の表を参照)。

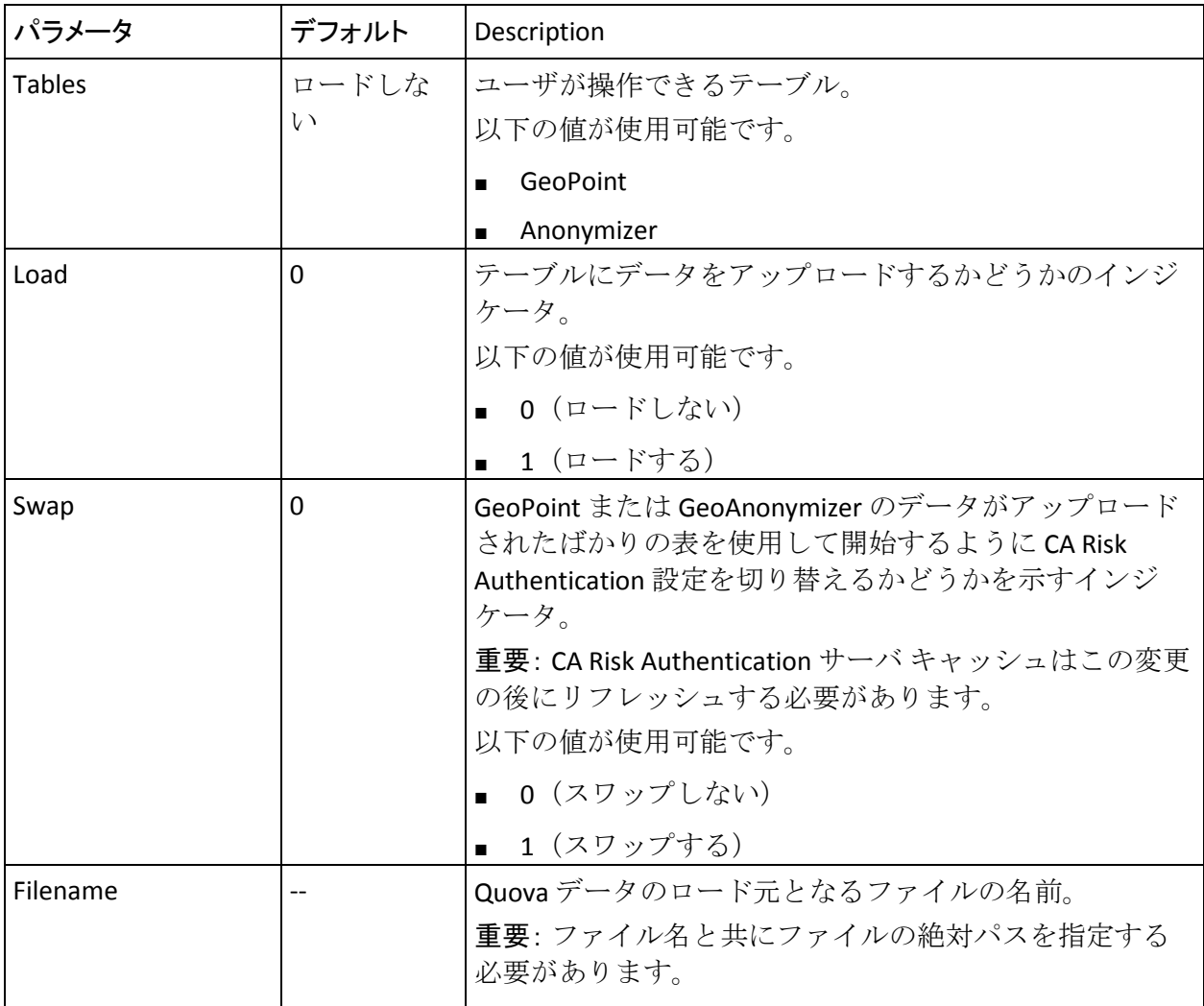

注: Load と Swap の両方を 1 に設定した場合、テーブルは最初にロードさ れてからスワップされます。

#### ツールの使用

このツールは以下の場所にあります。

Windows の場合

<*install\_location*>¥Arcot Systems¥**bin**¥

UNIX プラットフォームの場合

<*install\_location*>/arcot/**bin**/

このツールは、arcotcommon.ini ファイルのデータベース情報を使用して CA Risk Authentication データベースに接続し、securestore.enc ファイルに指 定されているユーザ名とパスワードを使用してデータベースへの認証を 行います。

#### 構文

ツールを使用するには、以下のコマンドを実行します。 arrfupload *<option>*

重要: このツールを使用してアップロードした Quova 情報は、RiskMinder サーバ キャッシュをリフレッシュするまで使用することはできません。 キャッシュをリフレッシュする手順については、「キャッシュのリフレッ シュ」を参照してください。

以下の表に、ユーティリティでサポートされているオプションを示します。

| <b>Options</b> | Description                      |
|----------------|----------------------------------|
| l -help        | ツールでサポートしているオプションをすべて表示し、オプションの簡 |
|                | 単な使用方法をその後に示します。                 |

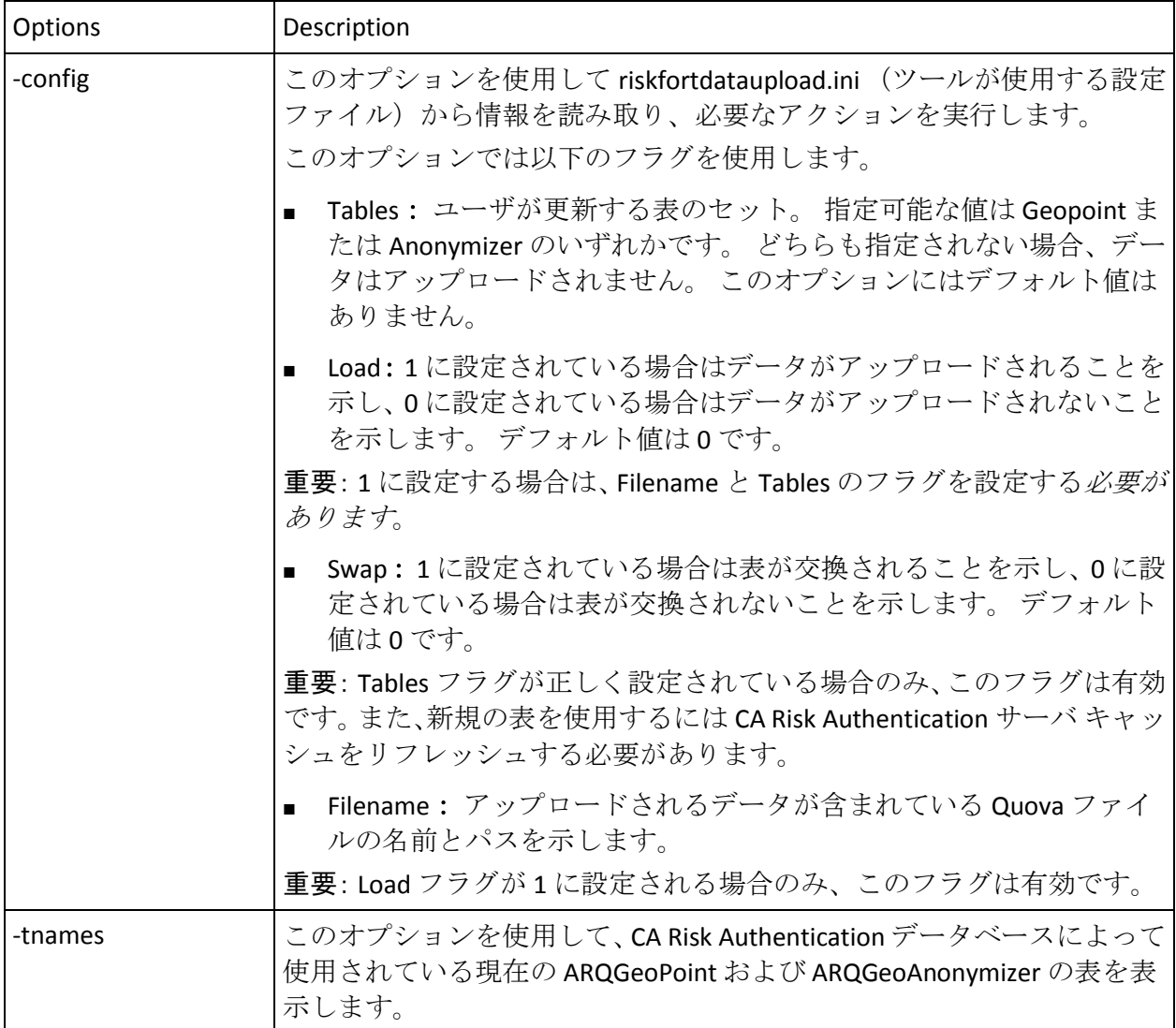

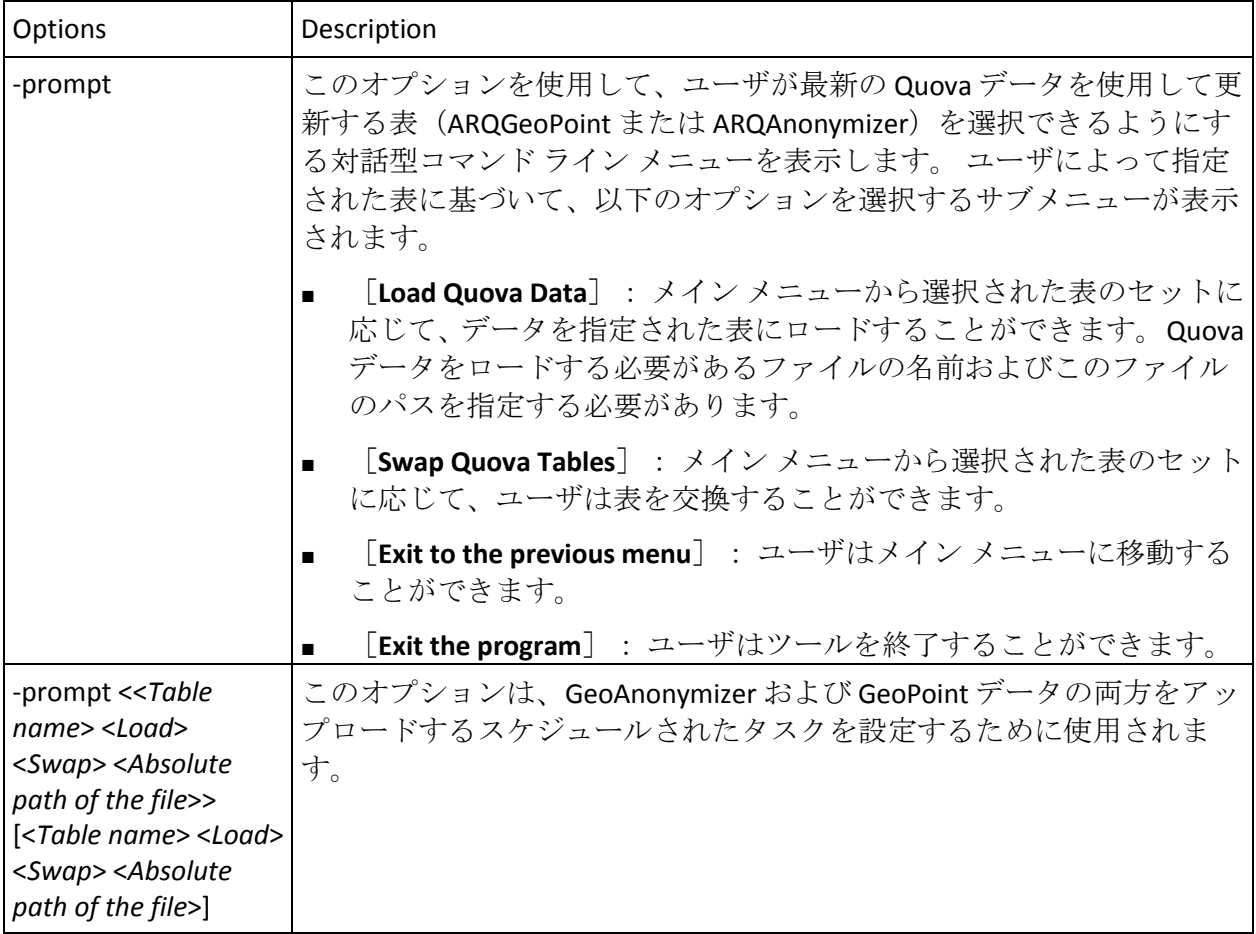

# <span id="page-340-0"></span>第 15 章: ケース管理

ケース管理は、ユーザ管理者(UA)および不正行為アナリスト (FA)に ケースに、関連データの単一の統一ビューを提供します。 これによって より効率的にデータを分析し、ケースの解決に向けてより速く、適切な情 報に基づいて決定を行うことができます。 さらに、アナリストは、ケー スのステータスおよび進捗状況を常時追跡し、ケースの完全な履歴を保持 すると共に、すべての関連情報へ即座にアクセスできます。

重要: このセクションでは、テクニカル サポート担当者が実行できるタス ク([「ケース管理の概要](#page-341-0) (P. 342)」)、不正行為アナリストのみが実行で きるタスク(「<u>不正行為の分析</u> (P. 363)」)、およびキュー マネージャが 実行できるタスク([「キューの新規作成](#page-363-0) (P. 364)」)があります。ただし、 組織管理者 (OA) およびグローバル管理者 (GA) には、範囲内にある組 織でこれらのタスクを処理するためのすべての権限があります。

この機能を使用すると、以下の作業が可能です。

- 顧客サービスおよびサポートを効率的に管理する
- 多数のケースおよび調査を管理する
- 期限付きのアクションおよびタスクを作成する
- 期限付きのアクションを割り当てる
- ユーザに提供する調査メモおよび解決策を記録する
- ケースとタスクをより効率的に処理する
- ケースにおけるアクションの明瞭な追跡記録または履歴を保持す る
- 傾向を分析する
- 不正行為に関連するレポートを生成する

このセクションには、以下のトピックが含まれています。

[ケース管理の概要](#page-341-0) (P. 342) [ケース](#page-350-0) ロール (P. 351) [ケースの状態](#page-355-0) (P. 356) [ケース管理ワークフロー](#page-358-0) (P. 359) [キューの新規作成](#page-363-0) (P. 364) ケース [キュー管理](#page-365-0) (P. 366) [キューの再構築](#page-372-0) (P. 373) [ケースの処理](#page-373-0) (P. 374) [ケース管理レポートの生成](#page-379-0) (P. 380)

# <span id="page-341-0"></span>ケース管理の概要

ケース管理機能により、トランザクションを調査し、疑わしいとマークさ れたトランザクションを直観的および効率的に管理できます。 この機能 により、明確で包括的なアクティビティの記録が作成され、調査の各局面 を記録して文書化するという課題に容易に取り組むことができます。 ま た、この機能では、理由の詳細なリスト、推奨事項、地理的位置情報、接 続詳細およびリスク評価の詳細など、検索結果のレポートが自動的に作成 されるため、時間を節約できます。

このセクションでは、以下のセクションの情報を参考にして、管理対象の ケース(以下「ケース」)に関連する重要なポイントについて説明します。

- [ケースの基本](#page-342-0) (P.343)
- [ケース管理のコンポーネント](#page-343-0) (P. 344)

## <span id="page-342-0"></span>ケースの基本

CA Advanced Authentication で管理されるケースの要点を以下に示します。

■ CA Advanced Authentication システムでアドバイスの結果が拒否または アラートとなったユーザのすべてのトランザクション(ログイン、電 子送金、またはアプリケーションが評価するすべてのトランザクショ ン)は、ケースと見なされます。

言いかえれば、1 つのケースに複数の疑わしいユーザ トランザクショ ンが含まれる場合があります。

■ すべてのケースは、ユーザ、トランザクション詳細、およびケース履 歴に関連する情報を提供します。

ユーザと開かれたケースは、厳密に 1 対 1 で対応します。 そのため、 ユーザに対してケースがすでに開かれている場合、疑わしい新規トラ ンザクションは既存のケースに追加されます。ユーザにすでに開かれ ているケースがある場合、新しいケースは作成されません。

- いかなる時にも、1人のユーザはシステム内に開かれたケースを1つ だけ持つことができます。
- 管理コンソールからケースを表示する場合、管理者によって処理され ておらず、したがって不正行為ステータスがまだ決定されていない ケース内のすべてのトランザクションが常に表示されます。
- システム内でケースが作成されると、そのケースのすべてのトランザ クションが処理(「Fraud]または「Not A Fraud]としてマーク付け) されない限り、閉じることはできません。

テクニカル サポート担当者 (CSR) がこれらのトランザクションをす べて処理した場合は、そのケースを明示的に閉じる必要があります。 その時初めてそのケースは閉じられたと見なされます。

■ ケースが閉じられた場合、指定されたユーザに新しい警告または疑わ しいトランザクションが表示されると、システムに新しいケースが作 成されます。新規およびそれ以降のトランザクションはすべてこの新 しいケースに割り当てられます。

# <span id="page-343-0"></span>ケース管理のコンポーネント

ケース管理モジュールのコンポーネントには次のものが含まれます。

- [ケース](#page-344-0) キュー (P.345)
- [キュー](#page-345-0)サーバ (P. 346)
- [キュー監視スレッド](#page-346-0) (P. 347)
- ケース[ディスパッチャ](#page-348-0) モジュール (P.349)
- [有効期限監視スレッド](#page-349-0) (P. 350)

以下の図は、これらのコンポーネントがどのように連携するかを示します。

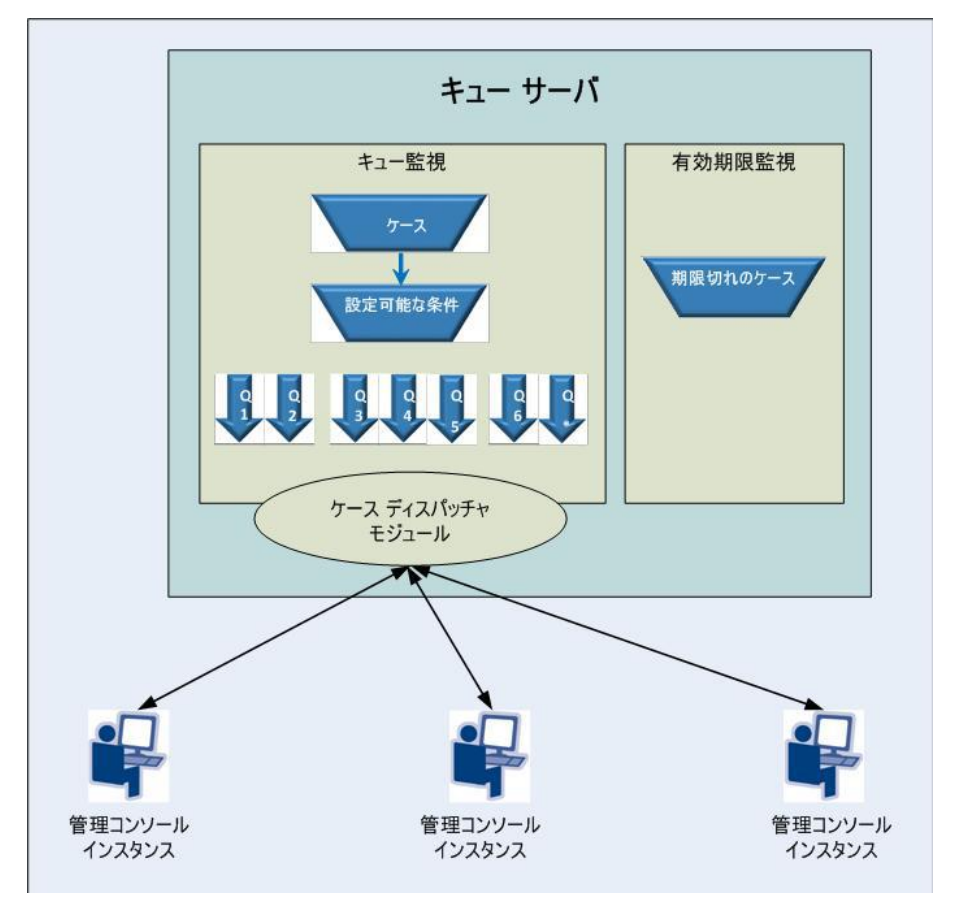

#### <span id="page-344-0"></span>ケース キュー

ケースキュー(または単にキュー)は、作成日時、更新日時、開かれて いるトランザクション数、および次のアクション日時のような条件に基づ いてグループ化されるケースのリストです。CA Advanced Authentication は、 システムの各組織につき複数のキューをサポートします。

ケース キュー ケース ID: C1 ユーザ ID: U1 トランザクション\_10 トランザクション 15 ユーザ ID: U2 ケース ID: C2 トランザクション\_6 トランザクション\_23 トランザクション\_71 ケース ID: C3 トランザクション\_54 ユーザ ID: U3 トランザクション\_118 凡例 組織 1 組織 2

以下の図に、標準的なキューの例を示します。

キューはキュー [マネージャ](#page-353-0) (P. 354)によって管理され、キュー名、キュー 内のケース順序基準、およびケースの優先度に関連付けられています。 キュー マネージャは新しいキューを定義できます。 キューが再構築され ると、生成された新しいケースはキューに追加されます。 デフォルトで は、キューの再構築は 30 分ごとに行われます。 GA は、[その他の設定] 画面でこの頻度を設定できます。 組織のキュー マネージャは、管理コン ソールからキュー再構築リクエストを発行することもできます。 どの個 別のキューにも適合しないキューは、デフォルト キューに割り当てられ ます。

キュー マネージャは、テクニカル サポート担当者 (CSR) のスキルまたは その他の組織ポリシーに応じて CSR を割り当てて各キューを処理するこ とができます。

注: 1 つの組織の 1 つのキューを複数の CSR に割り当てることができます。 また、CSR の権限の範囲内に複数の組織がある場合は、CSR を複数のキュー に割り当てることができます。

#### <span id="page-345-0"></span>キュー サーバ

キュー サーバは以下の処理に関与します。

- [キュー監視スレッド](#page-346-0) (P. 347)を使用し[てケース](#page-344-0) キュー (P. 345)および キューと管理者のマッピングをキャッシュする。
- ケース[ディスパッチャ](#page-348-0) モジュール (P.349)を使用して[、ケース](#page-344-0) キュー (P. 345)内のケースをアクティブな管理コンソール インスタンスに送 信する。
- [有効期限監視スレッド](#page-349-0) (P. 350)を使用して、期限切れになったケース の更新済みリストを保持する。

#### <span id="page-346-0"></span>キュー監視スレッド

キュー監視(スケジューラと呼ばれる)スレッドは[、キュー](#page-345-0) サーバ (P. 346) 側で実行され、ケース スケジュールの作成に関与し[、ケース](#page-344-0) キュー (P. 345)にケースを投入し、ケース [ディスパッチャ](#page-348-0) モジュール (P. 349)のため のキューを準備します。

このスレッドは以下のように動作します。

- 1. 事前に定義された間隔で起動し、以下に示すデータベースから最新の ケースすべてのリストを取得します。
	- 少なくとも1つのトランザクションの「不正行為ステータス]が [不明]と表示されている。

および

- ケースが期限切れになっていない。
- 2. キューをケースと共にキャッシュします。
- 3. ケースの状態およびその他の基準(トランザクション日付、トランザ クション金額、次回アクション日付など)に基づいて、このスレッド はケース[をケース](#page-344-0) キュー (P. 345)に割り当てます。
- 4. ケースの状態の詳細については、[「ケースの状態](#page-355-0) (P. 356)」を参照し てください。
- 5. ケースがキューに割り当てられる際に、キュー用のメモリ内リストが 作成されます。
- 6. キューへのケース割り当てが完了すると、すべての割り当てられた ケースの状態は[オープン]に変更されます。
- 7. テクニカル [サポート担当者](#page-350-1) (P.351) (CSR) が [保存して次のケースに 移動]または「次のケースに移動]をクリックすると、以下のように なります。
	- a. キュー内の次のケースを取得するリクエスト[がキュー](#page-345-0) サーバ (P. 346)を介し[てキュー監視スレッド](#page-346-0) (P. 347)に送信されます。
	- b. これに応えて、ケース [ディスパッチャ](#page-348-0) モジュール (P. 349)はメモリ キューからそのケースを選択し、リクエストが発信された管理コ ンソール インスタンスにそのケース ID を返します。
- 8. その後、そのケースの状態は「進行中]に変更され、CSR はそのケー スの処理を実行できます。

9. Case ID を受信するとすぐに、管理コンソール インスタンスは、データ ベースからそのケースのトランザクションをすべて取得し、CSR に同 じものを表示します。

ケースの確認プロセスに基づいて、ケースの状態は変更する場合があ ります。詳細については、[「ケースの状態](#page-355-0) (P. 356)」を参照してくださ い。

#### <span id="page-348-0"></span>ケース ディスパッチャ モジュールの仕組み

ケース ディスパッチャ モジュール (またはディスパッチャ) は[、キュー](#page-345-0) [サーバ](#page-345-0) (P. 346)側で個々の CSR からのケース リクエストをリスンし、要求 に応じ[てケース](#page-344-0) キュー (P. 345)から個々の管理コンソール インスタンス に、(キュー内の順序に従い)ケースを「プッシュ」します。

このモジュールは以下のように動作します。

- 1. CSR がログインすると、ディスパッチャは次のケースを取得するリク エストを受信します。
- 2. ディスパッチャはこの CSR に割り当てられたキューから次のケースを 取得します。
- 3. ディスパッチャは CA Advanced Authentication データベース内の選択 されたケースに対してロックを取得します。
- 4. ディスパッチャは、そのケースのステータスを [オープン]から [進 行中]に変更します。
- 5. ディスパッチャは、管理コンソール インスタンスからリクエストを送 信した CSR の名前を付けて、影響を受けたテーブルを更新します。
- 6. ディスパッチャは、管理コンソール インスタンスにケースの詳細を送 り返します。管理コンソールは、そのケースに対するトランザクショ ンを取得し、それらを CSR の画面に表示します。
- 7. また管理コンソール インスタンスは、表示されたケースの詳細に対し てタイムアウトも設定します。

これにより、CSR がケース ページを開いたまま、作業せずに事前定義 された時間間隔が経過するのを防ぎます。 CSR への現在のケース割り 当てがタイムアウトした場合、適切なメッセージが CSR に表示されま す。 そのケースはその後タイムアウトして、そのステータスは[オー プン]に変更されます。

8. 現在表示されているケースがタイムアウトせずに、CSR がキュー内の 次のケースに移動した場合、ケース ステータスは「進行中]から「オー プン]に変更されます。

CSR は、画面上の [次のケースに移動] ボタンをクリックして次のケー スを表示できます。

#### <span id="page-349-0"></span>有効期限監視スレッドの仕組み

有効期限監視スレッドは、スレッドが最後に実行されてから期限切れに なったすべてのケースにマークを付ける処理に関与します。 これは、 [キュー監視スレッド](#page-346-0) (P.347)よりもかなり少ない頻度で起動します。

このスレッドは以下のように動作します。

- 1. 事前定義済みの間隔では、有効期限監視は以下に示したすべてのケー スのリストを取得します。
	- [OPEN]または [NEW] ステータスのケース。

および

■ 設定された有効期間より後に更新されたケース。

有効期限監視は、スレッドはまだ処理されていないケース、および新 しいアラートが生成されていないケースを検索します。

- 2. 次に、スレッドは、前の手順で [有効期限切れ]と識別された CA Advanced Authentication データベース内のすべてのケースのステータ スを更新します。
- 3. スレッドはスリープに戻ります。

# <span id="page-350-0"></span>ケース ロール

ケース管理機能は以下の広範なカテゴリのロールをサポートします。

- テクニカル [サポート担当者](#page-350-1) (P.351)
- キュー [マネージャ](#page-353-0) (P.354)
- [不正行為アナリスト](#page-354-0) (P.355)

「ケース [ロール権限サマリ](#page-355-1) (P. 356)」では、これらのロールに利用可能な 権限の概要について説明します。

以下の図は、各ロールによって実行されるさまざまなケース ロールおよ びタスクを示します。

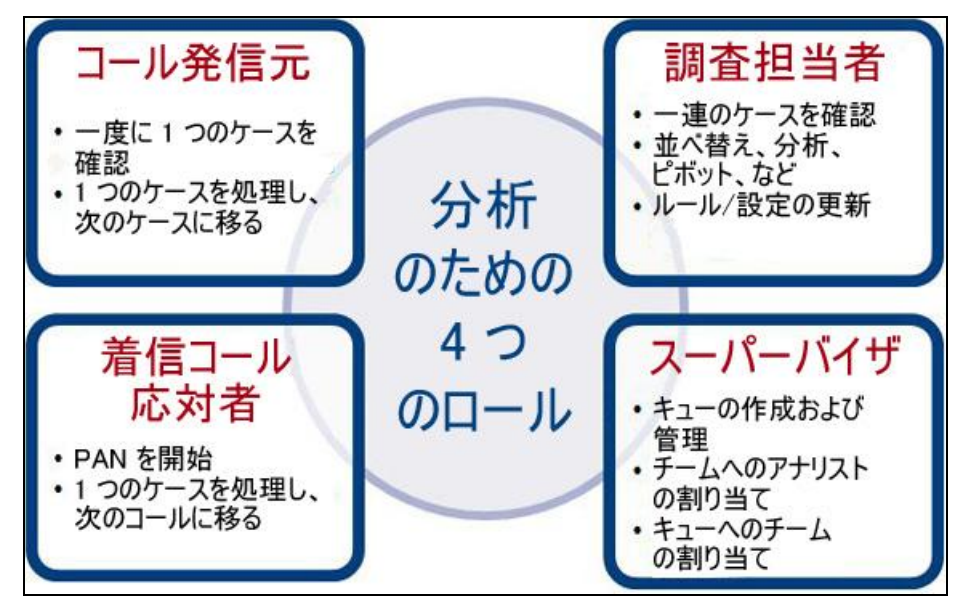

# <span id="page-350-1"></span>テクニカル サポート担当者

名前が示すように、テクニカル サポート担当者 (CSR) はエンド ユーザと の組織のインターフェースです。 以下の責任を担います。

- [ケースのワークフロー](#page-351-0) (P.352)
- [カスタマ](#page-352-0) コール (P. 353)

<span id="page-351-0"></span>ケースのワークフロー

通常、自動的に割り当てられるケースを確認して、それらのケースの処理 を行います。ケースの処理を開始すると、そのケースはその CSR の名前で マークされます。その結果、そのケースは別の CSR の画面には表示されま せん。 ただし、キュー [マネージャ](#page-353-0) (P. 354)はキューに別の CSR を割り当て ることによって、ケースを別の CSR に再割り当てすることができます。

また、CSR はエンド ユーザに電話をかけて、疑わしいトランザクションの 信頼性を確認します。CSR のメイン アクティビティには次のものが含まれ ます。

- 必要に応じて、エンド ユーザに電話をかけてトランザクションが不正 かどうか確認する。
- ユーザ入力に基づいて、指定された期間ユーザを「例外ユーザリスト] に追加する。

デフォルト期間は 10 日ですが、必要に応じて変更できます。

- ケースを確認した後に、ケースを更新できる。その結果によって、ケー ス ステータスを[**進行中**]から以下のいずれかに変更できます。
	- 保留
	- クローズ
- また、調査の進捗状況をキャプチャするために、自由形式フィールド に適切なメモを取ることもできる。

#### <span id="page-352-0"></span>カスタマ コール

CSR はエンド ユーザからの着信を処理することもあります つまり、彼らは カスタマ コールに対応します。 たとえば、顧客が実行しなかったトラン ザクションが表示されたため、コールセンターに電話をする場合がありま す。 そのような場合、指定されたユーザのケースがすでに存在すれば、 オペレータはカスタマからの入力を記録します。 カスタマに対するケー スが存在しない場合は、ケースは自動的に生成されます。

注: CSR によって収集された入力データは、不正行為アナリストによって 分析に使用されます。

この場合、CSR は以下の処理を行います。

- ユーザ コールを処理する。
- ユーザからの情報を記録する。

また、調査の進捗状況をキャプチャするために、自由形式フィールド に適切なメモを取ることができます。

- ユーザの最近のアクティビティを確認する。
- ユーザ入力に基づいて、指定された期間ユーザを[例外ユーザリスト] に追加する。

デフォルト期間は 10 日ですが、必要に応じて変更できます。

■ 指定された期間のユーザによるトランザクションを検索する。

# <span id="page-353-0"></span>キュー マネージャ

キュー マネージャ(または単にスーパーバイザ)は、ケースがキューに 割り当てられる順序を決定します。 次のことができます。

■ 新しいキューを作成し、組織の複数のキューの1つにケースを割り当 てる。

キューを作成する方法の詳細については、[「キューの新規作成](#page-363-0) (P. 364)」を参照してください。

- スコープ内のすべての組織のキューを管理する。 キューの詳細については、[「ケース](#page-344-0) キュー (P. 345)」を参照してくださ い。
- キューを再構築する。 詳細については、[「キューの再構築](#page-372-0) (P. 373)」を参照してください。
- スコープ内のキューへの CSR の割り当て、および再割り当てを行いま す。

注: デフォルトでは、キュー マネージャは、不正行為アナリストのタスク を実行できません。ただし、カスタムロールを使用してキューマネージャ に基づいた新規ロールを作成し、このロールに FA 権限を割り当てること ができます。

#### <span id="page-354-0"></span>不正行為アナリスト

FA (不正行為アナリスト)は、トランザクションでの不正行為パターン を調査して分析し、不正行為対策の戦略を定義します。また、ほかの CSR および利用可能なフィルタによって収集された以下に示すような真の データを使用することにより、トランザクションの傾向を分析します。

- 指定された期間内の同じユーザによるトランザクション。
- 指定された期間内の同じユーザのデバイスからのトランザクション。
- 指定された期間内の同じ IP アドレスからのトランザクション。

これらの分析に基づいて、FA は CA Advanced Authentication の微調整につ いてシステム管理者に助言できます。 さらに、不審なトランザクション の疑いがある場合は、それまでシステムがそのトランザクションを疑った ことがない場合でも、エンド ユーザに電話してその疑わしいトランザク ションに関連する詳細情報を見つけるように CSR にリクエストを要求す ることができます。

以下のリストでは、不正行為アナリストによって実行される主な機能につ いて説明します。

- トランザクションのリストにログインして、リアル タイムで表示する ことができます。
- フィルタ条件の組み合わせを設定し、一定期間内に特定のリスク ス テータスの値に一致するすべてのユーザのトランザクションを表示す ることができます。
- 調査の一部として、FA は、同様のトランザクションも検索できます。 以下の条件に基づいて類似性を検出するようにフィルタを定義するこ とができます。
	- 指定された期間内の同じユーザによるトランザクション。
	- 指定された期間内の同じユーザのデバイスからのトランザクショ  $\mathcal{V}_\circ$
	- 指定された期間内の同じ IP アドレスからのトランザクション。
- トランザクションのセットが大きい場合は、データをオフラインでエ クスポートし、それを分析することもできます。
- 疑わしいパターンが検索された場合は、CSR による詳細な調査が行わ れるように、それらのトランザクションに対してアラートを生成する ことができます。「アラートが生成された」トランザクションは、問 題になっているユーザのケースに自動的に追加されます。

注: 不正行為アナリストはケースを更新できません。

# <span id="page-355-1"></span>ケース ロール権限サマリ

以下の表に、前のセクションで説明したケース ロールに使用可能な権限 を要約します。

| 権限           | <b>CSR</b> | キュー マネージャ  不正行為アナリス |   |
|--------------|------------|---------------------|---|
| 着信コールの管理     | ✓          | x                   | х |
| ケースでの作業      | ✓          | Χ                   | х |
| キューの管理       | X          | ✓                   | X |
| キューの再構築      | x          | ✓                   | x |
| キュー ステータスの表示 | χ          | ✓                   | x |
| トランザクションの分析  | X          | Χ                   |   |

<span id="page-355-0"></span>ケースの状態

ケースはそのライフサイクルで、多くの状態を経て進行することができま す。

このセクションは、以下のトピックから構成されます。

- $\blacksquare$  [New](#page-356-0) (P. 357)
- [オープン](#page-340-0) (P.341)
- [進行中](#page-356-1) (P. 357)
- [保留](#page-357-0) (P. 358)
- [有効期限切れ](#page-357-1) (P. 358)
- [クローズ](#page-358-1) (P.359)

<span id="page-356-0"></span>**New** 

コーザのトランザクションがアラートまたは拒否アドバイスの結果と なった場合、対応するケースがまだ存在しなければ、ユーザに対して新し いケースが作成されます。

CSR がそのケースを開くか、またはケースが期限切れになるまで、ケース は「新規」状態で残ります。

## オープン

CSR がそれらに割り当てられた新しいケースを開くと、そのケースはアク ティブになり、その状態は [オープン]に変わります。ケースが [オー プン]状態である場合は、新しいトランザクションまたはイベントをその ケースに追加できます。

ケースの状態が[保留]または[クローズ]のいずれかでない限り、すべ てのケースは「オープン]状態で残ります。

#### <span id="page-356-1"></span>進行中

CSR がケースで作業している間、ケースの状態は [進行中]のままです。 すなわち、現在のケースで [キャンセル] をクリックするか、 [次のケー スに移動]をクリックしてそれらに割り当てられた次のケースに移動する と、現在開いているケースの状態は [オープン]に変わるか、または明示 的にそのケースを変更した状態に変わります。

注: CSR とキュー マネージャは、ケースのステータスを「保留]から「進 行中]に変更できます。

## <span id="page-357-0"></span>保留

CSR が[進行中]ケースに[次回アクション日付]を指定することにより、 ケースの詳細調査を延期した場合は、ケースの状態は[保留]に変わりま す。

注: [次回アクション日付]の時間枠内に生成されたすべてのイベントは ケースに追加されます。

指定された「次回アクション日付]に達すると、ケースの状態は自動的に [オープン]に変わります。

## <span id="page-357-1"></span>有効期限切れ

CSR が事前定義された日数内に[新規]ケースで作業しなかった場合、ケー ス状態は[有効期限切れ]に変わります。

注: 最後のトランザクションがそのケースに追加された時間、または更新 された時間がそのケースの開始日と見なされます。 ケースの有効期限は、 開始日 + *N* 日として計算されます。ここで、*N* は設定可能な値です。 *N* の デフォルト値は **10** 日です。

新しいトランザクションは期限切れのケースに追加できません。 新しい ケース (およびそのための新しいケース ID) が作成されて、新しいトラン ザクションまたはイベントはこの新しいケースに追加されます。

# <span id="page-358-1"></span>クローズ

CSR がオープンのケースを解決し、それに[クローズ]として明示的にマー クを付けると、ケースの状態は [クローズ]に変わります。

以下の図は、ケースの状態がどのように変わるかを示しています。

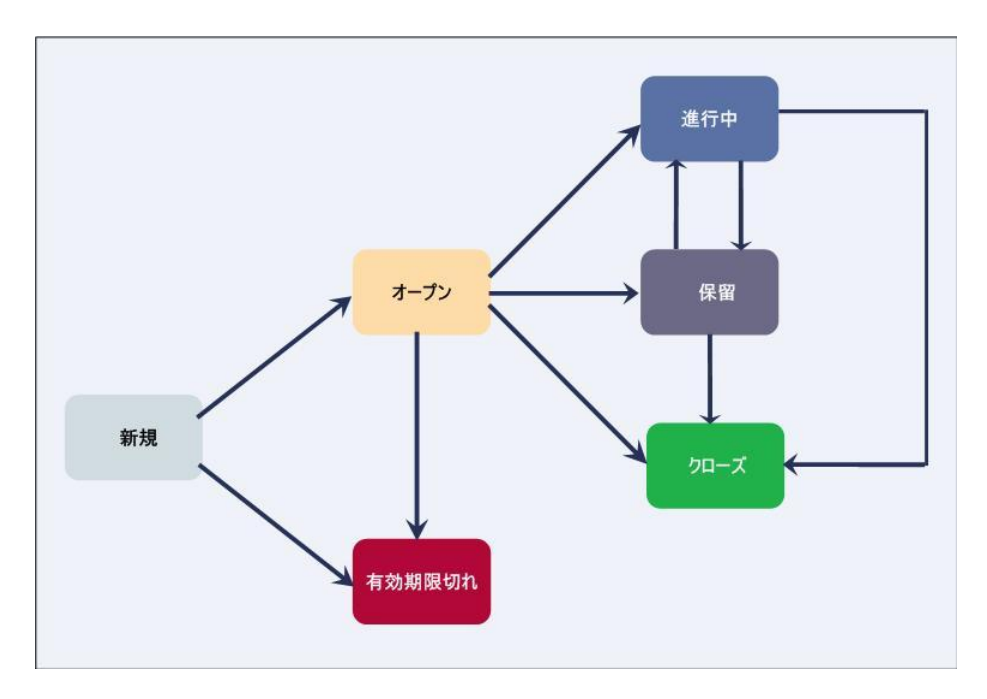

# <span id="page-358-0"></span>ケース管理ワークフロー

このセクションは、以下のトピックから構成されます。

- [ケースの生成](#page-359-0) (P.360)
- ケースのキュー
- [ケースの割り当て](#page-360-0) (P.361)
- [ケースの処理](#page-361-0) (P.362)
- [ケースの期限切れ](#page-362-1) (P. 363)
- [不正行為の分析](#page-362-0) (P. 363)

#### <span id="page-359-0"></span>ケースの生成

通常、ケースはシステムによって自動的に作成されます。 ただし、ケー ス オペレータがユーザの不審なトランザクションに対して手動でフラグ を付けた場合、または不正行為アナリストがユーザのトランザクションで 不審なパターンを検出した場合は、ケースに不審なトランザクションを追 加できます。

ケースは以下の場合に生成されます。

■ トランザクションのリスク評価に対するアドバイスがアラートまたは 拒否のいずれかの場合。

注: ユーザに対してすでにケースが開かれている場合、このトランザ クションは既存のケースに追加されます。これは[その他の設定]ペー ジで設定できます。

■ あるトランザクションについてユーザからコールセンターに訴えが あった場合。

この場合オペレータは、訴えのあったトランザクションをより詳細な 調査に回すか、不正トランザクションとしてマークすることができま す。どちらの場合も、トランザクションは自動的に事例に追加されま す。

■ 不正行為アナリストは、いくつかのトランザクションを(通常、過去 に検出されたパターンに基づいて)不正であると疑い、詳細な調査の ためにそれらをマークします。

注: その後、これらのトランザクションは既存のケースに追加されま す。

#### ケースのキュー

ケースが作成され、トランザクションがそのケースに追加されると、組織 が所有しているキューにそのケースを割り当てる必要があります。 さら に、これらのケースに取り組むことができる CSR も各キューに割り当てる 必要があります。 [キュー監視スレッド](#page-346-0) (P. 347)はこの場合、極めて重要な 役割を担います。

このスレッドがケースをキューに登録する方法の詳細については、 [「キュー監視スレッド](#page-346-0) (P. 347)」を参照してください。
#### ケースの割り当て

ケースがキューに登録された後で、それを各 CSR の画面にディスパッチす る必要があります。ケース [ディスパッチャ](#page-348-0) モジュール (P. 349)はこの場合、 極めて重要な役割を担います。

このスレッドがケースをディスパッチする方法の詳細については、[「ケー](#page-348-0) ス [ディスパッチャ](#page-348-0) モジュール (P. 349)」を参照してください。

#### ケースの割り当てに関する注意事項

このトピックで注意するべき点を以下に示します。

- 新しいケースはそのケースが属する組織から CSR に割り当てられます。
- ケースはケース キューの順序に基づいて割り当てられます。順序の基 準には次のものを含めることができます。
	- 次の連絡/アクション日
	- ケースで開いているトランザクションの数
	- ケースの経過日数 (作成された日付)
	- ケースが最後に更新された日時
- すべてのケースは、組織内の CSR によって最終的に処理されます。

#### ケースの処理

ケースは、CSR によって以下のように処理されます。

■ 新しいトランザクションに FA によってフラグが付けられたり、トラン ザクションに[拒否]または[認証強化]アドバイスが生成されると、 新しいケースが作成されます。 [キュー監視スレッド](#page-346-0) (P. 347)のスケ ジュールの前では、ケースのステータスは「新規]と予定されます。 [キュー監視スレッド](#page-346-0) (P. 347)はそのステータスを「オープン]に変更 し、CSRがそのケースを表示したときに、ケースのステータスは[進 行中]に変更されます。

注: ケースが CSR によって処理される前に、フラグ付きのトランザク ションがさらにそのケースに追加される場合があります。

- CSRには、作業するケースが自動的に割り当てられます。
- 雷子メールを送信したり、指定された連絡先番号に雷話をすることに より、オフラインのユーザに連絡します。
- 進行中の調査およびエンド ユーザとの連絡の結果に基づいて、CSRは ケースを以下のように展開して更新することができます。
	- 特定の時間間隔に基づいてトランザクションを検索する。
	- ユーザとのやり取りの間で、以前疑われていなかったトランザク ションをケースに追加する。
	- ケース内の1つ以上のトランザクションに対する解決策を選択す る。
	- ケースに追跡のためのマークを付けて[次回アクション日付]を 設定する。

通常、そのようなケースのステータスは「進行中]または「保留] のいずれかに更新されます。また、ユーザには後で CSR から連絡 があります。

- ユーザの入力データに基づいて、ユーザを指定された期間「例外 ユーザ リスト]に追加する。
- ケースを解決し、[ケース ステータス]を[クローズ]に変更す る。
- 必要に応じて、キュー [マネージャ](#page-353-0) (P.354)は期限切れのケースを再開 できます。

#### ケースの期限切れ

トランザクションのすべてが規定された時間内に処理されない場合、また は事前定義された期間のケースでアクティビティがない場合、ケースは期 限切れになります。

注: デフォルトのケース有効期限は 48 時間です。

このスレッドが期限切れのケースを管理する方法の詳細については、[「有](#page-349-0) [効期限監視スレッド](#page-349-0) (P. 350)」を参照してください。

#### 不正行為の分析

[不正行為アナリスト](#page-354-0) (P. 355)によるトランザクションの不正行為分析ワー クフローの要点を以下に示します。

- FA は、トランザクション日、2次認証ステータス、トランザクション のタイプ、リスク アドバイス、およびケース ステータスなどの基準に 基づいてトランザクションを検索できます。
	- すべてのトランザクションは最初に「トランザクション サマリ] ビューに表示されます。
	- すべてのトランザクションの最初のケース ステータスは [新規] です。
	- トランザクションのリストは、.csv ファイルにエクスポートして Microsoft Excel で処理することができます。
- FAは、ケースをクリックしてその詳細を表示することができます
- FA は、ケースに類似しているすべてのトランザクションを検索できま す
- 分析中に疑わしいトランザクションおよび潜在的な不正行為のパター ンが検索された場合、FA は CSR によって詳細な調査が行われるように トランザクションをマークできます

### キューの新規作成

重要: GA、OA、または QM (キュー マネージャ)のみがこのセクション のタスク(スコープ内にある組織で)を実行できます。 MA、UA、FA、お よび CSR はこれらのタスクを実行できません。

キュー マネージャは、キューの名前、説明、基準、および優先度を指定 して新しいキューを作成できます。 また、キュー マネージャはキューに 管理者を割り当てます。 管理者を複数のキューに割り当てることができ ます。また、複数の管理者を同じキューに割り当てることもできます。

新しいキューを作成する方法

- 1. GA、OA、または QM として管理コンソールにログインします。
- 2. 「ケース管理]タブをアクティブにします。
- 3. [キュー管理] セクションで、[キューを管理] リンクをクリックし て[キューを管理]ページを表示します。
- 4. [組織の選択]リストから、キューを作成する組織を指定します。
- 5. 更新されたページが表示されます。
- 6. [キューの新規作成]をクリックします。 更新されたページが表示されます。
- 7. [キュー名]を指定します。
- 8. キューの「表示名]を指定します。
- 9. 必要に応じて、「キューの説明]を指定します。
- 10. 「管理者の割り当て]セクションで、以下の操作を実行します。
	- a. 「管理者]リストから、キューに割り当てる必要な管理者を選択 します。
	- b. [選択された管理者]リストに選択された管理者を移動するには、 [**>**]ボタンをクリックします。
	- 注: [選択された管理者]リストにすべての管理者を移動させる場合 は、[**>>**]ボタンをクリックします。
- 11. [条件] セクションで、以下の操作を実行します。
	- a. キューに追加されるケースを決定するために基準(「リスクアド バイス]または [一致するルール]) を定義します。
	- b. 対応するドロップダウン リストから演算子と値を選択します。
- c. [追加]をクリックして、式を式領域に追加します。
- d. AND、OR、(、または ) 演算子を使用してフラグメントを組み合わ せ、最終の条件式を作成します。

この式に一致するケースは作成するキューに割り当てられます。

- 12. [並べ替え基準]セクションで、以下の操作を実行します。
	- a. キューの並べ替えに使用する要素を指定します。 使用可能なオプ ションは、以下のとおりです。
		- 次の連絡日付
		- 作成日
		- 更新日
		- オープン トランザクション数
		- リスク アドバイス
		- リスク スコア
	- b. 対応する要素を並べ替える順序を指定します。 使用可能なオプ ションは、以下のとおりです。
		- 昇順
		- 降順
- 13. [保存]をクリックして画面で行った更新を保存し、キューを作成し ます。
- 14. 変更を有効にするために、組織キャッシュをリフレッシュします。

## ケース キュー管理

重要: OA、GA、または QM (キュー マネージャ)のみがこのセクション のタスク(スコープ内にある組織で)を実行できます。 MA、UA、FA、お よび CSR はこれらのタスクを実行できません。

このセクションは、以下のトピックから構成されます。

- [キューのステータスの表示](#page-366-0) (P. 367)
- [キューのステータスの更新](#page-367-0) (P. 368)
- [キューの無効化](#page-369-0) (P.370)
- [キューの有効化](#page-370-0) (P.371)
- [キューの削除](#page-371-0) (P. 372)

#### <span id="page-366-0"></span>キューのステータスの表示

[キューステータス]ページで、デフォルトキューに関連する最新の統 計を表示できます。 表示できる統計は以下のとおりです。

- オープン ケース総数
- 合計記録済みケース数
- 進行中ケース数
- ケース総数
- 割り当て済み管理者数

また、[過去 **8** 時間で取り扱われたケース]の詳細も表示します。

キュー ステータスを表示する方法

- 1. キューを管理するために必要な権限で管理コンソールにログインしま す。
- 2. [ケース管理]タブをアクティブにします。
- 3. [キュー管理] セクションで、 [キュー ステータスの表示] リンクを クリックして[キュー ステータス]ページを表示します。
- 4. [組織の選択]リストから、キューステータスを表示する組織を選択 します。

更新されたキューの詳細を示すページが表示されます。

注: [記録済みケース数(キュー外)]は、「受信ケース(進行中)]と 共に個別に表示されます。

#### <span id="page-367-0"></span>キューのステータスの更新

以下のいずれかの方法を使用することにより、キューのステータスを更新 できます。

- - 「キュー ステータスの表示]リンクをクリックして対応するページを 表示し、次に更新するキューに対応する「キュー名]列のリンクをク リックする。
- 「キュー管理]セクションの「キューを管理]リンクを使用する。

後のオプションを使用してキューのステータスを更新する方法

- 1. キューを管理するために必要な権限で管理コンソールにログインしま す。
- 2. [ケース管理]タブをアクティブにします。
- 3. [キュー管理] セクションで、[キューを管理] リンクをクリックし て[キューを管理]ページを表示します。
- 4. 「組織の選択]リストから、キューステータスを更新する組織を選択 します。
- 5. 「キュー名]リストから、管理するキューの名前を選択します。 更新されたページが表示されます。
- 6. 必要に応じて、「キューの説明]を指定します。
- 7. 「管理者の割り当て」セクションで、以下の操作を実行します。
	- a. 「管理者]リストから、キューに割り当てる必要な管理者を選択 します。

注: 複数の管理者を選択するには、Shift キーを押しながら必要な管 理者をクリックします。

b. 「選択された管理者]リストに選択された管理者を移動するには、 [**>**]ボタンをクリックします。

注:「選択された管理者]リストにすべての管理者を移動させる場 合は、[**>>**]ボタンをクリックします。

- 8. (デフォルトキュー以外のキューを選択した場合)「条件]セクショ ンで、以下の操作を実行します。
	- a. キューに追加されるケースを決定するために基準([リスク アド バイス]または [一致するルール]) を定義します。
- b. 基準を定義するために、対応するドロップダウン リストからデー タ項目、演算子、および値を選択します。
- 9. [並べ替え基準]セクションで、以下の操作を実行します。
	- a. キューの並べ替えに使用する要素を指定します。 使用可能なオプ ションは、以下のとおりです。
		- 次の連絡日付
		- 作成日
		- 更新日
		- オープン トランザクション数
		- リスクアドバイス
		- リスク スコア
	- b. 対応する要素を並べ替える順序(昇順または降順)を指定します。
- 10. [保存]をクリックして画面で行った更新を保存します。
- 11. 変更を有効にするために、組織キャッシュをリフレッシュします。

#### <span id="page-369-0"></span>キューの無効化

注: キューを無効にするには、無効にするための適切な権限とスコープを 持っている必要があります。 GA、OA、および QM のみがキューを無効に することができます。

キューを無効にする方法

- 1. GA、OA、または QM としてログインします。
- 2. 「ケース管理]タブをアクティブにします。
- 3. [キュー管理]セクションで、[キューを管理]リンクをクリックし て[キューを管理]ページを表示します。
- 4. [組織の選択]リストから、キューステータスを更新する組織を選択 します。
- 5. [キュー名]リストから、無効にするキューの名前を選択します。 更新されたページが表示されます。
- 6. [このキューの無効化]をクリックしてキューを無効にします。
- 7. 変更を有効にするために、組織キャッシュをリフレッシュします。
- 重要: デフォルト キューを無効にすることはできません。

#### <span id="page-370-0"></span>キューの有効化

注: キューを有効にするには、適切な権限およびスコープがあることを確 認する必要があります。 GA、OA、および QM のみがキューを有効にする ことができます。

キューを有効にする方法

- 1. GA、OA、または QM としてログインします。
- 2. 「ケース管理]タブをアクティブにします。
- 3. [キュー管理]セクションで、[キューを管理]リンクをクリックし て[キューを管理]ページを表示します。
- 4. [組織の選択]リストから、キューステータスを更新する組織を選択 します。
- 5. [キュー名]リストから、有効にするキューの名前を選択します。 更新されたページが表示されます。
- 6. [このキューの有効化]をクリックしてキューを有効にします。
- 7. 変更を有効にするために、組織キャッシュをリフレッシュします。

#### <span id="page-371-0"></span>キューの削除

注: キューを削除する前に、このキューにケースが存在しなくなるように キュー定義を編集し、キャッシュのリフレッシュとキューの再構築を行っ てからこのキューを削除することを強く推奨します。 これにより、この キュー内にあったケースが失われることはありません。

- 1. OA または QM としてログインします。
- 2. 「ケース管理]タブをアクティブにします。
- 3. [キュー管理]セクションで、[キューを管理]リンクをクリックし て[キューを管理]ページを表示します。
- 4. [組織の選択]リストから、キューステータスを更新する組織を選択 します。
- 5. [キュー名]リストから、削除するキューの名前を選択します。 更新されたページが表示されます。
- 6. [このキューの削除]をクリックしてキューを削除します。
- 7. 変更を有効にするために、組織キャッシュをリフレッシュします。

重要: デフォルト キューを削除することはできません。

### キューの再構築

ケース管理キュー サーバは、あらかじめ設定された間隔でキューを再構 築します。 デフォルト値は 1800 秒です。 GA は、[その他の設定]ペー ジの [自動キュー再構築スケジュールの頻度(秒単位)] パラメータを設 定して、すべての組織に対してグローバル レベルでこの値を変更できま す。

以下の場合、自動再構築時間の前にキューを再構築する必要がある場合が あります。

- 新しいキューが定義された場合。
- 1つ以上のキュー定義が変更された場合。
- キューが有効化、無効化、または削除された場合。

そのような場合、キュー マネージャは[キューを再構築]ページを使用 して、キューを再構築できます。

キューを再構築する方法

- 1. GA、OA、または QM としてログインします。
- 2. [ケース管理]タブをアクティブにします。
- 3. [キュー管理]セクションで、[キューを再構築]リンクをクリック して[キューを再構築]ページを表示します。
- 4. 以下のいずれかを実行します。
	- OM に権限の範囲内のすべての組織のキューを再構築させる場合 は、「全組織」を選択します。

または

■ [利用可能な組織]リストから必要な組織を選択し、[**>**]ボタン をクリックしてそれらの組織を [**選択された組織**] リストに追加 します。

[利用可能な組織]には、ログインしている管理者のスコープで 利用可能なすべての組織が表示されます。 [選択された組織]に は、管理者の管理対象として選択した組織のリストが表示されま す。

5. [再構築]をクリックして、選択された組織のキューを再構築します。

### ケースの処理

重要: OA および CSR のみが、スコープ内にある組織に属しているケースを 処理できます。 MA、GA、UA および FA はこれらのタスクを実行できませ  $h_{\rm o}$ 

このセクションは、以下のトピックから構成されます。

- [ケースでの作業](#page-373-0) (P.374) (CSR)
- [顧客からの着信電話の管理](#page-373-0) (P.374) (CSR)

#### <span id="page-373-0"></span>ケースでの作業(CSR)

CA Advanced Authentication がトランザクションを疑わしいとしてマーク した場合、または FA が詳細な調査を行うようにトランザクションにマー クした場合は、自動的に CSR のケースリストに表示されます。

リストのケースで作業する方法

- 1. CSR としてログインします。
- 2. [ケース管理]タブをアクティブにします。
- 3. [ケース管理]セクションで、[ケースの作業]リンクをクリックし ます。

(ケースに割り当てられた優先度の順序で)最初のケースが表示され ます。

ページのフィールドについては、以下の表に説明されています。

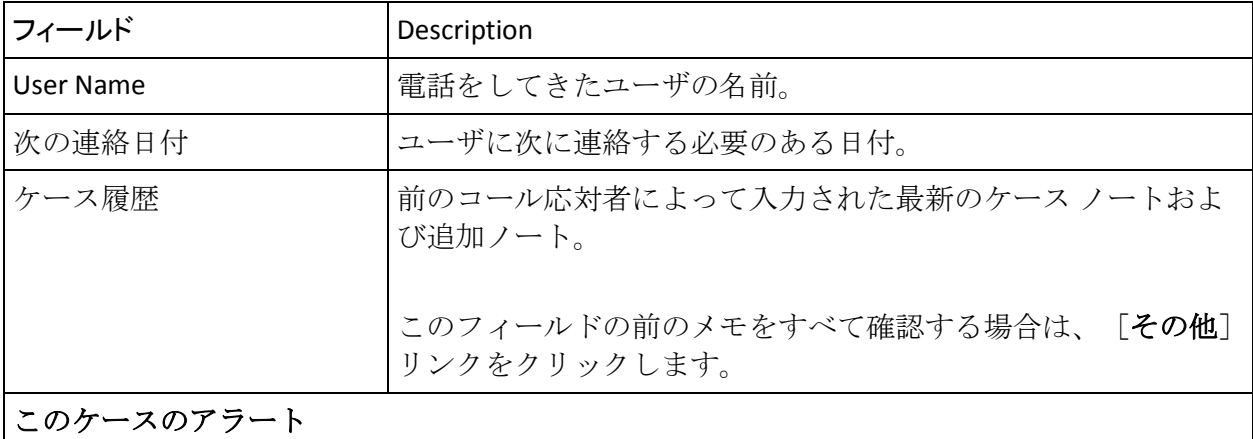

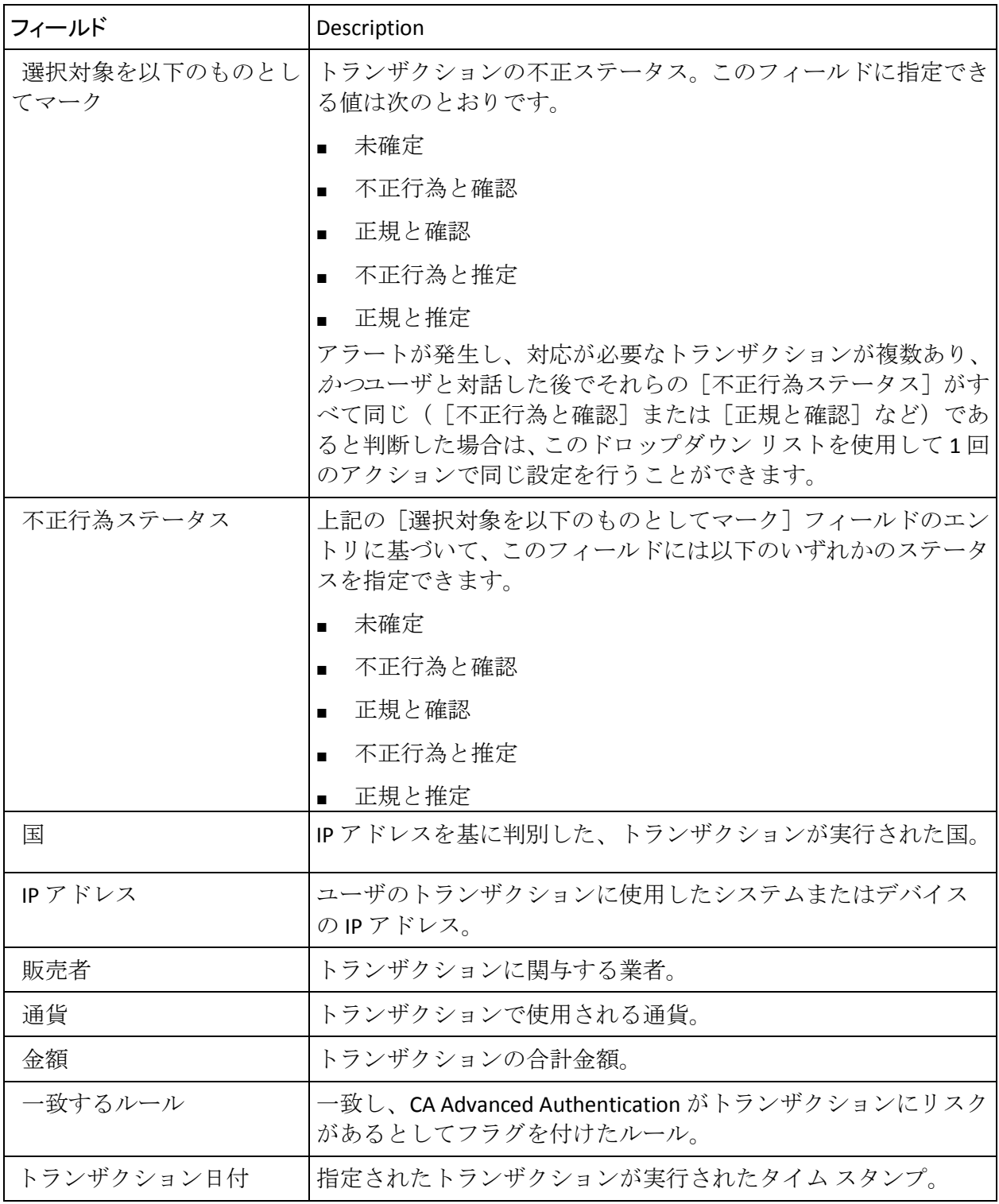

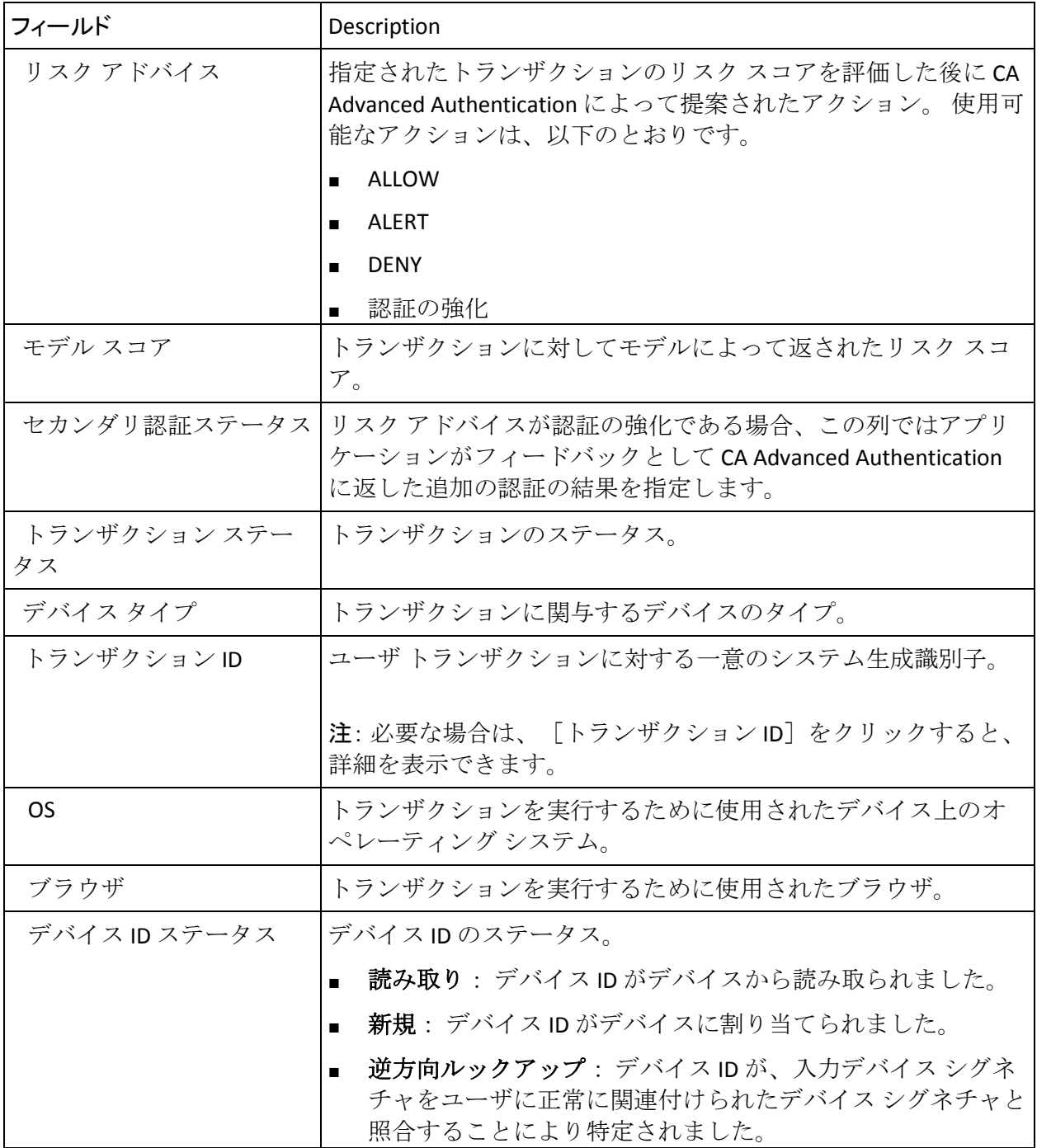

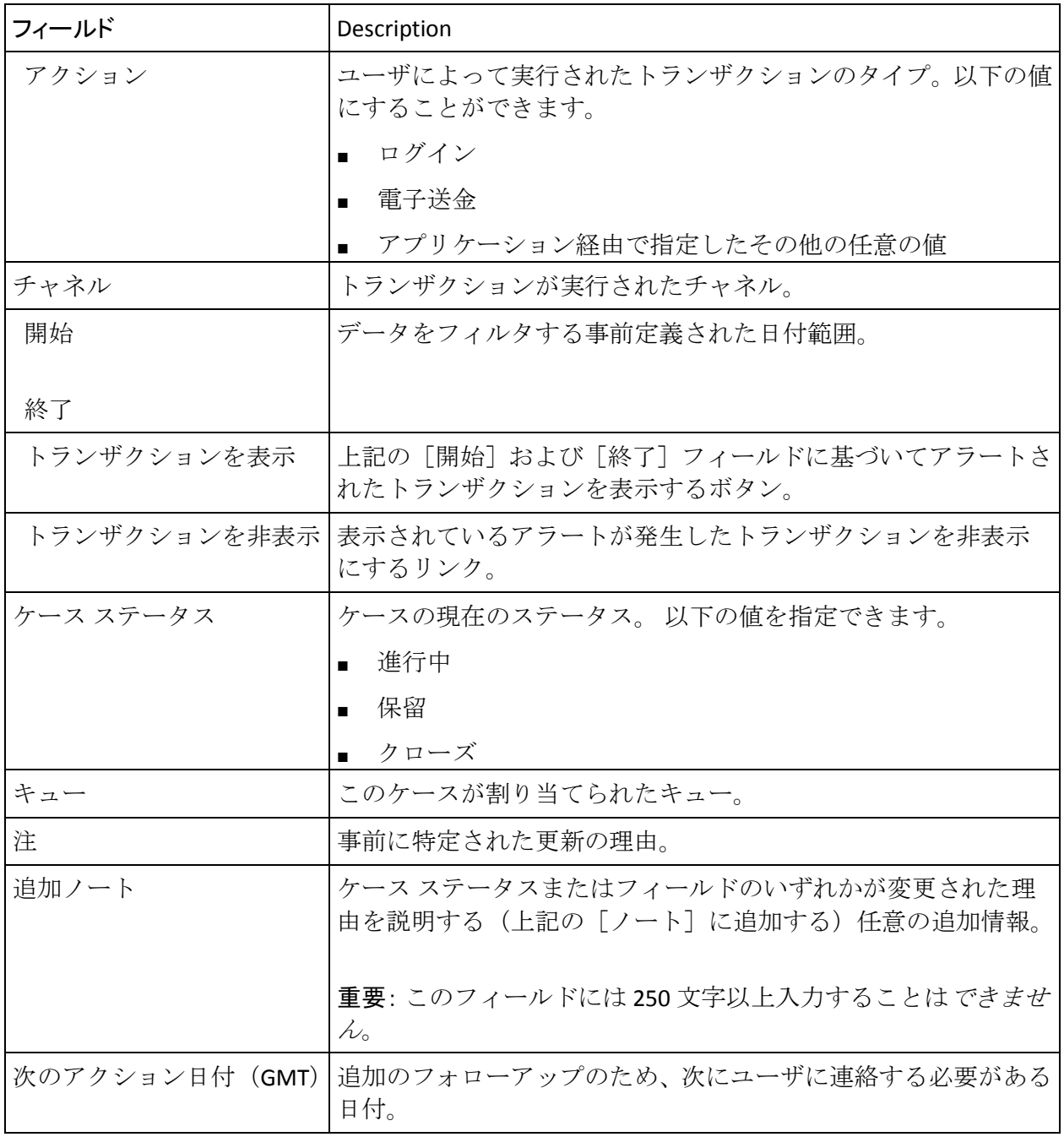

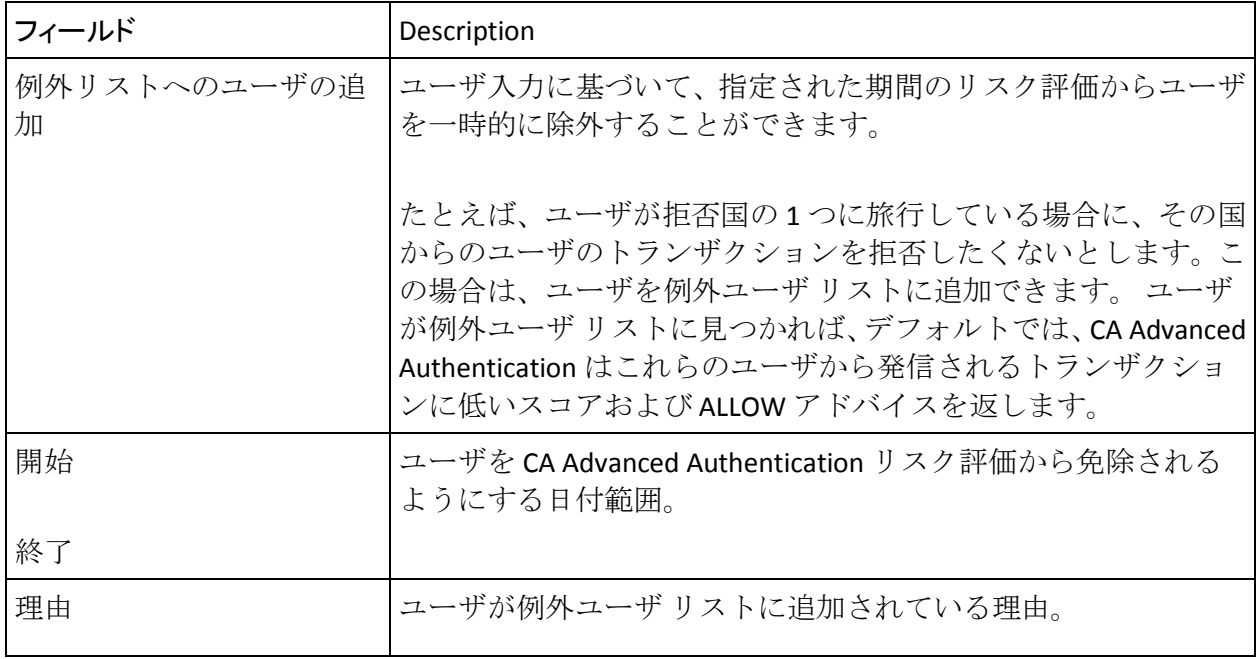

- 1. 前の手順の表で説明されているフィールドを使用して、ユーザ入力を キャプチャするために必要なアクションを実行します。
- 2. 完了したら、ページ上で以下のいずれかのボタンをクリックします。
	- [保存]をクリックして、ケースへの変更を更新します。
	- [保存して次のケースに移動]をクリックして、ケースへの変更 を更新して割り当てられた次のケースに移動します。
	- [次のケースに移動]をクリックして、変更を保存せずに割り当 てられた次のケースに移動します。
	- [キャンセル]をクリックして、ページで加えたすべての変更を キャンセルします。

#### 顧客からの着信電話の管理(CSR)

エンド ユーザがトランザクションについて訴えるためにテクニカル サ ポート センターに電話した場合に、応対した CSR は、[着信コールの管理] ページを使用してユーザによって提供される情報をキャプチャし、この情 報に基づいてケースに必要な変更を加える必要があります。

着信電話の管理ページを使用してケースに必要な変更を加える方法

- 1. CSR としてログインします。
- 2. [ケース管理]タブをアクティブにします。
- 3. [ケース管理]の下で、[着信コールの管理]リンクをクリックして、 着信電話の管理ページを表示します。
- 4. 「組織の選択]リストから、必要な組織を選択します。 更新された[着信コールの管理]ページが表示されます。
- 5. ユーザ ID を入力し、 [提出] をクリックします。

組織のアカウントを設定している場合、ユーザ識別子を入力するよう に促されます。 ドロップダウン リストのユーザ名またはアカウント タイプに基づいてフィルタできます。

[着信コールの管理]ページが指定されたユーザのケース情報でリフ レッシュされます。

ページのフィールドについては、[「ケースのワークフロー](#page-351-0) (P. 352)」 (CSR)の表で説明されています。

- 6. [「ケースのワークフロー](#page-351-0) (P. 352)」(CSR)の表で説明されている フィールドを使用して、ユーザ入力をキャプチャするために必要なア クションを実行します。
- 7. 完了したら、[保存]をクリックしてケースへの変更を更新します。 加えた変更を保存しない場合は、「キャンセル]をクリックします。

## <span id="page-379-0"></span>ケース管理レポートの生成

ケース管理モジュールは、以下の表で説明されているレポートをサポート します。

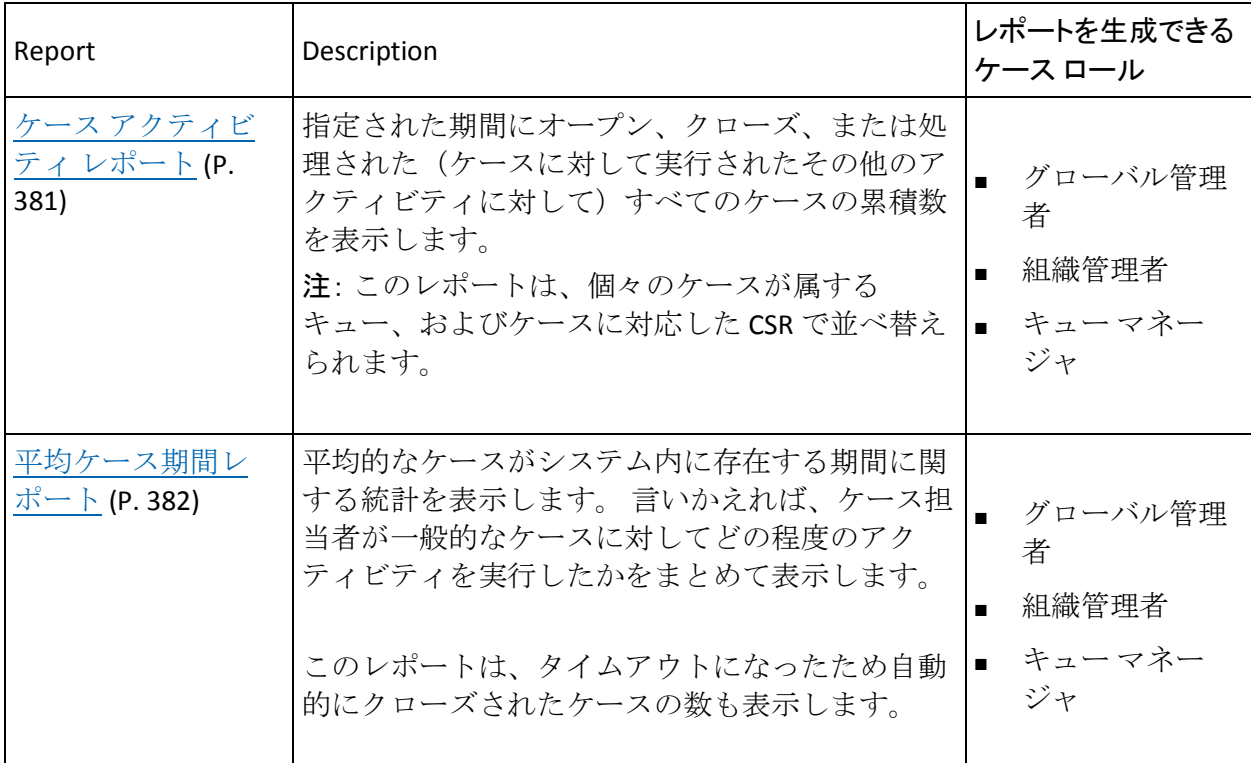

以下のサブセクションでは、これらのレポートのフィールドについて説明 し、これらのレポートを生成する手順を示します。

- ケース[アクティビティ](#page-380-0)レポート (P. 381)
- [平均ケース期間レポート](#page-381-0) (P. 382)
- [ケース管理レポートの生成](#page-382-0) (P. 383)

### <span id="page-380-0"></span>ケース アクティビティ レポート

ケース アクティビティ レポートは、以下の表に説明されているように、 システム内のケースに対するアクティビティ全体に関する情報を表示し ます。

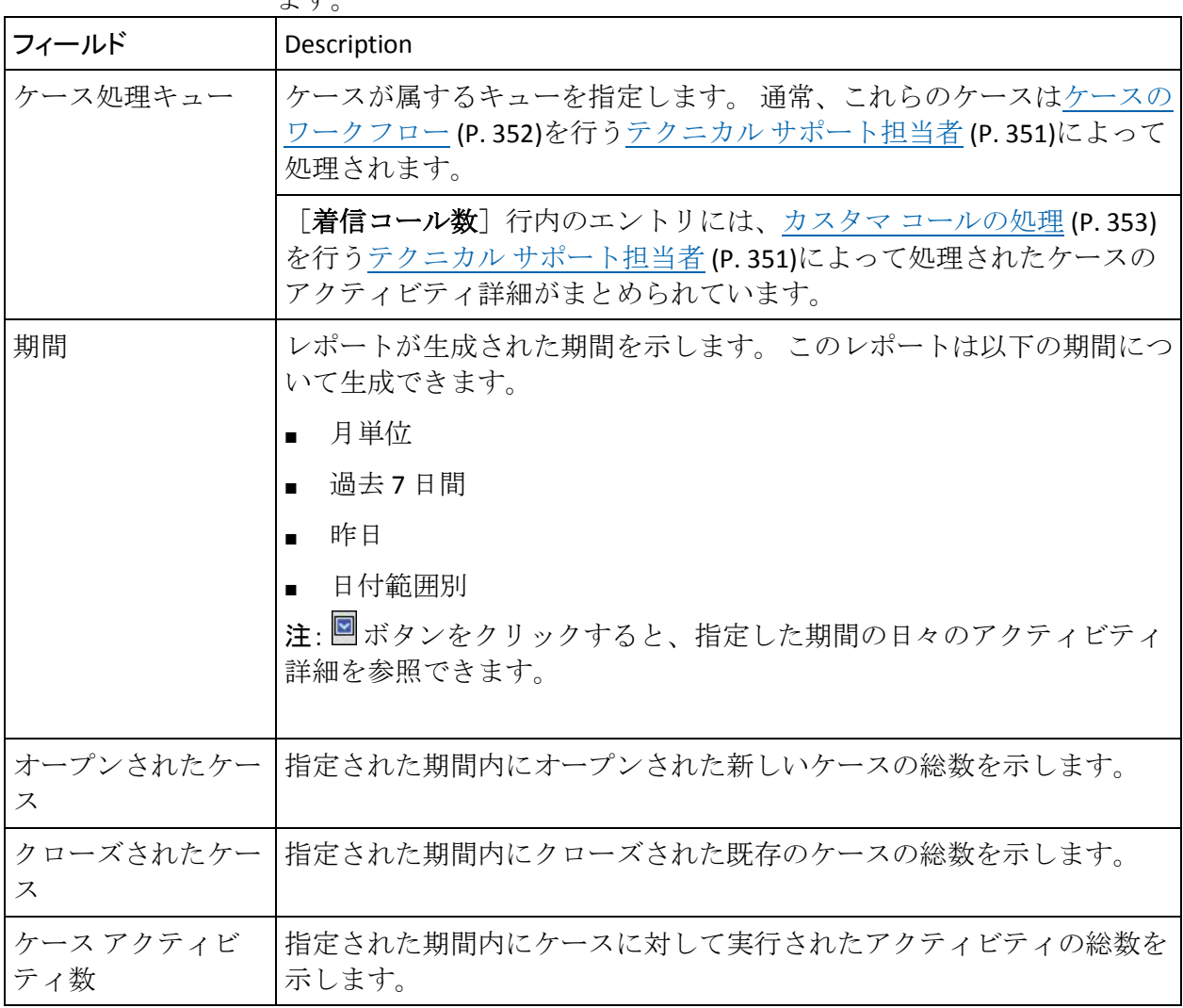

### <span id="page-381-0"></span>平均ケース期間レポート

平均ケース期間レポートは、以下の表で説明されているように、システム 内でケースをクローズするためにかかる平均時間に関する情報を表示し ます。 これらのケースは、(ケース担当者によって)手動でクローズさ れたか、時間経過のため自動的にクローズされたかに基づいてグループ化 されます。

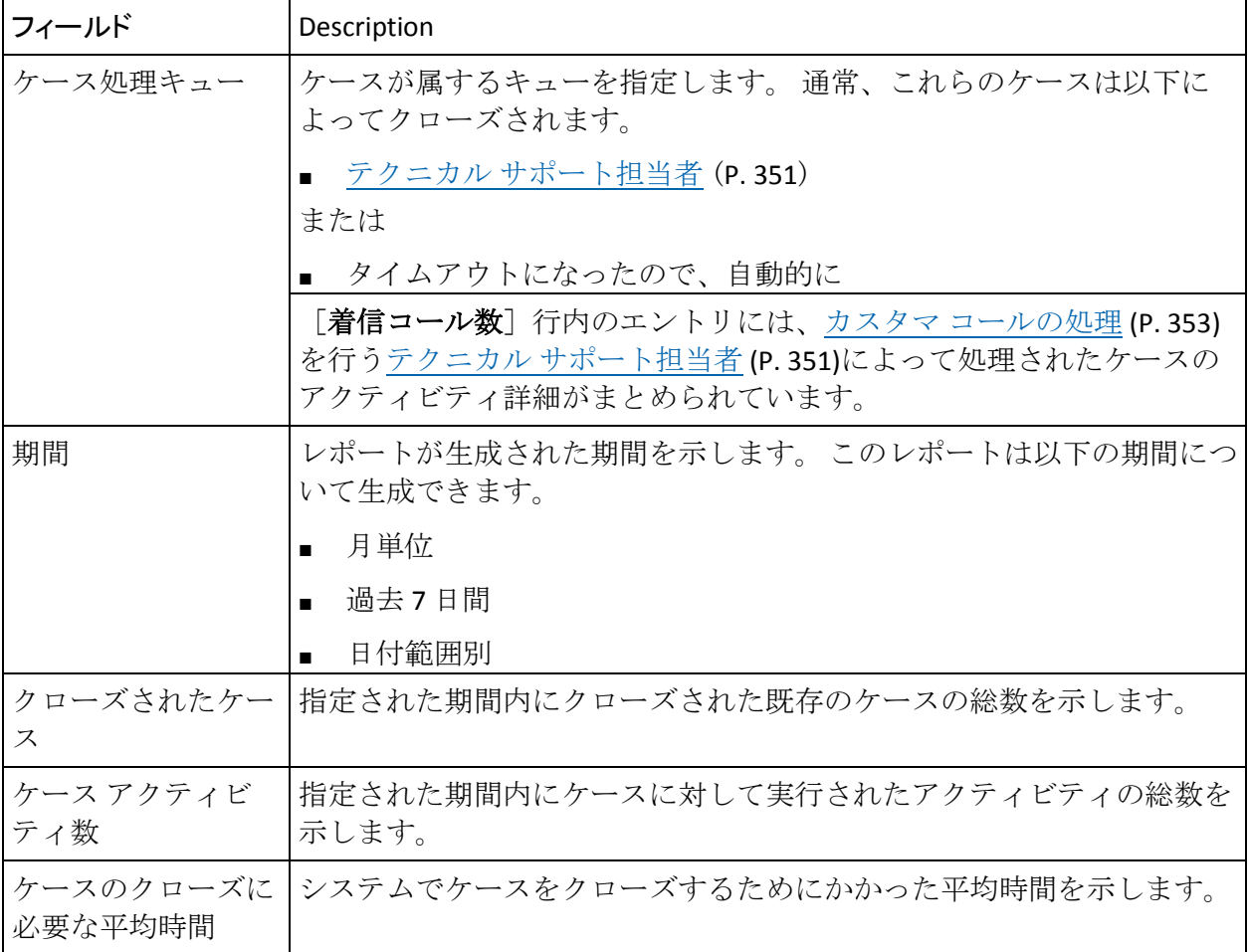

#### <span id="page-382-0"></span>ケース管理レポートの生成

重要: GA、OA、および FA (不正行為アナリスト)のみが、スコープ内に ある組織でこのレポートを生成できます。MA、UA、および CSR はこのレ ポートを生成できません。

ケース管理レポートを生成する方法

- 1. 適切な認証情報でログインしていることを確認します。 対応するレ ポートを生成できるケース ロールの概要については、[「ケース管理レ](#page-379-0) [ポートの生成](#page-379-0) (P. 380)」の表を参照してください。
- 2. メインメニューで [ケース管理] タブをアクティブにします。
- 3. [ケース管理]セクションで、必要なリンクをクリックします。
	- ケース アクティビティ レポート
	- 平均ケース期間レポート
- 4. [組織名]リストからこのレポートを生成する必要な組織を選択しま す。
- 5. レポートによっては、レポートを表示するために必要に応じてさらに 以下の基準を指定する必要がある場合があります。
	- ドロップダウン リストから[日付範囲]

または

- 「開始]および「終了]フィールドで事前定義済み日付範囲
- 6. 「レポートの表示]をクリックして生成されたレポートを表示します。 必要なレポートが表示されます。
- 7. 「エクスポート]をクリックしてレポートをファイルに保存するか、 または「新規レポート]をクリックして別の基準を指定することによ り新規レポートを生成します。

レポートは、エンド ユーザを管理し、高リスク イベントを調べるために 必要なビジネス インテリジェンスを提供します。CA Risk Authentication の ケース管理を使用する場合、レポートは不正行為エージェントおよびケー ス アクティビティの管理を支援します。 「管理者が使用可能なレポート のサマリ」では、さまざまな管理者が使用可能なすべてのレポートの一目 でわかるサマリを表形式でリストしています。 「管理者が使用可能なレ ポートのサマリ」内の表の後のセクションでは、これらのレポートについ て説明します。

- [管理者レポート](#page-388-0) (P.389)
- [CA Risk Authentication](#page-395-0) レポート (P. 396)
- [ケース管理レポート](#page-419-0) (P.420)

管理コンソールを通じて提供されるレポートは、指定したパラメータ (フィルタ)に基づいて生成されます。 つまり、レポートの実行時に指 定する値によって、レポートの出力を制御できます。 データをフィルタ するために、以下のフィルタが使用できます。

- 日付範囲
- [Administrator Name]
- 組織
- User Name

「レポートの生成」では、管理者のためのアクティビティ レポートおよ び CA Risk Authentication 固有のレポートを生成するための一般的なプロセ スについて説明します。

作成済みレポートをすべてローカル ファイルにエクスポートすることも できます。 詳細については、「レポートのエクスポート」を参照してく ださい。

# 管理者が使用可能なレポートのサマリ

以下の表に、すべての管理者がシステムで使用可能なすべてのカテゴリの レポート(管理者レポート、RiskMinder レポート、およびケース管理レポー ト)の概要を示します。 これらのレポートについては、以降のセクショ ンで詳しく説明します。

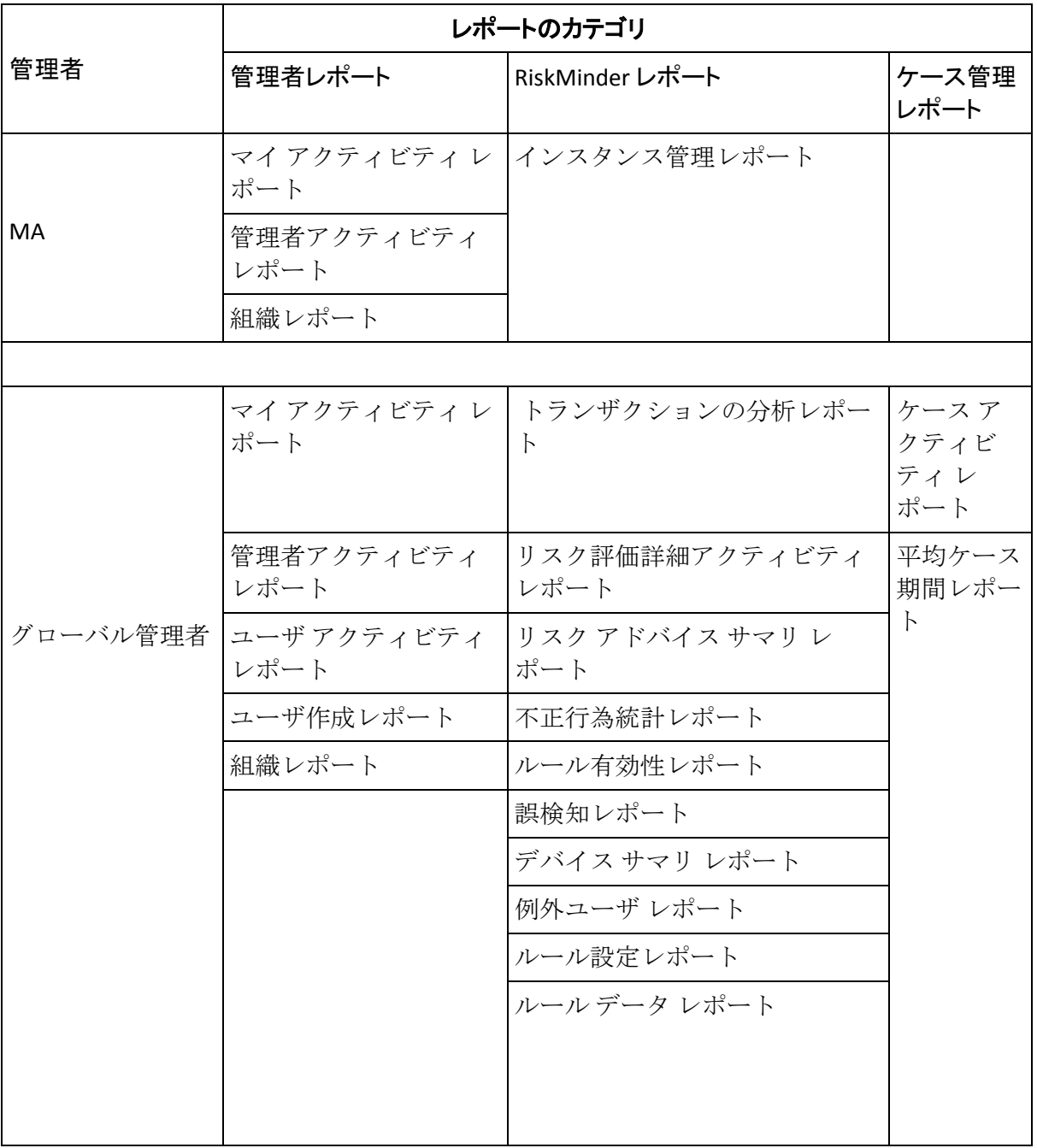

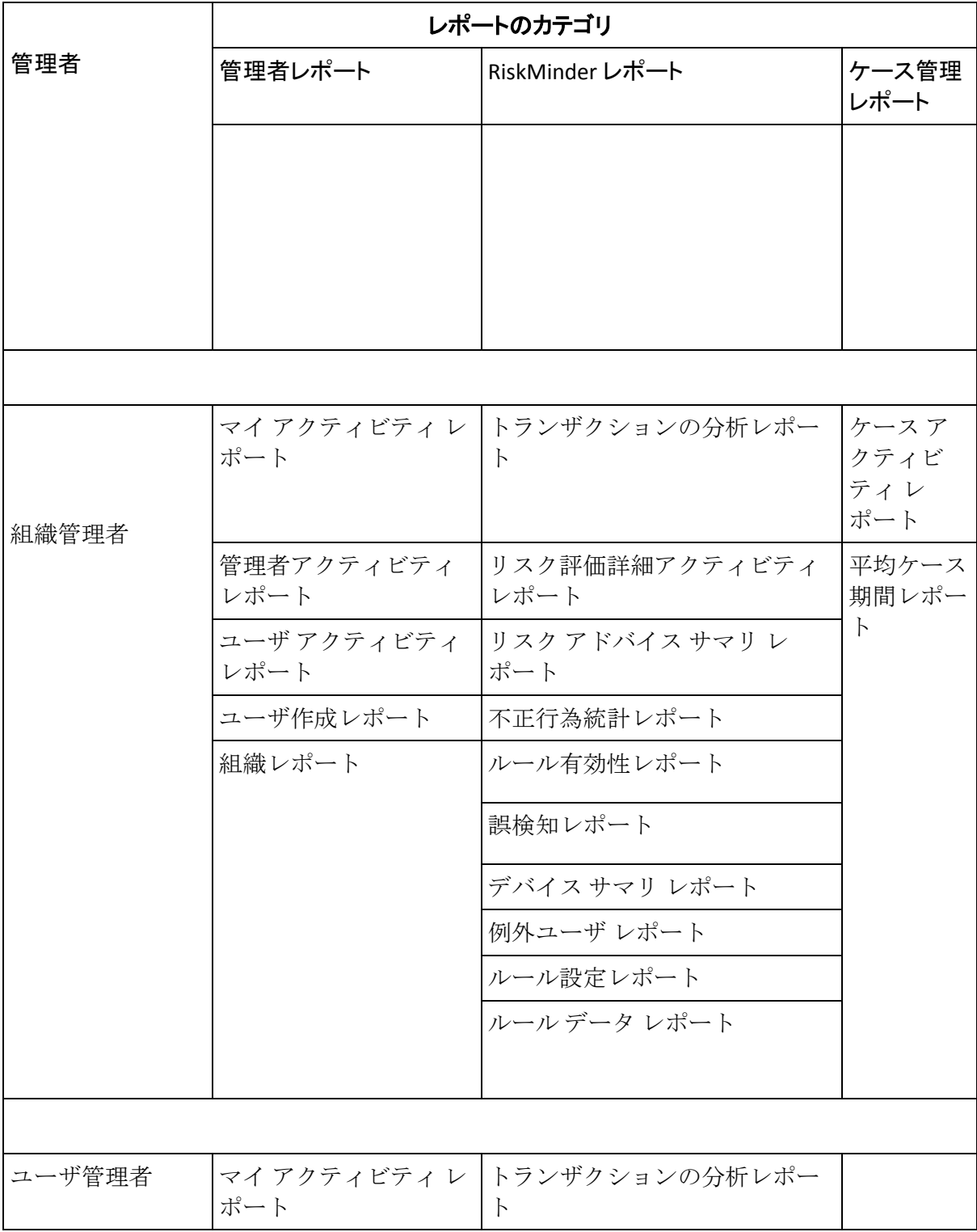

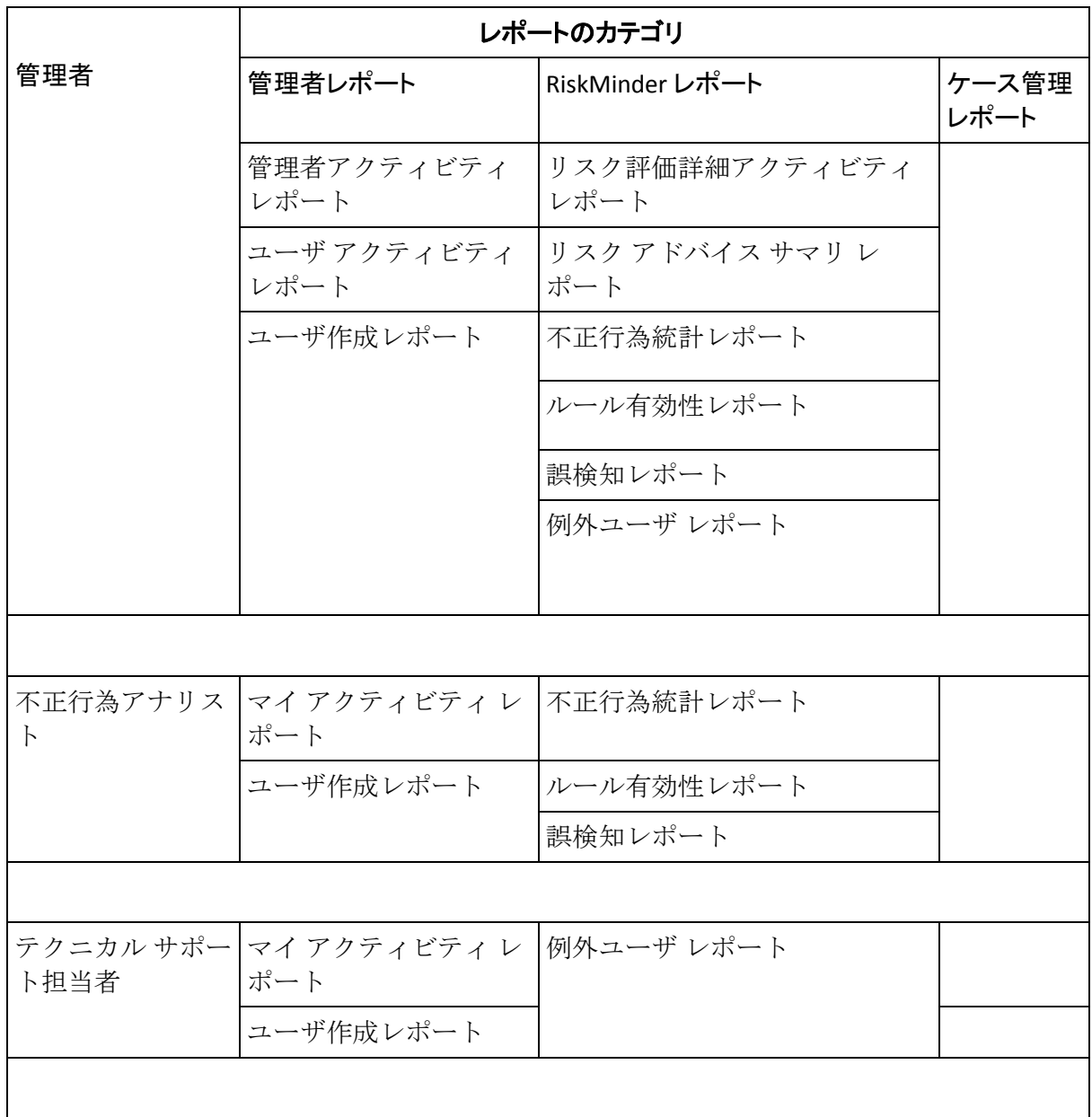

以下のセクションでは、これらのレポートについて詳しく説明します。

## <span id="page-388-0"></span>管理者レポート

CA Risk Authentication 用語で、管理者とは管理コンソールにログインでき るユーザです。 管理者は、自分が実行するアクティビティおよび権限の 範囲内の管理者が実行するアクティビティを監査するためにレポートを 使用します。これらのレポートには、[レポート]メイン メニューの[管 理者レポート]サブメニューからアクセスします。

注: 管理コンソールのレイアウトおよびこのメイン メニューとサブメ ニューにアクセスする方法については、「管理コンソールの要素」を参照 してください。

このカテゴリの使用可能なすべての管理者レポートには、以下のものが含 まれます。

- マイ[アクティビティ](#page-388-1)レポート (P.389)
- [管理者アクティビティ](#page-390-0)レポート (P.391)
- ユーザ [アクティビティ](#page-391-0) レポート (P. 392)
- [ユーザ作成レポート](#page-392-0) (P.393)
- [組織レポート](#page-393-0) (P. 394)

### <span id="page-388-1"></span>マイ アクティビティ レポート

このレポートは、現在の管理者によって実行されたすべての操作をリスト 表示します。 定義されたデータ範囲に対して実行したアクションおよび 操作をリスト表示するためにこのレポートを使用します。

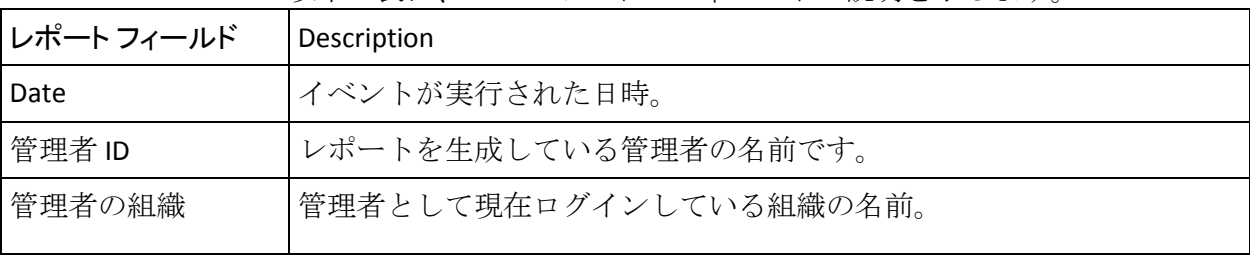

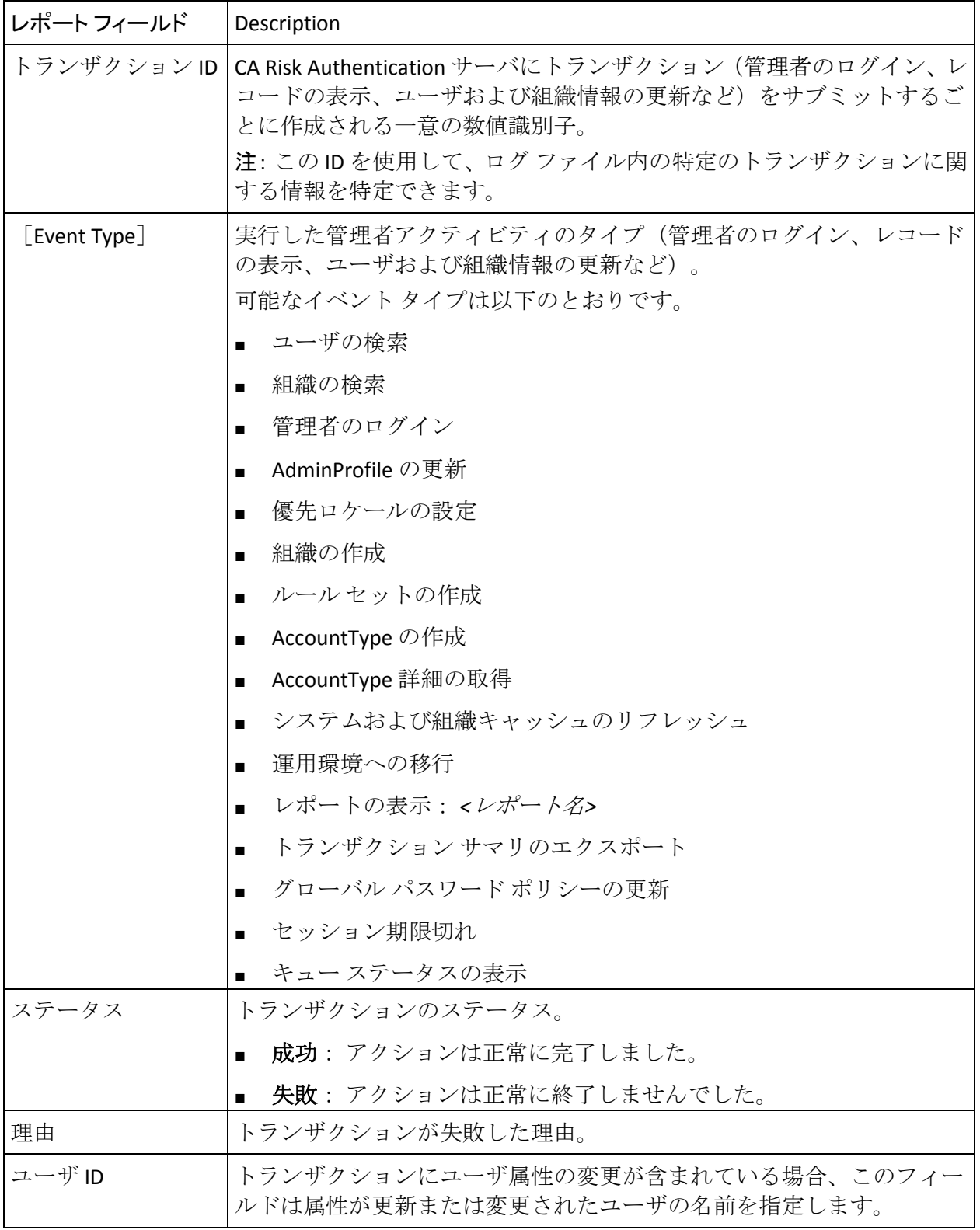

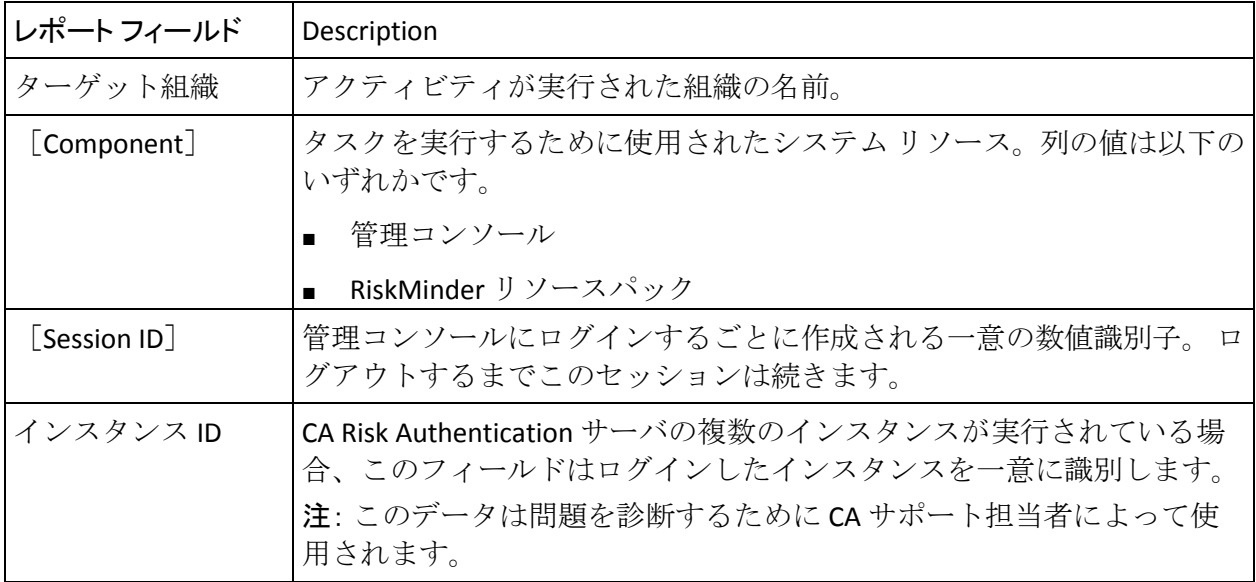

#### <span id="page-390-0"></span>管理者アクティビティレポート

このレポートは、指定された管理者、または指定された組織のすべての管 理者によって実行されたすべてのアクティビティをリスト表示します。 通常、グローバル管理者は、組織全体にわたってアクティビティを監視す るためにこのレポートを使用します。一方、組織管理者は組織内のアク ティビティを監視するためにこのレポートを使用します。

このレポートを使用すると、管理者は全体のアクティビティを表示したり、 1人の管理者にドリルダウンしたりすることができます。

このレポートは、組織管理者がその管理チームのアクティビティを管理す る際に最も役立ちます。 管理者のログインおよびログアウトのタイム ス タンプ、組織検索、管理者アカウントの更新、関連する詳細などの情報を 表示します。

このレポートのフィールドはマイ アクティビティ レポートと同じです。 フィールドの詳細については、「マイ アクティビティ レポート」の表を 参照してください。

### <span id="page-391-0"></span>ユーザ アクティビティ レポート

CA Risk Authentication がエンタープライズ、e バンク、または e ポータル ア プリケーションのリスク、または e コマースと 3D セキュア アプリケー ションの場合のカード所有者のリスクを評価する場合、ユーザはエンド ユーザを示す一般的な用語です。

ユーザ アクティビティ レポートは、ユーザ属性に対して実行されたアク ティビティのレポート専用です。これには、ユーザの作成、ユーザの更新、 PAM (Personal Assurance Message)設定、ユーザの削除、ユーザステータ スの更新、ユーザの認証などが含まれます。

このレポートは、ユーザ名、ユーザのステータス、実行された操作のタイ プ、ユーザ システムの IP アドレスなどの詳細を表示します。 そのため、 ユーザが保護されているリソースへのアクセスが許可される前に管理者 によって明示的に作成されるエンタープライズまたは e ポータル アプリ ケーションに最も適しています。通常ユーザが自動作成される e コマース アプリケーションにはそれほど適していません。 このレポートはアク ティビティのタイプをレポートしますが、カード所有者からの初めてのト ランザクションのレートについての情報を提供します。

このレポートを生成するには、以下の項目を指定する必要があります。

- 日付範囲。
- (オプション) ユーザ名。
- 必要な組織名。

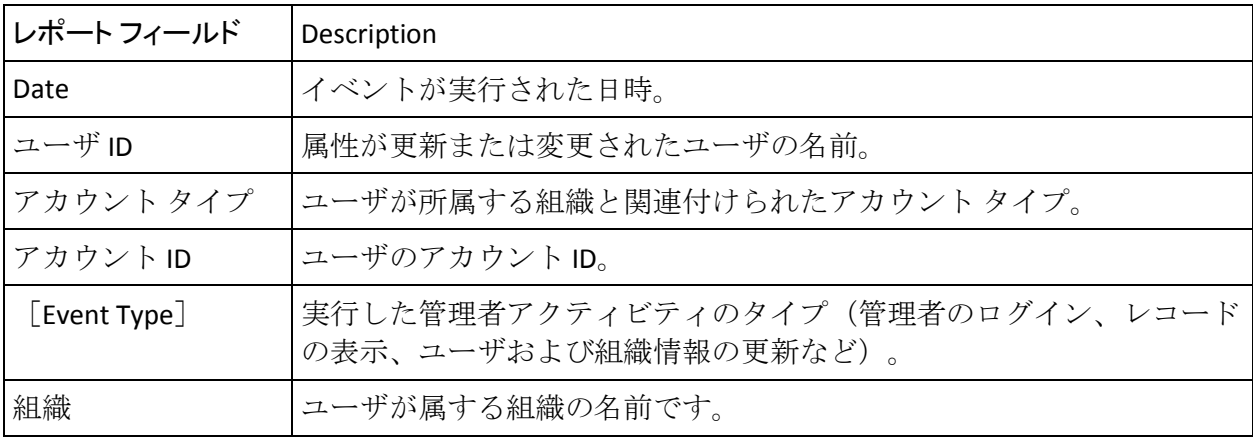

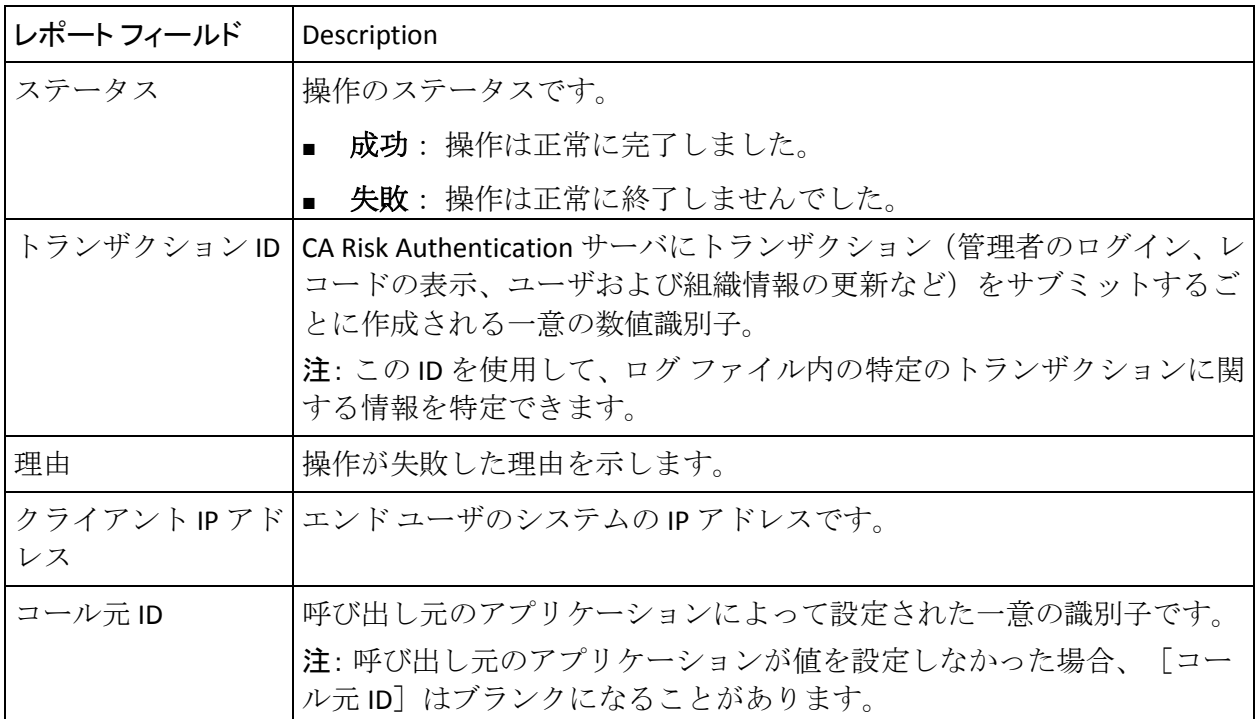

### <span id="page-392-0"></span>ユーザ作成レポート

ユーザ作成レポートには、RiskMinder システムで作成されたユーザの詳細 が表示されます。

このレポートを生成するには、以下の項目を指定する必要があります。

- 日付範囲。
- (オプション) ユーザ名。
- 必要な組織名。

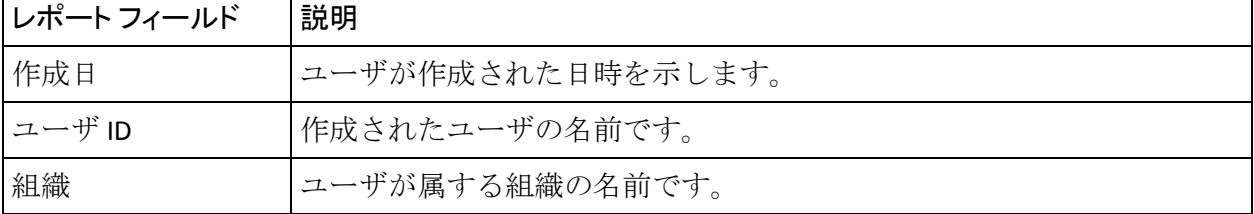

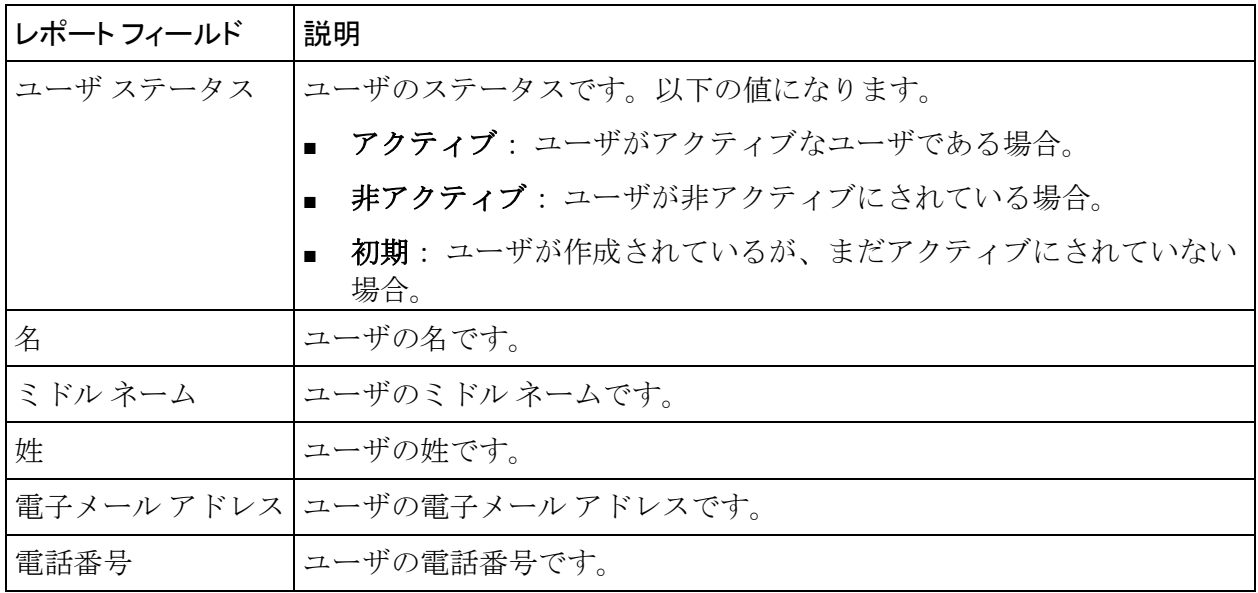

### <span id="page-393-0"></span>組織レポート

このレポートは、指定した組織上で実行したすべての操作の詳細をリスト 表示します。 このレポートには、ルールや設定に関係なく、管理者の権 限の範囲内にある組織のアクティビティがすべて表示されます。

このレポートを生成するには、以下の項目を指定する必要があります。

- 日付範囲。
- 組織名。

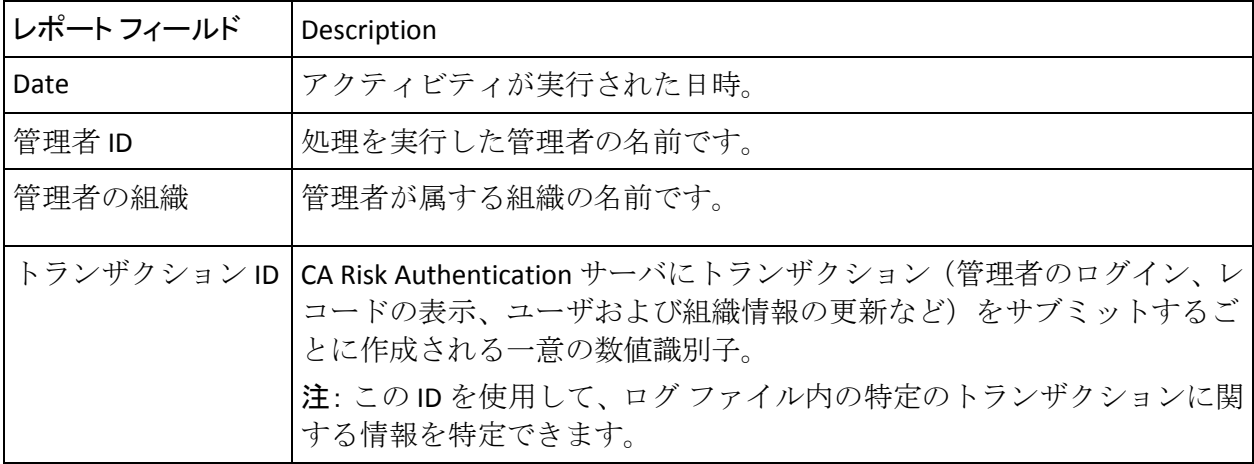

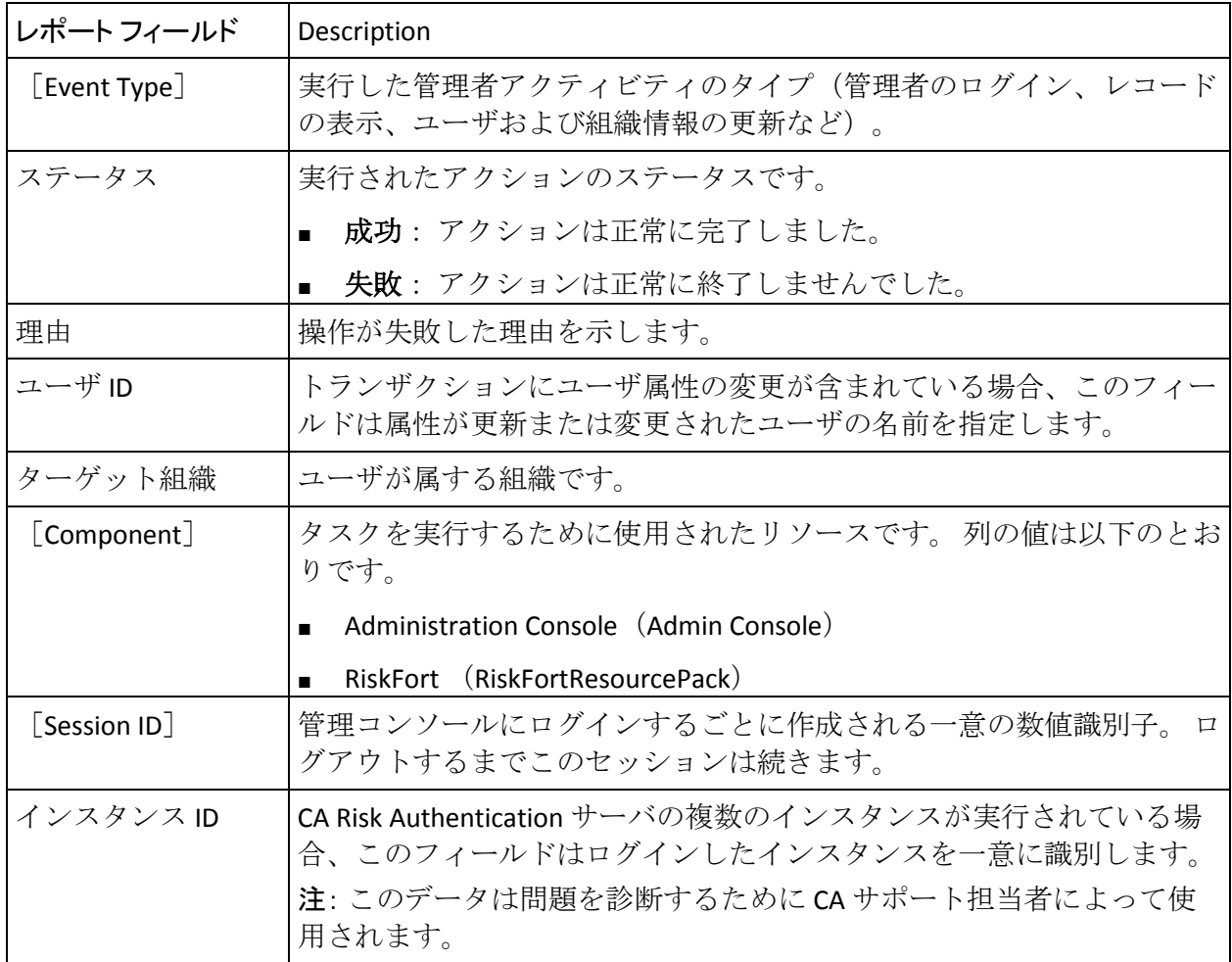

## <span id="page-395-0"></span>rauth> レポート

システムで使用可能な CA Risk Authentication 設定関連のすべてのレポート には、以下のレポートがあります。

- [インスタンス管理レポート](#page-395-1) (P.396)
- [トランザクションの分析レポート](#page-396-0) (P. 397)
- [リスク評価詳細アクティビティ](#page-409-0)レポート (P.410)
- リスク[アドバイス](#page-412-0) サマリ レポート (P.413)
- [不正行為統計レポート](#page-413-0) (P. 414)
- [ルール有効性レポート](#page-414-0) (P.415)
- [誤検知レポート](#page-415-0) (P.416)
- [デバイス](#page-416-0)サマリ レポート (P.417)
- [例外ユーザ](#page-417-0) レポート (P.418)
- [ルール設定レポート](#page-417-1) (P.418)
- ルールデータ[レポート](#page-418-0) (P.419)

#### <span id="page-395-1"></span>インスタンス管理レポート

このレポートは MA のみが利用可能です。このレポートは、以下のいずれ かまたはすべてのイベントのインスタンス管理アクティビティの詳細を 表示します。

- システム キャッシュ リフレッシュ
- インスタンス設定の更新
- 起動
- キャッシュリフレッシュ
- シャットダウン

以下の表に、インスタンス管理レポートに含まれる情報を示します。

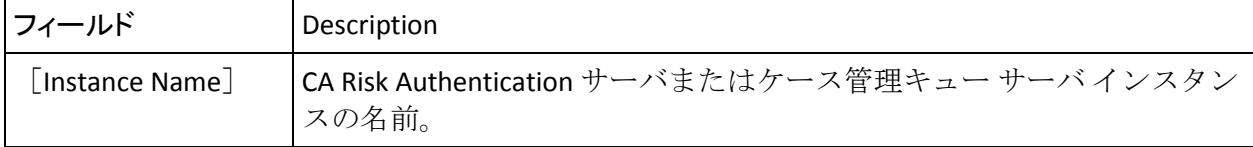
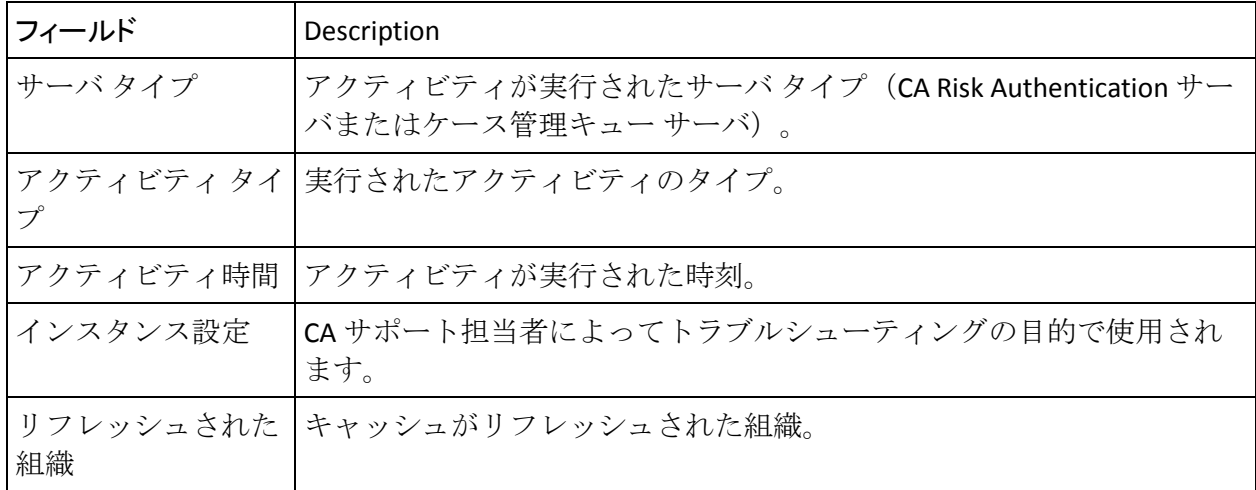

## トランザクションの分析レポート

重要: GA、OA、および FA (不正行為アナリスト)のみが、スコープ内に ある組織のユーザ トランザクションを分析できます。MA、UA、および CSR はこのタスクを実行できません。

トランザクションの分析レポートの表示には、以下のような複数の手順が 含まれています。

- 手順1: トランザクション サマリの表示
- 手順2:ケース詳細の表示
- 手順3:類似トランザクションの表示
- 手順 4: [トランザクションに詳細調査のマークを付ける](#page-408-0) (P.409)

[トランザクション サマリ]ページに指定された基準に基づいてすべて のトランザクションを検索する際に、1 つ以上の疑わしいトランザクショ ンが見つかった場合は、それらのトランザクションの詳細をさらに詳しく 検索することができます(手順 2:ケース詳細の表示)。類似したトラン ザクションを表示することにより(手順 3:類似トランザクションの表示)、 さらにパターンを検索することができます。 詳細を分析し、パターンを 発見したら、疑わしいトランザクションに CSR による詳細な調査が行われ るようにマークを付けることができます(手順 4[:トランザクションに詳](#page-408-0) [細調査のマークを付ける](#page-408-0) (P. 409))。

手順 1: トランザクション サマリの表示

トランザクション サマリを表示するには、以下の手順に従います。

- 1. 適切な認証情報でログインしていることを確認します。
- 2. メインメニューの「レポート]タブをアクティブにします。
- 3. [レポート]サブメニューをクリックします。

レポート タイプに対応するリンクが、左側のタスク パネルに表示され ます。

- 4. [トランザクションの分析レポート]リンクをクリックします。
- 5. [組織の選択]リストから、レポートでデータをフィルタする組織を 選択します。

[トランザクションを選択してください。]ページが表示されます。

- 6. 「チャネルの選択]ドロップダウンリストから、トランザクションを 表示するチャネルを選択します。
- 7. トランザクションを表示するユーザのユーザ **ID** を入力します。

ユーザ名またはアカウント タイプのいずれかに基づいて検索できま す。組織に対してアカウントを設定していない場合、ユーザ名を入力 するように促されます。

注: ユーザの詳細を指定しない場合は、指定された組織のトランザク ションがすべて表示されます。

- 8. 以下のいずれかの基準に基づいてトランザクションをフィルタする方 法
	- トランザクション データをフィルタする[トランザクション日付 **-** 開始]および「終了]フィールドに基づいて、事前定義された日 付範囲を選択します。

または

- 「前回のトランザクション]オプションを選択し、次に、実行さ れた最新のトランザクションを参照する時間間隔(分単位)を選 択します。
- 9. [リスクアドバイス]リストから、データをフィルタするアドバイス に基づいて、アドバイスを選択します。
- 10. [セカンダリ認証ステータス] リストから、データをフィルタするス テータスに基づいて、ステータスを選択します。
- 11. [不正行為ステータス] リストから、データをフィルタするステータ スに基づいて、ステータスを選択します。
- 12. [ルール] リストから、トランザクション データをフィルタするルー ルに基づいて、ルールを選択します。

注: 一致したすべてのルールのトランザクションを参照する場合は、 デフォルトの「すべてのルール]オプションが選択されていることを 確認します。

- 13. (3D セキュアの場合のみ)「販売者」フィールドに業者名を入力し、 トランザクション データをフィルタする基準(「完全一致]、「指定 の値で始まる]、「指定の値で終わる]、「指定の値を含む])を選 択します。
- 14. トランザクション データをフィルタするデバイスの[デバイス **ID**]を 入力します。
- 15. データをクリアテキストで表示する場合は、[機密情報の復号化]を 選択します。
- 16. [提出] をクリックして、 [トランザクション サマリ] ページを生成 します。

[エクスポート]をクリックすることにより情報を CSV ファイルに直 接エクスポートできます。

注:[デフォルト]または[**3D** セキュア]タブをクリックすると、チャ ネルに固有のトランザクションを表示できます。

以下の表では、「トランザクション サマリ]ページに表示される フィールドについて説明します。

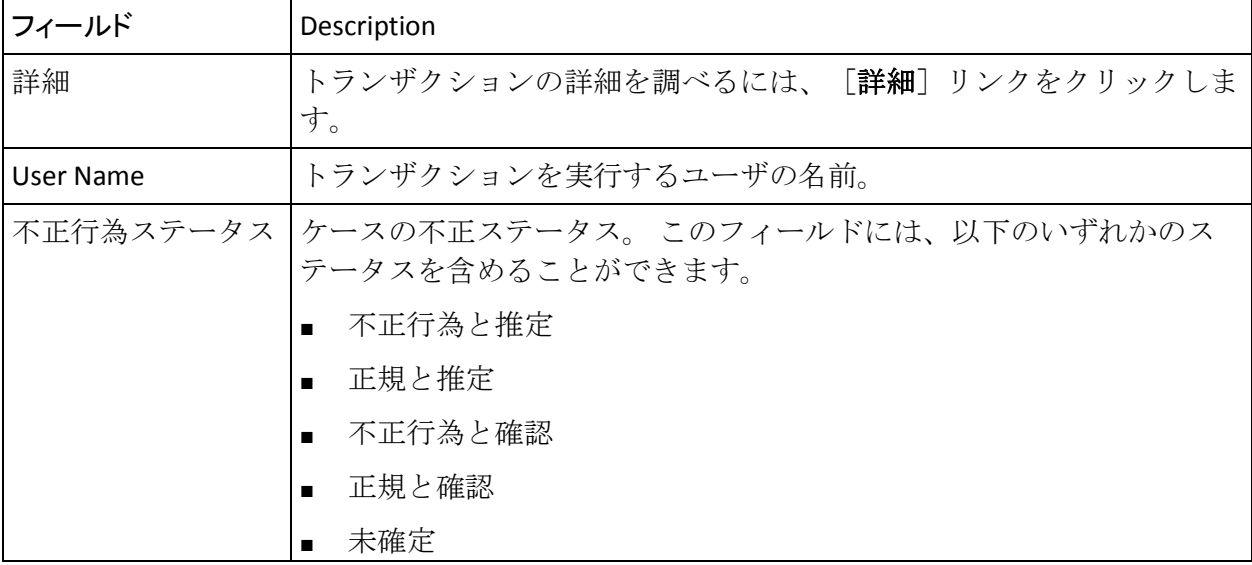

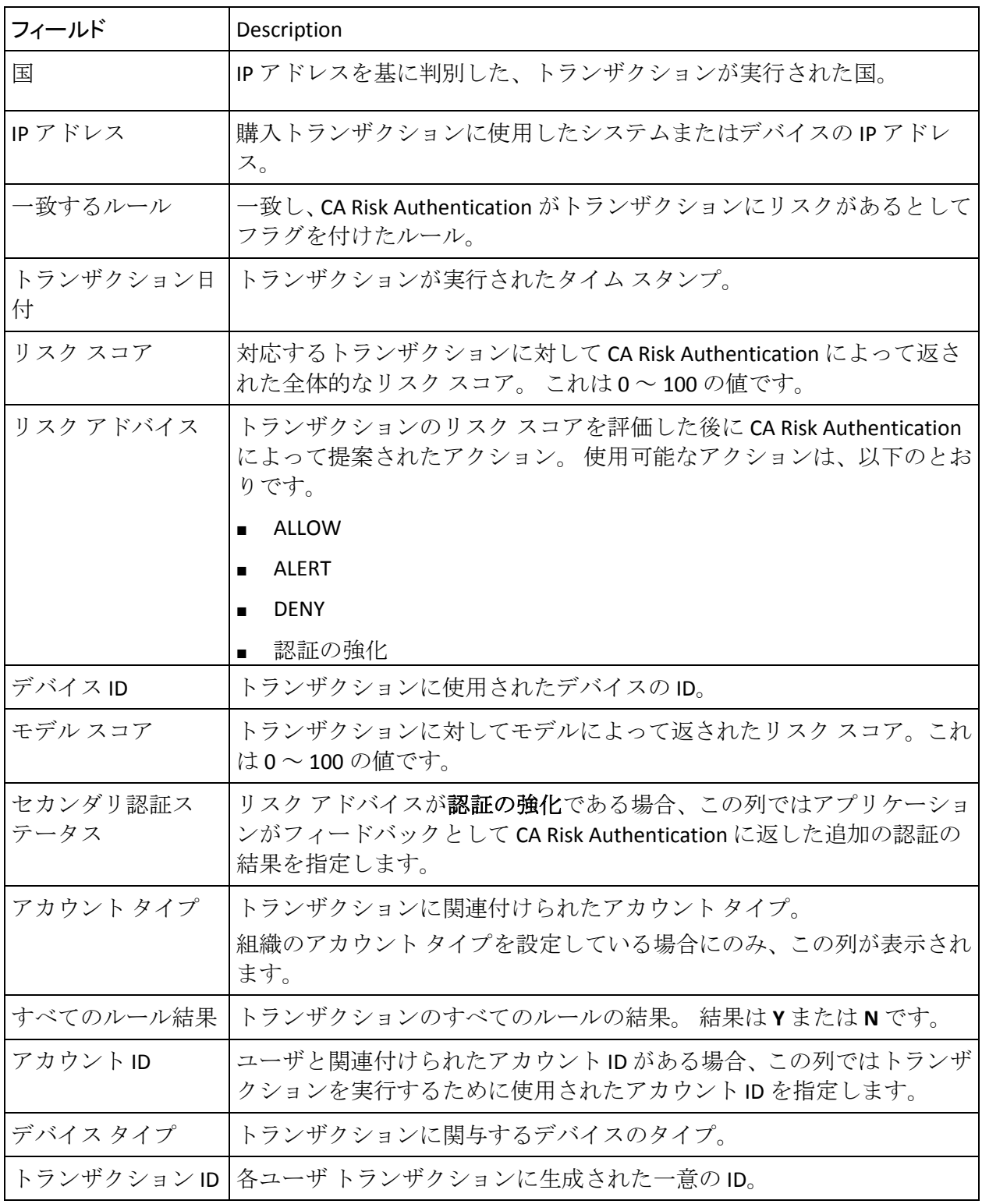

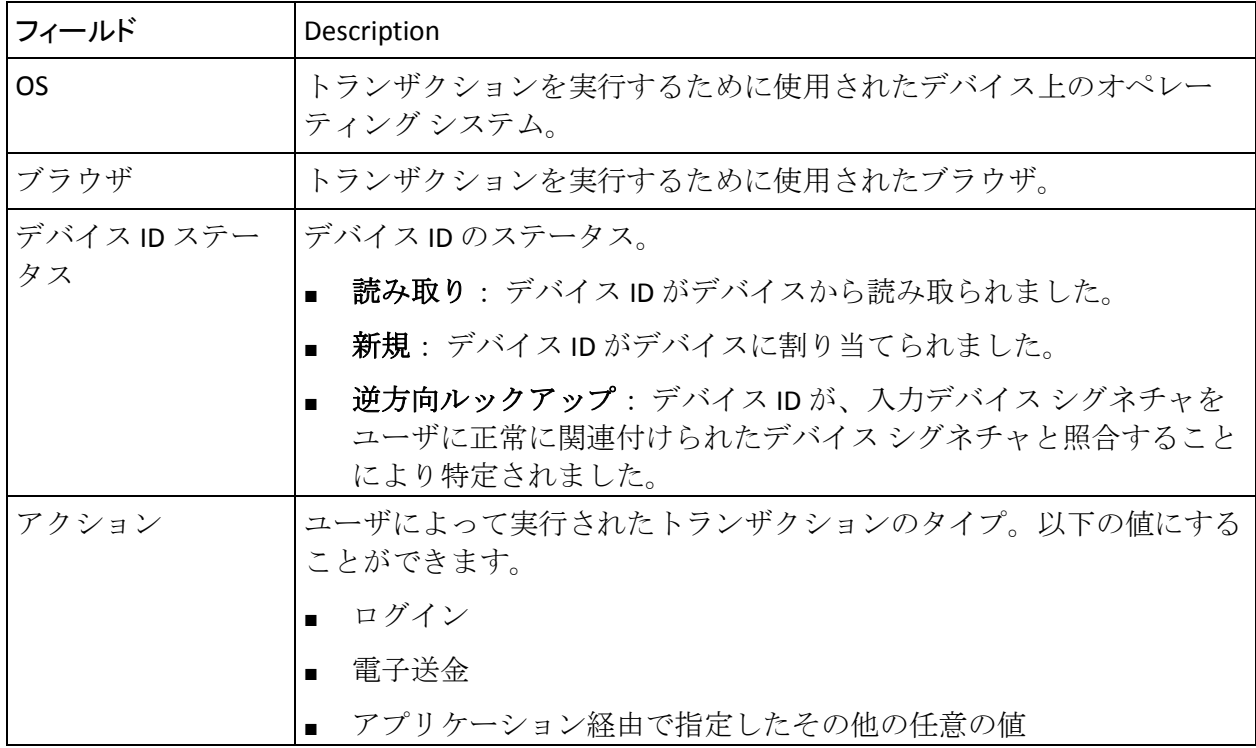

### 手順 2: ケース詳細の表示

[トランザクション サマリ]ページを使用して、特定のトランザクショ ンまたはケースの詳細を表示することもできます。 特定のケースの詳細 を表示するには、以下の手順に従います。

1. [トランザクション サマリ]ページで、対応する [詳細] 列で該当す る[詳細]リンクをクリックします。

トランザクションの詳細がページに表示されます。 このページでは、 選択されたトランザクションの詳細をリスト表示し、使用可能なパラ メータに基づいてさらにトランザクションをフィルタすることもでき ます。

以下の表では、[トランザクションの詳細]ページに表示されるフィー ルドについて説明します。

フィールド Description トランザクションの詳細(基本)

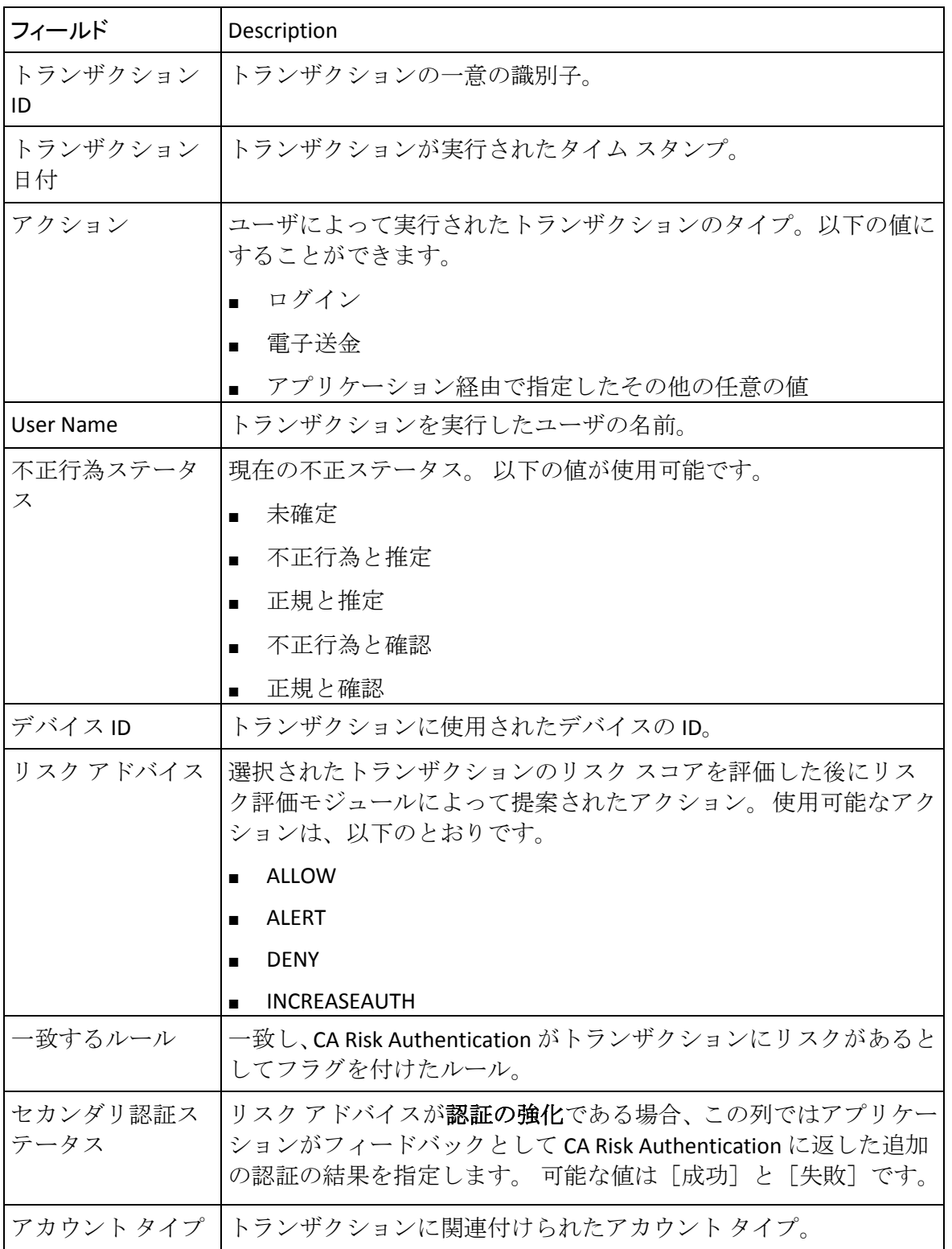

<u> 1989 - Johann Barn, mars eta bainar eta idazlea (</u>

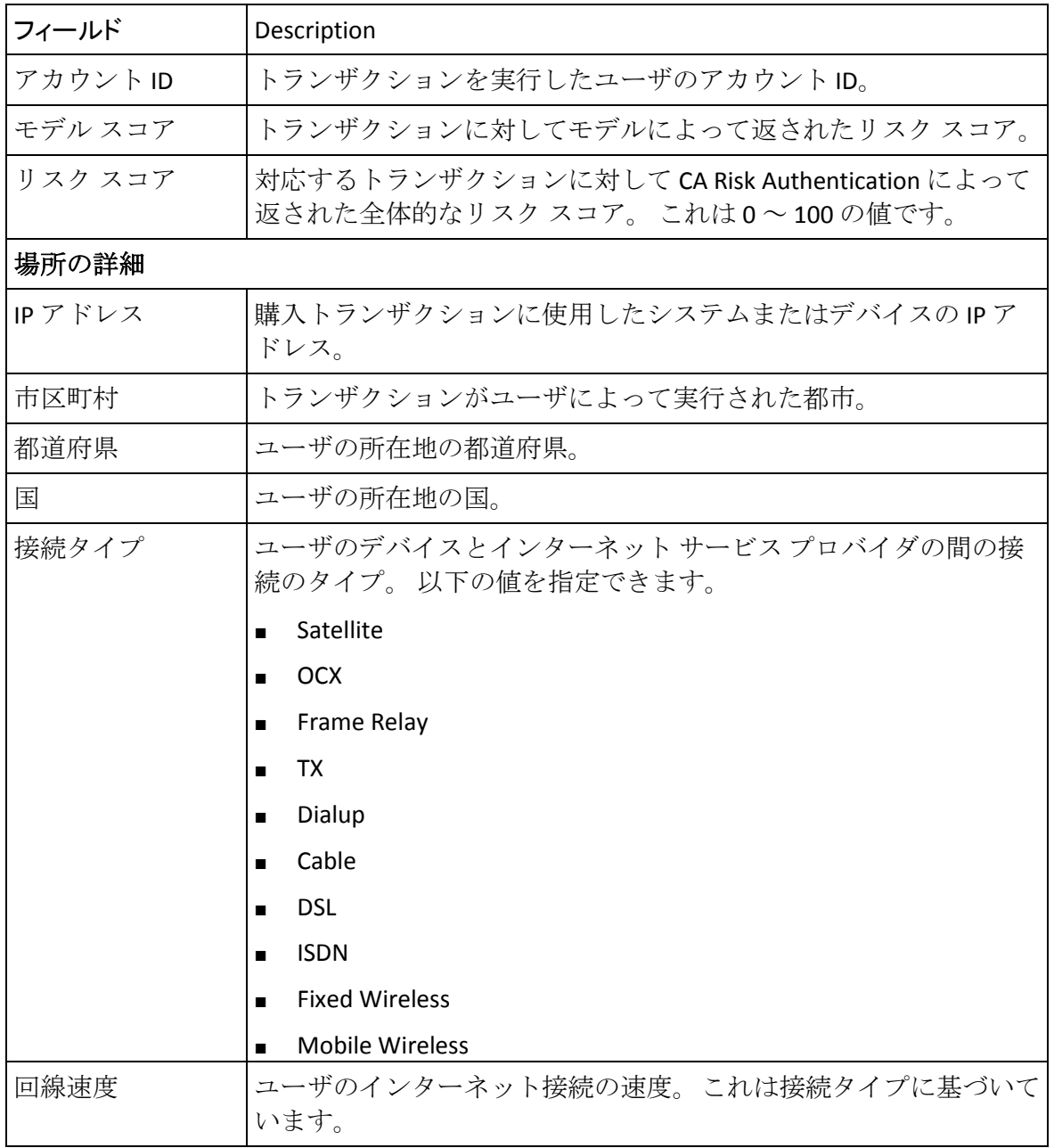

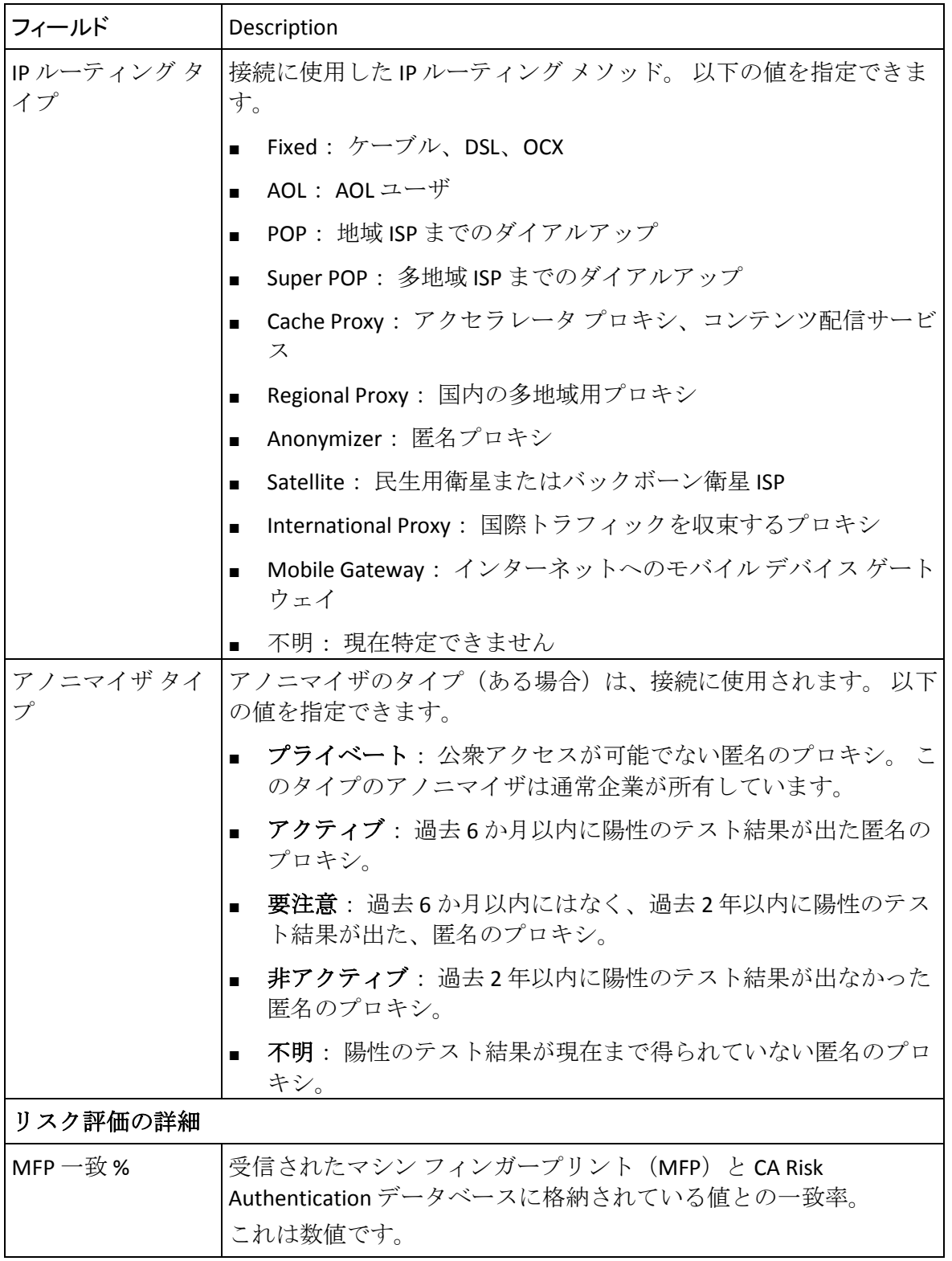

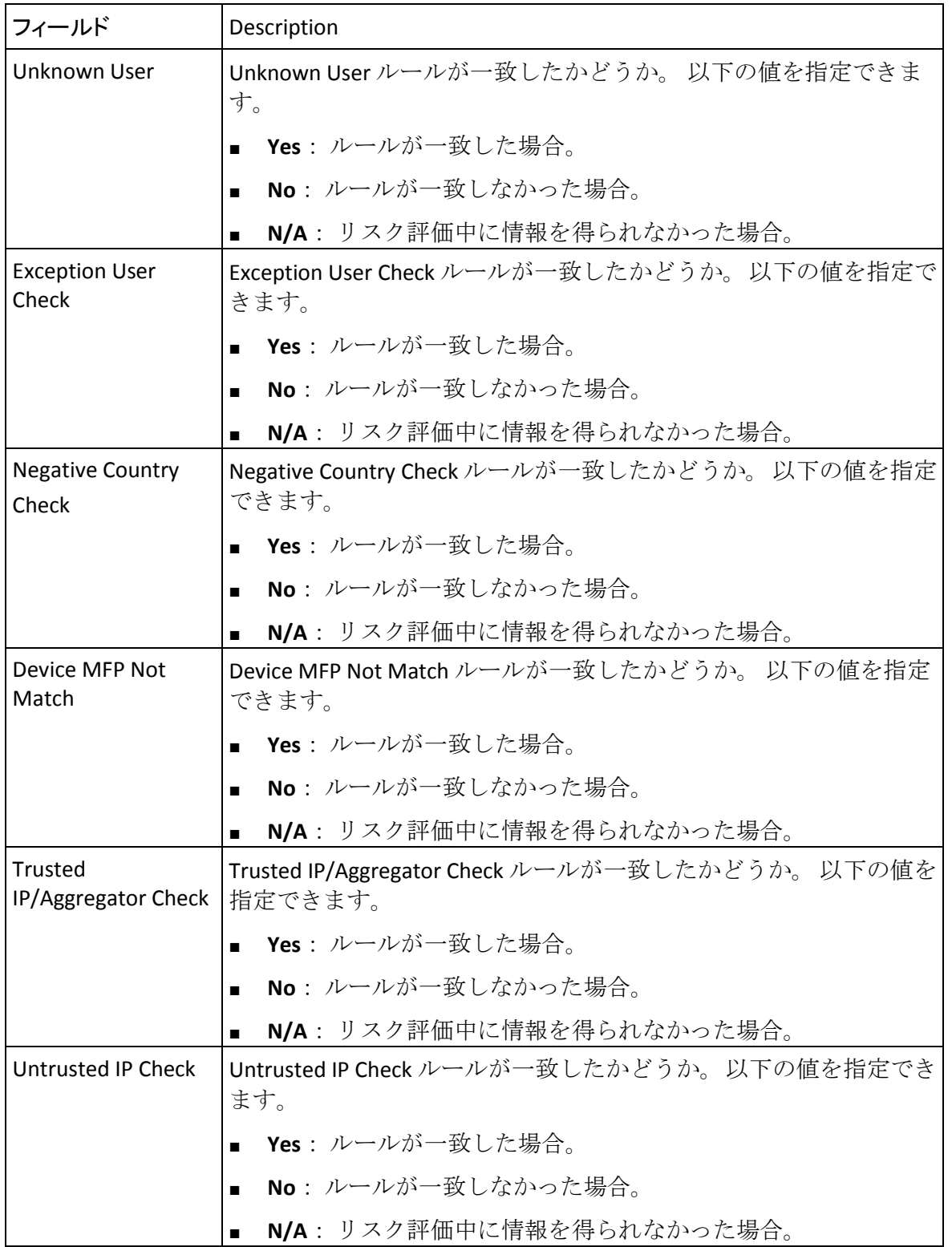

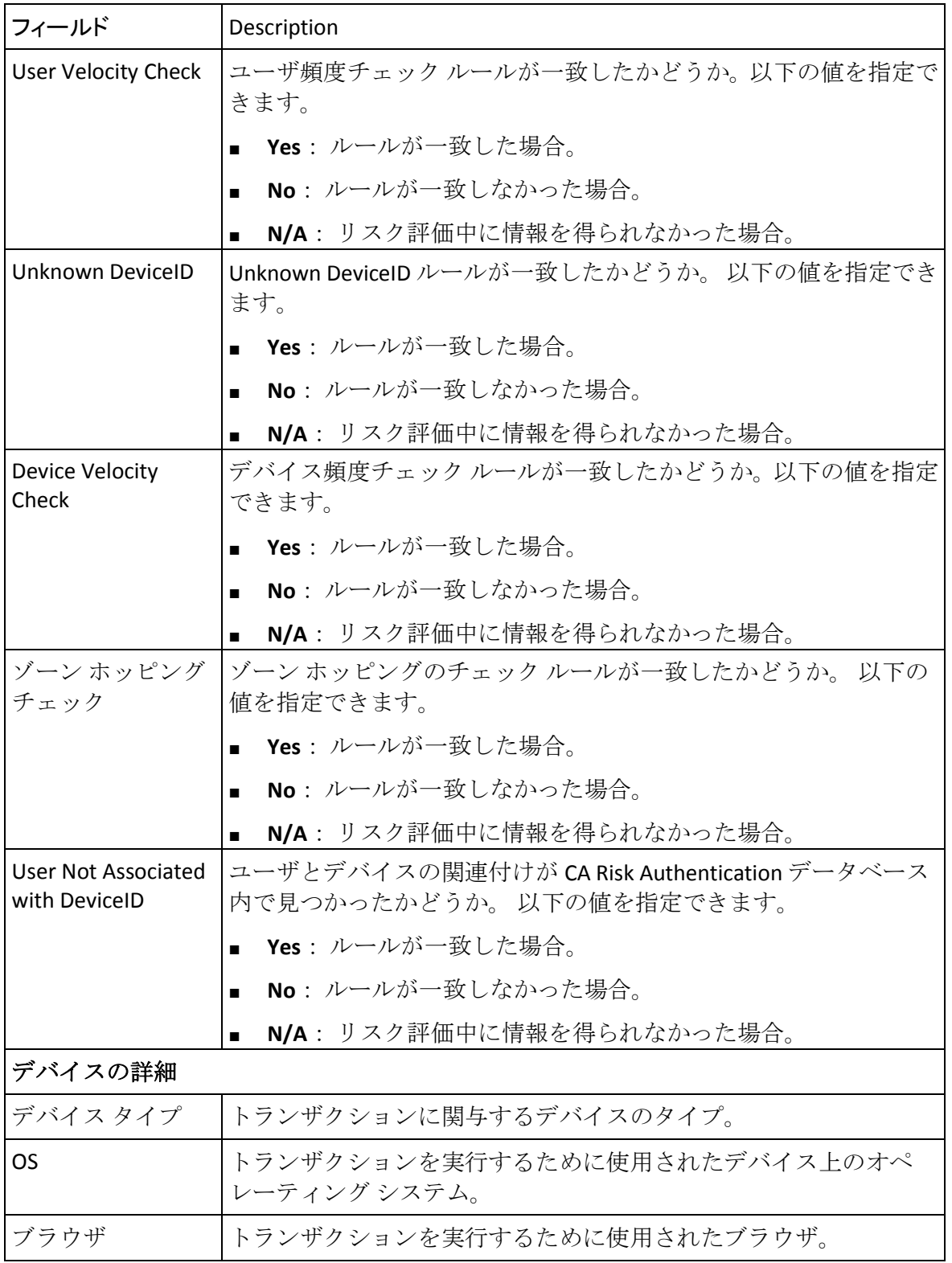

<u> 1989 - Johann Stoff, deutscher Stoffen und der Stoffen und der Stoffen und der Stoffen und der Stoffen und der</u>

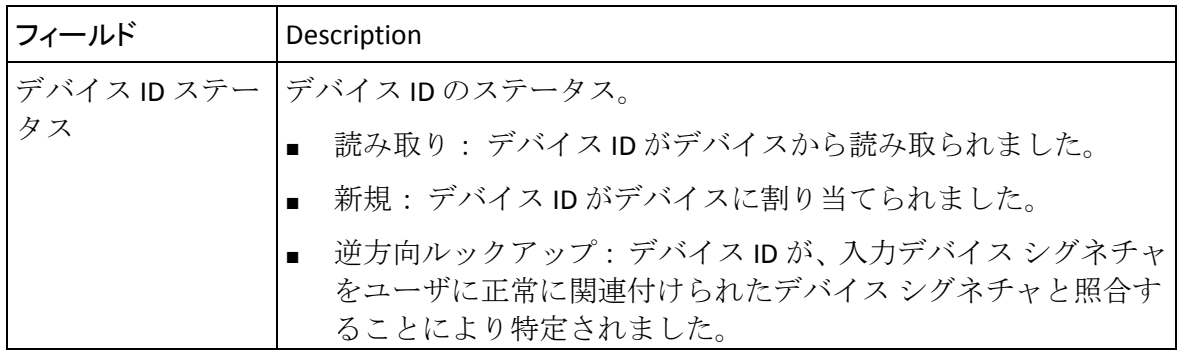

#### 手順 3: 類似トランザクションの表示

トランザクション詳細の最後にある小さなテーブルを使用することに よって、データベースから類似したトランザクションについての詳細な データを抽出するフィルタ条件を指定できます。

トランザクションを以下のパラメータに基づいてさらにフィルタするこ とができます。

- 同一ユーザ: このオプションを選択すると、現在表示しているデータ を所有するユーザに属するすべてのトランザクションを抽出できます。
- 同一デバイス: このオプションを選択すると、現在詳細を表示してい るトランザクションに使用されたのと同じデバイスを使用して実行さ れたトランザクションをすべて抽出できます。
- 「同一 IP アドレス<sup>]</sup>: このオプションを選択すると、現在詳細を表示 しているトランザクションと同じ IP アドレスを持つトランザクショ ンをすべて抽出できます。
- トランザクション日付: ([開始] フィールドと [終了] フィールド を使用して)日付範囲を指定することによって、指定された期間内に 実行されたすべてのトランザクションをさらにフィルタすることがで きます。

または

■ 「前回のトランザクション]: 必要な時間間隔(分単位)を選択する ことによって、指定された間隔で実行された最新のすべてのトランザ クションをさらにフィルタすることができます。

### 関連するトランザクションの表示

関連するトランザクションを表示する方法

- 1. [トランザクションの詳細]ページで、以下のオプションのいずれか またはすべてを選択します。
	- 同一ユーザ
	- 同一デバイス
	- 同一IP アドレス
- 2. 以下のいずれかを行います。
	- a. [トランザクション日付 **-** 開始]フィールドおよび[終了]フィー ルドに日付の範囲を入力します。

または

- b. [前回のトランザクション]オプションを選択し、関連するトラ ンザクションを参照する最新の時間間隔を選択します。
- 3. [表示]をクリックします。

[トランザクション サマリ]ページが表示され、基準と一致したレ コードが表示されます。

#### <span id="page-408-0"></span>手順 4: トランザクションに詳細調査のマークを付ける

疑わしいトランザクションの詳細を分析するか、パターンを発見したら、 疑わしいトランザクションに CSR による詳細な調査が行われるように マークを付けることができます。 以下の手順を実行します。

- 1. 必要な権限でログインしていることを確認します。
- 2. 「手順 1:トランザクション サマリの表示」で説明されているように、 [トランザクション サマリ]ページを表示します。
- 3. 指定した基準で表示されるトランザクションを確認します。

「手順 2: ケース詳細の表示」を参照してください。

- 4. 類似するパターンを表示する場合は、「手順 3: 類似トランザクショ ンの表示」の手順に従います。
- 5. スクロールしてトランザクション サマリ テーブルに戻ります。
- 6. テーブル内のトランザクションに対応するチェック ボックスをオン にすることにより、疑わしいトランザクションを選択します。
- 7. [調査対象としてマーク]をクリックして、マークしたトランザクショ ンのケースを生成します。

これにより、これらのケースがリストに表示され、CSR はケースを処 理できます。

# リスク評価詳細アクティビティ レポート

このレポートは、CA Risk Authentication サーバによって実行されたすべて のトランザクションを表示します。

このレポートを生成するには、以下の項目を指定する必要があります。

- 組織名。
- チャネル。
- ユーザ ID (必要な場合)。

これはユーザ名またはアカウント タイプのいずれかに基づきます。

■ 日付範囲。

以下の表に、リスク評価詳細アクティビティに含まれる情報を示します。

| フィールド                               | Description                                                                    |
|-------------------------------------|--------------------------------------------------------------------------------|
| ログ日付                                | ユーザのリスク評価が実行されたときのタイム スタンプ。                                                    |
| User Name                           | リスク評価アクティビティを実行したユーザの一意の ID。                                                   |
| <i><b>Crganization</b></i><br>Name] | ユーザが属する組織です。                                                                   |
| トランザクション タ<br>イプ                    | CA Risk Authentication サーバによって実行されたリスク評価アクティビ<br>ティのタイプ。 これには以下のアクティビティが含まれます。 |
|                                     | リスクの評価                                                                         |
|                                     | 属性の更新                                                                          |
|                                     | 関連付けの作成                                                                        |
|                                     | 関連付けの削除                                                                        |
| ステータス                               | 実行されたイベント アクションのステータス。以下のステータスを使用<br>できます。                                     |
|                                     | 成功: CA Risk Authentication はリスク評価アクティビティを正常に実<br>行することができました。                  |
|                                     | 失敗 : CA Risk Authentication はリスク評価アクティビティを正常に実<br>行することができませんでした。              |
| スコア                                 | 指定されたトランザクションのために生成されたスコア。                                                     |

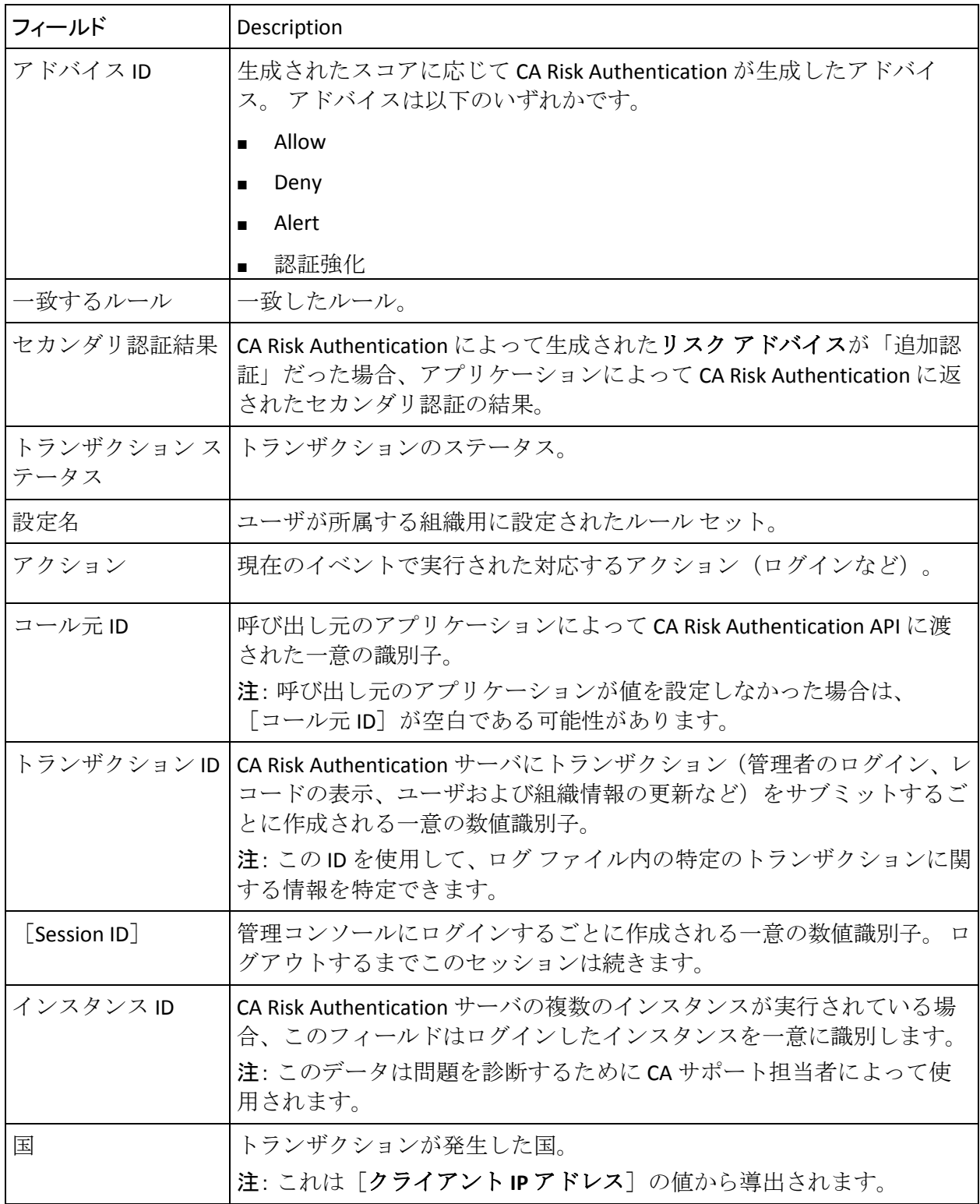

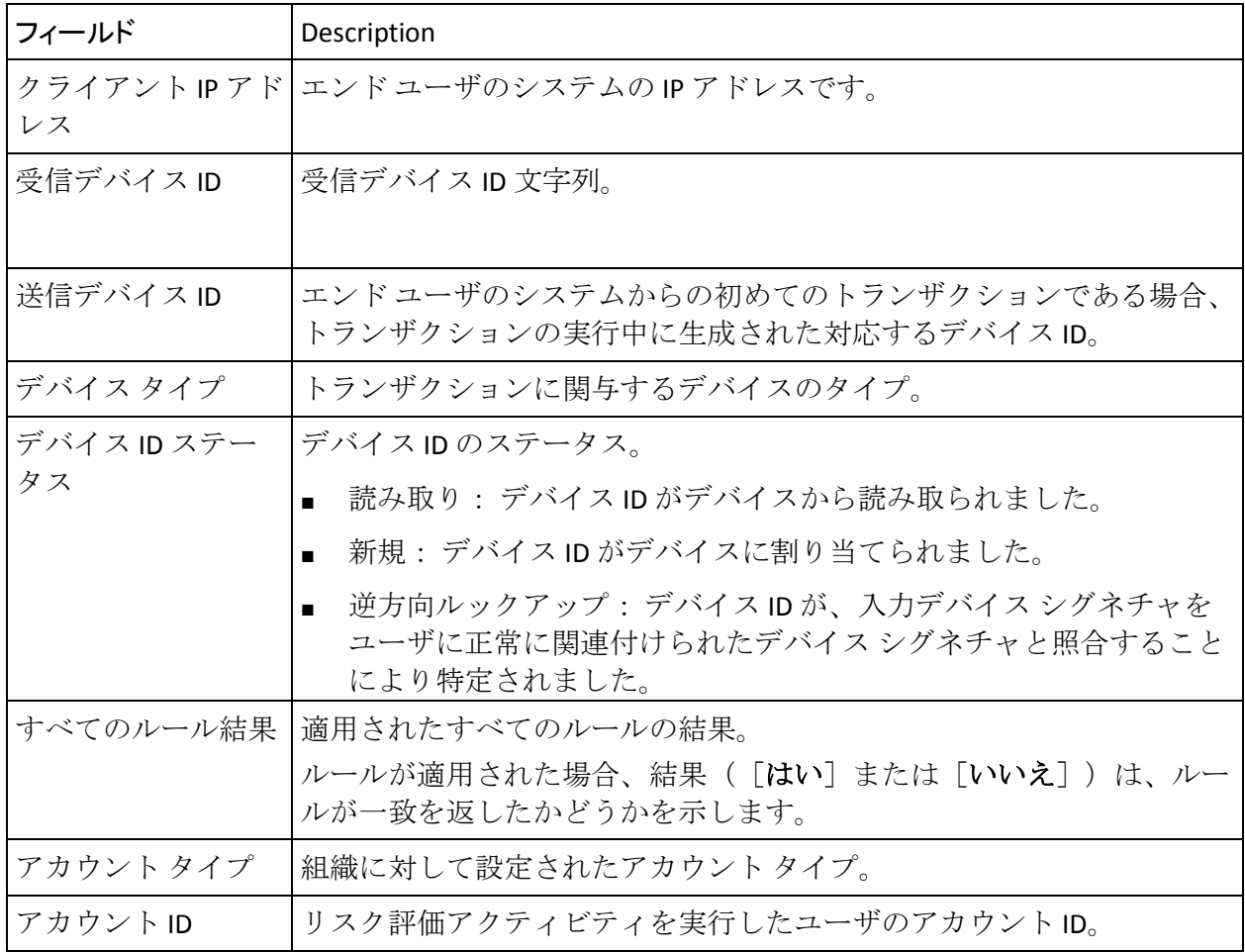

# リスク アドバイス サマリ レポート

アドバイス サマリ レポートでは、指定された期間に Risk Authentication が 返したアドバイスの全体のサマリを提供します。 また、別の表に、すべ ての 2 次認証結果の詳しい内容を示します。

注: Risk Authentication は、ユーザが試行したトランザクションごとにリス ク アドバイスを返します。 Risk Authentication が送信したアドバイスに基 づき、アプリケーションは、ユーザがトランザクションを完了することを 許可したり、そのトランザクションを拒否したりすることができます。

このレポートを生成するには、以下の項目を指定する必要があります。

- 日付範囲。
- チャネル。
- 組織名 (必要な場合)。

以下の表に、Risk Authentication アドバイス サマリ レポートに含まれる情 報を示します。

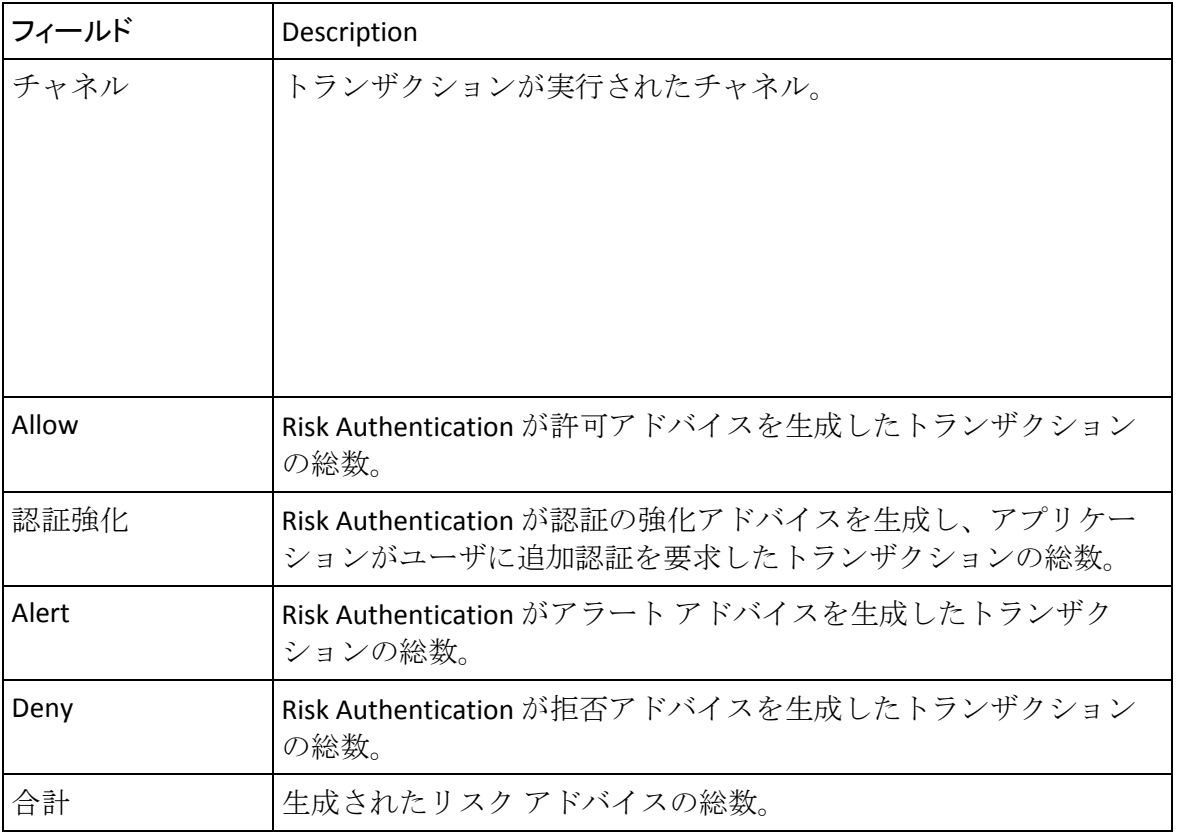

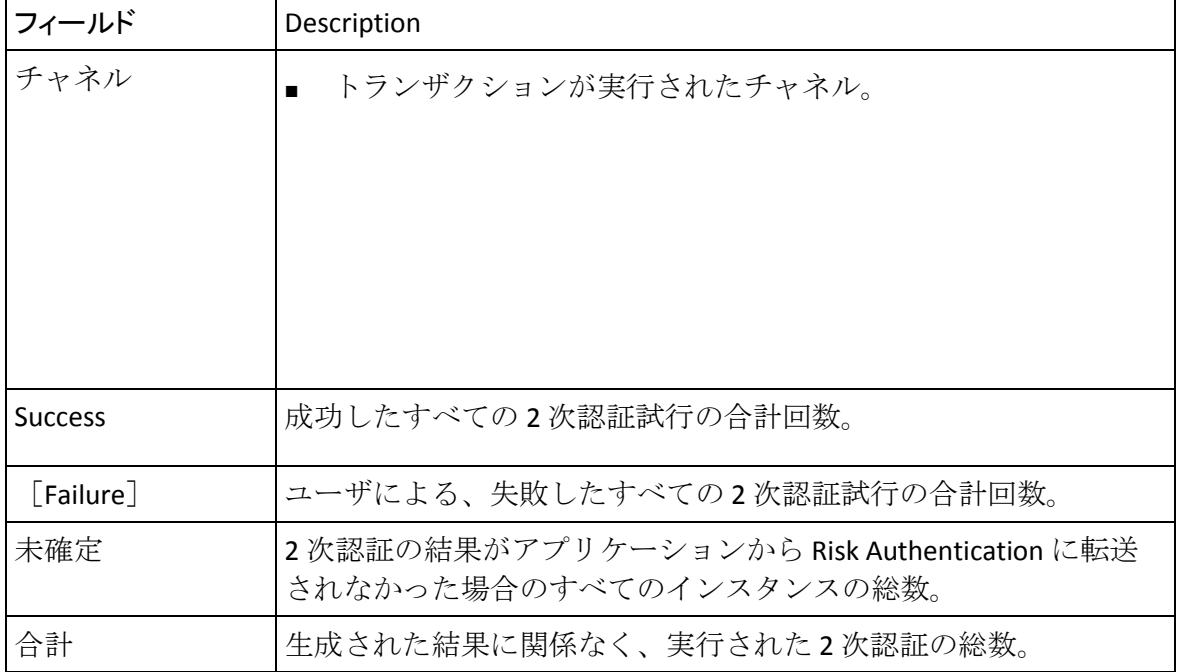

以下の表に、2 次認証結果サマリ レポートに含まれる情報を示します。

# 不正行為統計レポート

以下の表で説明されているように、不正行為統計レポートは指定された期 間内に CA Risk Authentication によって生成された各リスク アドバイスの 統計を表示します。 ルール有効性レポートおよび誤検知レポートと共に、 このレポートは不正行為アナリストが時間の機能としてそれらのルール セットのパフォーマンスを追跡するのを支援します。

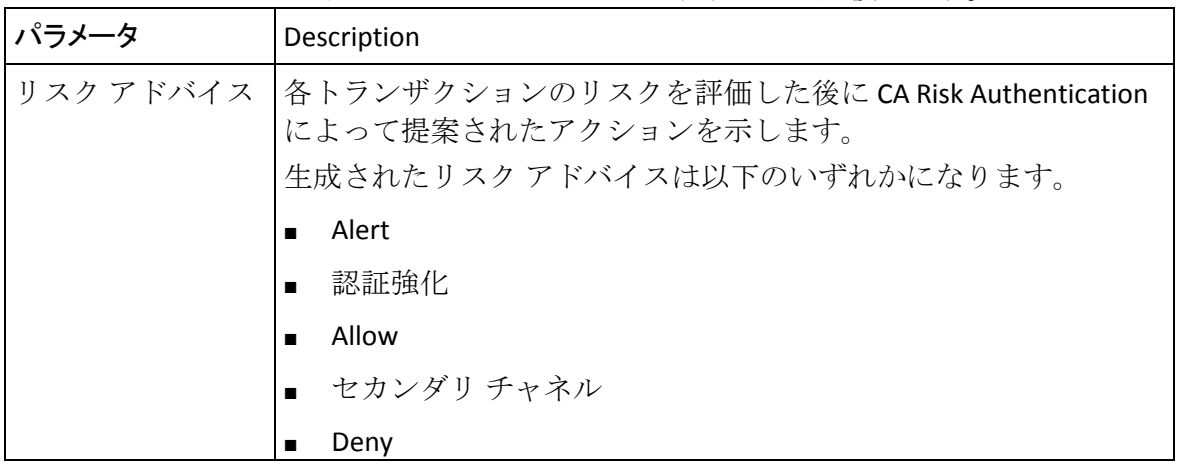

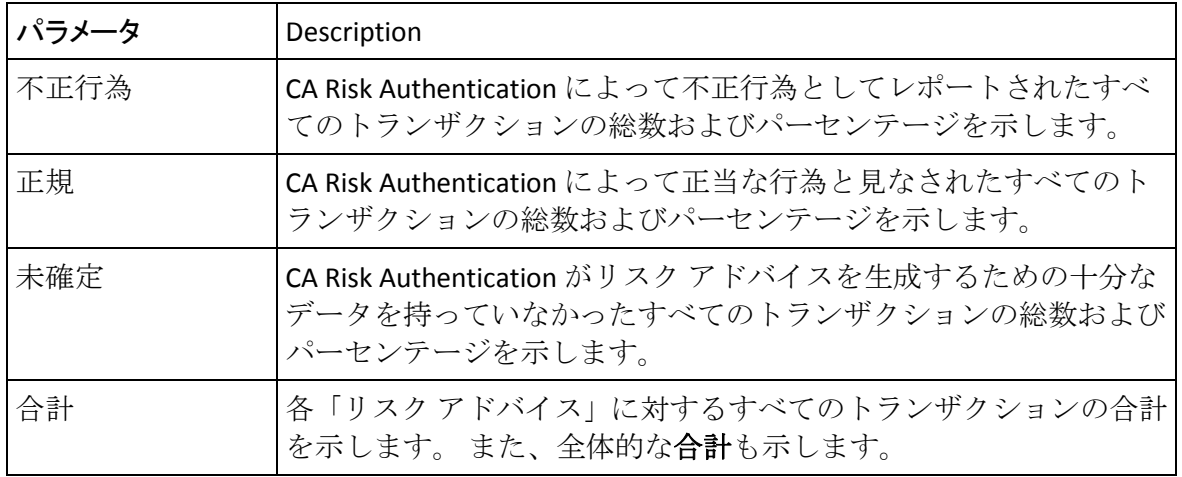

## ルール有効性レポート

ルールの有効性は変化し、一般には時間の経過により低下します。 不正 行為の実行者は、ルールを回避する新しい攻撃方法を見つけます。 ビジ ネスは進化し、以前は保護されていなかったアクセスや取引の新しい道が 開かれます。 システムを変更すると、データの意味が変わり、わずかな ダウンストリーム効果が発生します。 これらのすべての理由により、不 正行為アナリストの担当業務の大部分が既存のルール セットの監視にな ります。 このレポートを使用すると、設定されたルールおよびそのスコ アの有効性を評価することができます。

ルール有効性レポートは、以下の表で説明されているように、リスク評価 に対して結果を確立したルールを表で示します。

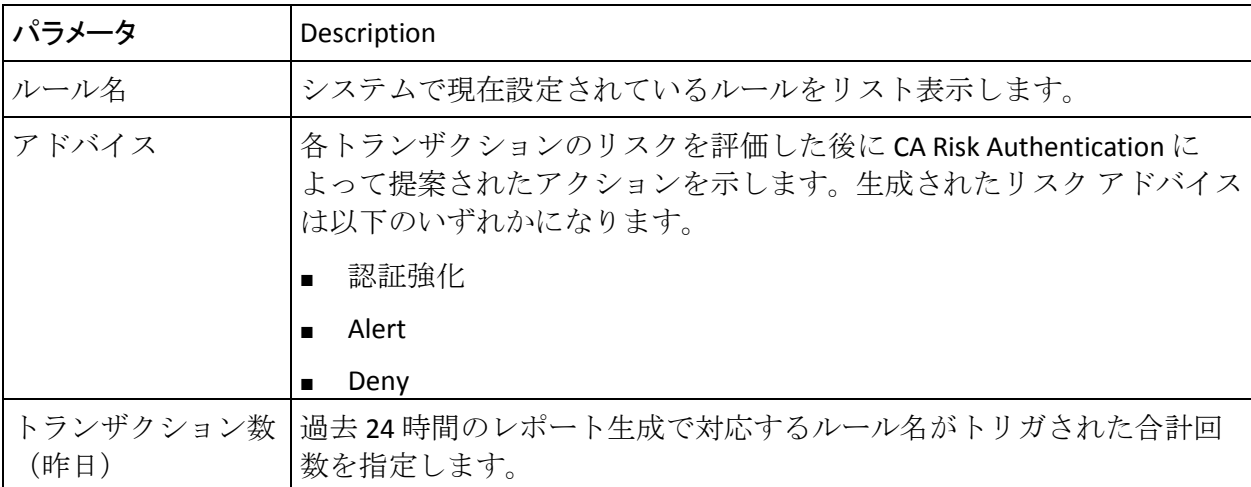

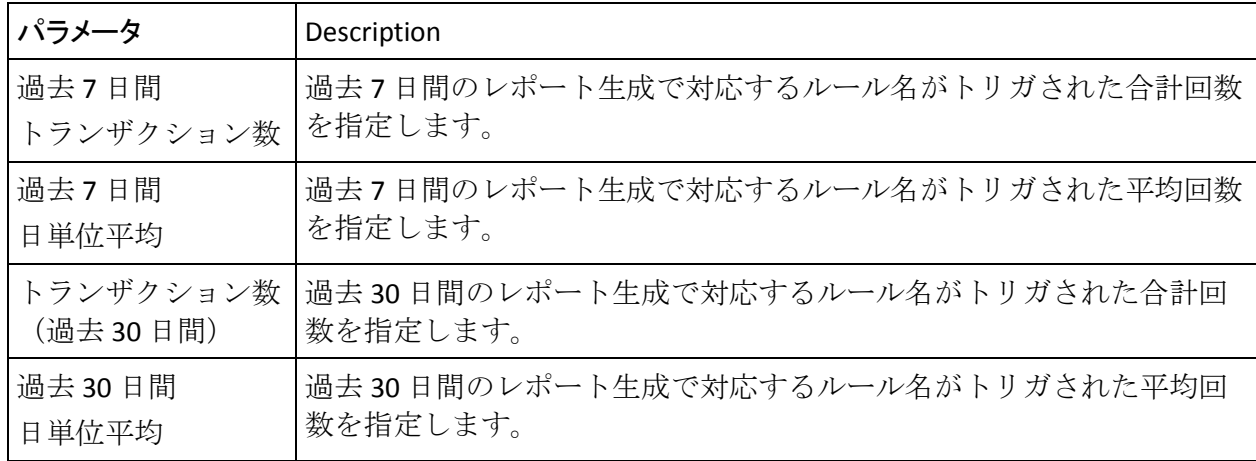

# 誤検知レポート

誤検知レポートは、以下の表で説明されているように、リスク評価に対し て結果を確立したルールを表で示します。

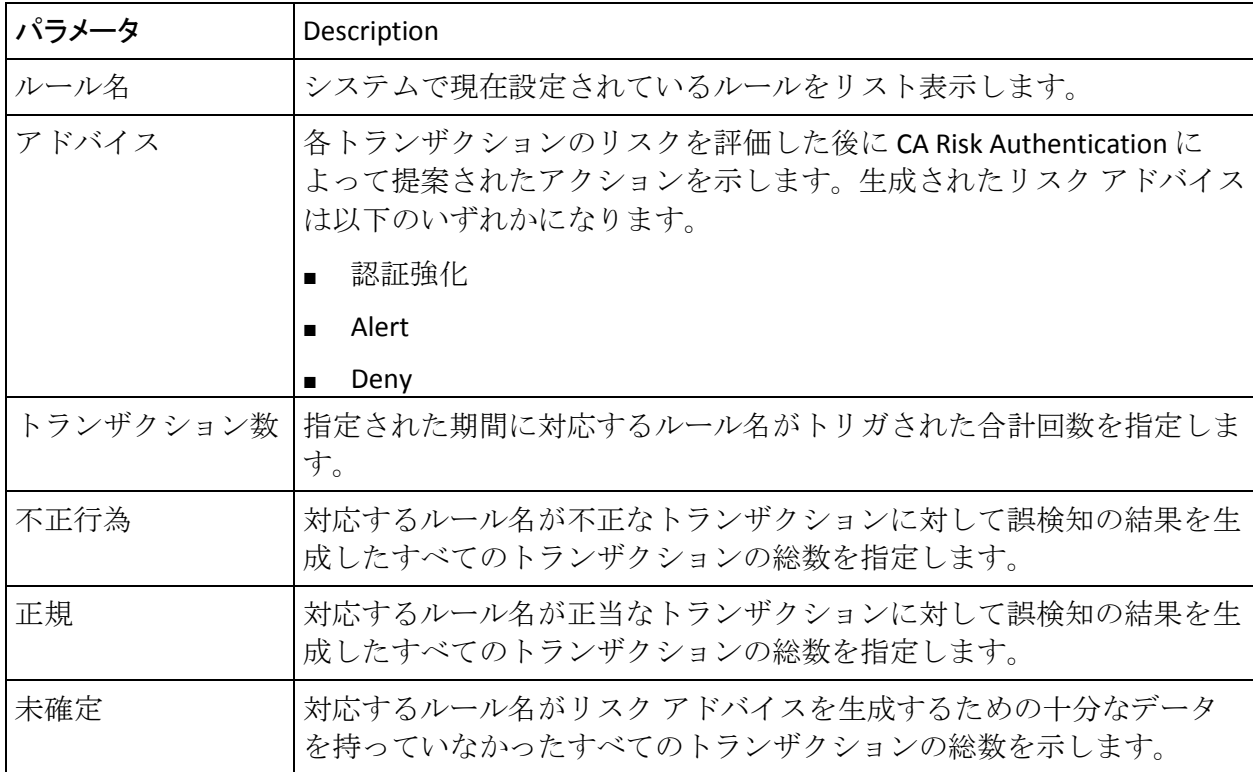

# デバイス サマリ レポート

このレポートは、デバイス タイプごとのトランザクションの総数、およ びデバイス ID を特定した方法を表示します。

このレポートを生成するには、以下の項目を指定する必要があります。

- 必要な組織名。
- チャネル。
- 日付範囲。

以下の表に、デバイス サマリ レポートに含まれる情報を示します。

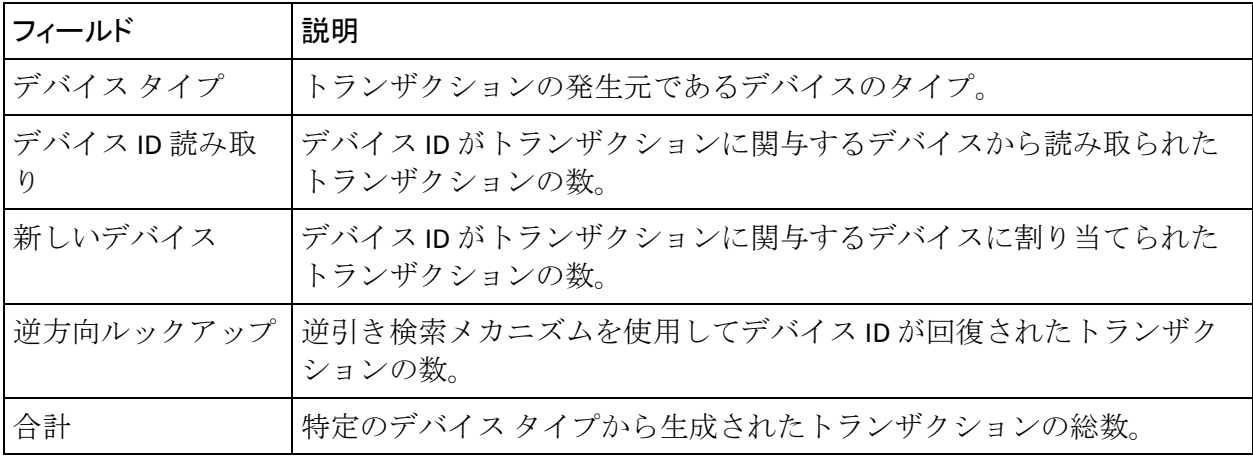

## 例外ユーザ レポート

このレポートは、CA Risk Authentication システムに設定されているすべて の例外ユーザのリストを表示します。

このレポートを生成するには、以下の項目を指定する必要があります。

- 日付範囲。
- 必要な組織名。
- ユーザ名。

以下の表に、CA Risk Authentication 例外ユーザ レポートに含まれる情報を 示します。

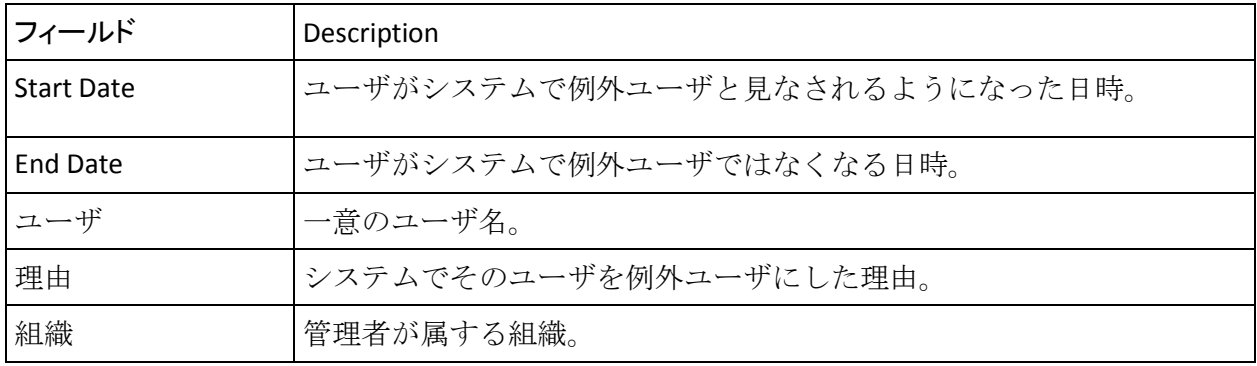

## ルール設定レポート

ルール設定レポートは、組織に対して展開されたすべてのルールの全体的 なサマリを表示します。 このレポートを生成するには、以下の項目を指 定する必要があります。

- 必要な組織名。
- 必要なルール セット名。
- ターゲット情報のステータス。

以下の表に、ルール設定レポートに含まれる情報を示します。

| フィールド | 説明               |
|-------|------------------|
| ルール名  | ルールの名前。          |
| 有効    | ルールが有効かどうかを示します。 |
| 優先度   | ルールの優先度。         |

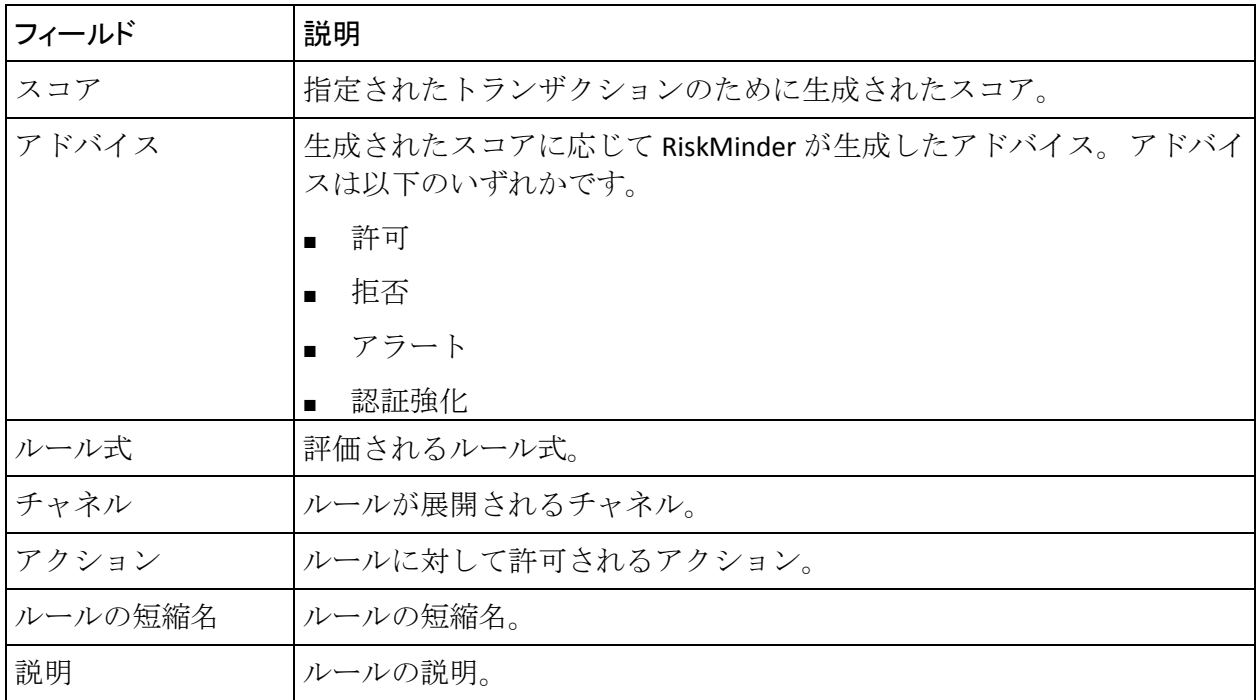

# ルール データ レポート

ルール データ レポートは、組織のためにアップロードされた、選択済み のリストの要約データを表示します (リスト データ、およびルールで使 用するリストをアップロードする方法の詳細については、[「ルール](#page-219-0) リス ト [データのアップロード](#page-219-0) (P. 220)」を参照してください)。

このレポートを生成するには、以下の項目を指定する必要があります。

- 必要な組織名。
- 必要なルール セット名。
- ルールリスト タイプ。
- アップロードされたリスト名。
- ターゲット情報のステータス。

# ケース管理レポート

このカテゴリで利用可能なレポートの詳細については、「ケース管理レ ポートの生成」を参照してください。

# レポートの生成

このセクションでは、次の項目について説明します。

- [レポートを生成する際の注意事項](#page-419-0) (P.420)
- [レポートの生成](#page-420-0) (P.421)

## <span id="page-419-0"></span>レポートを生成する際の注意事項

レポートの生成時には、以下の点に注意する必要があります。

- 管理者は、スコープを持つ組織のレポートのみを生成できます。
- 管理者は、下位または同レベルの管理者のレポートを生成できます。 たとえば、組織管理者 (OA) は、OA とユーザ管理者 (UA) のレポー トを生成できます。
- Oracle データベースを使用している場合は、UNLIMITED TABLESPACE 権 限を有効にしていることを確認します。

## <span id="page-420-0"></span>レポートの生成

管理者固有または CA Risk Authentication 固有のレポートを生成する方法

- 1. 適切な認証情報(MA、GA、OA、または UA)でログインしていること を確認します。
- 2. メインメニューの「レポート」タブをアクティブにします。
- 3. 生成するレポートに応じて、以下の手順に従います。
	- 管理者アクティビティレポートを生成する場合は、「管理者レ ポート]サブメニューをクリックします。
	- CA Risk Authentication 固有のレポートを生成する場合は、 [レポー ト]サブメニューをクリックします。

レポート タイプに対応するリンクが、左側のタスク パネルに表示され ます。

4. 生成するレポートに応じて、左側のサブメニューから必要なリンクを クリックします。

注: CA Risk Authentication では、管理者レポートにクリア テキスト データまたは暗号化されたデータのどちらを表示するかを選択できま す。すべての管理者レポートについて、レポートにクリア テキストで データを表示する場合は、「機密情報の復号化」を選択します。

- 5. 選択に応じて以下の条件を 1 つ以上指定し、レポートを表示します。
	- ドロップダウン リストから「日付範囲]

または

- [開始]および[終了]フィールドで事前定義済み日付範囲
- 6. レポートによっては、さらに以下の情報を指定する必要がある場合が あります。
	- レポートに含めるデータを持つ、必要な組織の**組織名**。
	- ユーザ名または管理者名(生成するレポートに基づく)。
		- ユーザ名を入力します (ユーザ アクティビティ レポートの場 合)。

または

■ 管理者名を入力します(管理者アクティビティ レポートの場 合)。

- レポートに含めるデータを持つ、必要なルール セットのルール セット名。
- 7. [レポートの表示]をクリックすると、指定した基準に基づいたレポー トが生成されます。

# レポートのエクスポート

CA Advanced Authentication には、レポートをファイルにエクスポートする 機能が用意されています。レポートをエクスポートして、レポートのロー カル コピーを保存できます。これを使用して傾向を追跡できます。また、 保存したレポート データを別のアプリケーションで使用することもでき ます。

エクスポートされるレポートは、カンマ区切り値 (CSV) 形式で生成され るため、テキスト エディタや Microsoft Excel などのスプレッドシート アプ リケーションで表示できます。 エクスポート オプションは、各レポート の右上に表示される「エクスポート]ボタンを介して利用できます。

レポートをローカル ファイルにエクスポートする方法

- 1. 必要なレポートを生成します。詳細な説明については、「レポートの 生成」を参照してください。 レポートが表示されます。
- 2. [エクスポート]をクリックします。

レポートを保存するか、開くかを問い合わせるプロンプトが表示され ます。

3. レポートを開くか、またはファイルとして保存するかを選択します。 レポートの保存を選択した場合は、ダウンロードする場所を指定する 必要があります。

このファイルは後ほど適切なアプリケーションを使用して表示できま す。

## arreporttool: レポートのダウンロード ツール

arreporttool では、Strong Authentication レポートまたは CA Risk Authentication レポートのデータを CSV ファイルにエクスポートできます。

重要: report-id および report-url パラメータは、エクスポートしようとして いるレポートに対して正しい必要があります。

その後、テキスト エディタや、Microsoft Excel などのスプレッドシート ア プリケーションを使用して、これらのレポートを表示できます。

ツールの使用

arreporttool.jar ファイルは、以下の場所にあります。

Windows の場合

<*install\_location*>¥Arcot Systems¥tools¥common¥arreporttool

#### UNIX プラットフォームの場合

<*install\_location*>/arcot/tools/common/arreporttool

### 構文

ツールに関連するヘルプを表示するには、以下のコマンドを実行します。 java -jar arreporttool.jar --help

ツールを使用するには、以下のコマンドを実行します。 java -jar arreporttool.jar –-protocol <*protocol*> --host *<host>* --port *CA Portal* --admin-orgid *<admin-organization>* --admin-id *<admin-user-id>* --admin-password *<password>* [--report-type hour | day | month [duration] | range] --report-id *<Report ID>* --reporturl *<Url of the report>* --is-filter-req <true | false> --data-type *<Data Type>* --reportdata *[Report Data]* --start-date-time *<date-and-time>* [--end-date-time *<date-andtime>*] [--logfile *<logfile>*] [--log-level *<loglevel>*][log-file-max-size] *<logfilesize>*] [--organizations *<target orgNames>*] [--userName *<User/Admin Name>*] [--output-file *<output-file>*.CSV] [--is-url-encoded [true|false]]

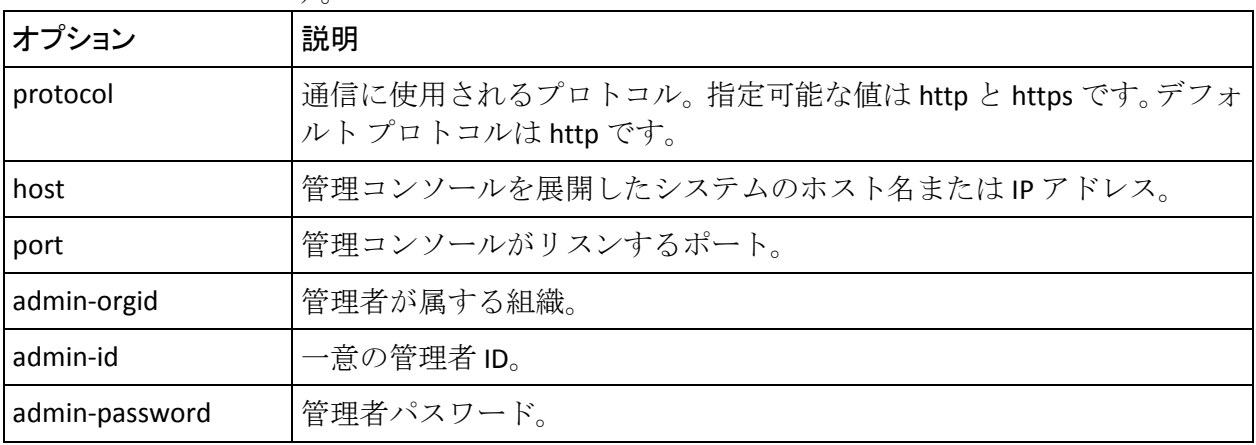

以下の表に、このツールでサポートされているオプションの説明を示しま す。

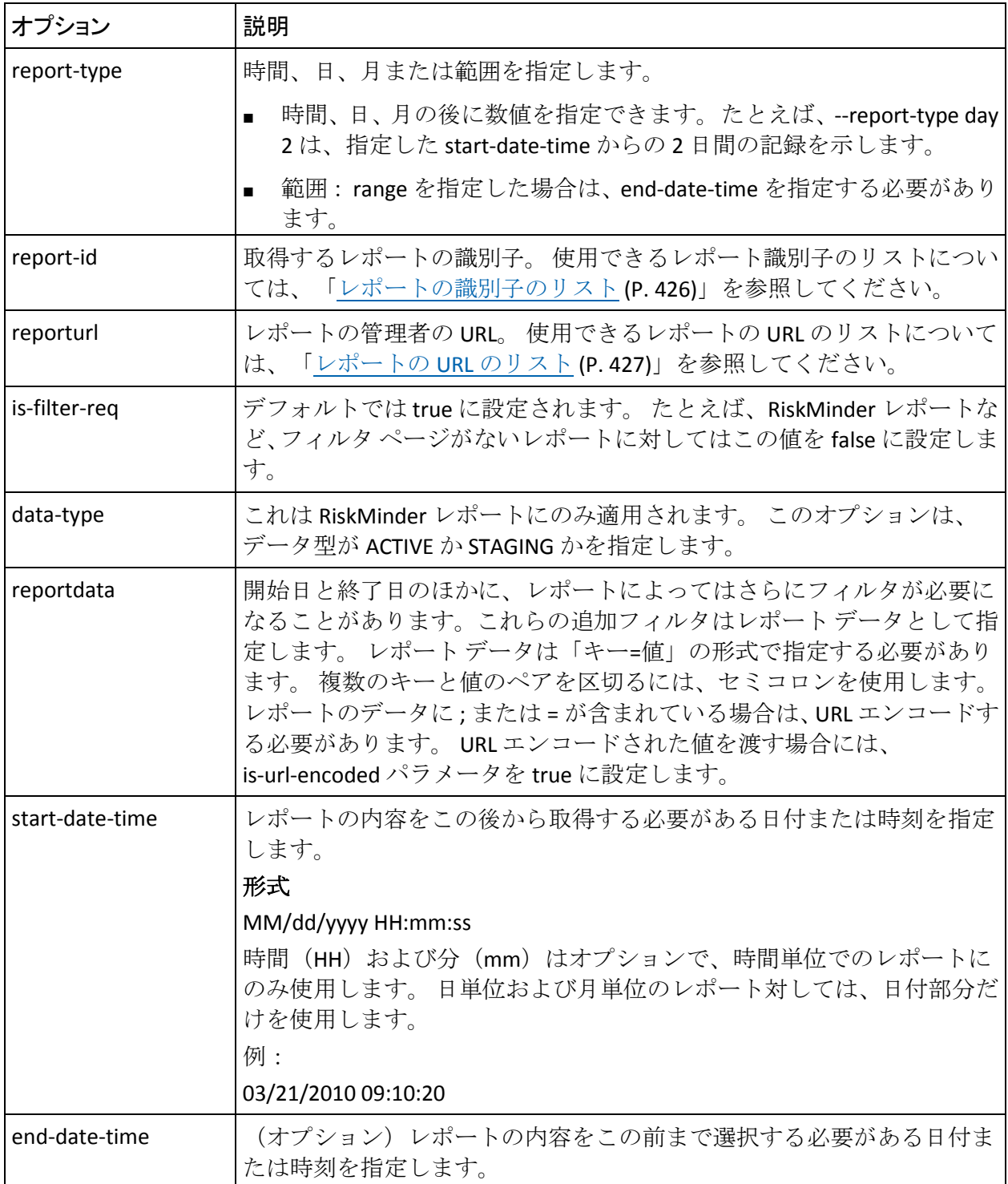

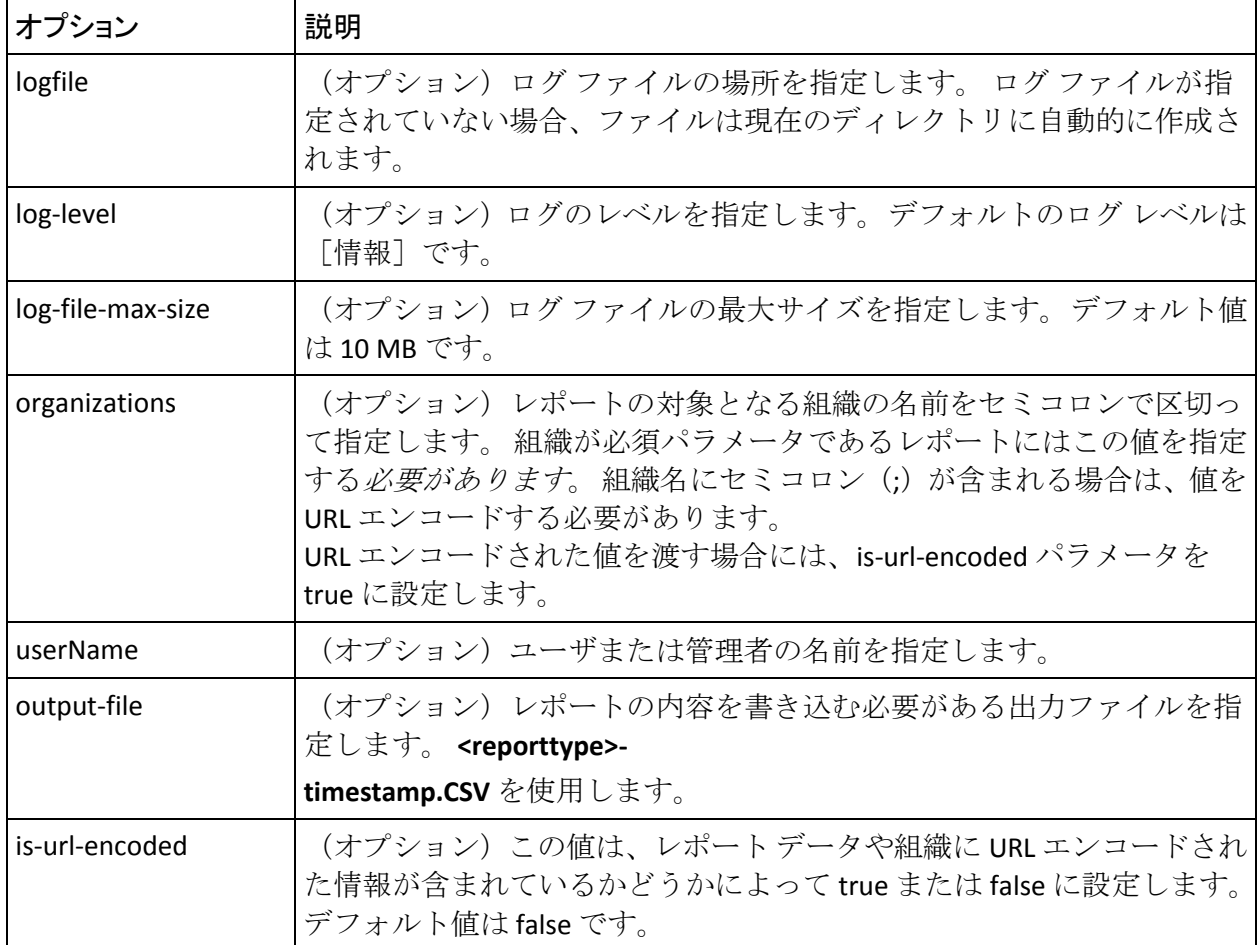

## <span id="page-425-0"></span>レポートの識別子のリスト

以下の表に、report-id 引数に使用できるレポート識別子を示します。

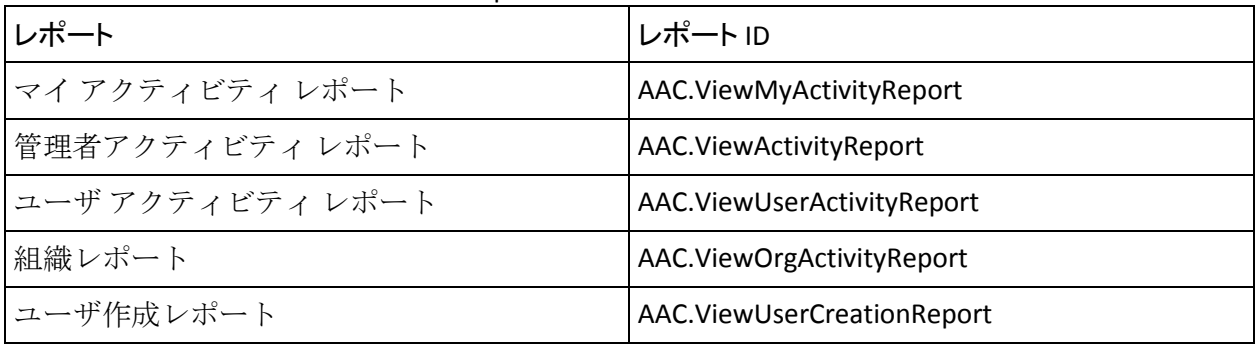

### <span id="page-426-0"></span>レポート URL のリスト

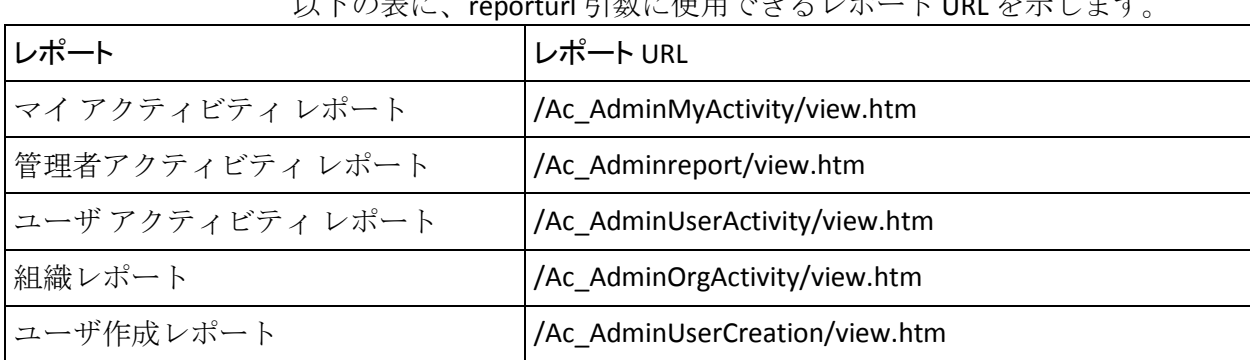

#### NITの主に、reportune 引数に使用できてしま。 Linu とニーナナ

#### ツールの使用例

#### ユーザ アクティビティ レポートをダウンロードする方法

java –jar arreporttool.jar --protocol http --host localhost --port 8080 arcot --admin-id ga --admin-password ga123 --report-id AAC.ViewUserActivityReport --report-url /Ac AdminUserActivity/view.htm --startdate-time "01/01/2012" --end-date-time "01/30/2012" --log-file C:/tool.log ARCOT –-userName ua

組織レポートをダウンロードする方法

java -jar arreporttool.jar --protocol http --host localhost --port 8080 arcot --admin-id ga --admin-password ga123 --report-id AAC.ViewOrgActivityReport –report-url /Ac\_AdminOrgActivity/view.htm --start-date-time "01/01/2012" --end-date-time "01/30/2012" --log-file C:/tool.log --organizations ARCOT;TEST

CA Risk Authentication サーバとアプリケーションの間の通信を効率的に管 理するには、サーバおよび他のコンポーネントのアクティビティとパ フォーマンスに加えて発生した可能性のある問題に関する情報を取得す ることが必要です。

この付録では、CA Risk Authentication によってサポートされている各種ロ グ ファイル、これらのファイルに表示される重大度レベル、およびこれ らのログ ファイルの形式について説明します。 この章では、以下の内容 について説明します。

- ログ[ファイルについて](#page-429-0) (P.430)
- CA Risk Authentication [サーバおよびケース管理サーバのログ](#page-439-0)ファイル [の形式](#page-439-0) (P. 440)
- UDS [および管理コンソールのログ](#page-440-0) ファイルの形式 (P.441)
- [サポートされる重大度レベル](#page-441-0) (P.442)

# <span id="page-429-0"></span>ログ ファイルについて

CA Risk Authentication のログ ファイルは以下のように分類できます。

- インストール ログ ファイル
- スタートアップ ログ ファイル
- トランザクション ログ ファイル
- CA Advanced Authentication ログ ファイル
- UDS ログ ファイル

これらのファイル内のログ記録を制御するパラメータは、UDS ログ ファイ ルと CA Advanced Authentication ログ ファイルの場合は関連する INI ファ イルを使用することにより、CA Risk Authentication ログ ファイルとケース 管理キュー サーバ ログ ファイルの場合は CA Advanced Authentication 自 体を使用することにより設定できます。これらのファイル中で変更できる 典型的なログ記録設定オプションには以下のものが含まれます。

- **Specifying the log file name and path**: CA Risk Authentication ではログ ファイルの書き込み先およびバックアップ ログ ファイルの保存先の ディレクトリを指定できます。診断ログ記録ディレクトリを指定する ことにより、管理者はシステムとネットワークのリソースを管理でき ます。
- **Specifying the log file size**: ログファイルに保存できる最大バイト数を 指定できます。ログ ファイルがこのサイズに達すると、指定した名前 で新規ファイルが作成され、古いファイルがバックアップ ディレクト リに移動されます。
- **Using log file archiving**: CA Risk Authentication コンポーネントが診断 メッセージを実行し生成すると共に、ログ ファイルのサイズは増加し ます。ログ ファイルのサイズが増加し続けるように許可する場合、管 理者はログ ファイルを手動で監視しクリーンアップする必要があり ます。 CA Risk Authentication では、収集および保存されるログ ファイ ル データの量を制限する設定オプションを指定できます。 CA Risk Authentication では、診断ログ ファイルのサイズを制御する設定オプ ションを指定することができます。この設定により、ログ ファイルの 最大サイズを指定できます。最大サイズに達すると、古いログ情報が バックアップ ファイルに移動され、その後新しいログ情報が保存され ます。
- **Setting logging levels**: CA Risk Authentication ではログレベルも設定で きます。ログ レベルを設定して、診断ログ ファイルに保存されるメッ セージ数を削減できます。たとえば、クリティカルなメッセージのみ をレポートおよび保存するように、ログ レベルを設定できます。 サ ポートされているログ レベルの詳細については、「サポートされる重 大度レベル」を参照してください。
- **Specifying time zone information**: CA Risk Authentication では、ログ記録 された情報のタイム スタンプに、ローカル タイムゾーンまたは GMT を使用できます。

# インストール ログ ファイル

CA Risk Authentication をインストールする際、インストーラは Arcot\_RiskFort\_Install*<timestamp>*.log ファイルに、インストール時に指定し たすべての情報および Arcot ディレクトリ構造の作成、レジストリ エント リの作成などの実行されたアクションを記録します。 このファイルの情 報は、CA Risk Authentication インストールが正常に完了しなかった場合、 問題のソースを識別するのに非常に役立ちます。

このファイルのデフォルトの場所は、以下のとおりです。

Windows の場合:

<*install\_location*>¥**<***log\_file\_name*>

UNIX ベースの場合

<*install\_location*>/**<***log\_file\_name*>

# スタートアップ ログ ファイル

CA Risk Authentication は CA Risk Authentication サーバとケース管理キュー サーバの 2 つのサーバ モジュールで構成されているため、スタートアップ ログ ファイルには以下の 2 つがあります。

- CA Risk Authentication サーバ スタートアップ ログ ファイル
- ケース管理キュー サーバ スタートアップ ログ ファイル

これらのファイルのデフォルトの場所は以下のとおりです。

Windows の場合:

<*install\_location*>¥Arcot Systems¥logs¥

UNIX ベースの場合

<*install\_location*>/arcot/logs/

### CA Risk Authentication サーバ スタートアップ ログ ファイル

CA Risk Authentication サーバを起動すると、スタートアップ(またはブー ト)操作がすべて arcotriskfortstartup.log ファイルに記録されます。CA Risk Authentication サービスが起動しない場合、問題の原因を特定するために このファイルの情報が役立ちます。

このファイルでは、[arcot/riskfort/logger] セクションで指定されたログ記録 関連のパラメータはすべて管理コンソールによって制御されます。 これ らのログパラメータを設定するには、[インスタンス管理]ページで目 的のインスタンスをクリックし、インスタンス固有の設定ページにアクセ スする必要があります。
## CA Risk Authentication スタートアップ ログ パラメータの変更

CA Risk Authentication サーバの起動時に表示されるログ パラメータを変更 する方法

- 1. ARCOT\_HOME 内の conf ディレクトリに移動します。
- 2. 任意のテキスト エディタで arcotcommon.ini を開きます。
- 3. 以下のセクションをファイルの最後に追加します。

[arcot/riskfort/startup] LogDir=logs LogFileSize=2097152 BackupLogFileDir=logs/backup LogLevel=2 LogTimeGMT=0 LogTrace=0

以下の表に、これらのパラメータの詳細を示します。

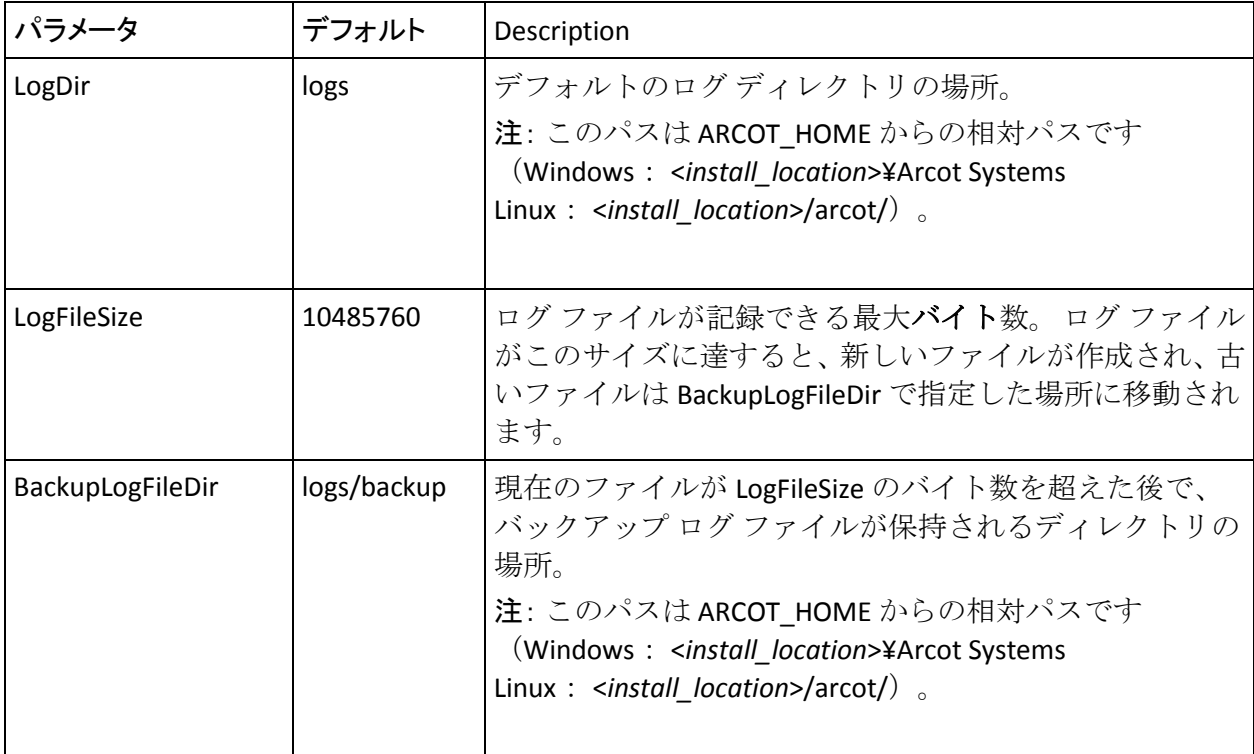

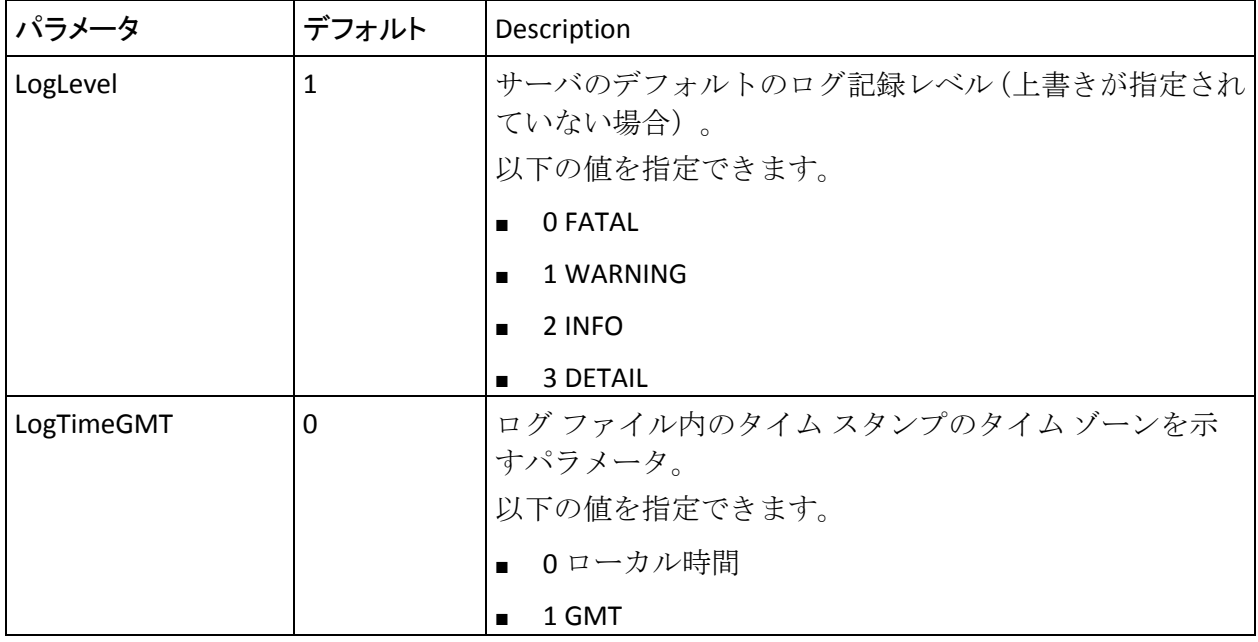

1. 変更するパラメータに必要な値を設定します。

2. ファイルを保存して閉じます。

3. CA Risk Authentication サーバを再起動します。

## ケース管理キュー サーバ スタートアップ ログ パラメータ

ケース管理キュー サーバの起動時に表示されるログ パラメータを変更す る方法

- 1. ARCOT HOME 内の conf ディレクトリに移動します。
- 2. 任意のテキスト エディタで arcotcommon.ini を開きます。
- 3. 以下のセクションをファイルの最後に追加します。 [arcot/riskfortcasemgmtserver/startup] LogDir=logs LogFileSize=2097152 BackupLogFileDir=logs/backup LogLevel=2 LogTimeGMT=0 LogTrace=0 これらのパラメータの詳細については、「CA Risk Authentication サーバ スタートアップ ログ ファイル」の表を参照してください。
- 4. 変更するパラメータに必要な値を設定します。
- 5. ファイルを保存して閉じます。
- 6. ケース管理キュー サーバを再起動します。

## トランザクション ログ ファイル

- トランザクション ログは以下で構成されます。
- CA Risk Authentication サーバログ
- ケース管理サーバのログファイル

## CA Risk Authentication サーバ ログ

CA Risk Authentication では、arcotriskfort.log ファイルにサーバによって処 理されたすべてのリクエストおよび関連するアクションを記録します。 このファイルのデフォルトの場所は、以下のとおりです。

## Windows の場合:

<*install\_location*>¥Arcot Systems¥**logs**¥

## UNIX ベースの場合

<*install\_location*>/arcot/**logs**/

注: CA Risk Authentication ロガーを使用してアプリケーションのログを設 定することはできません。 これらのログには、アプリケーションをホス トしているサードパーティ アプリケーション サーバ(Apache Tomcat や IBM Websphere など)が使用するツールを使用することにより、アクセス できます。

ログ記録関連のパラメータはすべて管理コンソールを使用して設定でき ます。設定するには、[インスタンス管理]ページで目的のインスタン スをクリックし、インスタンス固有の設定ページにアクセスする必要があ ります。

ログ ファイル パス、ログ ファイルの最大サイズ(バイト単位)、バック アップ ディレクトリ、ロギング レベル、およびタイム スタンプ情報に加 えて、トレース ロギングを有効にするかどうかを制御できます。このファ イルで使用されるデフォルト形式の詳細については、「CA Risk Authentication サーバおよびケース管理サーバのログ ファイルの形式」を 参照してください。

## ケース管理サーバのログ ファイル

ケース管理サーバ モジュールを展開して開始した場合、そのすべてのア クションおよび処理されたリクエストの詳細は

arcotriskfortcasemgmtserver.log ファイルに記録されます。 このファイルの デフォルトの場所は、以下のとおりです。

Windows の場合:

<*install\_location*>¥Arcot Systems¥**logs**¥

#### UNIX ベースの場合

<*install\_location*>/arcot/**logs**/

ログ記録関連のパラメータ([arcot/riskfortcasemgmtserver/logger] セクショ ンで指定)はすべて、管理コンソールを使用して設定できます。 設定す るには、[インスタンス管理]ページで目的のインスタンスをクリックし、 インスタンス固有の設定ページにアクセスする必要があります。

ログ ファイル パス、ログ ファイルの最大サイズ(バイト単位)、バック アップ ディレクトリ、ロギング レベル、およびタイム スタンプ情報に加 えて、トレース ロギングを有効にするかどうかを制御できます。このファ イルで使用されるデフォルト形式の詳細については、「CA Risk Authentication サーバおよびケース管理サーバのログ ファイルの形式」を 参照してください。

## CA Advanced Authentication ログ ファイル

CA Advanced Authentication を展開して起動すると、そのすべてのアクショ ンおよび処理されたリクエストの詳細が arcotadmin.log ファイルに記録さ れます。 この情報には、以下のものが含まれます。

- データベースの接続情報
- データベースの設定情報
- インスタンス情報、およびこのインスタンスによって実行されたアク ション
- UDS 設定情報
- キャッシュ リフレッシュなど、マスタ管理者が指定した他の管理コン ソール情報

このファイル内の情報は、管理コンソールが起動しない場合に問題の原因 を特定するうえで役立ちます。 このファイルのデフォルトの場所は、以 下のとおりです。

#### Windows の場合:

<*install\_location*>¥Arcot Systems¥**logs**¥

## UNIX ベースの場合

<*install\_location*>/arcot/**logs**/

これらのファイルでのログ記録を制御するパラメータは、adminserver.ini ファイルを使用することによって設定できます。このファイルは、 ARCOT HOME の conf フォルダにあります。

ログ レベル、ログ ファイル名およびパス、ログ ファイルの最大サイズ(バ イト単位)、ならびにログ ファイルのアーカイブ情報に加えて、 log4j.appender.debuglog.layout.ConversionPattern に対する適切な値を指定 することにより、コンソールのログ記録パターンのレイアウトを制御でき ます。

このファイルで使用されるデフォルト形式の詳細については、「UDS およ び管理コンソールのログ ファイルの形式」を参照してください。

## UDS ログ ファイル

重要: LDAP 接続を有効にするために arcotuds.war ファイルを展開した場 合にのみ、このファイルが生成されます。

UDS(ユーザ データ サービス)情報およびアクションはすべて arcotuds.log ファイルに記録されます。 この情報には、以下のものが含まれます。

- UDS データベースの接続情報
- UDSデータベースの設定情報
- UDS インスタンス情報、およびこのインスタンスによって実行された アクション

このファイル内の情報は、CA Advanced Authentication が UDS インスタンス に接続できなかった場合に問題の原因を特定するうえで役立ちます。 こ のファイルのデフォルトの場所は、以下のとおりです。

## Windows の場合:

<*install\_location*>¥Arcot Systems¥**logs**¥

## UNIX ベースの場合

<*install\_location*>/arcot/**logs**/

このファイルでのログ記録を制御するパラメータは、udsserver.ini ファイ ルを使用することによって設定できます。このファイルは、ARCOT\_HOME の conf フォルダにあります。

ログレベル、ログファイル名およびパス、ファイルの最大サイズ(バイ ト単位)、ならびにアーカイブ情報に加えて、

log4j.appender.debuglog.layout.ConversionPattern に対する適切な値を指定 することにより、UDS のログ記録パターンのレイアウトを制御できます。

このファイルで使用されるデフォルト形式の詳細については、「UDS およ び CA Advanced Authentication のログ ファイルの形式」を参照してくださ い。

# CA Risk Authentication サーバおよびケース管理サーバのログ ファイルの形式

以下の表では、「CA Risk Authentication サーバのログ」で説明されている CA Risk Authentication ログ ファイル (arcotriskfort.log) のエントリの形式 について説明します。

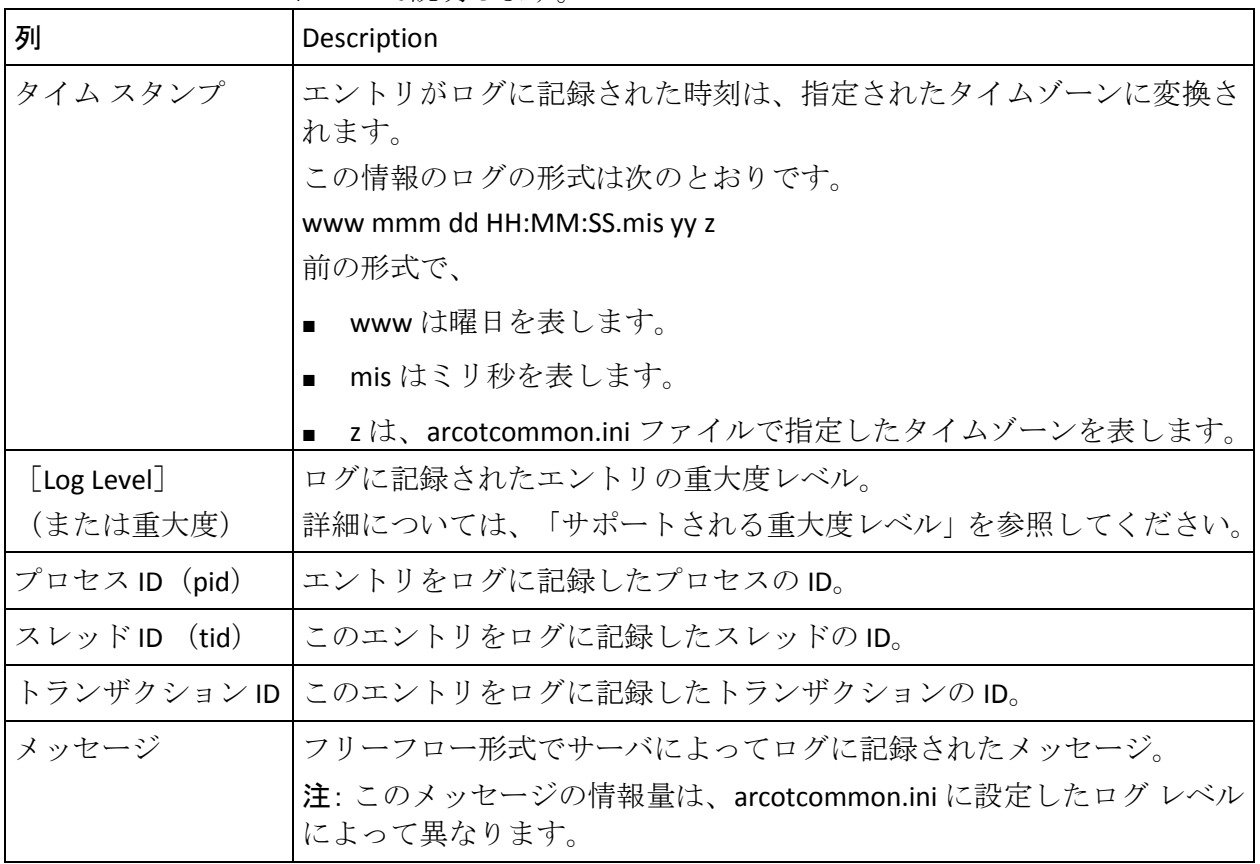

## UDS および CA Advanced Authentication のログ ファイルの形式

以下の表に、以下のログ ファイルのエントリの形式を示します。

■ arcotuds.log (UDS ログ ファイル)

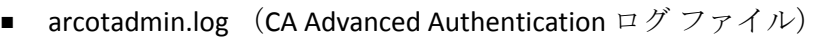

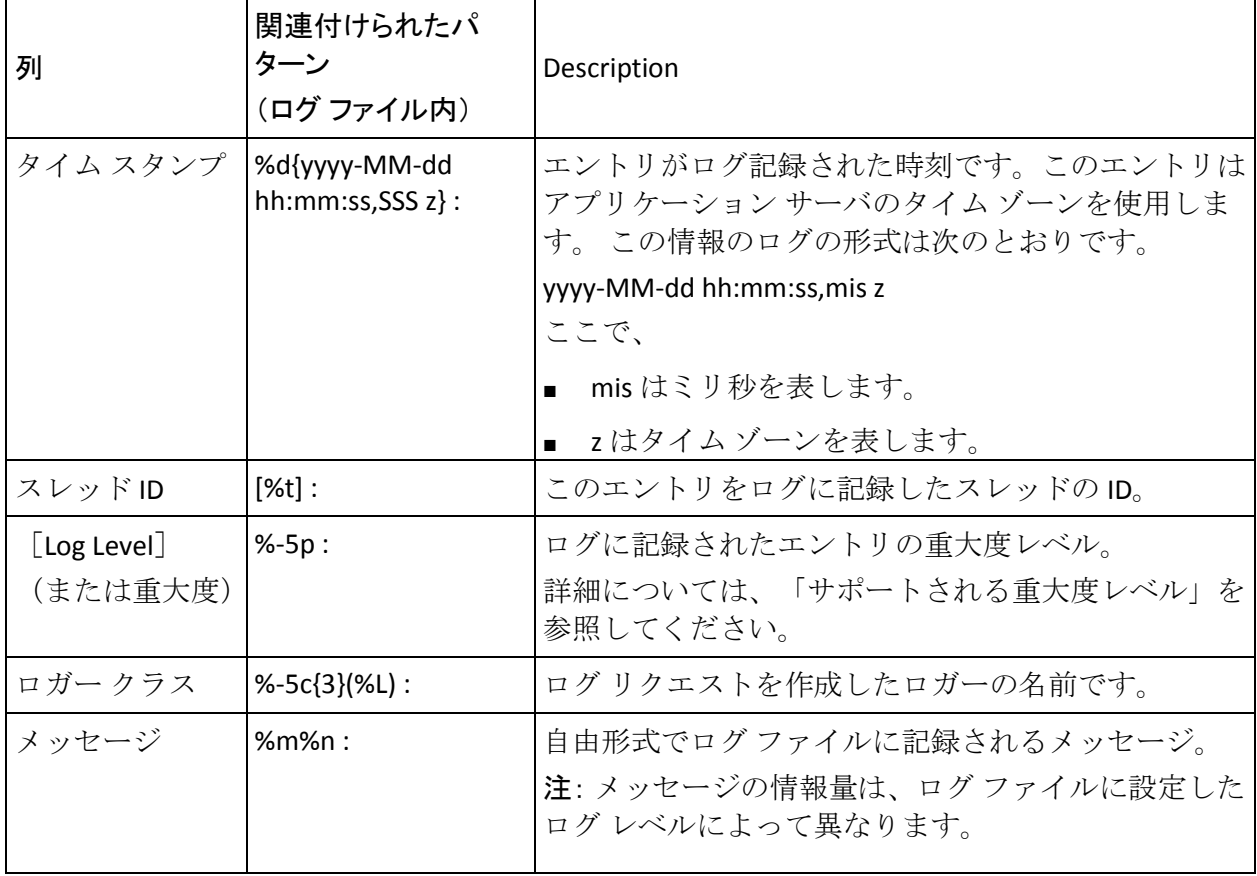

UDS ログ ファイルおよび管理コンソール ログ ファイルの PatternLayout パラメータをカスタマイズするには、以下の URL を参照してください。

[http://logging.apache.org/log4j/1.2/apidocs/org/apache/log4j/PatternLayout.ht](http://logging.apache.org/log4j/1.2/apidocs/org/apache/log4j/patternlayout.html/n) [ml](http://logging.apache.org/log4j/1.2/apidocs/org/apache/log4j/patternlayout.html/n)

## サポートされる重大度レベル

ログレベル(重大度レベル)を使用して、CA Risk Authentication ログに保 存される情報の詳細のレベルを指定できます。 また、この設定により、 ログ ファイルが増大する速度を制御できます。

## サーバ ログ ファイルの重大度レベル

以下の表に、サーバ ログ ファイルに出現するログ レベルを重大度の降順 で示します。

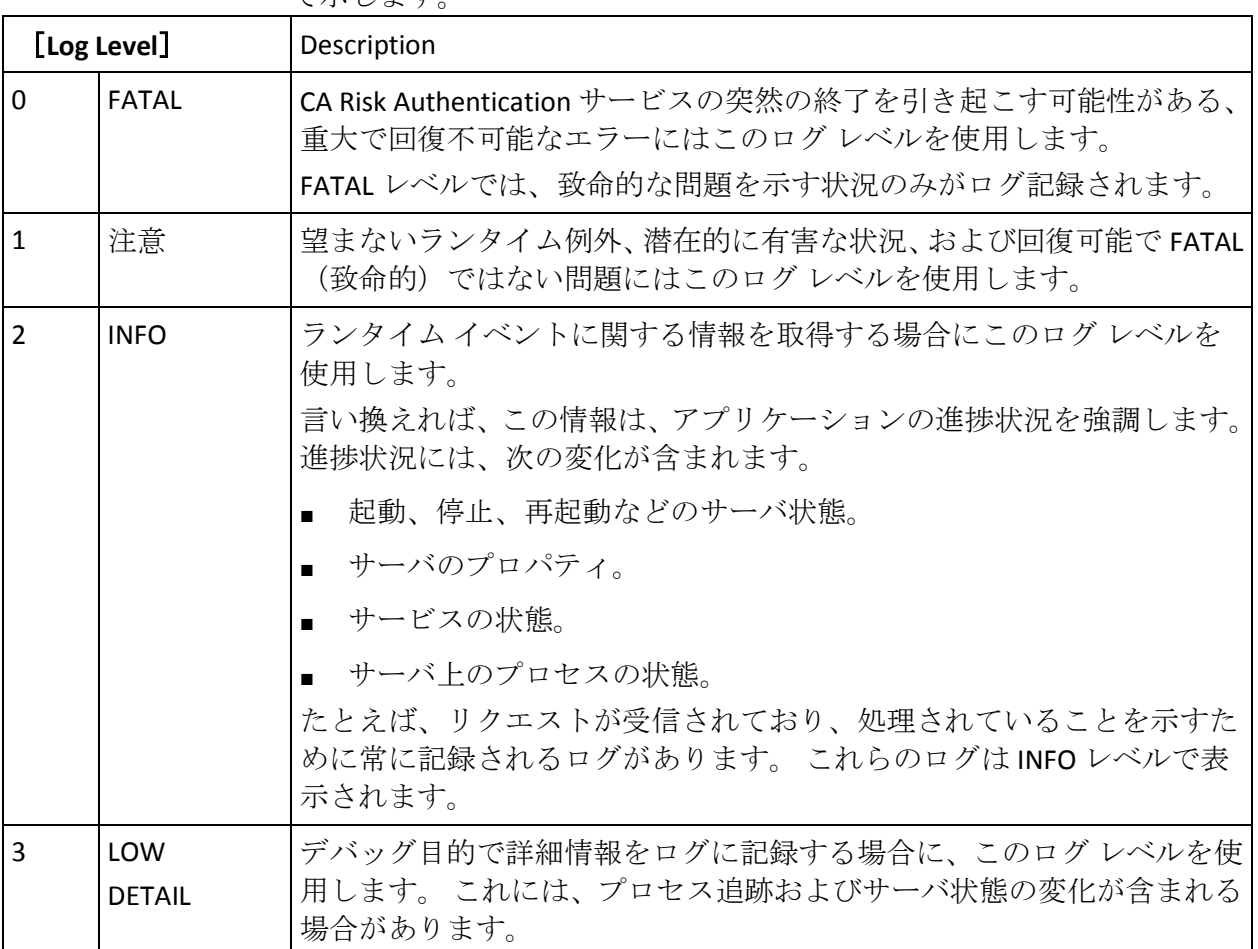

注: ログレベルを指定すると、それよりも重要度が高いレベルのメッセー ジもレポートされます。 たとえば、LogLevel が 3 と指定されている場合、 FATAL、WARNING、および INFO の各ログ レベルを持つメッセージも収集 されます。

## CA Advanced Authentication ログ ファイルおよび UDS ログ ファイルの重大度レベル

以下の表に、以下のログ ファイルのエントリの形式を示します。

■ arcotuds.log (UDS ログ ファイル)

| 列                       | 関連付けられたパ<br>ターン<br>(ログ ファイル内)       | Description                                                                    |
|-------------------------|-------------------------------------|--------------------------------------------------------------------------------|
| タイム スタンプ                | %d{yyyy-MM-dd<br>$hh:mm:ss,SSS z$ : | エントリがログ記録された時刻です。このエントリは<br>アプリケーション サーバのタイム ゾーンを使用しま<br>す。この情報のログの形式は次のとおりです。 |
|                         |                                     | yyyy-MM-dd hh:mm:ss,mis z                                                      |
|                         |                                     | ここで、                                                                           |
|                         |                                     | mis はミリ秒を表します。                                                                 |
|                         |                                     | ■ _z はタイム ゾーンを表します。                                                            |
| スレッドID                  | $[%t]$ :                            | このエントリをログに記録したスレッドの ID。                                                        |
| [Log Level]<br>(または重大度) | $%-5p:$                             | ログに記録されたエントリの重大度レベル。<br>詳細については、「サポートされる重大度レベル」を<br>参照してください。                  |
| ロガー クラス                 | %-5c $\{3\}$ (%L) :                 | ログリクエストを作成したロガーの名前です。                                                          |
| メッセージ                   | $%m$ %n:                            | 自由形式でログ ファイルに記録されるメッセージ。<br>注: メッセージの情報量は、ログファイルに設定した<br>ログレベルによって異なります。       |

■ arcotadmin.log (CA Advanced Authentication ログ ファイル)

UDS ログ ファイルおよび管理コンソール ログ ファイルの PatternLayout パラメータをカスタマイズするには、以下の URL を参照してください。

[http://logging.apache.org/log4j/1.2/apidocs/org/apache/log4j/PatternLayout.ht](http://logging.apache.org/log4j/1.2/apidocs/org/apache/log4j/patternlayout.html/n) [ml](http://logging.apache.org/log4j/1.2/apidocs/org/apache/log4j/patternlayout.html/n)

## 各ログ レベルのサンプル エントリ

以下のサブセクションでは、**CA Risk Authentication** ログ ファイル内のサン プル エントリを(ログ レベルごとに)示します。

FATAL

May 27 18:31:01.585 2010 GMT FATAL: pid 4756 tid 5152: 0: 0: Cannot continue due to ARRF\_LIB\_init failure, SHUTTING DOWN

## 注意

May 24 14:47:39.756 2010 GMT WARNING: pid 5232 tid 5576: 0: 110000: EVALHTTPCALLOUT : Transport Exception : create: No Transports Available

#### INFO

May 24 14:41:43.758 2010 GMT INFO: pid 3492 tid 4904: 0: 109002: Error in ArPFExtRuleSetEval::evaluate Could not get user context (two parallel requests) May 25 10:01:28.131 2010 GMT WARNING: pid 1048 tid 3104: 8: 0: Error in ArRFCaseStatus::startInit: No data found

#### DETAIL

May 24 14:52:01.219 2010 GMT LOW: pid 2132 tid 1356: 0: 111004: USERRISKEVALVELOCITYRULE : Entering USERRISKEVALVELOCITY Rule Evaluation function

May 24 14:52:01.219 2010 GMT LOW: pid 2132 tid 1356: 0: 111004: USERRISKEVALVELOCITYRULE: VELOCITY\_DURATION=[60], VELOCITY\_DURATION\_UNIT=[MINUTES], VELOCITY\_TRANSACTION\_COUNT=[5]

May 24 14:52:01.219 2010 GMT LOW: pid 2132 tid 1356: 0: 111004: USERRISKEVALVELOCITYRULE : Entering UserRiskEvalVelocityRule durationToTimeConvertor

May 24 14:52:01.219 2010 GMT LOW: pid 2132 tid 1356: 0: 111004: USERRISKEVALVELOCITYRULE : Exiting ArUserRiskEvalVelocityDBO::decisionLogicForUserVelocity

May 24 14:52:01.219 2010 GMT LOW: pid 2132 tid 1356: 0: 111004: USERRISKEVALVELOCITYRULE : Exiting UserRiskEvalVelocityRule callUserEvalVelocityRule

May 24 14:52:01.219 2010 GMT LOW: pid 2132 tid 1356: 0: 111004: USERRISKEVALVELOCITYRULE : USERRISKEVALVELOCITY.RESULT=[0]

May 24 14:52:01.219 2010 GMT LOW: pid 2132 tid 1356: 0: 111004: USERRISKEVALVELOCITYRULE : USERRISKEVALVELOCITY.DETAIL=[RESULT=0;TCOUNT=2; ACT=mection]

May 24 14:52:01.219 2010 GMT LOW: pid 2132 tid 1356: 0: 111004: USERRISKEVALVELOCITYRULE : Exiting USERRISKEVALVELOCITY Rule Evaluation function

# 付録 A: 地理的位置およびアノニマイザの データ

RiskMinder は、高リスクのアクティビティを防ぐために、地理的位置およ び IP チェックを併用します。 これらの機能は、以下の目的にエンド ユー ザの IP アドレスを使用します。

- エンド ユーザがブラックリストに載せた国または地域からアクセス していないことを確認する。
- エンド ユーザが実際に可能な速度より速く移動していないことを確 認する。
- エンド ユーザが自分の場所を隠していないことを確認する。
- エンド ユーザがブラックリストに載せた IP アドレスからアクセスし ていないことを確認する。

選択する軽減アクションを決定できます。これには、不正行為またはセ キュリティ チームにセキュリティ侵害の可能性を警告する、エンド ユー ザに追加認証を自動的に要求する、または単にアクセスを拒否するなどが あります。

この付録では、RiskMinder での IP 地理的位置データおよび拒否 IP チェッ クの使用について説明します。これらの 2 つの機能は共に、RiskMinder の 不正行為および高リスク アクセス検知の主要コンポーネントの 1 つを提 供します。これらは、RiskMinder の既定のルール設定の一部として提供さ れる以下のチェックをサポートします。

- 地理的位置(拒否国リスト)
- エンド ユーザのアクセス場所の変更(ゾーン ホッピング)
- アノニマイザデータ (拒否 IP タイプ)
- 管理者によって定義された拒否 IP (拒否 IP アドレス リスト)

この付録では、以下のトピックについて説明します。

- [地理的位置およびアノニマイザのデータについて](#page-447-0) (P.448)
- RiskMinder [ルールでの地理的位置データの使用](#page-448-0) (P.449)
- [アノニマイザ](#page-453-0)データの使用 (P.454)
- 拒否 IP アドレス [リストの使用](#page-454-0) (P.455)

# <span id="page-447-0"></span>地理的位置およびアノニマイザのデータについて

地理的位置情報を提供する業界トップ企業である Quova Inc. から RiskMinder の地理的位置およびアノニマイザ データが提供されています。 Quova は、以下のタイプのデータを RiskMinder に提供しています。

- 地理的位置データ。このデータは緯度、経度、大陸、国、および市区 町村によって各 IP を分類します。 デフォルトでは、このデータは Negative Country Check ルール、および Zone Hopping Check ルールの距 離の計算で使用されます。また、このデータはルール ビルダの使用に より作成されるルールにも使用できます。国と市区町村のエレメント は両方ともアクセス ポイントでのチェックに役立ちます。
- 接続情報。IP はそれぞれルーティング タイプ、接続タイプ および回 線速度により分類されます。この情報(特にルーティングタイプ)は、 地理的位置情報の妥当性を評価するのに役立ちます。たとえば、接続 タイプが[Satellite]である場合、ユーザの場所は信頼できません。実 際には、地理的位置目的ではこの情報を無視できます。 ただし、 [Cable]、[DSL]、および[OCX]などの固定接続タイプは、その場 所がインターネット アカウントまでより容易に追跡されるので、不正 行為の発生元になる可能性は低くなります。不正行為を評価するため にこのデータを使用できます。
- アノニマイザデータ。Quovaは、場所情報が信頼できるかどうかを判 断するために IP アドレスの厳格なテストを実行しています。このテス トの一部として、Quova は一部の IP アドレスを「アノニマイザ」とし て識別します。 このステータスを持った IP アドレスは、エンド ユー ザの本当の場所を隠すために使用される匿名プロキシとして陽性のテ スト結果が出ています。これは必ずしもその目的が不正であることを 示しているわけではありませんが、明らかにユーザがその場所を隠し ていることを示しています。そのため高リスク アクセスの可能性があ ることを表します。

# <span id="page-448-0"></span>RiskMinder ルールでの地理的位置データの使用

このセクションでは、以下の内容について説明します。

- 以下の RiskMinder ルールで使用される地理的位置情報。
	- [Negative Country Check](#page-448-1) (P. 449)
	- [Zone Hopping Check](#page-449-0) (P. 450)
- Quova がルーティング可能な各 IP アドレスに対して提供する地理的 位置データ。
	- IP [ルーティング](#page-449-1) タイプ (P.450)
	- [接続タイプ](#page-450-0) (P. 451)
	- [回線速度](#page-451-0) (P. 452)
	- [地域](#page-452-0) (P. 453)
	- [大陸](#page-452-1) (P. 453)

## <span id="page-448-1"></span>拒否国チェック

管理コンソールの[リスト データおよびカテゴリ マッピングの管理]ペー ジを使用して、高リスクであると見なす国を追加または削除して拒否国リ ストを設定できます。 通常、このリストは、アクセスが何らかの形式の 認証の強化を使用して常に確認される国のリストとして定義できます。 また、拒否ルールとして使用し、拒否国リスト内の少数の国のセットのみ をリストすることもできます。 金融取引の場合、Negative Country Check ルールを金額ベースのルールと組み合わせてケース数を削減できます。 一般的なアクセス制御については、ルールは、より厳格なログイン プロ セスをトリガするために認証の強化リスク アドバイスとして定義されま す。 これらの状況で、ケースは作成されません。

# <span id="page-449-0"></span>ゾーン ホッピング チェック

場所の緯度および経度は、Zone Hopping Check ルールで使用されます。 こ のルールは、ユーザがアクセスに使用した IP アドレスから連続するトラ ンザクションを行うために必要な物理的な移動に必要な速度をチェック します。ユーザの移動が速すぎる場合、2 人がアカウントにアクセスして いたか、またはユーザが故意にまたは誤って自分の本当の場所を隠すため に何かしたと判断する必要があります。CA では、Zone Hopping Check ルー ルの値を提供されているデフォルト値に設定することから開始すること を推奨します。 パフォーマンスに基づいて、特定のユーザ ベースの要件 を満たすためにこのルールの設定を調整することができます。 デフォル ト設定では、このルールは時間の約 0.02% で適用されることになります。 このルールの誤検知の割合は 10:1 未満が適切です。

## <span id="page-449-1"></span>IP ルーティング タイプ

IP ルーティング タイプは、ユーザの場所が IP アドレスの場所と一致する 可能性を決定する IP アドレスの属性です。 以下の表では、IP ルーティン グ タイプに使用可能な値について説明します。

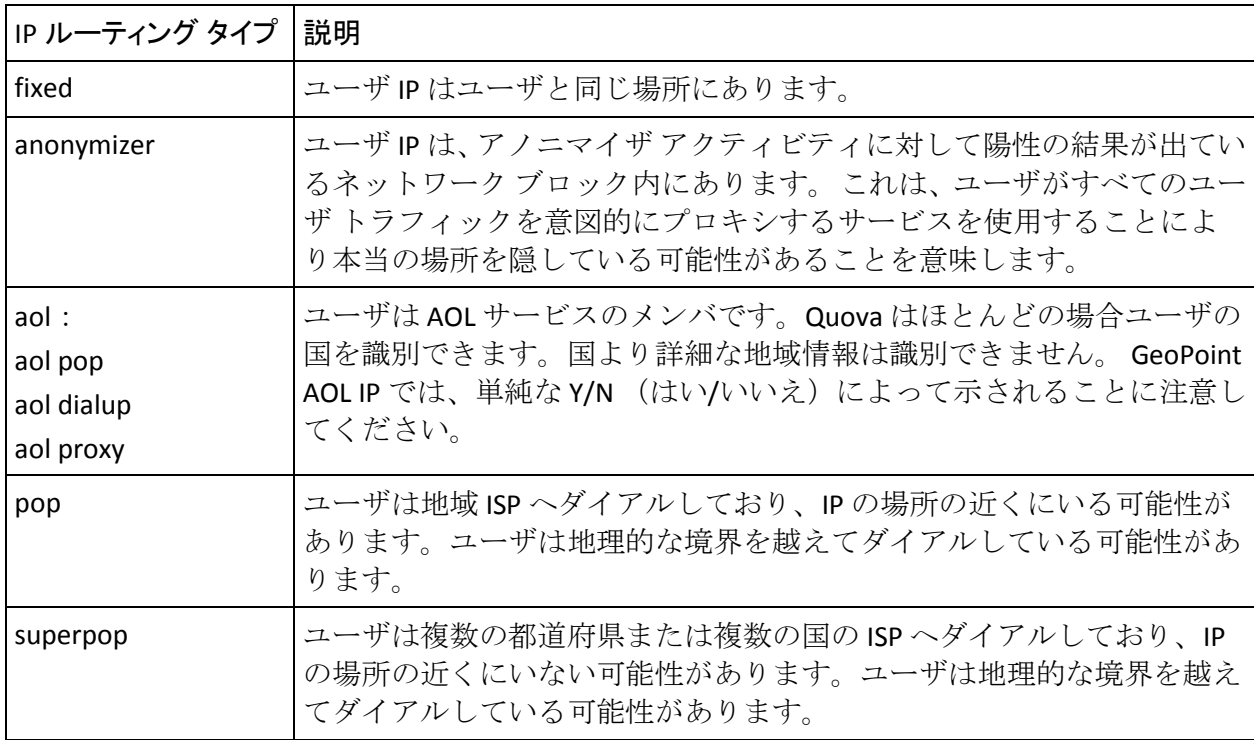

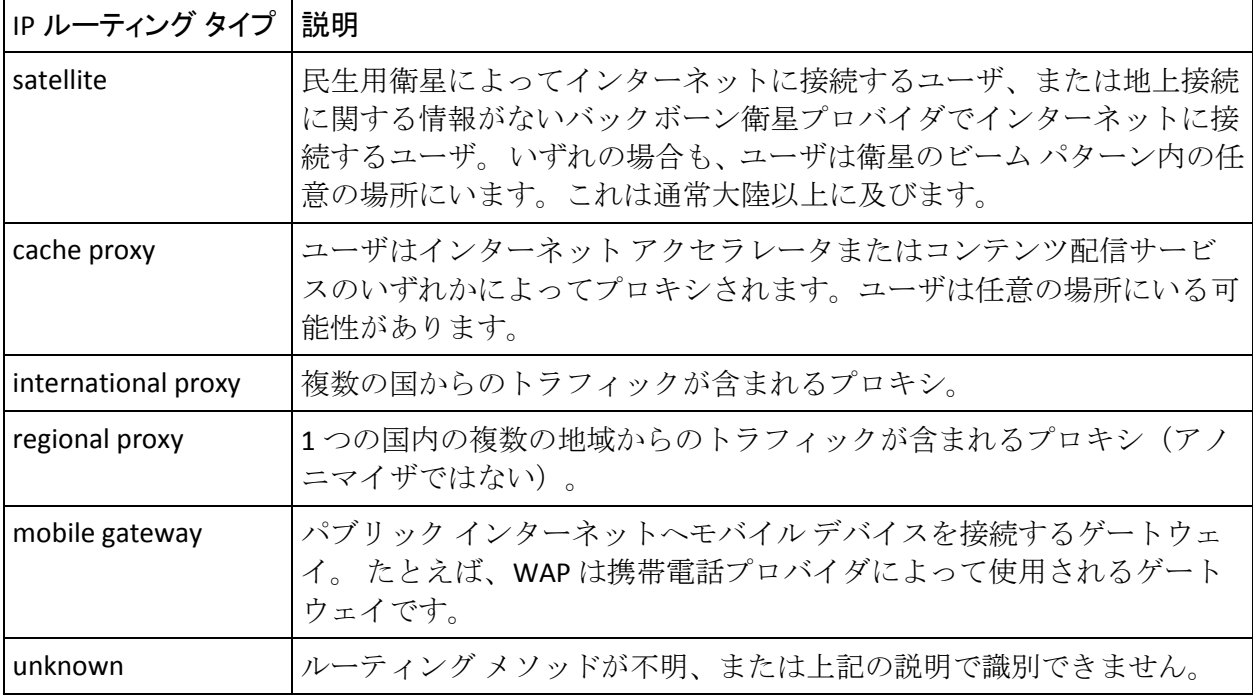

# <span id="page-450-0"></span>接続タイプ

接続タイプは、デバイスまたはプライベート LAN とパブリック インター ネット プロバイダの間のデータ接続を示します。 以下の表では、接続タ イプに使用可能な値について説明します。

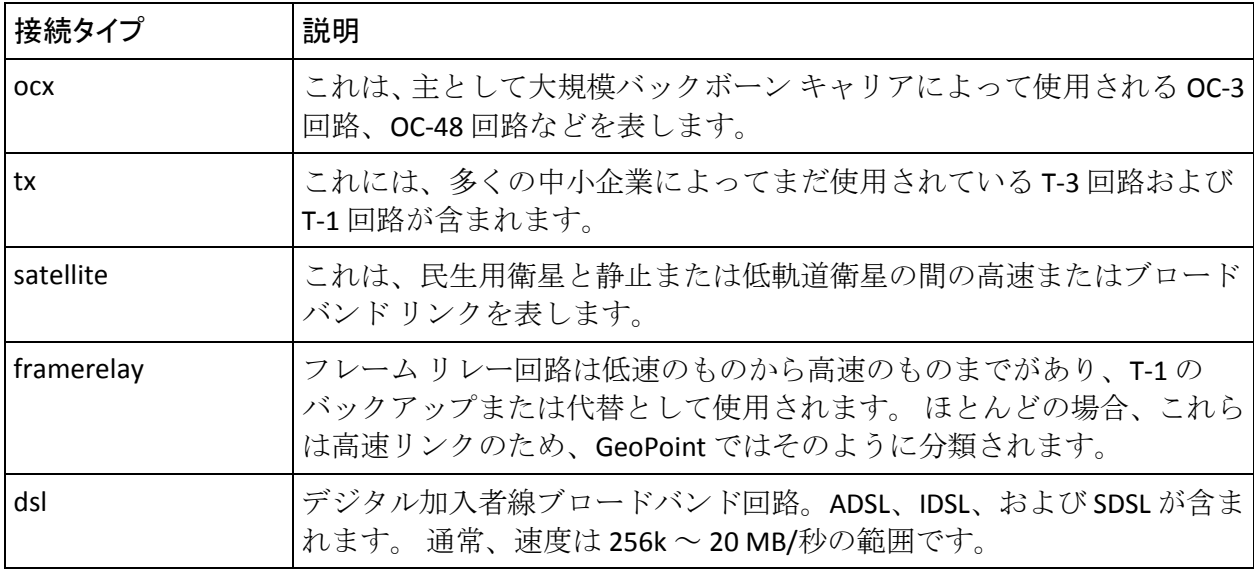

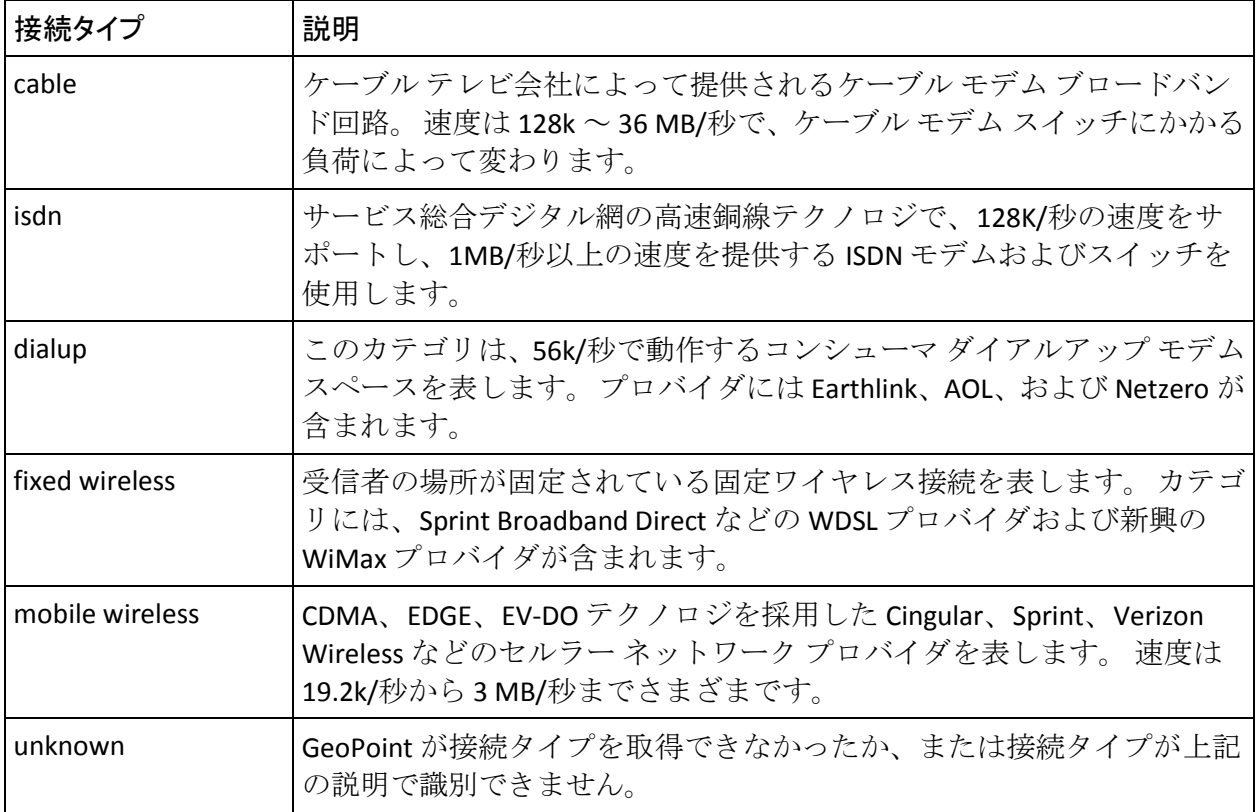

## <span id="page-451-0"></span>回線速度

デバイスまたはプライベート LAN とパブリック インターネット プロバイ ダの間[の接続タイプ](#page-450-0) (P. 451)の速度。 以下の表では、各接続タイプの回線 速度に使用可能な値について説明します。

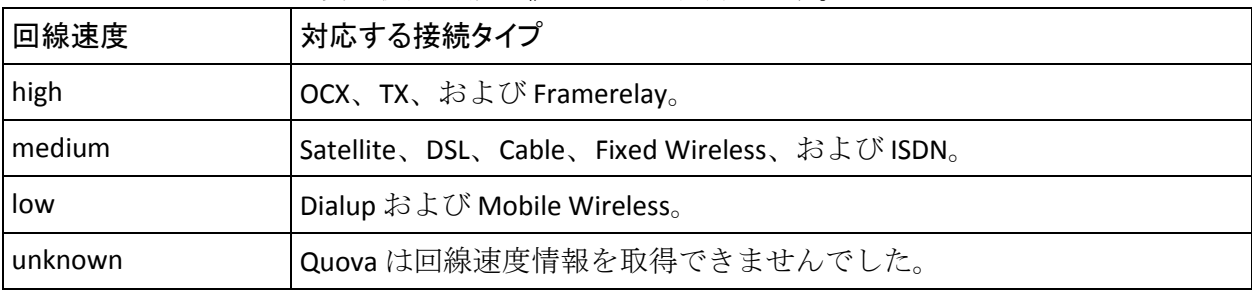

## <span id="page-452-0"></span>地域

便宜上、Quova は米国を 10 の地理的地域に分割しています。

- 北東
- 中部大西洋
- 南東
- 五大湖
- 中西
- 中南
- 山岳
- 北西
- 太平洋
- 南西

完全なリストは、Quova Extranet の **Download** セクションの Reference Data にあります。 最新情報についてはこれらのテキスト ファイルを参照して ください。

## <span id="page-452-1"></span>大陸

Quova は 8 つの大陸を認識します。

- アフリカ
- 南極
- アジア
- オーストラリア
- ヨーロッパ
- 北米
- オセアニア(メラネシア、ミクロネシア、ポリネシア)
- 南米

# <span id="page-453-0"></span>アノニマイザ データの使用

IP アドレスもアノニマイザのステータスで分類できます。 ルールに含ま れるアノニマイザ IP のタイプを制御できます。 拒否 IP タイプのカテゴリ は次のとおりです。

- 拒否
- アクティブ
- 要注意
- ブライベート
- 非アクティブ
- 不明

ルールを示されているデフォルトに設定するか、または要注意 IP をクリ アすることをお勧めします。 アノニマイザの使用は、必ずしも犯罪を行 う意図を示すわけではありませんが、ユーザが自分の場所を隠しているの で非常に不審です。 たとえば、ユーザが許可されていない国からゲーム にアクセスしたり、ライセンスを取得していない地域からビデオや音楽コ ンテンツにアクセスするなどの犯罪に関連するアクティビティに参加し ている場合があります。 このルールのヒット率は、エンド ユーザのポー トフォリオによって影響を受けるので、カスタマによって大きく変動しま す。ただし、アノニマイザに基づいたレビュー率は約 0.1% (1000 のトラ ンザクションのうち 1 つ)です。誤検知の割合は、米国および欧州のユー ザの 20:1 から、途上地域の 100:1 まで大きく異なる傾向があります。

# <span id="page-454-0"></span>拒否 IP アドレス リストの使用

Negative IP Check ルールは、単一のルールで 2 つの機能を実行します。

- このルールは、既知のアノニマイザ プロキシのリストとエンド ユーザ の IP アドレスを照合します。
- このルールは、IP がテーブル内で定義されている範囲の1つにあるか どうかを確認するために定義する拒否 IP アドレス リストを参照しま す。

管理コンソールの[リスト データおよびカテゴリ マッピングの管理]ペー ジを使用して、IP アドレスを拒否 IP アドレス リストに追加できます。 ブ ラックリストに載った IP アドレス用のルールのパフォーマンスは、どの ようにリストを管理するかに依存します。 通常、停止する必要がある不 正または危険なアクセスが発生した場合は IP をリストに追加し、正当な ユーザがアクセスを要求した場合はリストから IP を削除します。

注: トランザクション レポートを調べて、エンド ユーザがブロックまたは 認証を要求された理由を確認できます。

# 付録 B: サーバ リフレッシュおよび再起動タ スクのサマリ

設定変更を行うと、サーバを再起動しなければならない場合が多くありま す。 たとえば、.ini ファイルを変更する場合はすべて、サーバを再起動す る必要があります。 また、管理コンソールを使用して変更を行った場合 にも、サーバを再起動またはリフレッシュする必要がある場合があります。 そのような場合、管理コンソールが必要に応じてリフレッシュまたは再起 動するようにユーザに通知します。

注: リフレッシュを選択した場合、サーバのダウン タイムは一切発生しま せん。 ほとんどの設定変更では、サーバの再起動は不要です。

以下の表に、設定変更を行った後にリフレッシュまたは再起動が必要にな るサーバ タスクを示します。

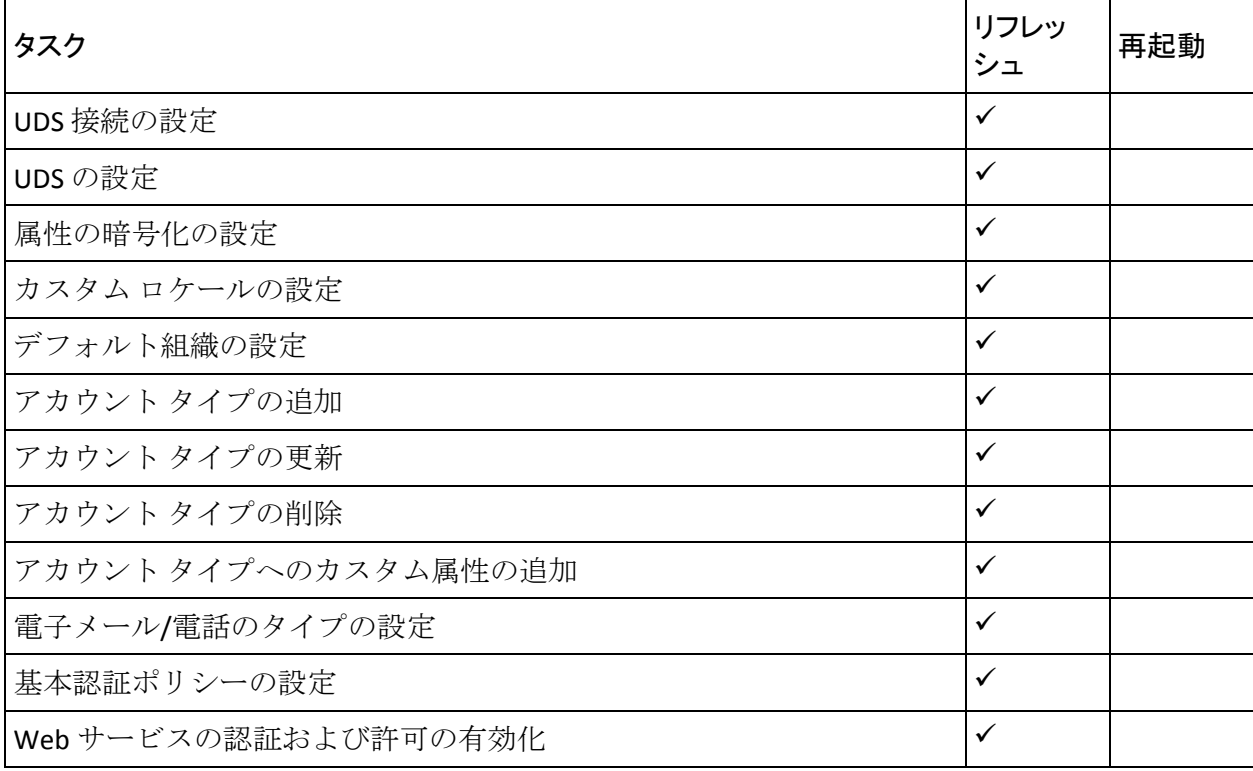

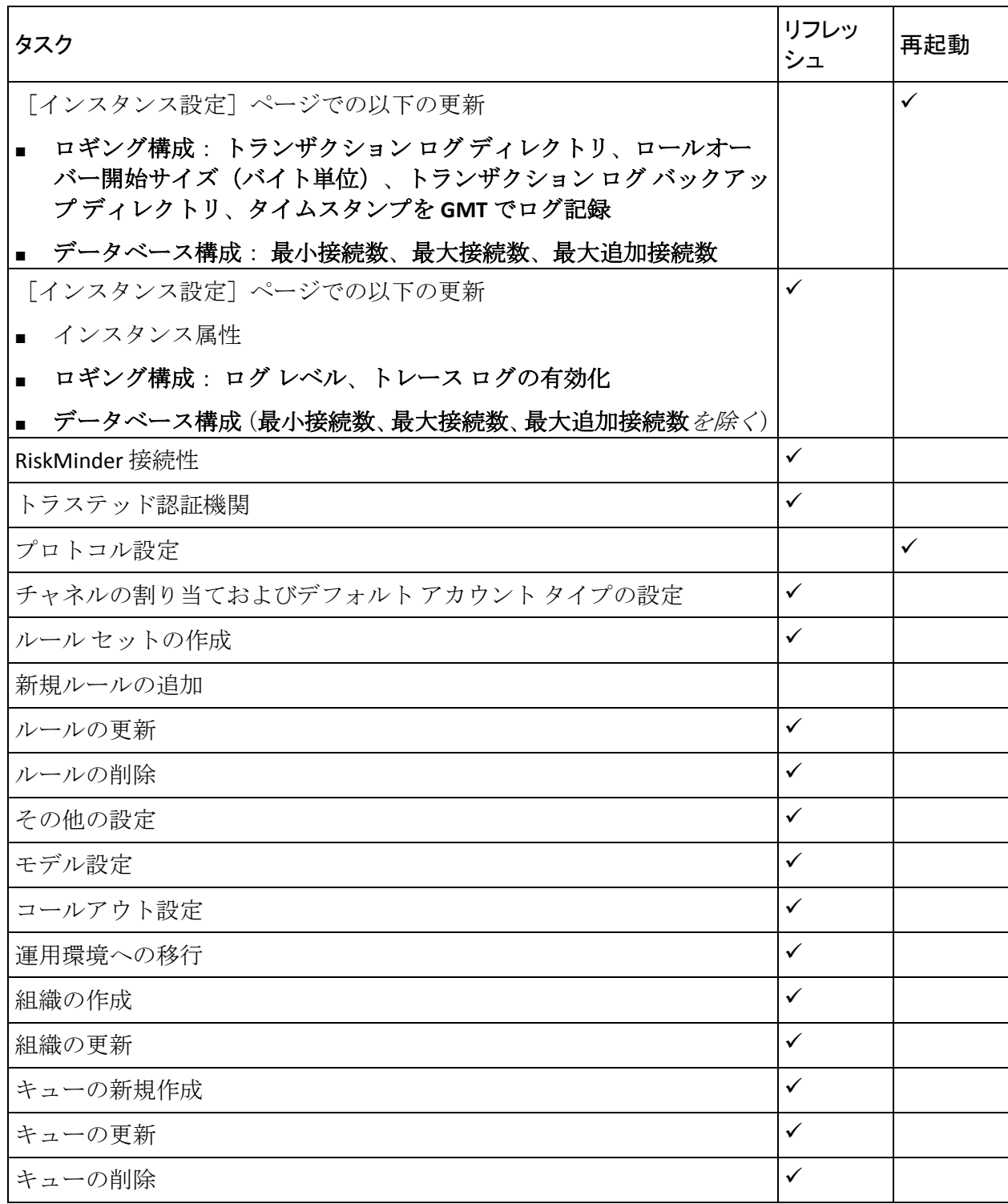

# 付録 C: マルチバイト文字および暗号化され るパラメータ

RiskMinder は UTF-8 をサポートしています。これは、ユニバーサル Unicode エンコーディング スキームの可変長 8 ビットのエンコード形式です。 可 変長エンコーディングによって、さまざまなバイト数を使用して文字セッ トをエンコードできます。UTF-8 の設定については、「*CA RiskMinder* イン ストールおよび展開ガイド」の「インストールの準備」を参照してくださ い。

RiskMinder では、ハードウェアまたはソフトウェア ベースの機密データの 暗号化も使用できます。機密パラメータを暗号化することを選択でき、レ ポートにクリア テキスト データを表示するか、暗号化されたデータを表 示するかを決定することもできます。 以下の表に、暗号化およびマルチ バイト文字のエンコーディングに選択できるパラメータを示します。 ま た、パラメータに使用するキーや、キーを使用できるレベルについても示 します。

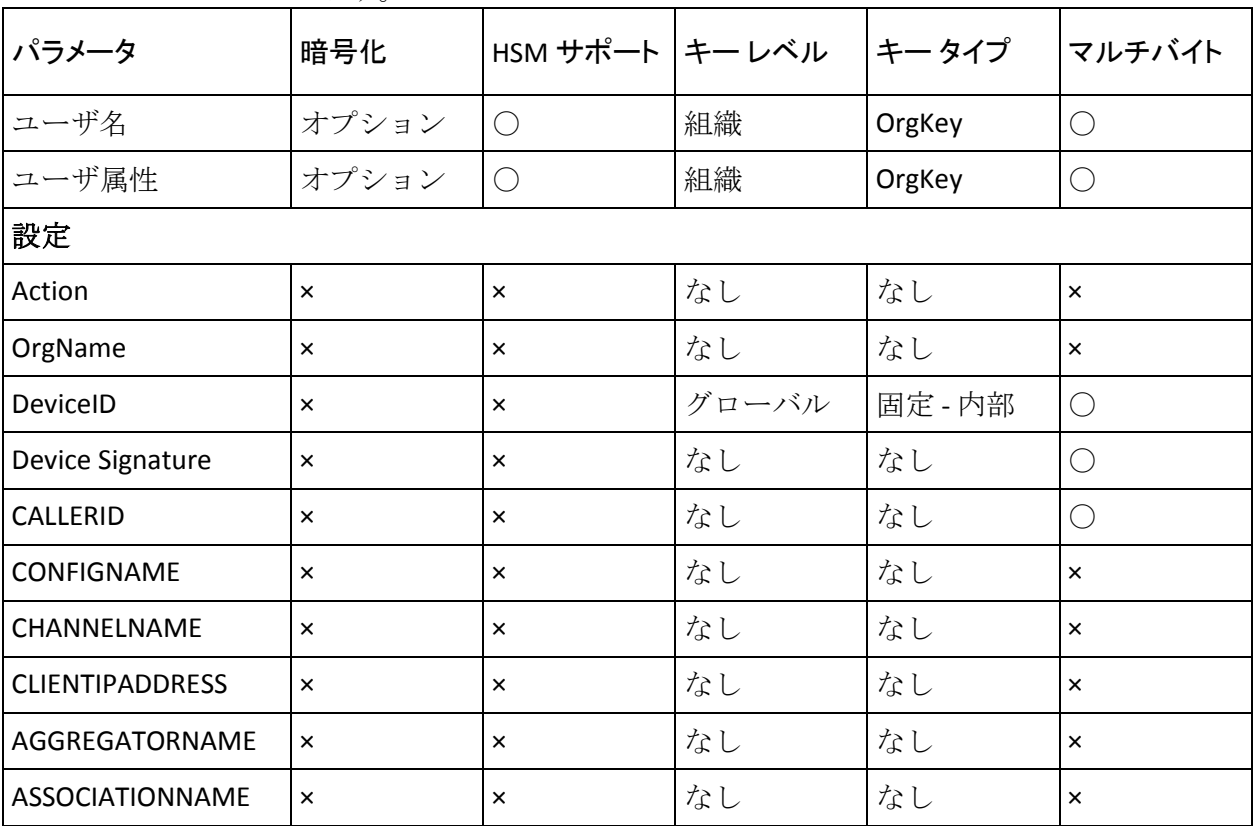

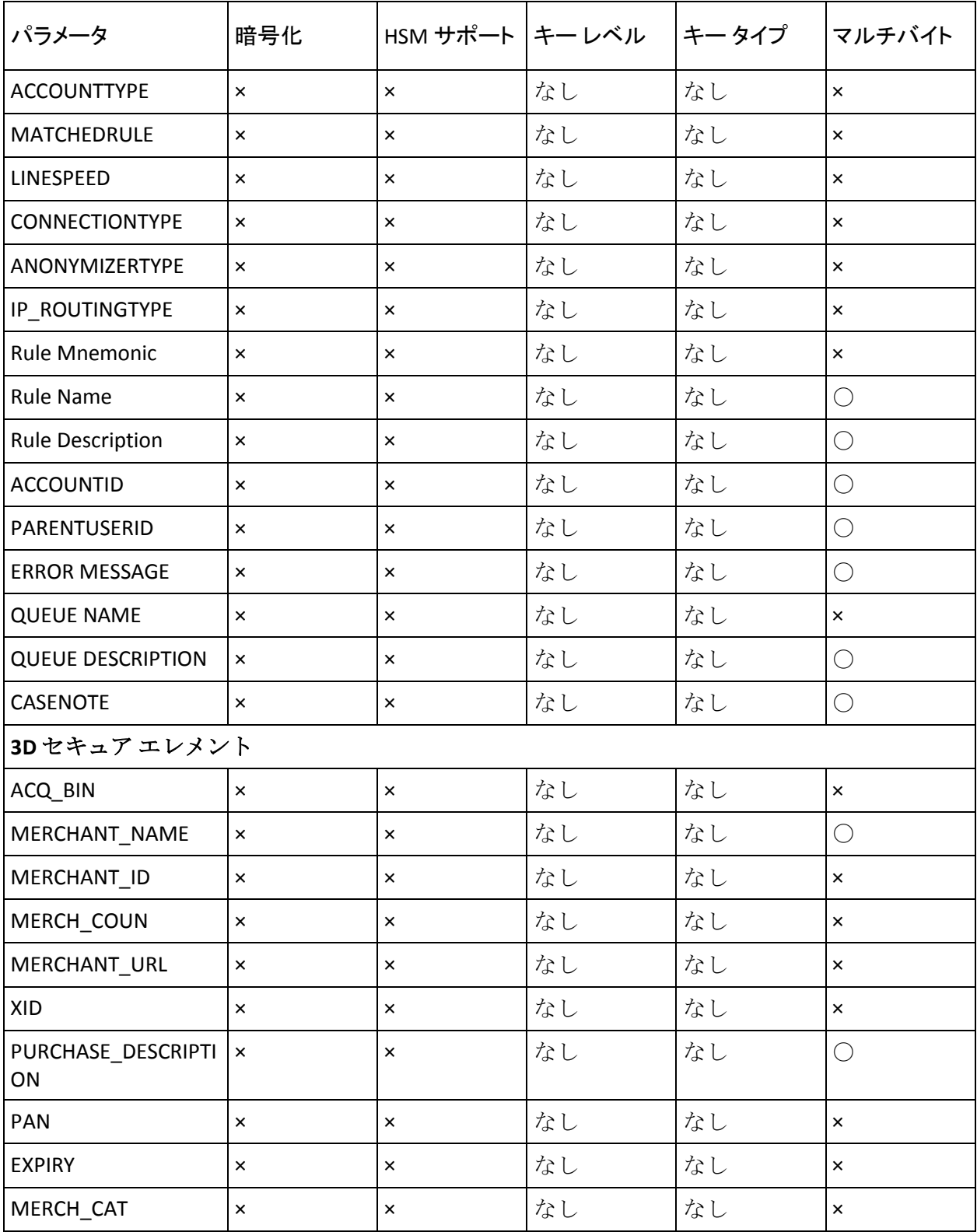

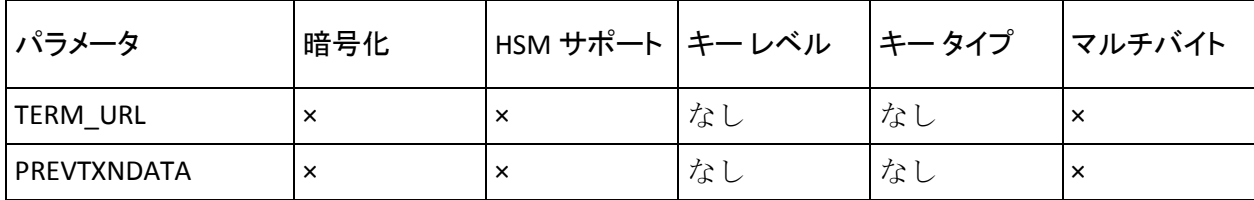

以下の表では、パラメータが大文字と小文字を区別しないか、およびレ ポートで表示されるかどうかを示します。

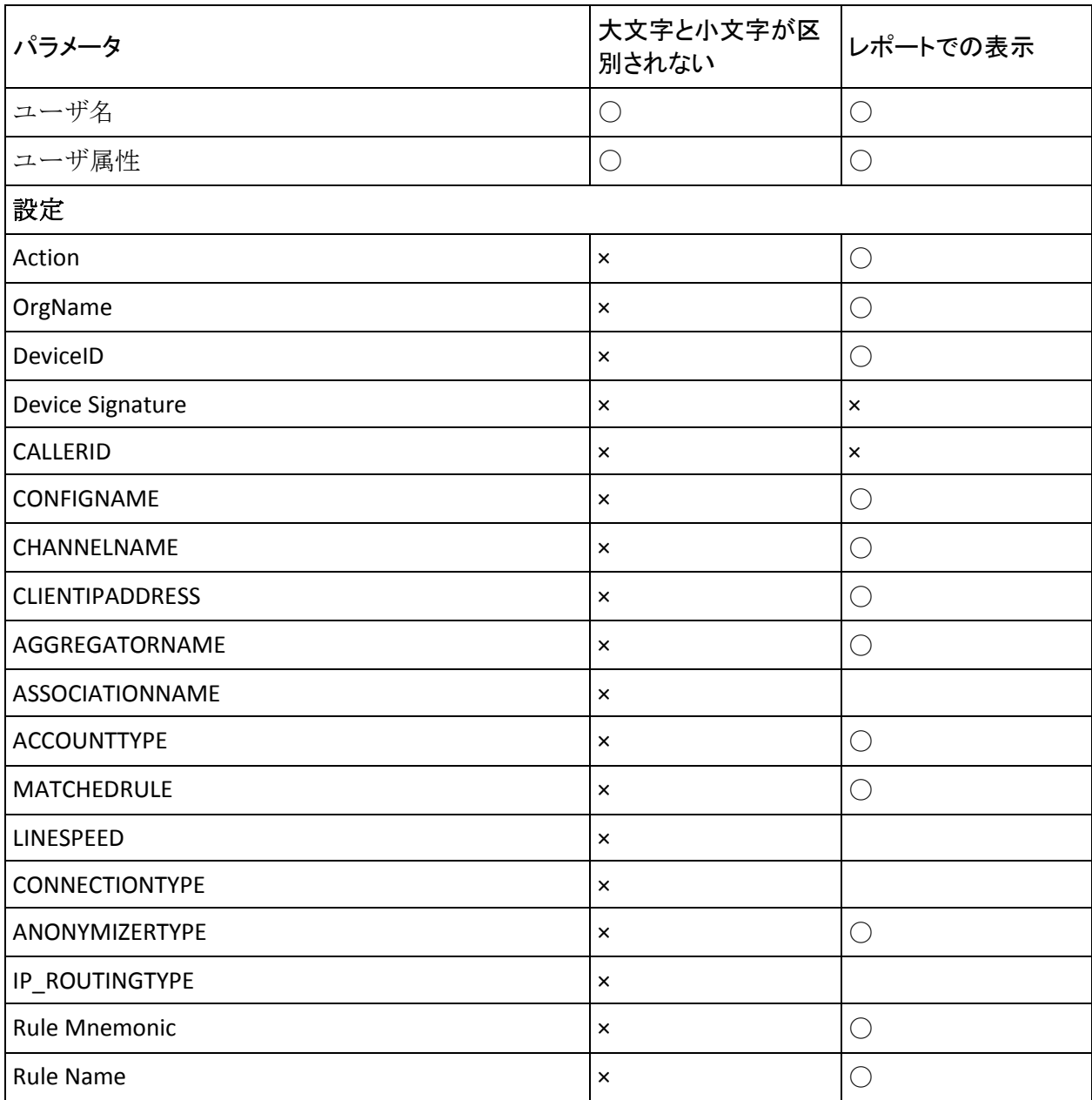

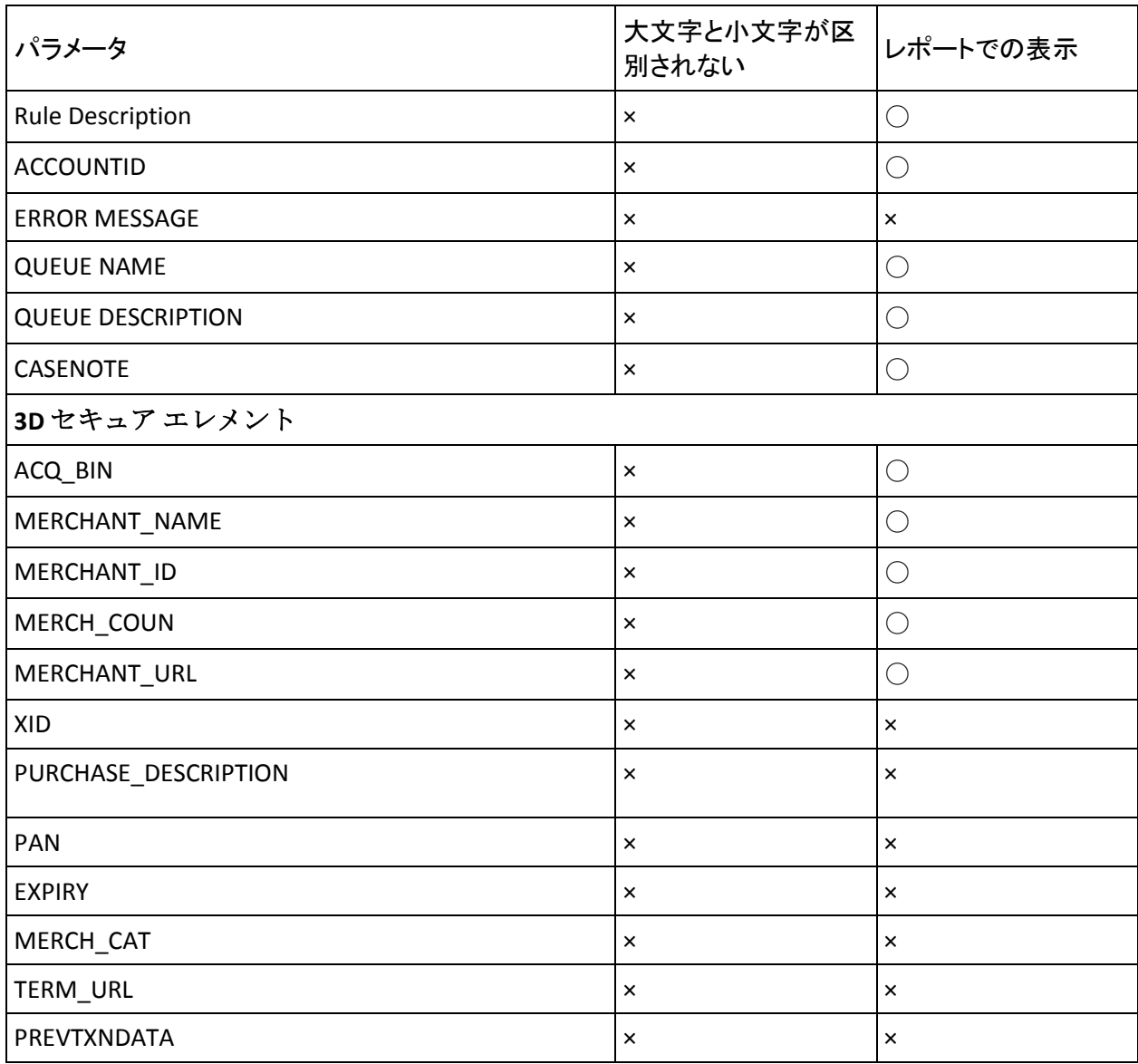

# 付録 D: 通貨換算

この付録では、通貨換算の概要、および ARRFCURRCONVRATES テーブルの スキーマについて説明します。 以下のトピックについて説明します。

- [通貨換算について](#page-463-0) (P. 464)
- [通貨換算テーブル](#page-464-0) (P. 465)

# <span id="page-463-0"></span>通貨換算について

ルール ビルダを使用して、トランザクション金額をルールで指定された しきい値金額と比較するルールを設定できます。 組織に対して設定され た基準通貨でしきい値金額を指定できます。 トランザクションの通貨と 基準通貨が異なる場合、トランザクション金額はトランザクションの通貨 から組織の基準通貨に自動的に換算されます。

特定のチャネルで一部のルール演算子を使用すると、組織の基準通貨でし きい値金額を指定し、複数の通貨でしきい値金額を指定することができま す。 そのようなルールが実行されると、トランザクションの通貨はしき い値金額が指定された通貨と比較されます。 一致する場合、トランザク ション金額はその通貨のしきい値金額と直接比較されます。 この場合、 通貨換算は必要ありません。ただし、一致しない場合、トランザクショ ン金額はまず基準通貨に換算されてから基準通貨で設定されたしきい値 と比較されます。

重要: 基準通貨でしきい値金額の 1 つを設定することは必須です。

以下の例では、この機能がどのように動作するかを示します。

#### 例 1

組織の基準通貨は USD ですが、しきい値金額が USD、JPY、および AUD で あるルールを設定しました。以下のシナリオでは、各種のトランザクショ ン中に通貨換算がどのように行われるかを説明します。

- シナリオ **1**:トランザクションは USD で行われています。トランザク ションの通貨が組織の基準通貨と同じであるため、指定されたしきい 値が通貨換算の必要なしで使用されます。
- シナリオ2:トランザクションは JPY で行われています。JPY はしきい 値金額が指定された通貨の 1 つであるため、トランザクション金額は JPY のしきい値金額と直接比較されます。 通貨換算はこのシナリオで は必要ありません。
- シナリオ3: トランザクションは EUR で行われています。EUR はしき い値金額が指定された通貨の 1 つではないため、トランザクション通 貨はまず EUR から USD に換算されます。USD で指定されたしきい値が 比較に使用されます。

例 2

組織の基準通貨は GBP ですが、しきい値金額が GBP、JPY、および AUD で あるルールを設定しました。以下のシナリオでは、各種のトランザクショ ン中に通貨換算がどのように行われるかを説明します。

- シナリオ **1**:トランザクションは GBP で行われています。トランザク ションの通貨が組織の基準通貨と同じであるため、指定されたしきい 値が通貨換算の必要なしで使用されます。
- シナリオ2:トランザクションは JPY で行われています。JPY はしきい 値金額が指定された通貨の 1 つであるため、トランザクション金額は JPY のしきい値金額と直接比較されます。 通貨換算はこのシナリオで は必要ありません。
- シナリオ3: トランザクションは EUR で行われています。 EUR はしき い値金額が指定された通貨の 1 つではないため、トランザクション通 貨はまず EUR から USD に、その後 USD から GBP に換算されます。GBP で指定されたしきい値が比較に使用されます。

# <span id="page-464-0"></span>通貨換算テーブル

すべてのサポートされている通貨の換算データは、ARRFCURRCONVRATES テーブルに保存されます。 ARRFCURRCONVRATES テーブルには、トランザ クション通貨および組織の基準通貨が異なるときに[金額]フィールドの 値を比較するために使用される通貨換算データが含まれます。 以下の表 では、ARRFCURRCONVRATES テーブルの列について説明します。

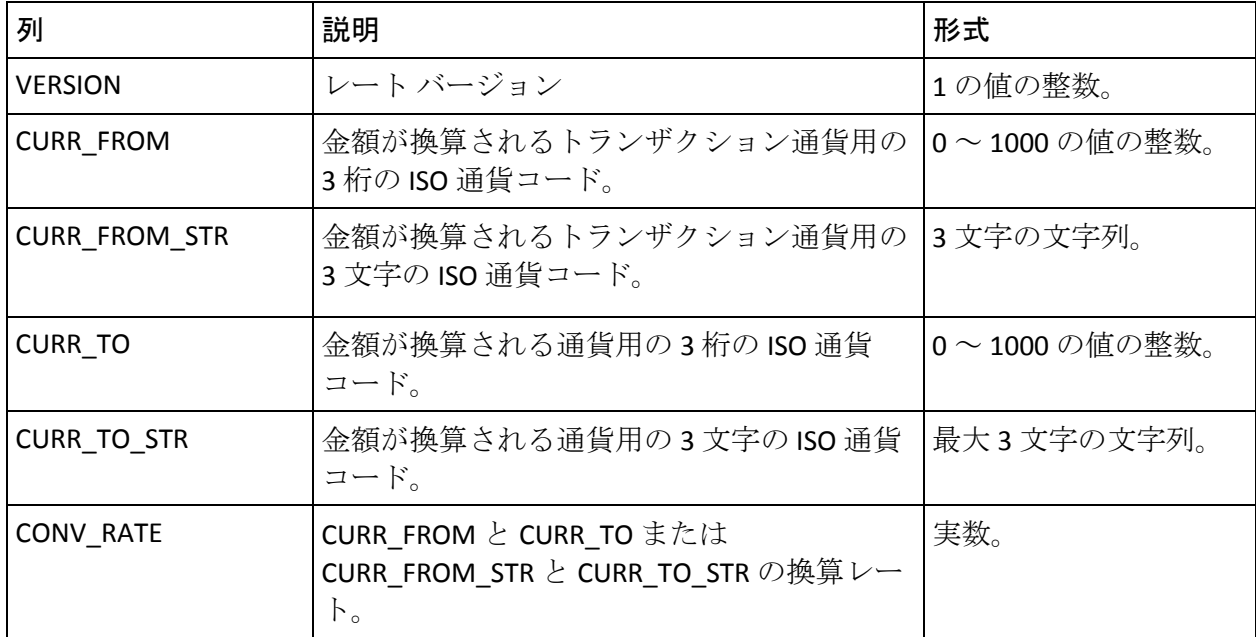

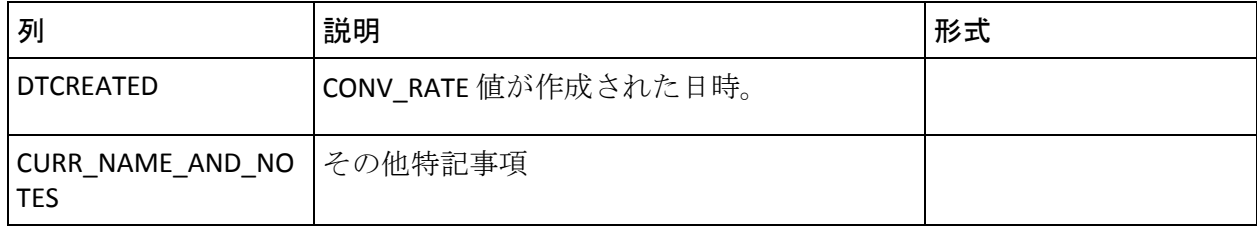

## ARRFCURRCONVRATES テーブルを使用するためのガイドライン

ARRFCURRCONVRATES テーブルを使用する際には以下のガイドラインを適 用します。

- デフォルトでは、ARRFCURRCONVRATESテーブルにデータはありません。 RiskMinder を展開した後に、値をこのテーブルに入力する必要があり ます。
- 通貨換算レートは、指定された CURR\_FROM または CURR\_FROM\_STR と CURR\_TO または CURR\_TO\_STR の 1 つの単位の換算値として指定する 必要があります。
- ARRFCURRCONVRATES テーブル内の換算レートには USD のみで CURR\_TO または CURR\_TO\_STR をロードする必要があります。
- 特定の通貨換算が必要な場合、たとえば EUR から JPY では、金額はま ず EUR から USD への換算レートを使用して EUR から USD に換算され、 次に USD から JPY への換算レートの逆を適用して JPY での金額を取得 します。

付録 E: RiskMinder エラーのトラブルシュー ティング

> この付録では、RiskMinder の使用時に発生する可能性があるエラーを解決 するのに役立つトラブルシューティング手順について説明します。 トラ ブルシューティング トピックは、RiskMinder の各コンポーネントに基づき 以下のように分類されます。

- [管理コンソールのエラー](#page-468-0) (P.469)
- ユーザデータ[サービスのエラー](#page-472-0) (P.473)

トラブルシューティング タスクを実行する前に、RiskMinder ログ ファイ ルでエラーがあるかどうかを確認してください。 デフォルトでは、ログ ファイルはすべて以下のディレクトリに保存されます。

#### Windows の場合:

<*install\_location*>¥Arcot Systems¥logs¥

#### UNIX ベースの場合

<*install\_location*>/arcot/logs/

以下の表に、RiskMinder コンポーネントのデフォルト ログ ファイル名を 示します。

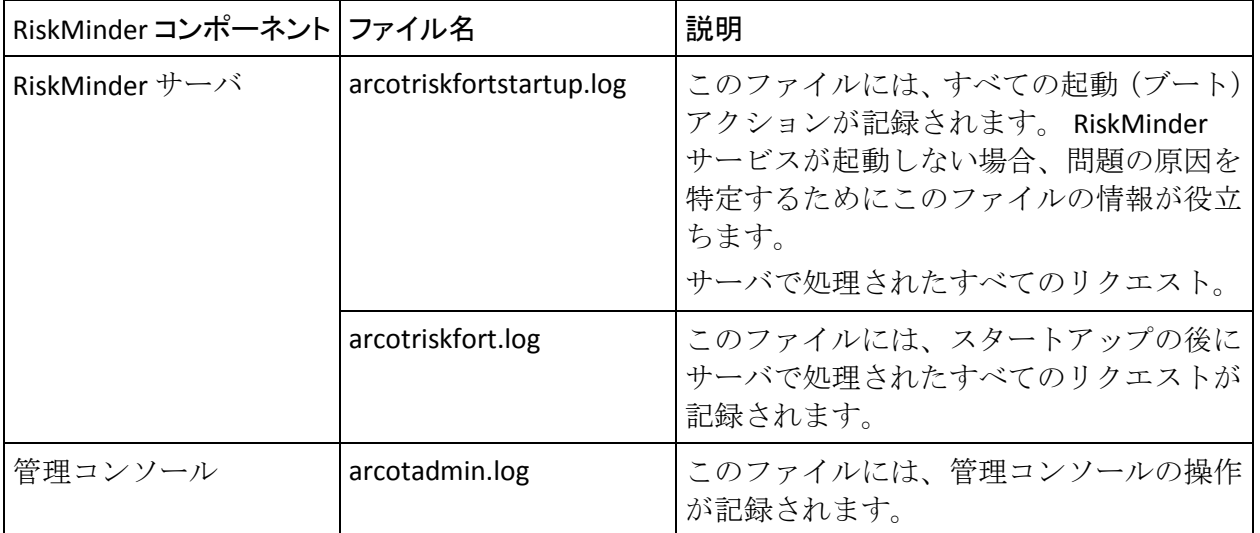

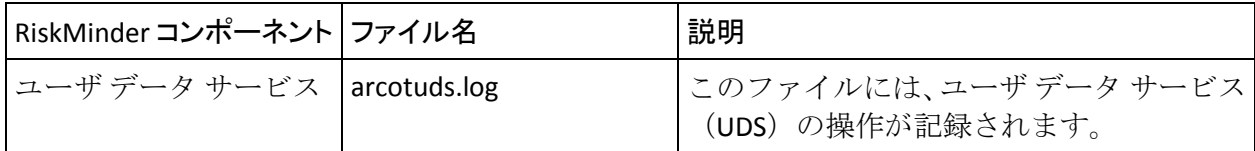

注: RiskMinder のログ ファイルの詳細については、「RiskMinder のログ」 を参照してください。
# 管理コンソールのエラー

# 問題

MA (マスタ管理者)として管理コンソールにログインできません。以下 のメッセージが表示されます。 「この管理者アカウントはロックされています。」

#### 原因

誤ったパスワードを使用して、許可されている認証試行数を超えて認証し ようとした可能性があります。

# 解決方法:

以下のスクリプトを使用して、認証の試行回数(または*失敗回数*)を0に リセットします。

- MS SQL Server の場合 update ARADMINBASICAUTHUSER set STRIKECOUNT=0 where USERID='MASTERADMIN'; 実行
- Oracle の場合: update ARADMINBASICAUTHUSER set STRIKECOUNT=0 where USERID='MASTERADMIN'; commit;
- MySQL の場合 update ARADMINBASICAUTHUSER set STRIKECOUNT=0 where USERID='MASTERADMIN'; COMMIT;

# 問題

管理コンソールに MA としてログインしようとすると、以下のエラー メッ セージが表示されます。 データベース クエリの処理中に内部サーバ エラーが発生しました。 データベース管理 者に連絡してください。

## 原因

この問題の考えられる原因として、データベース プール内のアクティブ なデータソースがすべて使い尽くされたことが考えられます。

# 解決方法:

この問題を解決するには、以下の手順に従います。

- 1. データベース サーバがアクセス可能であることを確認します。
- 2. データベースまたはデータベース リスナを再起動します
- 3. 管理コンソールと RiskMinder サーバが同じデータベースを使用してい る場合
	- a. RiskMinder サービスを再起動します。
	- b. ブラウザを再起動します。

# 問題

MA のパスワードを忘れてしまいました。パスワードをリセットするには、 どうしたらいいですか。

### 解決方法:

- 1. データベース タイプのスクリプトが格納されたフォルダを見つけま す。 デフォルトの場所は以下のとおりです。
	- **MS SOL** の場合:

**Windows** の場合: <*install\_location*>¥Arcot Systems¥dbscripts¥mssql

**UNIX** ベースの場合 <*install\_location*>/arcot/dbscripts/mssql

■ **Oracle** の場合:

**Windows** の場合: <*install\_location*>¥Arcot Systems¥dbscripts¥oracle

**UNIX** ベースの場合 <*install\_location*>/arcot/dbscripts/oracle

■ MySQLの場合

**Windows** の場合: <*install\_location*>¥Arcot Systems¥dbscripts¥mysql

**UNIX** ベースの場合 <*install\_location*>/arcot/dbscripts/mysql

2. データベース ベンダーのツールを使用して、 arcot-masteradmin-password-reset-2.0.sqll スクリプトを実行します。

以上の操作で MA のパスワードがデフォルト パスワード(**master1234**) にリセットされます。

上記の手順でうまくいかない場合は、MA のパスワードをリセットするた めに CA テクニカル サポートにお問い合わせください。

#### 問題

[サービスおよびサーバの設定]タブから RiskMinder のページにアクセス できません。 以下のエラー メッセージが表示されます。 現在サーバに接続できません。 後で再試行してください。

#### 解決方法:

以下の点を確認します。

- 1. RiskMinder サーバが実行されている。
- 2. MA (マスタ管理者) としてログインしている。
- 3. RiskMinder サーバ接続の詳細が正しいことを確認します。
	- a. [サービスおよびサーバの設定] タブに移動します。
	- b. [**RiskFort**]サブタブをアクティブにします。
	- c. [接続詳細]リンクをクリックし、[**RiskMinder** 管理接続]の RiskMinder の「ホスト」と[ポート]の情報が正しく設定されてい るかどうかを確認します。

# 問題

管理コンソールにログインしようとすると、以下のメッセージが表示され ます。 エラー コード 500: 内部サーバ エラー。

#### 原因

- ブラウザのキャッシュがいっぱいになっている可能性があります。
- アプリケーション サーバのタイムアウト設定をリセットする必要が ある場合があります。

#### 解決方法:

以下の手順を実行します。

- 1. 管理コンソールを開こうとしているブラウザのキャッシュを空にして、 再度試してみてください。
- 2. 依然としてメッセージが表示される場合は、別のブラウザを使用して 管理コンソールを開いてみてください。
- 3. アプリケーション サーバ コンテナのタイムアウト設定を確認します。
- 4. 問題がまだ解決されない場合は、arcotadmin.log ファイルを開き、 「Administration Console configured successfully.」という文字列を検索し てください。
- 5. 「Administration Console configured successfully.」という文字列が見つか らない場合は、ファイル内の最後の(エラーの説明)エントリを検索 し、適切な処理を実行します。

#### 問題

管理コンソールの操作を実行する間、以下のエラーが頻繁に発生します。 内部通信エラーが発生しました。 システム管理者に問い合わせるか、後で再試行してく ださい。

#### 原因

管理コンソールの操作を妨げるブラウザ アドオンが 1 つ以上ある可能性 があります。

# 解決方法:

ブラウザの不要なアドオンを無効にし、再度操作を実行します。

#### 問題

UDS は起動していますが、管理コンソールが正しく展開されませんでした。 java.lang.ClassNotFoundException 例外が arcotadmin.log ファイルに記録さ れています。

#### 原因

この問題は、WAR または EAR が正しく展開されなかったか、破損した場 合にのみ発生します。

## 解決方法:

この問題を解決するには、以下の手順に従います。

1. アプリケーション サーバの作業ディレクトリをクリーンアップしま す。

たとえば、Apache Tomcat では、このディレクトリは work です。

2. 再度 WAR または EAR ファイルを展開します。

# ユーザ データ サービスのエラー

# 問題

管理コンソールを使用して組織を作成し、アクティブにしましたが、 RiskMinder の設定を行おうとすると、以下のエラーが表示されます。 組織が見つかりません

#### 原因

考えられる原因は以下のとおりです。

- UDS を起動する*前に*、RiskMinder サーバ サービスを開始しました。
- 作成した新しい組織に対して操作を実行しようとしていますが、 RiskMinder サーバのキャッシュがリフレッシュされていません。

#### 解決方法:

以下の手順を実行します。

- 1. UDS の前に RiskMinder サーバを起動した場合、RiskMinder サーバのロ グにサーバが UDS と接続できなかったことが示されます。常にアプリ ケーション サーバ(UDS)を最初に起動し、次に RiskMinder サーバ サー ビスを開始します。
- 2. RiskMinder サーバのキャッシュをリフレッシュします。

管理コンソールを使用して新しい組織を作成したときには、必ず RiskMinder サーバのキャッシュを再起動してください。

注: 詳細については、「組織の作成とアクティブ化」を参照してください。

問題

ユーザと管理者を検索しているときに、以下のエラー メッセージが表示 されます。 ユーザ データ サービスとの通信中に内部サーバ エラーが発生しました。 管理者に連絡 してください。

#### 原因

検索対象のユーザの数が多すぎて、指定した組織で検索できない可能性が あります。 その結果、操作が指定されたタイムアウト内で完了しません でした。

解決方法:

以下の手順を実行します。

- 1. MA として管理コンソールにログインします。
- 2. [サービスおよびサーバの設定]-[管理コンソール]-[**UDS** 接続設 定]ページに移動します。
- 3. 接続設定ページで、以下の操作を実行します。
	- a. [接続タイムアウト]フィールドの値を大きくします。
	- b. [読み取りタイムアウト]フィールドの値を大きくします。
- 4. 上記の手順でうまくいかない場合は、検索結果を絞り込むために検索 条件を変更します。

# 付録 F: アクセシビリティ機能

この付録では、CA Risk Authentication インストーラによってインストール されるすべてのファイルの場所について説明します。 以下の情報が含ま れます。

- [リスク評価](#page-474-0) Java SDK ファイル (P.475)
- [CA Risk Authentication](#page-485-0) の WSDL ファイル (P. 486)

# <span id="page-474-0"></span>リスク評価 Java SDK ファイル

以下の表に、CA Risk Authentication インストーラによって作成されるメイ ン ディレクトリ、ファイル、および JAR を示します。 また、このガイド の中で言及している特定のサブディレクトリとファイルについても説明 します。

この表で説明するファイルとディレクトリに加え、インストール ディレ クトリには CA Risk Authenticationkey という名前の空のファイルもありま す。 このファイルは、以前にインストールされた CA 製品を検出するため にインストーラによって使用されます。 このファイルを削除した場合、 以前にインストールされた CA 製品が検出されず、新規インストールが任 意の場所で実行されてしまいます。その結果、複数の Arcot 製品およびコ ンポーネントに対して同じインストール先ディレクトリを確保できず、製 品(またはコンポーネント)が想定どおりに動作しなくなる可能性があり ます。 このファイルは、パッチおよびアップグレードに影響を及ぼしま せん。

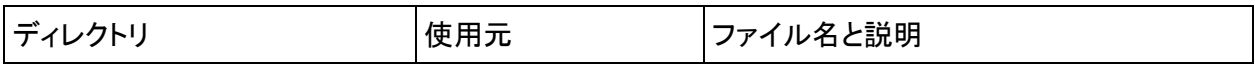

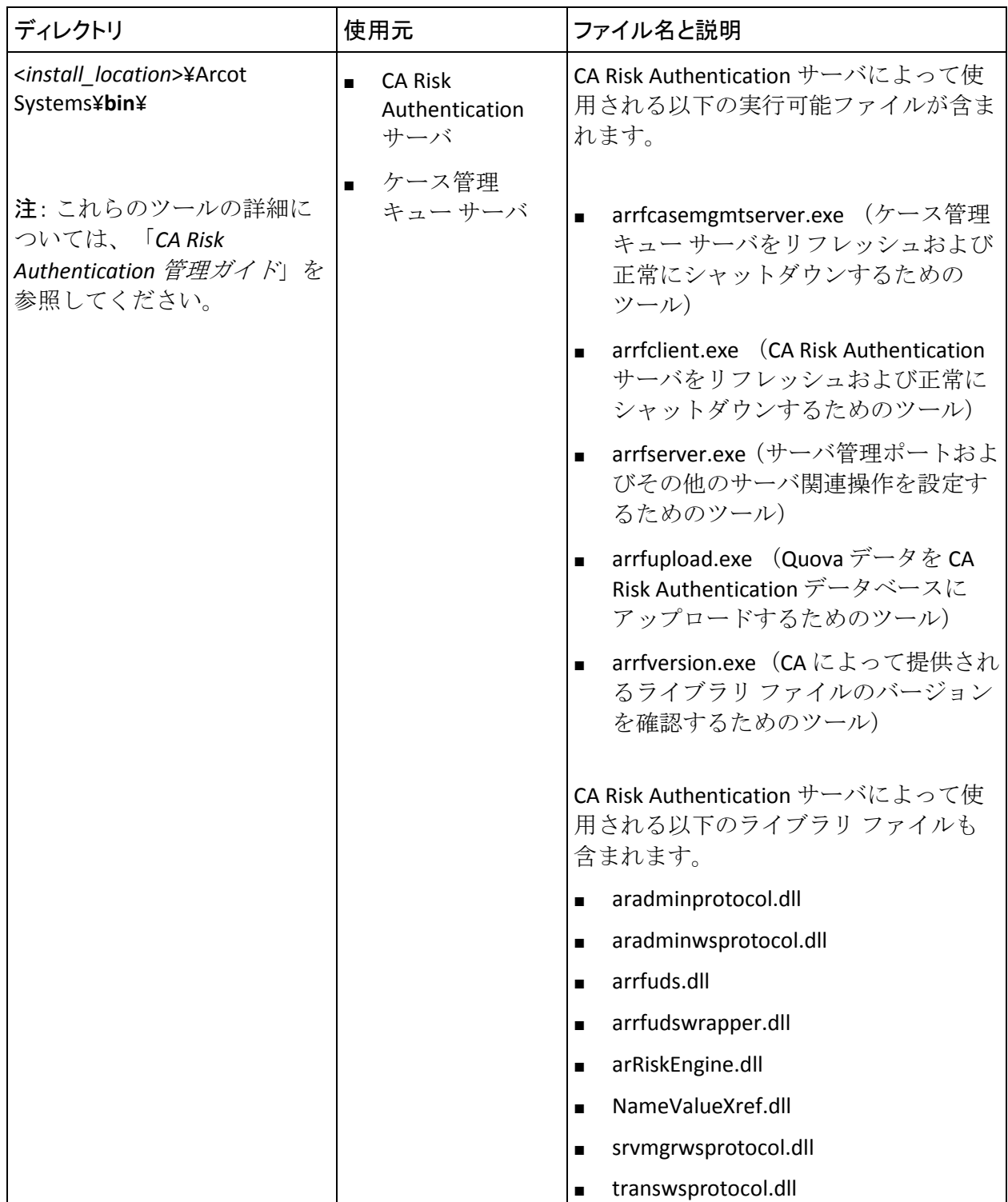

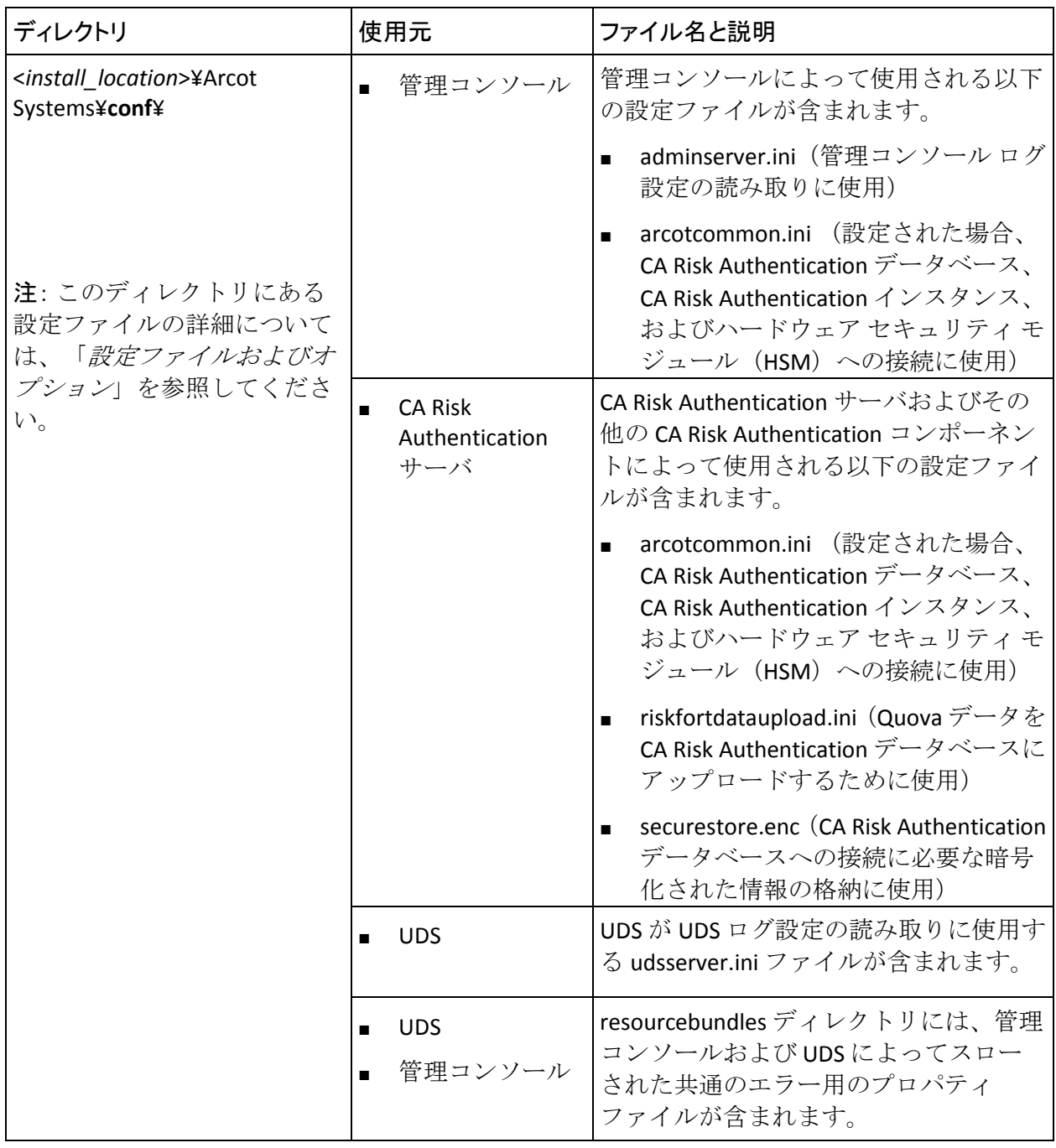

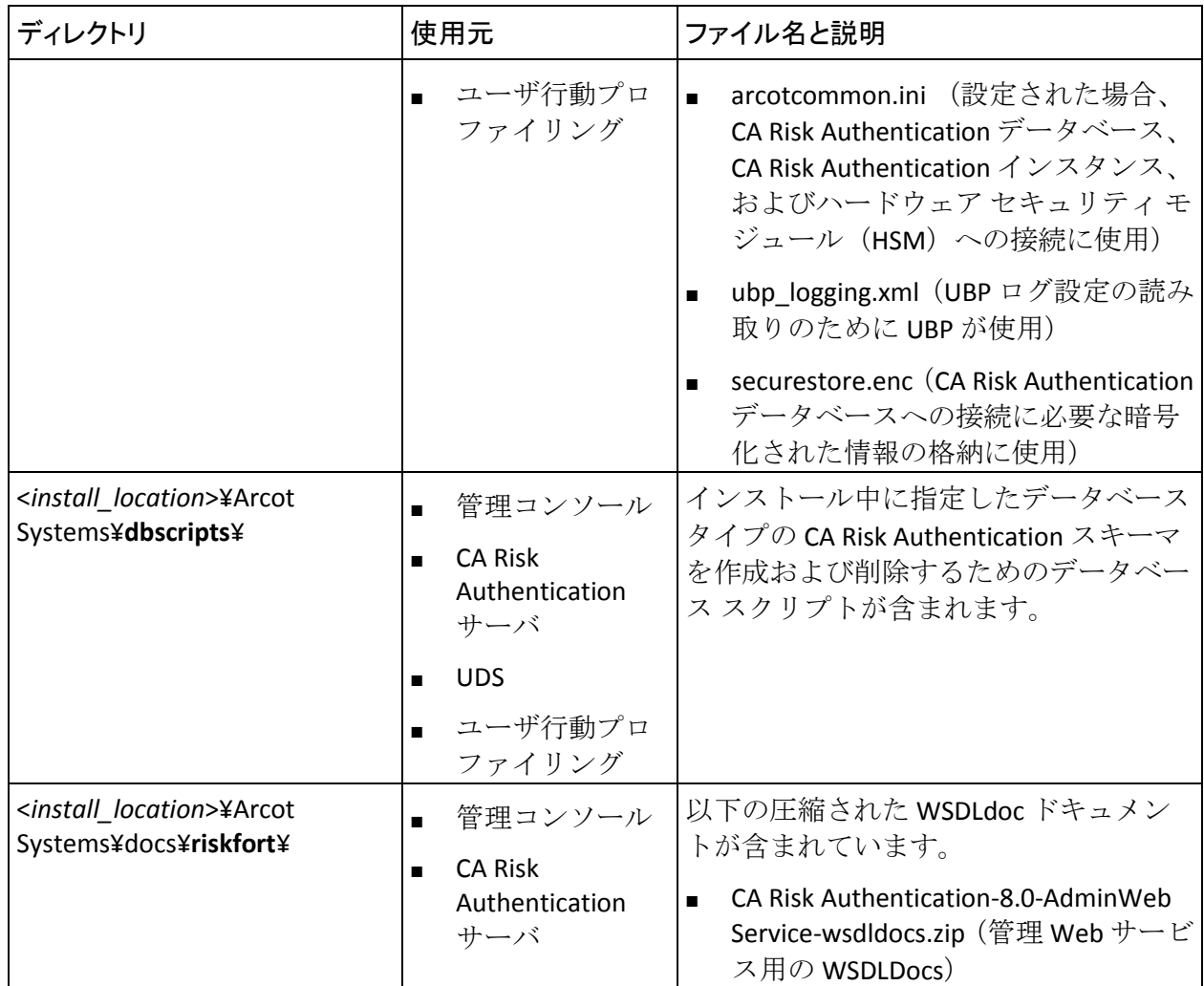

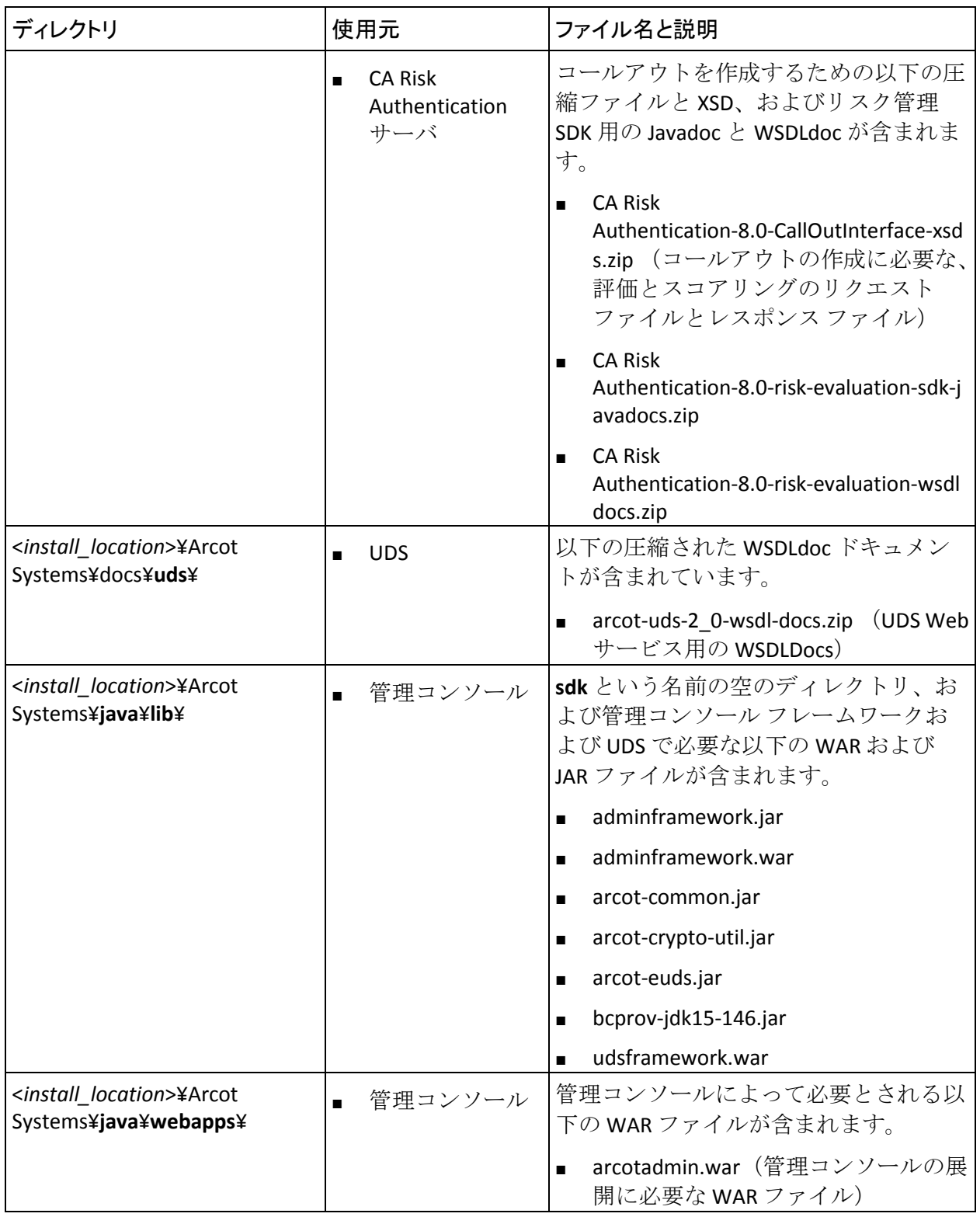

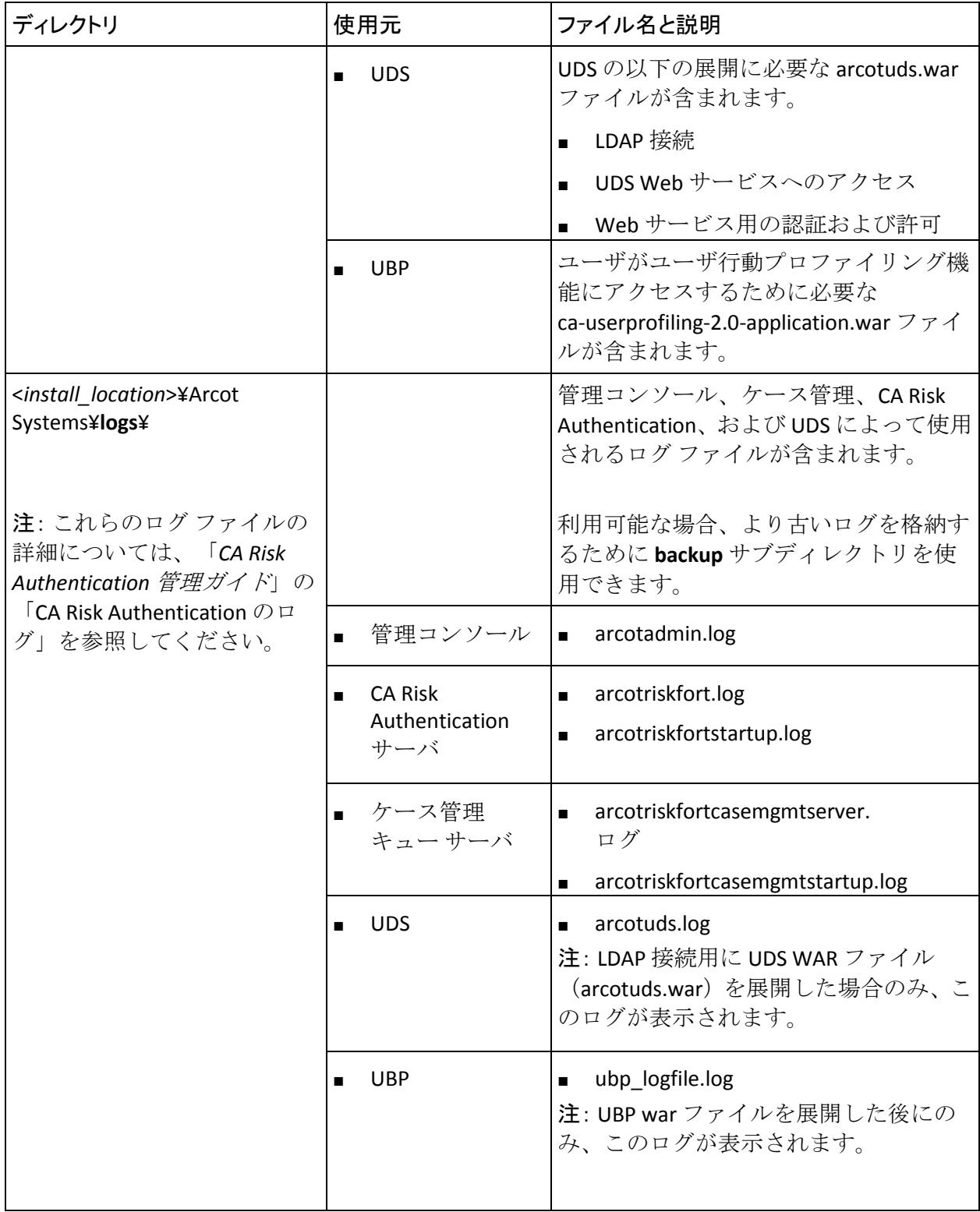

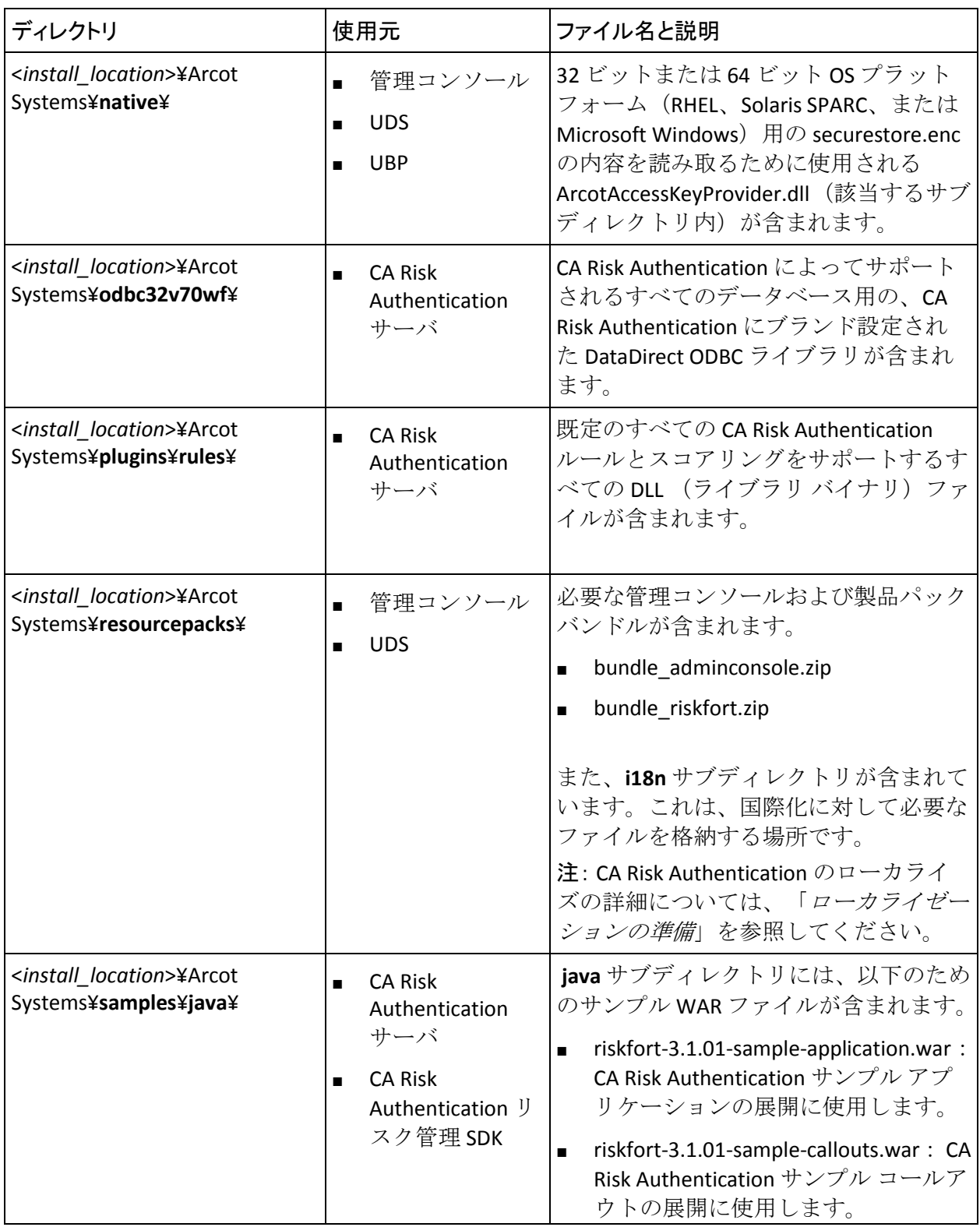

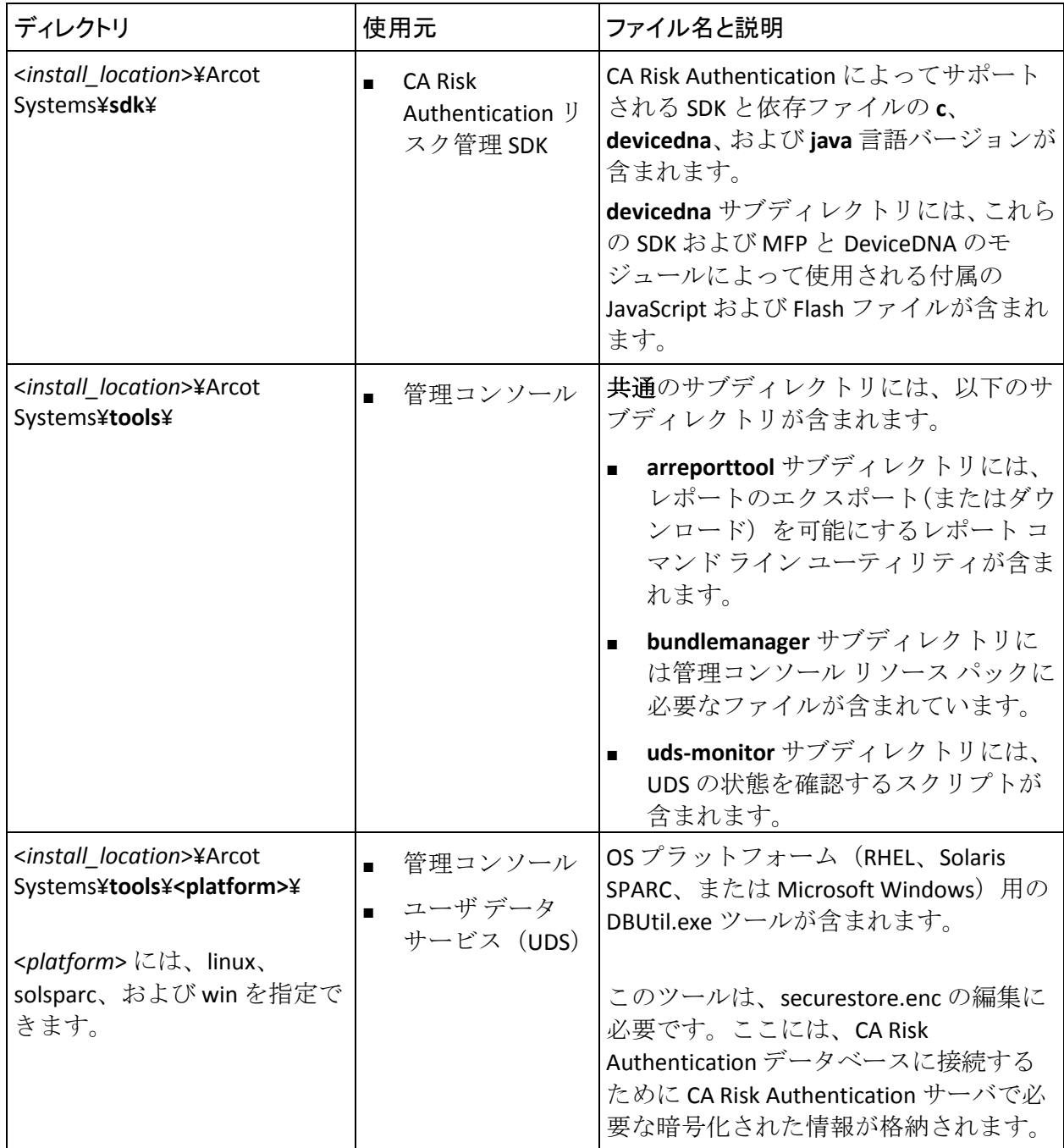

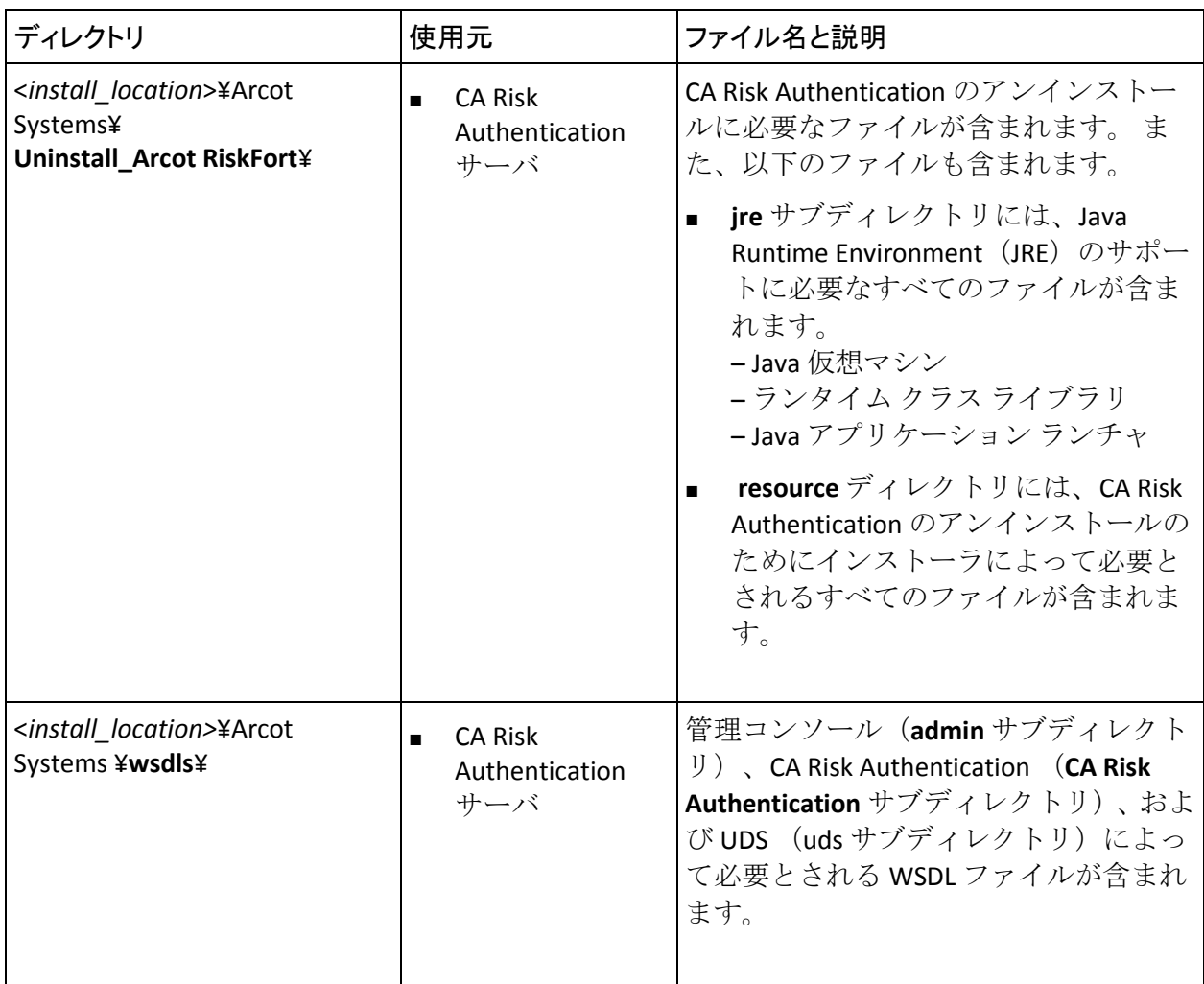

以下の表に、リスク評価 Java SDK で使用されるファイルのディレクトリの 場所を示します。

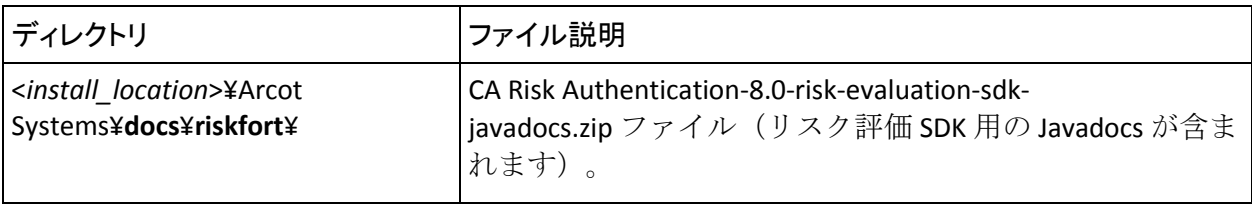

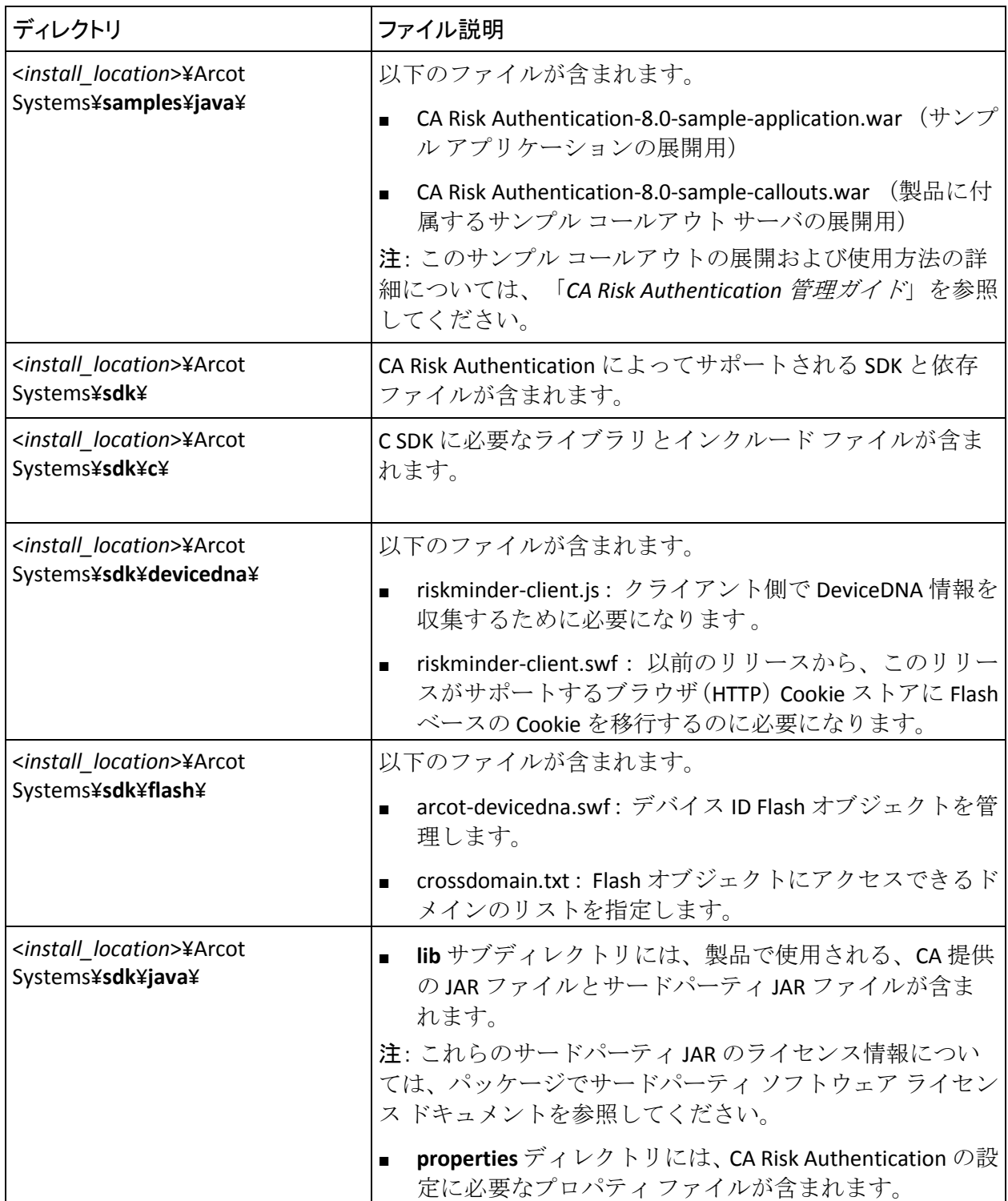

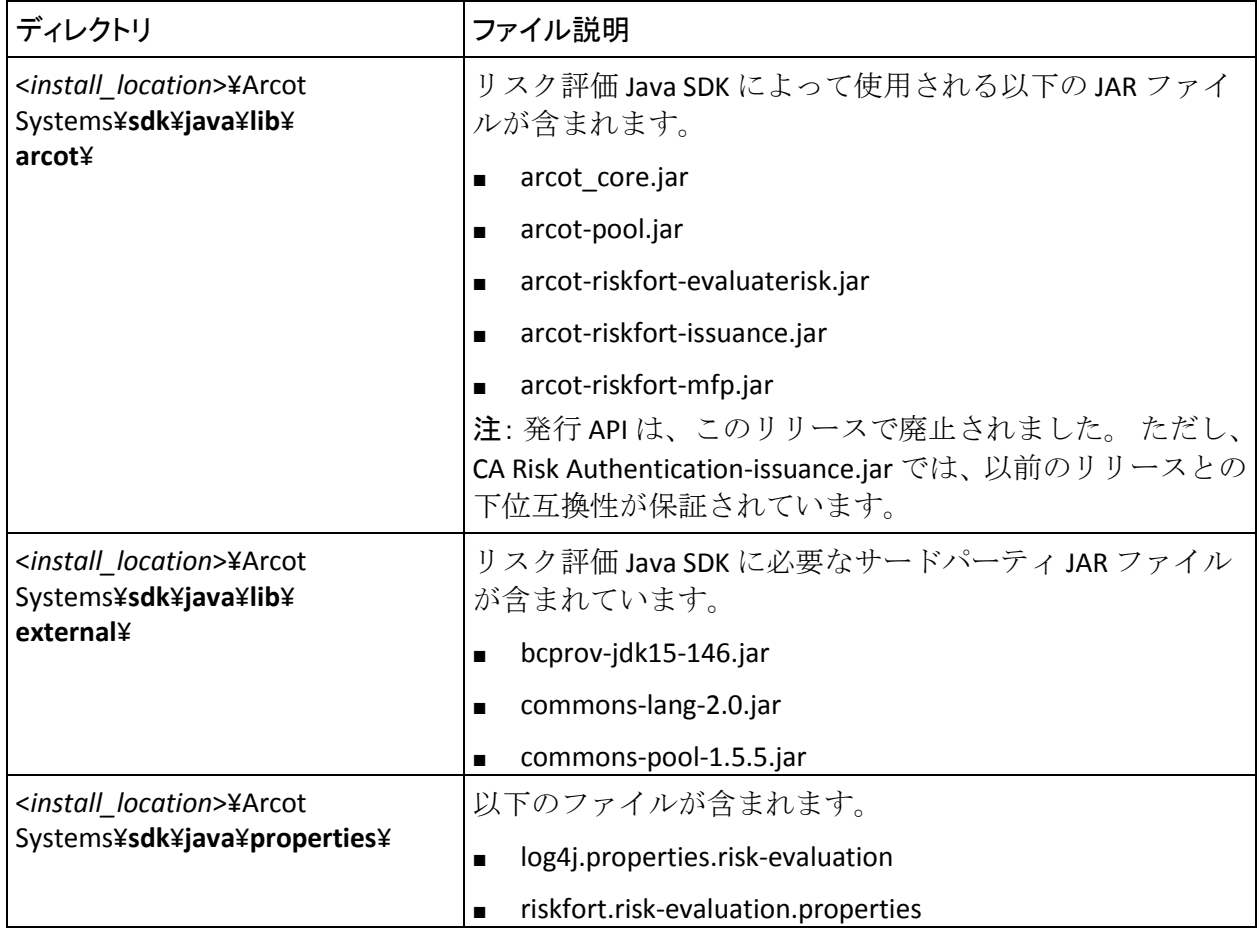

# <span id="page-485-0"></span>CA Risk Authentication の WSDL ファイル

以下の表に、リスク評価 WSDL で使用されるファイルのディレクトリの場 所を示します。

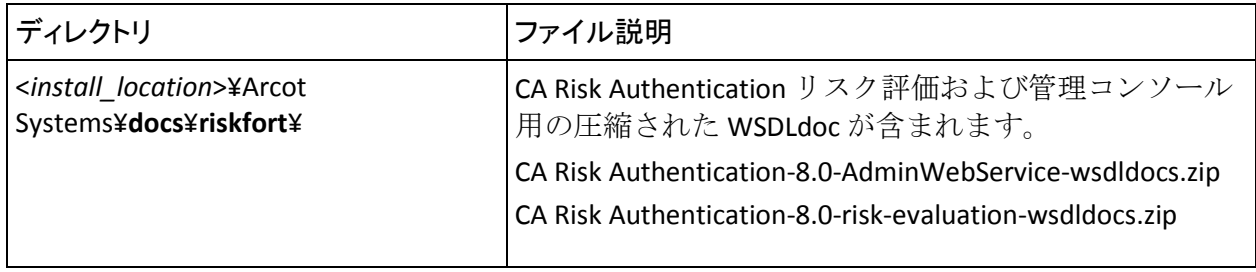

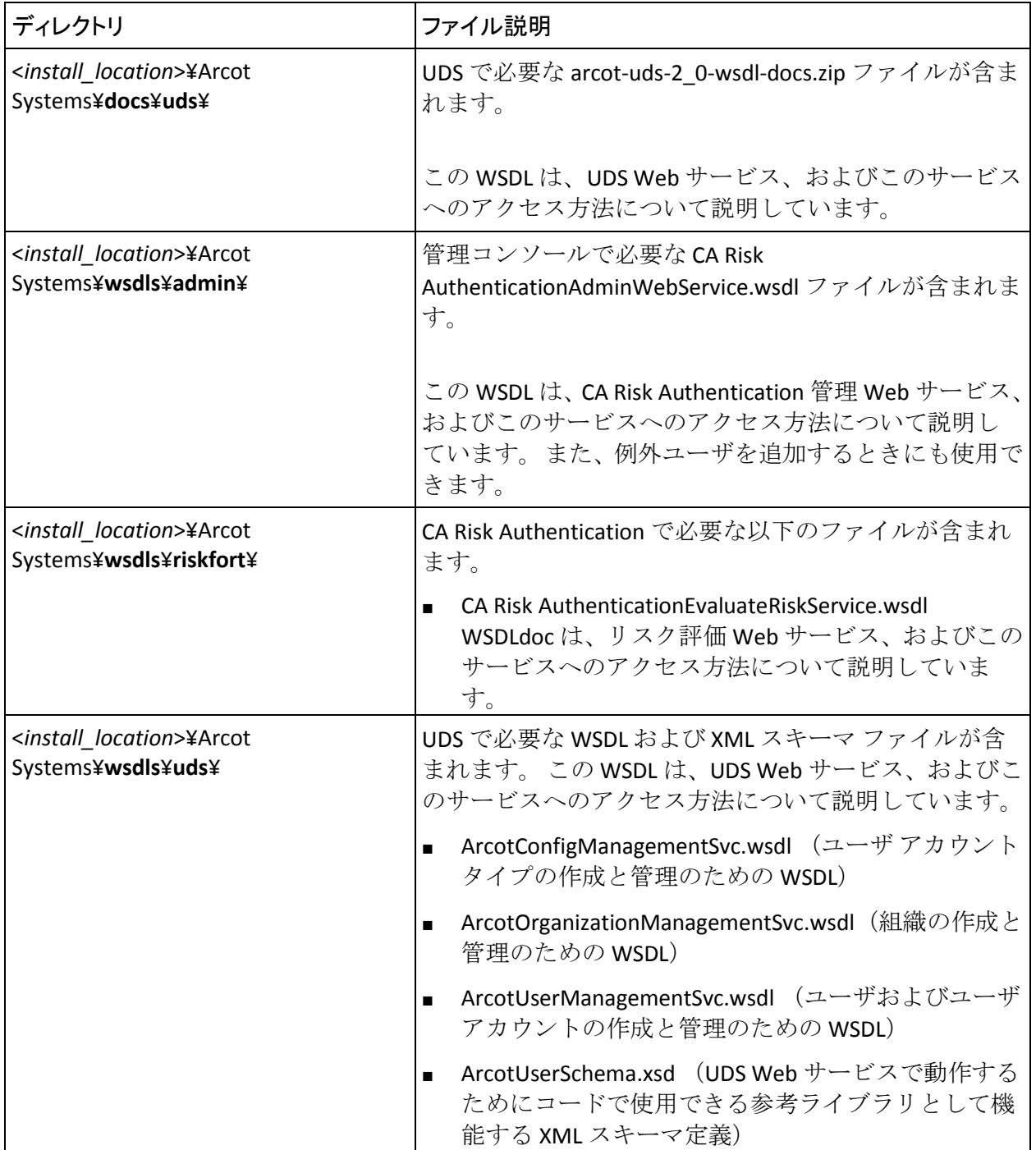

# 付録 G: INI ファイルの詳細

CA Risk Authentication の設定用に使用されるプレーンテキストの INI ファ イル。 以下のファイルが含まれます。

- [adminserver.ini](#page-489-0) (P. 490)
- [arcotcommon.ini](#page-492-0) (P. 493)
- [riskfortdataupload.ini](#page-503-0) (P. 504)
- [udsserver.ini](#page-505-0) (P. 506)

すべての CA Risk Authentication 設定ファイルは、以下のデフォルトの場所 にあります。 <*install\_location*>¥Arcot Systems¥**conf**¥

# <span id="page-489-0"></span>adminserver.ini

adminserver.ini ファイルには、管理コンソールのログ情報を設定するパラ メータが含まれています。

# ログ設定

以下の表に、管理コンソールによって使用されるログ ファイル情報を示 します。 このファイルで設定できる共通のログ レベル値は次のとおりで す。

- FATAL
- 注意
- INFO
- DEBUG

注: ログ レベルの詳細については、「CA Risk Authentication 管理ガイド」 を参照してください。

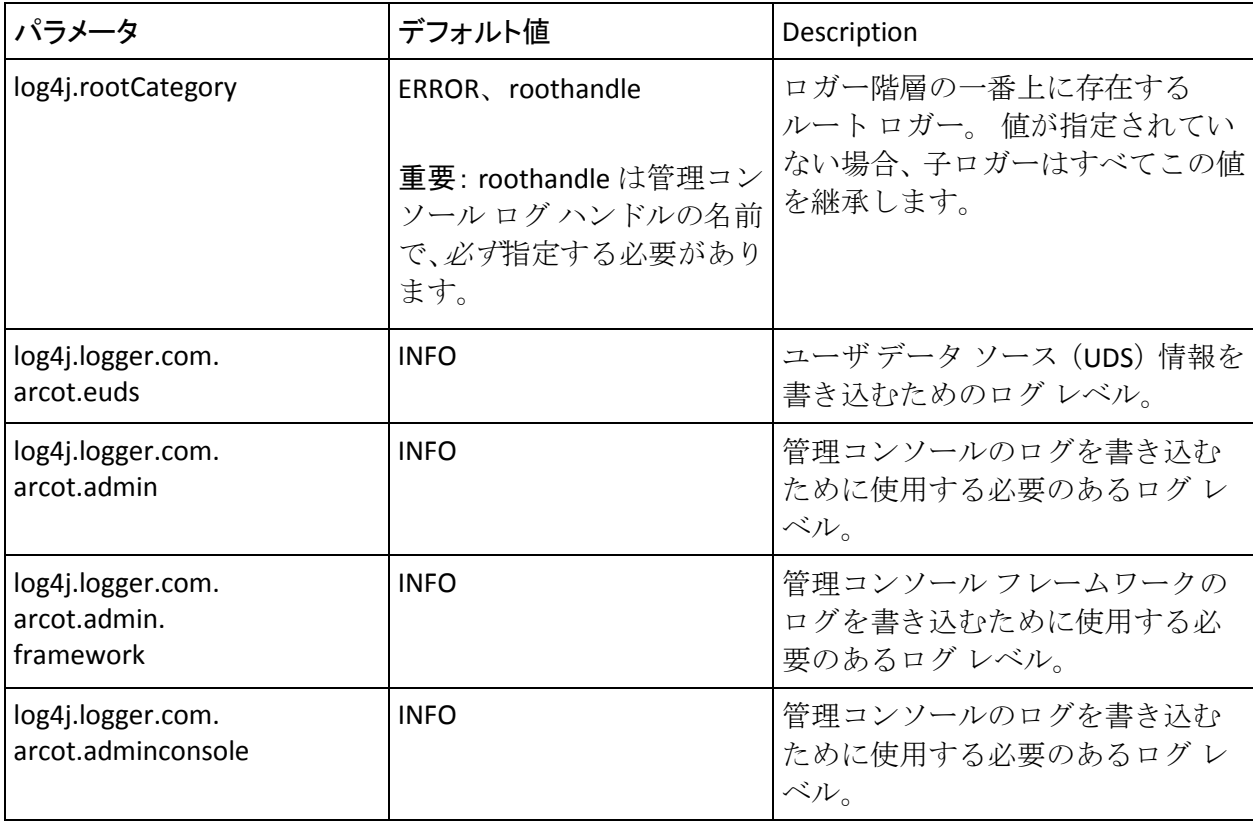

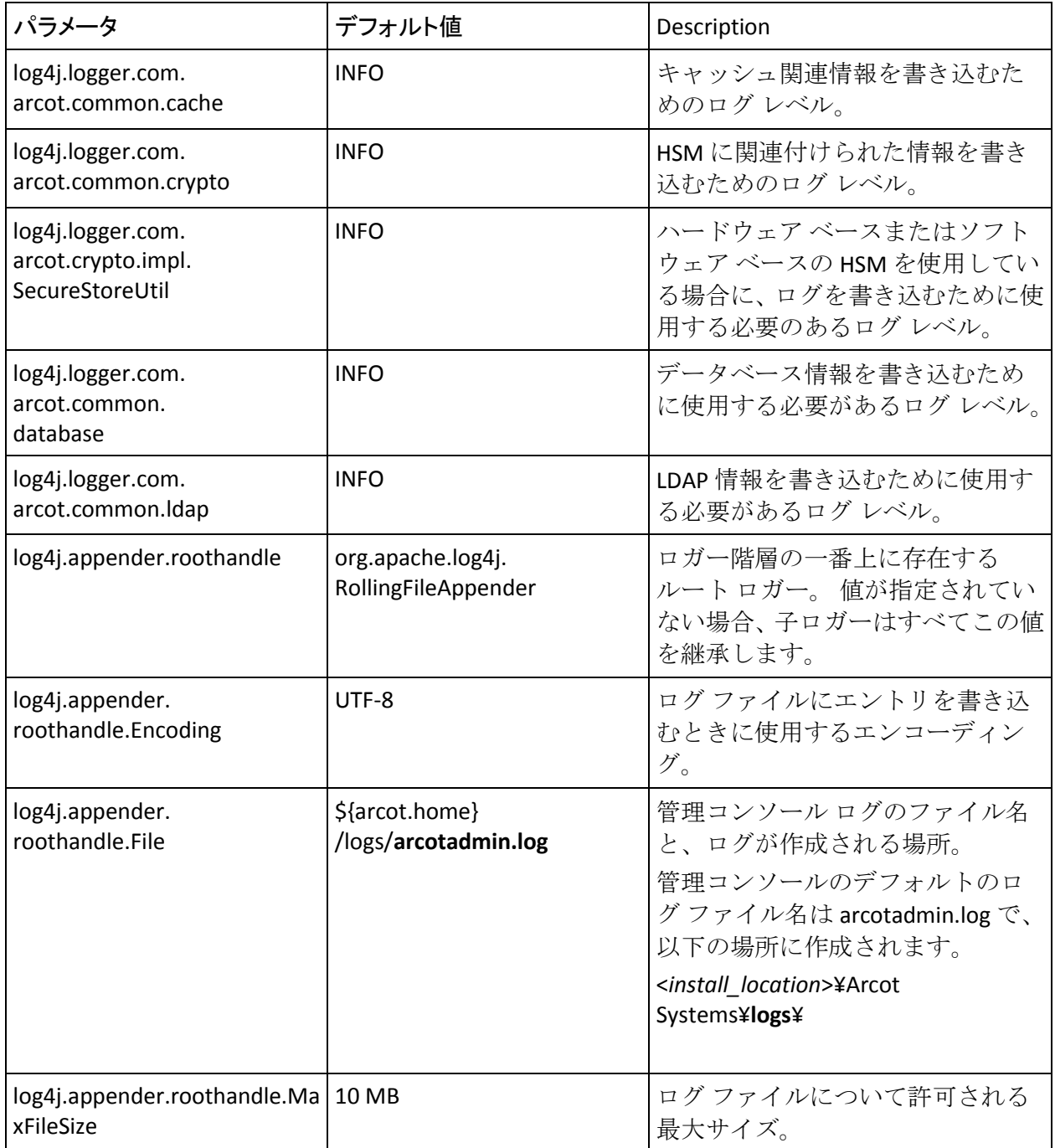

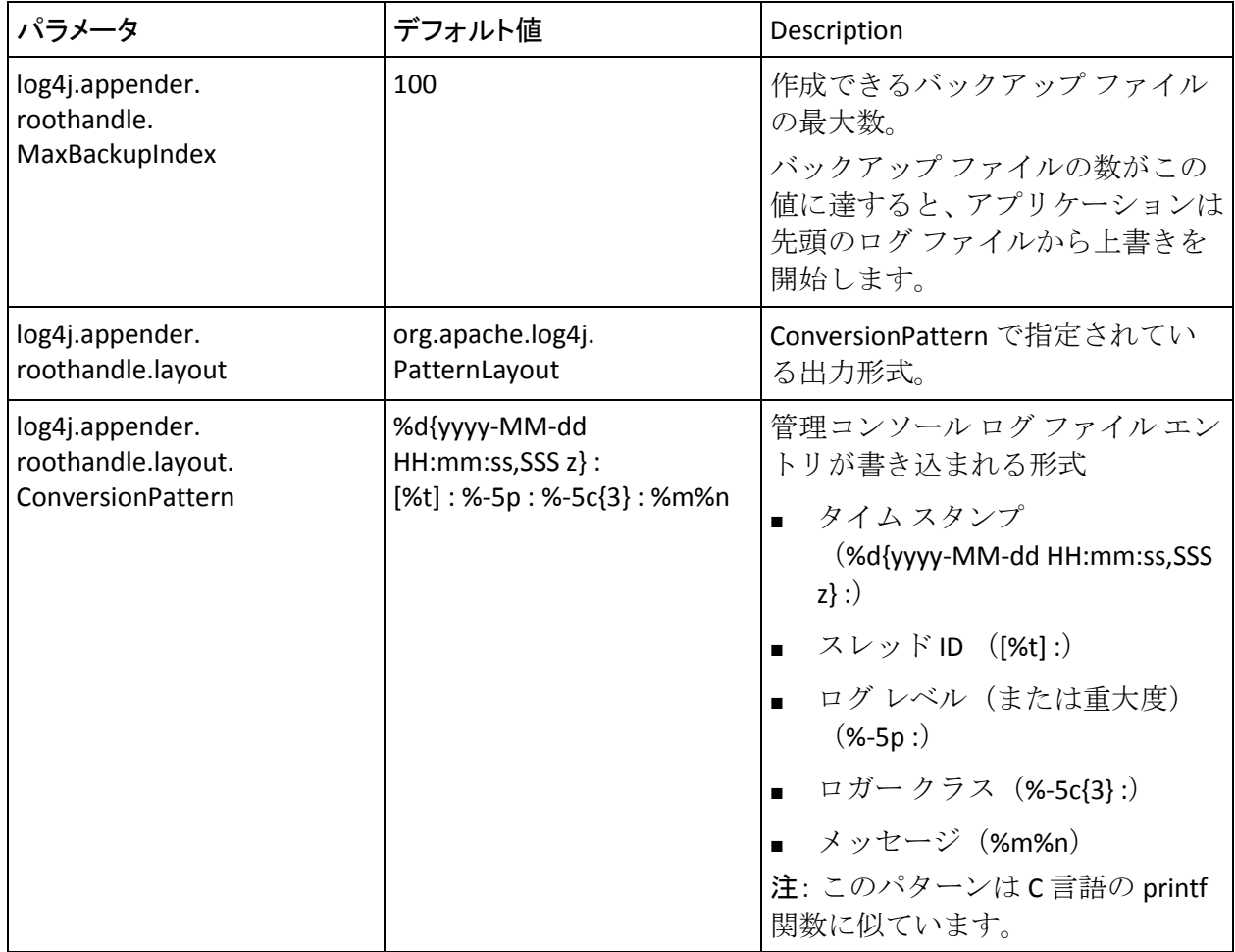

# <span id="page-492-0"></span>arcotcommon.ini

arcotcommon.ini ファイルには、CA Risk Authentication サーバおよびその他 のコンポーネント(管理コンソール、ユーザ データ サービス、およびユー ザ行動プロファイリング)のデータベース設定用とインスタンス設定用の パラメータが含まれます。 通常は、このファイルの以下のセクションを 編集する必要があります。

- データベース設定
- HSM 暗号化設定
- インスタンス設定

また、arcotcommon.ini を使用して、CA Risk Authentication サーバおよびケー ス管理キュー サーバに対するデフォルトのスタートアップ ログ設定を変 更できます。 詳細については、「サーバ起動ログ パラメータの変更」を 参照してください。

### データベース設定

arcotcommon.ini のデータベース設定では、サーバの接続先となるデータ ベースと、フェールオーバに使用するバックアップ データベースを指定 できます。 サーバとデータベース間で利用できるデータベース通信リ ソースを設定することもできます。

注: データベース設定に関する注意事項と推奨事項については、「インス トールの準備」の章を参照してください。

arcotcommon.ini ファイルでは、データベース設定に関連する以下のセク ションを編集する必要があります。

- [arcot/db/dbconfig]
- [arcot/db/primarydb]
- [arcot/db/backupdb]

#### [arcot/db/dbconfig]

このセクションでは、データベース タイプと、データベース タイプに関 する一般情報を指定できます。 以下の表に、[arcot/db/dbconfig] セクショ ンのデータベース設定パラメータを示します。

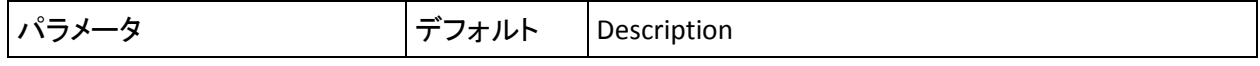

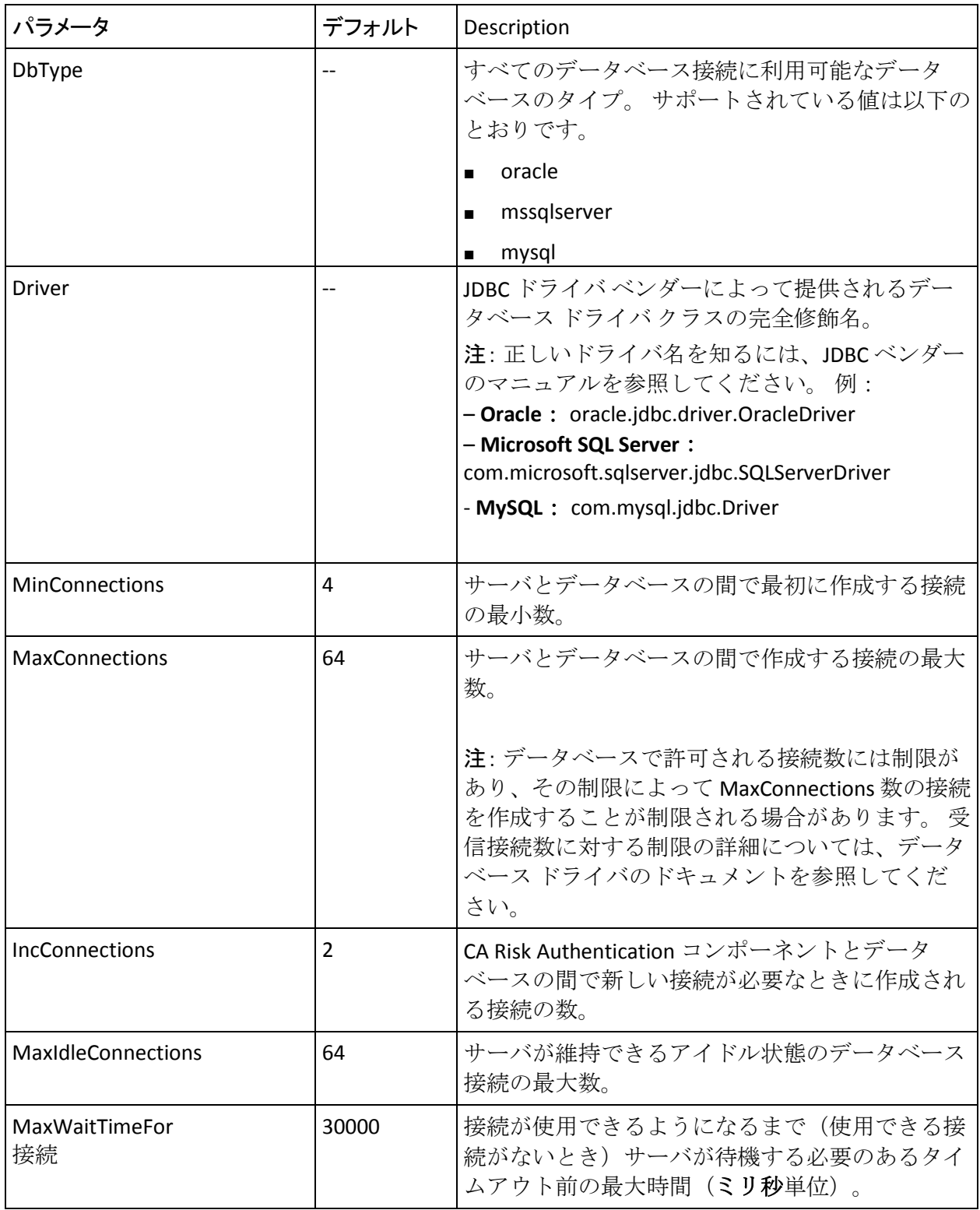

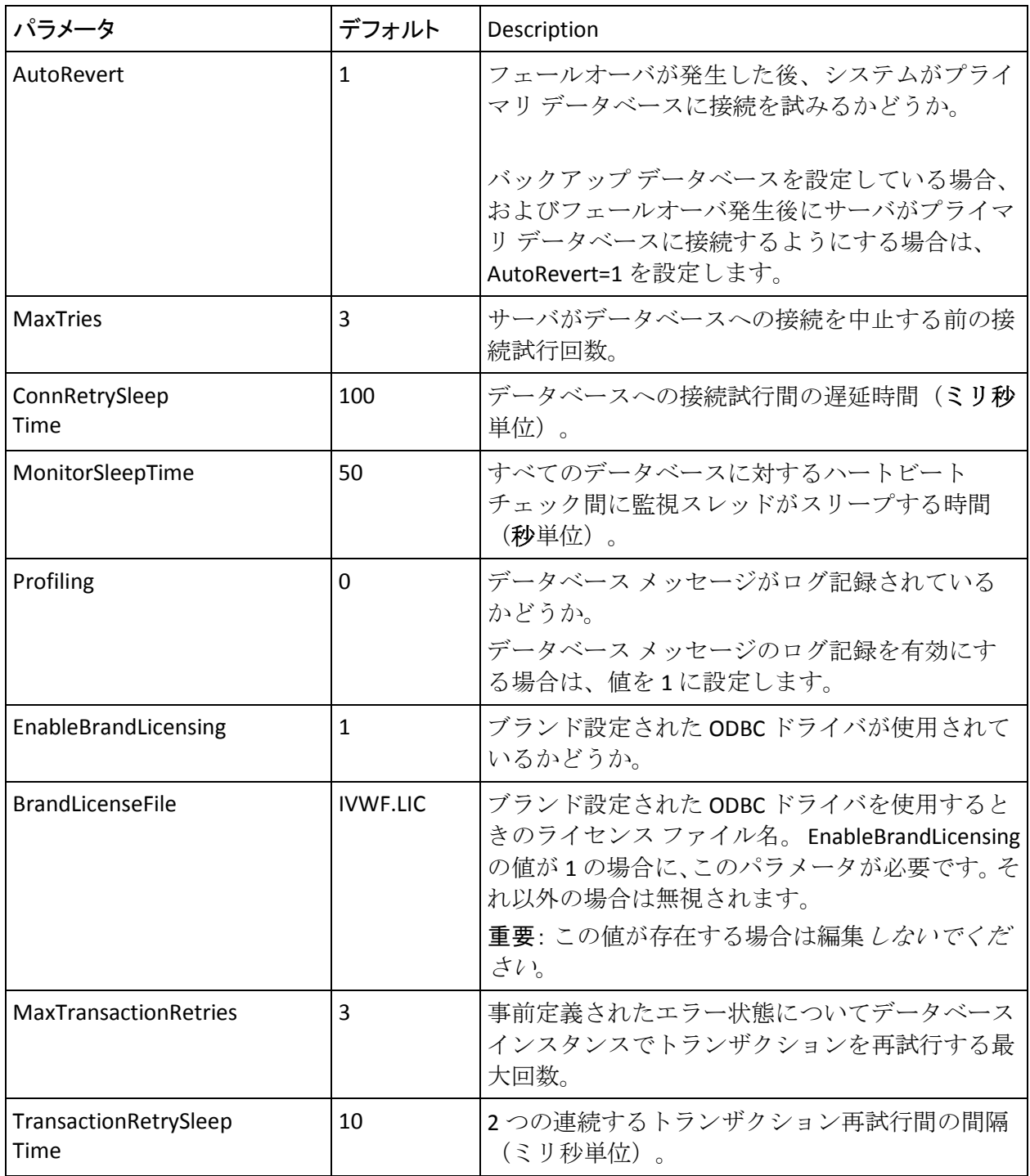

# [arcot/db/primarydb]

このセクションでは、CA Risk Authentication サーバの接続先となるプライ マリ データベースを指定できます。 プライマリ データベースを 2 つ以上 設定する場合は、以下のパラメータで必要な数値 *N* を指定します。

- Datasource.*N*
- AppServerConnectionPoolName.*N*
- URL.*N*
- Username.*N*
- TrustStorePath.*N*
- KeyStorePath.*N*
- HostNameInCertificate.*N*

以下の表に、[arcot/db/primarydb] セクションのデータベース設定パラメー タを示します。

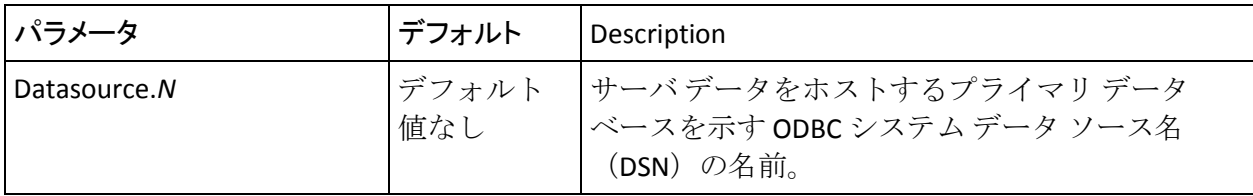

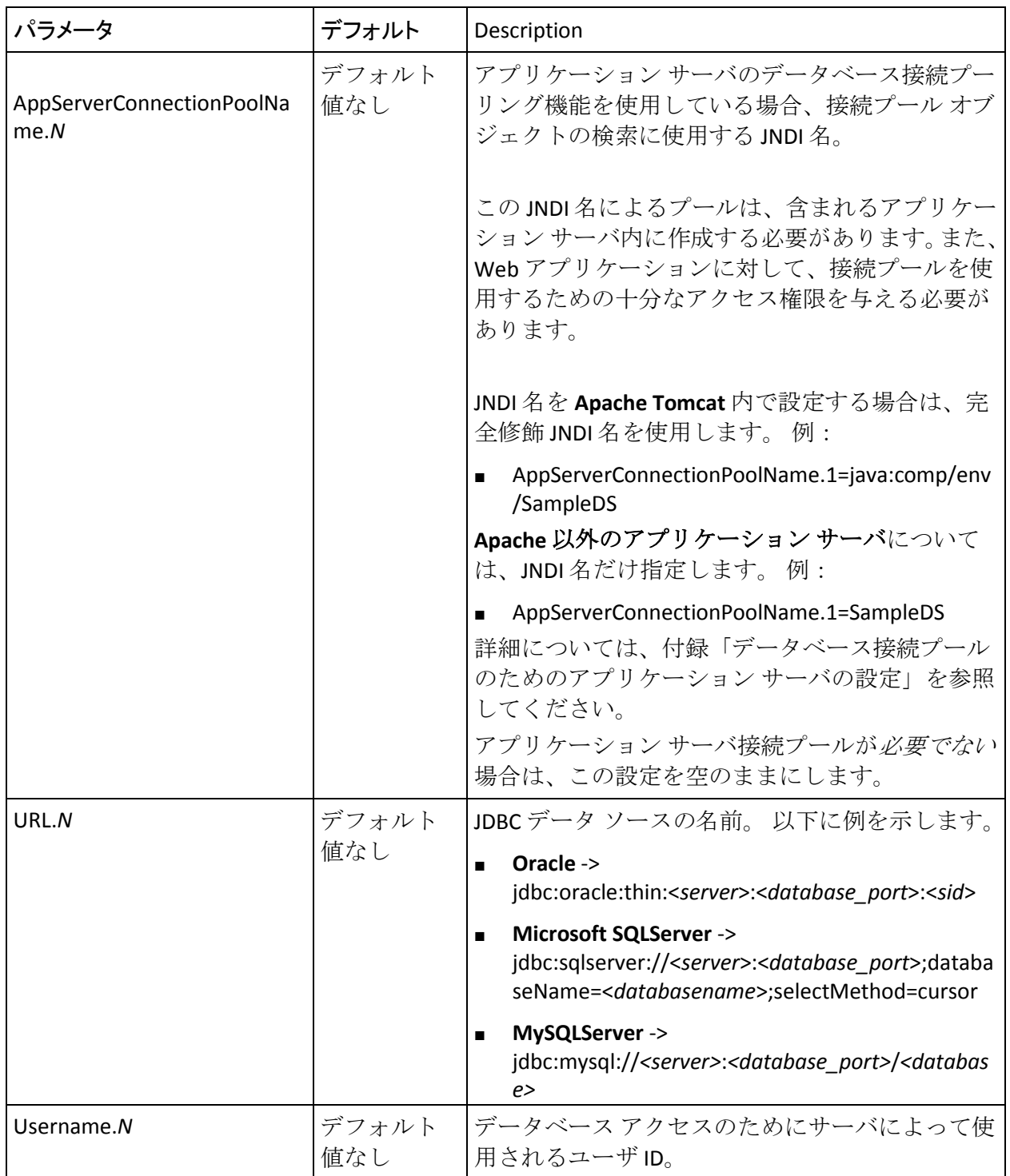

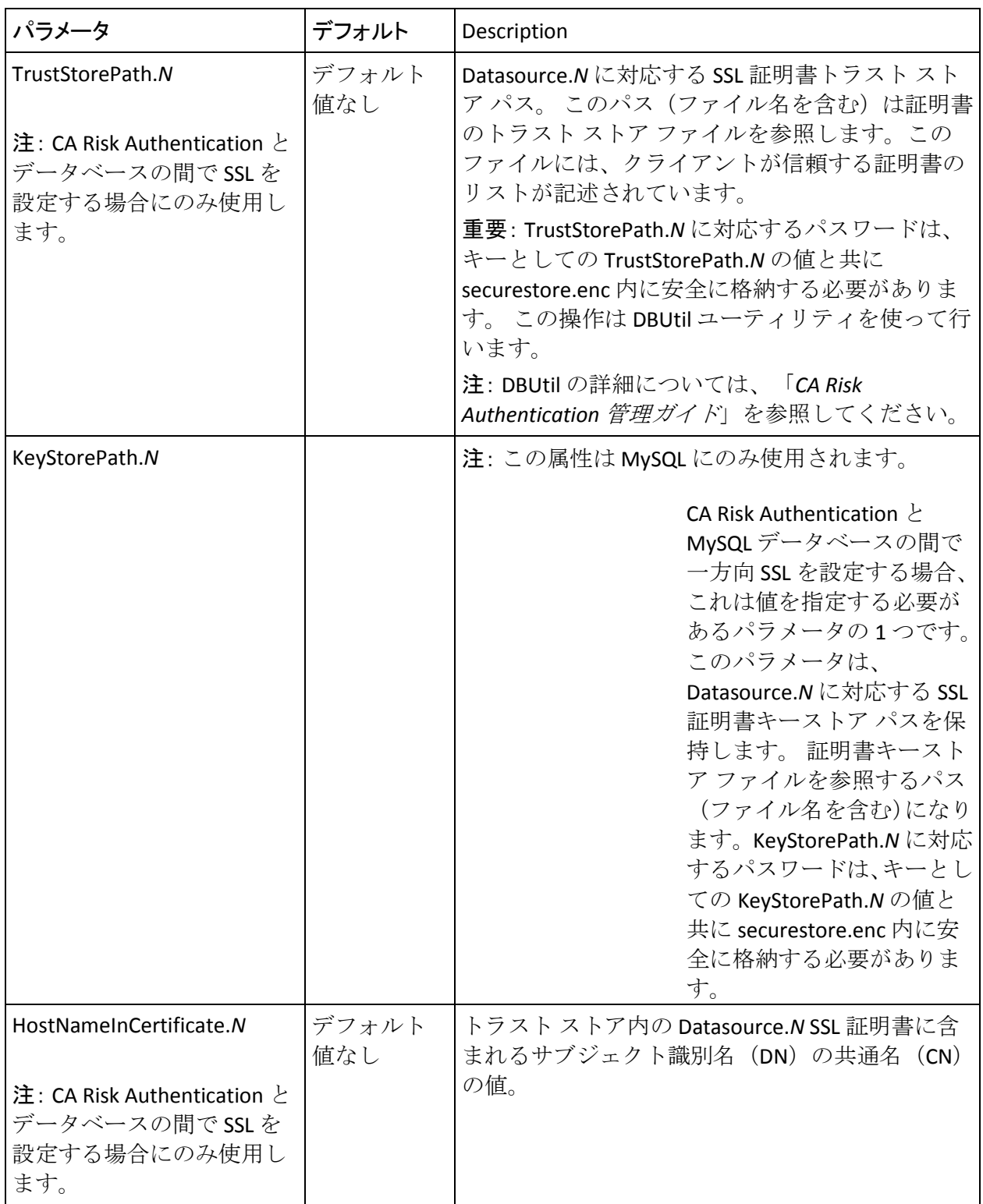

## [arcot/db/backupdb]

このセクション [arcot/db/backupdb] では、フェールオーバに使用するバッ クアップ データベースを指定できます。 複数のフェールオーバ データ ベースを設定する場合は、以下のパラメータで必要な数値 *N* を指定します。

- Datasource.*N*
- AppServerConnectionPoolName.*N*
- URL.*N*
- Username.*N*
- TrustStorePath.*N*
- KeyStorePath.*N*
- HostNameInCertificate.*N*

# HSM 暗号化設定

arcotcommon.ini ファイルを使用すると、ハードウェア セキュリティ モ ジュール (HSM) の設定を指定できます。 CA Risk Authentication に対して 使用される秘密キーを暗号化形式で格納できます。 以下の HSM がサポー トされています。

- Chrysalis-ITS Luna SA
- Thales nFast (nCipher netHSM)

以下の表に、[arcot/crypto/device] セクションで指定される、安全なスト レージ用の共通設定を示します。

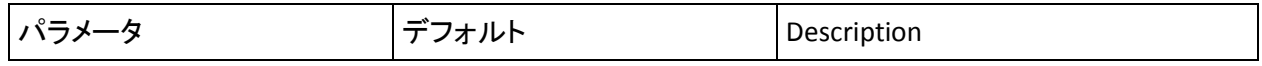

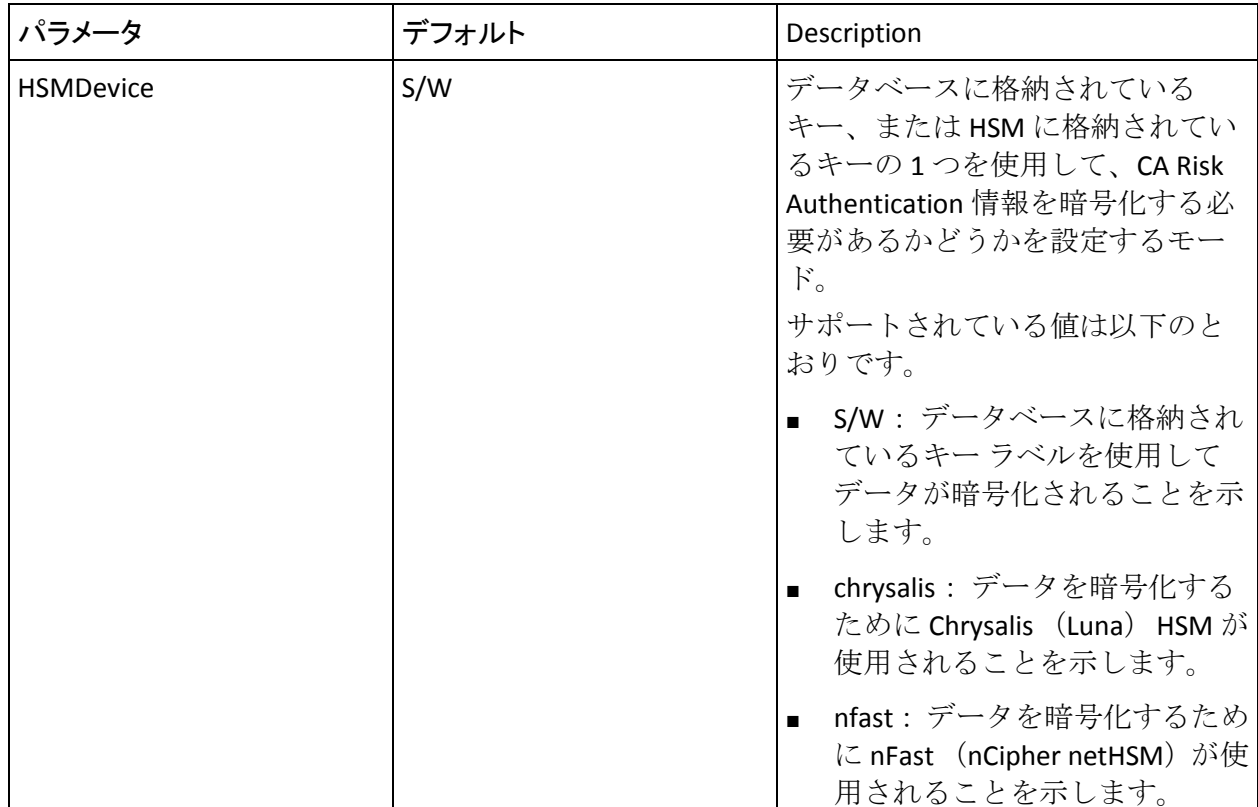

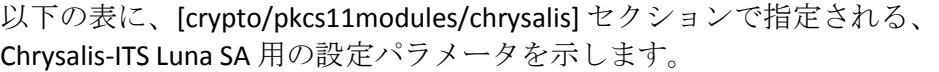

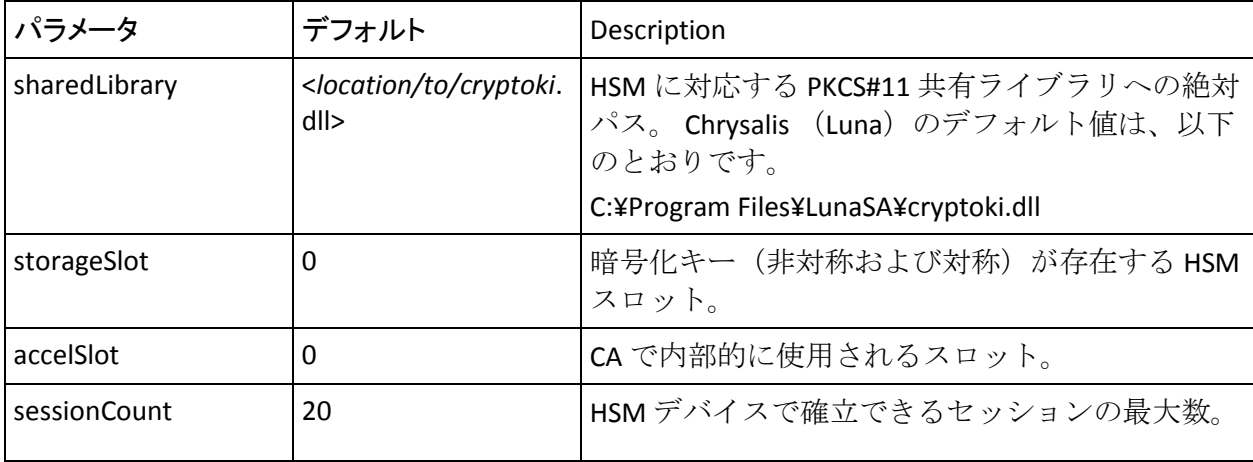

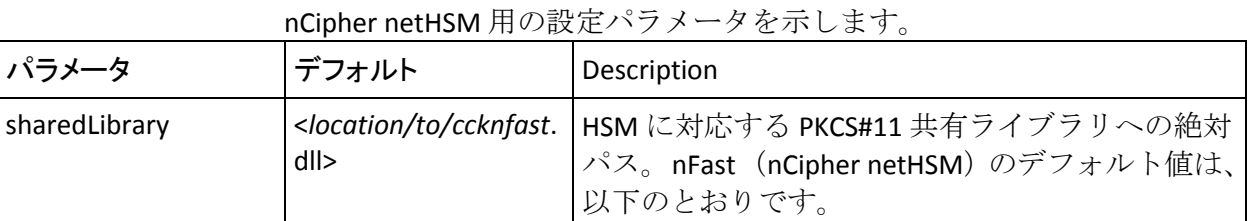

storageSlot |1 | |暗号化キー (非対称および対称) が存在する HSM スロット。

sessionCount |200 |HSM デバイスで確立できるセッションの最大数。

accelSlot 0 CA で内部的に使用されるスロット。

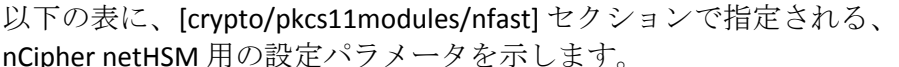

C:¥nfast¥bin¥cknfast.dll

# インスタンス設定

サーバ ファームでは、サーバのすべてのインスタンスに一意の識別子を 設定することをお勧めします。 CA Risk Authentication は、サーバのすべて のインスタンスを設定および識別するためのパラメータをサポートしま す。 このセクションでは、一意のインスタンスのためのシステム全体に 関係する設定を行うことができます。以下の表に、[arcot/system] セクショ ンのインスタンス設定パラメータを示します。

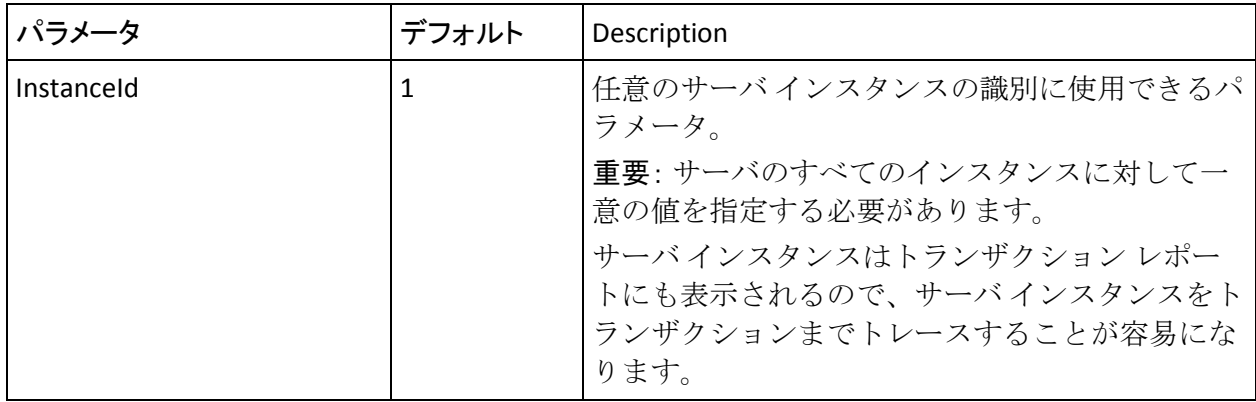

# サーバ起動ログ パラメータの変更

CA Risk Authentication サーバまたはケース管理キュー サーバの起動時に表 示されるログ パラメータを変更する場合は、次の手順に従ってください:。

- 1. ARCOT\_HOME 内の conf ディレクトリに移動します。
- 2. テキスト エディタで arcotcommon.ini を開きます。
- 3. (*CA Risk Authentication* サーバの場合)以下のセクションをファイルの 最後に追加します。 [arcot/riskfort/startup] LogFile= LogFileSize=10485760 BackupLogFileDir= LogLevel= LogTimeGMT=0

以下の表に、これらのパラメータの説明を示します。

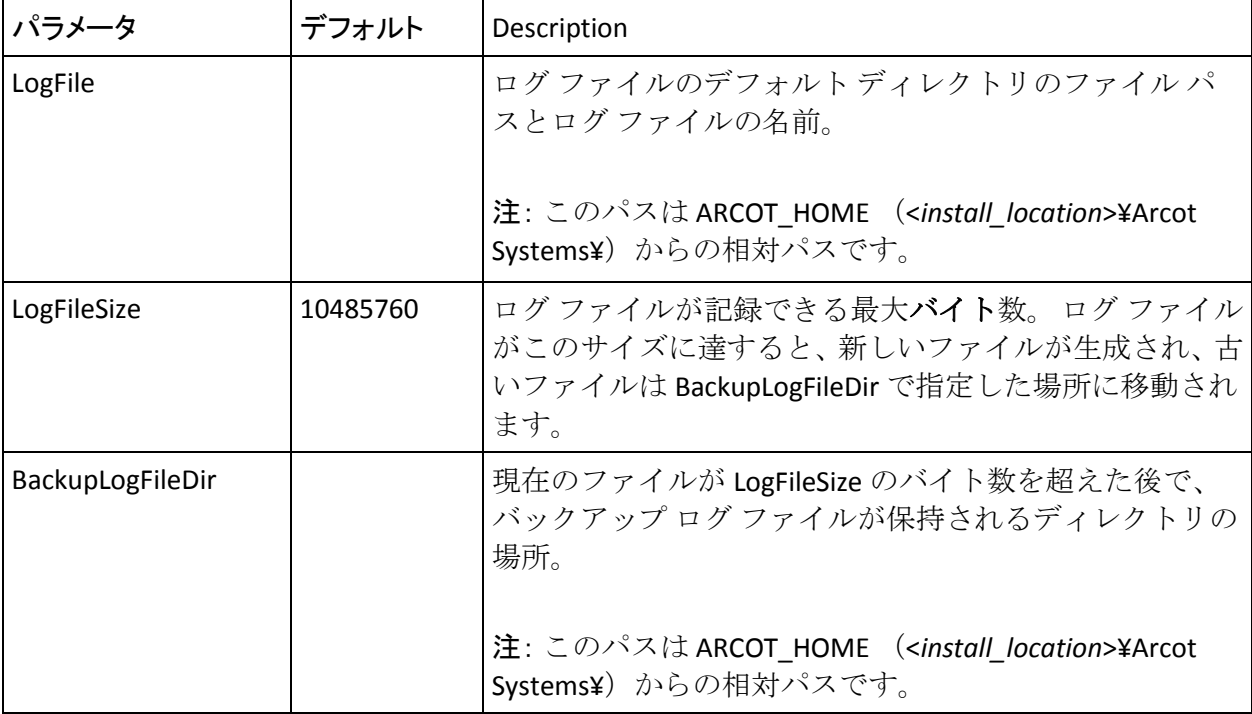

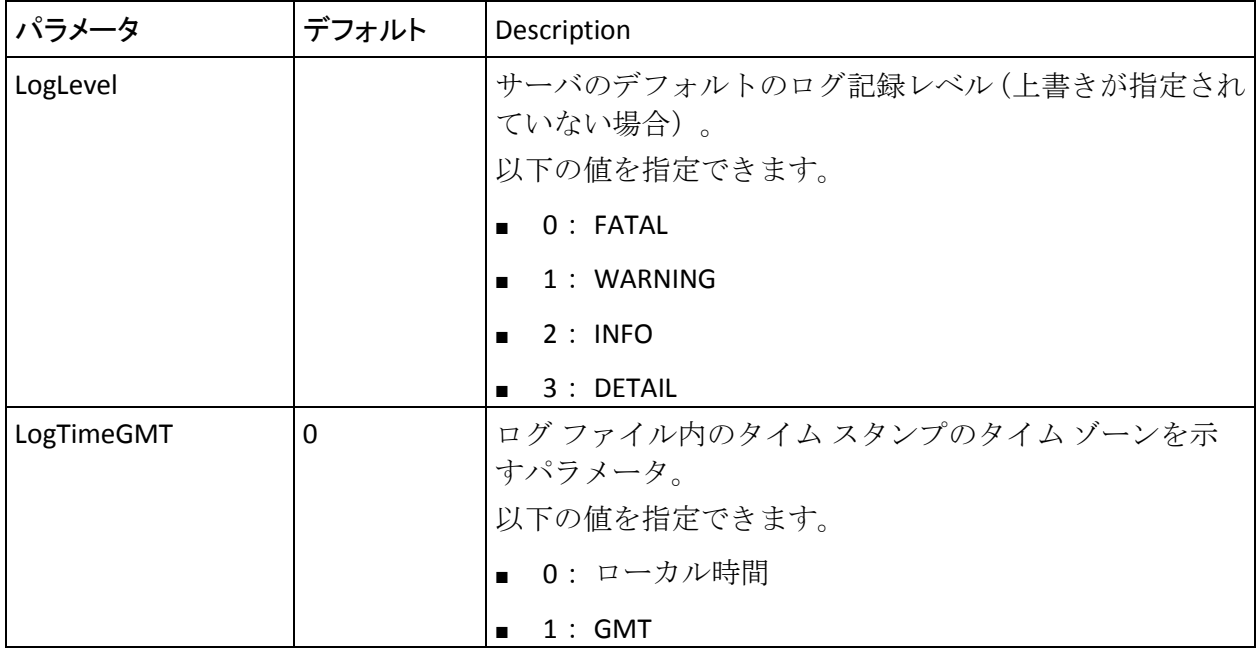

- 1. (ケース管理キュー サーバの場合)以下のセクションをファイルの最 後に追加します。 [arcot/riskfortcasemgmtserver/startup] LogFile= LogFileSize=10485760 BackupLogFileDir= LogLevel= LogTimeGMT=0 注: これらのパラメータについては、前の手順の表で説明されていま す。
- 2. パラメータに必要な値を設定します。
- 3. ファイルを保存して閉じます。
- 4. CA Risk Authentication サーバを再起動します。

# <span id="page-503-0"></span>riskfortdataupload.ini

CA Risk Authentication は、トランザクションの発生元であるシステムの IP アドレスを使用することによって、Quova データからユーザの地理位置を 特定します。その後、このデータから、拒否国、拒否 IP、およびゾーン ホッ ピングのルールを評価します。

CA Risk Authentication には、Quova ファイルから CA Risk Authentication デー タベースに地理位置データをアップロードできるようにするための、*CA Risk Authentication* データ アップロード ツール(arrfupload)が付属してい ます。riskfortdataupload.ini ファイルは、CA Risk Authentication データ アッ プロード ツールの動作を制御します。このファイルは以下の場所にあり ます。

<*install\_location*>¥Arcot Systems¥**conf**¥

| パラメータ  | デフォルト  | Description              |
|--------|--------|--------------------------|
| Tables | ロードしない | ユーザが操作できるテーブル。           |
|        |        | 以下の値が使用可能です。<br>GeoPoint |
|        |        | Anonymizer               |

以下の表に、このファイル内の設定パラメータを示します。
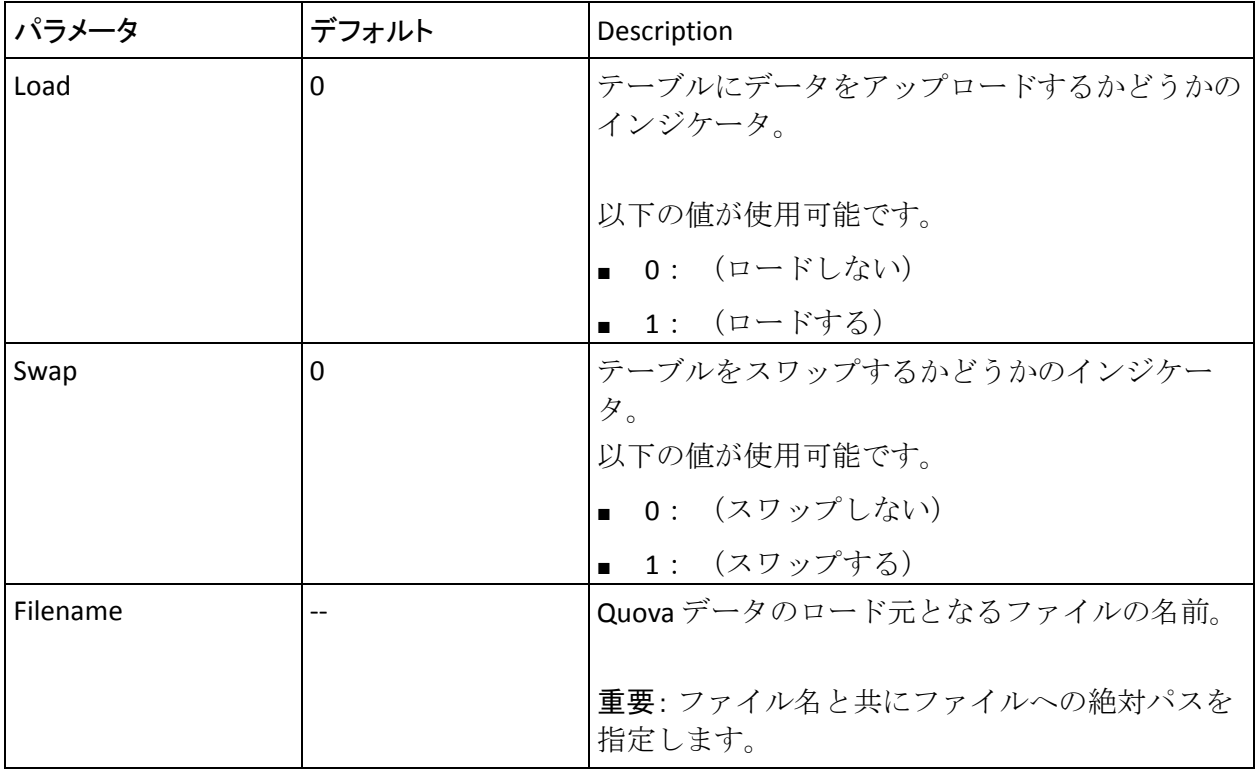

注: Load と Swap の両方を 1 に設定した場合、テーブルはロードされてか らスワップされます。

## udsserver.ini

udsserver.ini ファイルには、ユーザ データ サービス (UDS) のログ情報を 設定するためのパラメータが含まれています。 以下の表に、CA Risk Authentication について設定する必要のあるパラメータに関する情報を示 します。

このファイルで設定できる共通のログ レベル値は次のとおりです。

- FATAL
- 注意
- INFO
- DEBUG

注: ログ レベルの詳細については、「*CA Risk Authentication* 管理ガイド」 を参照してください。

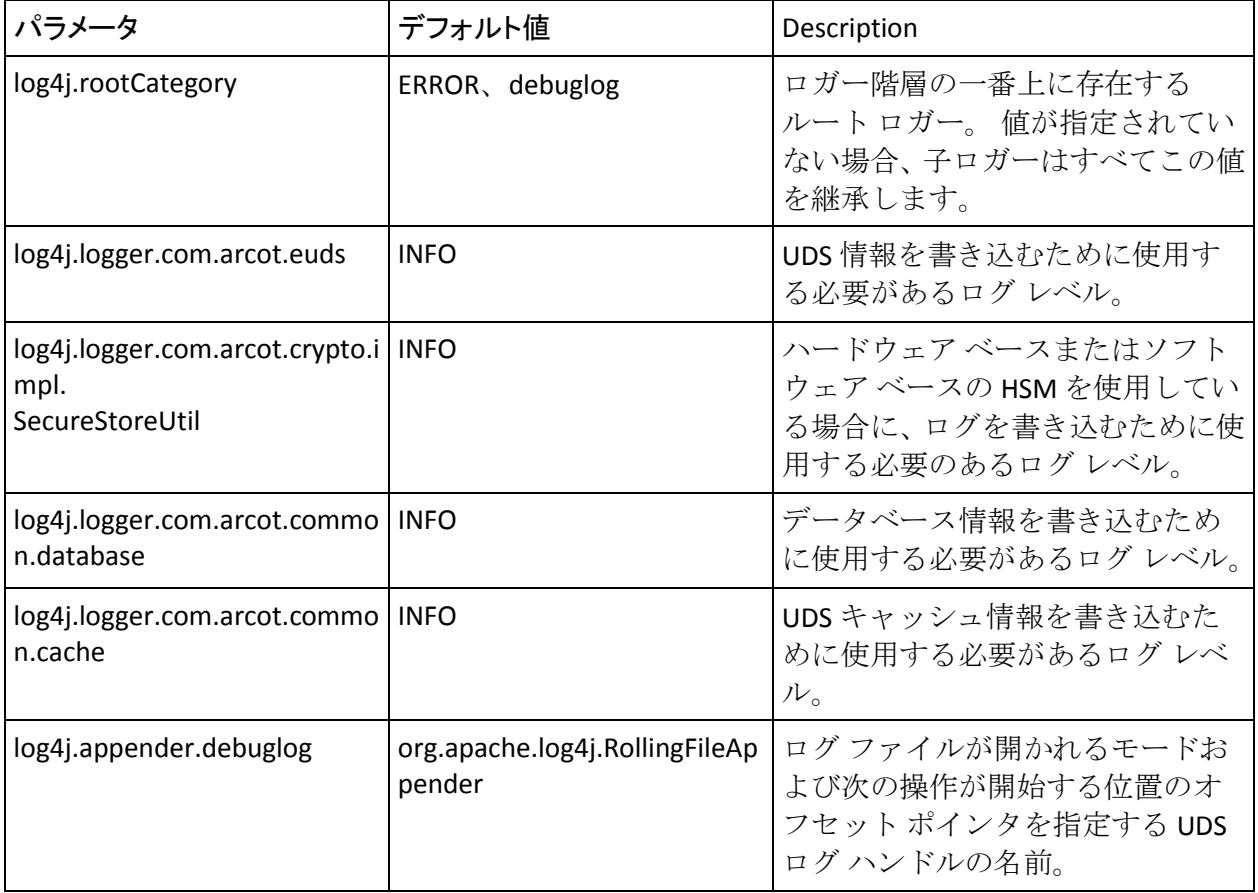

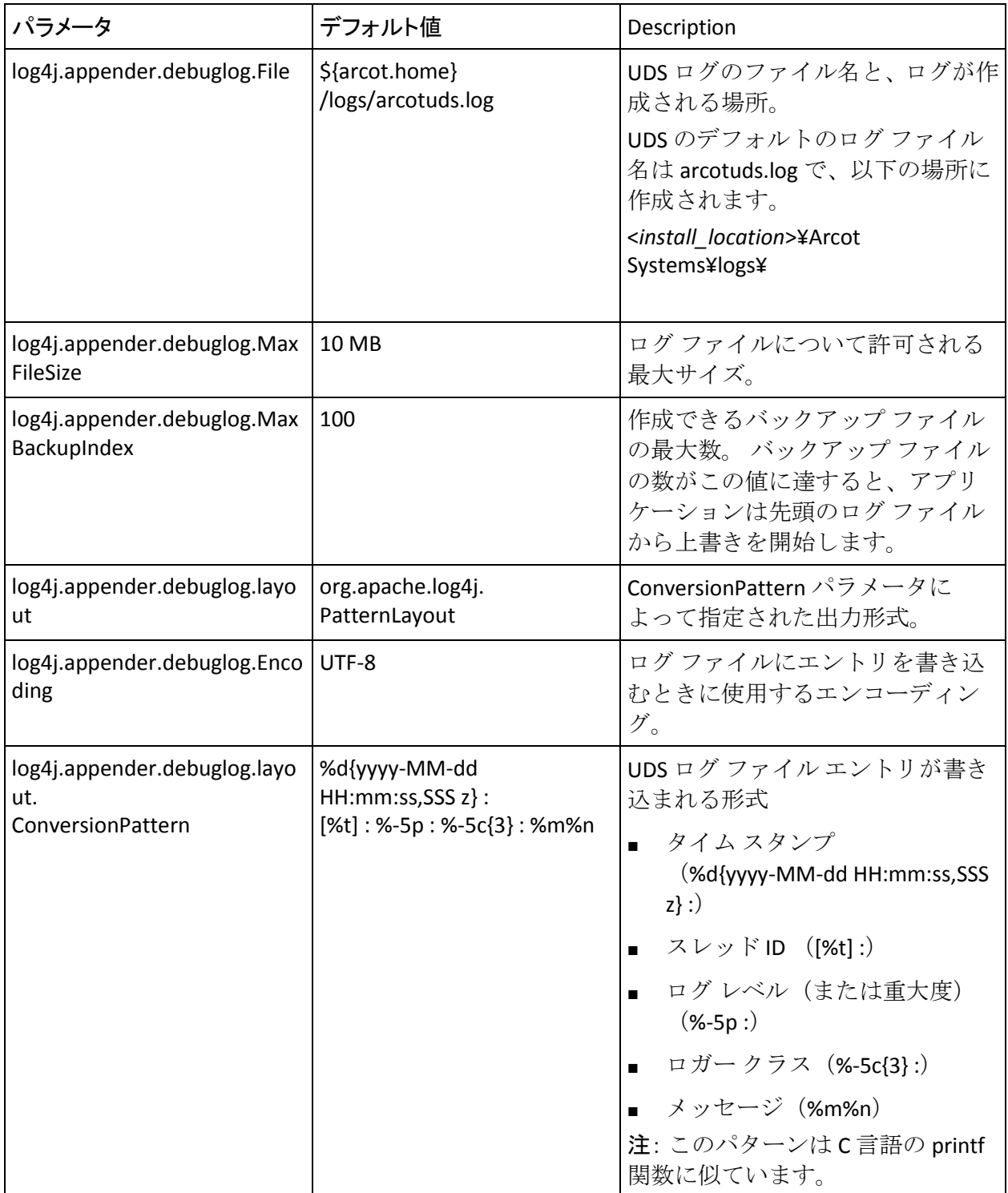

# 付録 H: プロパティ ファイルの詳細

CA Risk Authentication は主に、以下のセクションで説明するプロパティ ファイルを使用します。

これらファイルは、以下の場所にあります。 <*install\_location*>¥Arcot Systems¥sdk¥java¥**properties**¥

riskfort.risk-evaluation.properties

riskfort.risk-evaluation.properties ファイルには、CA Risk Authentication リス ク評価 Java SDK とサンプル アプリケーションが CA Risk Authentication サーバ情報を読み取るためのパラメータが含まれます。 以下の表に、こ のファイルで使用される設定パラメータを示します。

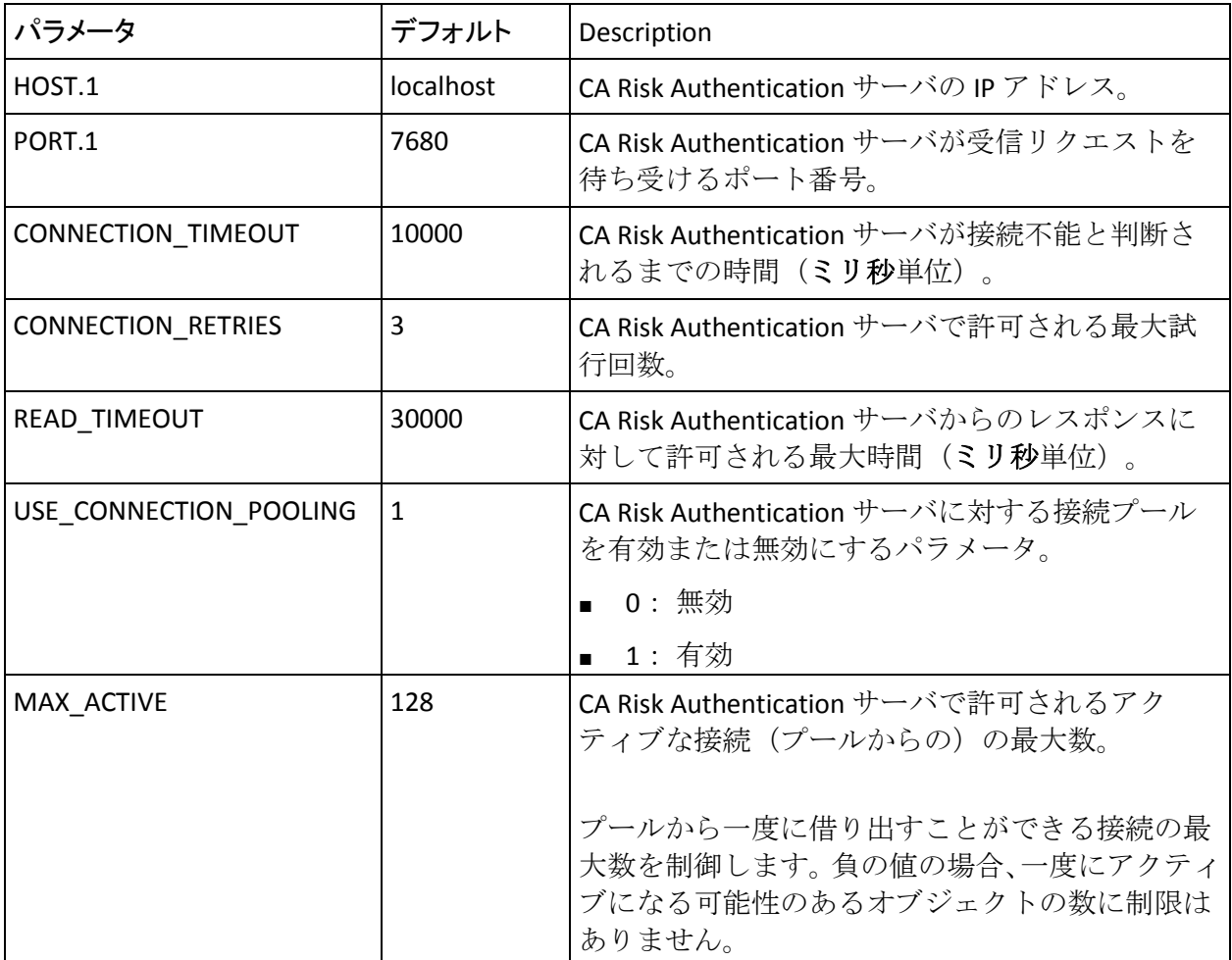

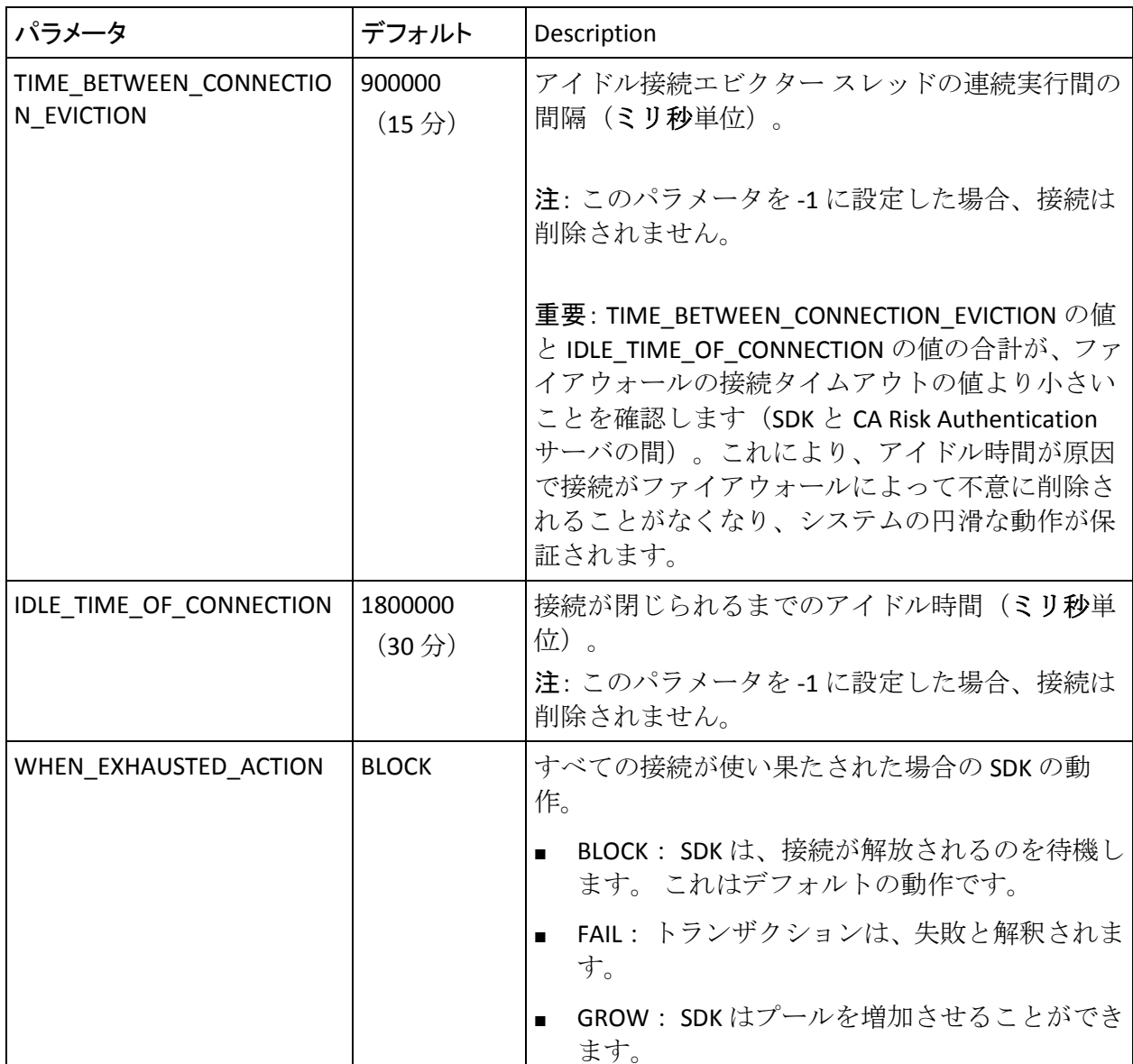

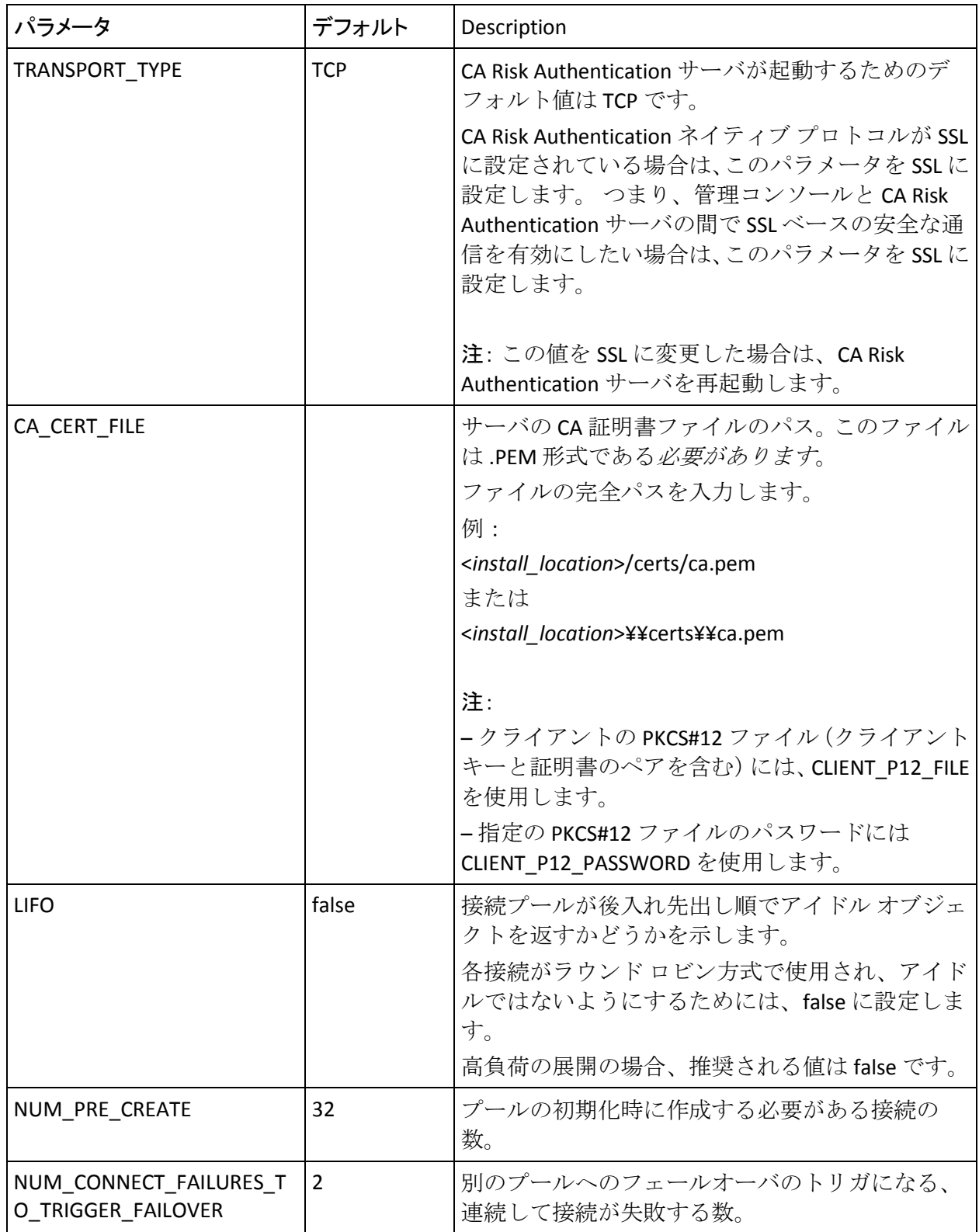

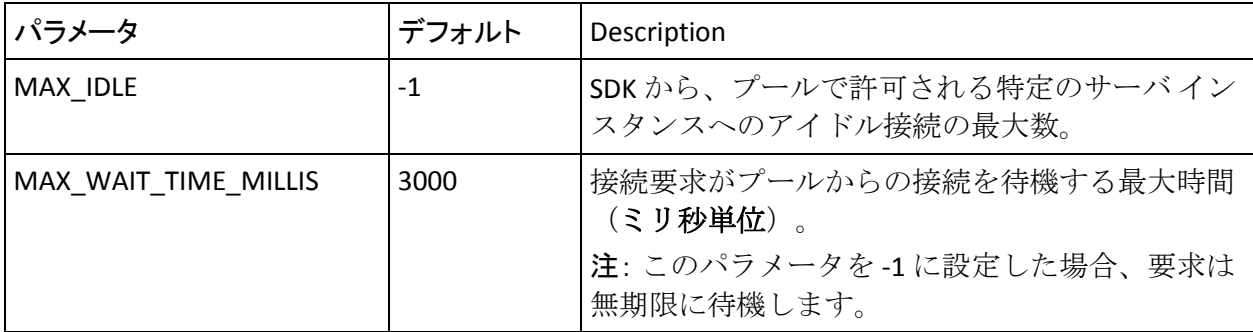

log4j.properties.risk-evaluation

log4j.properties.risk-evaluation ファイルは、CA Risk Authentication とそのリ スク管理コンポーネントのログ記録の動作を指定します。 以下の表に、 リスク評価について変更が必要な可能性があるパラメータについて説明

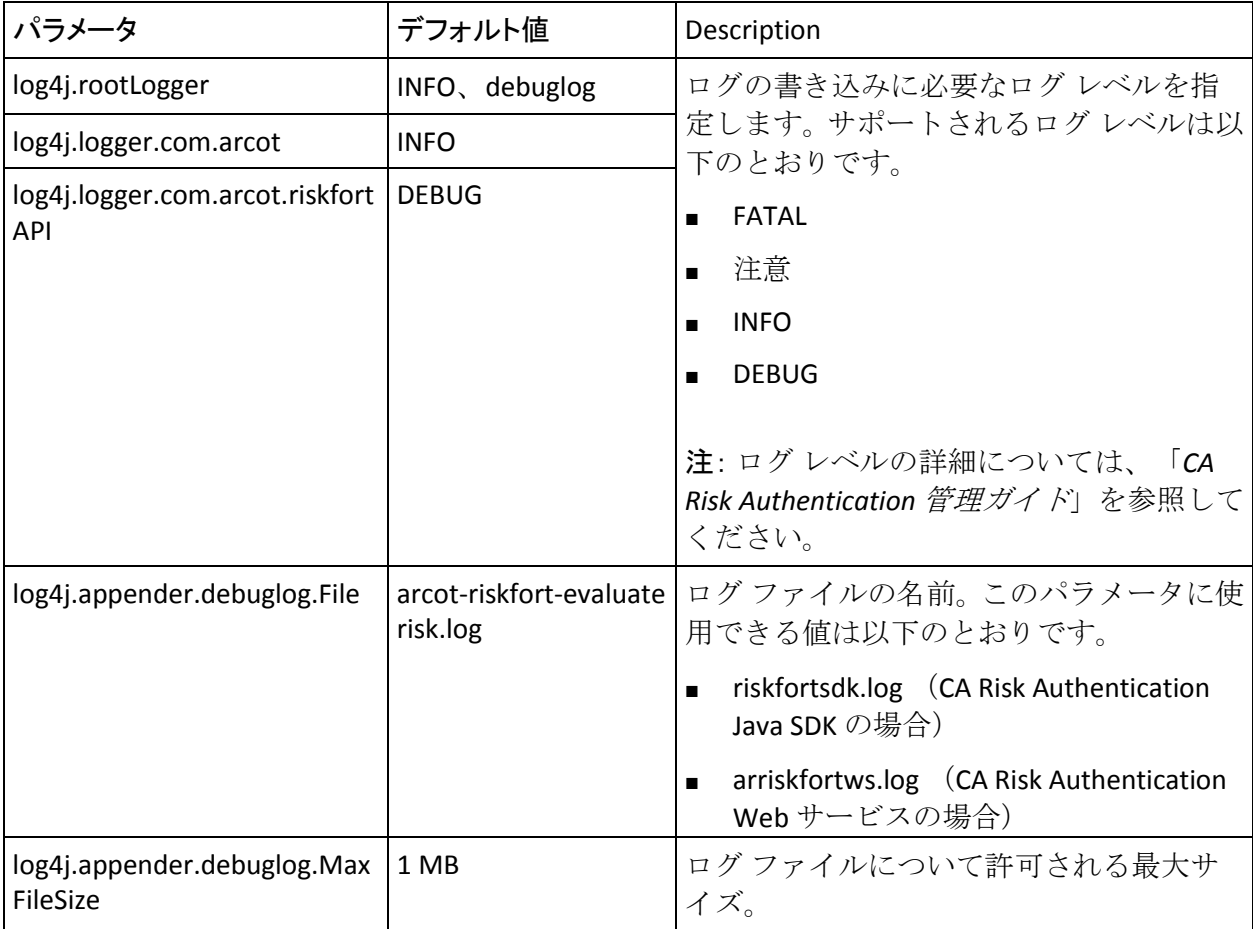

します。

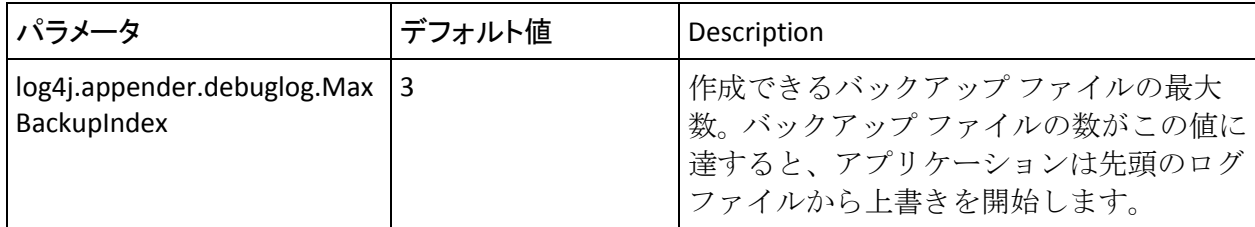

# 付録 I: XML 設定ファイルの詳細

ユーザ行動プロファイリングは、XML ファイルをログ設定に使用します。

#### **ubp\_logging.xml** ファイル

ubp logging xml ファイルは、ユーザ行動プロファイリング モデルのログ設 定を提供します。 パラメータについて以下の表で説明します。

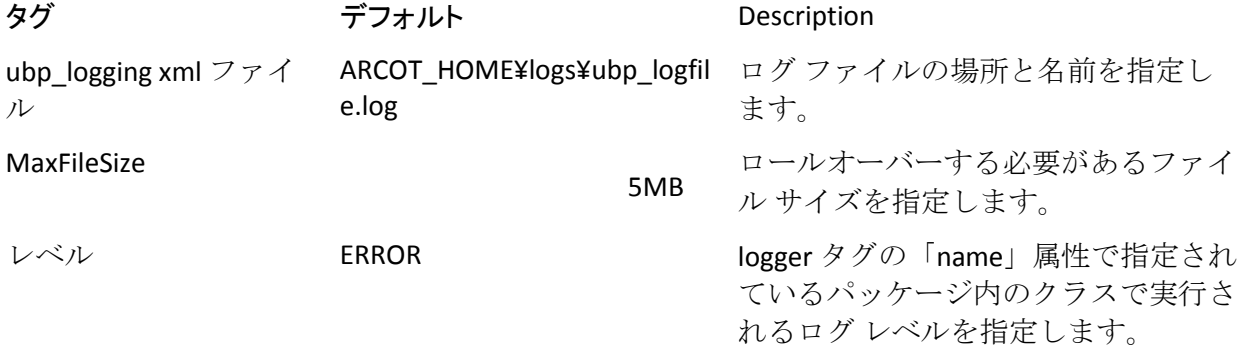

CA Risk Authentication データベースには多くのテーブルが含まれます。 テーブルの中には、多く使うほど拡大するものがあります。 ユーザ数に 直接比例して肥大化するテーブルもあれば、製品の使用に直接比例して肥 大化するテーブルもあります。 また、ユーザがシステムに複数回アクセ スすることによってもテーブルは拡大します。 ディスク容量には制限が あるので、CA Risk Authentication の展開を管理しているデータベース管理 者にとって、テーブルが無制限に拡大するのは望ましいことではありませ ん。 この付録では、一部のテーブルを削除することで、ディスク容量を 管理し、データベース パフォーマンスを向上させる方法について説明し ます。

削除するテーブルは、監査ログ情報など、トランザクションの詳細が含ま れるテーブルに限定します。 ユーザ情報が含まれるテーブルは削除しな いでください。リスク評価の査定に必要です。

注: 設定およびデータのレポートの必要性に応じて、SQL データベースに 適切な調整を行うことをお勧めします。 たとえば、大量のデータの削除 は、削除プロセス時のパフォーマンスに悪影響を与えます。 ロールバッ ク セグメントのサイズによっては、この削除でシステムが停止してしま う可能性すらあります。 また、古いレコードをアーカイブし、これらを 完全に削除しないことを強くお勧めします。

このセクションでは、データベース テーブルの複製に関する推奨事項、 CA Risk Authentication 用のデータベースの設定を計画する段階でデータ ベースのサイズを計算する方法、CA Risk Authentication によって使用され るすべてのテーブル、およびテーブルの削除に関する推奨事項について説 明します。

- [CA Risk Authentication](#page-517-0) データベース テーブル (P. 518)
- [データベース](#page-532-0) サイズの計算 (P. 533)
- データベース[テーブルの複製に関するアドバイス](#page-534-0) (P.535)
- データベース[テーブルのアーカイブに関する推奨事項](#page-541-0) (P.542)
- [データベース接続調整パラメータ](#page-543-0) (P.544)

# <span id="page-517-0"></span>CA Risk Authentication データベース テーブル

このセクションでは、すべてのデータベース テーブルについて簡単に説 明します。 以下のファイルが含まれます。

#### CA Risk Authentication で使用

以下の表に、すべての CA Risk Authentication データベース テーブルとその 説明を示します。

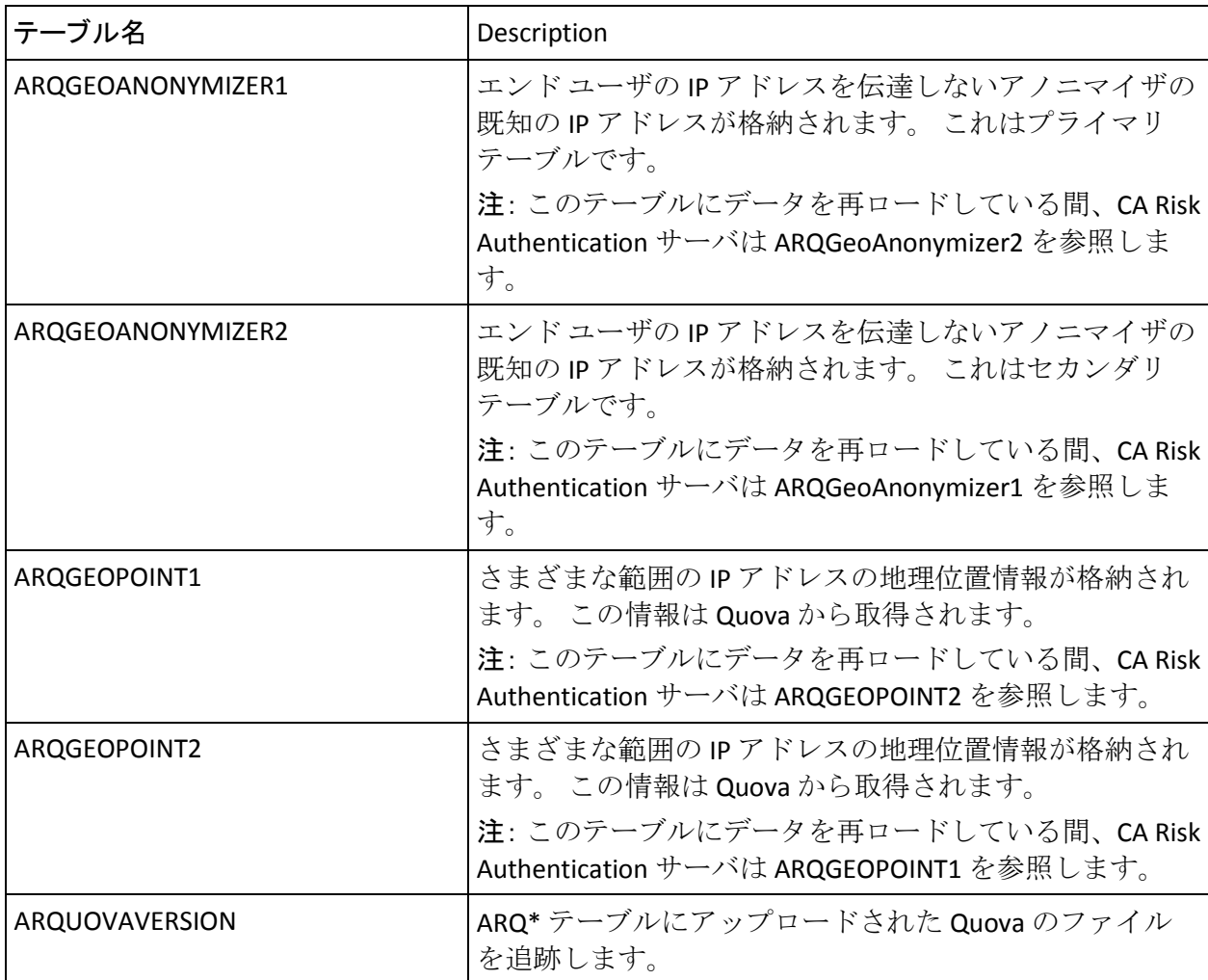

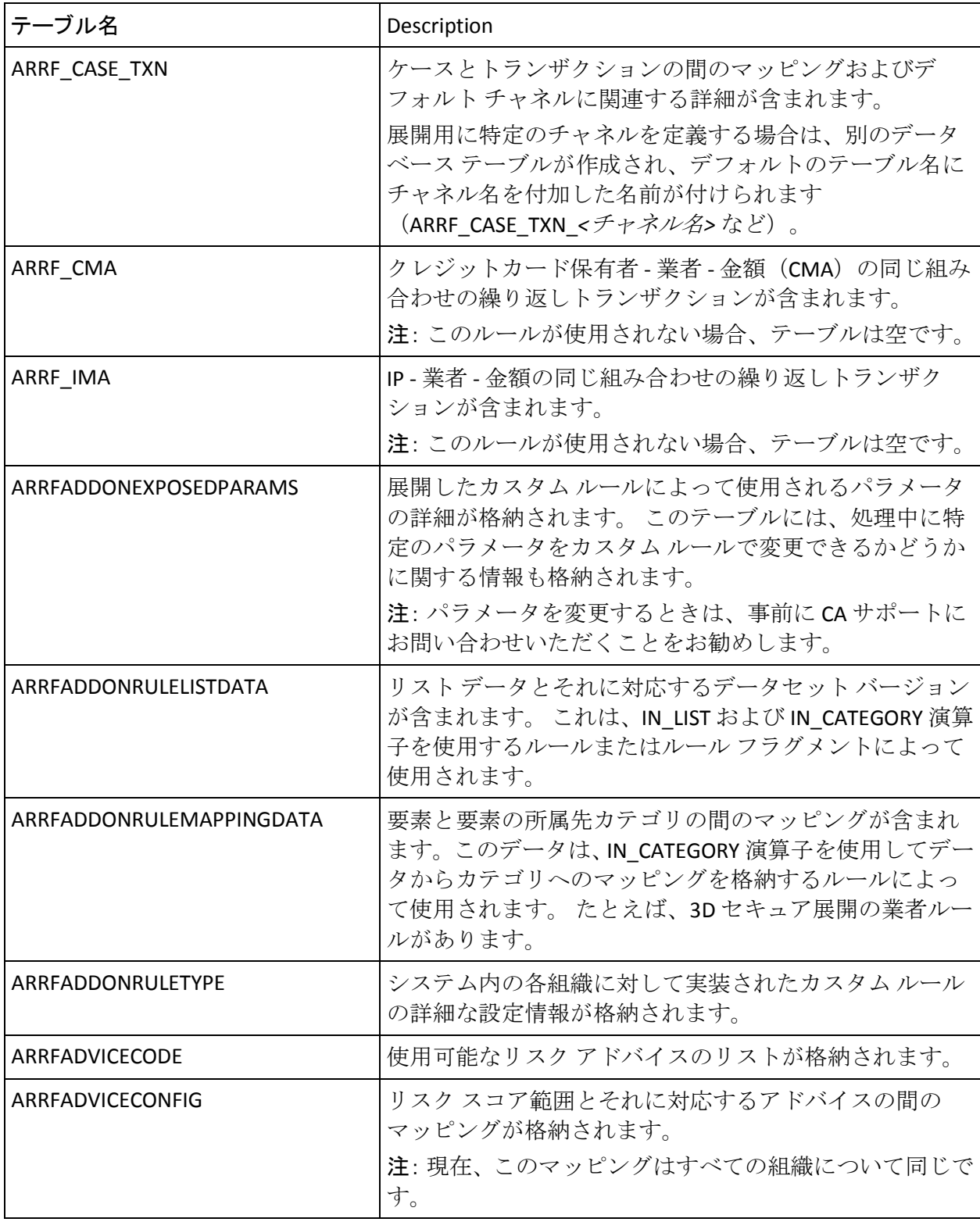

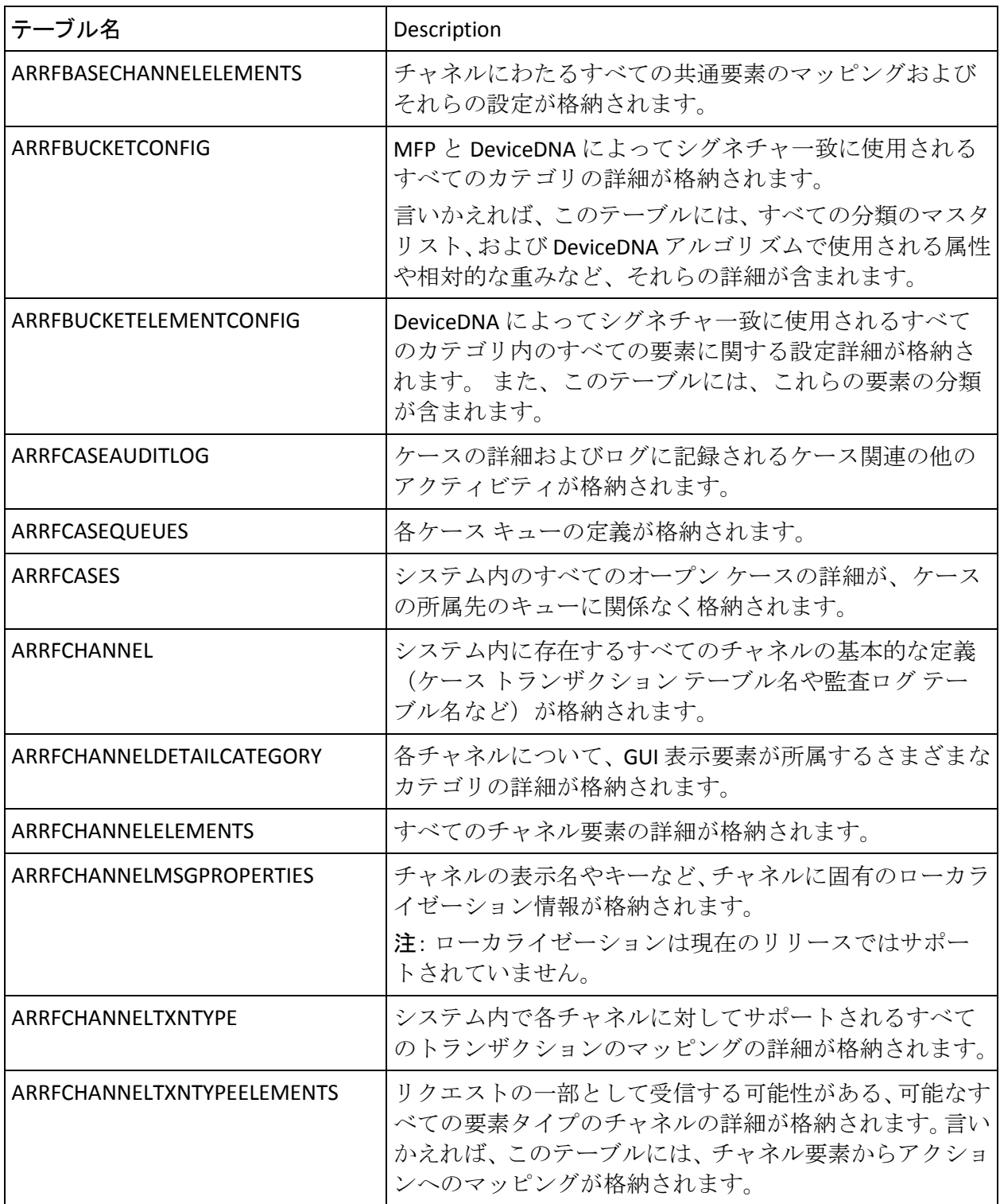

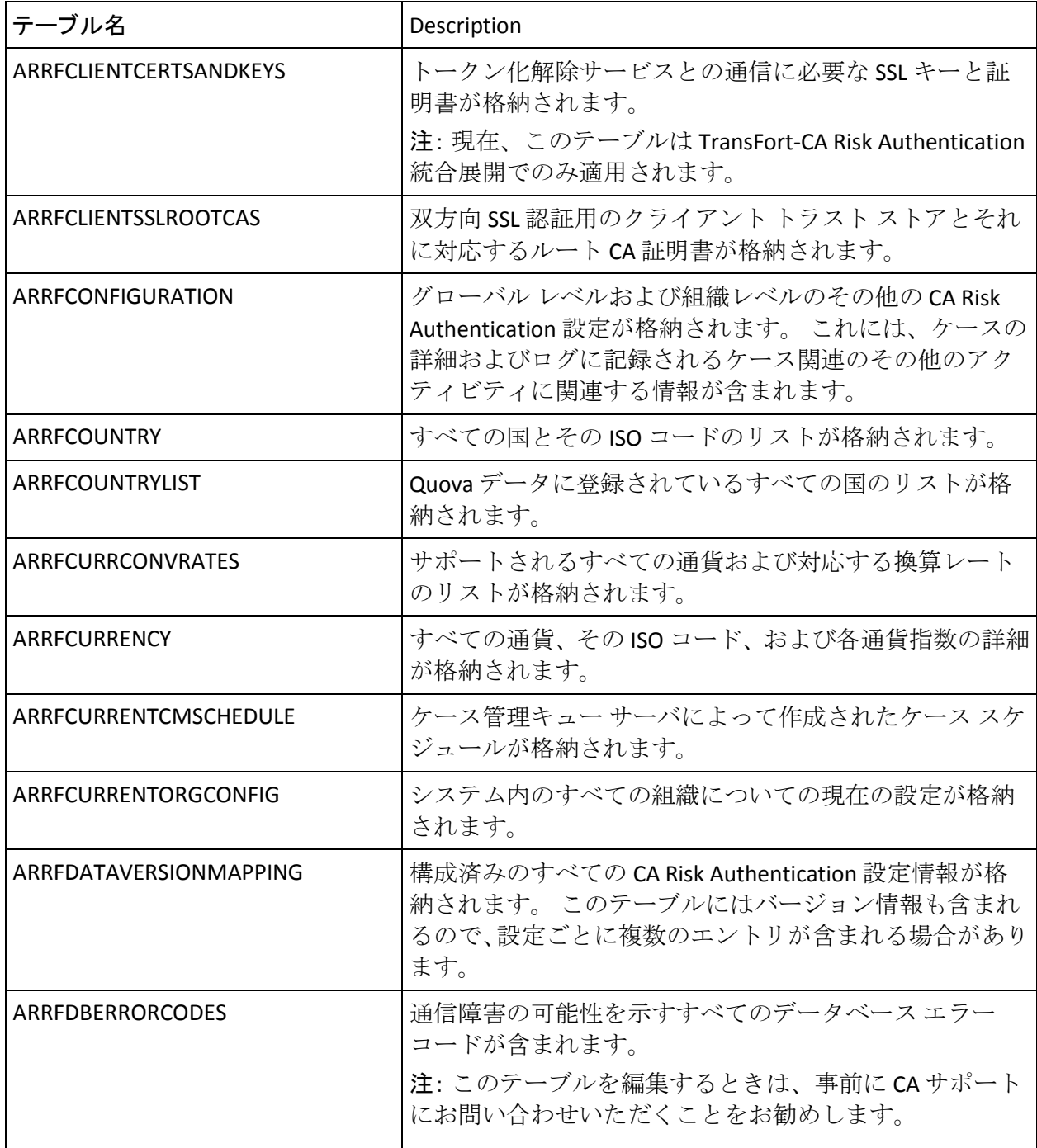

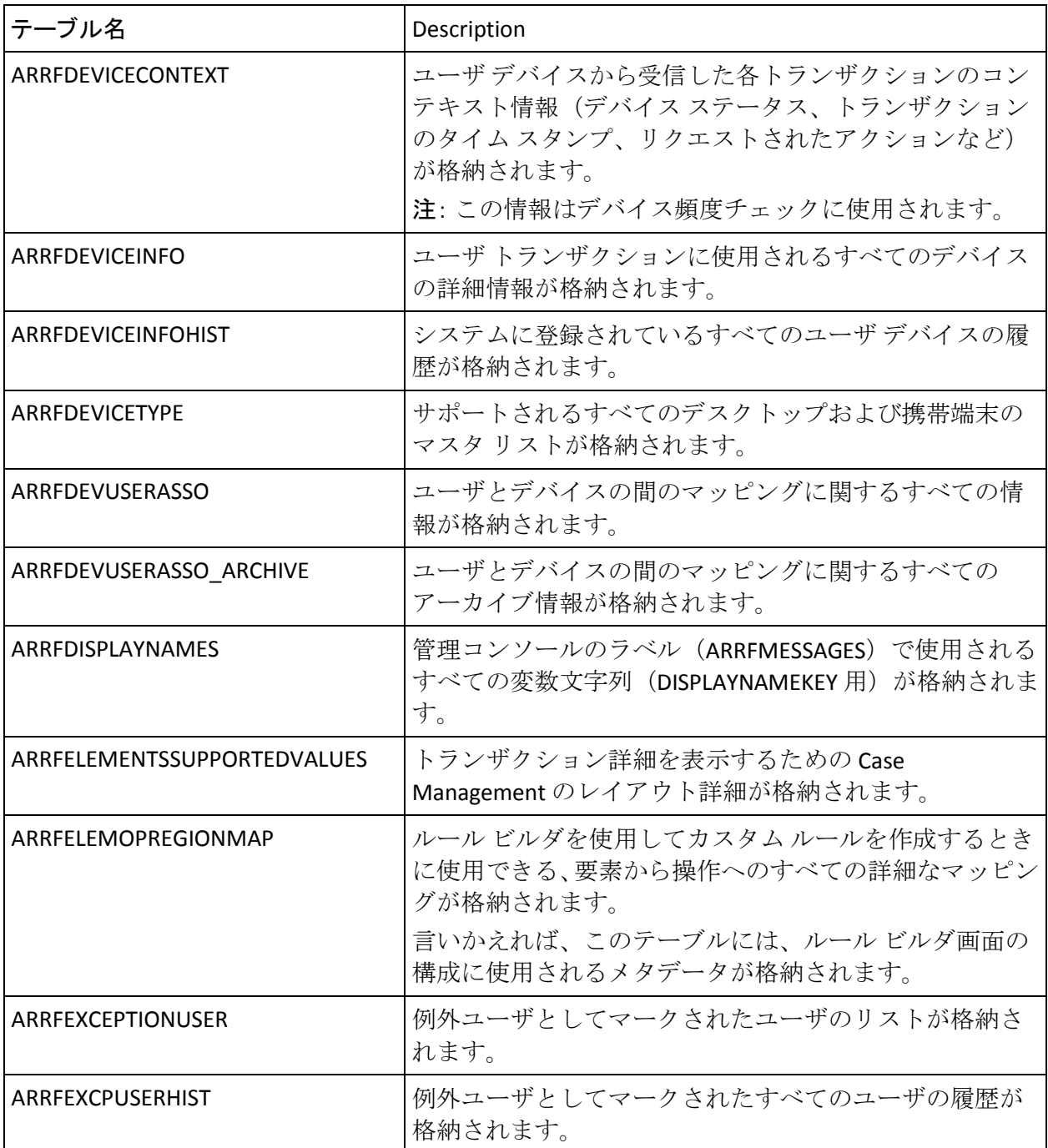

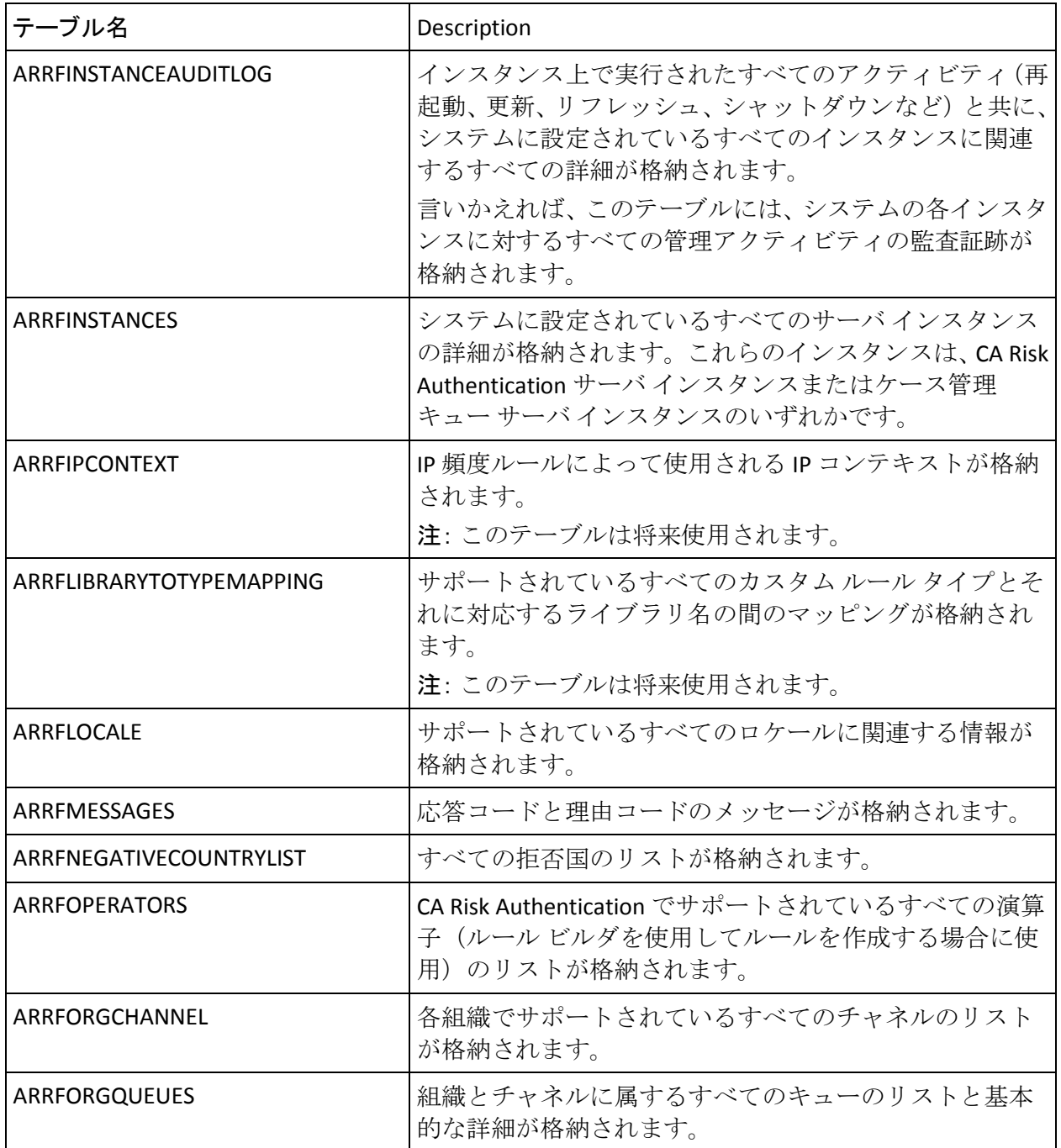

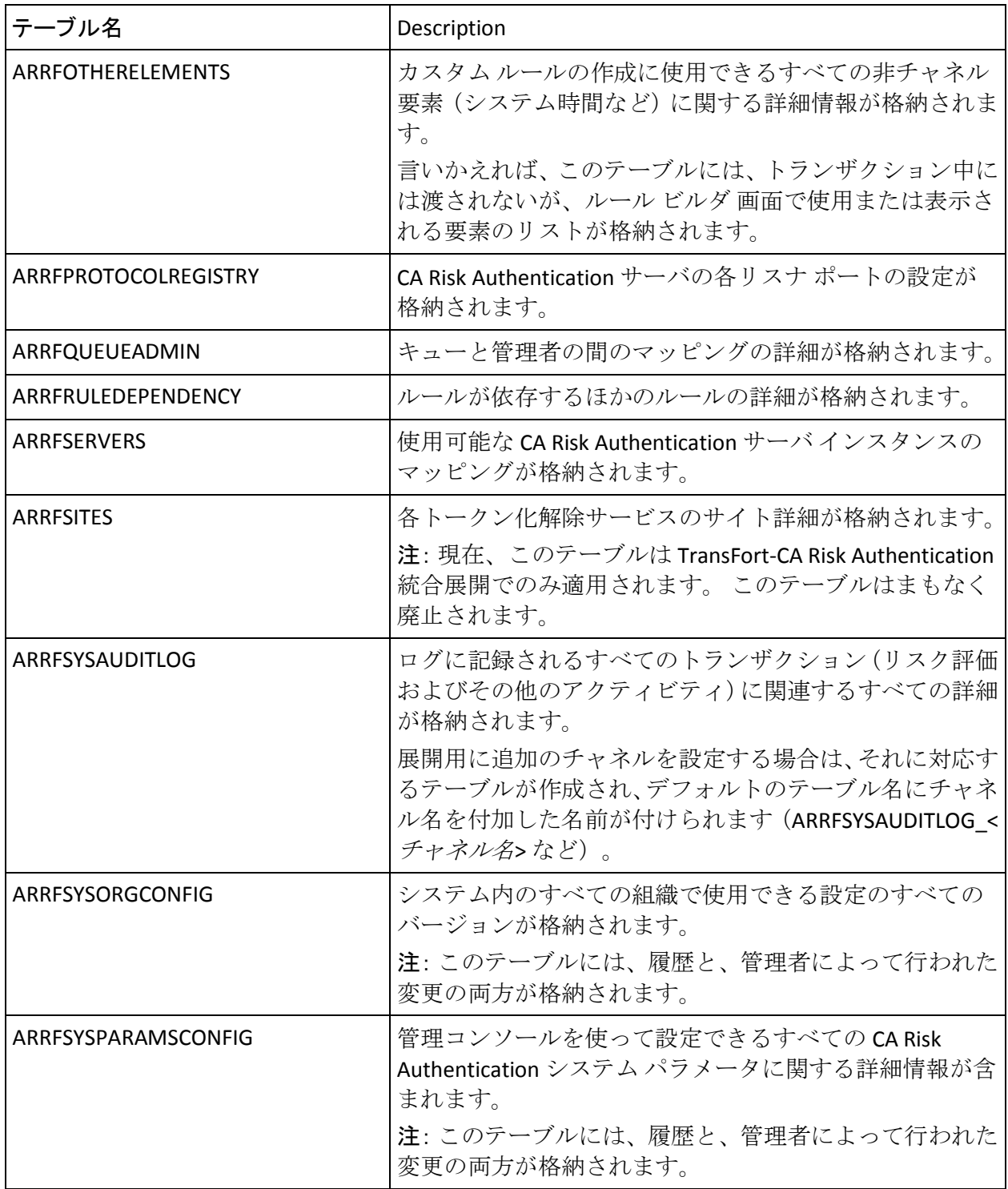

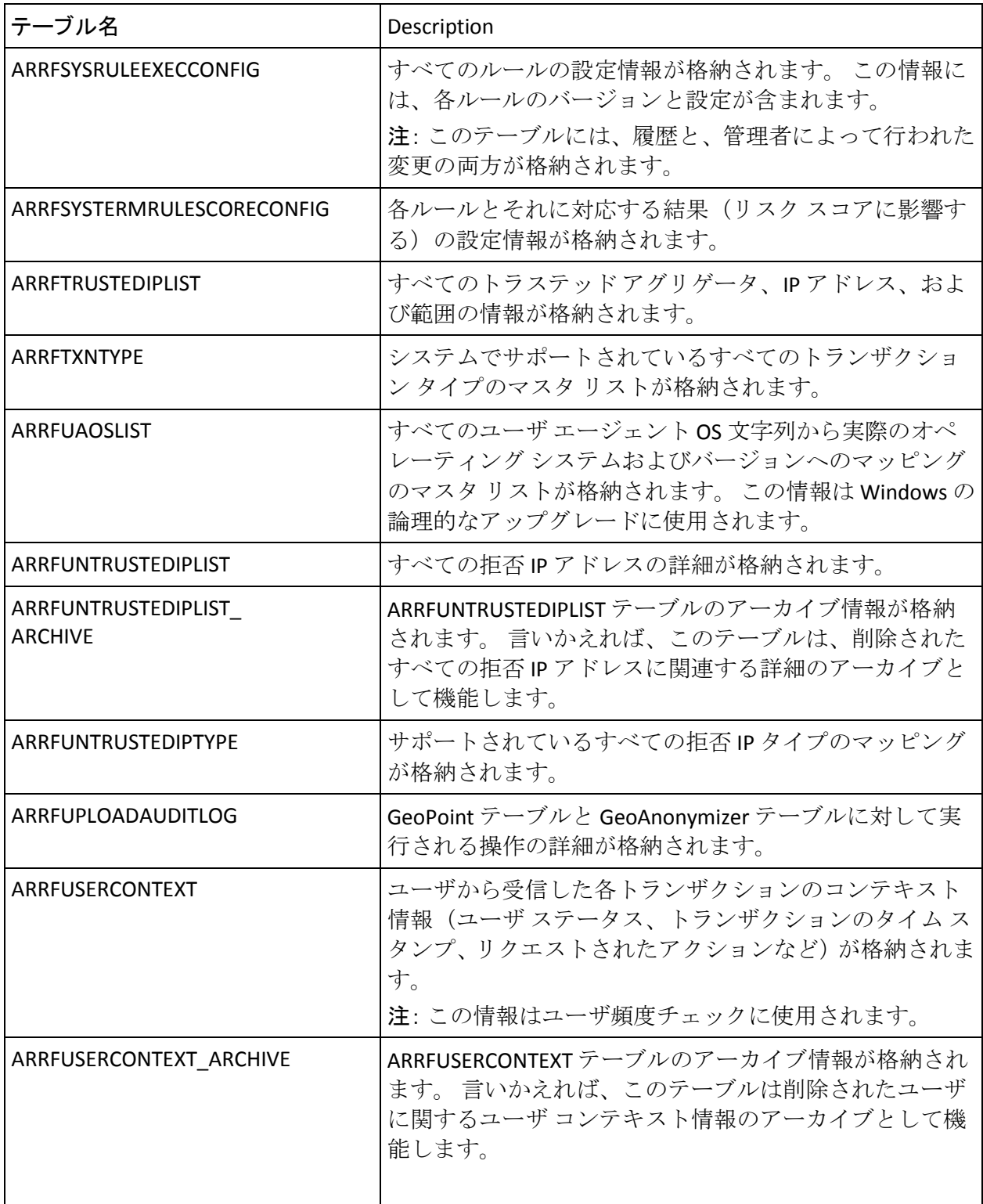

### 管理コンソールによって使用されるデータベース テーブル

以下の表に、管理コンソールによって使用されるすべてのデータベース テーブルを示します。

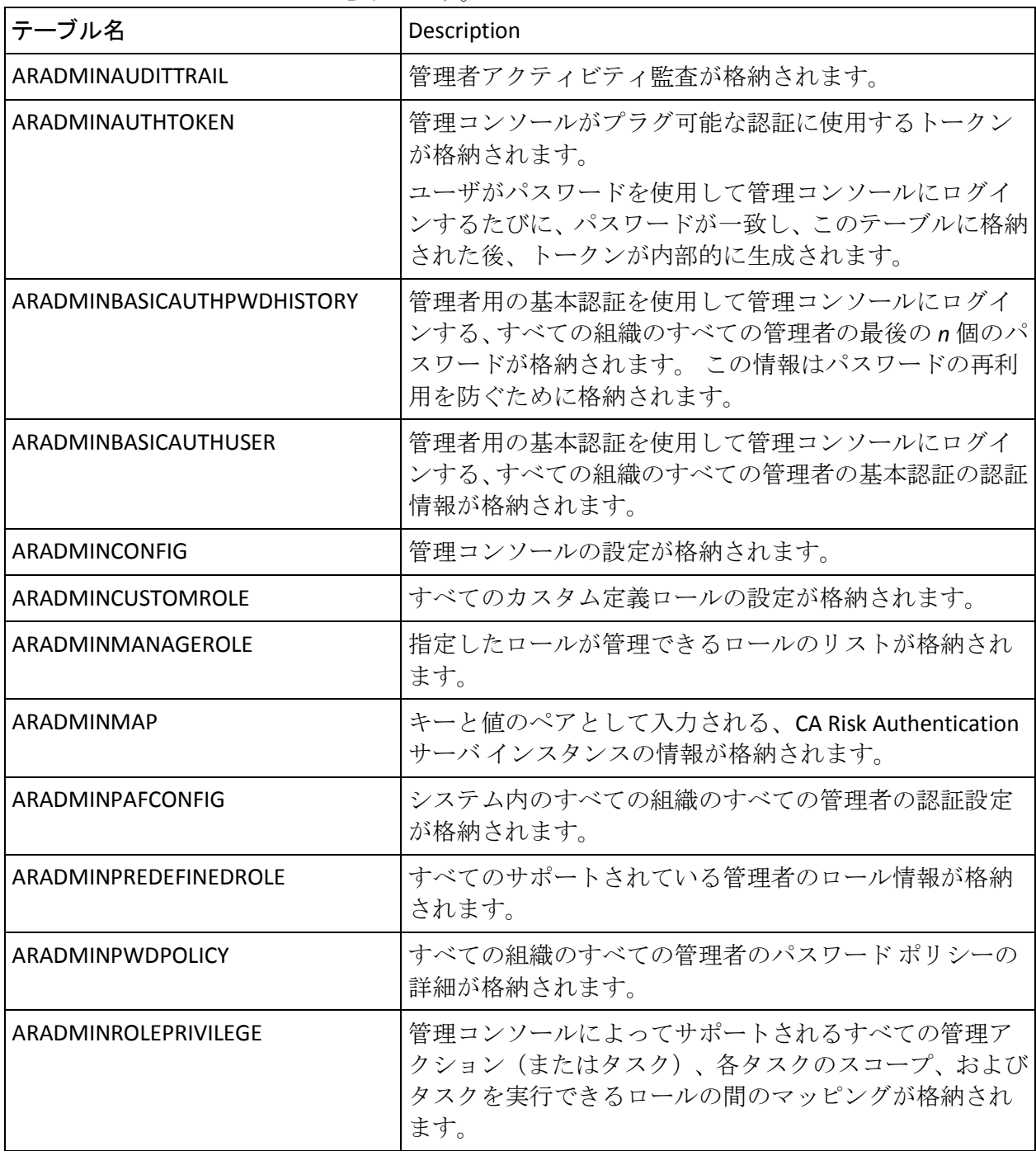

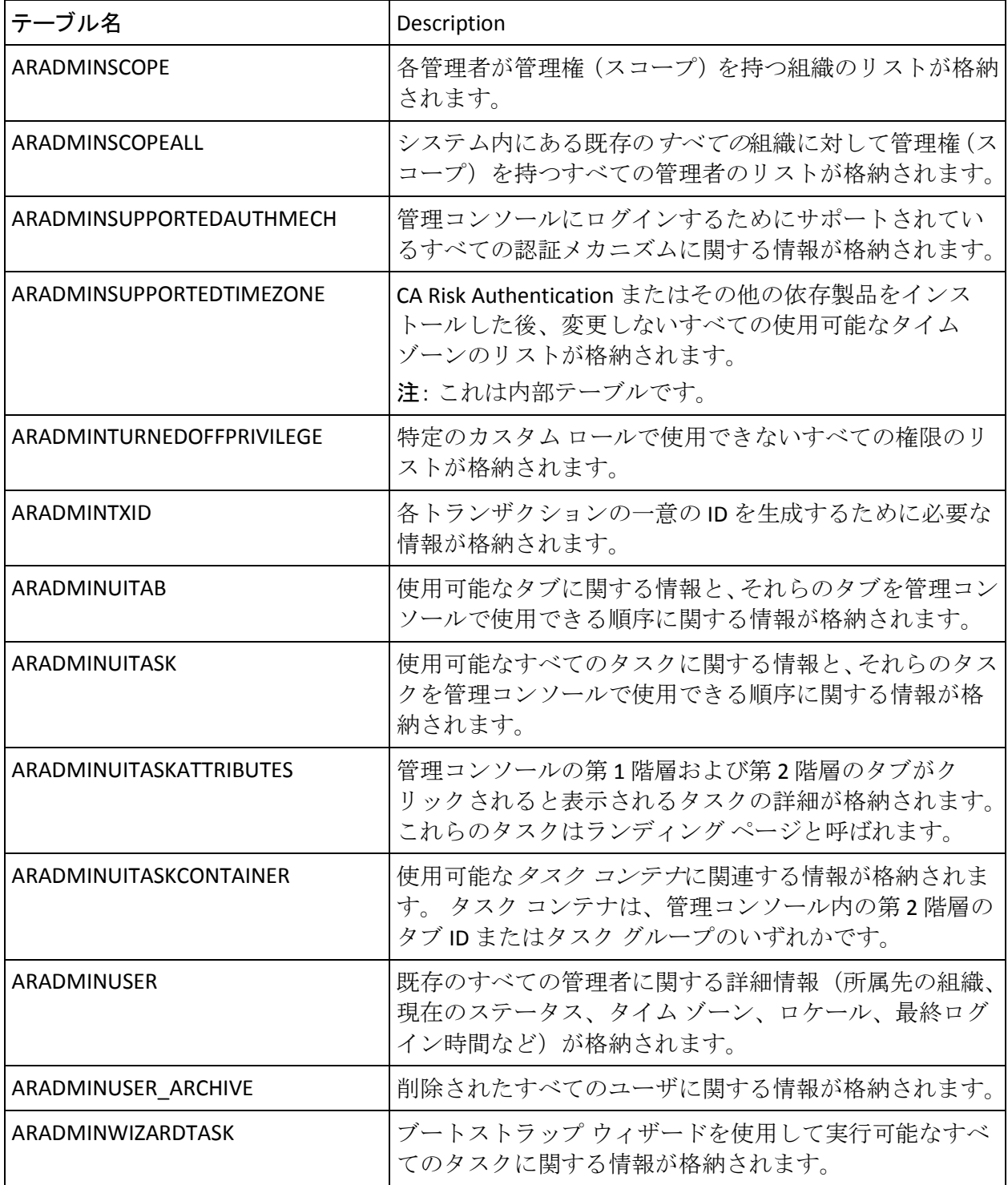

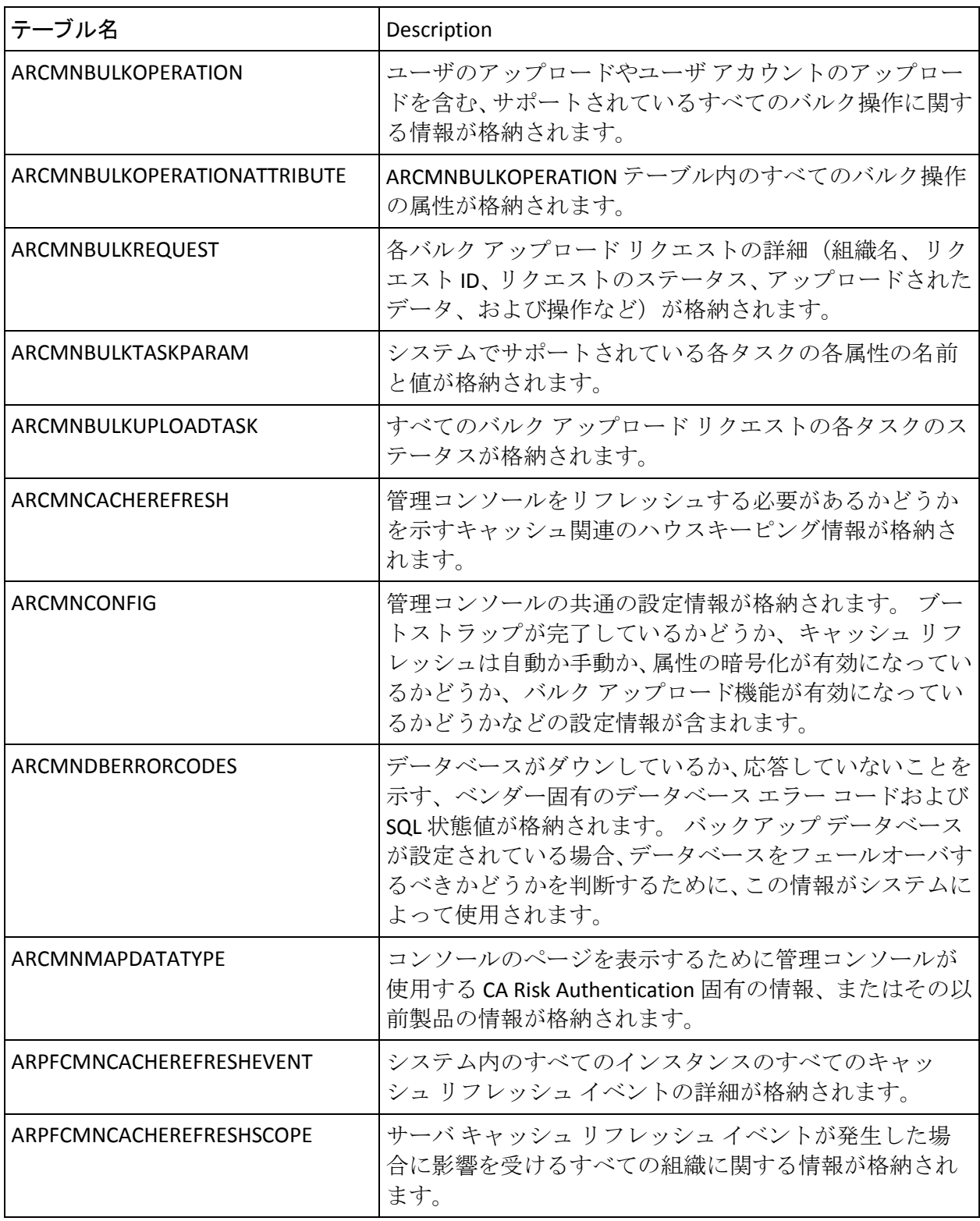

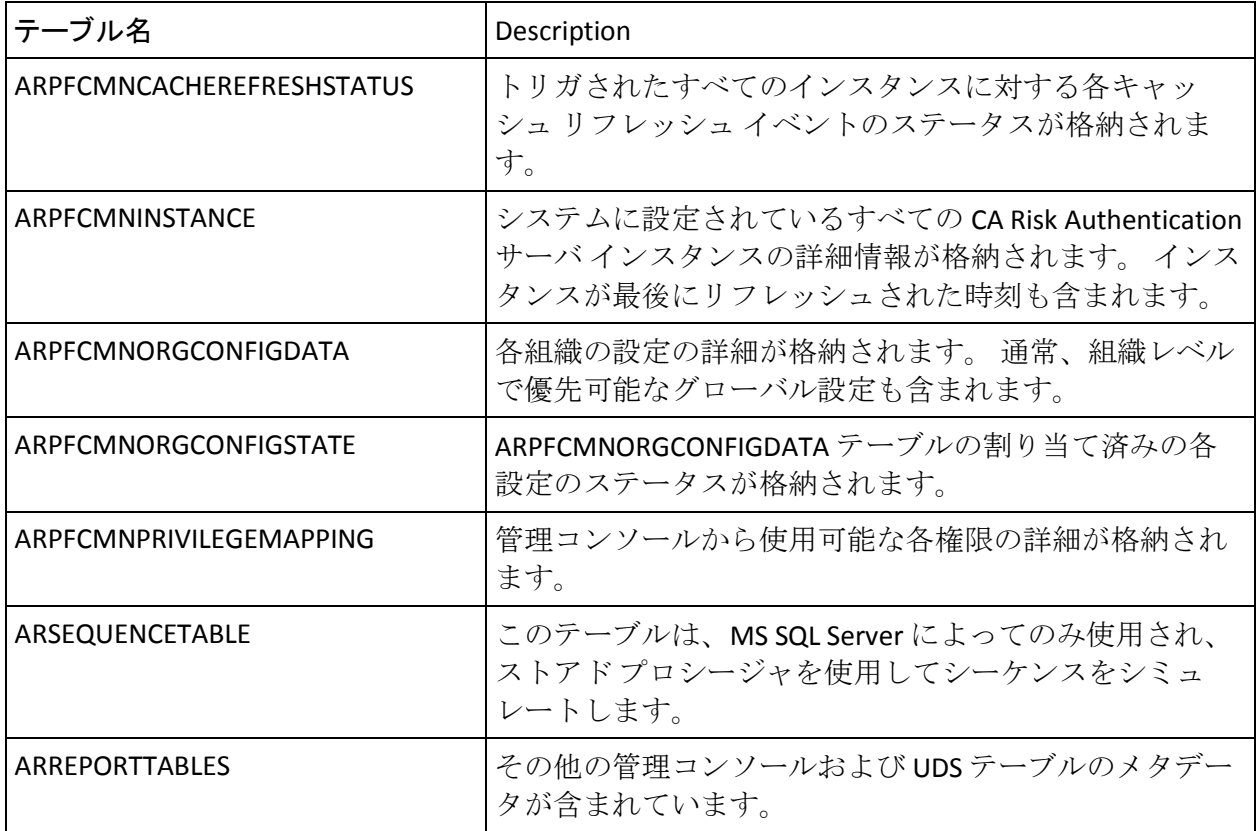

## ユーザ データ サービス(UDS)によって使用されるデータベース テーブル

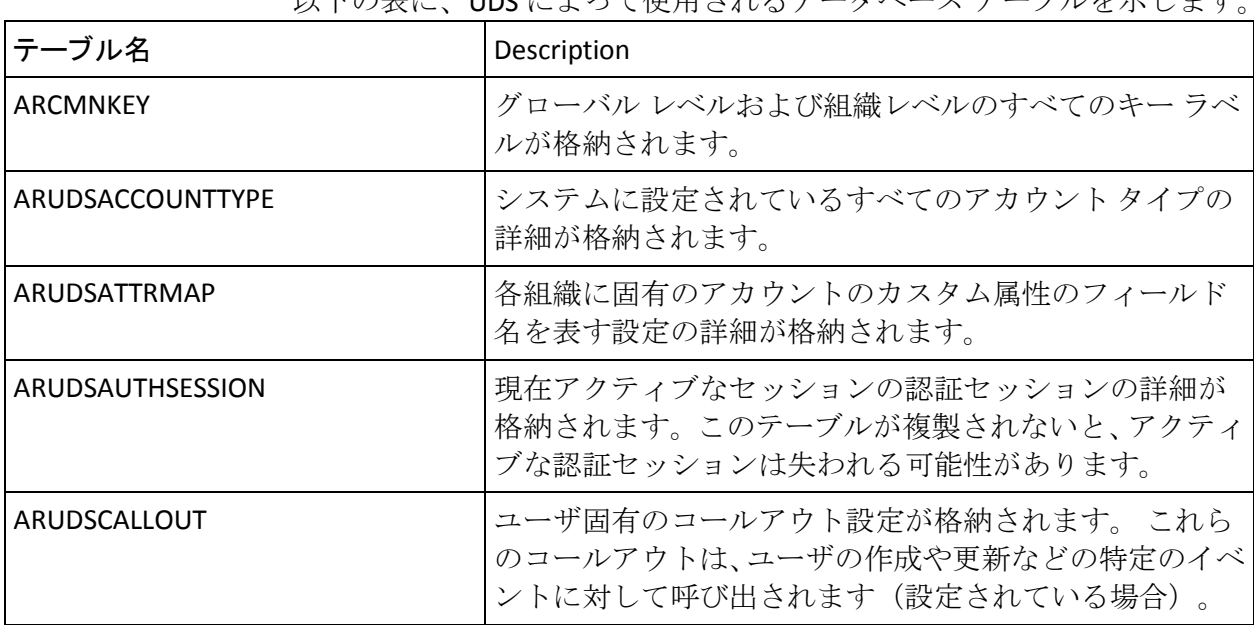

以下の表に、UDS によって使用されるデータベース テーブルを示します。

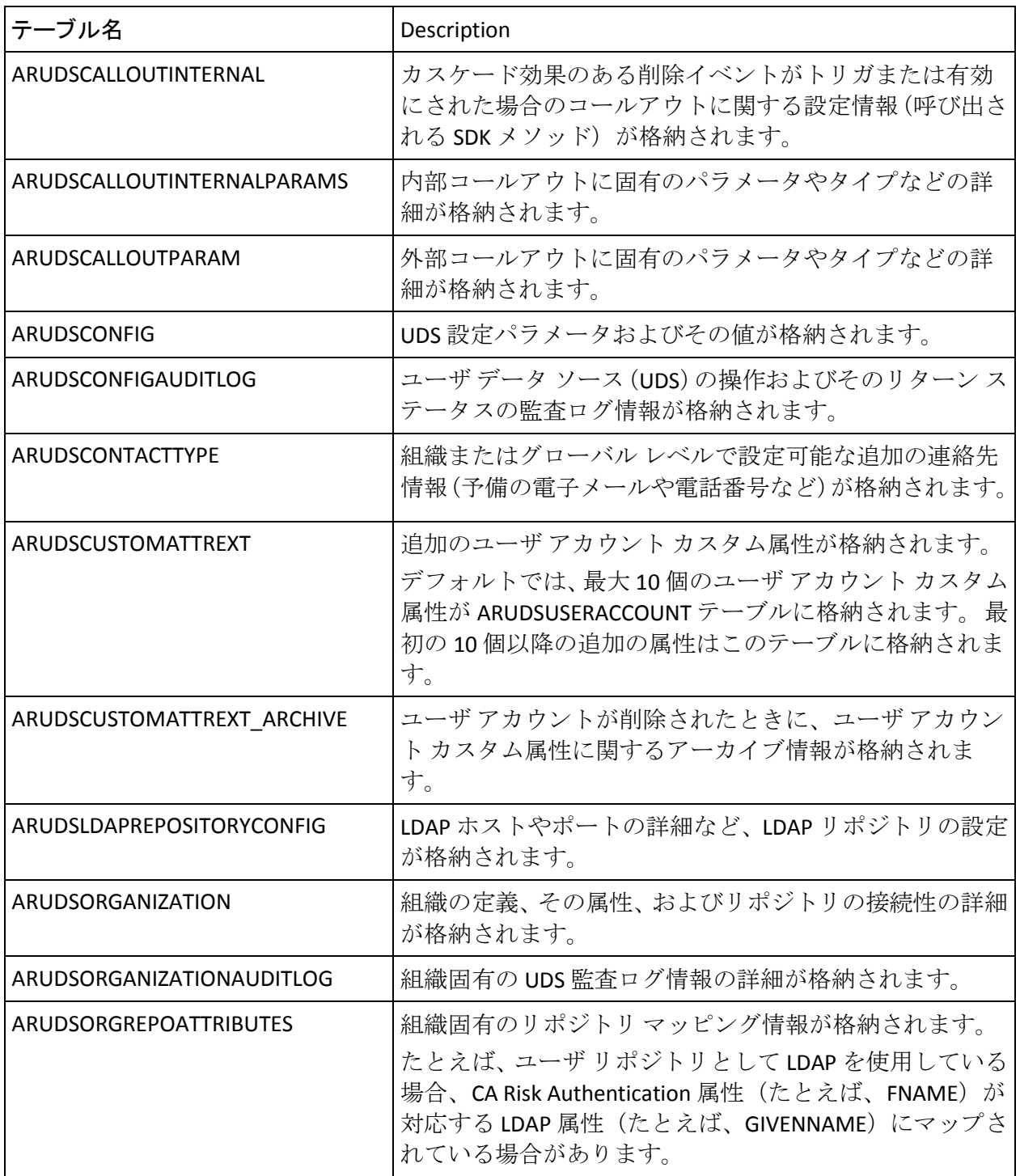

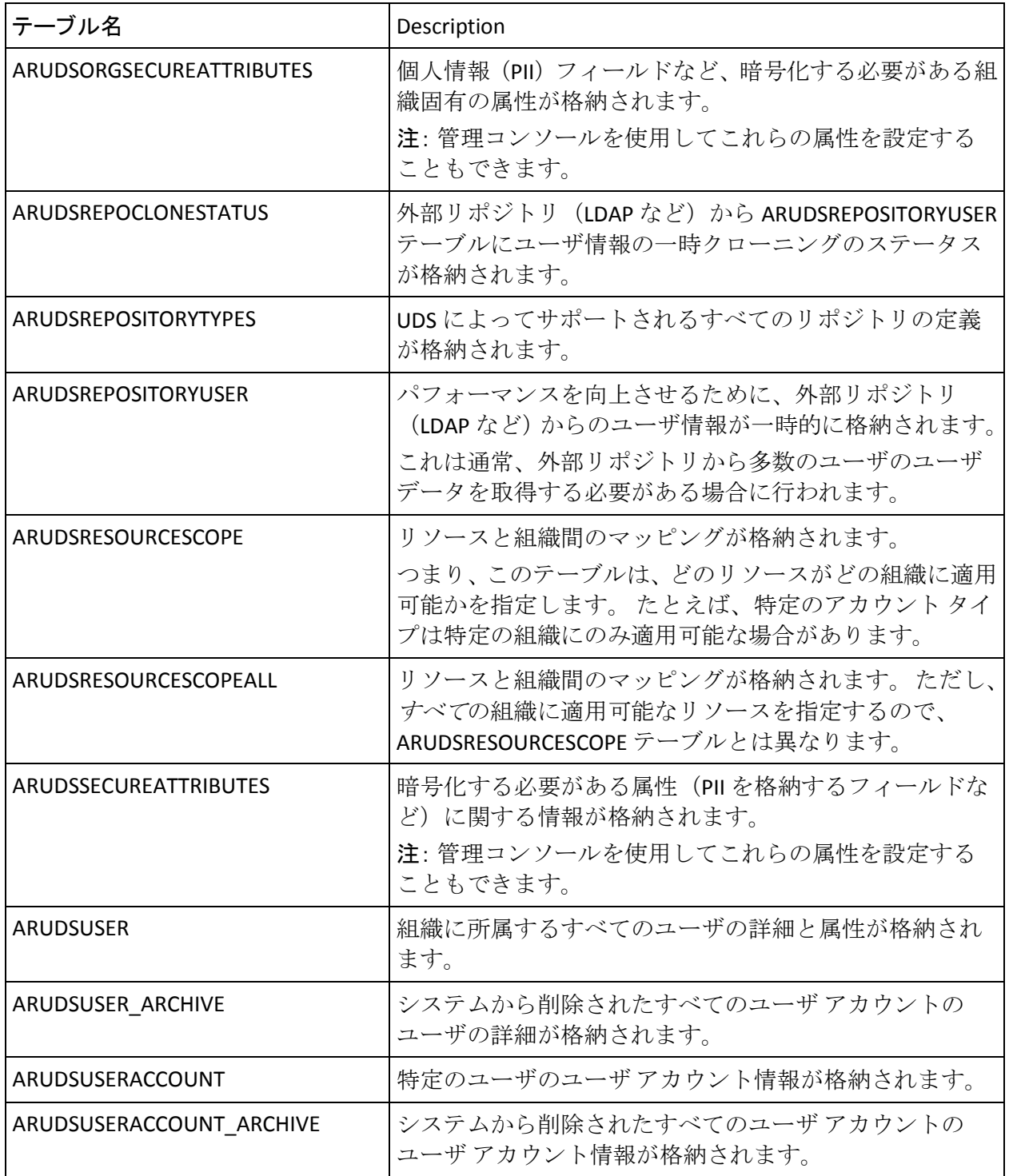

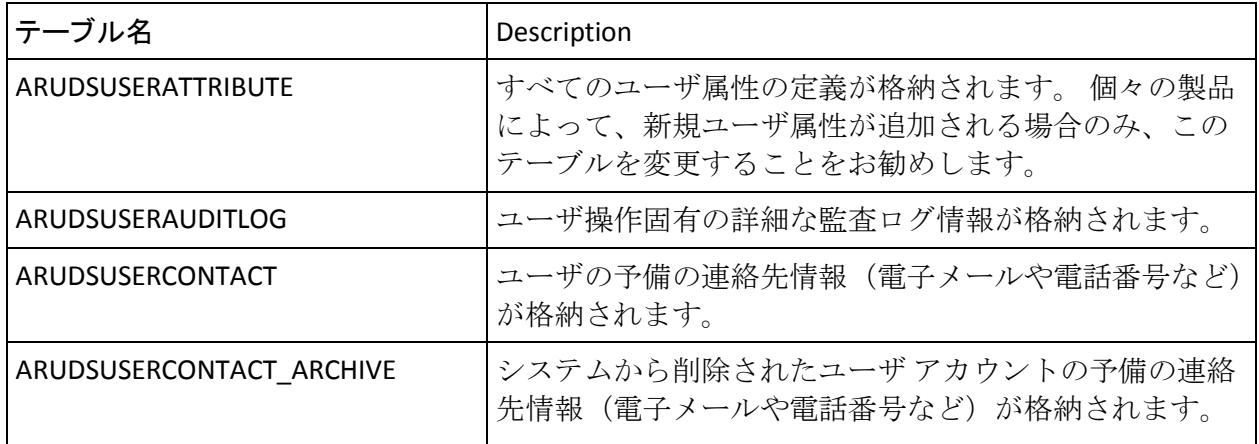

### ユーザ行動プロファイリング アプリケーションで使用

以下の情報は、データベース サイズの計算前に UBP によって使用されま す。

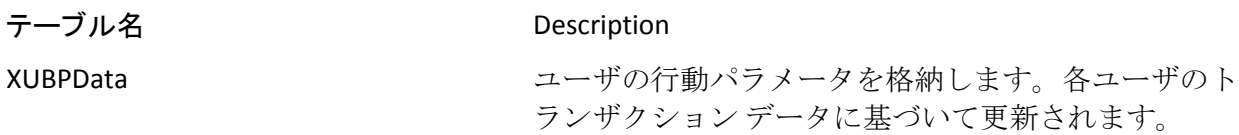

# <span id="page-532-0"></span>データベース サイズの計算

このセクションでは、データベース管理者が CA Risk Authentication 用に設 定する必要のあるデータベースの大体のサイズを計算するのに役立つ情 報を提供します。

### サンプル計算で使用される記号

サンプル計算では、以下の記号が使用されています。

- ユーザ数 = *N*
- 1ユーザあたりのデバイスの平均数=0
- ユーザとデバイスの関連付けの平均数 = *A*
- 1 日あたりのトランザクションの平均数 = *T*
- Quova データ フィード内のエントリ数 = *Q*
- 計算の対象期間 (日単位) = D

#### 前提値

計算用に以下の前提が定義されています。

- ユーザ数 (N) = 1,000,000 (100 万)
- 1ユーザあたりのデバイスの平均数 (O) = 2
- ユーザとデバイスの関連付けの平均数 (A) = 2
- 1日あたりのトランザクションの平均数 (T) = 24,000
- Quova データ フィード内のエントリ数 (Q) = 10,000,000 (1,000 万)
- 計算の対象期間 (D) = 90 日

#### 前提値に基づくサンプル計算

前のセクションで示した前提値を考慮すると、最終的な要件は以下のよう になります。

■ ユーザの総数に基づくデータベース サイズ = (10 \* *N*) KB

この計算で、1 ユーザあたりの値 10 KB は以下のように導き出されまし た。

- **ARRFUSERCONTEXT**: 1 レコードあたり 3 KB
- **ARUDSUSER**: 1 レコードあたり 3.5 KB
- **ARUDSAUDITLOG**: 1レコードあたり3KB
- デバイスの総数に基づくデータベース サイズ = (6 \* 0 \* N) KB この計算で、1 ユーザあたりの値 6 KB は以下のように導き出されまし た。
	- **ARRFDEVICECONTEXT**: 1 レコードあたり 2 KB
	- **ARRFDEVICEINFO**: 1レコードあたり4KB

この計算では、前のセクションで示した以下の前提値を使用します。

- **O**: 2
- ユーザとデバイスの関連付けの総数に基づくデータベース サイズ = (5 \* *A* \* *N*) KB

この計算で、1 ユーザあたりの値 5 KB は以下のように導き出されまし た。

- **DEVICEUSERASSOCIATION**: 1レコードあたり 1 KB
- **DEVICEINFO**: 1レコードあたり4KB

この計算では、前のセクションで示した以下の前提値を使用します。

- **A**: 2
- 日常業務に基づくデータベース サイズ = (T \* D \* 20) KB
- Quova データ フィードのサイズに基づくデータベース サイズ = (Q \* 2) KB

# <span id="page-534-0"></span>データベース テーブルの複製に関するアドバイス

このセクションでは、プライマリ データベースとバックアップ データ ベースの間でテーブルをどれくらいの頻度で複製する必要があるのかに ついて説明します。 このセクションでは、以下のトピックについて説明 します。

### リアルタイム同期が必要なテーブル

以下の表に、プライマリ データベースとバックアップ データベース間の リアルタイム同期が必要なデータベース テーブルを示します。 このカテ ゴリには、ユーザ関連情報をテーブルが主に含まれます。 このデータは 認証に必要であるため、これらのテーブルのリアルタイム同期を実行する 必要があります。

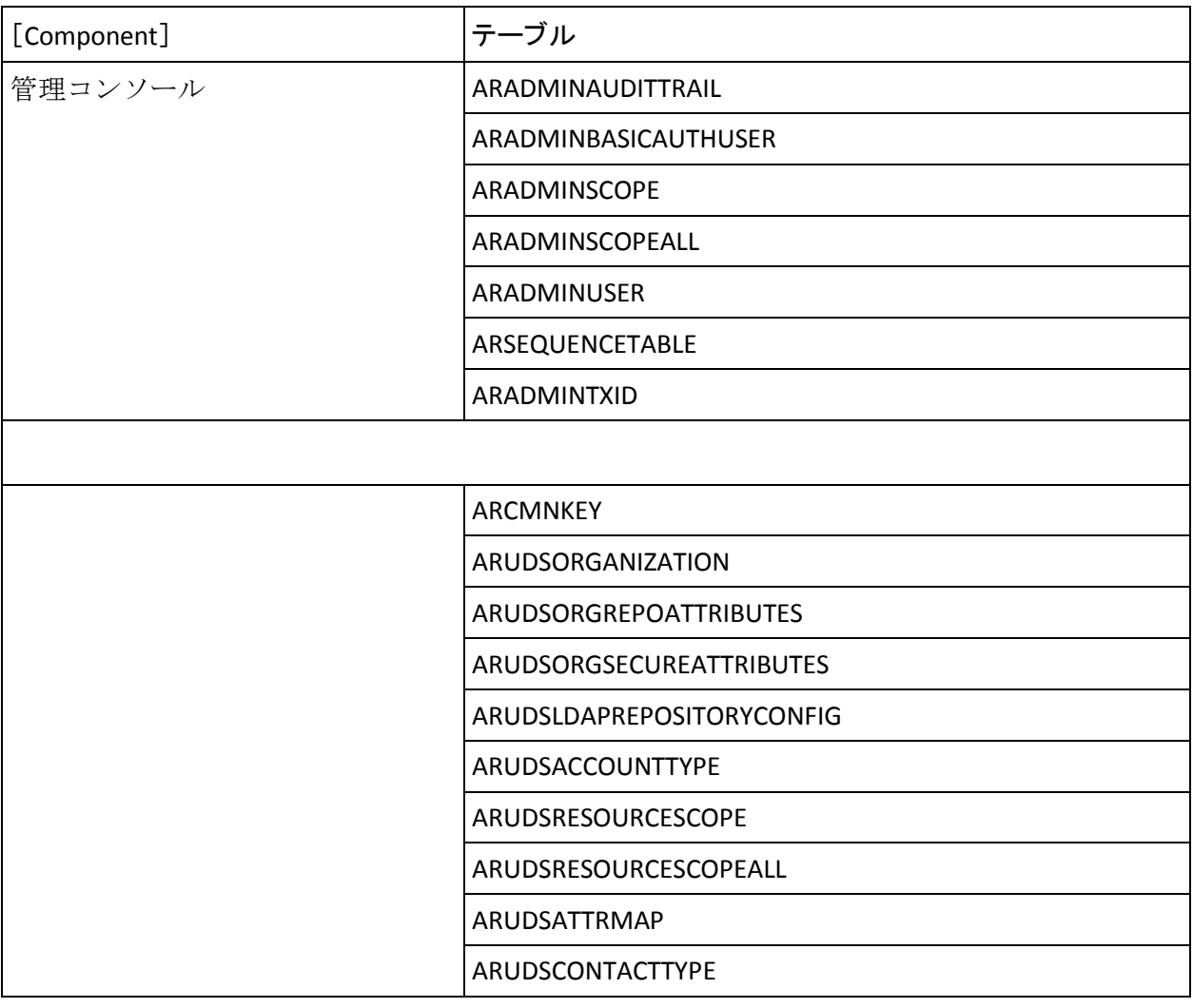

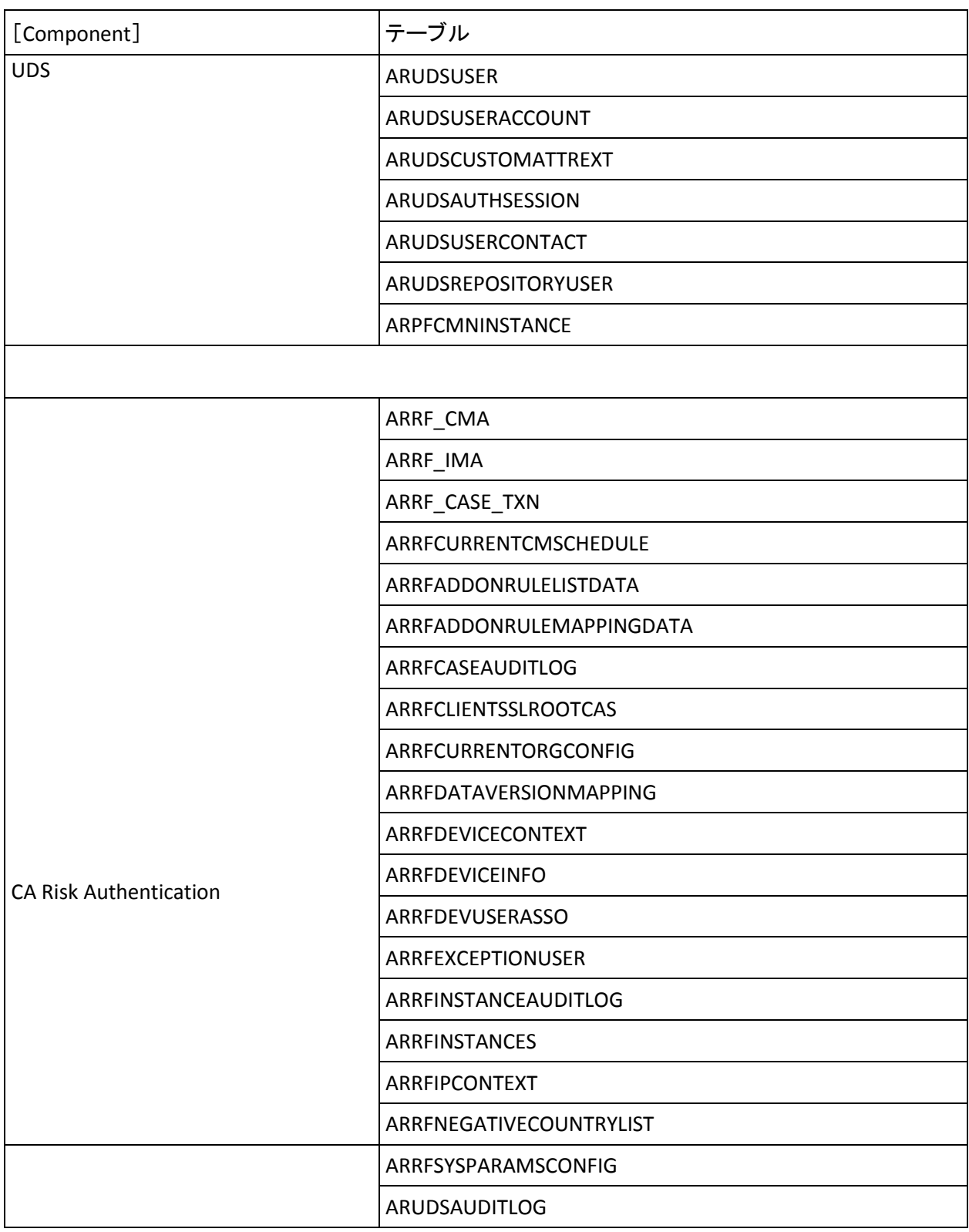

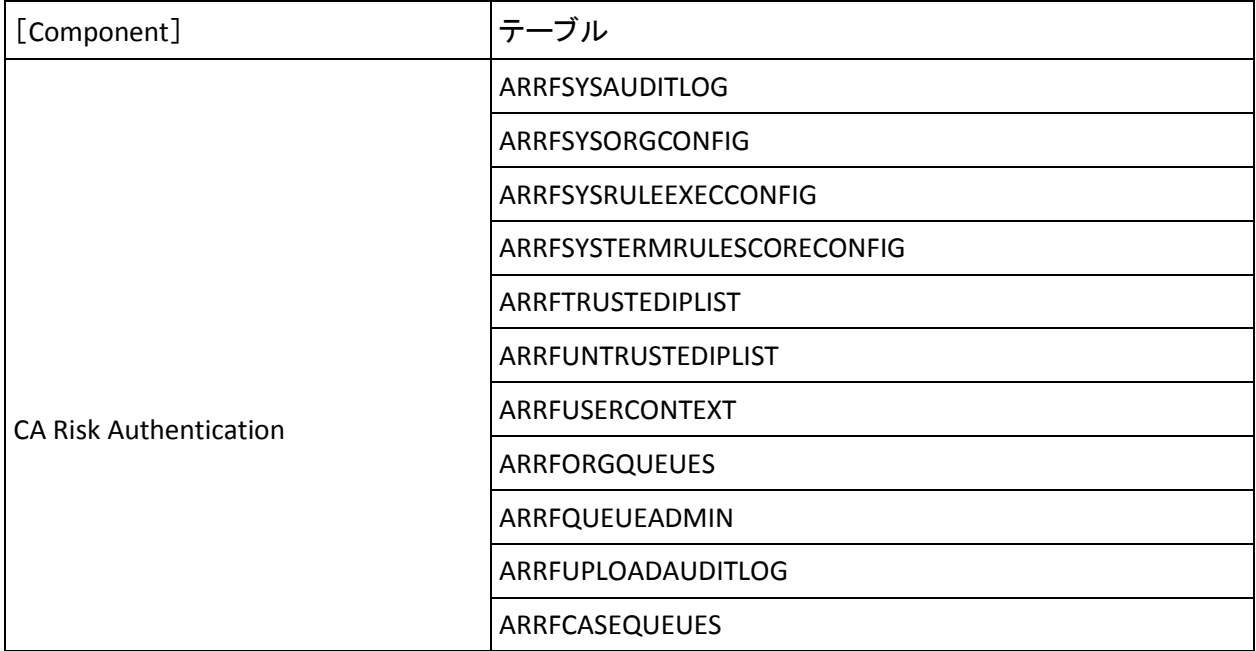

### 定期的な同期が必要なテーブル

以下の表に、プライマリ データベースとバックアップ データベース間の 定期的な同期が必要なデータベース テーブルを示します。 設定に変更が あった場合、これらのデータベース テーブルは同期化されます。

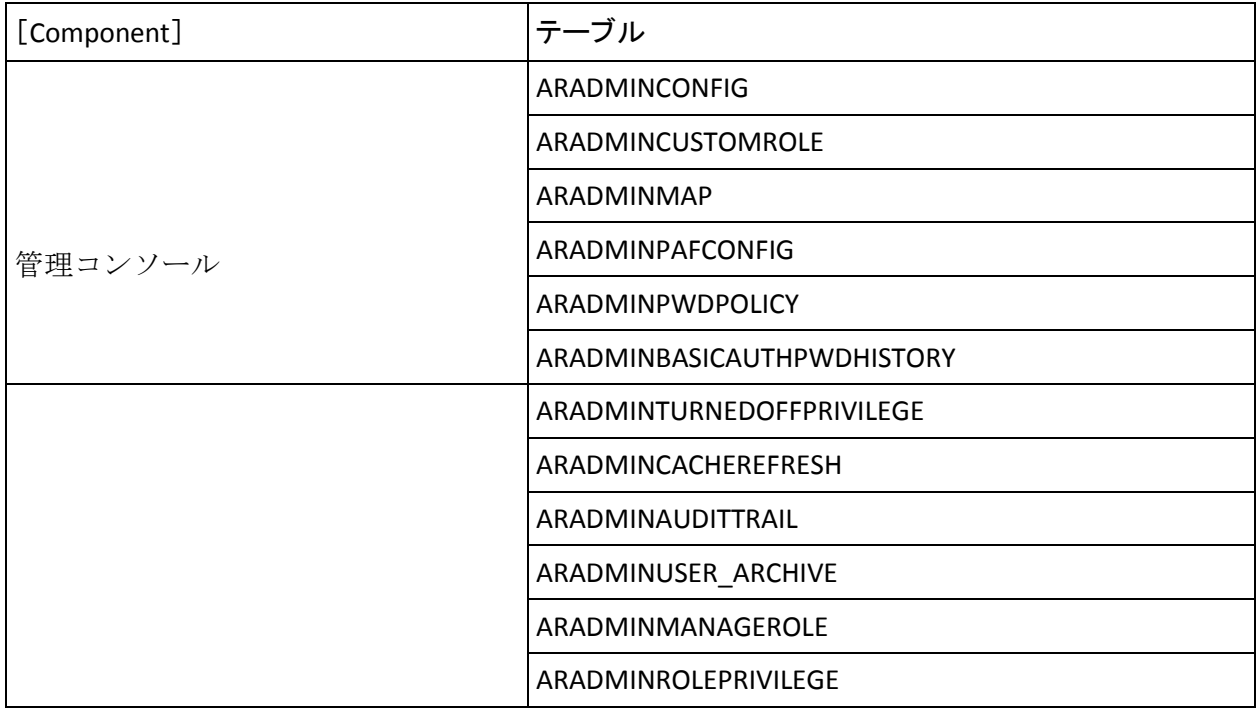

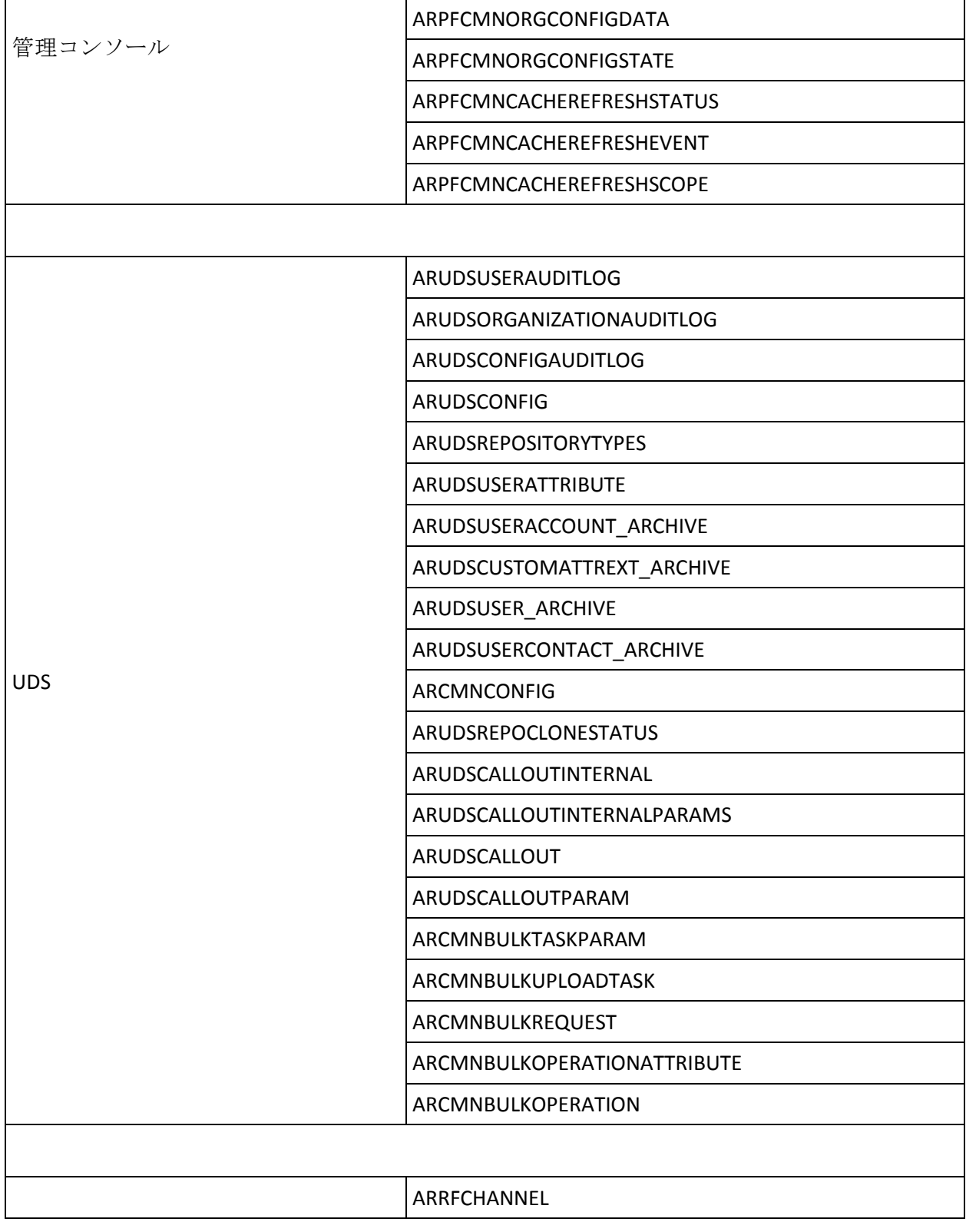

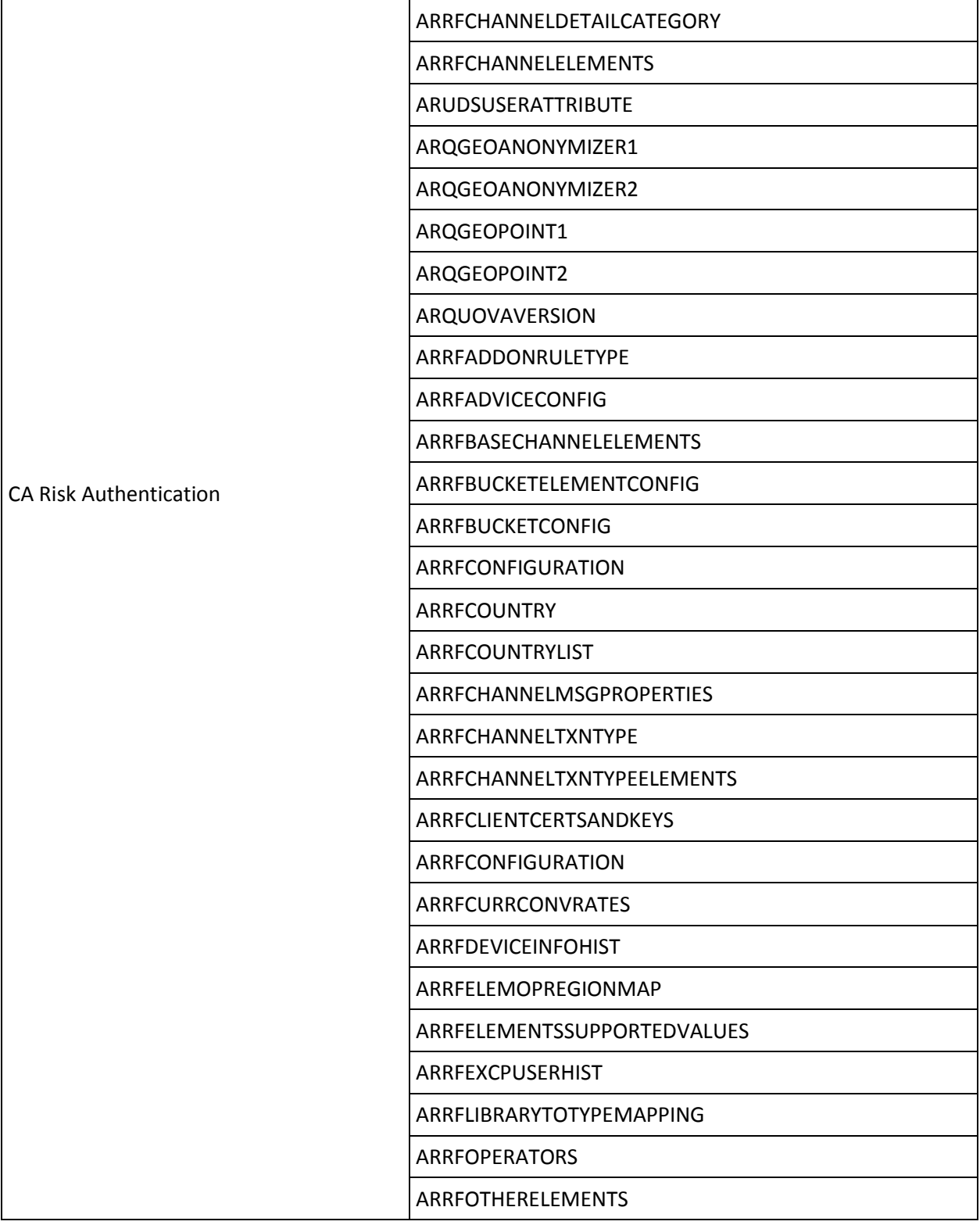

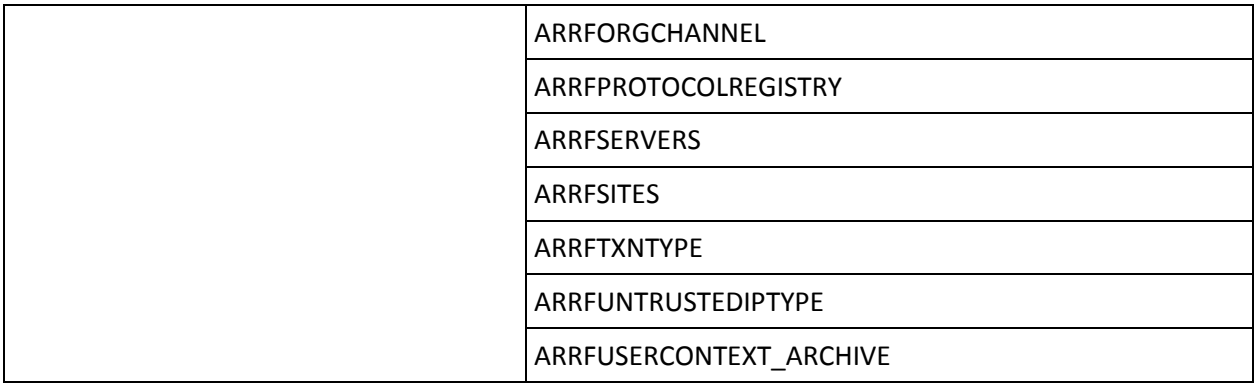

### 同期が必要ないテーブル

以下の表に、プライマリ データベースとバックアップ データベース間の 同期が必要ないデータベース テーブルを示します。

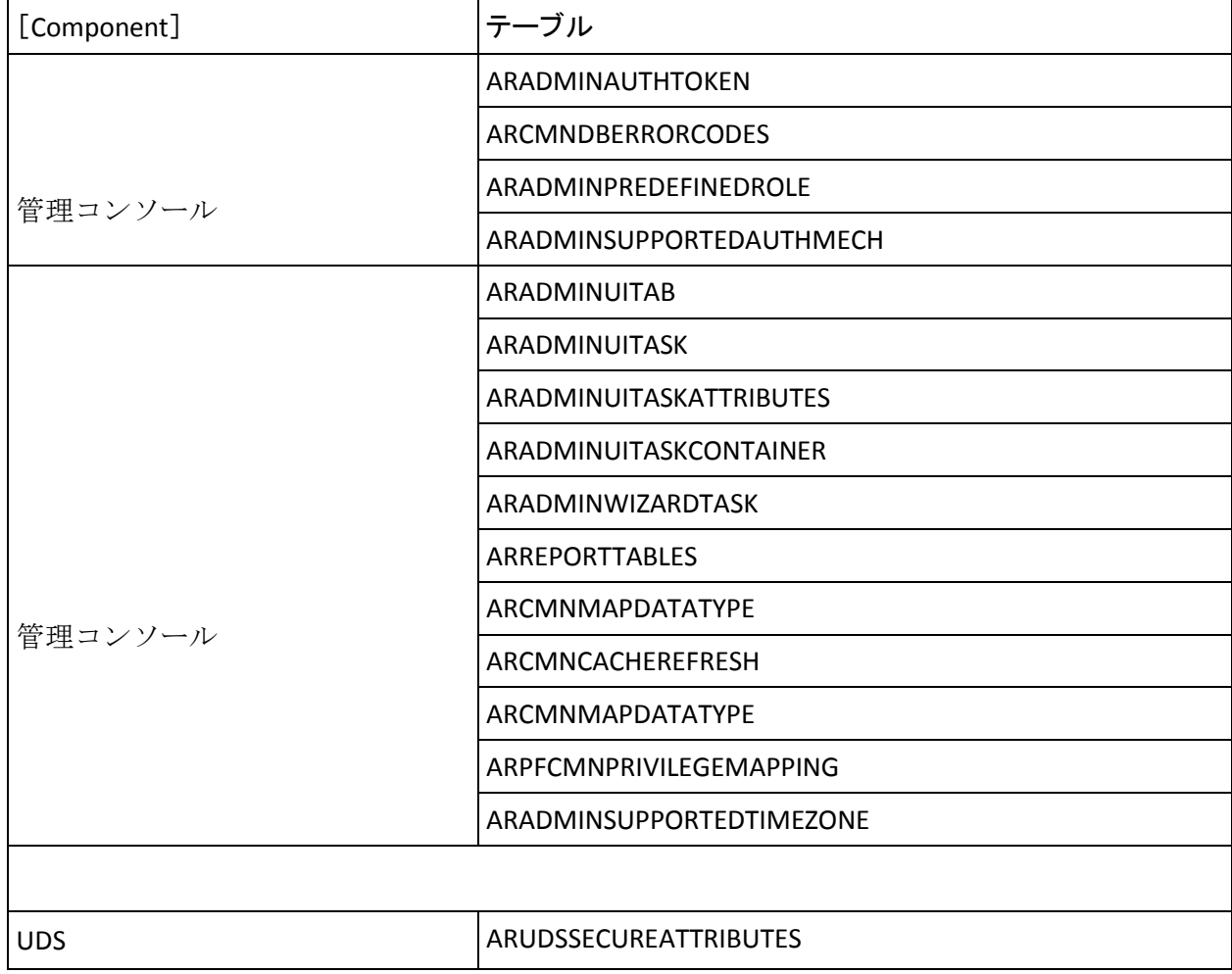
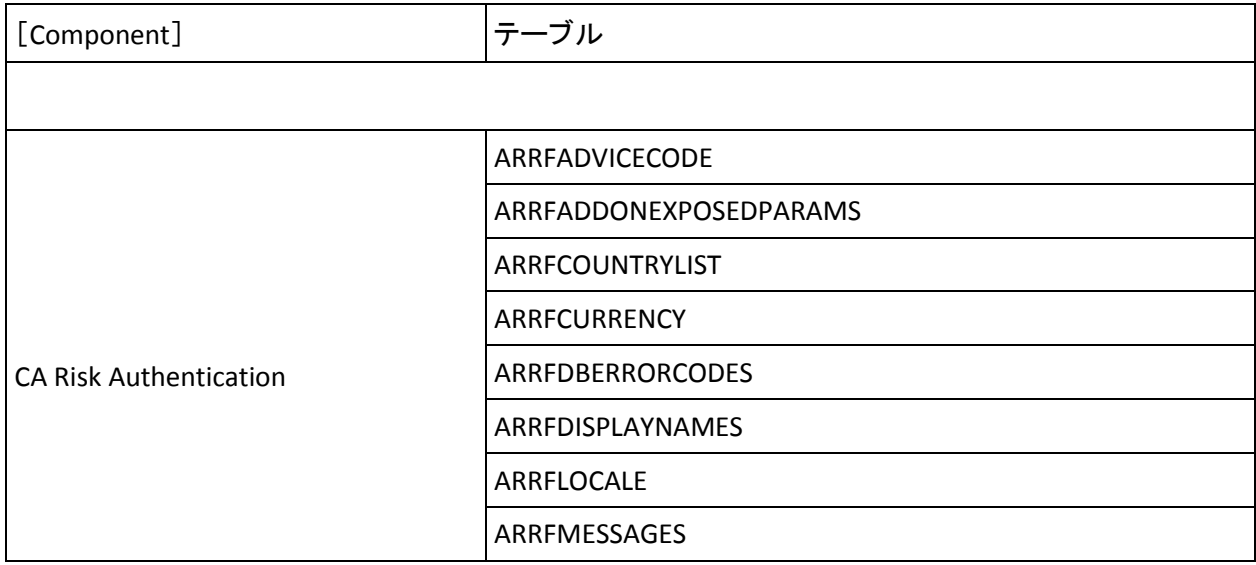

### データベース テーブルのアーカイブに関する推奨事項

このセクションでは、以下のテーブルの推奨事項について説明します。

重要: 削除するテーブルは、監査ログ情報など、トランザクションの詳細 が含まれるテーブルに限定することをお勧めします。 ユーザ情報が含ま れるテーブルは削除しないでください。リスク評価の査定に必要です。

### 急速に拡大するテーブル

以下のテーブル タイプは、すべてのトランザクションで急速に拡大し、 組織のアーカイブのポリシーに従ってアーカイブまたはパージする必要 があります。

- 監査データを格納するテーブル
	- ARADMINAUDITLOG
	- ARADMINAUDITTRAIL
	- ARRFINSTANCEAUDITLOG
	- ARRFUPLOADAUDITLOG
	- ARUDSAUDITLOG
- トランザクション データを格納するテーブル
	- ARRFCASEAUDITLOG
	- ARRFSYSAUDITLOG
	- ARRFSYSAUDITLOG\_<*channel*>
	- ARRF\_CASE\_TXN
	- ARRF\_CASE\_TXN\_<*channel*>
	- ARRFUSERCONTEXT
- レポートデータおよびデバイス データを格納するテーブル
	- ARREPORTS
	- ARRFDEVICECONTEXT
	- ARRFDEVICEINFO
	- ARRFDEVUSERASSO
	- ARRFUSERCONTEXT
	- ARRF\_IMA
	- ARRF CMA
- 設定データを格納するテーブル
	- ARRFCURRENTCMSCHEDULE
	- ARRFADVICECONFIG
	- ARRFCURRENTORGCONFIG
	- ARRFSYSORGCONFIG

これらのカテゴリの急速に拡大するテーブルのデータをアーカイブする 場合、以下の手順が推奨されます。

1. バックアップ データベースからアーカイブします。

このアクションは、トランザクションには影響せず、レポートのみに 影響します。

- 2. バックアップ データベースをクリーンアップします。
- 3. バックアップ データベースを使用するには、サーバのフェールオーバ を実行します。
- 4. プライマリ データベースをクリーンアップします。
- 5. プライマリ データベースに戻ります。

#### 適度に拡大するテーブル

以下のテーブルは、ケース管理機能の使用方法に従って、適度に拡大しま す。したがって、これらのテーブルは、組織のアーカイブ ポリシーに従っ て、より低い頻度でアーカイブまたはパージできます。

- ARRFCASES
- ARUDSUSER

注: ARUDSUSER 内のエントリは登録済みユーザを表します。 ユーザ レ コードは、ユーザ管理 Web サービスを通してこのテーブルに入力されま す。 ただし、場合によっては、ARUDSUSER テーブル内のユーザ データを アーカイブすることもできます。 たとえば、ある一定の期間アプリケー ションにアクセスしていないユーザの情報はアーカイブすることが推奨 されます。 そのような場合、アプリケーションに再びアクセスするユー ザを新規ユーザとして扱い、その分類に合ったリスク スコアを指定でき ます。

このような最適化にご興味がある場合は、CA サポート チームにご相談い ただくことをお勧めします。

## データベース接続調整パラメータ

CA Risk Authentication サーバとデータベースの間の接続を調整するための パラメータは、管理コンソールの[インスタンス管理]ページを使用して 設定します。このコンソール ページにアクセスするには、MA (マスタ管 理者)としてログインする必要があります。以下の表に、CA Risk Authentication サーバとデータベース間の接続を調整するために使用でき る(共通)パラメータを示します。

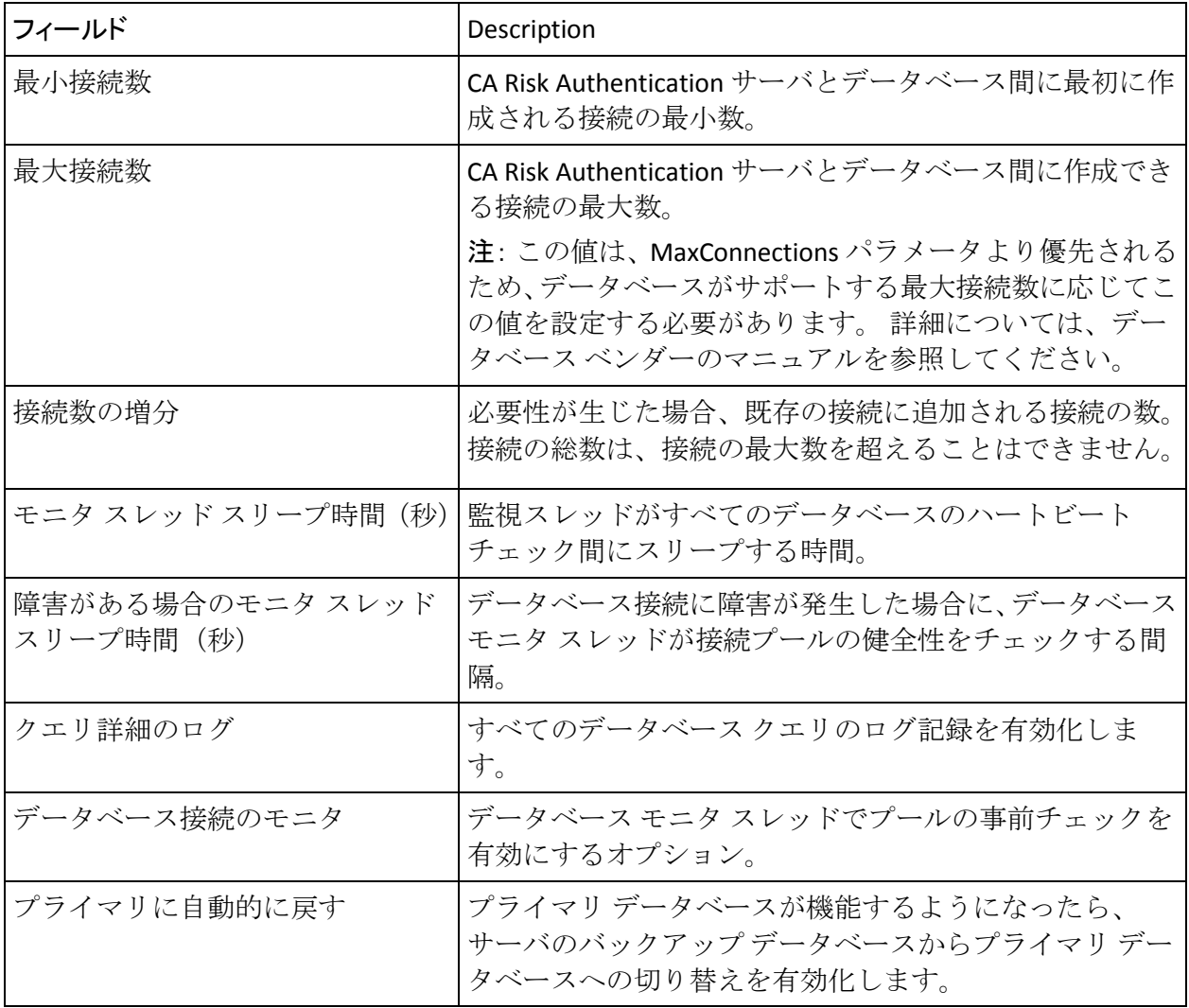

注:「CA Risk Authentication 管理ガイド」の「*CA Risk Authentication* サーバ イ ンスタンスの管理」を参照してください。

# 第 18 章: デフォルトのポート番号および URL

この付録では、CA Risk Authentication が使用するデフォルト ポート番号お よび URL のリストを示します。 本章は以下の節によって構成されていま す。

### デフォルトのポート番号

製品のインストール中、必要なデフォルト ポート番号が使用中であるか どうかがインストーラによって確認されます。 使用されていない場合は、 そのポート番号が CA Risk Authentication コンポーネントに割り当てられま す。ただし、デフォルト ポート番号が依存製品またはその他のアプリケー ションによってすでに使用されている場合は、管理コンソールのプロトコ ル セットアップ画面を使ってポート番号を手動で指定する必要がありま す。

以下の表に、CA Risk Authentication で使用されるデフォルトのポート番号 を示します。

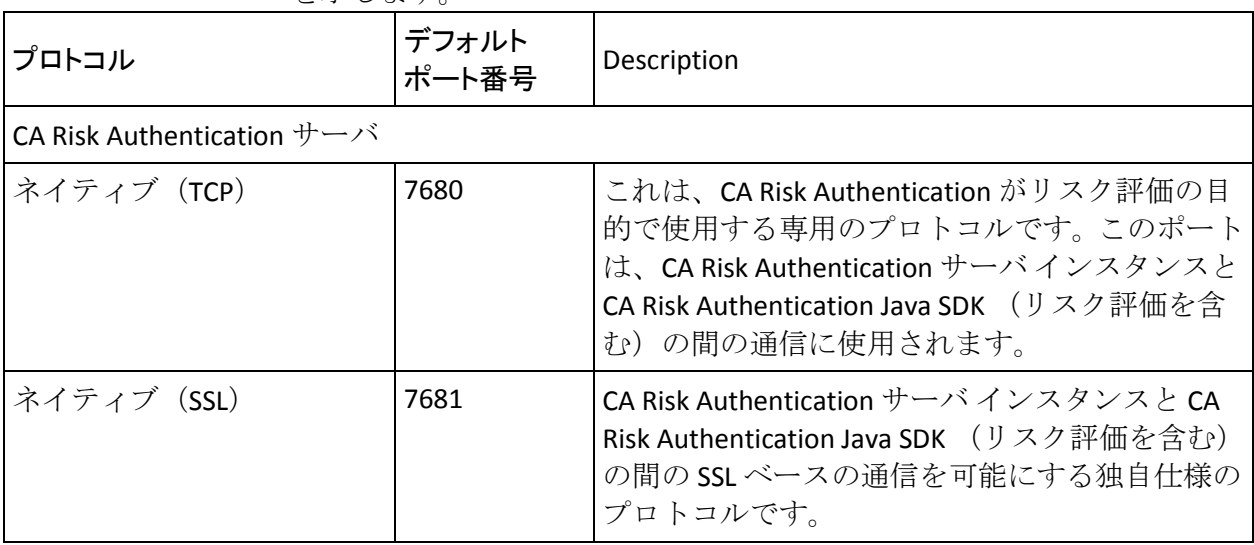

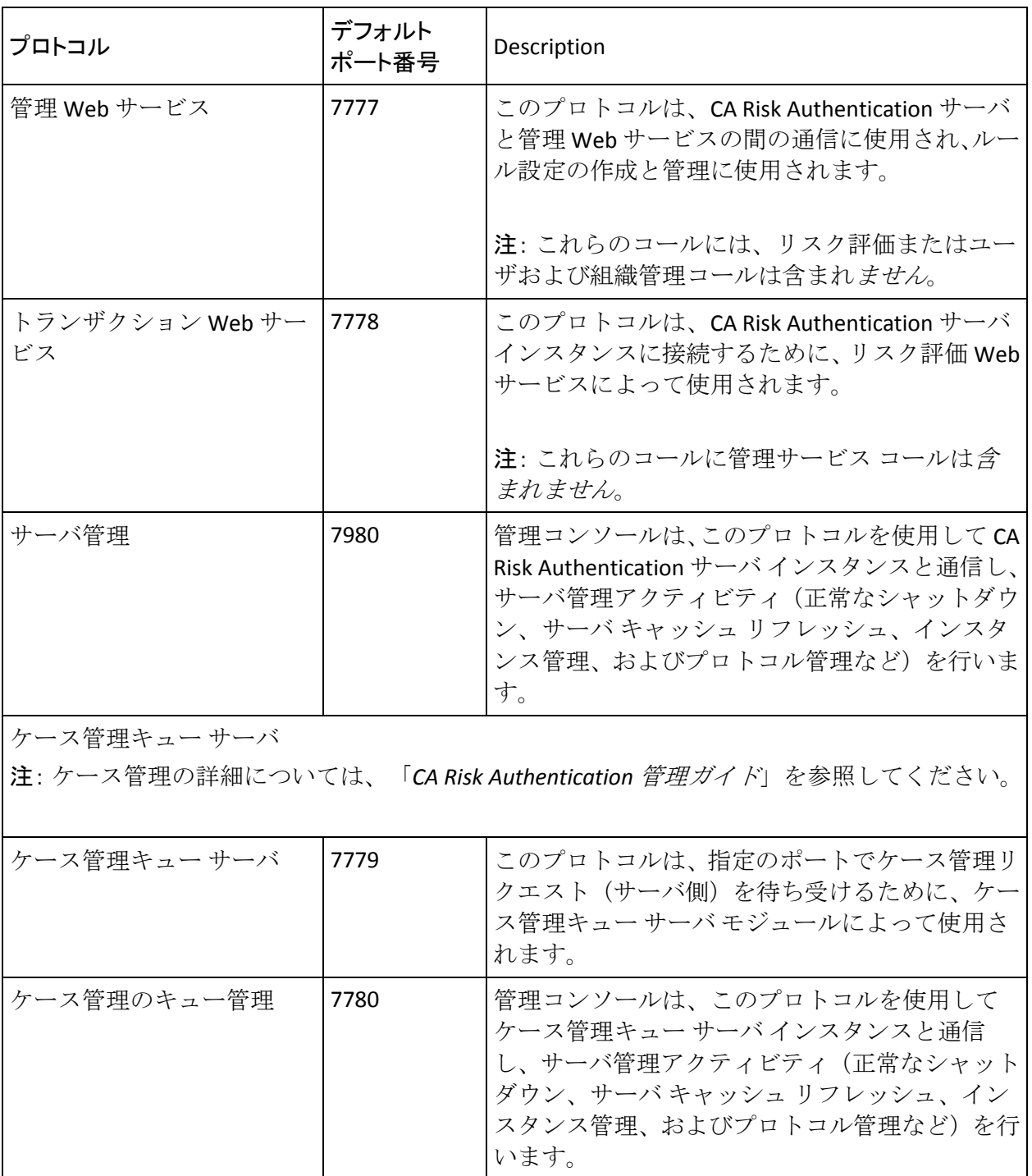

重要: ほかのサービスがすでに CA Risk Authentication が使用するデフォル ト ポート上で実行されている場合、該当プロトコル用に新しいポートを 設定する必要があります。

プロトコル用の新しいポート番号を設定するには、管理コンソールの[プ ロトコル設定]ページを使用します。「CA Risk Authentication 管理ガイド」 の「CA Risk Authentication サーバ インスタンスの管理」を参照してくださ い。

CA Risk Authentication コンポーネントの URL

インストール後に CA Risk Authentication コンポーネントにアクセスする際 は、以下の表に記載されている URL を使用します。 表内の URL はデフォ ルト ポートを使用します。

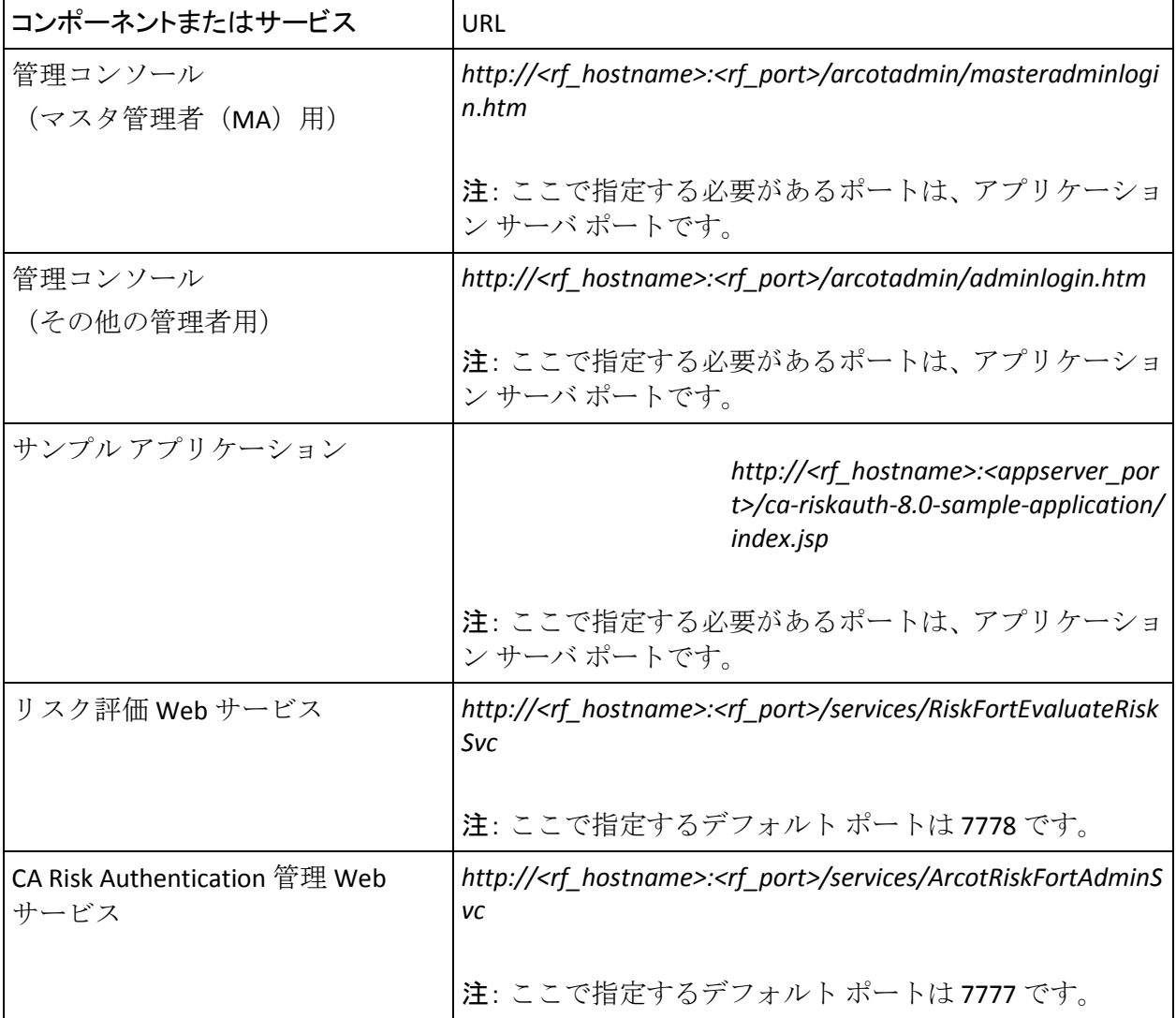

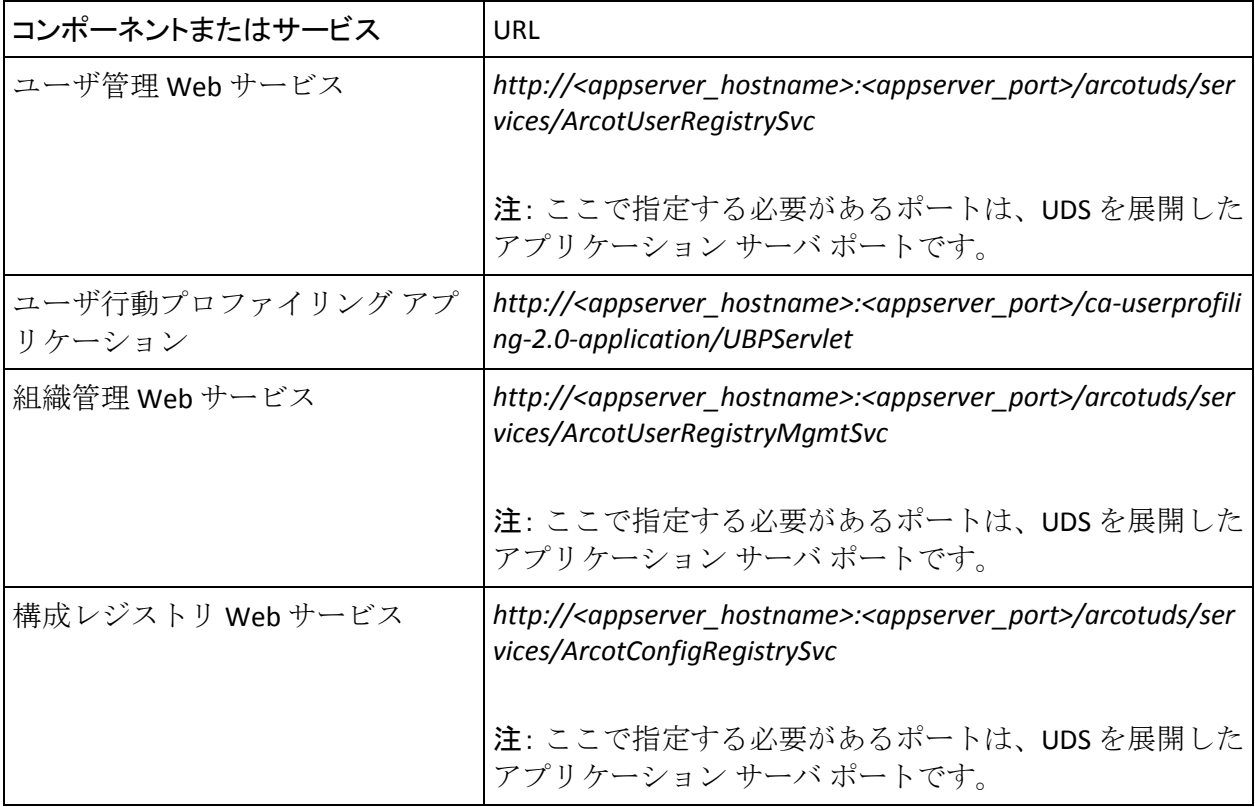